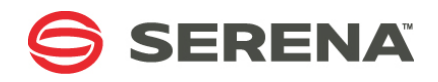

# **SERENA DIMENSIONS CM 14.3.2**

# Process Configuration Guide

Serena Proprietary and Confidential Information

Copyright © 1988–2016 Serena Software, Inc. All rights reserved.

This document, as well as the software described in it, is furnished under license and may be used or copied only in accordance with the terms of such license. Except as permitted by such license, no part of this publication may be reproduced, photocopied, stored in a retrieval system, or transmitted, in any form or by any means, electronic, mechanical, recording, or otherwise, without the prior written permission of Serena. Any reproduction of such software product user documentation, regardless of whether the documentation is reproduced in whole or in part, must be accompanied by this copyright statement in its entirety, without modification.

This document contains proprietary and confidential information, and no reproduction or dissemination of any information contained herein is allowed without the express permission of Serena Software.

The content of this document is furnished for informational use only, is subject to change without notice, and should not be construed as a commitment by Serena. Serena assumes no responsibility or liability for any errors or inaccuracies that may appear in this document.

#### **Trademarks**

Serena, TeamTrack, StarTool, PVCS, Comparex, Dimensions, Prototype Composer, Mariner, and ChangeMan are registered trademarks of Serena Software, Inc. The Serena logo and Version Manager are trademarks of Serena Software, Inc. All other products or company names are used for identification purposes only, and may be trademarks of their respective owners.

#### **U.S. Government Rights**

Any Software product acquired by Licensee under this Agreement for or on behalf of the U.S. Government, its agencies and instrumentalities is "commercial software" as defined by the FAR. Use, duplication, and disclosure by the U.S. Government is subject to the restrictions set forth in the license under which the Software was acquired. The manufacturer is Serena Software, Inc., 2345 NW Amberbrook Drive, Suite 200, Hillsboro, OR 97006.

Publication date: October 2016

# **Table of Contents**

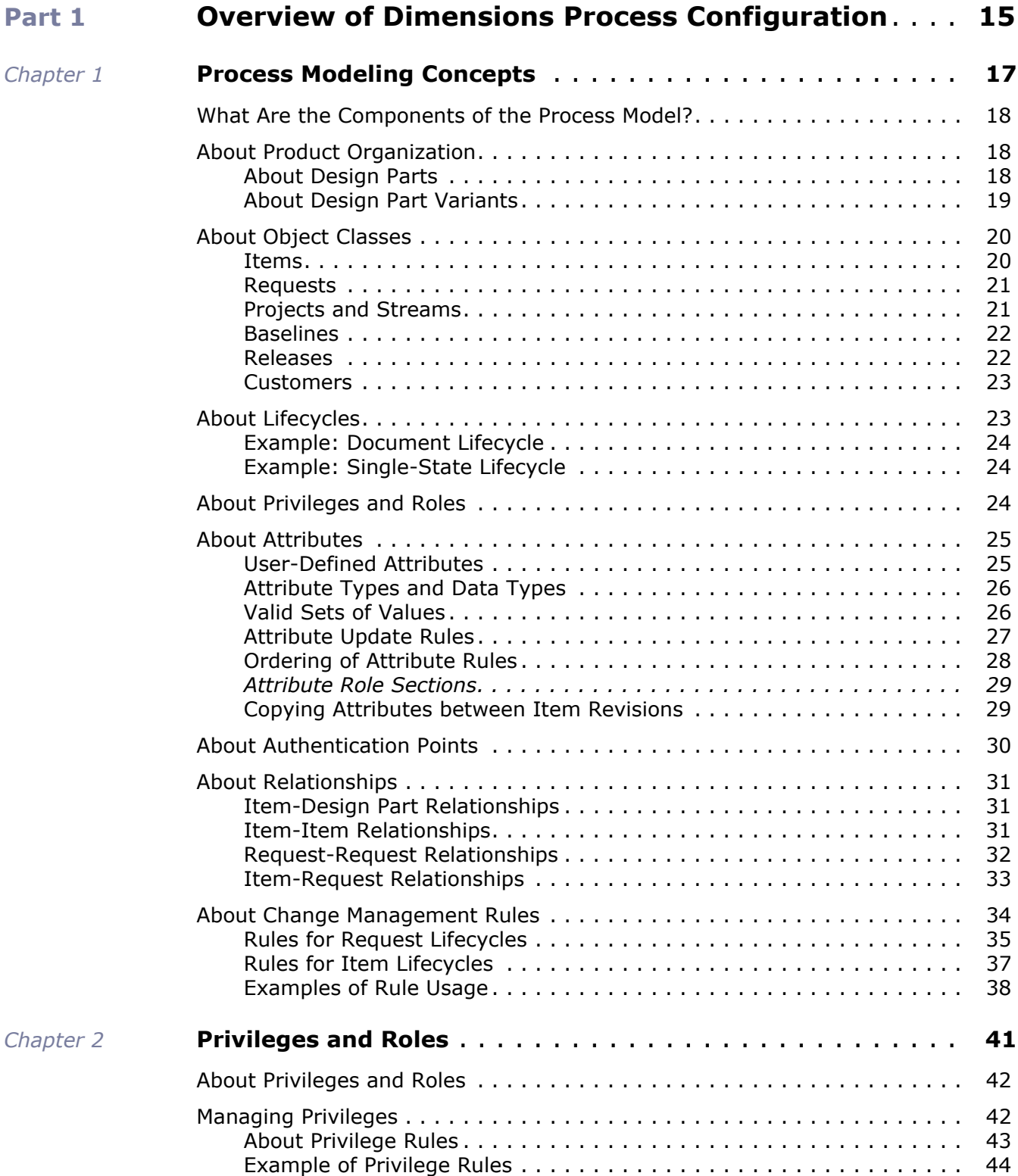

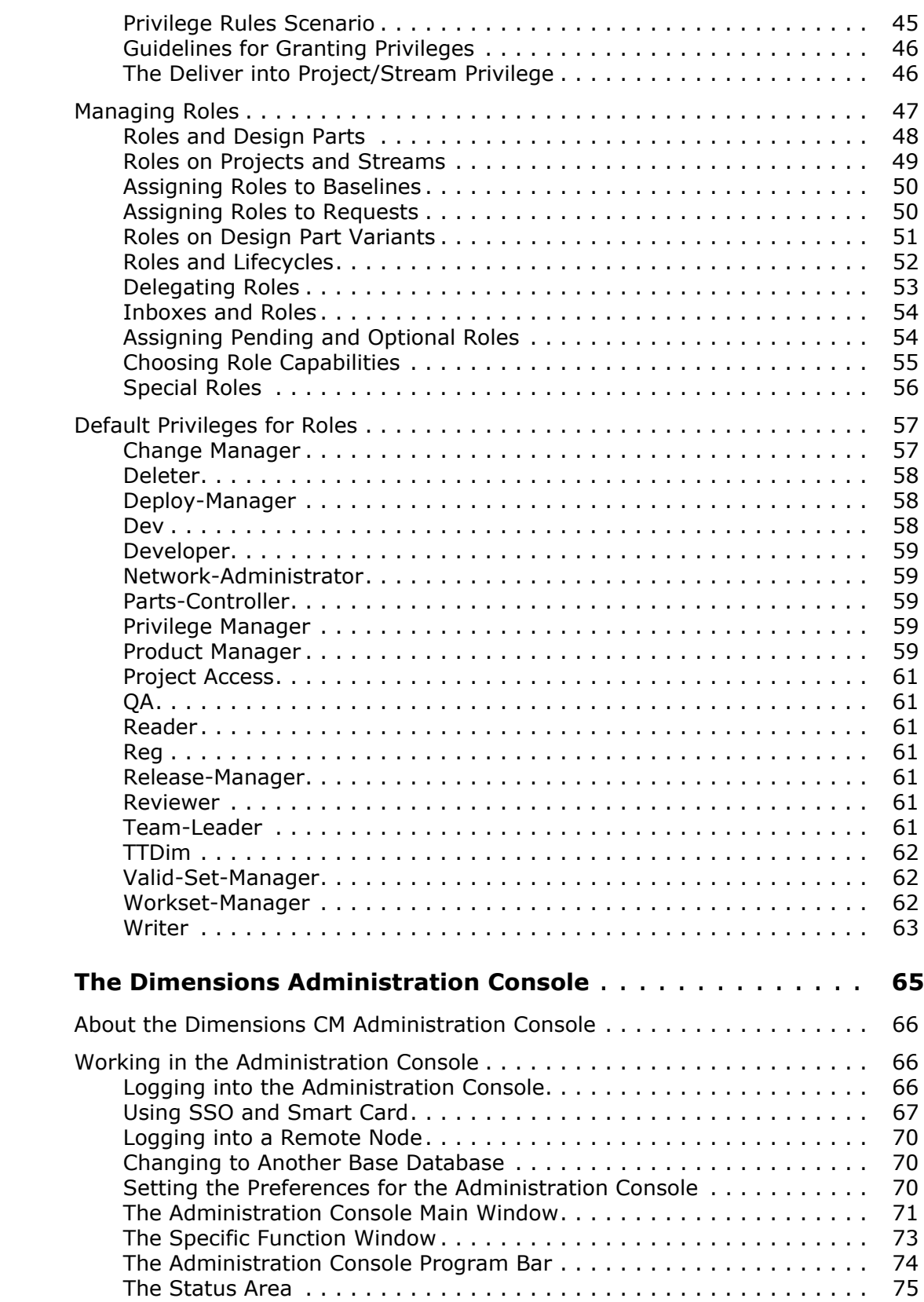

 $Chapter 3$ 

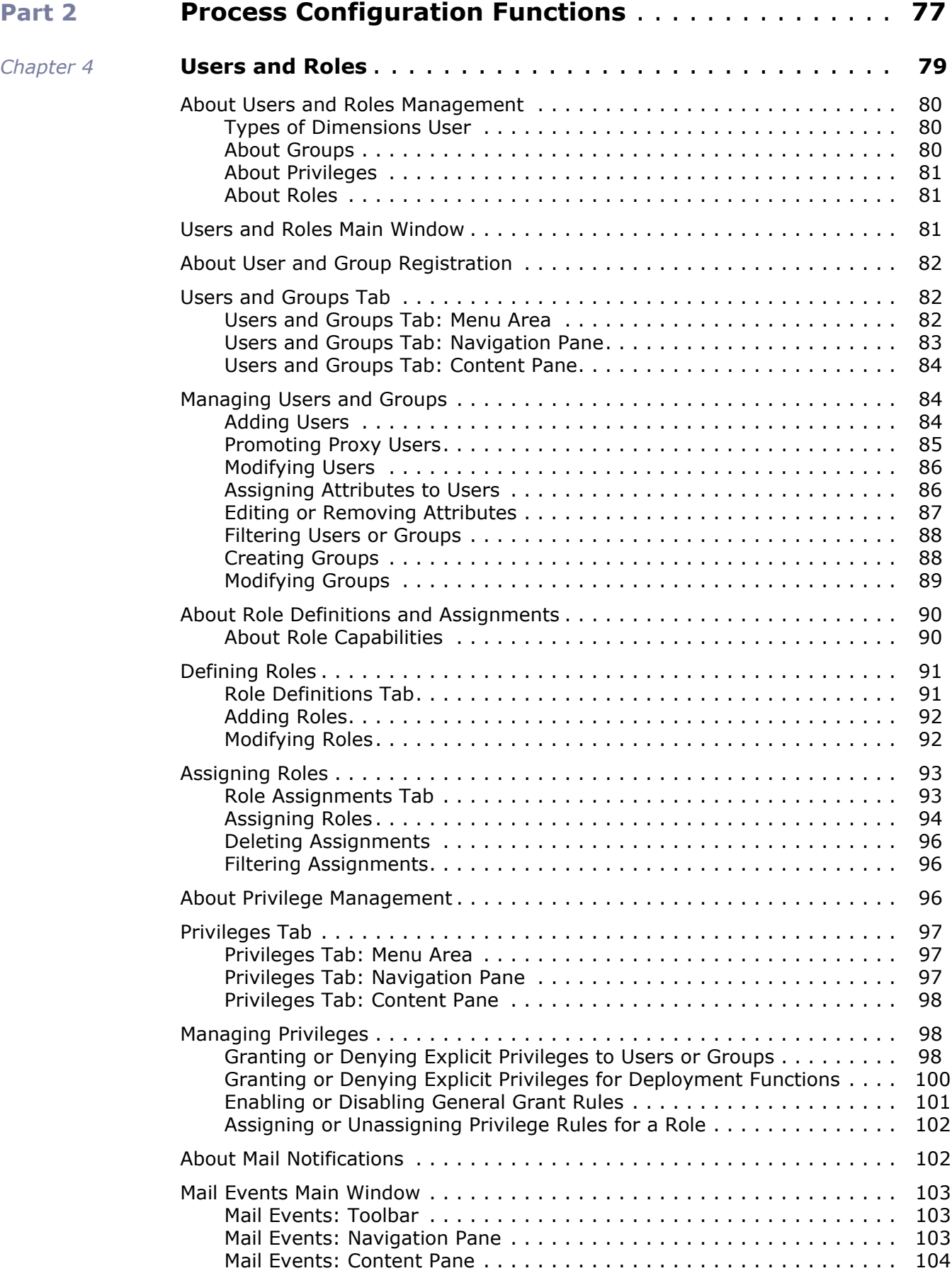

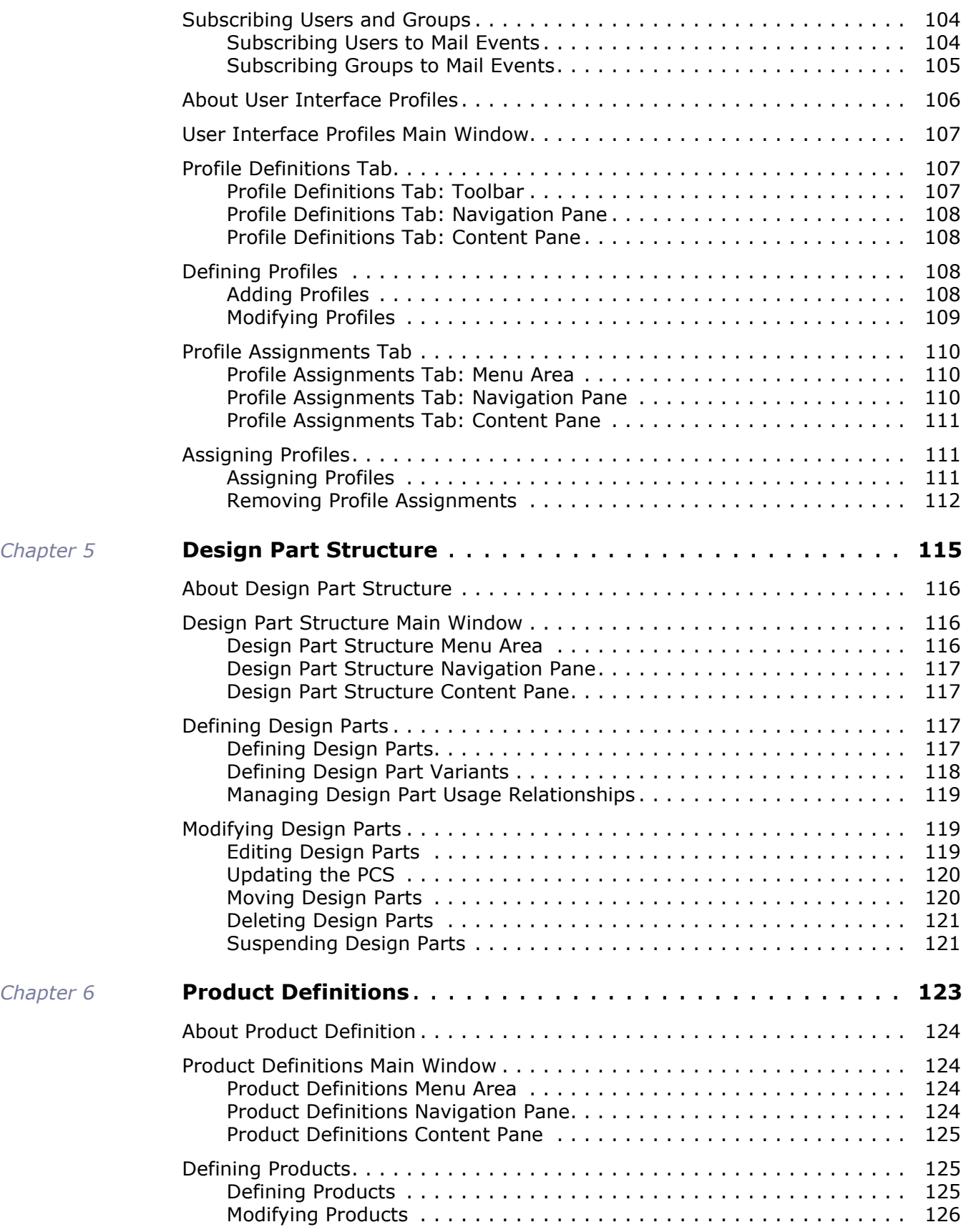

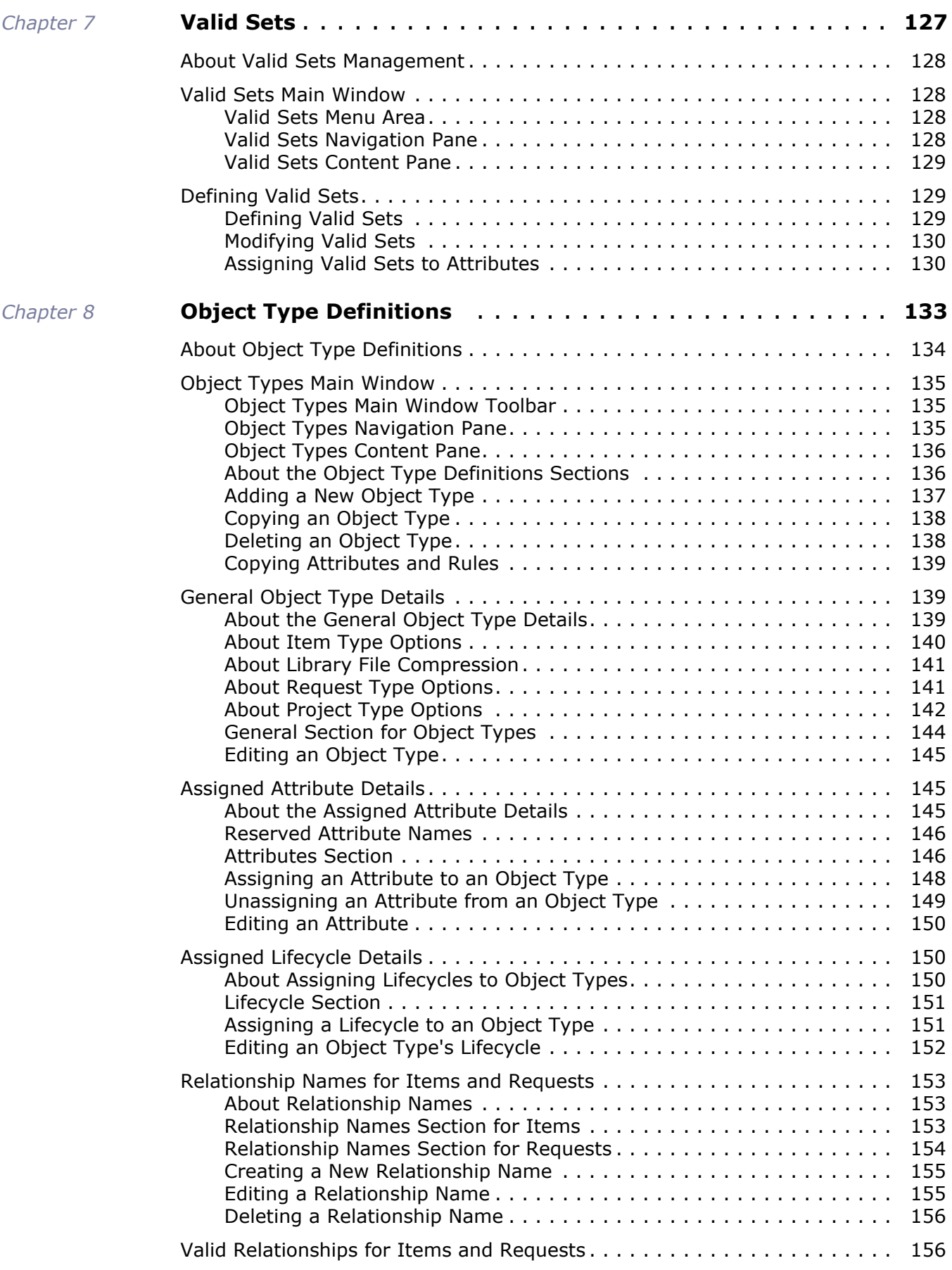

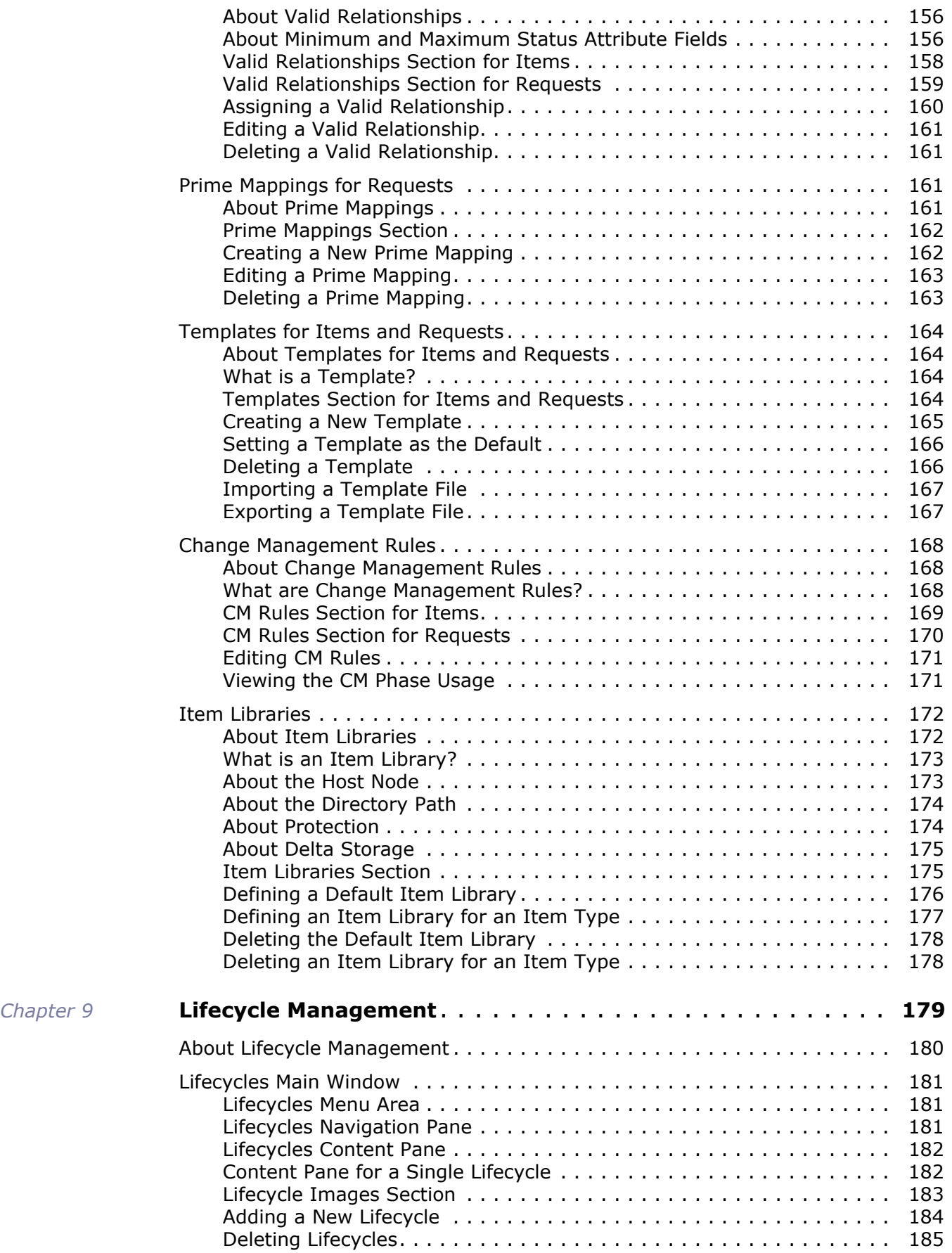

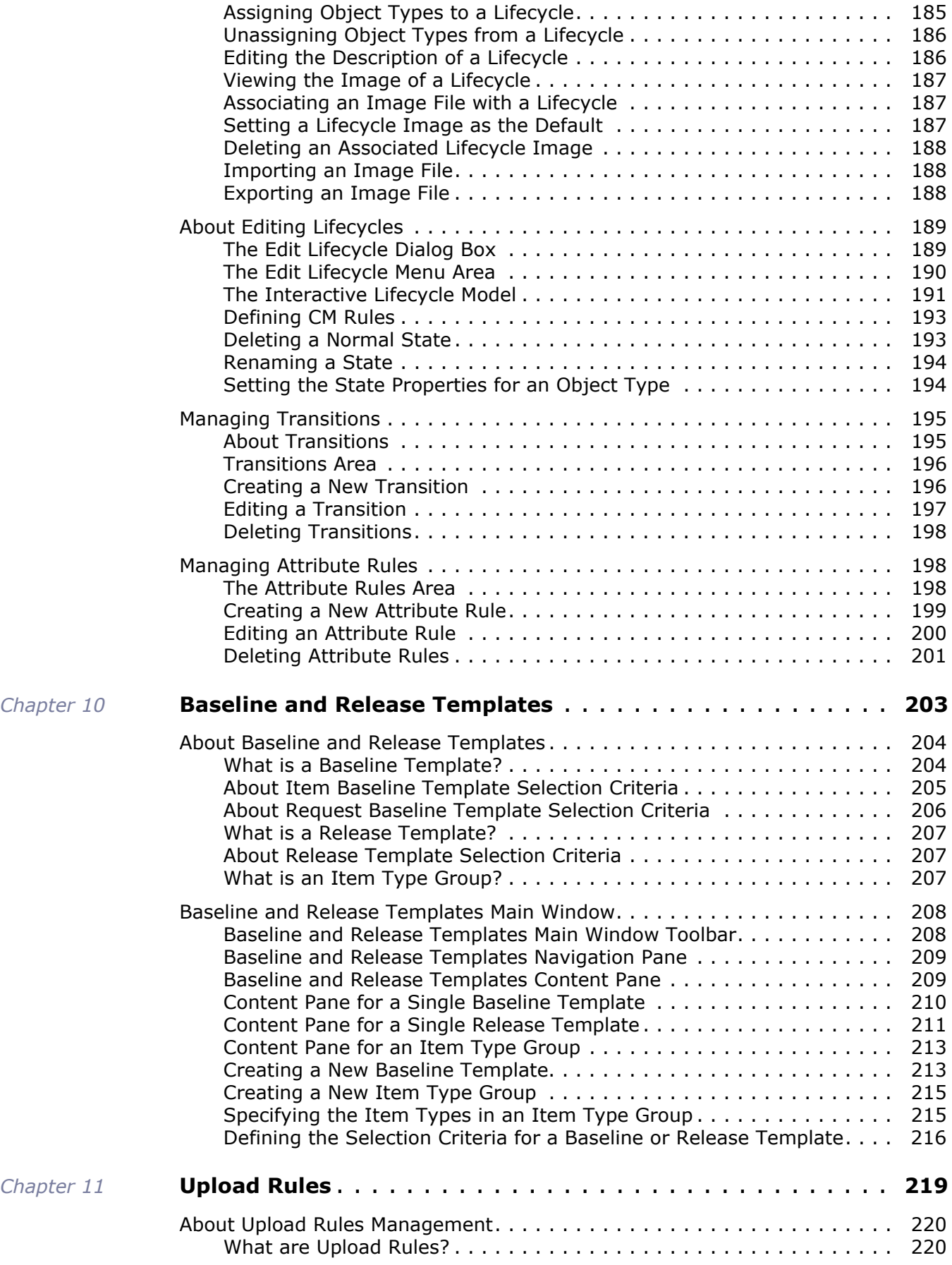

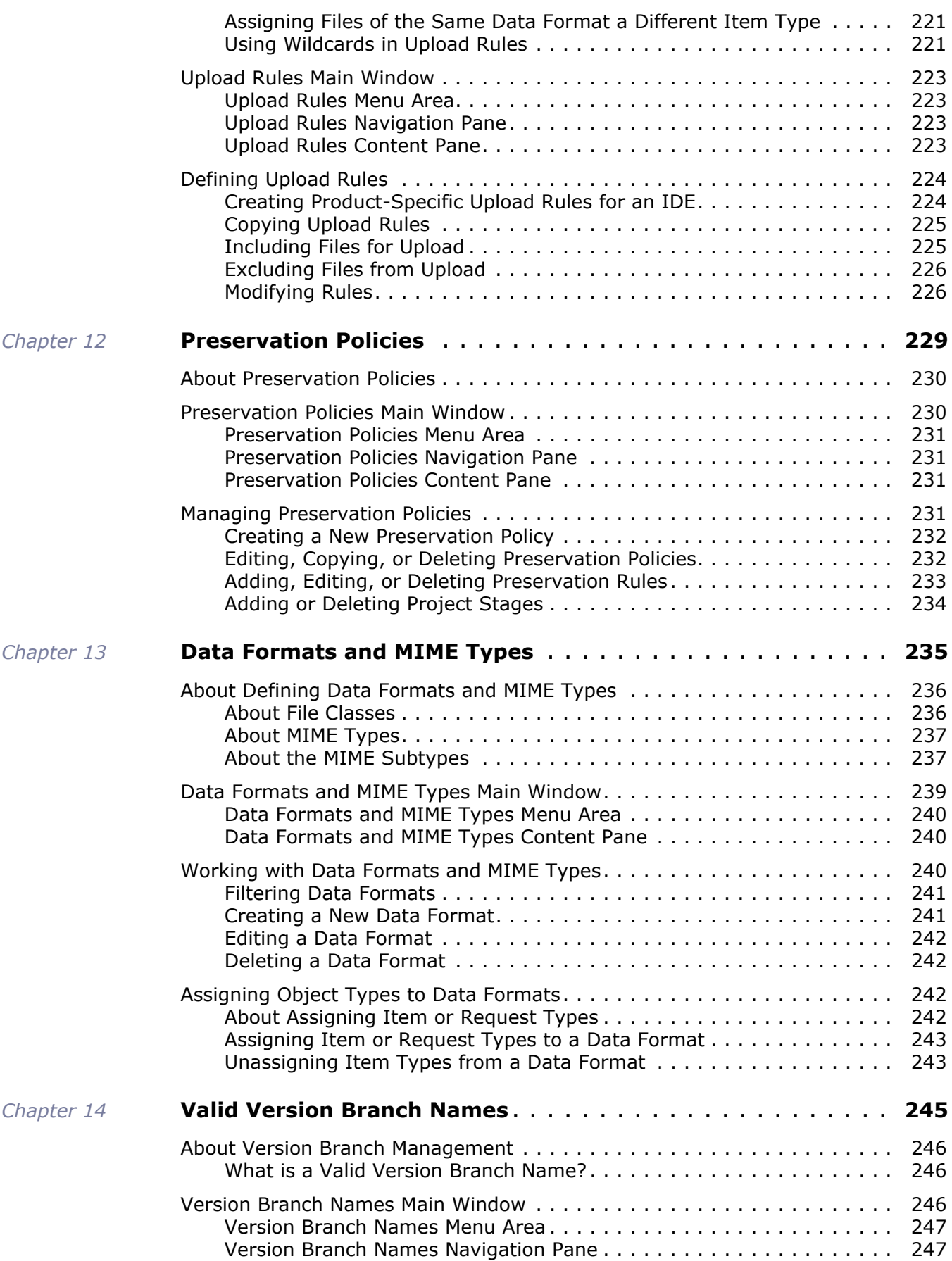

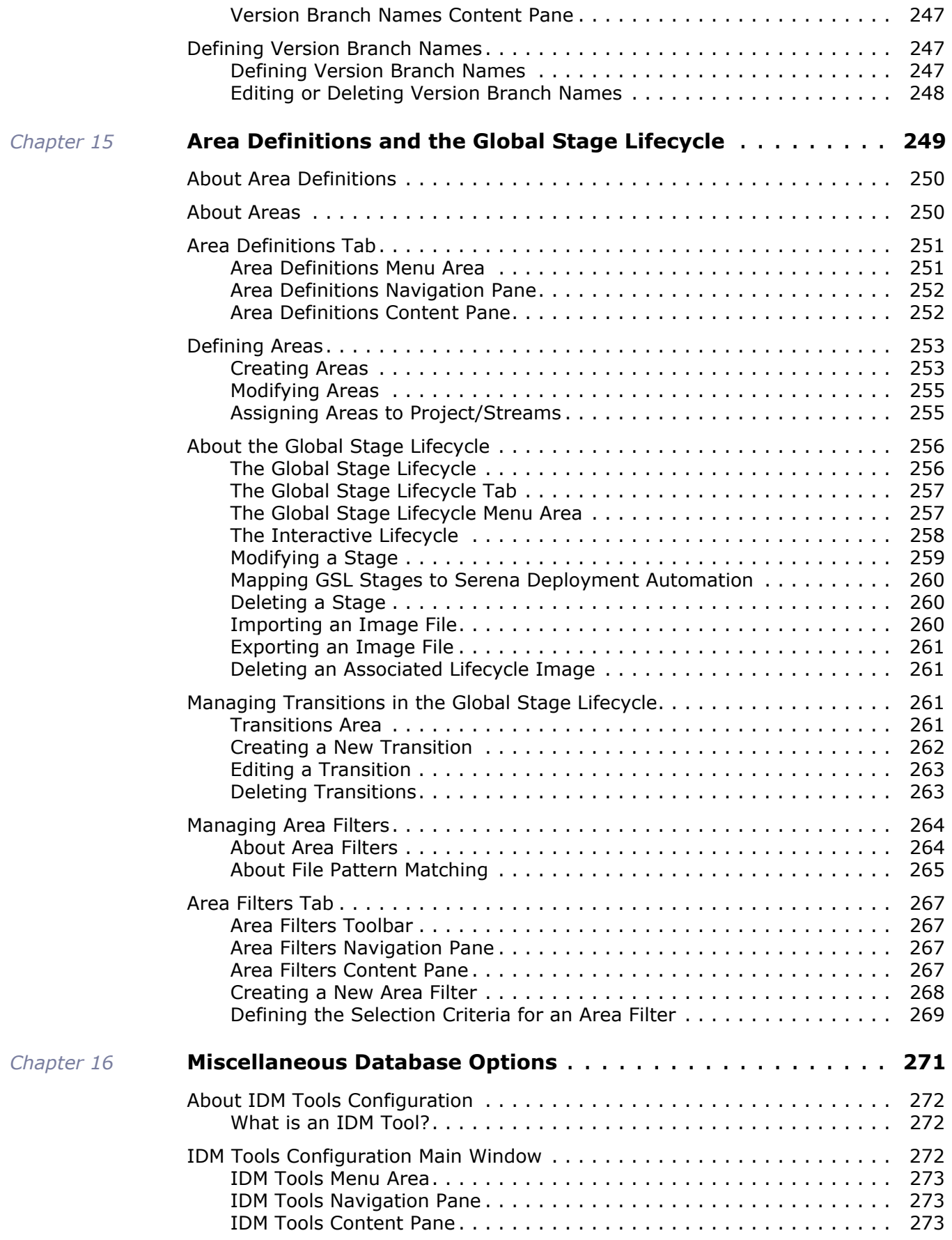

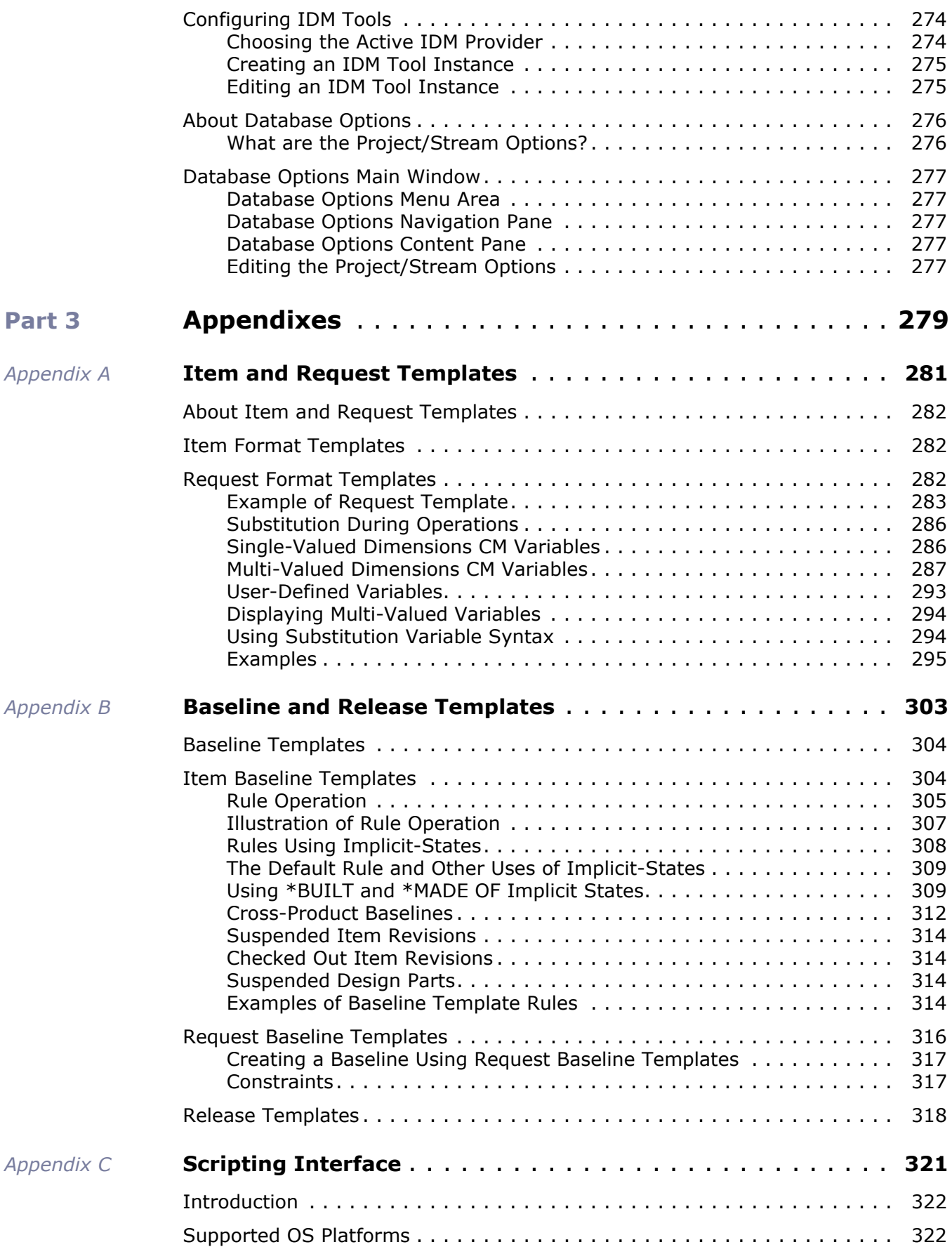

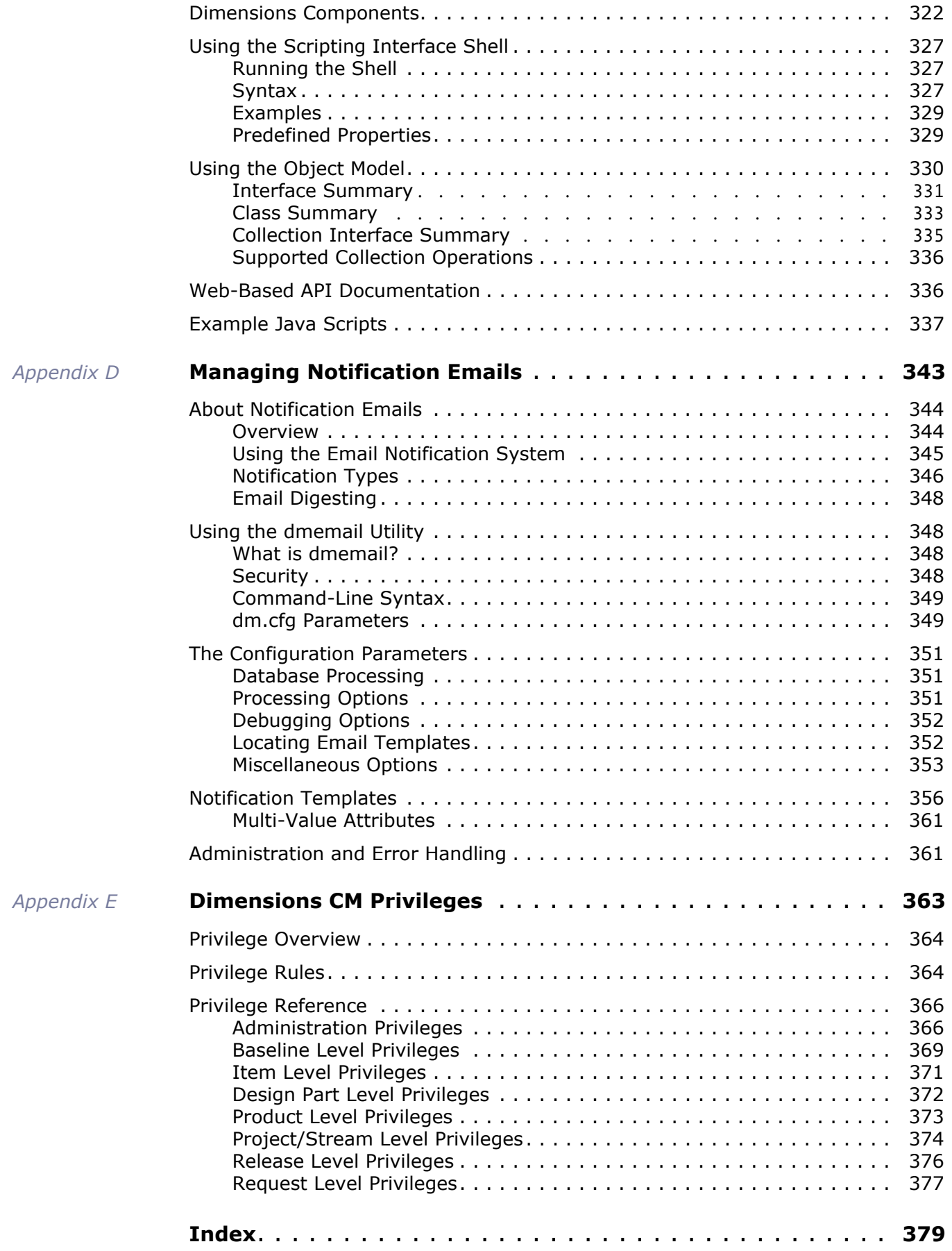

# <span id="page-14-0"></span>Part 1

# <span id="page-14-1"></span>**Overview of Dimensions Process Configuration**

**Part 1: Overview of Dimensions Process Configuration contains the following chapters.**

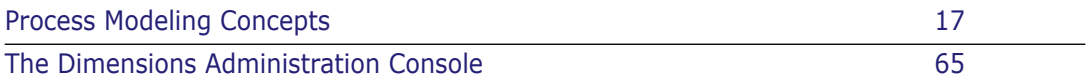

# <span id="page-16-1"></span><span id="page-16-0"></span>Chapter 1 **Process Modeling Concepts**

#### **In this Chapter**

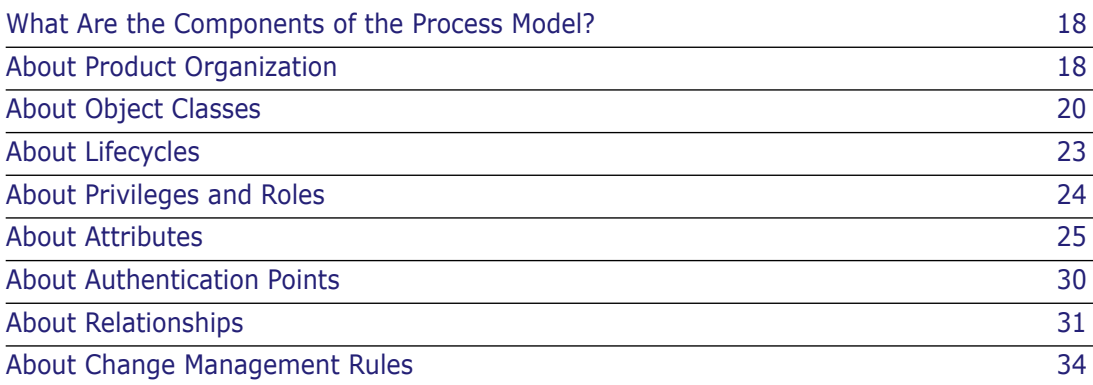

# <span id="page-17-0"></span>**What Are the Components of the Process Model?**

The components of the Serena<sup>®</sup> Dimensions<sup>®</sup> CM process model can be broadly categorized into the main areas listed below. The rest of this chapter describes these component areas in more depth.

- **Product organization:** The design part breakdown structure for a product. See ["About Product Organization" on page 18.](#page-17-1)
- **Dbject classes:** Items, requests, baselines, and so on, which together comprise the product. See ["About Object Classes" on page 20.](#page-19-0)
- **Lifecycles:** Approval cycles that ensure objects are operated on by the correct role and in a controlled manner. See ["About Lifecycles" on page 23](#page-22-1).
- **Privileges:** Assignments for users and groups the functions that users can perform. See ["About Privileges and Roles" on page 24.](#page-23-2)
- **Role responsibilities:** Role assignments that determine the product areas in which users can operate. See ["About Privileges and Roles" on page 24](#page-23-2).
- **Attributes:** System and user-defined information for each object.See ["About](#page-24-0)  [Attributes" on page 25](#page-24-0).
- **Relationships:** Associations between objects that determine how the objects may impact each other. See ["About Relationships" on page 31](#page-30-0).
- **Rules:** Change management controls that govern the progress and coordination of items with requests. See ["About Change Management Rules" on page 34.](#page-33-0)

# <span id="page-17-1"></span>**About Product Organization**

You can view the organization of a product from several different management and technical perspectives. A management perspective is an organizational view that focuses on the team members, their areas of responsibility, and who they report to. A technical perspective is a logical view that focuses on how product components are organized and relate to each other.

To represent how a product is organized from both of these perspectives, Dimensions CM models the system as a structure of design parts.

# <span id="page-17-2"></span>**About Design Parts**

A *design part* is an object that represents some conceptual component of the system. Each design part owns a set of items associated with that part of the product, such as a functional specification document, a test specification, or source code files.

Design parts are organized into a design part structure by defining hierarchical relationships between them. Such relationships can be used to express the organization of your development project to Dimensions CM, providing a structure in which you can assign roles and responsibilities to specific users. Grouping items within a meaningful design part structure makes it easier for users to understand how things fit together and what role they have to play in the success of the development project.

Design Part Relationships Dimensions CM has two predefined types of relationship between design parts, *breakdown* and *usage*.

> Breakdown relationships describe ownership of a design part by another design part. Each design part has a parent that is defined when you create it. Dimensions CM uses breakdown relationships to determine the inherited responsibilities for the items or requests associated with a particular design part segment.

Usage relationships express dependencies between design parts, to show where design parts are reused in the design structure.

Design Part Lifecycle Design parts follow a fixed system-defined lifecycle called LC\_PART. You cannot assign user-defined lifecycles to design parts.

#### *Example: PAYROLL Product*

For example, the BONUS and HOLIDAY design parts are children of the APPLICATIONS design part. These design parts are in a breakdown relationship with APPLICATIONS. This means that team members with roles on APPLICATIONS will inherit the roles on BONUS and HOLIDAY, unless the same roles are assigned to other users on these lower level design parts.

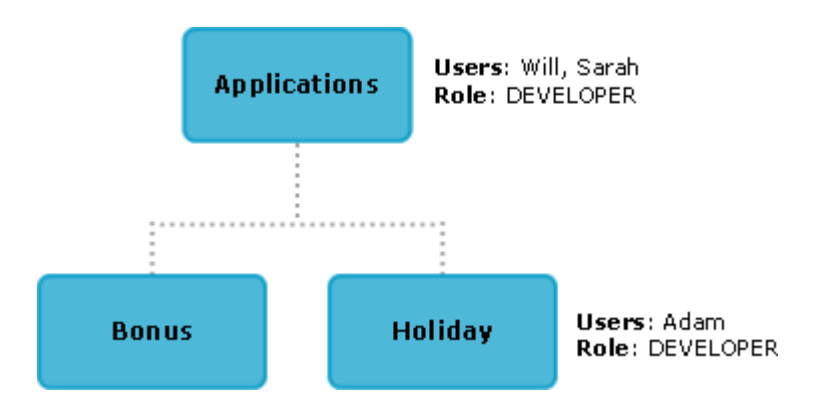

In this example, Will and Sarah inherit the DEVELOPER role on BONUS but do not on HOLIDAY, since Adam is assigned the DEVELOPER role on that design part.

### <span id="page-18-0"></span>**About Design Part Variants**

A design part variant represents an alternative implementation of a design part. Typically a variant represents a specific market requirement or demand. For example, a team might develop a product that has two different markets, American and European. To represent those markets, the team creates a set of design part variants specific to each market.

You can create variants at any level within the product structure. A variant will appear at the same level as its parent design part.

#### *Example: Variants in the PAYROLL Product*

The illustration below shows a simple set of design part variants that represent European (V1) and American (V2) markets. As shown, Dimensions CM allows you to:

Create variants of the same design parts: APPLICATIONS, TAX

- Use common design parts: BONUS
- Create new design parts specific to a variant: 401K and W4

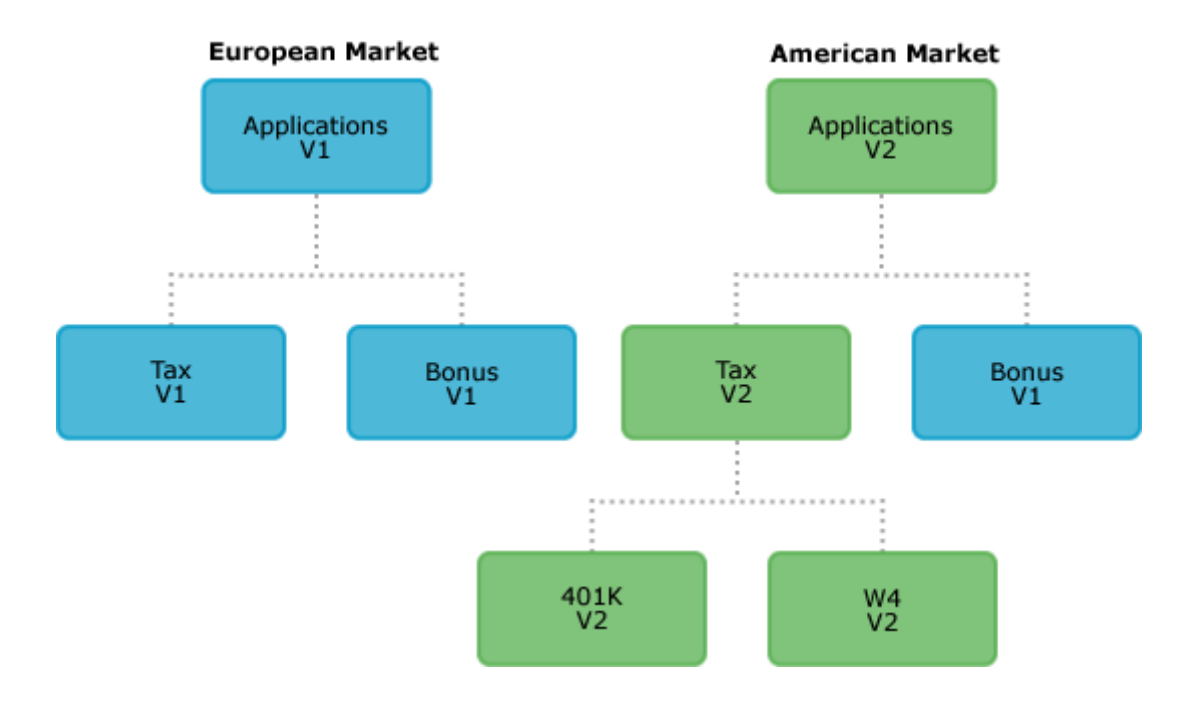

# <span id="page-19-0"></span>**About Object Classes**

Dimensions CM functionality includes a comprehensive set of well-defined object classes. These object classes allow you to place a diverse set of objects, such as files, projects, deployment areas, and bug reports, under Dimensions CM configuration control.

The Dimensions CM data model provides support for the following object classes:

- Design parts (discussed previously)
- **Items**
- **Requests**
- **Projects/streams**
- Baselines
- Releases
- Customers

### <span id="page-19-1"></span>**Items**

*Items* are the components by which a product is implemented and described. Typical items are source code files, executables, program resources such as graphics, and specification documents. Entire directories of files can also be items. Items are versioned objects with full lifecycle support.

Each item is owned by a single design part and may be used by one or more other design parts. Access to an item is controlled by the role assignments for the design part that owns it and/or the design parts above that.

### <span id="page-20-0"></span>**Requests**

When a problem, bug, or enhancement arises, you can create a *request* within Dimensions CM to represent that change or request. Requests help in the development lifecycle by automating the change process and reducing corrective cycles. Requests also have lifecycles.

Requests ordinarily affect one or more design parts and have relationships with other objects such as items and design parts for the purposes of change authorization, change tracking, and impact analysis.

Work Packages Requests can be grouped into a *work package*, which is a high-level request for a set of interrelated changes or tasks. A work package can only be closed once all requests it contains are closed.

### <span id="page-20-1"></span>**Projects and Streams**

A *project* or *stream* is a dynamic collection of items relevant to a development activity. Examples include mainstream, customization, and maintenance. Projects and streams differ in the working practices that they are designed to support.

#### Projects:

- Follow a "lock, modify, unlock" mode of working
- Can contain parallel sets of changes, or branches, at the same time.
- Can support operations that apply to individual items, such as check in or check out.

#### Streams:

- Follow a "copy, modify, merge" mode of working
- Only contain one set of tip revisions, or branches, at any one time
- Only support operations that process multiple items or folders, such as update or deliver.

**NOTE** A stream is configured in the process model as a project of type "STREAM". References to projects in the Administration Console and in his book refer to projects generally, and therefore may apply to streams.

To support parallel development using projects, Dimensions CM provides interactive facilities for merging projects, as well as for identifying and resolving the conflicting files in the resulting merged project.

In the case of streams, you perform merge operations in the work area, using the Update function, and the Serena merge tool where merging file content is necessary.

Global Project The global project contains all of the projects/streams and items for the product. Item operations that are reflected in the global project include create, update, edit, check in, and delete.

#### Project/Stream Folders Every project or stream has a folder structure associated with it that consists of subfolders and items. This folder structure may differ from one project/stream to another.

When a structural change is made to the project/stream directory, the change affects only that project/stream. For example, any new revision of an item appears only in the project or stream in which it is created.

Default Work Area Users associate a work area to a project/stream, which is a specific setting to that user alone. A work area identifies a location outside the Dimensions CM repository for item files that are copied to and from the repository by functions such as deliver, update, check out, or check in. Items are placed in the work area relative to their path in the project/ stream. A work area can also be a Dimensions CM-configured object that references a location on disk.

### <span id="page-21-0"></span>**Baselines**

A *baseline* is a snapshot of a design part segment at a given point in time. This snapshot is comprised of related design parts and item revisions selected from the current project/ stream. There are three categories of baseline:

- **Release:** A frozen configuration that captures single versions of items in the design part segment. This configuration typically represents a development milestone within a product lifecycle and is only done once per project/stream. Item revisions in this configuration cannot be modified unless the baseline is deleted.
- **Design:** A configuration that captures all revisions of all items in the design part segment. This configuration is used for reporting purposes. Item revisions in this configuration can be modified.
- **Archive:** A special type of release baseline that captures item revisions using one or more \*ALL rules in the baseline template. This configuration is used for archive and retrieval by Dimensions CM.

You can create baselines using a rich set of filtering criteria, including design part, item type, and status,. You can also create baselines based on requests. When you create a baseline, Dimensions CM records the status of all items included in it. All items in a baseline are fully preserved for future use, such as rebuilding the entire configuration or providing the basis for a new maintenance release.

Baselines are typically used to freeze a configuration within a project/stream for test, integration, build, or release purposes. They can also be used to meet the audit requirements for DOD-2167A, ISO9000, SEI Level accreditation, and contractual commitments to milestone payments.

Like other Dimensions CM objects, baselines have lifecycles. The status of a baseline reflects the status of the configuration as a whole, for example, PASSED TEST, FAILED TEST, or READY FOR RELEASE. It provides important management information on the progress of the project/stream.

### <span id="page-21-1"></span>**Releases**

A *release* is a set of items for the product to be issued to customers. When a baseline passes testing, it may be considered ready for release to customers using the Dimensions CM release management facilities. These facilities enable a full or delta configuration of the product to be copied from the protected Dimensions CM environment to a release directory. Dimensions CM provides templates that can be applied to the baseline in order to select the objects for release.

### <span id="page-22-0"></span>**Customers**

A *customer* is the recipient of a release. Dimensions CM can record details on customers who have received releases of a product and the specific releases which have been issued to them.

# <span id="page-22-1"></span>**About Lifecycles**

A *lifecycle* defines the approval process for object types in Dimensions CM. You can define a lifecycle independently and then associate it to an object type in the product's process model, or you can define a lifecycle from within the context of an object type. Each object will follow the lifecycle of its associated object type. The status of an object is its current state in its lifecycle.

You can define lifecycles for requests, items, and baselines.

A lifecycle comprises:

- **States:** Approval levels through which an object must pass. States typically reflect process states such as development, test, and release.
- **Transitions:** The permitted movement of an object between one state and another state. Transitions determine the sequence of states for a lifecycle.
- **Roles:** The role holders who can move an object from one particular state to another, which is known as actioning.
- **Normal and off normal paths:** Paths that indicate how an object is progressing through the lifecycle. The normal path is a linear succession between lifecycles states that represents a successful path, while an off normal path represents a failure or a need for rework.

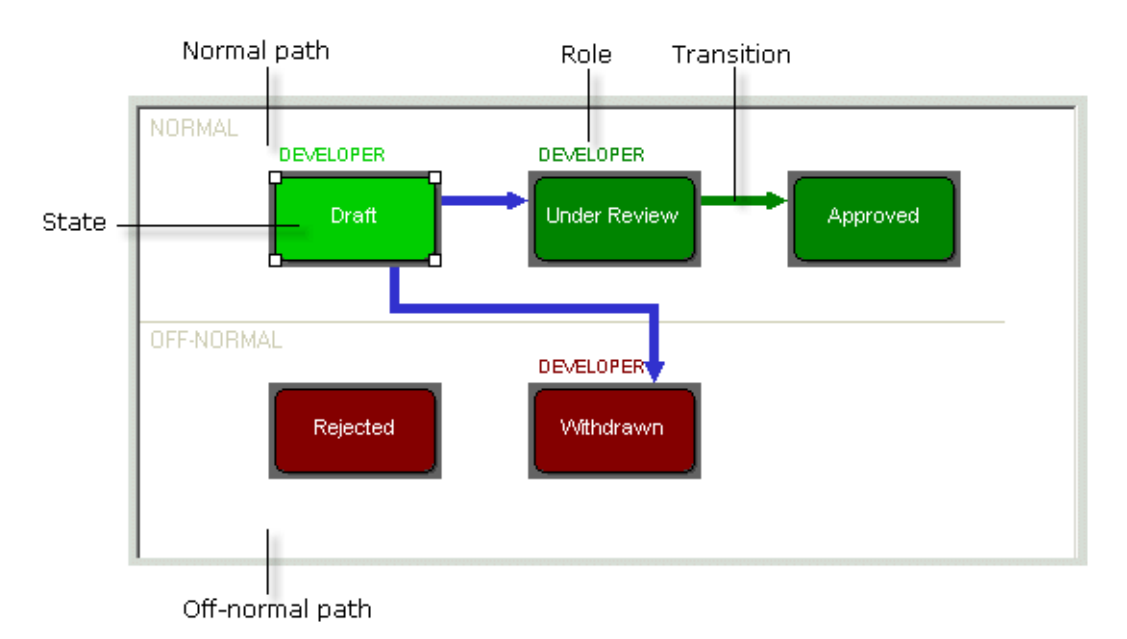

Lifecycles ensure that an organization's processes are followed and are auditable. Lifecycles are user-defined so that they reflect the way in which the organization works.

# <span id="page-23-0"></span>**Example: Document Lifecycle**

The following diagram illustrates a simple item lifecycle for a document. Only a user with the Developer role can action the object from DRAFT to UNDER REVIEW, while only a user with the Team Leader role can action it from UNDER REVIEW to APPROVED. Although not shown in this example, note that you can assign more than one role to a transition.

The DRAFT, UNDER REVIEW, and APPROVED states form the normal path for the lifecycle. WITHDRAWN and REJECTED are off normal.

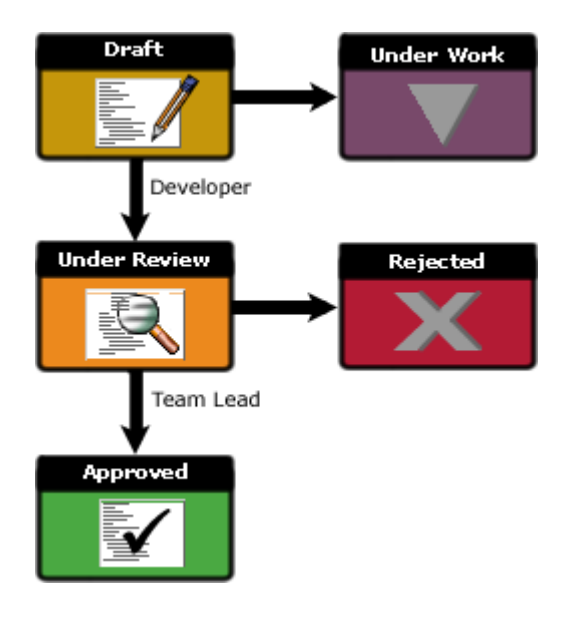

# <span id="page-23-1"></span>**Example: Single-State Lifecycle**

For item types, you can create lifecycles that consist of only a single state. As in the example below, a single-state lifecycle may be used for intermediate derived files such as compiled output files, which do not normally follow an approval procedure.

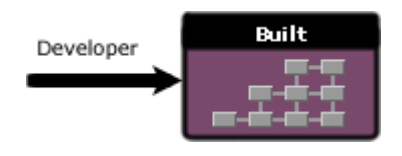

A single-state lifecycle has one normal transition with the same begin and end state. An item assigned to a single-state lifecycle will not appear on any item inboxes.

Note that you cannot action an object with a single-state lifecycle.

# <span id="page-23-2"></span>**About Privileges and Roles**

The operations you can perform, and the object classes you can perform them on are defined in the Administration Console, Users and Roles function. What you can do is determined by the *privileges* and/or *role assignments* that have been defined for your user.

A privilege is the ability to perform a certain operation on a particular class of object, for example to create a project, or to action a request. It can also be the ability to perform a general administrative function, such as to manage lifecycles or privileges.

A role is a set of privileges that can be assigned to one or more users, enabling them to carry out activities required for a certain position within the organization, for example Developer, or Team Leader.

For details about privileges and roles and how to use them, see ["Privileges and Roles" on](#page-40-2)  [page 41](#page-40-2).

# <span id="page-24-0"></span>**About Attributes**

Items, requests, baselines, design parts, users, and products have a set of *attributes* that are specified in the process model. Attributes record and track important configuration information such as creation date, owner, status, description, and last updated. You can view, filter, and report on objects using these attributes.

Some attributes are inherent or system-defined and are always present for a particular type of object. You can also set up user-defined attributes specifically for your environment.

### <span id="page-24-1"></span>**User-Defined Attributes**

A user-defined attribute is a custom attribute that you set up for an object type. You can define user-defined attributes to suit your processes.

A user-defined attribute consists of:

#### **Global properties**

These are properties of the attribute that are independent of the assigned object type. Examples of global properties include the attribute name and maximum length.

#### **Local properties**

These are properties of the attribute relating to the specific object type. Examples of local properties include the user prompt and default value.

For each object class, you can define a number of user-defined attributes in a base database. For an Oracle or SQL Server database this can be up to 996. For greater flexibility, Dimensions CM allows you to reuse the same attribute with different local properties across object types. This enables you to derive more attributes from the maximum number allocated to each object class.

#### *Example: Reusing Attributes Across Object Types*

Stephanie, the administrator, wants to define an attribute named NOTES for the RMR and CR request types. For the RMR type, she wants to define a user prompt called "Review Notes" and for the CR type, she wants the user prompt "Inspection Notes." Stephanie creates the NOTES attribute for the RMR type with the desired user prompt, and then assigns NOTES to the CR type and changes the user prompt. In this way, Stephanie can modify the same attribute for use with two object types without creating two separate attributes.

Generally, each attribute definition includes:

- **The name of the attribute.**
- The maximum length of the attribute value.
- The user prompt that appears as the field label for the attribute in the GUI.
- The data type for the attribute value, described below.
- The type of attribute, described below.
- The display length and height of the attribute.
- An optional valid set of values, described in ["Valid Sets of Values" on page 26](#page-25-1).
- Attribute update rules and role sections, described in ["Attribute Update Rules" on](#page-26-0)  [page 27](#page-26-0).

## <span id="page-25-0"></span>**Attribute Types and Data Types**

The type of attribute determines if the user can enter a single attribute value, a row of values, or a table of values.

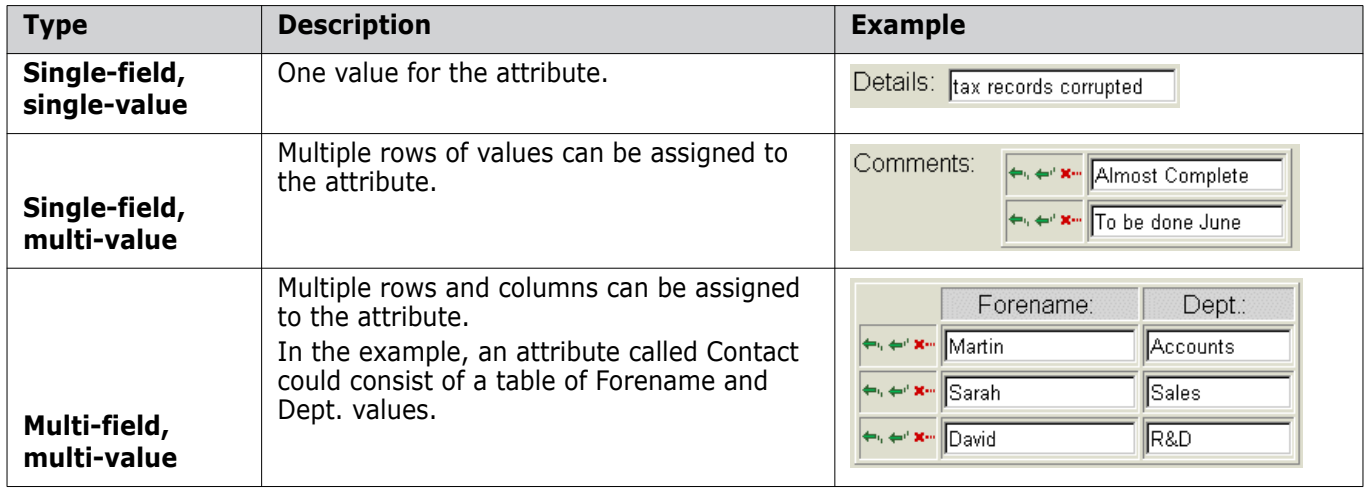

The data type determines what kind of information the user can enter as the attribute value. Below are the valid data types.

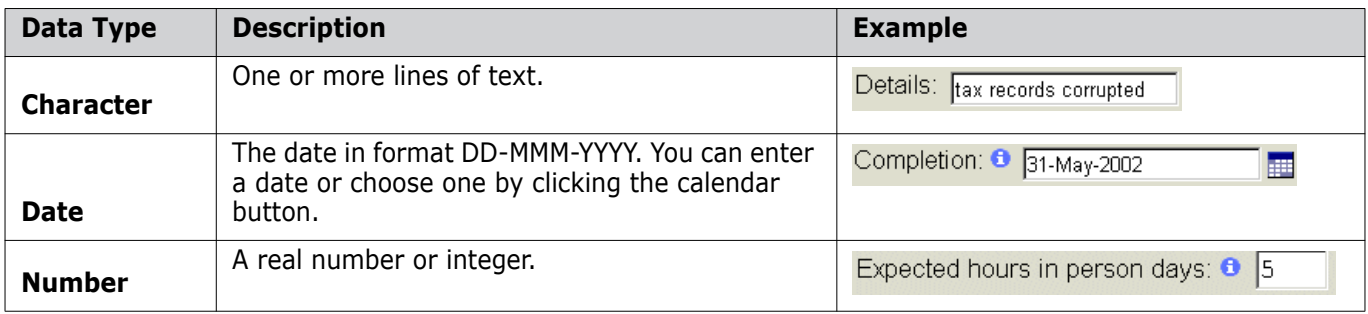

# <span id="page-25-1"></span>**Valid Sets of Values**

A valid set is a discrete list of values that can be assigned to a particular attribute. A valid set provides the permitted values that a user can select when specifying an attribute for

an item, request, baseline, design part, or user. Valid sets ensure that users only enter valid combinations of data into attributes.

A simple valid set contains a single column that lists all of the acceptable values for one attribute. For example, a valid set for the attribute Urgency could contain values High, Medium, and Low. A more complicated valid set could consist of up to eight columns, which can limit the combinations of values for up to eight different attributes. When the user completes a field belonging to the valid set Dimensions restricts the permissible values for the other fields in that valid set accordingly.

#### *Example: Multi-Column Valid Set*

Stephanie, the administrator, creates a valid set called CUSTOMER\_NAME that contains the following columns and rows:

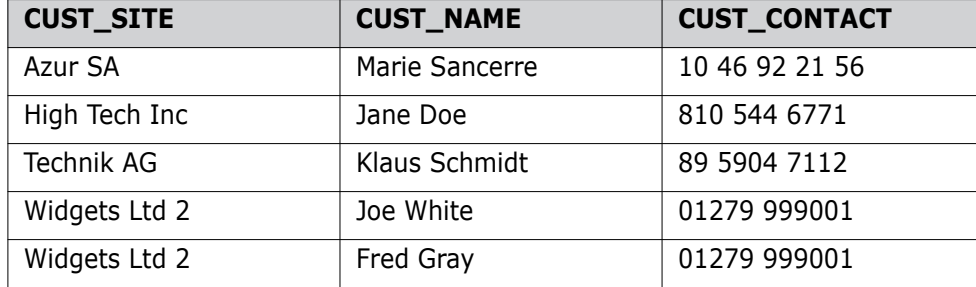

Stephanie then assigns the first column of the valid set to the attribute CUST\_SITE, the second column to CUST\_NAME, and the third to CUST\_CONTACT.

Will, a developer, selects the Widgets Ltd 2 value for CUST\_SITE, and then chooses between the permitted values, Joe White and Fred Gray, for CUST\_NAME. Sarah, another developer, selects High Tech Inc for CUST\_SITE and the values for the other attributes are filled in automatically.

**NOTE** The order in which the fields are evaluated is determined by the setting of the DM\_SMART\_ATTR\_VALIDATION symbol in the dm.cfg file. If this option is set, the evaluation of fields in the valid set only takes place from left to right, so that values to the left of a field are not restricted by what is entered, only values to the right. See the *System Administration Guide* for more details on the DM\_SMART\_ATTR\_VALIDATION symbol.

### <span id="page-26-0"></span>**Attribute Update Rules**

Users can generally update attributes if they have the required update privilege. In addition, Update rules may specify whether a particular role can view and update a specific attribute and whether an attribute value is required. Each rule can apply throughout the object's lifecycle or only when an object is in a particular lifecycle state.

For example, for requests of type Problem Report, you could specify that the SEVERITY attribute is updateable only by a user with the Reviewer role during the DEFINED state.

The following list summarizes update rule applicability:

- Attributes cannot be updated unless it is in the user's inbox.
- If there are no rules for an attribute, then the attribute will appear in the Dimensions CM GUIs as writable and not required.

 If there are attribute rules defined for a particular state, then by default all attributes are not writable and not required at that state.

However, if a rule exists for an attribute with the **Writable at the From State** setting enabled for a particular state, then this rule will take precedence and the attribute will be writable.

 If a rule is defined for an attribute as **Required when actioned to the To state**=yes for a given **From State** and **To State** pair, then the attribute will be displayed as required in the Dimensions CM Action dialog box when making that transition.

**NOTE** The Attributes tab in the Edit Attributes dialog box shows required attributes based on the next lifecycle state (normal or off normal).

 Change Managers see all requests as writable and not required, and Product Manager see all items and baselines as writable and not required.

#### *Example: Defining an Update Rule for Actioning*

Stephanie wants to create a rule so that a particular attribute is required during a transition between the Approved and Implemented states. She chooses the attribute name and role, and then sets the following:

- **From State: Approved**
- **To State**: Implemented
- **Display in this role section**: set
- **Writable at the From state**: set
- **Required when actioned to the To state**: set

As a result, a user with the specified role must define a value for the attribute in the Action dialog box when actioning the object to the Implemented state. The user could also define the value in the Edit dialog box before actioning.

# <span id="page-27-0"></span>**Ordering of Attribute Rules**

In the current version of Dimensions CM, by default, attribute rules are ordered by:

- **1** From state, then,
- **2** To state, then,
- **3** Rules (not Required ahead of Required), and finally,
- **4** Role.

In the example below the attributes rules relating to the attribute PLAN\_FINISH are ordered as follows:

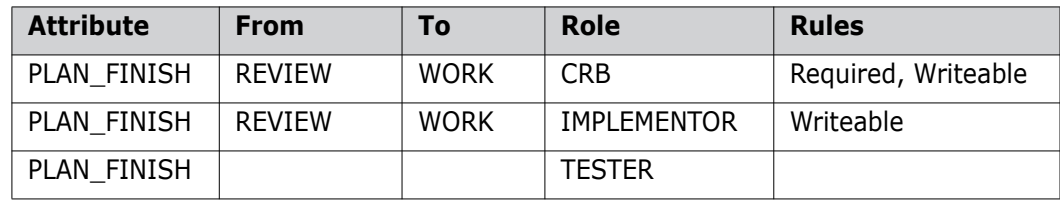

**NOTE** In versions of Dimensions up to, and including 10.1.3, the attribute rules were ordered by role; and rules that were non-mandatory took precedence over mandatory rules. This meant that an attribute rule with no From and To states would take precedence over one that had specified From and To states.

You can revert to this behavior, by adding the following symbol to dm.cfg on the Dimensions CM server machine:

DM\_ORDER\_ATTR\_RULES\_BY\_ROLE

For details see the System Administration Guide.

### <span id="page-28-0"></span>*Attribute Role Sections*

In the attribute update rules, you can also specify if you want an attribute to appear in a role section. A role section is a list of attributes that are pertinent to the holders of a particular role in an object's lifecycle. When viewing and updating attributes, users can choose one of these sections in order to reduce the list to what they want to see.

For example, a user with the role Developer will normally be interested in a certain subset of the user-defined attributes of an item revision, whereas a user with the role Quality Assurance will be interested in a different subset.

Every attribute defined for an object type can be included in, or excluded from, any role section. Note that role sections simply classify attributes according to roles; they do not specify permissions. Any authorized users are permitted to view any of the role sections, regardless of whether they hold the corresponding roles.

#### *Example: Defining a Role Section*

Stephanie wants to create a rule to set a role section for a particular attribute in the Allocated state. She chooses the attribute name and role, and then sets the following:

- **From State:** *Allocated*
- **Display in this role section:** *set*
- **Writable at the From state:** *set*
- **Required when actioned to the To state:** *unset*

As a result, users with the specified role can view the attribute in their role section and update it when the object is in the Allocated state.

The option that determines how attributes are set between different revisions of the same item.

### <span id="page-28-1"></span>**Copying Attributes between Item Revisions**

There is a setting for an item attribute that determines whether, and how the attribute is copied when a new revision of an item is created. The options are:

**Stored per revision, default as specified**: when a new revision of an item is created, Dimensions CM does not copy the attribute values from the previous revision but initially sets them to the specified default value according to the Default Value above. You can subsequently override them for a specific revision.

**Stored per revision, default to previous revision**: when a new revision of an item is created, Dimensions CM initially sets the attribute values to those from the previous revision, but you can subsequently override them for a specific revision.

**Same for all revisions**: Dimensions CM sets the attribute values for all revisions of the same item to the same value. When you update the value of an attribute for any revision, Dimensions CM will also update that attribute for all other revisions.

This is determined when an attribute is assigned to an item type. See ["Assigning an](#page-147-1)  [Attribute to an Object Type" on page 148](#page-147-1) for details of how to do this.

# <span id="page-29-0"></span>**About Authentication Points**

Dimensions CM provides the ability within the process model to define lifecycle states or attributes as *sensitive*. This means that when a user attempts to action an item or request to or from a sensitive lifecycle state, or attempts to update a sensitive attribute, this results in an authentication point, requiring an electronic signature. The user is presented with an Authentication Point dialog box, requiring them to re-enter their Dimensions CM password in order to complete the update. Dimensions CM maintains an audit trail of all failed and successful authentication attempts.

Authentication points are generated only for requests and items, and occur when you:

- Action an item or request to a sensitive lifecycle state, unless the sensitive state is the first normal lifecycle state and you are creating the object.
- Action an item or request from a sensitive lifecycle state unless the sensitive state is the first normal lifecycle state and you are creating the object.
- Modify the value of a sensitive attribute unless the modification occurs as part of creating the object.
- Delete an item or request when it is at a sensitive lifecycle state.

Authentication points are not generated for held requests.

Authentication points are also generated in the Administration Console when you:

- Change a lifecycle state's sensitivity, unless this is done as part of creating the lifecycle state.
- Change an attribute's sensitivity, unless this is done as part of creating the attribute definition.
- Delete a sensitive lifecycle state, including automatic deletions that occur when you delete the last transition involving the state or delete the entire lifecycle.
- Delete a sensitive attribute definition.

See ["Assigning an Attribute to an Object Type" on page 148](#page-147-1) for details of how to set attributes as sensitive.

See ["Setting the State Properties for an Object Type" on page 194.](#page-193-2) for details of how to set lifecycle states as sensitive.

# <span id="page-30-0"></span>**About Relationships**

Relationships provide traceability between items, design parts, and requests. You can use relationships to record whether an item is affected by an issue reported in a request or to specify other items which are derived from, or which are used to derive, an item. You can also unrelate items, if necessary, depending on the state the item is in.

Relationship types are system-defined or user-defined. If you are the Product Manager, you can set up user-defined relationship types in the process model.

## <span id="page-30-1"></span>**Item-Design Part Relationships**

Items are related to design parts to establish where an item belongs and where it is used within the product. An item is either owned or used by a design part. Only one design part can own an item, but several design parts can use it. Item-design part relationships apply to all revisions of the item.

#### **Item-design part relationships are:**

- **Owned.** A single design part can own any number of items. This relationship indicates the part of the product in which the item belongs.
- **Used.** An item can be used by any number of design parts. This relationship indicates that the item is reused in different parts of the product.

#### *Example: A Reused Item*

The item *Logo.gif*, which is the company logo bitmap in the product Sales, is owned by the design part Docs and is also used by design part GUI.

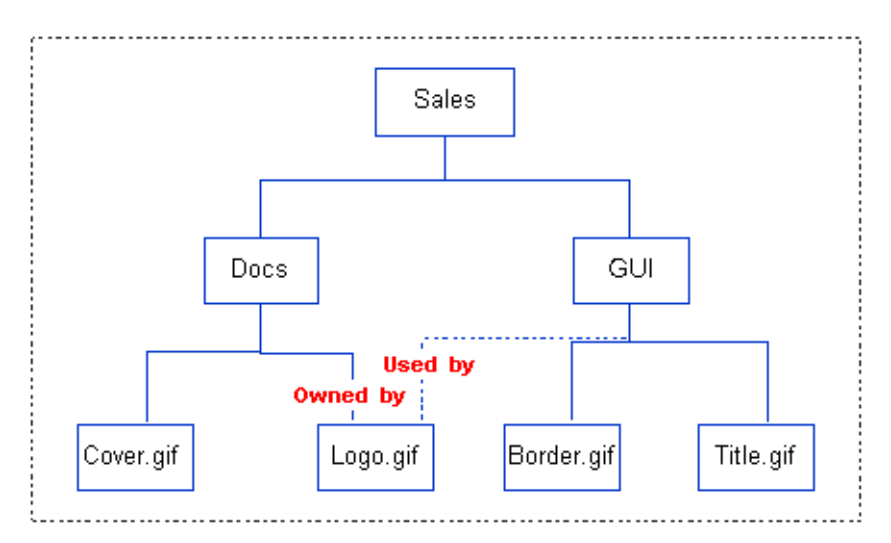

# <span id="page-30-2"></span>**Item-Item Relationships**

Use item-item relationships to signify a dependency or connection between an item and other items. Items can be related to one another by system-defined or user-defined relationships. The system-defined relationships are determined by your process model and cannot be changed.

#### **System-defined item-item relationships are:**

Items

- **Made Of.** An item is made of those item revisions from which it was created by a build process.
- **Made Into.** An item is made into those item revisions that are built from it.
- **Created From**. An item is created from those earlier item revision(s) from which it made by merging or editing.

User-defined relationships can also be defined to identify relationships that are specific to your organization or product.

Notes on Relating For two items to be related to each other:

- **1** The item types must be allowed to be in a valid relationship. This relationship is a parent-child one.
- **2** The child item must be open and the parent item must be held or open.

#### *Example: A Common Item-Item Relationship*

At Program Utilities Inc., executable programs, such as their flagship product Process Utility, are usually built from a number of object files, such as Setup, task1, task2, and Finish. The system-defined relationship Made Of is used to relate these types of items.

# <span id="page-31-0"></span>**Request-Request Relationships**

Use request-request relationships to signify a dependency or connection between a request and other requests. Requests can be related to one another by system-defined or user-defined relationships. The system-defined relationships are determined by your process model and cannot be changed.

#### **System-defined request-request relationships are:**

- **Dependent**. A request can be dependent on another request for closure.
- **Information**. A request can have an informational relationship to one or more requests. This means that the requests are related for information purposes only.

User-defined relationships can also be defined to identify relationships that are specific to your organization or product. These relationships are based on the system-defined **Dependent** or **Information** types.

Notes on Relating Requests For two requests to be related to each other:

- **1** The request types must be allowed to be in a valid relationship. This relationship is a parent-child one and must be defined for both Dependent and Information relationship types.
- **2** For both Dependent and Information types, the child request must be open and the parent request must be held or open.
- **3** For the Dependent type, the request types must both have rules enabled or must both have rules disabled. See ["About Change Management Rules" on page 34](#page-33-0) for information.
- **4** For the Dependent type, if rules are enabled, then the relationship can only be established (or dissolved) if the parent request is in the ANALYSIS or An+Work phase, as described later.

#### *Example: Dependent Requests*

In-Car Software Inc. has a product set up in Dimensions CM called NAVIGATION. A bug has been found such that the variable direction is sometimes being set to the wrong value. A request is raised for this.

It is found on examination that both the animation and the sound software will need to be changed. Two new requests are created for these functional areas, and they are related to the initial request as Dependent.

### <span id="page-32-0"></span>**Item-Request Relationships**

You can relate items and requests in order to track which items need to be changed and to see whether the items have been modified or approved. Items and requests can only be related to one another by system-defined relationships.

**NOTE** Valid relationships are not effective if CM Rules have not been set up for a particular request type. Therefor any request, whose type rules are disabled, may have any product item revision related to it, provided its item type rules are also disabled.

#### **Item-request relationships are:**

- **Affected By**. An item (or item revision) can be affected by one or more requests. This means that the item(s) need to be modified to implement the changes required by the request(s).
- **In Response To.** An item (or item revision) can be in response to one or more requests. This means that these versions of the items are intended to satisfy the required changes as requested in the request.
- **Information.** An item (or item revision) can have an informational relationship to one or more requests. This means that the change is related for information purposes only.

Notes on Relating Requests and Items For a request and item to be related to each other:

**1** If CM Rules are switched on, the item and request types must be allowed to be in a valid relationship. This relationship is a parent-child one, with the request type always the parent of the item type.

You can relate any item to any request if CM rules are off.

- **2** For all relationships types, the item and request must both be open.
- **3** For the Affected By and In Response To types, the request type and the item type must both have rules enabled or must both have rules disabled. See ["About Change](#page-33-0)  [Management Rules" on page 34](#page-33-0) for information.
- **4** For the Affected By type, if rules are enabled, then the relationship can only be established (or dissolved) if the request is in the CREATE, ANALYSIS, or AN+WORK phase.
- **5** For the In Response To type, if rules are enabled, then the relationship can only be established (or dissolved) if the request is in the WORK or AN+WORK phase.

#### *Example: Relating a Request to Item Revisions*

In-Car Inc. has decided to change its web site to American spelling. Sally was assigned the task of combing through the pages and submitting requests for instances of different spellings. One of the resulting requests is a request to change "catalogue" to "catalog".

The request passed to Jane, the web site manager, who identified the page as *Product\_List.html*. She relates the existing version, revision 3 of this item to the request as Affected By.

The changes are assigned back to Sally. When she checks out this item to create revision 4 and update the file, this new revision is automatically related to the request as In Response To.

# <span id="page-33-0"></span>**About Change Management Rules**

You can enable change management (CM) rules in the process model in order to gain tighter control over planning, implementing, and closing changes. One set of rules, defined for a request type, organizes a request's lifecycle states into phases. These phases determine the relationships that can be established in each state, as well as which other tasks can be performed. The rules also determine how parent-child requests affect each other.

The other set of rules, defined for an item type, connects a request lifecycle and an item lifecycle. These rules require item revisions to be related to requests at various states in its lifecycle. In this way, CM rules bring version management and change management closer together, ensuring that related items and requests progress through their lifecycles in tandem.

You enable rules for specific item types and request types in a product. This means that the same lifecycle can be reused within the same product or across products with different rules applied per object type.

There is a per-project override you can apply that can cause item operations taking place within that project to act in one of the following ways:

- To take effect according to whether the CM rules are enabled on the individual item and request types or not
- To behave as if CM rules were enabled for all item and request types
- To behave as if CM rules were disabled for all item and request types.

These overrides do not apply to streams.

Most rules are related to states on the normal path through the relevant lifecycle.

Valid Relationships Note that rules can only be applied to object types that are allowed to be in valid relationships. For items, you can specify relationships between two item types. For requests, you can specify relationships between two requests types or a request type and an item type.

# <span id="page-34-0"></span>**Rules for Request Lifecycles**

When you apply rules to a request type, you must group its lifecycle states into phases. A phase is a system-defined stage that determines what kind of processing can take place while a request is at that state.

The phases are defined below.

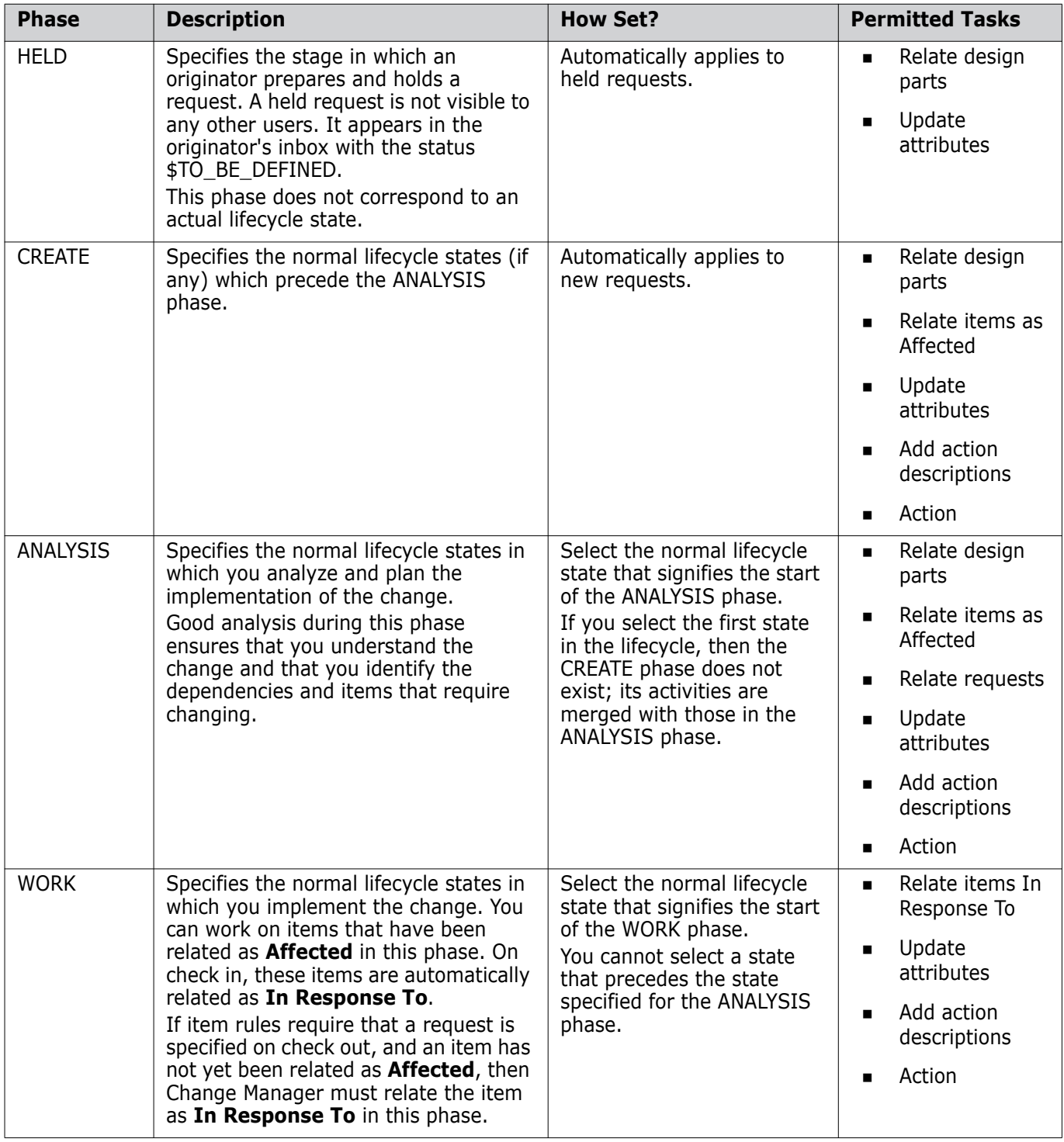

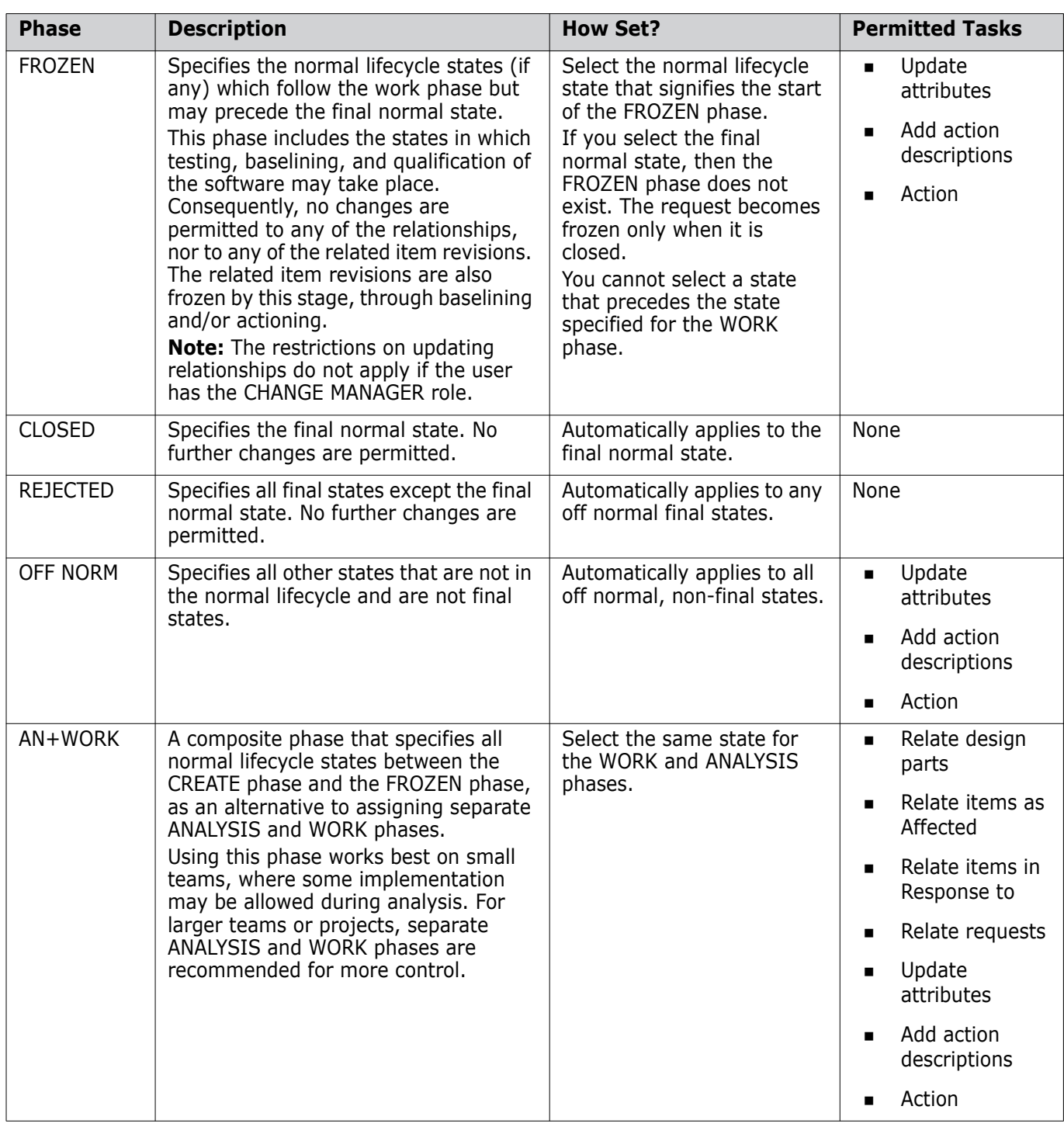

**NOTE** A request is described as open when it is in any phase except HELD, CLOSED, or REJECTED.

Parent-Child Rule In addition to the phases outlined above, you can define a rule regarding parent-child requests. This rule specifies the minimum state that the request (the child) must reach so that the parent request can close. Additionally, the parent request can close if the child document is actioned to the REJECTED phase.

Roles and Permitted Tasks The tasks permitted in each phase can only be performed by the Dimensions CM users who hold a role on the current state. In the case of the HELD phase, the only authorized
user is the originator. If the leader responsibility is enforced, then only the users with the leader responsibility can action the request and update its attributes.

Change Managers have additional permissions. They can relate and unrelate objects at any lifecycle state except the final state, as well as action any request to any of its lifecycle states. They can also reactivate a closed or rejected request by actioning it to a non-final state.

#### *Example: Change Request Phases*

The following diagram shows how the normal lifecycle states in a change request (CR) type are mapped to phases:

- Analysis phase starts with state: Allocated
- Work phase starts with state: Allocated
- Frozen phase starts with state: Implemented

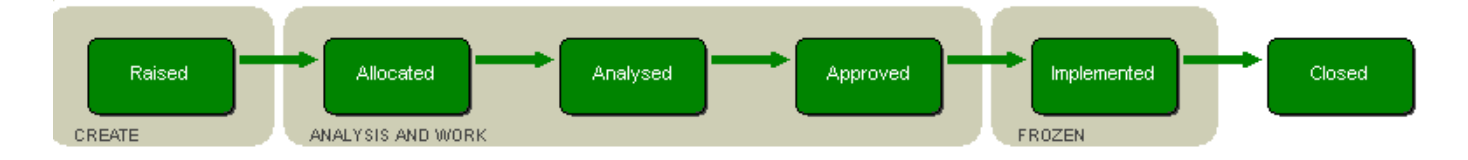

### **Rules for Item Lifecycles**

For item types, you can enable CM rules so that the development of items is subject to the required level of change control and authorization. These rules provide the flexibility to introduce change control on items at whatever stage in the process is most applicable to them.

The rules for item types and their normal lifecycle states are described below. Note that rules are only applicable when the related request is on a normal lifecycle path.

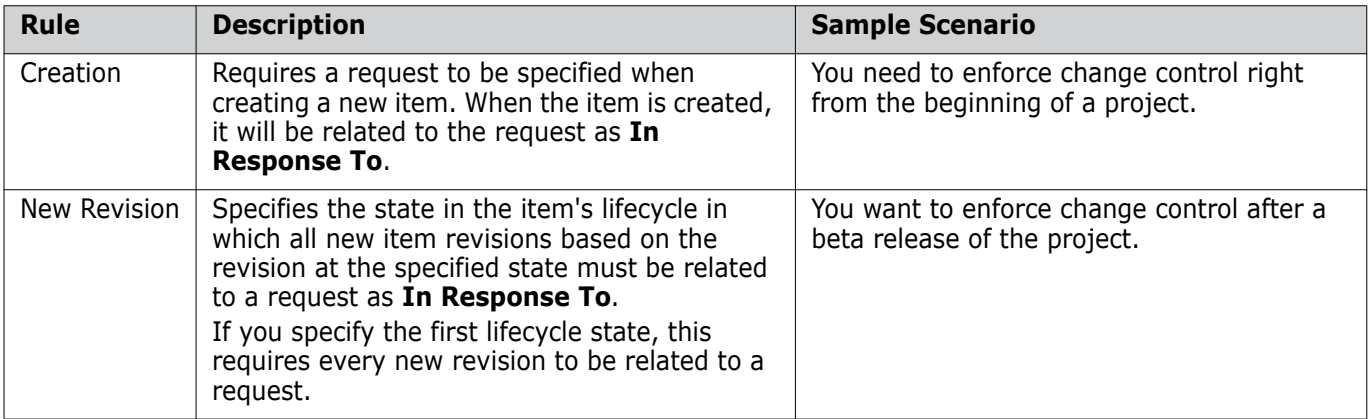

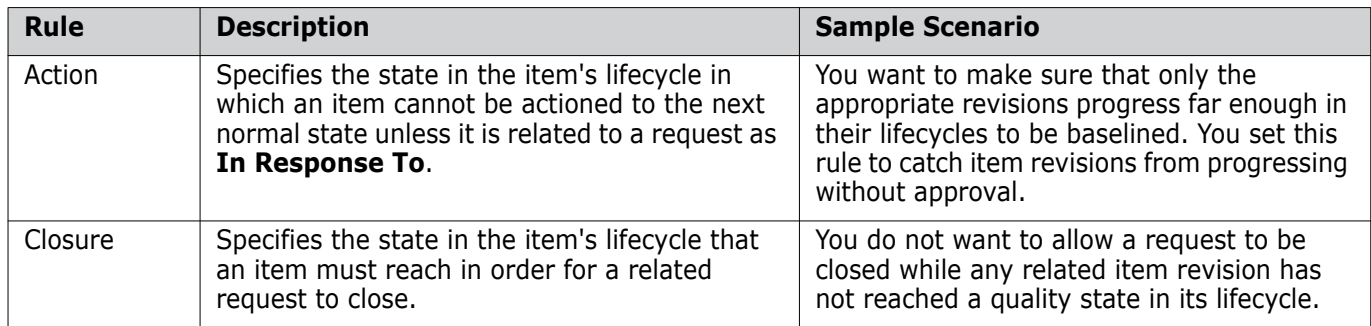

**NOTE** For the New Revision and Action rules, a request must be related In Response To, which means that a previous revision of the same item must first be related as Affected. If you cannot fulfill this latter condition, then the Change Manager is allowed to override it when establishing the In Response To relationship.

# **Examples of Rule Usage**

The following examples show how two development teams apply CM rules for item and request types to meet their needs.

#### *Example: A Highly Controlled and Visible Project*

Team A is working on a highly controlled and visible project that requires a high level of control and visibility. From the start of the project, the team needs to use CM rules to ensure that no new revision is created unless it is related to a request and approved.

For item types, the team sets these rules:

- **Creation rule:** Set so that any new item requires a request.
- **New Revision rule:** Set to the initial state so all subsequent revisions require requests.
- **Action rule**: Set to a state just prior to a test state so that only controlled item revisions can be included in release baselines. This rule would also be used to catch any item revisions that might become unrelated from a request for any reason.
- **Closure rule:** Set to a quality state in the item's lifecycle so a request can only close when the item reaches this state.

For request types, the team:

- Specifies different normal lifecycle states for the ANALYSIS, WORK, and FROZEN phases for full control.
- **Specifies that a child request must reach a quality state before the parent request can** close.
- **Enforces the Leader role responsibility to maximize control.**

#### *Example: Prototype Project*

Team B, a small group of designers, must produce a prototype of a system in a short amount of time. The goal is to demonstrate capability and win a contract. After winning the contract, the team will expand to a larger development group, and will need to impose more product controls to ensure consistent and repeatable overall functionality.

During the initial stages of the prototype project, the team disables CM rules for items and request types. This allows revisions to be freely created and actioned.

Just before delivery, the team enables CM rules to ensure that items in the release baseline cannot be further developed without request authorization.

For item types, the team sets these rules:

- **Creation rule:** Disabled so that the team can still create completely new items without requests.
- **New Revision rule:** Set to the initial state so that it is immediately effective. This means that all subsequent revisions of an item require requests.
- **Action rule:** Set to a state just prior to the state specified in the baseline template. Item revisions that existed prior to the rules being enabled are prevented from progressing beyond a certain state without a request, ensuring that they do not get included in any future baseline without this control. This rule would also be used to catch any item revisions that might become unrelated from a request for any reason.

**NOTE** Any item revisions that have already progressed beyond the state specified in the Action rule can still be actioned without the need for a request. The team must manage these items outside the scope of the rules specifications.

 **Closure rule:** Set to a quality state in the item's lifecycle so a request can only close when the item reaches this state.

For request types, the team:

- Combines the ANALYSIS and WORK phases.
- Specifies that a child request must reach a quality state before the parent request can close.

Following the delivery of the prototype, the team imposes further controls to prevent any unauthorized changes being made.

# Chapter 2 **Privileges and Roles**

#### **In this Chapter**

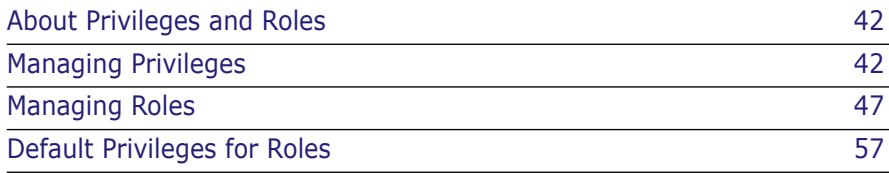

# <span id="page-41-0"></span>**About Privileges and Roles**

The operations you can perform, and the object classes you can perform them on, are determined by the privileges and/or role assignments that have been defined for your user.

The purpose of this chapter is to explain how privileges and roles work, the differences between them, and how you can use them to control which users can perform the various tasks in your applications and processes.

Managing privileges and roles using the Administration Console is described in ["Users and](#page-78-0)  [Roles" on page 79](#page-78-0). There is a complete list of the privileges and their associated rules in [Appendix E, "Dimensions CM Privileges" on page 363](#page-362-0).

A *privilege* is a function or action that a user or group can perform, such as editing the content of items or managing lifecycles. There are a set of *privilege rules* that you can specify in the Administration Console for each privilege that determines which users can perform that function, and under what conditions. For example, the ability to update a design part can be restricted to the user who originally created the design part or any member of the ADMIN group.

A *role* consists a collection of privileges that can be assigned to a user or group. For example, if you are assigned the role of PRODUCT-MANAGER you can perform all the functions permitted for that role, for example deleting or renaming a product.

The fundamental differences between roles and privileges are:

- You can assign the same role to different users for different design parts or subordinate design parts.
- You can assign different roles to different transitions in the lifecycle of an object type, thus allowing different people to be responsible for the various stages in the approval process within that lifecycle.
- You can control who can perform a specific task more precisely using privileges. For example, you could explicitly allow only a particular user to edit lifecycle definitions.

# <span id="page-41-1"></span>**Managing Privileges**

A privilege is either a function that a user can perform on an object class, such as creating a baseline, or it is an administrative task such as managing users and groups. Each privilege has a set of rules that can be set at various levels to suit your organization's ways of working. Unlike roles, privileges cannot be restricted to particular design parts, but generally apply to all objects in a particular class.

You can have a privilege assigned to:

- Your user
- A group to which your user belongs
- A Dimensions CM role to which you have been assigned.

Privileges are classified into two areas:

**Administration Privileges**, privileges to perform various administrative functions within the Dimensions CM database, for example to assign roles to users, or update the properties of a deployment area. The settings for these privileges apply to all products in the base database. They are subdivided into:

- Process Management
- Area Management
- Other Administration.

**Product Level Privileges**, privileges to perform operations on classes of Dimensions CM objects within a specified product, for example to promote an item or create a baseline. The settings you make in the Administration Console for these privileges only apply to your current product.

The object classes are:

- Product
- Design Part
- Request
- Item
- Baseline
- Project/stream
- Release

### **About Privilege Rules**

A privilege rule specifies the conditions under which a user has a given privilege. Privilege rules fall into the following categories:

- **General Grant Rules**, privilege rules that do not designate specific users or groups. The privilege applies to any user who satisfies the rule at that time. For example, a user may have the privilege to action an item if it is in their inbox.
- **Explicit Grant/Deny Rules**, privileges that can be specifically granted or denied to one or more users or groups. For example, a member of the group TEAMLEADS can create a new project, or a member of the group QA cannot update the contents of an item. These rules take precedence over other rules that grant the same privilege. For example, a General Grant Rule may allow a user to update the attributes of a project/ stream if it is in their inbox. If an explicit deny rule is set for the group QA to prevent them from updating project/stream attributes, then a user belonging to group QA would be prevented from updating the attributes of a project/stream even if it was in their inbox.

Certain privileges relating to promotion and demotion can be specified for specific projects/streams and deployment stages, and privileges for deployment and rollback can also be specified for specific areas.

 **Other Grant Rules**, privilege rules that specify a role. For example, a user may be allowed to rename a project if they have the role PROJECT\_MANAGER for any product, or a user can delete an item if they have the role DEVELOPER on the design part that owns the item.

# **Example of Privilege Rules**

In the example below, the Revise Item Content privilege has the following rules set in the Administration Console:

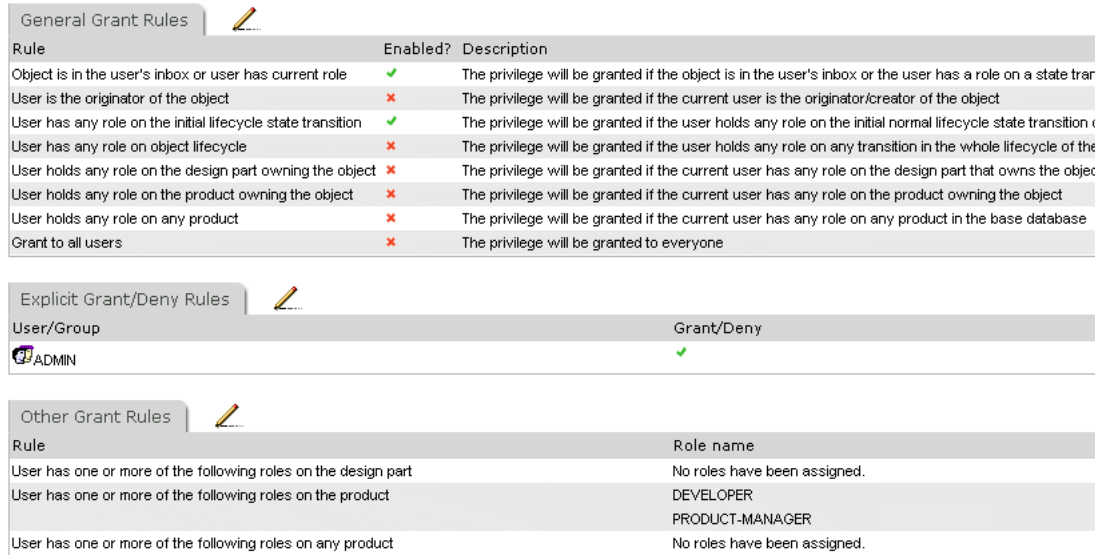

- General Grant Rules
	- *Object is in the user's inbox or user has current role*. This means that a user with the necessary role to action an item from its current lifecycle state to the next one is able to change its contents.
	- *User has any role on the initial lifecycle state transition*. This means, for example, that a user with the necessary role to action an item of type Document from the Draft state (the first state in its lifecycle) is able to change its contents (even when it is not currently in the Draft state).
- **Explicit Grant/Deny Rules** 
	- ADMIN: A member of the ADMIN user group can change the contents of an item.
- **Duries** Other Grant Rules
	- *User has one of the following roles on the product*: DEVELOPER, PRODUCT MANAGER. This means, for example, that the user assigned the PRODUCT-MANAGER role for the product owning the item can change its contents.

### **Privilege Rules Scenario**

The example below shows how you might set up privileges for creating, updating, and deleting projects:

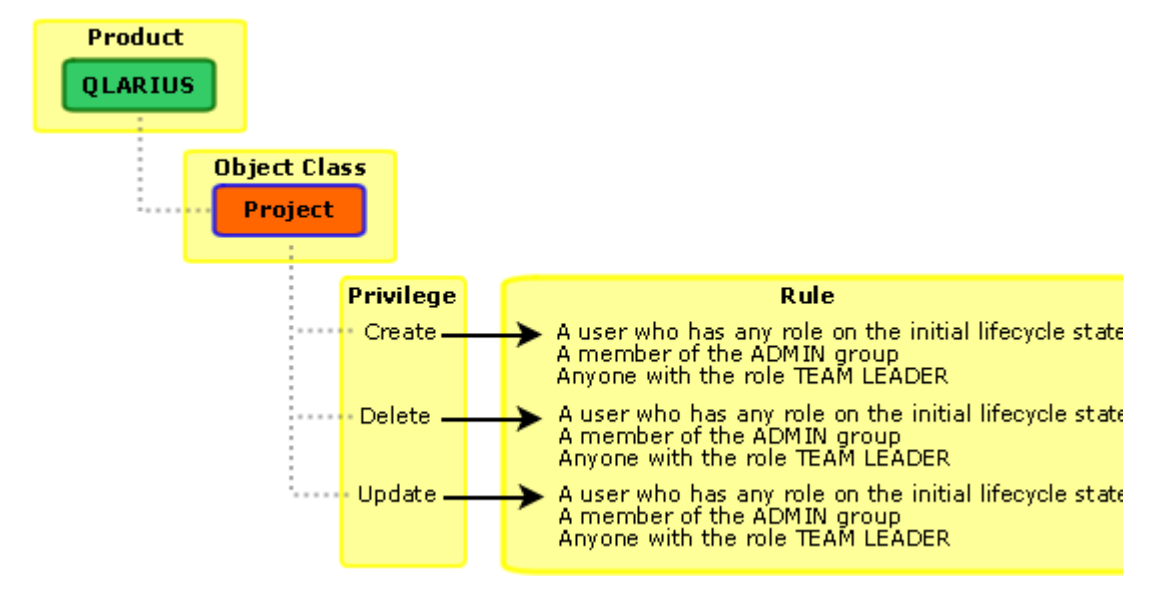

- Scenario Bill, the Administrator, is a member of the ADMIN group. The ADMIN group have the privilege *Manage Privileges* explicitly assigned, therefore he can assign privileges to other users.
	- **1** He logs into the Administration Console and selects **Users and Roles** | **Privilege Assignments**.
	- **2** He selects **Product Level Privileges** | **Project/Stream** | **Create Project**.

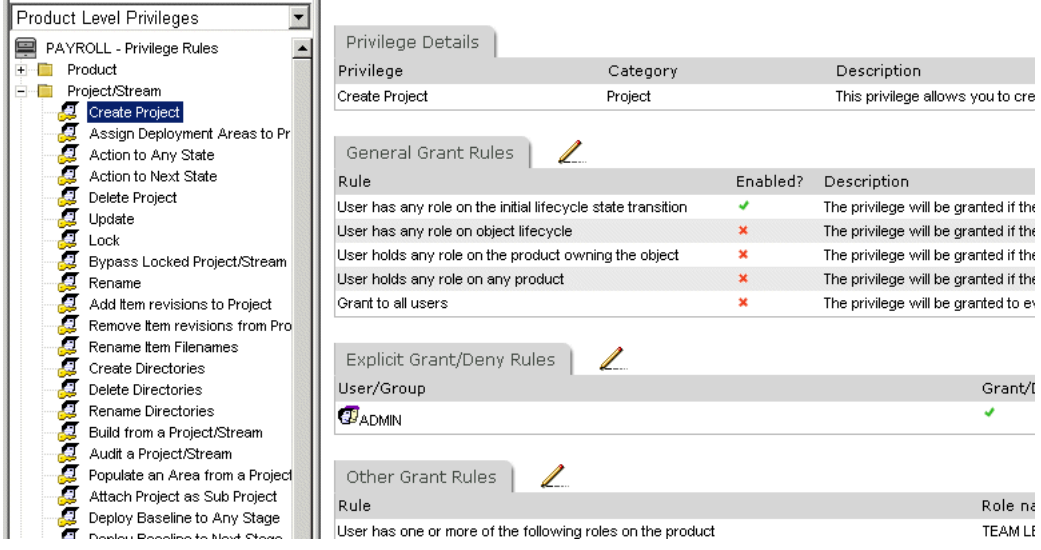

- **3** He sets the privilege rules:
	- User has any role on the initial lifecycle state transition
	- **Explicit Grant/Deny Rules: ADMIN**
	- User has one of the following roles on the product: TEAM LEADER
- **4** He then selects the privileges *Delete Project* and *Update*, and sets the same privilege rules for those privileges.
- **5** Ted the Team lead, has the role of TEAM LEADER for the product QLARIUS. He logs into the desktop client and creates a new project PROJA.
- **6** Some months later, development work in PROJA is complete, and it is no longer needed. Ted, however, has left the company.
- **7** Bill deletes the project PROJA, as the privilege to do this is specifically assigned to the ADMIN group.

### **Guidelines for Granting Privileges**

Privileges, along with lifecycles, roles, and design parts, manage your organization's process control. Tighter process control can be achieved with the use of CM rules.

#### *Some Considerations*

When considering the level of process control that you wish to implement you should consider the following guidelines:

- The general grant rules should be sufficient to implement process control for most users.
- Although it is possible to grant or deny privileges to specific users, it is better for administrative and maintenance purposes, to grant the privilege to a group and include the user in that group.

**NOTE** The more rules you enforce the more checks will be needed and this may impact your system's performance.

- **There may be times when you need to correct or undo an action just taken. For such** occurrences you could create a group to perform such semi-administrative tasks, for example, product level item privileges:
	- Move item to another design part
	- Action to any state
	- Revise item content

For example, a user has actioned an item revision to the next normal state but wishes to return the item revision to the previous state.

### **The Deliver into Project/Stream Privilege**

The ability to deliver item revisions into a project/stream is a key action and the privilege to do so needs careful consideration. Dimensions can be configured, using privileges, to enforce varying degrees of restriction. These range from the very restrictive "Object is in the user's inbox or user has current role", to the unrestrictive, just get it done, "Grant to all users".

The options are:

- Object is in the user's inbox or user has current role
- User is the originator of the object
- User has any role on the initial lifecycle state transition
- User has any role on object lifecycle
- User holds any role on the product owning the object
- User holds any role on any product
- Grant to all users

#### *Example*

Qlarius, who have small development teams, have decided that their project/stream can be delivered to by users with any role on the initial lifecycle state transition. To achieve this general grant rules for the Project/Stream privilege Deliver file into Project/Stream have been enabled:

- Object is in the user's inbox or user has current role
- User is the originator of the object
- User has any role on the initial lifecycle state transition

In this example, the "Deliver Files into Project/Stream" privilege is checked against the project/stream into which you are delivering so it checks if:

- The project/stream is in the users inbox or the user has a current role on the project/ stream lifecycle, or
- They are the originator of the project/stream, or
- They hold any role on the product owning the project/stream

Also, by default, this privilege is enabled for anyone in the ADMIN group.

### <span id="page-46-0"></span>**Managing Roles**

A role is a set of privileges that can be assigned to one or more users or groups that enables them to perform the functions associated with that role. When you install Dimensions CM there is a set of roles already defined with the necessary privileges to enable users to perform the functions for various positions within the organization, such as Developer or Team Leader. For example, having the role of CHANGE-MANAGER gives a user special abilities in relation to requests, such as to view other users' inboxes and action requests to any state in their lifecycle. You can, if you wish, change the rules that determine the privileges assigned to these roles to more closely model your company's processes or you can add new roles. These default roles and their privileges are detailed in ["Privilege Reference" on page 366.](#page-365-0)

You create a new role or change the privileges for an existing role using the Administration Console | Privileges and Roles | Role Definitions function. For details, see ["Defining Roles" on page 91.](#page-90-0)

A role can be assigned to one or more users or groups, and apply to a:

- product
- design part
- design part variant
- project
- lifecycle transition

# **Roles and Design Parts**

You assign users to a role on a design part in order to allow those users to work on all objects associated with that design part. In this way, roles promote ownership and responsibility for different functional areas of a product.

#### *Example*

Joe and Jane are in the Maintenance group. They need control of the design part called Pensions. Jim and Mary, in the Development group, need control of the Bonus design part. You can assign the role of DEVELOPER to both groups, each on their own design part. If the privilege rule for Update Item Content is set as "user has the DEVELOPER role on the design part", Joe and Jane are able to update the items for Pensions, and Jim and Mary can update items for Bonus.

If, in addition, the lifecycle for request type CR has the DEVELOPER role assigned to the ALLOCATED state, the request will go to Joe and Jane's inboxes for Pensions, and Jim and Mary's inboxes for Bonus.

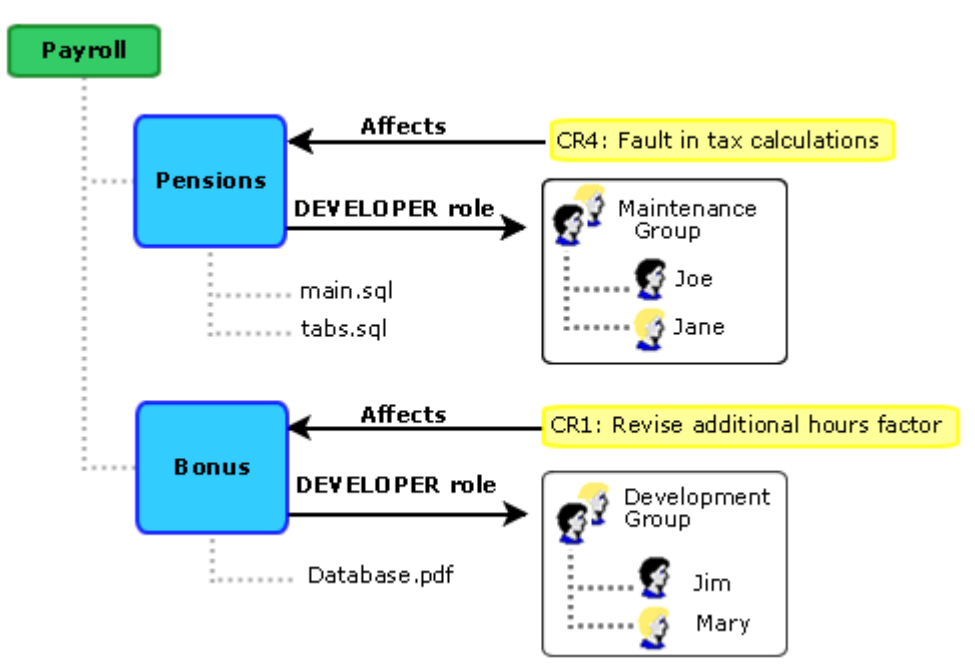

#### *Inheriting Roles*

When a user has a role on a design part, that user also inherits the role on all subordinate design parts in the design structure, unless a different user is assigned to the same role on a lower design part. In that case, the latter user assumes responsibility for that design part and any design parts below it.

#### *Example*

John holds the AUTHOR role for design part e. In this case, John is responsible for e and its subordinate design parts, f and g. Note that only the hierarchical (breakdown)

structure of the design parts determines role assignments. Therefore, John does not inherit a role on design part d, which is in a usage relationship with design part f. If someone else gets assigned the AUTHOR role for design part f, then John's responsibility would be limited to e and g. John may also create items on these design parts if AUTHOR is specified as the initial role in the lifecycle for the item types.

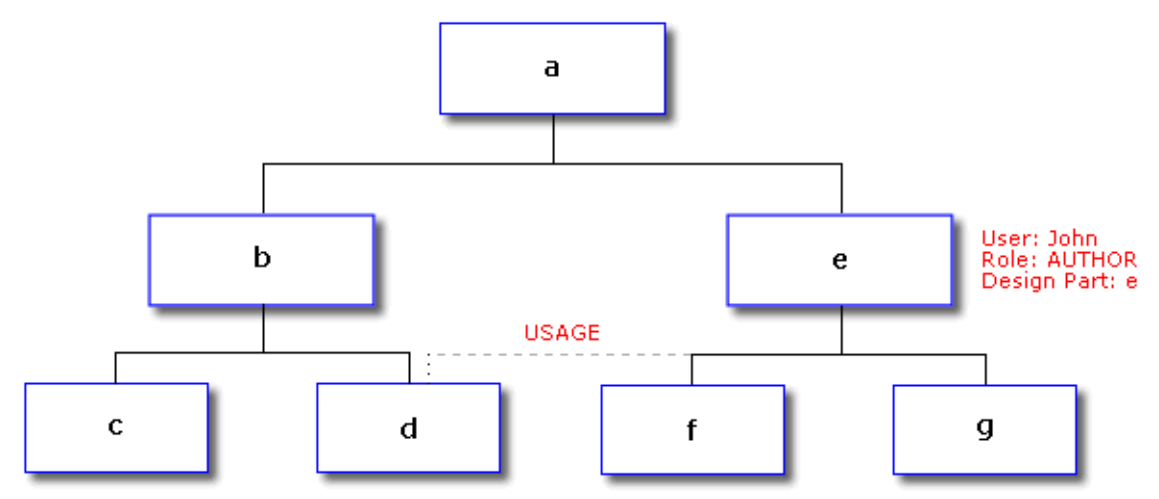

### **Roles on Projects and Streams**

When you assign a role to a design part without specifying a project/stream, the role assignment will apply to all items in that design part except those belonging to any projects/streams to which another role has been specifically assigned. When you make this assignment, you also have the option of additionally specifying a project/stream, in which case it applies only to item revisions included in that project/stream.

This allows you to assign some users a role for a particular project/stream in the product structure, while assigning other users the same role for any remaining projects/streams.

#### *Example: Assigning Roles to project/streams*

Consider the following assignments where <NULL> means that the project/stream field is unspecified.

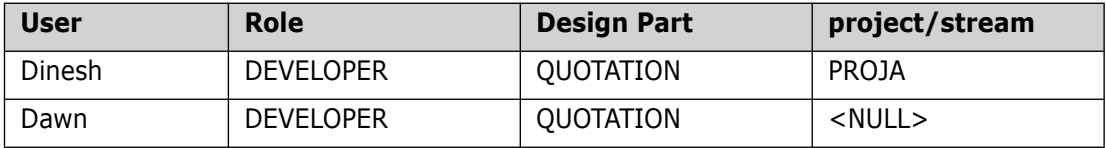

Dawn will then have the DEVELOPER role for the QUOTATION design part in every project/ stream except PROJA, where Dinesh holds this role.

Scenario Dawn has been assigned the role DEVELOPER for design part QUOTATION in Product PAYROLL.

> Ted the Team Leader creates a new project PROJA in product QLARIUS. Dawn is able to check out file foo.java in PROJA to create a new revision, proja#1

Ted the Team Leader creates another project PROJB in product QLARIUS and has the administrator assign the DEVELOPER role for PROJB to Dinesh.

Dinesh revises (updates) item foo.java in PROJB to create a new revision projb#1

When Dawn tries to check out item foo.java; $B#1$  she does not have the required role because this revision is belongs to PROJB, and Dinesh has the DEVELOPER role for any items belonging to PROJB.

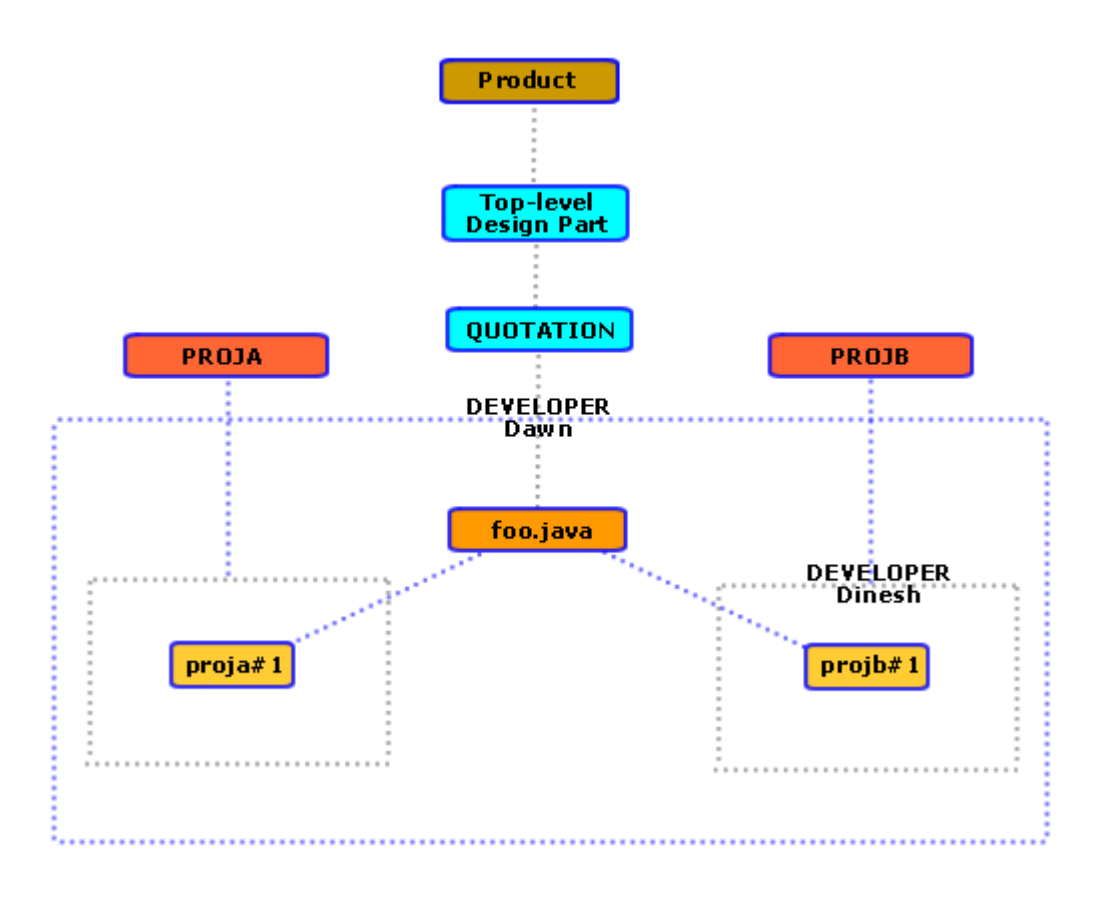

### **Assigning Roles to Baselines**

When you assign a role to a design part, the role assignment applies to a baseline if its top design part is in that design part segment.

For example, if the role of TEAM LEADER has the privilege to create baselines, and Ted is assigned the role of TEAM LEADER for design part QUOTATION, he can create a new baseline from design part QUOTATION or one of its subordinate design parts.

### **Assigning Roles to Requests**

Requests do not belong to one particular design part or segment, but can have one or more design parts related to them. The way the roles apply to requests is determined by the **Take roles from all affected design parts** option This option is set in the Administration Console *Object Type Definitions* function for requests.

The **Take roles from all affected design parts** option allows you to specify whether a request type should be routed to the role holders on the common ancestor of related design parts, or to the union of the role holders on all related design parts.

For example, consider the design part structure below

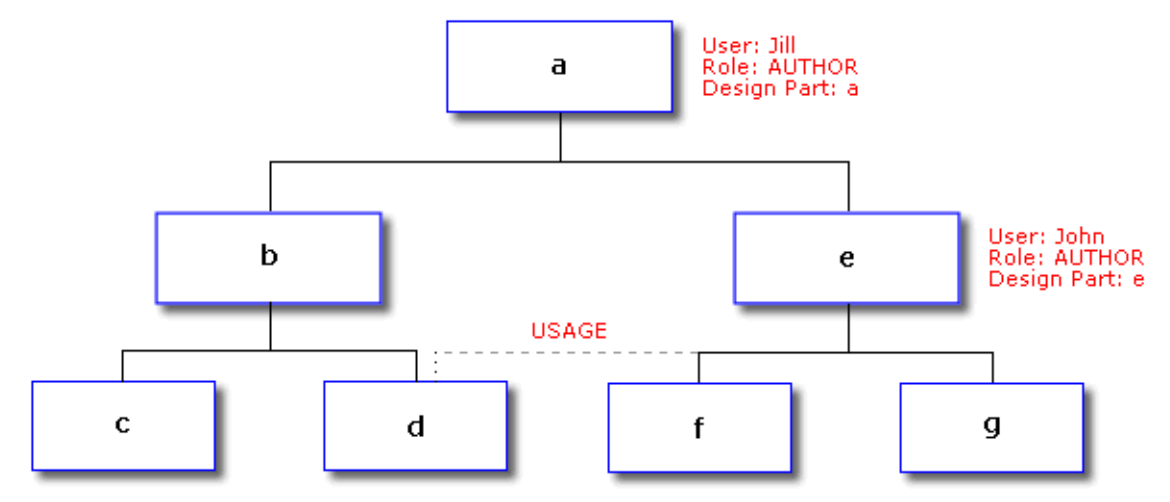

The effect of the **Take roles from all affected design parts** option is shown in the table below.

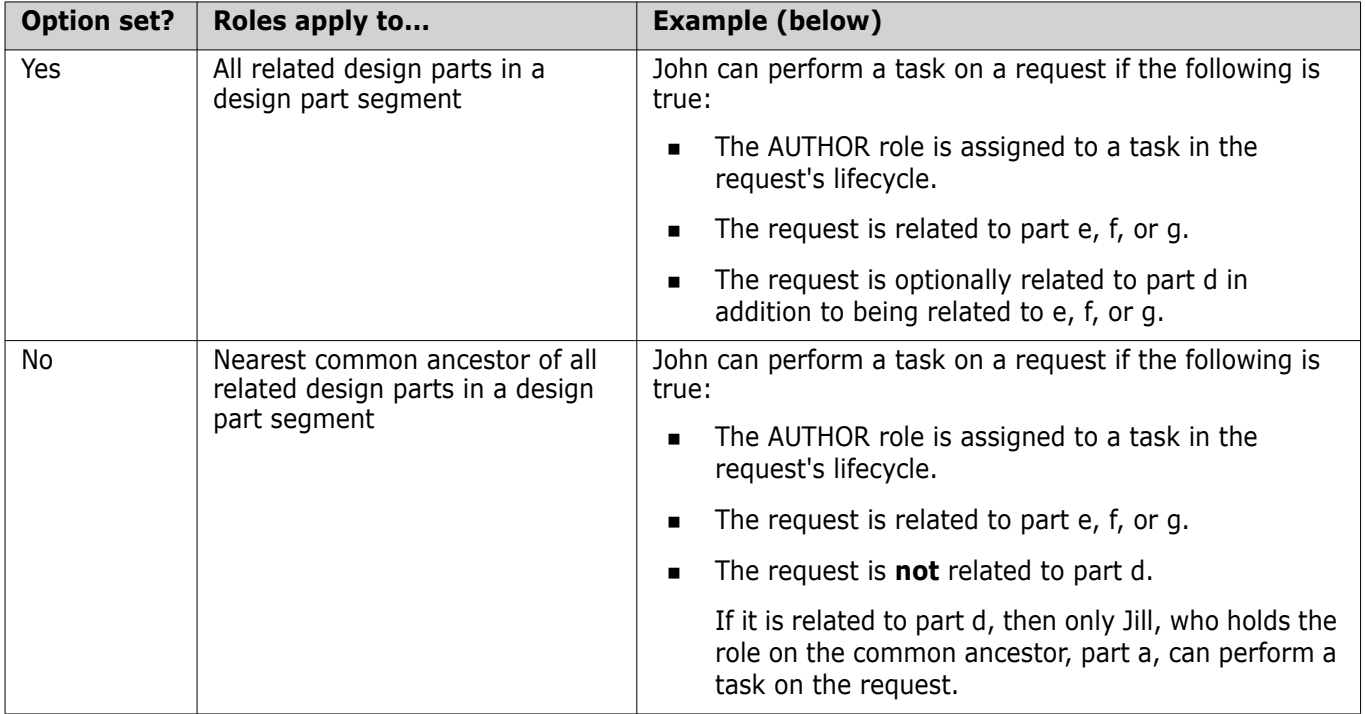

### **Roles on Design Part Variants**

You can assign a role so that it applies to all variants of a design part or only to a specific design part variant. This allows you to assign some users a role for a particular variant in the product structure, while assigning other users the same role for any remaining variants.

#### *Example: Assigning Roles to Variants*

Consider the following assignments where <NULL> means that the variant field is unspecified.

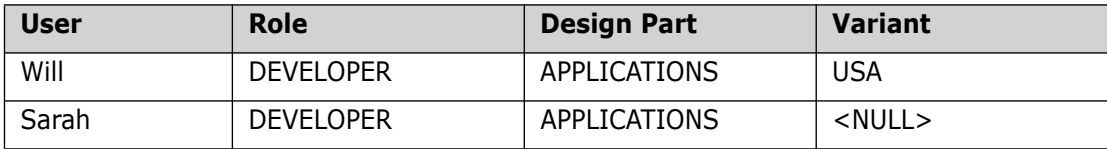

In this case, Will is granted the DEVELOPER role for the USA variant of the APPLICATIONS design part. Sarah is granted the same role for all variants of the APPLICATIONS design part, except for USA.

### **Roles and Lifecycles**

You assign roles to transitions in order to:

- Determine which users are able to action an object type between any two specified lifecycle states
- **Determine which attributes users can view or update at a specified lifecycle state and** which attributes they are required to enter before they can action the object to the next state. This is described in more detail in ["Attribute Update Rules" on page 27](#page-26-0).

#### *Example of Roles and Lifecycle Transitions*

Jane, the Administrator, has defined the normal lifecycle for the item type SRC using the Administration Console. It is set up as shown below.

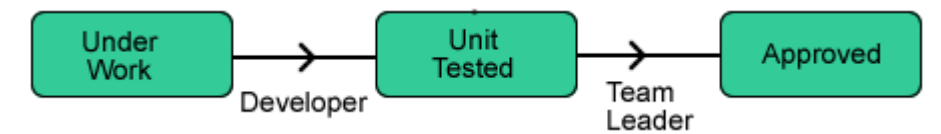

To action an item of type source from the Under Work state to Unit Tested, you need to have the role of DEVELOPER. To action it from UNIT TESTED to APPROVED, you need to have the role of TEAM LEADER.

Jane has assigned the DEVELOPER role on the PAYROLL product to Bill, and the TEAM LEADER role to Sam

Bill needs to make a change to the source file calcs.c. He checks out the file, makes his changes, and checks the file back in. This creates a new revision with a lifecycle state of UNDER WORK. The item revision appears in his inbox as he is the originator.

After compiling and unit testing the change, he actions the item revision to UNIT TESTED. Since Sam has the TEAM LEADER role, the item appears in his inbox. Sam performs a system test on the Payroll product, which is successful. He therefore actions the item revision for calcs.c to APPROVED.

#### *How do I Assign a Role to a Lifecycle Transition?*

You assign roles to lifecycle transitions using the Administration Console | Configuration Object Management | Lifecycles function. For details, see ["Managing Transitions" on page](#page-194-0)  [195.](#page-194-0)

### **Delegating Roles**

If you need to be able to assign or reassign a role for an item or request, you can assign delegation candidates for that role. This means that you will choose one or more of those delegation candidates for a specific item or request at the time that it needs to be worked on.

For example, there are times when allocating a request that you need to decide who it should be forwarded to. You may have a large team of developers and only want to forward the request to one of them. Who you choose may be based on expertise, work load, absences, and so on.

To allow for this, Dimensions CM allows you to create delegate roles and assign delegate candidates to such a role. For example, you could create a delegation role called IMPLEMENTOR, and assign all the appropriate developers to this role. When the team lead actions this request to the Work state, the action wizard requires him to decide who the request should be assigned to, and the request cannot be actioned unless a user has been delegated.

Scenario The lifecycle for request type CR has been defined as below.

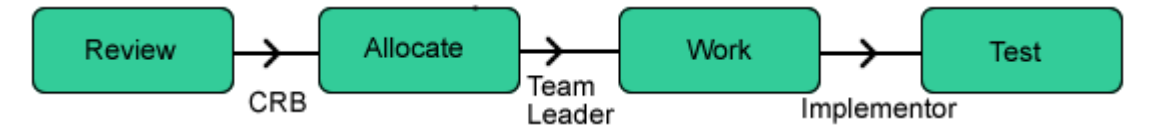

The transition from Allocate to Work is assigned the role TEAM LEADER, which for the design part QUOTATION is assigned to Ted. The transition from Work to Test has the role Implementor assigned to it. For the design part QUOTATION, this role is assigned to Dawn, Will, and Dinesh as delegation candidates.

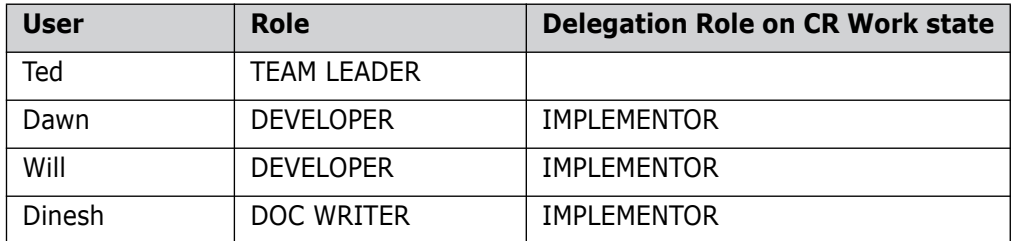

- **1** The Change Review Board (CRB) raise a change request against the QUOTATION design part. They action this request to the Allocate state.
- **2** Ted, the team leader, receives this request in his inbox because he has the Team Leader role on this design part.
- **3** On evaluating its impact, he decides that a change is required to the item autoquote.java. As she is the expert on this part of the application, he decides to allocate this work to Dawn.
- **4** Therefore, he selects the request in the desktop client and selects Action. In the Action wizard, he selects WORK as the next state.
- **5** On the Roles page of the Action wizard, he selects the IMPLEMENTOR role, and then selects Dawn from the list of available users for that role.
- **6** He then completes the Action wizard.

**7** The request is actioned to the WORK state, and Dawn, as the delegated user, gets the request in her inbox.

#### *Assigning Delegation Candidates*

You assign the required delegate roles to the required design part using the Administration Console | Privileges and Roles | Role Assignment function, and select an **Assignment Type** of **Delegation Candidate** when creating the role assignments. For details, see ["Assigning Roles" on page 93.](#page-92-0) You then assign that role to the required lifecycle transition using the Administration Console | Configuration Object Management | Lifecycles function. For details, see ["Managing Transitions" on page 195](#page-194-0). This means that the object cannot be actioned through this transition unless a user is delegated.

# **Inboxes and Roles**

Every user has an inbox of requests, items, and baselines. An inbox contains objects that are currently waiting on that user for further action. An object is added to a user's inbox when it is actioned to a state in which the user has a role to action it on to the next state. When the object is added to a user's inbox, the user automatically receives notification in an email message.

Whether an object appears in your inbox, and whether you can action it to the next state can depend on whether the relevant roles are optional or pending as described below.

### **Assigning Pending and Optional Roles**

Each role authorized on a lifecycle transition can be defined as *pending* or *non-pending*. When an object is actioned to a state in which users have a pending role to action it further, the users will automatically receive the object in their inbox and receive email notification. Users with a non-pending role will not receive the object in their inboxes, nor will they be notified via email, but they will still have full authority to work on the object and action it to the next state.

A role on a lifecycle transition can also be defined as *optional*. this means that actioning an object to the transition's from state does not require there to be a user holding that role. If this option is not set, the actioning will be disallowed if there are no users holding that role.

Scenario For example, if the lifecycle for the DOC item type has the following transitions defined in the Administration Console:

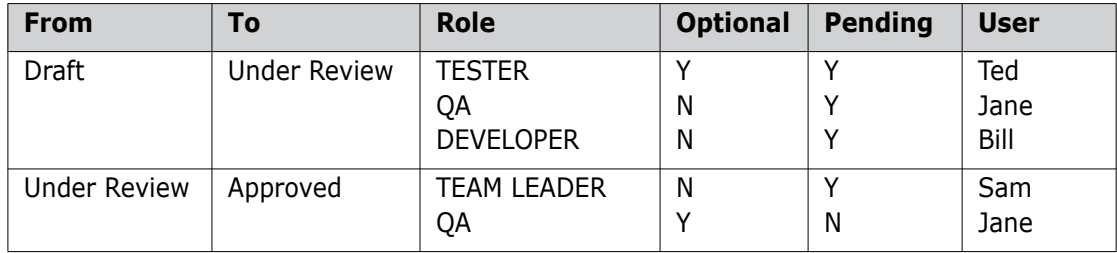

- **1** Bill, who holds the Developer role, updates an item of type DOC.
- **2** When he has completed his changes, the new revision is at the initial state of *Draft*.
- **3** He then actions it to the *Under Review* state.
- Sam, the Team Leader, gets an email notification and the item appears in his inbox because the Pending option is set.
- If Jane, who has the QA role does not receive an email, or see the item in her inbox. She can, however, action the item to the *Approved* state just as Sam can do.

In the second example below, the lifecycle for the DOC item type has the following transitions defined:

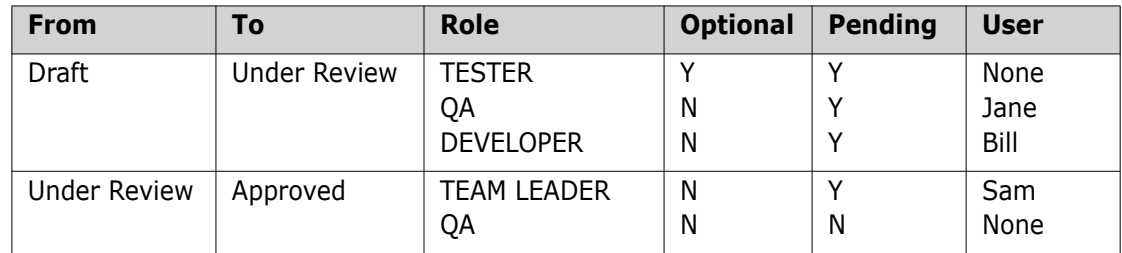

- **1** Bill updates an item of type DOC to create a new revision (*Draft* state). Although there is no-one with the TESTER role, he is able to do this because the role is optional.
- **2** After updating the file, he then attempts to action it to the *Under Review* state. Because there is no user holding the QA role, Bill receives a message saying that there is no user holding that role, and is not allowed to complete the action.

### **Choosing Role Capabilities**

Dimensions CM allows you to assign any number of roles to a single user. This is particularly important on smaller development projects, where users may perform many different roles for multiple project/streams and segments of the product structure.

Additionally, Dimensions CM allows multiple users to share responsibility for a role, even within the same product segment and project/stream. When users share a role on a design part, all users receive email notification and inbox entries when appropriate. To help enforce levels of responsibility, Dimensions CM allows you to assign one of the following capabilities to each user:

- primary
- secondary
- leader

#### *Primary and Secondary*

A user with the *primary* capability has the main responsibility for that role on the design part or object. You can only assign this role capability to a single user. If you assign the primary capability to a user, then you cannot assign the leader capability (described below) to the same user; primary and leader capabilities are mutually exclusive.

Users with the *secondary* capability act as backup to the user with the primary capability. They have exactly the same privileges as the user with the primary capability.

#### *Leader*

An alternative to assigning primary and secondary capabilities is the *leader* capability. This concept mainly applies to requests, where a large group of users may need to

contribute comments without being granted the ability to action the request. This does not apply to items.

If you assign the leader capability to a user, then you cannot assign the primary capability to the same user; leader and primary capabilities are mutually exclusive.

Users with the leader capability can, by default:

- **Update the object's attributes**
- Relate and unrelate subordinate objects
- Add and edit existing action descriptions
- Action the object to the next lifecycle state

If you assign the leader capability, then the remaining users can only:

- Relate and unrelate subordinate objects
- Add action descriptions

### **Special Roles**

The default roles and their privileges are described in ["Default Privileges for Roles" on](#page-56-0)  [page 57](#page-56-0). Each role has been configured to enable the user to perform the appropriate tasks associated with a typical position within your organization. In a new installation they will have the necessary privileges to allow them to perform the appropriate functions, but you can change these, or add new roles.

This section describes some of the most significant roles.

#### **PRODUCT-MANAGER**

This role allows users to set up and manage the process model for a particular product. The ADMIN group assigns the PRODUCT-MANAGER role to a single user during product creation (Administration Console | Product Definitions).

#### **PROJECT-MANAGER and WORKSET-MANAGER**

This role grants users special permissions in the handling of projects/streams. The Workset Manager/Project Manager can set up and maintain the project/stream directory structure, add or remove items, set the project/stream options that regulate how users work within projects/streams, and lock projects/streams to create baselines.

Note:

- Users who create a new stream/project are automatically granted the WORKSET-MANAGER role for that stream/project.
- Users who create a personal stream, based on another stream or baseline, are only granted the WORKSET-MANAGER role if they have one of these privileges for the parent stream or baseline:
	- *Update Files from Project/Stream*
	- *Update Files from Baseline*
- All WORKSET-MANAGER role assignments are assigned from a parent stream to a new personal stream on which it is based.

#### **PARTS-CONTROLLER**

This role allows the user to manage design parts for the product. This includes creating, updating, and relating design parts. These functions are described in detail in ["Design Part Structure" on page 115.](#page-114-0)

#### **DEPLOY-MANAGER**

This role allows the user to deploy items, requests, and baselines to any stage in the Global Stage Lifecycle for any design part in the product. For details of deployment, see the *Deployment Guide*.

#### **CHANGE-MANAGER**

This role grants users special permissions in the handling of requests. The Change Manager can view other users' inboxes and action requests to any state in their lifecycle, provided that any enabled rules are followed.

#### **\$ORIGINATOR**

This role signifies the creator of a specific request, item, or baseline. It is assigned automatically by Dimensions CM to the user when they create the object, and is only applied to that object. Unlike other assignments, this role is not assigned explicitly, and is not applied to other objects within the design part and/or project/stream that have not been created by that user.

# <span id="page-56-0"></span>**Default Privileges for Roles**

The topics in this section show the privileges assigned to Dimensions Roles "out-of-thebox". They are organized by Role and the area the privilege affects.

**CAUTION!** Default Grant Rules for *Update and Deliver* Privileges

When you create a new base database or upgrade an existing installation, the default grant rules for the **Update Files from Project/Stream** and **Deliver Files into Project/ Stream** privileges include the **User holds any role on the product owning the object** rule. As a result, there is a security issue where certain users are able to download and upload files from any project in the product including those to which they should not have access. To correct this, you must remove the **User holds any role on the product owning the object rule** from the grant rules for the **Update Files from Project/ Stream** and **Deliver Files into Project/Stream** privileges.

### **Change Manager**

#### *Product:*

Override Process Checks

#### *Request:*

- Create
- Prime
- Browse
- Delete
- **Update Attachments**
- **Update Request**
- **Add Action Description**
- Edit Action Description
- Delegate
- **Action to Any State**
- Action to Next State
- **Add/Edit Detailed Description**
- **Move**
- **Perform Replication Operations**
- Relate Request to Request
- Relate Request to Design Part
- Relate Request to Item
- Relate Request to Baseline

### **Deleter**

*No default privileges assigned*

### **Deploy-Manager**

#### *Baseline*

- Deploy to Any Stage
- **Deploy to Next Stage**

#### *Request*

- **Deploy to Any Stage**
- Deploy to Next Stage

#### *Item*

- Deploy to Any Stage
- **Deploy to Next Stage**

### **Dev**

#### *Item*

**Revise Item Content** 

### **Developer**

*No default privileges assigned*

### **Network-Administrator**

*No default privileges assigned*

### **Parts-Controller**

#### *Design Part*

- **E** Create
- **Delete**
- **u** Update
- Relate Design Part to Design Part
- Rename
- Suspend

# **Privilege Manager**

#### *Process Management*

**Manage Privileges** 

### **Product Manager**

#### *Product*

- Delete
- Update
- **Rename**
- **Manage Libraries**
- **Manage Object Types**
- Assign Roles to Users And Groups
- Refresh Inboxes for All Users
- **Perform Mover Deployments**
- **Run Reports**
- Override Process Checks
- Manage Validsets
- **NORWAY USERS' Privileges**
- Manage Project/Stream Upload Inclusions/Exclusions
- Relate Requests to Requirement

#### *Project/Stream*

- **Execute Stream**
- Delete Stream

#### *Baseline*

- Create
- **Delete**
- **u** Update
- **Rename**
- **Action to Any State**
- Action to Next State
- Create Archive
- **Delete Archive**
- **Transfer Baseline In**
- **Transfer Baseline Out**
- Build from a Baseline
- Relate Baseline to Baseline

#### *Release*

- **Create**
- **Delete**
- Forward to Customer

#### *Item*

- **Create**
- **Browse**
- **Delete**
- **u** Update
- **Delegate**
- **Move Item to Another Design Part**
- **s** Suspend
- **Rename**
- **Action to Any State**
- Action to Next State
- **Relate Item to Item**
- Relate Item to Design Part
- Revise Item Content
- Archive

### **Project Access**

*No default privileges assigned*

# **QA**

*No default privileges assigned*

### **Reader**

*No default privileges assigned*

### **Reg**

*No default privileges assigned*

### **Release-Manager**

*No default privileges assigned*

### **Reviewer**

*No default privileges assigned*

### **Team-Leader**

#### *Project/Stream*

- **EXECREATE:** Create Project
- **Rename Item Filenames**
- Create Directories
- Delete Directories
- Rename Directories
- Attach Project as Sub Project
- Relate Requests to Project/Stream

#### *Design Part*

**Create** 

#### *Request*

- Update Attachments
- **Update Request**
- **Delegate**
- **Action to Any State**
- **Action to Next State**
- **Add/Edit Detailed Description**
- Relate Request to Request
- Relate Request to Design Part
- Relate Request to Item

# **TTDim**

#### *Request*

- Relate Request to Request
- Relate Request to Baseline

### **Valid-Set-Manager**

#### *Product*

**Manage Validsets** 

### **Workset-Manager**

#### *Project/Stream*

- **Execute Project**
- **Assign Deployment Areas to Project/Stream**
- Action to Any State
- Action to Next State
- **Delete Project**
- **u** Update
- **Lock**
- Bypass Locked Project/Stream
- **Rename**
- Add Item revisions to Project
- Remove Item revisions from Project
- Rename Item Filenames
- Create Directories
- **Delete Directories**
- **Rename Directories**
- **Build from a Project/Stream**
- Audit a Project/Stream
- **Populate an Area from a Project/Stream**
- **Attach Project as Sub Project**
- **Attach Baseline as Sub Project**
- Relate Requests to Project/Stream
- Update Files from Project/Stream
- **Deliver Files into Project/Stream**
- Change CM Rules for Project/Stream
- **Import Request into Project**
- Create Stream
- Delete Stream

#### *Baseline*

**Update Files from Baseline** 

### **Writer**

*No default privileges assigned*

# Chapter 3 **The Dimensions Administration Console**

#### **In this Chapter**

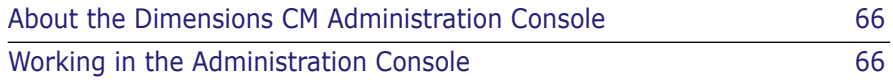

# <span id="page-65-0"></span>**About the Dimensions CM Administration Console**

The Serena® Dimensions® CM Administration Console enables Dimensions CM administrative tasks to be performed from a web-based GUI interface. It provides a framework in which all administrative areas are visible and available with a single click. Only users with the appropriate privileges can update the details in the Administration Console.

Highlights The Administration Console:

- Displays a comprehensive view of Dimensions CM administration while still allowing quick access to common tasks
- Provides a consistent look and feel across the administrative tools
- Allows you to switch between administrative tools without having to log in again

# <span id="page-65-1"></span>**Working in the Administration Console**

This section describes how to access the Administration Console and provides a brief overview of the interface.

Ξ

# **Logging into the Administration Console**

Purpose Follow this procedure to access the Administration Console when you are ready to perform administrative tasks on a Dimensions CM base database.

#### **NOTE**

- It is not recommended to have more than one browser tab or browser window containing the Administration Console main view. If there are multiple windows or tabs displaying an Administration Console view, actions performed in one window or tab may have an unexpected effect in the other window or tab.
- If Java applets have been disabled by your Dimensions CM administrator all version management operations for local work areas are disabled, including deliver, update, check in, and check-out. Operations on remote work areas will work normally, except for update from stream and merge.
- If using Internet Explorer 6.0 SP2 or 7 on Windows XP SP2:
	- The Pop-up Blocker may interfere with the operation of the Administration Console if your Dimensions CM Web tools server is in the Internet security zone. If this happens, just add the Dimensions CM Web tools server to the Pop-up Blocker Settings as an Allowed site. Alternatively, you could add the Dimensions CM Web tools server to the Local Intranet or Trusted Sites security zones to prevent the Pop-up Blocker from stopping pop-ups from Dimensions CM Web tools.
	- The Pop-up Blocker will by default interfere with the operation of the Administration Console help. To enable Web help to function correctly you must check the **Allow active content to run in files on My Computer** check box in the **Security** section accessed from Tools | Internet Options | Advanced tab.

### **Using SSO and Smart Card**

If your Administration Console has been configured to work using SSO authentication, you will be presented with a Serena **Dimensions CM** log in page the first time that you log in. You will then be presented with an Administration Console login page. Depending on how you log out, you may, or may not, be presented with the **Dimensions CM** log in page the next time you access the Administration Console.

There is also the option to use Smart Card (CAC) authentication. If you are using this feature, you will be prompted to supply your PIN, and the login credentials from the certificate on the specified card will be passed to the application.

If you are not using SSO you will not see the Serena **Dimensions CM** log in page and you will be presented with a slightly different Administration Console login page.

#### **To log in to Dimensions CM using SSO:**

**1** Start your web browser, and type the URL for the **Dimensions CM** log in page.

The format of the URL is:

http://hostname:port/adminconsole/hostname is the **Dimensions CM** web server and port is the web server port number.

**2** If you are not already authenticated for SSO, you will be presented with the Serena Dimensions CM authentication page.

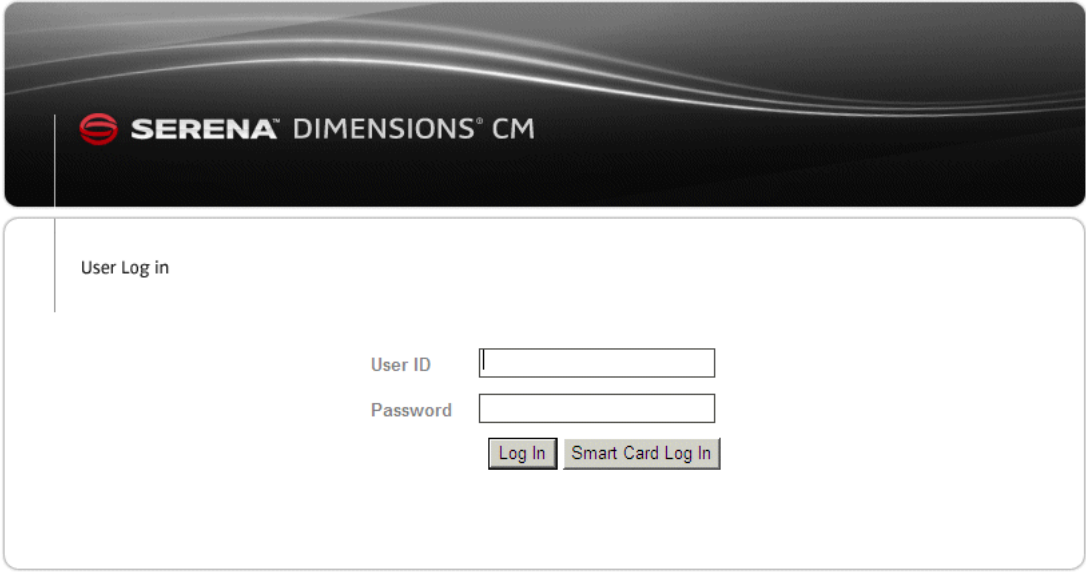

- **3** Do one of the following:
	- If you are logging in using Smart Card Log in:

Choose a digital certificate  $|?|X|$ Identification The Web site you want to view requests<br>identification. Please choose a certificate. Ţ Name Issuer Test Certification Authority Users Users<br>Users DM QA Certification Authority<br>Test CA-02 More Info... View Certificate... Cancel OK

**a** Make sure your card is inserted, and click the **Smart Card Log In** button.

**b** Select the certificate you want to use. If you want to view the details, click **View Certificate**.

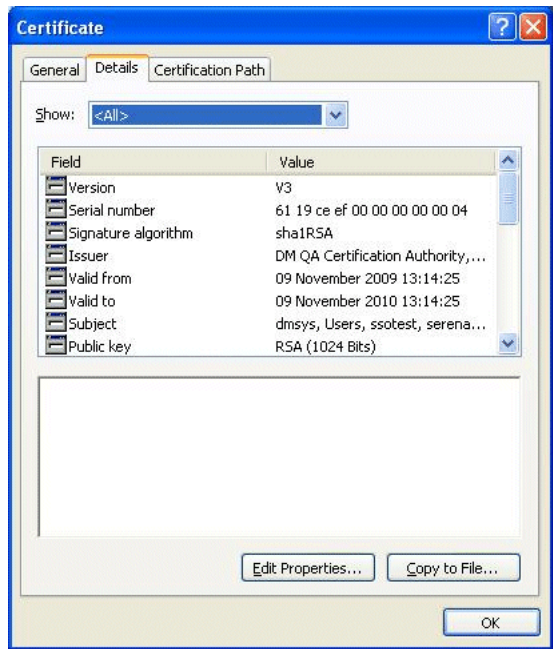

- **c** Click OK in the Choose a digital certificate page.
- **d** If you are authenticating for the first time, you are presented with a Login page asking for your PIN

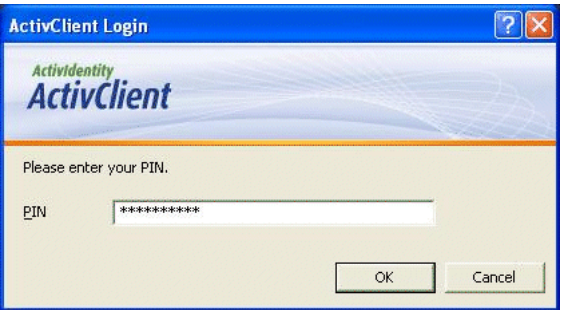

**e** Enter your PIN and click OK.

- If you are not using Smart Card log in, Enter your **Username** and **Password**, and click **Log In**.
- **4** If your login is successful, or you are already authenticated with SSO, "Your user name and password has been validated with SSO" will be displayed.

Click **Log in**.

#### **To log out of Dimensions CM using SSO:**

- To partially log out, i.e. be able to log back in without entering your login/password, do one of the following:
	- Close the browser displaying Dimensions web client.
	- Close the browser tab displaying Dimensions web client.
	- Open another Web application, site, etc in a tab within Dimensions web client.
- To fully log out,
	- Click the **Logout** button in Dimensions web client.

This will require you to sign in to the Serena Dimensions CM page the next time you access the Dimensions web client.

#### **To log in to Dimensions CM without SSO:**

**1** Open your web browser and enter the Administration Console URL provided by your administrator. The format of the URL is: http://hostname:port/adminconsole/

where hostname is the machine hosting the Administration Console and port is the web server port number.

Each time you access the Administration Console URL with your browser, you will be prompted to allow the Administration Console applet to run. Click Yes to allow the applet to run.

- **2** To log in, complete the fields on the Login page. Enter your user ID in the **User Name**  field and password in the **User Password** field. These are typically assigned by your administrator.
- **3** If you want to manually select the server and database:
	- Select **Manual** from the **Connect to** list. The possible settings here are configured in the web.xml file for the server installation. See the System Administration Guide for details.
	- **Enter the name of the server in the Server field.**
	- Enter the name of the base database that you want to access in the **DB Name**  field.
	- Enter the database connection string in the **DB Connection** field, if this is not already present. This field enables you to connect to the database server for your Dimensions CM database.
- **4** Click **Login**. The Administration Console opens.

#### **To view information about the Administration Console:**

If you want to check the version of the Administration Console that is installed, or other system information, click the **About** link.

# **Logging into a Remote Node**

Purpose Follow this procedure when you want to log in to a remote node or change the password for a remote node.

#### **To log in to a remote node or change the password on a remote host:**

- **1** Log in to Dimensions CM.
- **2** In the status area, click the Passwords link: **Passwords**
- **3** In the **Network Node** field, type the name of the remote node or select it from the list.
- **4** For **Username**, type your user name for the remote node.
- **5** For **Password**, type your password for the remote node.
- **6** If you want to change your password on the remote node:
	- **a** Enter the new password in the **New password field.**
	- **b** Re-enter the new password in the **Confirm password** field.
	- **NOTE** You can only change the password for a Windows remote node.
- **7** Click the OK button.

### **Changing to Another Base Database**

If you are using SSO, you can change to another base database without logging out.

- **1** In the Administration Console main window, click the Change DB link at the top right.
- **2** On the Login page, if necessary, enter your username and password.
- **3** Select the database from the list and click the Log in button.

User Log in

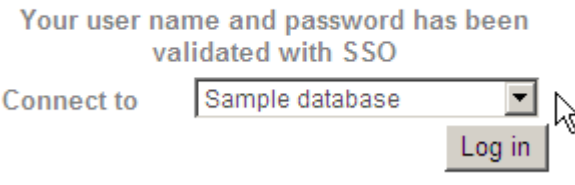

### **Setting the Preferences for the Administration Console**

Purpose Follow this procedure when you want to set preferences for the Administration Console.

#### **To set user preferences:**

- **1** In the status area, click the Preferences link: **DMSYS** Preferences
- **2** In the Set User Preferences dialog box:
- **IF 11** In the User display format list, select the label to be displayed for the user name in the status bar and dialog boxes:
	- Select **USERID** if you want the only the ID of the user to be displayed.
	- Select **User Full Name** if you want only the name of the user to be displayed.
	- Select **USERID** (**User Full Name)** if you want the ID followed by the name in brackets to be displayed.
	- Select **User Full Name (USERID)** if you want the name followed by the ID in brackets to be displayed.
- In the **Paging size** field, enter the number of rows that you want to be displayed in each page of a table in the Administration Console
- **3** Click the **OK** button.

### **The Administration Console Main Window**

The Administration Console main window consists of links to the administrative tools, which are grouped together by overall functionality.

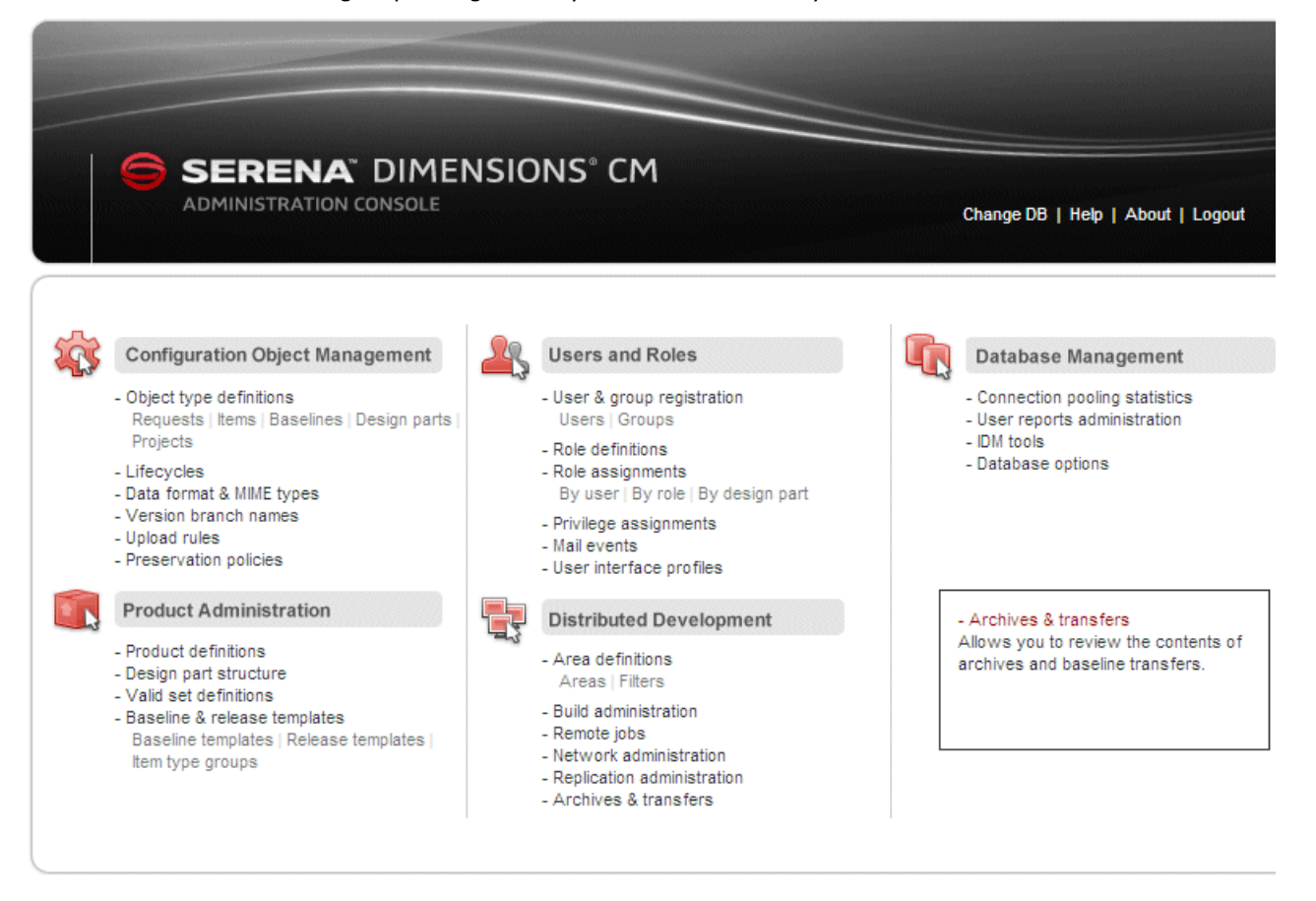

The table below describes each tool available in the Administration Console and refers to the Dimensions CM guide where the tool is documented.

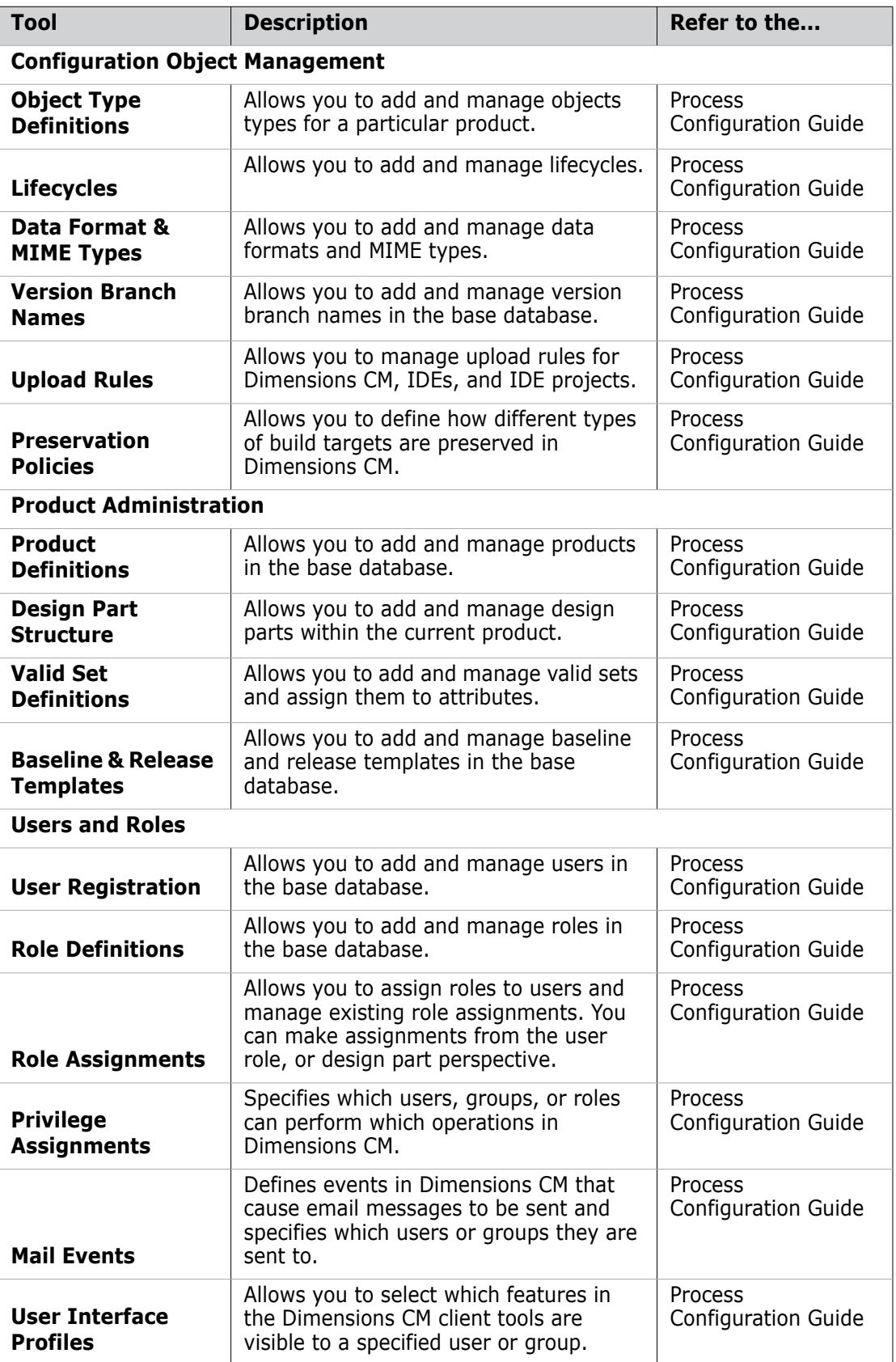
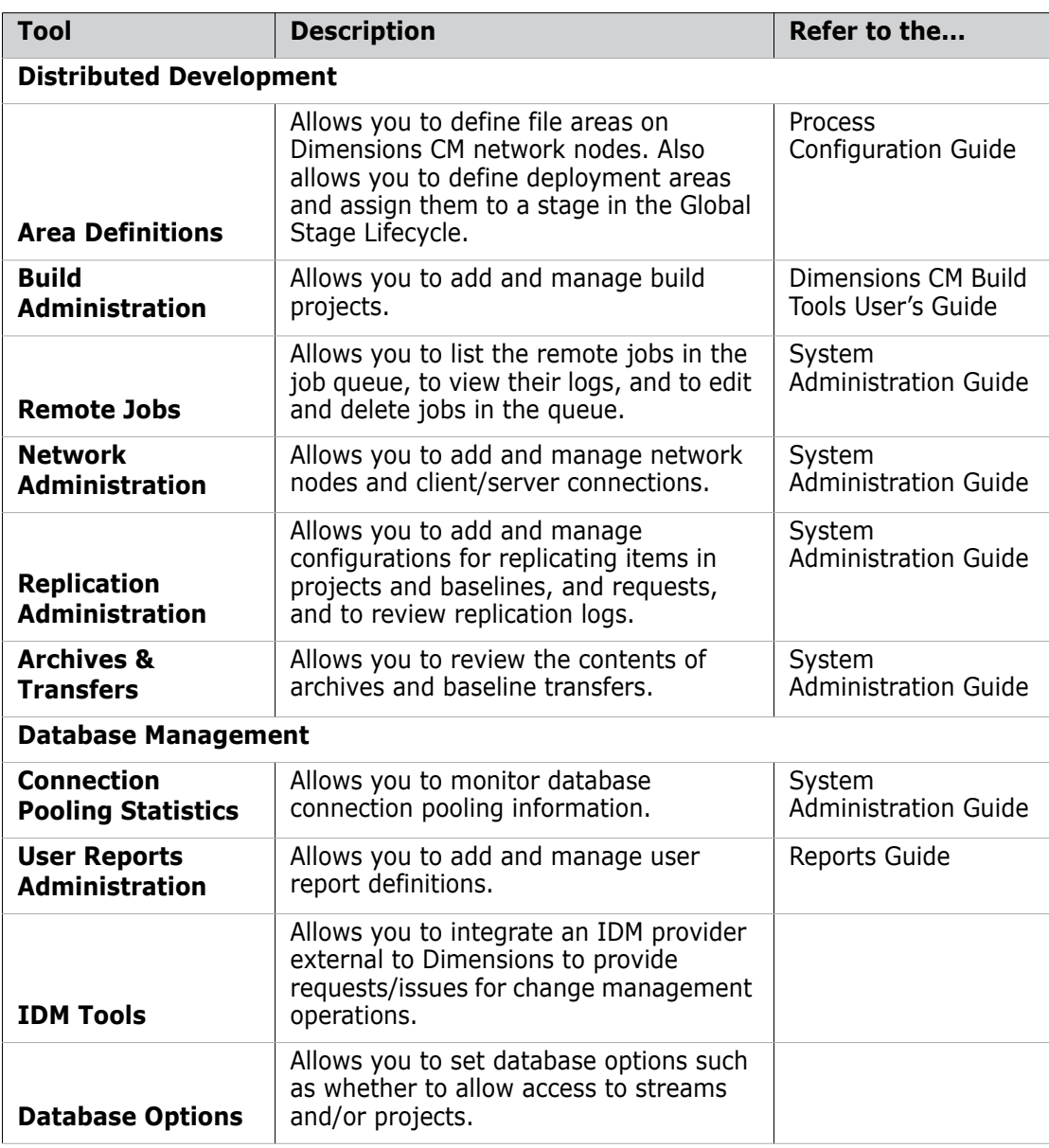

# <span id="page-72-0"></span>**The Specific Function Window**

When you access a specific function in the Administration Console, the window consists of:

**Menu Area**: This contains a set of buttons that allow you to perform various operations on the objects in the content pane.

**Content Pane**: This contains icons in a tree structure. You can expand the tree and select the nodes beneath it. Selecting an icon either displays a list of the objects that are contained beneath one of these nodes, or the details of an individual Dimensions object in the content pane.

**Content Pane**: This either contains details of a list of objects in a table or contains more comprehensive details about a specific object.

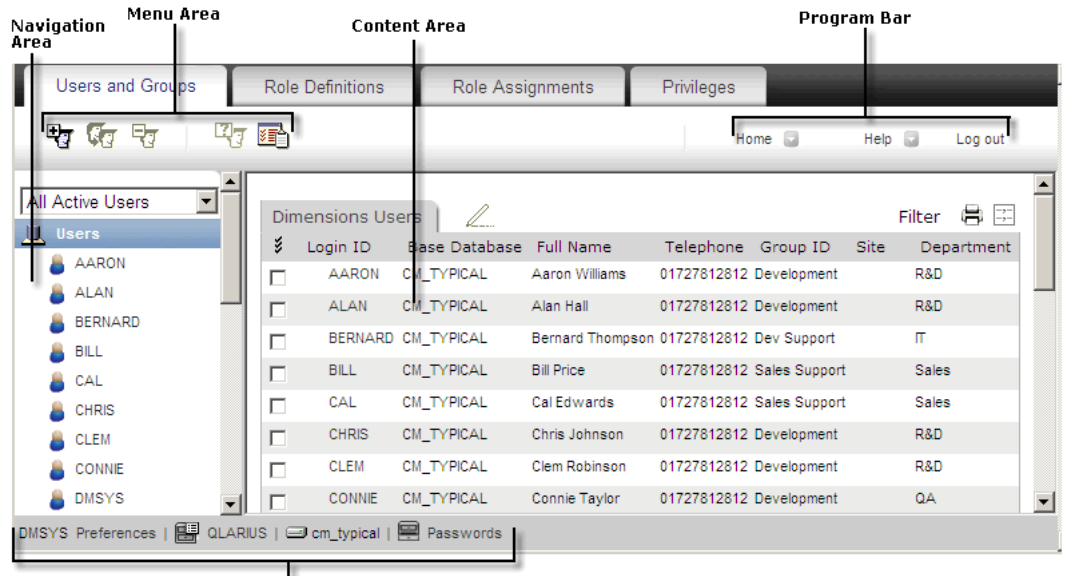

Status Area

**Status Area**: This contains icons and links relating to what you have currently selected and that you can change by clicking the icons or links.

# **The Administration Console Program Bar**

The program bar, located in the upper-right corner of the Administration Console main window, contains the following buttons:

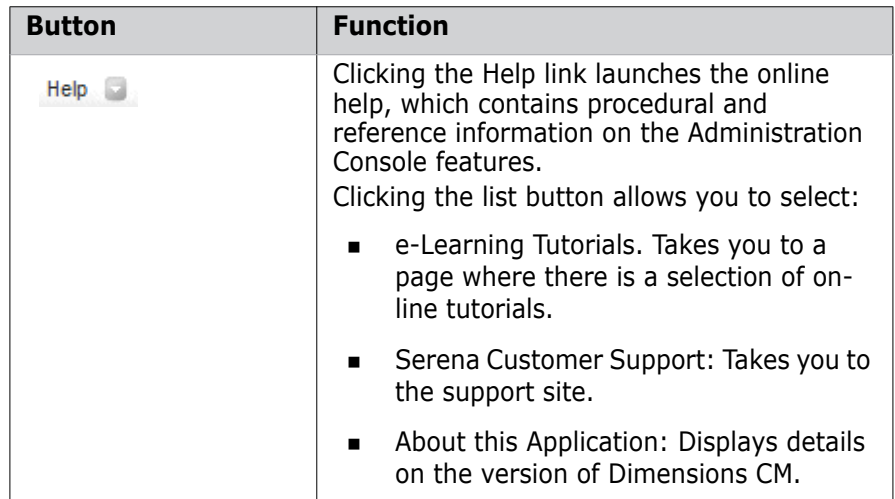

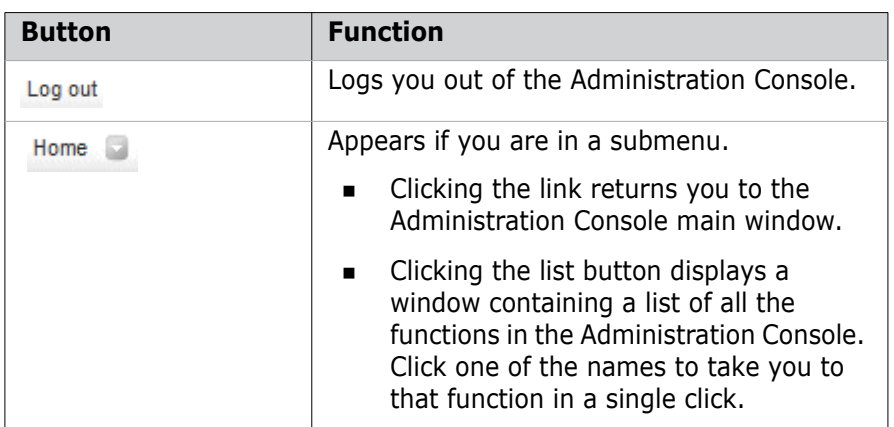

## <span id="page-74-0"></span>**The Status Area**

When you click a tool, the tool's main window contains a status area at the bottom of the window.

```
DMSYS Preferences | B QLARIUS | @ qlarius_cm | B Passwords
```
It contains the following icons:

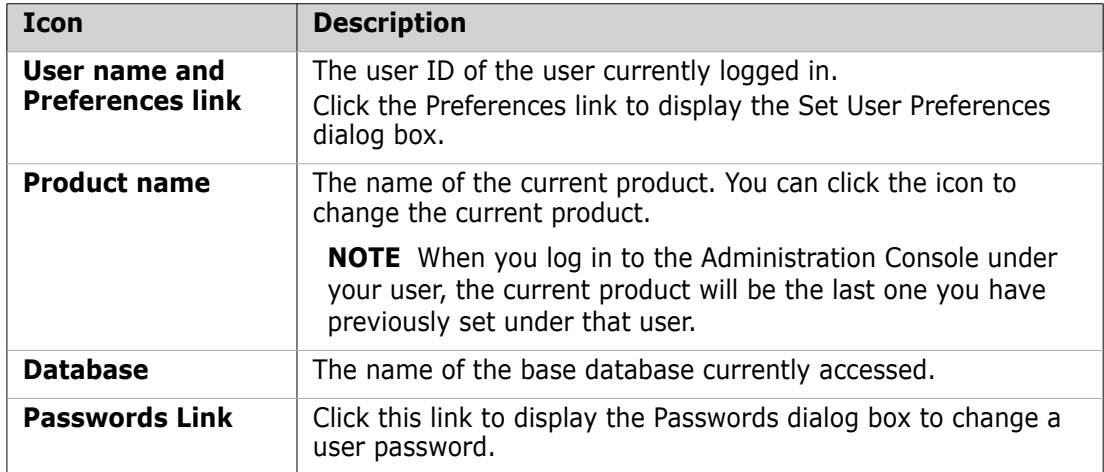

# Part 2

# **Process Configuration Functions**

#### **Part 2 Process Configuration Functions contains the following chapters.**

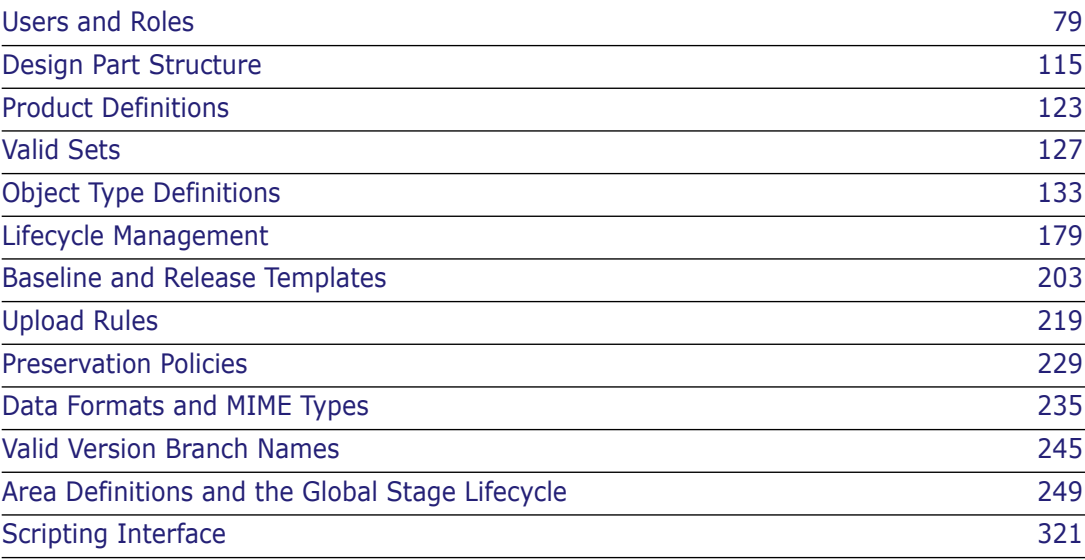

# <span id="page-78-0"></span>Chapter 4 **Users and Roles**

#### **In this Chapter**

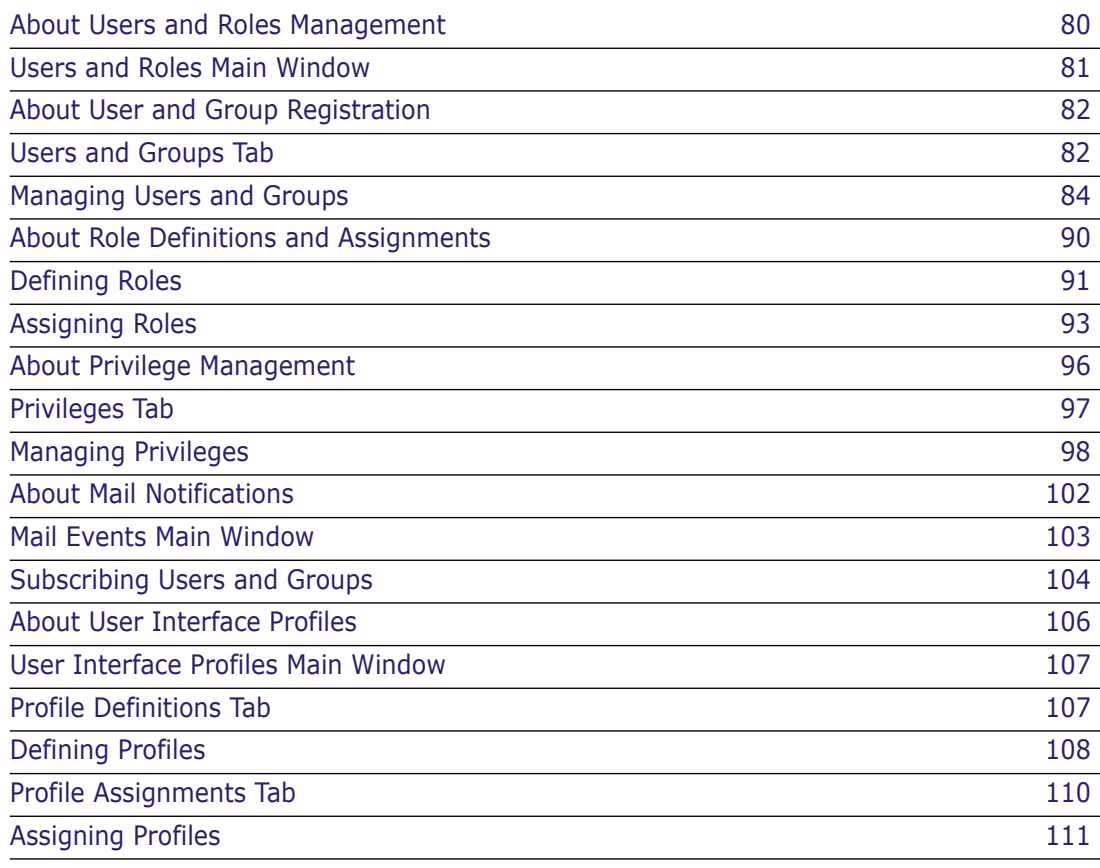

# <span id="page-79-0"></span>**About Users and Roles Management**

To control access to Serena<sup>®</sup> Dimensions<sup>®</sup> CM, you define users and groups of users. You also define roles and privileges and assign these to users and/or groups. Dimensions uses this information to ensure that only the users with the authorized roles or privileges can perform specified actions on a particular part of the product.

The management of users and groups in the Dimensions Administration Console comprises the following functions:

- **User and Group Registration:** Allows you to add new user accounts and modify existing ones. See [About User and Group Registration](#page-81-0) on [page 82.](#page-81-0)
- **Role Definitions:** Allow you to add new role definitions and modify existing ones. See [About Role Definitions and Assignments](#page-89-0) on [page 90](#page-89-0).
- **Role Assignments:** Allows you to assign roles to users and modify existing role assignments. See [About Role Definitions and Assignments](#page-89-0) on [page 90](#page-89-0).
- **Privileges:** Allows you to grant or deny privileges to users, groups, or roles according to specified rules. See [About Privilege Management](#page-95-0) on [page 96.](#page-95-0)
- **Mail Subscriptions:** Allows you to subscribe users or groups to receive email notifications when certain events occur. See [About Mail Notifications](#page-101-0) on [page 102](#page-101-0).
- **User Interface Profiles:** Allows you to define and assign profiles to users that determine which features are visible in the client tools. See [About User Interface](#page-105-0)  [Profiles](#page-105-0) on [page 106.](#page-105-0)

Invocation Dimensions Administration Console | Users and Roles

**NOTE** When you access any of the functions above, you can easily switch between them by selecting the Users, Role Definitions, and Role Assignments tabs.

## **Types of Dimensions User**

These types of users exist in Dimensions:

- **Normal:** A user who has normal access to Dimensions. You can create this type of user by adding a new user.
- **Auto Registered (Proxy):** A user who has limited access to Dimensions. This type of user is created when an unregistered user logs on to Dimensions. You can promote a proxy user to a normal user account.

The ability for an unregistered user to log on to Dimensions is controlled by the Proxy User Login feature, which can be enabled by the Admin group. Proxy Login is enabled via the creation of a new account with the reserved word "\*" (asterisk) as the user login name, and is disabled by de-registering this special user. See the *System Administration Guide* for details.

 **Dormant:** An inactive user who has been deleted from Dimensions. You can still view details about a dormant user.

## **About Groups**

A group is a set of users to which you can assign a privilege, thus assigning that privilege to all the users that belong to that group. This provides a manageable way of granting and denying privileges. For example, you could create a group called DEVELOPMENT, and assign users USER1, USER2, and USER3 to that group. You could then grant to that group the privileges to create, browse, and update items, thus giving these abilities to USER1, USER2, and USER3.

#### *The ADMIN Group*

When you first install Dimensions CM, there is a group called ADMIN already defined. This group is set up for administration purposes and has the necessary privileges granted to perform tasks such as creating users and granting privileges to them, and so on.

### **About Privileges**

A privilege is the ability to perform a certain operation on a particular class of object, for example to create a project/stream, or to action an item. It can also be the ability to perform a general administrative function, such as to manage lifecycles or privileges. A privilege can be granted to a user, a group, or a role, or be made to apply generally to any user or under particular rules. For more details see ["Managing Privileges" on page 42](#page-41-0)

### **About Roles**

Roles determine:

- Who can action an object from one particular state to another in its lifecycle. This is done by assigning a role to a lifecycle transition for an object type. For details see ["Managing Transitions" on page 195.](#page-194-0)
- Which users can work on a particular product segment. Roles can be assigned to users at Product or Design Part level, but can also be assigned to a specific design part variant and/or project/stream. When you assign users to a role on a design part for example, this assignment allows those users to work on the objects associated with that design part.

Having been defined, a role can be assigned to a user or a group, thus controlling which users can perform the various operations on the Dimensions objects in particular parts of a product. This distinguishes roles from privileges. Privileges determine which users can perform specified operations on particular object classes within the product as a whole.

For more details about roles, see ["Managing Roles" on page 47](#page-46-0)

# <span id="page-80-0"></span>**Users and Roles Main Window**

The Users and Roles main window consists of the following:

- **Menu area:** Displays the program's tabs and toolbars to help you carry out various tasks.
- **Navigation pane:** Allows you to view and select from a list of objects, which includes users, roles, or design parts, depending on the selected tab.
- **Content pane:** Displays details about the selected objects or a summary of all objects.
- **Status area:** Displays log in details. See ["The Status Area" on page 75](#page-74-0).

For the location of the parts of the Administration Console main window, see ["The Specific](#page-72-0)  [Function Window" on page 73](#page-72-0)

The information that displays in the menu, navigation, and content panes varies, depending on which tab is active and what you have selected. For more details see:

- ["Users and Groups Tab" on page 82](#page-81-1)
- **Role Definitions Tab" on page 91**
- ["Role Assignments Tab" on page 93](#page-92-1)
- ["Privileges Tab" on page 97](#page-96-0)
- ["About User and Group Registration" on page 82](#page-81-0)

# <span id="page-81-0"></span>**About User and Group Registration**

Purpose User and Group Registration allows you to:

- List, create, edit, and delete Dimensions user accounts for the current base database
- List, create, edit, and delete Dimensions user groups for the current base database
- **Promote proxy users to normal user accounts**
- Define custom attributes for users

**PRIVILEGES** Manage Users and Group Definitions

Invocation Dimensions Administration Console | Users and Roles | User and Group Registration

# <span id="page-81-1"></span>**Users and Groups Tab**

### **Users and Groups Tab: Menu Area**

The Users and Groups tab enables you to create new users and groups of users as well as modify existing users and groups. See the table below for a description of the toolbar buttons that appear on the Users tab. The buttons that appear depend on the selection you have made in the navigation pane.

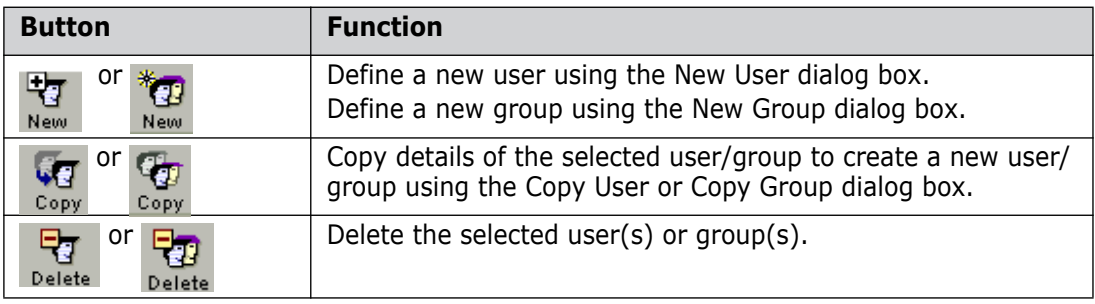

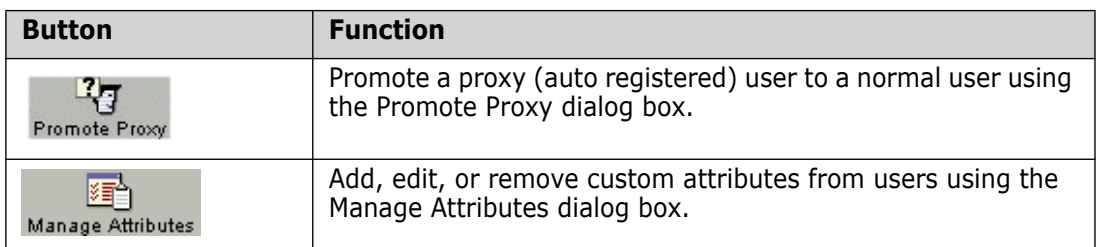

### **Users and Groups Tab: Navigation Pane**

The navigation pane on the Users and Groups tab lists the users in the base database. In the navigation pane, you can:

- Filter users by type by selecting **All Groups**, **All Active Users**, **Auto Registered**, or **Dormant Users** from the list at the top of the navigation pane.
- $\blacksquare$  View the users by full name by clicking  $\blacksquare$ , or view by user ID by clicking  $\blacksquare$  (not available when **All Groups** is selected).
- Select a user icon  $\overline{q}$  or group icon  $\overline{q}$  to view or modify the its associated details in the content pane.
- Select the top-level icon:  $\blacksquare$  to view a summary of all users or all groups in the content pane.
- Select a user/group section icon. This appears if a large number of users or groups exist and they are separated into sections, so that you can view the users/groups in that section.

# **Users and Groups Tab: Content Pane**

The information displayed in the content pane depends on what you have selected in the navigation pane.

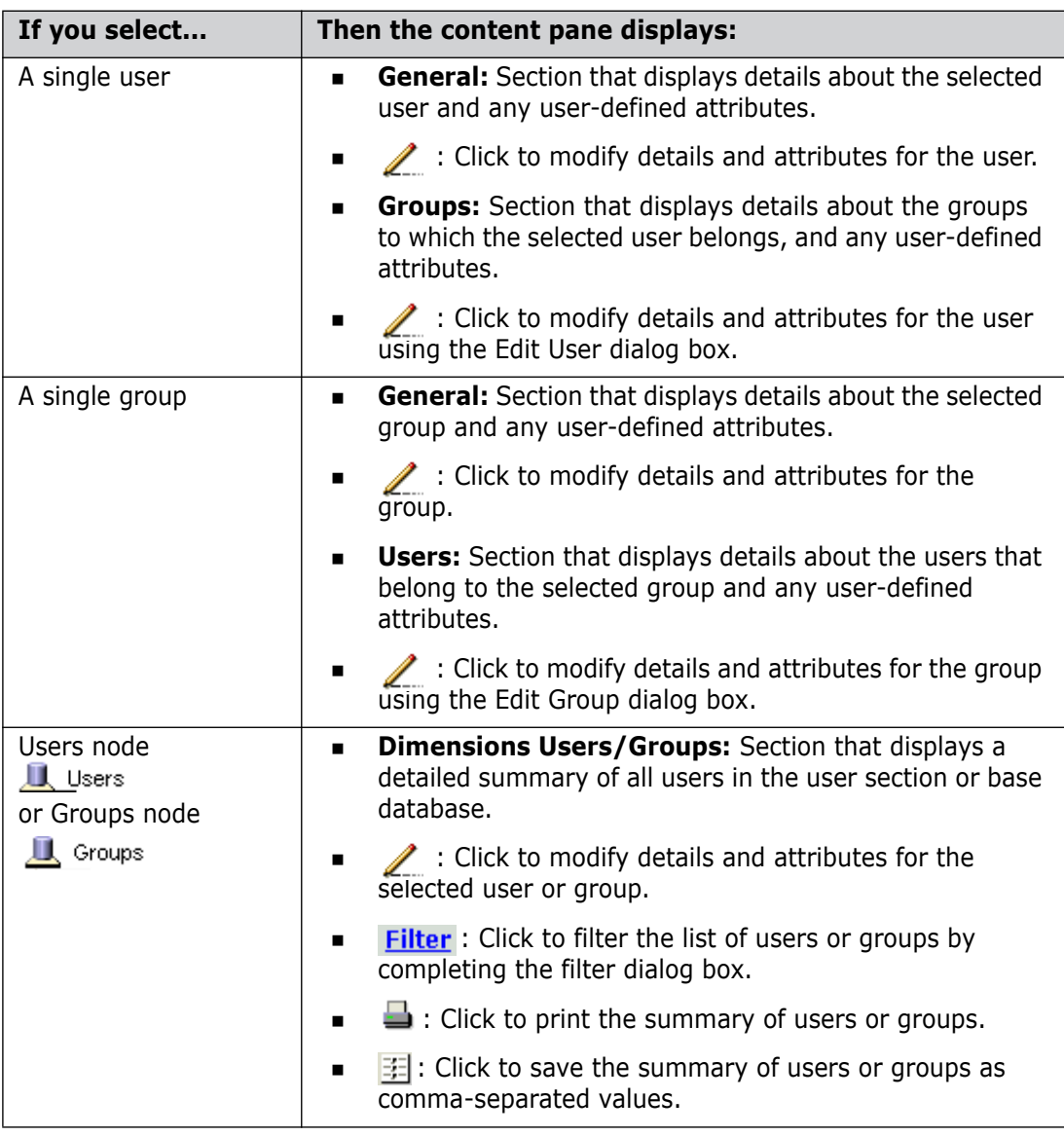

# <span id="page-83-0"></span>**Managing Users and Groups**

### **Adding Users**

Purpose Follow this procedure when you want to add a new user account to the Dimensions base database. This procedure applies to the creation of normal users only.

**PRIVILEGES** Manage Users and Group Definitions

**NOTE** You cannot create a user ID with the same name as a group ID.

#### **To add a normal user:**

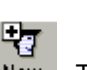

- **1** From the User Registration main window, click the New button: New I. The New User dialog box appears.
- **2** Enter the login ID for the new user in the **ID** field.
- **3** Enter the email address to be used for notification e-mails sent by Dimensions CM to the user. in the **E-mail** field.
- **4** Optionally, complete the rest of the fields in the dialog box.
- **5** Click the Attributes tab to enter values for custom attributes for this user.
- **6** If you want the dialog box to remain open after adding the new user, select the **Keep open** check box.
- **7** Click OK to add the new user.

#### **To set a user password:**

**NOTE** You can only change the password for a Windows node.

- **1** In the status area, click the Passwords link: **Passwords**
- **2** For **Username**, type the Windows user name for the user on the Dimensions CM server.
- **3** For **Password**, type your password.
- **4** Enter the new password in the **New password field.**
- **5** Re-enter the new password in the **Confirm password** field.

#### **To reactivate a dormant user**

Follow the instructions for **To add a normal user** above and enter the user ID of the dormant user in the **ID** field.

### **Promoting Proxy Users**

Purpose Follow this procedure when you want to promote a proxy (auto registered) user to a normal user. Promoting a proxy user grants that user greater access to Dimensions functionality, including the ability to perform operations on item revisions.

> **NOTE** When you promote a proxy user, Dimensions CM does not check that mandatory attributes are present. You will need to make sure that such attributes have been entered

**PRIVILEGES** Manage Users and Group Definitions

#### **To promote a proxy user:**

**1** From the User Registration main window, select the proxy user that you want to promote.

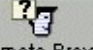

**2** Click the Promote Proxy button: Promote Proxy

The Promote Proxy dialog box appears.

**3** Click OK to promote the user.

# **Modifying Users**

Purpose Follow this procedure when you want to:

- **Edit the information associated with a user account.**
- Copy a user so that you can reuse all or most of the user's details for a new user account, including role assignments.

**NOTE** Only the role assignments for the current product are copied to the new user. Role assignments for other products are not copied.

**Delete a user account when the user no longer needs access to Dimensions. This frees** up the resources allocated to that user. The deleted user becomes "dormant", which means the user account can still be displayed when you filter by Dormant Users in the navigation pane, though the user is inactive.

**NOTE** To reactivate a dormant user, add the user using the same ID and details in the New User dialog box.

**PRIVILEGES** Manage Users and Group Definitions

#### **To edit, copy, or delete a user:**

- **1** From the User Registration main window, select the user that you want to edit, copy, or delete. You can select multiple users in the content pane if you want to edit or delete a group of users.
- **2** Do one of the following:

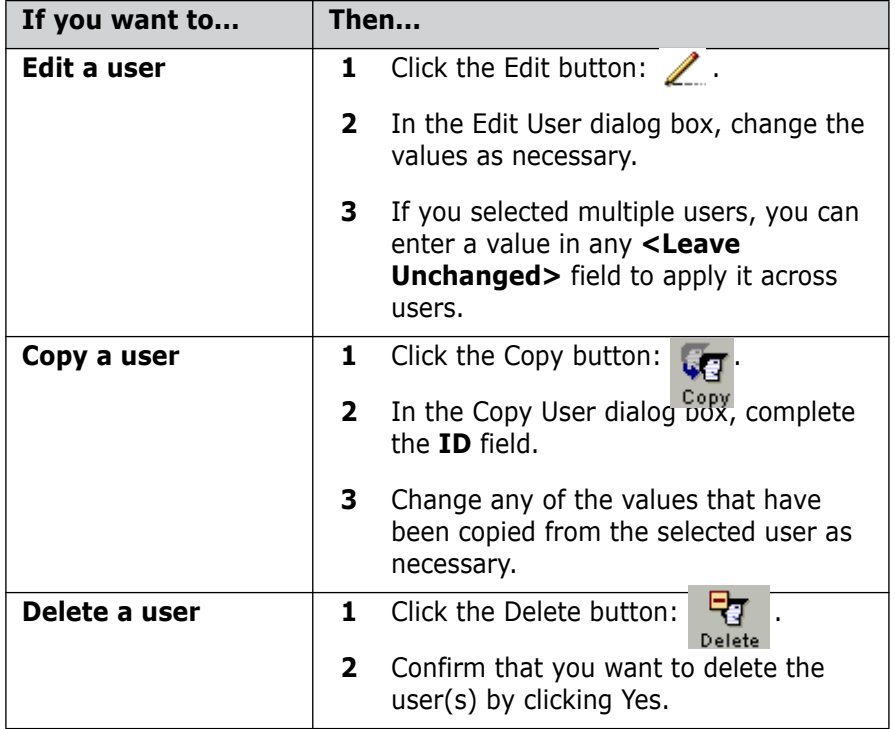

## **Assigning Attributes to Users**

Purpose Follow this procedure when you want to define a custom attribute and make it available to all user accounts in the \$GENERIC product.

**PRIVILEGES** Manage Users and Group Definitions

- Constraints  $\blacksquare$  You can only define single-field, single-value attributes for users.
	- To assign a valid set to a user attribute, the valid set must be defined in the \$GENERIC product.

#### **To assign an attribute:**

**1** From the Users Registration main window, click the Manage Attributes button: 麵 .

Manage Attributes

- **2** In the Manage Attributes dialog box, click the Assign Attribute button: **十**. The Assign Attribute dialog box appears.
- **3** Enter a name for the new attribute in the **Name** field.
- **4** If necessary, change the default value for the maximum character length allowed in the **Max Length** field.
- **5** Select the format for the attribute's value from the **Data Type** list.
- **6** Enter a field label for the attribute in the **User Prompt** field.
- **7** If necessary, change the default values for the display length and height of the attribute in the **Display Length** and **Display Height** fields.
- **8** Optionally, complete the rest of the fields in the dialog box.
- **9** Click OK to add the new attribute.

**NOTE** 

## **Editing or Removing Attributes**

Purpose Follow this procedure when you want to edit an attribute or remove it from the global user account.

> If you remove an attribute that is not in use by another object type, it will be deleted from the database.

**PRIVILEGES** Manage Users and Group Definitions

#### **To edit or remove an attribute:**

**1** From the User Registration main window, click the Manage Attributes button:

鳕 Manage Attributes

The Manage Attributes dialog box appears.

- **2** In the Attributes for User section, select the attribute you want to edit or remove. You can select multiple attributes to remove a group of attributes.
- **3** Do one of the following:
	- $\blacksquare$  Click the Edit Attribute button:  $\blacktriangle$ . In the Edit Attribute dialog box, change the values as necessary.
	- $\blacksquare$  Click the De-Assign Attribute button:  $\blacksquare$ . Confirm that you want to remove the attribute(s) by clicking Yes.

### **Filtering Users or Groups**

Purpose Follow this procedure when you want to restrict the list of users or groups in the navigation pane or content pane to certain criteria. You can filter by user type or by user details, such as Department or Group ID. You can filter groups by Group Name or Description.

#### **To filter by user type:**

- **1** From the Users and Groups tab, click the drop-down list in the navigation pane.
- **2** Select the user type you want to filter by:
	- **All Active Users:** Lists all users who are activated in the base database.
	- **Auto Registered** (proxy): Lists all users who have been automatically registered in the base database.
	- **Dormant Users:** Lists all users who have been deleted from the base database.

The list of users in the navigation pane adjusts to the filter.

#### **To filter by user details:**

- **1** From the Users and Groups tab, select **All Active Users** from the drop-down list in the navigation pane.
- **2** Click the top-level icon:  $\Box$  in the navigation pane. A summary of all users appears in the content pane.
- **3** In the content pane, click the Filter link: **Filter**
- **4** Set up your filtering criteria in the User Filter dialog box.
- **5** Click OK.

To view all users again, open the User Filter dialog box and click OK without entering any values.

#### **To filter user groups:**

- **1** From the Users and Groups tab, select **All Groups** from the drop-down list in the navigation pane.
- **2** Click the top-level icon:  $\blacksquare$  in the navigation pane. A summary of all groups appears in the content pane.
- **3** In the content pane, click the Filter link: **Filter**
- **4** Set up your filtering criteria in the Group Filter dialog box.
- **5** Click OK.

## **Creating Groups**

Purpose Follow this procedure when you want to add a new group of users to the Dimensions base database.

**PRIVILEGES** Manage Users and Group Definitions

**NOTE** You cannot create a group ID with the same name as a user ID.

#### **To add a group:**

- **1** In the Users and Groups tab, select *All Groups* from the drop-down list in the navigation pane.
- 

**2** Click the New button:  $\mathbb{E}$ . The New Group dialog box appears.

- **3** Enter the Name for the new group in the **Group Name** field.
- **4** Enter a description for the group in the **Description** field.
- **5** Include the users you want to belong to the group:
	- To add a user, select the name in the **Available Users** list, and click the **>>** link to move it to the **Assigned Users** list
	- To remove a user, select the name in the **Assigned Users** list, and click the **<<** link.
- **6** Click OK to create the new group.

#### **To create a group by copying an existing group:**

- **1** In the Users and Groups tab, select *All Groups* from the drop-down list in the navigation pane.
- **2** Select the group you want to copy in the navigation pane and click the Copy button:  $\mathbb{Q}_{\mathbb{Z}}$  . The Copy Group dialog box appears.
- **3** Enter the Name for the new group in the **Group Name** field.
- **4** Enter a description for the group in the **Description** field.
- **5** To edit the list of users that will belong to the group:
	- To add a user, select the name in the **Available Users** list, and click the **>>** link to move it to the **Assigned Users** list
	- To remove a user, select the name in the **Assigned Users** list, and click the **<<** link.
- **6** Click OK to create the new group.

# **Modifying Groups**

Purpose Follow this procedure when you want to edit the description or the list of users in a group, or to delete a group.

**PRIVILEGES** Manage Users and Group Definitions

#### **To modify a group:**

- **1** In the Users and Groups tab, select *All Groups* from the drop-down list in the navigation pane.
- **2** Select the group in the navigation pane and Click the Edit button:  $\mathscr{I}$ . The Edit Group dialog box appears.
- **3** If necessary, Edit the description for the group in the **Description** field.
- **4** To edit the list of users that belong to the group:
- To add a user, select the name in the **Available Users** list, and click the **>>** link to move it to the **Assigned Users** list
- To remove a user, select the name in the **Assigned Users** list, and click the **<<** link.
- **5** Click OK to commit the changes.

#### **To delete a group:**

- **1** In the Users and Groups tab, select *All Groups* from the drop-down list in the navigation pane.
- **2** Select the group in the navigation pane and Click the Delete button: Delete dialog box appears.
- **3** Click Yes to delete the group.

# <span id="page-89-0"></span>**About Role Definitions and Assignments**

Purpose Role Definitions and Role Assignments allow you to:

- **EXECT:** List, create, edit, and delete roles in the base database.
- Assign roles to users from the user, role, or design part view.
- Constraints Role definitions are not constrained to a specific product but can be used throughout the base database.
	- Each role assignment must consist of an existing user, role, and design part.
- 
- Invocation Dimensions Administration Console | Users and Roles | Role Definitions
	- Dimensions Administration Console | Users and Roles | Role Assignments

# **About Role Capabilities**

When more than one user has the same role, you can assign a role capability to determine different levels of responsibility within those users. The role capabilities that can be assigned to the users within the role are Leader, Primary, or Secondary, described below:

- **Leader**: It is sometimes useful to have more than one user with a particular role with respect to an item-spec or request e.g. so that they can add comments (called Action Descriptions in requests). However, it may also be appropriate to restrict the number of users in this group who can actually action the object to the next stage in its lifecycle. The way to implement this is via the Leader function. When the Leader capability is defined in a group of users who have the same role for a given object, only the Leader can update the associated attributes and action on the object. All other users with that role may add only Action Descriptions or user comments. If the Leader role capability is assigned to a user, then the Primary role capability (described below) cannot be assigned to the same user i.e. Leader role and Primary role capabilities are mutually exclusive.
- **Primary:** The Primary capability for a role in the lifecycle of an object is assigned to the user regarded in the project as having the main responsibility for that role on the object. There cannot be more than one Primary user defined for a role (as applicable

to any particular design part or segment of the product structure). If the Primary role function is assigned to a user, then Leader role capability (described above) cannot be assigned to the same user.

 **Secondary**: Secondary users are intended to act as deputies for the Primary. They have exactly the same privileges as the Primary: they can add action comments and also, unless the Leader capability has been assigned, update the object's attributes and action it.

# <span id="page-90-0"></span>**Defining Roles**

### <span id="page-90-1"></span>**Role Definitions Tab**

The Role Definitions tab enables you to define new roles in the base database as well as modify existing roles.

#### *Role Definitions Tab: Menu Area*

See the table below for a description of the toolbar buttons that appear on the Role Definitions tab.

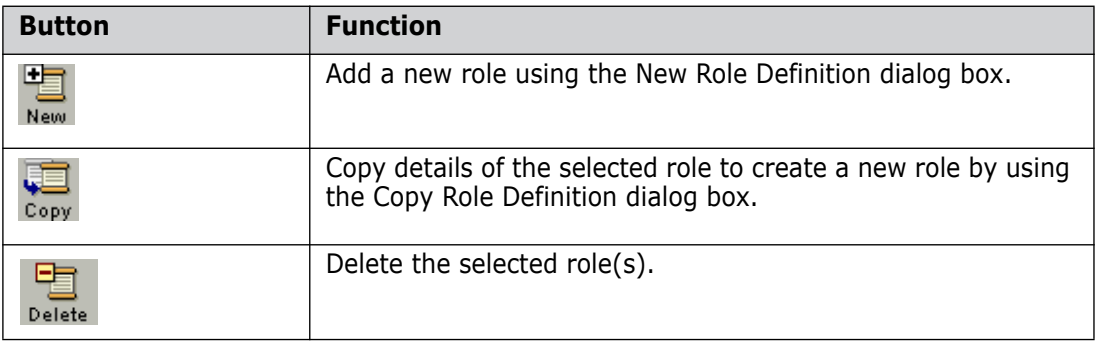

#### *Role Definitions Tab: Navigation Pane*

The navigation pane on the Role Definitions tab lists the roles in the base database. In the navigation pane, you can:

- Select a role:  $\blacksquare$  to view or modify its associated details in the content pane.
- Select the top-level icon:  $\boxed{2}$  Role Names to view a summary of all roles in the content pane.

#### *Role Definitions Tab: Content Pane*

The information displayed in the content pane depends on what you have selected in the navigation pane.

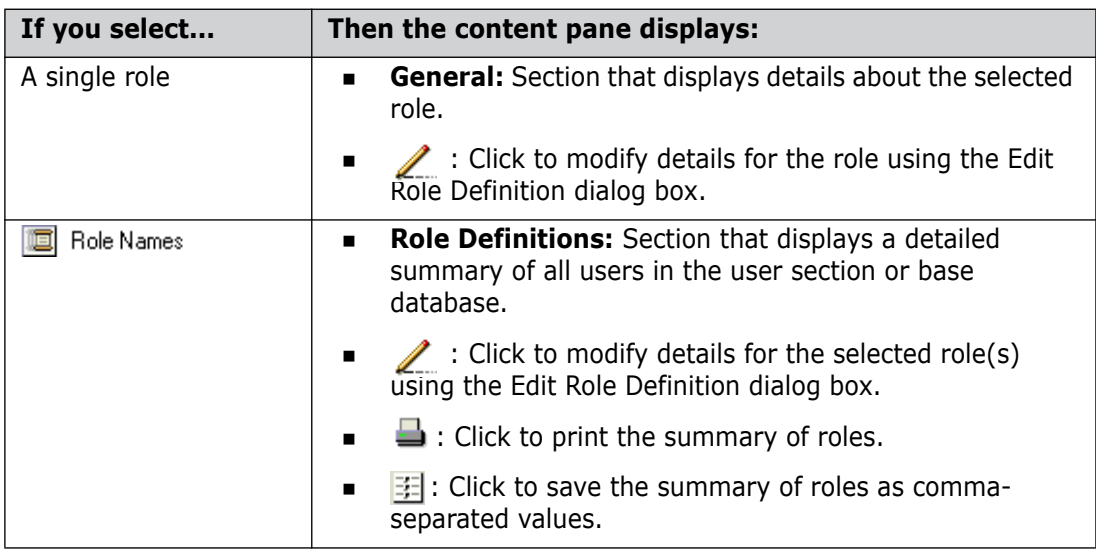

# **Adding Roles**

Purpose Follow this procedure when you want to create a new role in the base database. You can then use this role to limit access to Dimensions by assigning the role to individual users for a specific product or design part.

**PRIVILEGES** Manage Role Definitions

#### **To add a new role:**

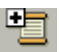

- **1** From the Role Definitions main window, click the New button: New . The New Role Definition dialog box appears.
- **2** Enter a name for the new role in the **ID** field.
- **3** Enter a description for the new role in the **Description** field.
- **4** Select the **Keep open** check box if you want the dialog box to remain open after adding the role.
- **5** Click OK to add the new role.

# **Modifying Roles**

Purpose Follow this procedure to edit, copy, or delete an existing role.

**PRIVILEGES** Manage Role Definitions

- 
- Constraints  $\blacksquare$  You cannot delete a role while it is specified within any lifecycle.
	- When you remove a Dimensions user or role from a product, the inbox for that user does not change. A relevant new user role will be able to carry out those actions.
	- You cannot copy or edit the ID of an existing role.

 When you copy a role, the role assignments of the existing role are also copied to the new role.

#### **To edit, copy, or delete a role:**

- **1** From the Role Definitions main window, select the role that you want to edit, copy, or delete. You can select multiple roles from the content pane if you want to edit or delete a group of roles.
- **2** Do one of the following:

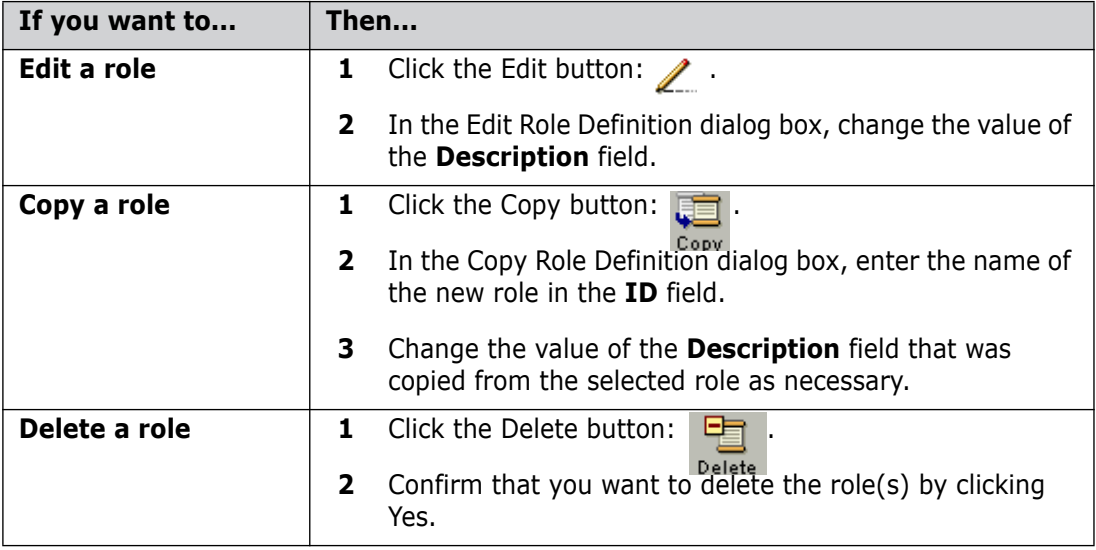

# <span id="page-92-0"></span>**Assigning Roles**

## <span id="page-92-1"></span>**Role Assignments Tab**

The Role Assignments tab enables you to define new role assignments as well as delete existing role assignments.

#### *Role Assignments Tab: Menu Area*

See the table below for a description of the toolbar buttons that appear on the Role Assignments tab.

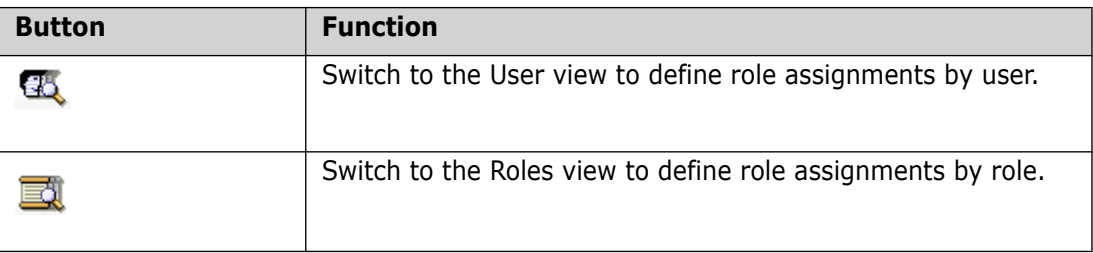

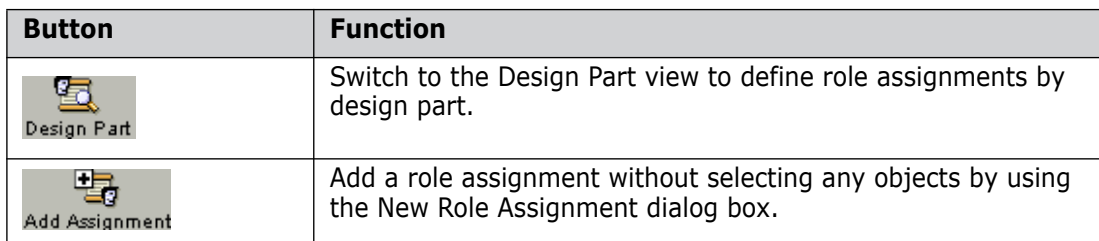

#### *Role Assignments Tab: Navigation Pane*

The navigation pane on the Role Assignments tab lists the users or roles in the base database, or the design parts in the current product. In the navigation pane, you can:

- Switch between users, roles, and design parts by clicking the associated buttons in the toolbar.
- Select one or more users:  $\overline{g}$ , design parts:  $\overline{g}$ , or roles:  $\overline{g}$ , to view the associated role assignments in the content pane.
- Select the top-level icon: **or** users,  $\Box$  Product, or **ie** Role Names to view a summary of all role assignments in the content pane.

#### *Role Assignments Tab: Content Pane*

The information displayed in the content pane depends on what you have selected in the navigation pane.

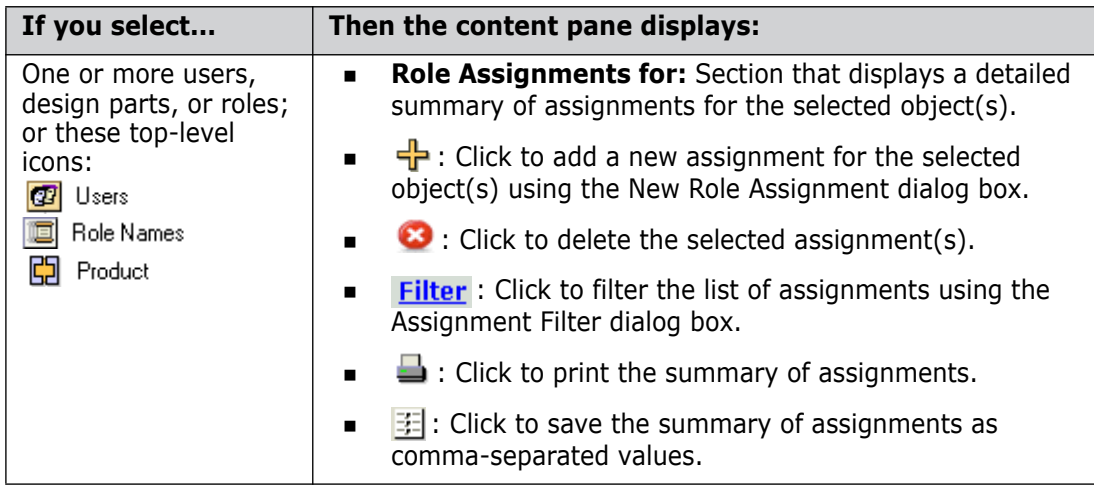

## **Assigning Roles**

Purpose Follow this procedure when you want to assign a role to a user or group for a particular product or design part. You can make an assignment based on the selected role, user/ group, or design part. Alternatively, you can make an assignment without selecting any objects first.

#### **PRIVILEGES** Manage Role Definitions

**NOTE** When you assign or unassign a role for a group, this is merely equivalent to assigning/unassigning that role to each individual user that currently belongs to the group at that time.

**NOTE** When certain privilege or role assignments are updated in the Administration Console, the changes may not take effect during existing client sessions because of privilege caching. In this case, the user will need to restart the client session for the new privilege settings to apply. This behavior depends on variables that can be set in the dm.cfg file. For further details, see the System Administration Guide.

**NOTE** If you specify a project/stream when assigning a role, this will apply to requests and baselines, and not just items as was the case in earlier releases of Dimensions. It is therefore recommended that roles assigned for managing requests or baselines should not normally be restricted to specific project/streams.

#### **To assign a role to a user or group:**

**1** From the Role Assignments main window, select the view from which you want to make the assignment by clicking:

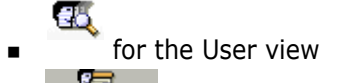

for the Design Part view

- $\mathbf{E}$  for the Roles view.
- **2** If you selected the Design Part view, select the product in which you want to make the role assignment from the list in the navigation pane.
- **3** Do one of the following:
	- Select one or more users/groups, design parts, or roles in the navigation pane, then click the New button:  $\frac{1}{\cdot}$  in the content pane.
	- Without making any selections, click the Add Assignment button in the toolbar:

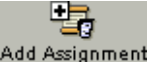

The New Role Assignment dialog box appears.

- **4** Select a user or group from the **User/group** field, unless you already selected one or more users or groups in step 2.
- **5** Select a role from the **Project Role** field, unless you already selected one or more roles in step 2.
- **6** Select a design part from the **Design Part** field, unless you already selected one or more design parts in step 2.
- **7** If you want to require individual users to be delegated the role for specific items or requests, select *Delegation Candidate* for the **Assignment Type**. This means that the object cannot be actioned to the from state for a transition if a user has not been delegated the required role for that transition.
- **8** Select a level of capability from the **Role Capability** field.
- **9** Optionally, complete the rest of the fields in the dialog box.
- **10** Select the **Keep open** check box if you want the dialog box to remain open after adding the role assignment.
- **11** Click Yes to add the role assignment.

# **Deleting Assignments**

Purpose Follow this procedure to delete one or more role assignments.

**PRIVILEGES** Manage Role Definitions

#### **To delete a role assignment:**

- **1** From the Role Assignments main window, select the user/group(s), role(s), or design part(s) from which you want to delete the role assignment(s).
- **2** In the content pane, select the role assignments that you want to delete.
- **3** Click the Delete button:  $\bullet\bullet$  in the content pane. Confirm that you want to delete the role assignment(s) by clicking Yes.

### **Filtering Assignments**

Purpose Follow this procedure when you want to restrict the list of role assignments in the navigation pane or content pane to certain criteria. In the User view, you can filter by user type (active, auto registered, or dormant). In the Design Part view, you can filter by products in the base database. In any view, you can filter by role assignment details, such as Project or Capability.

#### **To filter by user type or product:**

From the Role Assignments main window, do one of the following:

- In the User view, click the drop-down list in the navigation pane and select the user type that you want to filter by.
- In the Design Part view, click the drop-down list in the navigation pane and select the product that you want to filter by.

The list of users or design parts in the navigation pane adjusts to the filter.

#### **To filter by role assignment details:**

- **1** From the Role Assignments main window, select the objects associated with the role assignments you want to filter.
- **2** In the content pane, click the Filter link: **Filter**
- **3** Set up your filtering criteria in the Assignment Filter dialog box.
- **4** Click OK.

# <span id="page-95-0"></span>**About Privilege Management**

Purpose Managing privileges allows you to:

- Grant or deny a privilege to a user or group.
- Enable or disable a general privilege rule for an object class or administrative function
- Enable or disable a privilege rule for a role.
- Invocation Dimensions Administration Console | Users and Groups | Privilege Rules

Privilege assignments are defined for the current product in which you are working. When you create a new product based on an existing product, the privilege assignments are copied to the new product. You can also set up privilege assignments by setting your current product to the \$GENERIC product. Doing this enables you to use the \$GENERIC product as a template for privilege assignments when creating a new product.

### <span id="page-96-0"></span>**Privileges Tab**

### **Privileges Tab: Menu Area**

Use the Privilege Rules tab to enable or disable the privilege rules for each class of objects and assign those rules to users, groups or roles. See the table below for a description of the toolbar buttons that appear on the Privilege Rules tab.

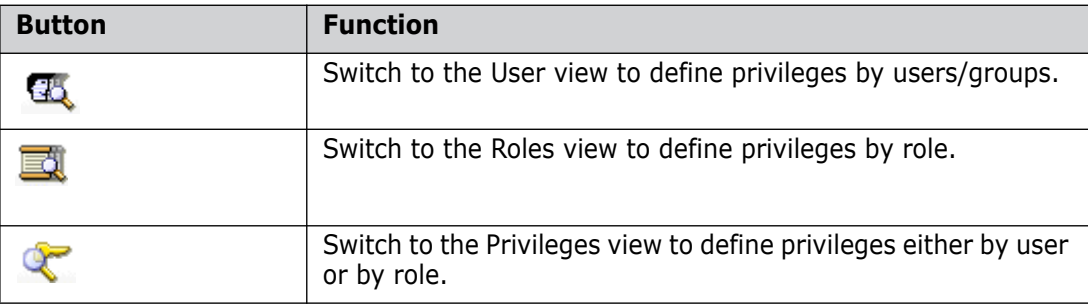

### **Privileges Tab: Navigation Pane**

The navigation pane on the Privilege Rules tab lists the privileges in the base database. What appears in the navigation pane depends on which toolbar button you select in the menu area.

If you have clicked the Privileges button: You can:

- Choose which category of privileges you want to access by selecting **Product Level Privileges**, or **Administration Privileges from** the list at the top of the navigation pane.
- Expand a second-level icon:  $\Box$  to view the privileges for an object class or administrative function in the navigation tree.
- Select a privilege icon:  $\pi$  to view or modify the privilege rules for that privilege in the content pane.

If you have clicked the Users button:  $\mathbb{Q}_\mathbb{Q}$  you can:

- Choose how you want to access the privileges by selecting **All Groups**, **All Active Users**, **Auto Registered**, or **Dormant Users** from the list at the top of the navigation pane.
- Select a user icon  $\sqrt{3}$  or group icon  $\sqrt{3}$  to view or modify its associated privilege rule assignments in the content pane.

If you have clicked the Roles button:  $\Box$  you can:

Select a role:  $\equiv$  to view or modify its associated privilege rule assignments in the content pane.

### **Privileges Tab: Content Pane**

The information displayed in the content pane depends on what you have selected in the navigation pane.

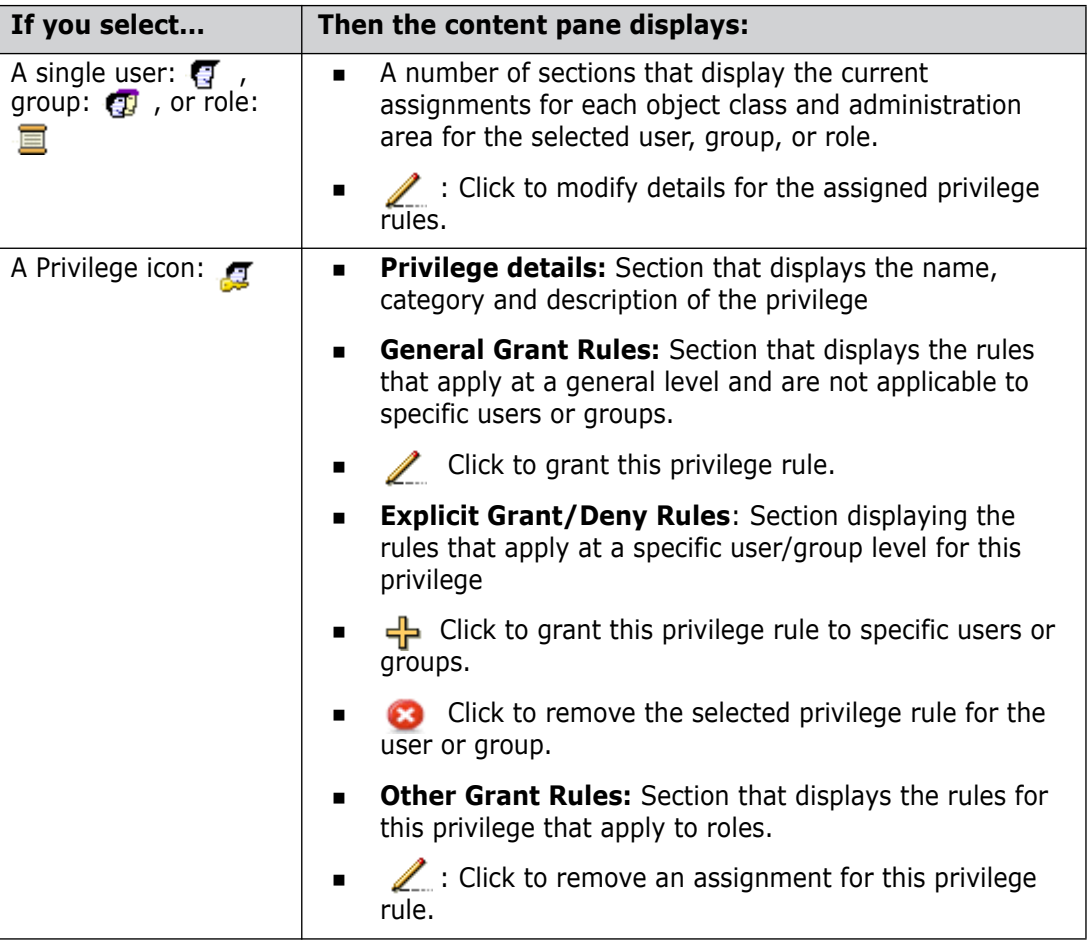

# <span id="page-97-0"></span>**Managing Privileges**

### **Granting or Denying Explicit Privileges to Users or Groups**

Purpose Follow this procedure when you want to grant or deny a privileges to users or groups, or to a role.

**PRIVILEGES** Manage Privileges

**NOTE** Administration privileges apply to all products in the base database. Product level privileges only apply to your currently selected product.

**NOTE** When certain privilege or role assignments are updated in the Administration Console, the changes may not take effect during existing client sessions because of privilege caching. In this case, the user will need to restart the client session for the new privilege settings to apply. This behavior depends on variables that can be set in the dm.cfg file. For further details, see the System Administration Guide.

#### **To grant or deny Privileges to Users or Groups**

**1** Do one of the following:

#### **To grant or deny a privilege to one or more users or groups:**

- **a** On the Privileges tab, click the Privileges button:  $\mathbb{Q}$  on the toolbar.
- **b** In the navigation pane, select the category to which the privilege belongs from the list, **Administration Privileges**, or **Product Level Privileges**.
- **c** Expand the folder: **in** for the subcategory to which the privilege belongs in the navigation tree and select the privilege.
- **d** In the **Explicit Grant/Deny Rules** section of the content pane, click the  $\frac{1}{\sqrt{2}}$ button and choose an option: **Grant User**, **Deny User**, **Grant Group**, **Deny Group**.

#### **To grant or deny a user or group one or more privileges:**

- **a** On the Privileges tab click the User button:  $\mathbb{G}$ .
- **b** In the navigation pane, select the category of users to which you want to grant or deny privileges from the list, **All Active Users**, **All Groups**, **Auto Registered**, or **Dormant Users**.
- **c** Select the user or group in the navigation pane.
- **d** In the content pane, locate the section corresponding to the object class or functional area for which you want to grant or deny privileges.
- **e** Click the  $\frac{1}{2}$  button in that area and choose an option: **Grant** or **Deny.**
- **2** Depending on the dialog box displayed, move the users or groups you want to be granted or denied into the **Granted Users, Granted Groups, Denied Users, or Denied Groups** list:
	- To add a user/group, select the name in the **Available Users/Groups to grant/ deny** list, and click the **>>** link to move it to the **Granted/Denied Users/ Groups** list
	- If you do not want to include a user/group, select the name in the **Granted/ Denied Users/Groups** list, and click the  $\leq \leq$  link.
- **3** For certain privileges related to deployment, options are displayed that enable you to grant or deny the privilege for a specific project or stream, deployment stage, or area. For details, see ["Granting or Denying Explicit Privileges for Deployment Functions" on](#page-99-0)  [page 100](#page-99-0).
- **4** Click OK to confirm the changes. A confirmation dialog box is displayed.
- **5** Click Yes to commit the changes.

#### **To de-assign an explicit privilege rule for a privilege:**

**1** On the Privileges tab, click the Privileges button:  $\mathbb{C}$  on the toolbar.

- **2** In the navigation pane, select the category to which the privilege belongs from the list, **Administration Privileges**, or **Product Level Privileges**.
- **3** Expand the folder: **Fo** for the subcategory to which the privilege belongs in the navigation tree and select the privilege.
- **4** In the **Explicit Grant/Deny Rules** section of the content pane, select the User/ Group and click the  $\bullet$  button.
- **5** Click OK in the De-assign User/Group from Privilege Rule dialog box.I.

### <span id="page-99-0"></span>**Granting or Denying Explicit Privileges for Deployment Functions**

Purpose Follow this procedure when you want to grant or deny explicit privileges to users or groups, for deployment features. Certain privileges relating to promotion and demotion can be specified for specific projects/streams and deployment stages, and privileges for deployment and rollback can also be specified for specific areas. When this is the case these extra fields will be displayed in the Grant/Deny Users/Groups dialog boxes.

For details of these functions see the Deployment Guide.

#### **PRIVILEGES** Manage Privileges

**NOTE** When certain privilege or role assignments are updated in the Administration Console, the changes may not take effect during existing client sessions because of privilege caching. In this case, the user will need to restart the client session for the new privilege settings to apply. This behavior depends on variables that can be set in the dm.cfg file. For further details, see the System Administration Guide.

#### **To grant or deny Privileges for Deployment for specific projects/streams/ deployment stages**

- **1** On the Privileges tab, click the Privileges button: **Comparent Containstance** on the toolbar.
- **2** In the navigation pane, select the category to which the privilege belongs from the list, **Administration Privileges**, or **Product Level Privileges**.
- **3** Expand the folder: **Folloc** for the subcategory to which the privilege belongs in the navigation tree and select the privilege.
- **4** In the **Explicit Grant/Deny Rules** section of the content pane, click the  $\frac{1}{2}$  button and choose an option: **Grant User**, **Deny User**, **Grant Group**, **Deny Group**.
- **5** For **Project/stream**, if you want the assignment to only apply to a specific project or stream, click the browse button and select a project or stream.
- **6** For **Stage**, if you want the assignment to only apply when the selected project/ stream is at a specific deployment stage, select the stage from the list.
- **7** If the privilege relates to deployment or rollback, for **Deployment Area(s)** select the areas to which the privilege applies from the list.
- **8** Depending on the dialog box displayed, move the users or groups you want to be granted or denied into the **Granted Users, Granted Groups, Denied Users, or Denied Groups** list:
- To add a user/group, select the name in the **Available Users/Groups to grant/ deny** list, and click the **>>** link to move it to the **Granted/Denied Users/ Groups** list
- If you do not want to add a user/group, select the name in the **Granted/Denied Users/Groups** list, and click the  $\leq \leq$  link.
- **9** Click OK to confirm the changes. A confirmation dialog box is displayed.
- **10** Click Yes to commit the changes.

#### **To de-assign an explicit privilege rule for a Deployment privilege:**

- **1** On the Privileges tab, click the Privileges button:  $\ll$  on the toolbar.
- **2** In the navigation pane, select the category to which the privilege belongs from the list, **Administration Privileges**, or **Product Level Privileges**.
- **3** Expand the folder: **Fo** for the subcategory to which the privilege belongs in the navigation tree and select the privilege.
- **4** In the **Explicit Grant/Deny Rules** section of the content pane, select the User/ Group and click the  $\bullet$  button.
- **5** Click OK in the De-assign User/Group from Privilege Rule dialog box.I.

### **Enabling or Disabling General Grant Rules**

Purpose Follow this procedure when you want to enable or disable general privilege rules for an object class or administrative function.

**PRIVILEGES** Manage Privileges

#### **To enable or disable general grant rules:**

- **1** On the Privileges tab, click the Privileges button: **Comparent Container** on the toolbar.
- **2** In the navigation pane, select the category to which the privilege belongs from the list, **Administration Privileges**, or **Product Level Privileges**.
- **3** Expand the folder: **Fo** for the subcategory to which the privilege belongs in the navigation tree and select the privilege.
- **4** In the General Grant Rules section of the content pane, click the **button**. The Enable/Disable General Grant Rules dialog box appears.
- **5** Select or deselect the rules as required:
	- To select a rule, check the corresponding box
	- To deselect a rule, uncheck the corresponding box
	- To select all the rules, click the Select All button
	- To deselect all the rules, click the Deselect All button.
- **6** Click OK to confirm the changes.

# **Assigning or Unassigning Privilege Rules for a Role**

Purpose Follow this procedure when you want to assign or unassign privilege rules to a role.

**PRIVILEGES** Manage Privileges

#### **To assign or unassign privilege rules for a role:**

**1** Do one of the following:

To assign/unassign a selected privilege rule for a role:

- **a** On the Privileges tab, click the Privileges button: **on** the toolbar.
- **b** In the navigation pane, select the category to which the privilege belongs from the list, **Administration Privileges**, or **Product Level Privileges**.
- **c** Expand the folder: **For** for the subcategory to which the privilege belongs in the navigation tree and select the privilege.
- **d** In the Other Grant Rules section of the content pane, click the **button and** select the rule.

To assign/unassign a selected role for a privilege rule:

- **a** On the Privileges tab click the Roles button:  $\mathbf{E}$
- **b** In the navigation pane, select the role name for which you want to assign a privilege rule.
- **c** In the content pane, locate the section corresponding to the object class or functional area for which you want to assign privilege rules.
- **d** Click the **button** in that area and select a rule.
- **2** In the Assign Other Grant Rules dialog box move the roles you want to be assign into the **Assigned Roles** list:
	- To add a role, select the name in the **Available Roles to Assign** list, and click the **>>** link to move it to the **Assigned Roles** list
	- To remove a role, select the name in the **Assigned Roles** list, and click the **<<** link.
- **3** Click OK to confirm the changes. A confirmation dialog box is displayed.
- **4** Click Yes to commit the changes.

# <span id="page-101-0"></span>**About Mail Notifications**

A mail notification defines an event in Dimensions CM that causes an email message to be sent to specified users or groups. Dimensions CM provides a set of system-defined notification rules that are triggered when common events take place, such as:

- An item or request arrives in a user's inbox.
- An attribute of an item, request, or baseline in a user's inbox is updated.
- An item is added or removed from a project.
- A user is added or removed from the base database.

A product is added or removed from the base database.

In the Dimensions Administration Console, you can:

- **Now system-defined notifications**
- Subscribe users or groups to notifications

**PRIVILEGES** Manage Email Notifications

Invocation Dimensions Administration Console | Users and Roles | Mail events

# <span id="page-102-0"></span>**Mail Events Main Window**

The Mail Events main window consists of the following:

- **Menu area:** Displays the program's tabs and toolbars to help you carry out various tasks.
- **Navigation pane:** Allows you to view and select from a list of mail events in the base database.
- **Content pane:** Displays details about the selected mail event or a summary of all events.
- **Status area:** Displays log in details.

For the location of the parts of the Administration Console main window, see ["The Specific](#page-72-0)  [Function Window" on page 73](#page-72-0)

### **Mail Events: Toolbar**

The toolbar displays the available commands for mail events.

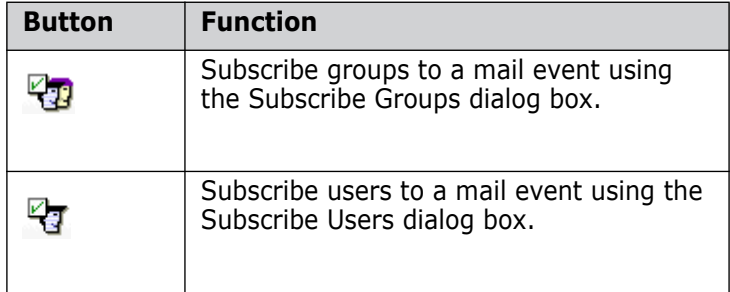

### **Mail Events: Navigation Pane**

The navigation pane lists mail events in the base database, grouped by object class. You can:

- Select the top-level icon:  $\Box$  to view a summary of all mail events in the content pane.
- Select an object class icon:  $\Box$  to view a summary of all mail events for that object class.

Select an event icon:  $\Box$  to view a the details for a specific mail event in the content pane.

# **Mail Events: Content Pane**

The information displayed in the content pane depends on what you have selected in the navigation pane:

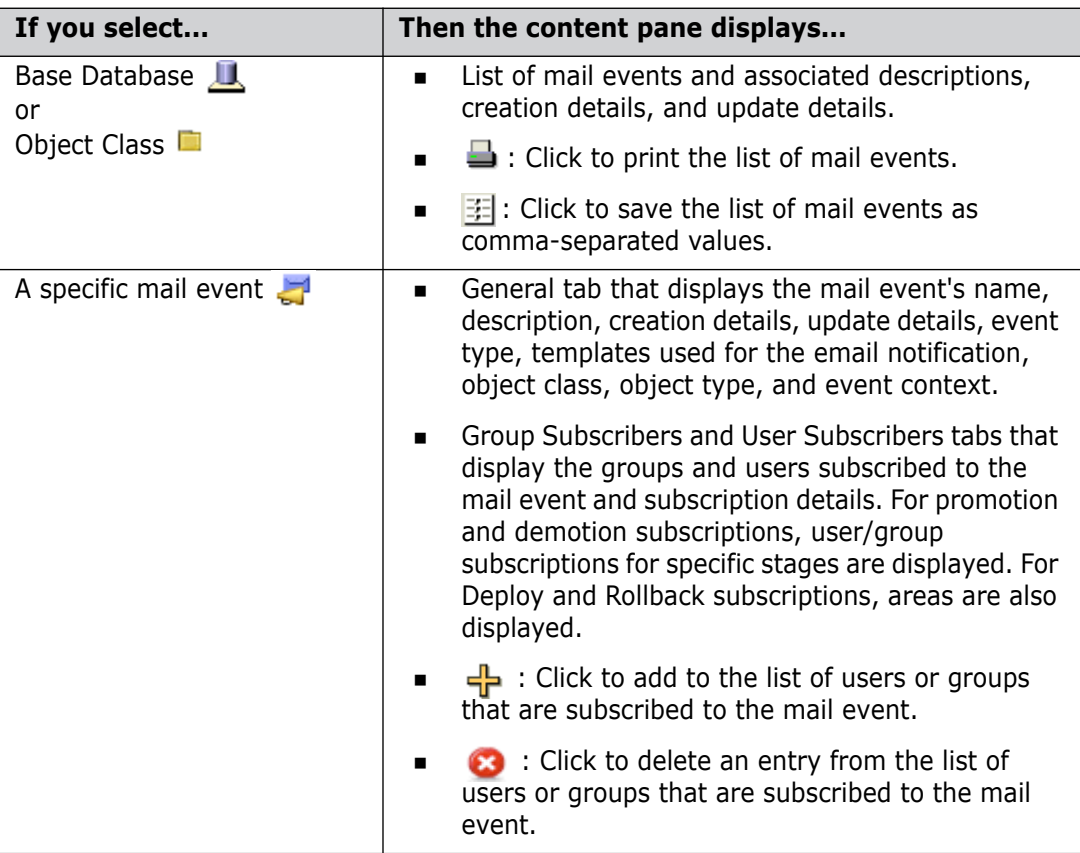

# <span id="page-103-0"></span>**Subscribing Users and Groups**

## **Subscribing Users to Mail Events**

Purpose Follow this procedure to specify which users are to receive an email notification when the selected event occurs. This subscription cannot be removed or modified by the user.

**PRIVILEGES** Manage Email Notifications

#### **To add users to a mail event subscription:**

- **1** In the navigation pane, select the mail event that you want to subscribe the user to.
- **2** Do one of the following:
	- $\blacksquare$  Click the User button:
	- Click the  $\frac{1}{2}$  button on the User Subscribers tab.

The Subscribe Users dialog box appears.

- **3** If you want to apply the subscription to a specific project or stream, use the browse button to select the **Scope to Project/stream.** (This option only applies to deployment-related events.)
- **4** If you want to apply the subscription to a specific stage in the GSL, select it from the **Stage** list. (This option only appears for deployment-related events.)
- **5** If you want to apply the subscription to a specific area, select it from the **Area** list. (This option only appears for deployment and rollback events.)
- **6** If you want multiple notifications for the same user to be combined into a single email, select **Digest**.
- **7** If you do not want a user who triggers an event to receive an email notification, select **Do not notify originator of the event**.
- **8** Select the user that you want to subscribe from the **Available Users** list. For multiple users, press CTRL while selecting the users.
- **9** Click the **>>** link.
- **10** If you do not want to add a user to the list, select it in the **Users to subscribe** list, and click the  $\leq$  link.
- **11** Click OK.

#### **To unsubscribe a user from a mail event:**

- **1** In the navigation pane, select the mail event that you want to unsubscribe the group from.
- **2** In the content pane, select the entry on the Subscriber Users tab.
- **3** Click the Delete button:

The Unsubscribe Users dialog box appears.

**4** Click OK.

### **Subscribing Groups to Mail Events**

Purpose Follow this procedure to specify which groups are to receive an email notification when the selected event occurs. This subscription cannot be removed or modified by the users in the subscribed groups.

**PRIVILEGES** Manage Email Notifications

#### **To subscribe a group to a mail event:**

- **1** In the navigation pane, select the mail event that you want to subscribe the group to.
- **2** Do one of the following:

40 Click the Group button:

Click the  $\frac{1}{b}$  button on the User Subscribers tab.

The Group Subscription dialog box appears.

- **3** If you want multiple notifications for the same group to be combined into a single email, select **Digest**.
- **4** If you do not want a user who triggers an event to receive an email notification, select **Do not notify originator of the event**.
- **5** If you want to apply the subscription to a specific project or stream, use the browse button to select the **Scope to Project/stream.** (This option only applies to deployment-related events.)
- **6** If you want to apply the subscription to a specific stage in the GSL, select it from the **Stage** list. (This option only applies to deployment-related events.)
- **7** If you want to apply the subscription to a specific area, select it from the **Area** list. (this option only appears for deployment and roll back events.)
- **8** Select the group that you want to subscribe from the **Available Groups** list. For multiple groups, press CTRL while selecting the users.
- **9** Click the **>>** link.
- **10** If you do not want to add a group to the list, select it in the **Groups to subscribe** list, and click the  $\leq$  link.
- **11** Click OK.

#### **To unsubscribe a group from a mail event:**

- **1** In the navigation pane, select the mail event that you want to unsubscribe the group from.
- **2** In the content pane, select the entry on the Group Subscribers tab.
- **3** Click the Delete button:

The Unsubscribe Groups dialog box appears.

**4** Click OK.

# <span id="page-105-0"></span>**About User Interface Profiles**

Purpose User interface (UI) profiles allow you to select which features in the Dimensions CM client tools are visible to a user or group. By showing only the relevant views and operations, profiles simplify the UI and enable users to focus on their tasks.

> Profiles are not meant to enforce security. Use privileges to grant or deny access to features.

There is a default UI profile that is created when you first install Dimensions CM. When you create a new user, the default UI profile is automatically assigned to that user. You can change this UI profile, and you can create other UI profiles and assign them to users or groups.

**NOTE** When upgrading from a previous version of Dimensions CM 12.1 (or later) the installer does not automatically add new functionality to existing user profiles. You may need to add these functions manually to each existing user profile you have defined.

**NOTE** There is also another way of determining which objects a user can see in the Dimensions CM clients. This is by setting an entry in the DM.CFG file. If this option is set, the clients will only list objects that are owned by products on which the current user holds a role. For details of how to set this option, see the *System Administration Guide*.

**PRIVILEGES** Manage User Interface Profiles

Invocation Dimensions Administration Console | Users and Roles | User interface profiles

# <span id="page-106-0"></span>**User Interface Profiles Main Window**

The User Interface Profiles main window consists of the following:

- **Menu area:** Displays the program's tabs and toolbars to help you carry out various tasks.
- **Navigation pane:** Allows you to view and select from a list of objects, which includes profile names, profile assignments, or users, depending on what you have selected.
- **Content pane:** Displays details about the selected objects or a summary of all objects.
- **Status area:** Displays log in details.

For the location of the parts of the Administration Console main window, see ["The Specific](#page-72-0)  [Function Window" on page 73](#page-72-0)

The information that displays in the menu, navigation, and content panes varies, depending on which tab is active and what you have selected. For more details see:

- ["Profile Definitions Tab" on page 107](#page-106-1)
- ["Profile Assignments Tab" on page 110](#page-109-0)

# <span id="page-106-1"></span>**Profile Definitions Tab**

### **Profile Definitions Tab: Toolbar**

The toolbar displays the available commands for managing profiles.

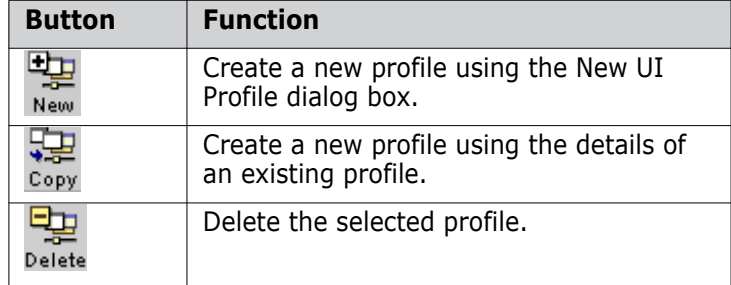

# **Profile Definitions Tab: Navigation Pane**

The navigation pane lists the profiles in the base database. You can:

- Click **Profile Names** at the top of the navigation pane to:
	- View a summary of all profiles in the content pane.
	- Select multiple profiles in the content pane.
- Select a profile to view its details or to perform an operation on it.

# **Profile Definitions Tab: Content Pane**

The information displayed in the content pane depends on what you have selected in the navigation pane:

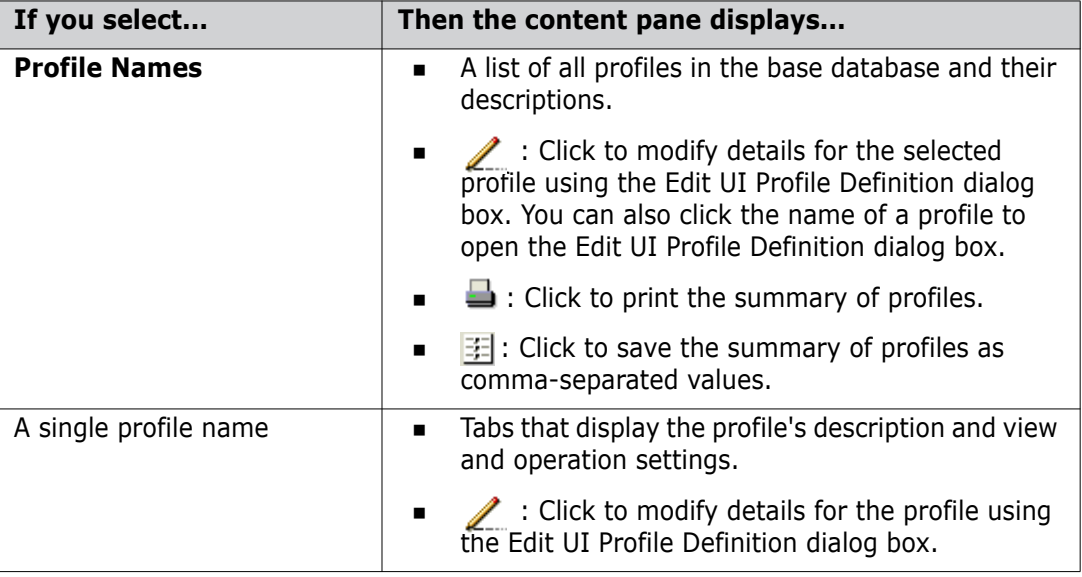

# <span id="page-107-0"></span>**Defining Profiles**

# **Adding Profiles**

Purpose Follow this procedure to create a new profile that controls which features are visible in the Dimensions CM clients. You can also create a profile using the details of an existing profile.

**PRIVILEGES** Manage User Interface Profiles

**NOTE** When new functions are added in a release of Dimensions CM, they are tuned off by default, so you may need to update existing profiles if you want users to have the new features available.

#### **To add a new profile:**

- **1** On the Profile Definitions tab, do one of the following:
	- To create a new profile, click the New button:

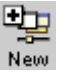
- To create a new profile using the details of an existing profile, click the Copy button: 모
- Copy **2** Enter a name for the profile in the **Name** field.
- **3** Optionally, enter text that describes the profile in the **Description** field.
- **4** Click the Views tab and select which views and subviews should be visible with the profile.
- **5** Click the Operations tab and select which commands should be visible with the profile.
- **6** To create another profile after adding this profile, select the **Keep open** check box.
- **7** Click OK.

You can now assign the new profile to the appropriate users or groups.

## **Modifying Profiles**

Purpose Follow this procedure to change the details of an existing profile, or to delete an existing profile.

**PRIVILEGES** Manage User Interface Profiles

#### **To modify a profile:**

- **1** On the Profile Definitions tab, select the profile that you want to change.
- **2** Click the **Edit** button:
- **3** Change the profile as necessary.
- **4** Click OK.

The changes are in place the next time the users log on and select the profile.

#### **To delete a profile:**

- **1** Select the profile that you want to delete.
- **2** Click the **Delete** button:

# **Profile Assignments Tab**

## **Profile Assignments Tab: Menu Area**

The menu area displays the available commands for assigning profiles.

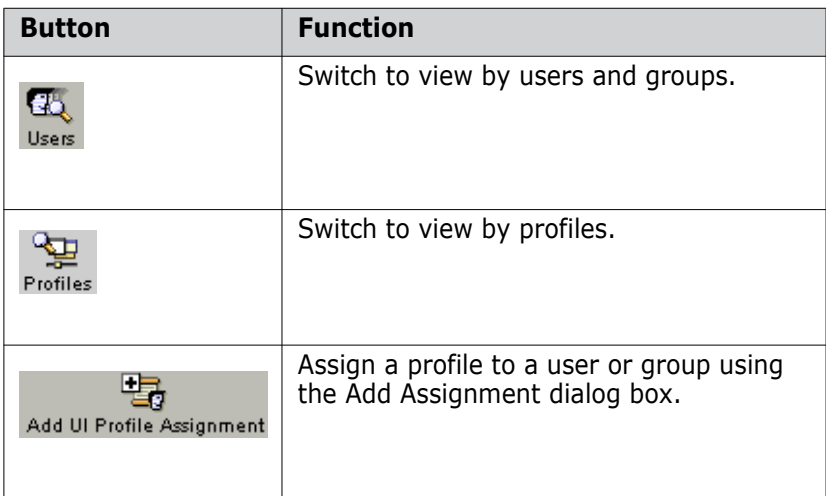

## **Profile Assignments Tab: Navigation Pane**

The navigation pane lists the profiles or users and groups in the base database. What appears in the navigation pane depends on which toolbar button you select in the menu area.

If you clicked the User button:  $\overline{G_{\mathbb{Q}}^{S}}$ , you can:

- **Select from the list to view profile assignments by all active users, all groups, auto** registered users (proxy), or dormant users (inactive).
- Select a user or group to view and manage profiles currently assigned to that user or group.

If you clicked the Profiles button:  $\mathbb{E}$ <sub>rofiles</sub>, you can:

- Click **Profile Names** to view and manage all profile assignments, listed by profile name.
- **EXECUTE:** Select a profile to view and manage all assignments for that profile.

## **Profile Assignments Tab: Content Pane**

The information displayed in the content pane depends on what you have selected in the navigation pane:

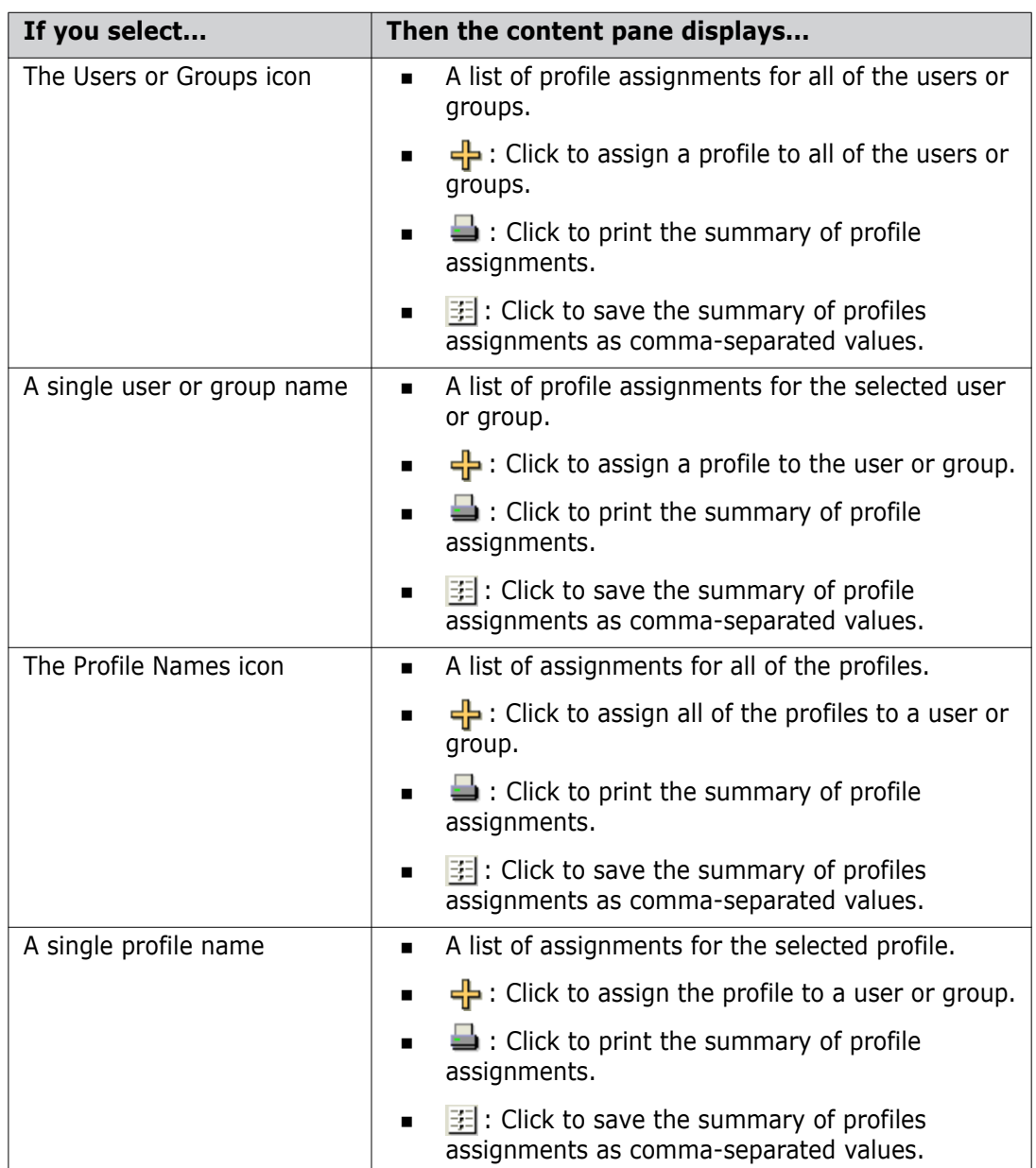

# **Assigning Profiles**

## **Assigning Profiles**

Purpose Follow this procedure to assign one or more profiles to a user or group. This assignment determines which profiles users can choose from when working in the client tools.

**PRIVILEGES** Manage User Interface Profiles

#### **To assign a profile by user or group:**

- 55. **1** On the Profile Assignments tab, click the Users button: Users
- **2** Do one of the following:
	- To assign a profile to all users or groups, select a value from the list, and then select the Users or Groups icon.
	- To assign a profile to a user or group, select a value from the list, and then select a single user or group.
- **3** Click the Add button:  $\frac{1}{2}$ .

The New UI Profile Assignment dialog box appears.

- **4** Select the profile from the **Project Profile** list.
- **5** Click OK.

#### **To add an assignment by profile:**

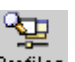

- **1** On the Profile Assignments tab, click the Profiles button:
- **2** Do one of the following:
	- To assign all profiles to a user or group, select the Profile Names icon.
	- To assign a profile to a user or group, select a single profile.
- **3** Click the Add button:  $\frac{1}{2}$ .

The New UI Profile Assignment dialog box appears.

- **4** Select the user or group from the **User Name** list.
- **5** Click **OK**.

#### **To assign a profile without selecting anything:**

**1** On the Profile Assignments tab, click the Add UI Profile Assignment button:

喝 Add UI Profile Assignment

- **2** Select the user or group from the **User Name** list.
- **3** Select the profile to assign from the **Project Profile** list.
- **4** Click **OK**.

## **Removing Profile Assignments**

Follow this procedure when you no longer want a profile to be available to a user or group. **PRIVILEGES** Manage User Interface Profiles

#### **To remove a profile assignment:**

- **1** On the Profile Assignments tab, click the Users button:  $\frac{1}{\frac{1}{\sqrt{1-\frac{1}{\sqrt{1-\frac{1}{\sqrt{1-\frac{1}{\sqrt{1-\frac{1}{\sqrt{1-\frac{1}{\sqrt{1-\frac{1}{\sqrt{1-\frac{1}{\sqrt{1-\frac{1}{\sqrt{1-\frac{1}{\sqrt{1-\frac{1}{\sqrt{1-\frac{1}{\sqrt{1-\frac{1}{\sqrt{1-\frac{1}{\sqrt{1-\frac{1}{\sqrt{1-\frac{1}{\sqrt{1-\frac{1}{\sqrt{1-\frac{$  $\mathbf{P}_{\text{rofiles}}$ .
- **2** Select a user, group, or profile in the navigation pane.
- **3** Select the assignments that you want to remove from the content pane.
- **4** Click the Delete button:

The Delete dialog box displays the profile assignments that will be removed.

**5** Click **Yes** to remove the assignments.

# Chapter 5 **Design Part Structure**

#### **In this Chapter**

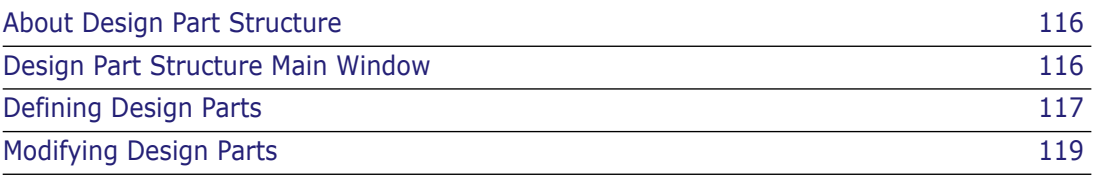

# <span id="page-115-0"></span>**About Design Part Structure**

Purpose Serena<sup>®</sup> Dimensions<sup>®</sup> CM Design Part Structure allows you to:

- Create design parts and design part variants.
- **Move design parts within the design structure.**
- **Edit, suspend, or delete existing design parts.**
- **Manage design part relationships.**

Constraints You must have one of the Dimensions roles described below:

- **Product Manager: These roles can perform all part operations and additionally assign** Dimensions user roles within the design structure.
- **PCMS Part Manager: This role can create and manipulate design parts within the** scope of their role assignment in the design structure.

Invocation Dimensions Administration Console | Product Administration | Design Part Structure

# <span id="page-115-1"></span>**Design Part Structure Main Window**

The Design Part Structure main window consists of the following:

- **Menu area:** Displays the program's toolbar to help you carry out various tasks. See [Design Part Structure Menu Area](#page-115-2) on [page 116.](#page-115-2)
- **Navigation pane:** Allows you to view and select from the design part structure. See [Design Part Structure Navigation Pane](#page-116-1) on [page 117](#page-116-1).
- **Content pane:** Displays details about the selected design part. See Design Part [Structure Content Pane](#page-116-2) on [page 117.](#page-116-2)
- **Status area:** Displays log in details. See [The Status Area](#page-74-0) on [page 75](#page-74-0).

For the location of the parts of the Administration Console main window, see ["The Specific](#page-72-0)  [Function Window" on page 73](#page-72-0)

## <span id="page-115-2"></span>**Design Part Structure Menu Area**

The menu area displays the following toolbar buttons:

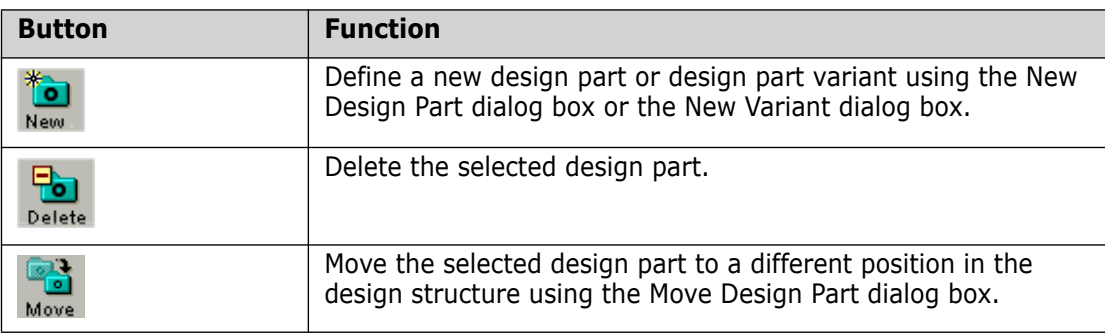

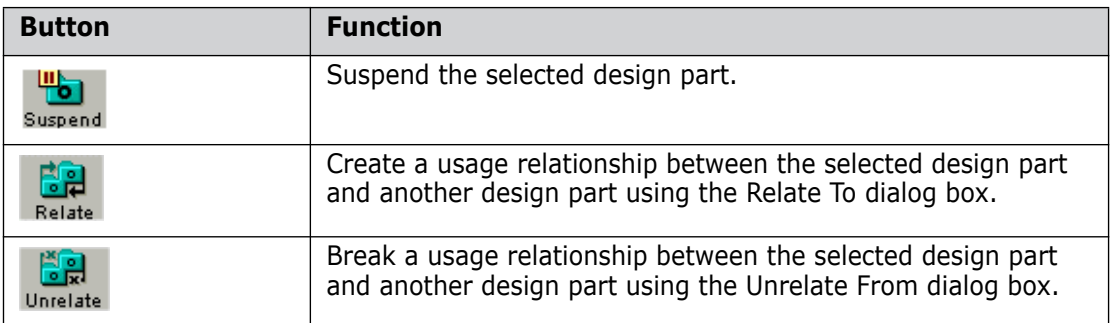

## <span id="page-116-1"></span>**Design Part Structure Navigation Pane**

The navigation pane displays the product's design part structure. You can select a design part to view associated details in the content pane and perform actions on the design part.

## <span id="page-116-2"></span>**Design Part Structure Content Pane**

When you select a design part, you can do the following in the content pane:

- Edit the selected design part by clicking the Edit button:  $\sqrt{\ }$  in the Design Part Details section.
- update the design part's PCS by clicking the PCS button:  $\Box$  in the Design Part Details section.

When you select the top-level icon:  $\Box$  Product, you can do the following in the content pane:

- Select a design part to operate on it. Click  $\sharp$  to select or deselect all of the design parts in the list.
- Print the list of design parts by clicking  $\Box$ .
- Save the list of design parts as comma-separated values by clicking  $\mathbb{E}$ .
- Sort the design parts by clicking the column headings.

# <span id="page-116-0"></span>**Defining Design Parts**

## **Defining Design Parts**

Purpose Follow this procedure to define a new design part beneath the selected design part (the parent).

> When you create a new design part, a breakdown relationship forms between it and the parent design part. The new design part automatically inherits the role assignments from its parent, unless you make explicit role assignments on that design part. See ["Assigning](#page-93-0)  [Roles" on page 94](#page-93-0) for instructions on how to assign roles to a design part.

**PRIVILEGES** Create design part

#### **To define a new design part:**

- **1** From the Design Part Structure main window, select an existing design part to be the parent of the new design part.
- **2** Click the New button:  $\overline{a}$  and select **Part**. The New Design Part dialog box appears.
- **3** Enter a name for the design part in the **Design Part ID** field.

**NOTE** You cannot enter a part ID that contains a colon character ":".

- **4** Select a design part type from the **Design Part Category** list.
- **5** Change the **Variant** or **PCS** default values if necessary.
- **6** Enter a description of the new design part in the **Description** field.
- **7** Click the Attributes tab to specify values for any user-defined attributes for the design part.
- **8** Click OK to create the new design part.

## **Defining Design Part Variants**

Purpose Follow this procedure to define a new variant of an existing design part. You can use a variant to represent an alternative implementation of a design part or item. For example, a team might develop a product that has two different markets, American and European. To represent those markets, the team creates a set of design part variants specific to each market.

> When you define a variant, it will appear at the same level as the original design part with the same part ID and PCS value. For example:

*PAYROLL:REPORTS.A;1* (original)

*PAYROLL:REPORTS.EUROPEAN;1* (variant)

*PAYROLL:REPORTS.USA;1* (variant)

Once you've defined a variant, you can operate on it like any other design part.

**PRIVILEGES** Create design part

#### **To define a design part variant:**

- **1** From the Design Part Structure main window, select the design part from which you want to create a new variant.
- **2** Click the New button: **10** and select **Variant**. The New Variant dialog box appears.
- **3** Enter a name for the variant in the **Variant ID** field.
- **4** Optionally, enter a description of the variant in the **Description** field.
- **5** Click the Attributes tab to specify values for any user-defined attributes for the variant.
- **6** Click OK to create the new variant.

## **Managing Design Part Usage Relationships**

Purpose Follow this procedure to define a usage relationship between two design parts. You define a usage relationship in order to reuse a design part in another part of the design structure. Usage relationships may be important when building configurations and baselines.

> **NOTE** If you want to include usage relationships in a baseline, be sure to create the usage relationships before building the baseline.

You can break the usage relationship by removing the used design part from the parent design part.

**PRIVILEGES** Relate design part to design part

#### **To create a usage relationship between design parts:**

- **1** From the Design Part Structure main window, select the design part for which you want to create a usage relationship.
- **2** Click the Relate button:  $\frac{1}{R}$  The Relate To dialog box appears.
- **3** Do one of the following:
	- **Enter the design part that you want to relate in the text field.**
	- $\blacksquare$  Click the browse button:  $\blacksquare$  and complete the Select Design Part wizard.
- **4** Click Yes to create the relationship.

#### **To break a usage relationship between design parts:**

- **1** From the Design Part Structure, select the design part from which you want to break a usage relationship.
- **2** Click the Unrelate button:  $\frac{15.0}{\text{Unrelate}}$ . The Unrelate From dialog box appears.
- **3** Select the design part(s) that you want to remove from the selected design part from the **Used Parts** list.
- **4** Click OK to remove the relationship(s).

# <span id="page-118-0"></span>**Modifying Design Parts**

## **Editing Design Parts**

Purpose Follow this procedure to change a design part's description or attribute values.

#### **PRIVILEGES**

Update Design Part Rename Design Part

#### **To edit a design part:**

- **1** From the Design Part Structure main window, select the design part you want to edit.
- **2** Click the Edit button: **on** the Design Part Details section. The Edit Design Part dialog box appears.
- **3** Change the **Design part ID** or **Description** field on the General tab or any of the attribute values on the Attributes tab.
- **4** Click OK to save the changes.

# **Updating the PCS**

Purpose Follow this procedure to change the part change status (PCS) for a selected design part. The PCS represents the version number of the design part.

> Updating a PCS is not a commonly performed operation. Typically you would use this command when you want to work on a new version of a design part.

#### **PRIVILEGES** Update Design Part

#### **To update a design part's PCS:**

- **1** From the Design Part Structure window, select the design part that you want to update.
- **2** In the Design Part Details section, click the PCS button:  $\begin{bmatrix} 1 & 1 \\ 0 & 1 \end{bmatrix}$ . The Update PCS dialog box appears.
- **3** Enter the new value for the PCS in the **New PCS** field.
- **4** Enter a new description for the design part in the **Description** field, if necessary.
- **5** Click Yes to update the PCS.

## **Moving Design Parts**

Purpose Follow this procedure to move a design part to a new location in the design structure beneath a new parent. When you move a design part, its child design parts are moved as well.

> By moving a design part, note that you are creating a new breakdown relationship between the design part and its new parent.

**PRIVILEGES** Relate Design Part to Design Part

- Constraints The design part to be moved and the new parent design part must not be suspended.
	- You cannot move a design part to another product.
	- The design part must not have any open requests related to it.

#### **To move a design part:**

- **1** From the Design Part Structure window, select the design part you want to move.
- **2** Click the Move button: **. The Move Design Part dialog box appears.**
- **3** Select the design part under which you want to move the design part from the **New Parent Design Part** list.
- **4** Click Yes to move the design part.

## **Deleting Design Parts**

Purpose Follow this procedure to remove a design part from the design structure. This procedure also deletes a design part's audit history.

> Deleting design parts is not a commonly performed operation. Typically you would use this command for design parts that have been created in error or have never been used.

**PRIVILEGES** Delete Design Part

**NOTE** You cannot delete a top-level design part or variant within a product.

Constraints To be deleted, the design part must not:

- Be the top-level design part or its variant within the product.
- Be referenced by any requests.
- Have any children design parts.
- Own any items.
- Exist in any baseline.

#### **To delete a design part:**

- **1** From the Design Part Structure main window, select the design part you want to delete.
- **2** Click the Delete button: **...**
- **3** Confirm that you want to delete the design part by clicking Yes in the Delete dialog box.

## **Suspending Design Parts**

Purpose Follow this procedure to suspend a design part from the design structure. When you suspend a design part, you will still be able to view it in the design structure but will not be able to operate on it.

> Suspending design parts is not a frequently performed operation. Typically you would use this command for design parts that are no longer used or required.

**PRIVILEGES** Suspend Design Part

#### **To suspend a design part:**

- **1** From the Design Part Structure main window, select the design part you want to suspend.
- **2** Click the Suspend button: Suspen
- **3** Confirm that you want to suspend the design part by clicking Yes in the Suspend dialog box.

# Chapter 6 **Product Definitions**

#### **In this Chapter**

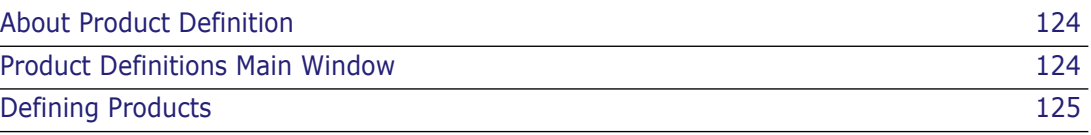

# <span id="page-123-0"></span>**About Product Definition**

Purpose Dimensions CM Product Definition allows you to:

- Create a new product based on an existing product.
- View, edit, and delete existing products.
- Assign Product Manager, Change Manager, and Parts Controller roles for a product to Dimensions CM users.

Invocation Dimensions Administration Console | Product Administration | Product Definitions

# <span id="page-123-1"></span>**Product Definitions Main Window**

The Product Definitions main window consists of the following:

- **Menu area:** Displays the program's toolbar to help you carry out various tasks. See [Product Definitions Menu Area](#page-123-2) on [page 124](#page-123-2).
- **Navigation pane:** Allows you to view and select from a list of product definitions. See [Product Definitions Navigation Pane](#page-123-3) on [page 124](#page-123-3).
- **Content pane:** Displays details about the selected product definition or a summary of all products. See [Product Definitions Content Pane](#page-124-1) on [page 125.](#page-124-1)
- **Status area:** Displays log in details. See [The Status Area](#page-74-0) on [page 75](#page-74-0).

For the location of the parts of the Administration Console main window, see ["The Specific](#page-72-0)  [Function Window" on page 73](#page-72-0)

## <span id="page-123-2"></span>**Product Definitions Menu Area**

The menu area displays the following toolbar buttons:

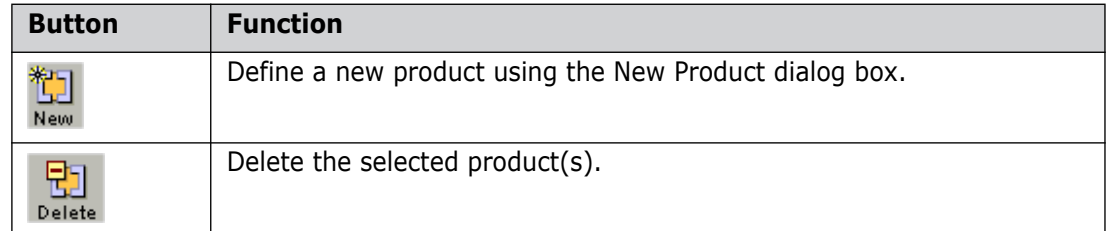

## <span id="page-123-3"></span>**Product Definitions Navigation Pane**

The navigation pane displays the products that exist in the base database. You can:

- Select a product:  $\Box$  to view associated details in the content pane and perform actions on the product.
- Select the top-level icon:  $\Box$  Product to view a summary of all products in the content pane.

## <span id="page-124-1"></span>**Product Definitions Content Pane**

When you select a product, you can edit it by clicking the Edit button:  $\mathcal{L}$ 

When you select the top-level icon:  $\frac{1}{2}$  Product, you can do the following in the content pane:

- Select a product to edit or delete it. Click  $\le$  to select or deselect all of the products in the list.
- Print the list of products by clicking  $\Box$ .
- Save the list of products as comma-separated values by clicking  $\equiv$ .
- Sort the products by clicking the column headings.

# <span id="page-124-0"></span>**Defining Products**

## **Defining Products**

Purpose Follow this procedure to define a new product in the base database. When creating a new product, you must assign a registered Dimensions CM user to the Product Manager role, and can additionally assign users to the Change Manager and Parts Controller roles. Refer to ["Managing Users and Groups" on page 84](#page-83-0) for details on how to register new users.

> When you create a new product, you use an existing product, or the \$GENERIC product to base its details on. Object type definitions and privilege assignments are copied from that product.

> You can also define values for any product attributes that appear on the Attributes tab. These attributes must have been previously defined for the product selected in the **Based On** field. To define product attributes, use the Administration Console | *Object Type Definitions | Attribute* function and assign attributes to the PRODUCT design part category.

#### **PRIVILEGES** Create Product

#### **To define a product:**

- **1** From the Product Definitions main window, click the New button:  $\frac{1}{N_{\text{new}}}$ . The New Product dialog box appears.
- **2** Specify a unique name for the product in the **Product ID** field.
- **3** Select the product that you want to use as the basis for the new product from the **Based On** list.
- **4** Enter a description of the product in the **Description** field.
- **5** Change the **Variant** or **PCS (revision no.)** default values if necessary.
- **6** Select a user to be the product manager for the product from the **Product Manager** list.
- **7** Optionally, complete the rest of the fields in the dialog box.
- **8** Click the Attributes tab to specify values for any user-defined attributes for the product.
- **9** Click OK to add the new product.

## **Modifying Products**

Purpose Follow this procedure to:

- Edit the description and attributes associated with a product.
- Delete a product.

**PRIVILEGES** Modify Product, Delete Product

**NOTE** When you delete a product, Dimensions deletes all information about it from the database and removes any reference to a product's items from within a project/stream. However, the contents of the libraries themselves are left intact. The Tool Manager can back up or delete these files using standard operating system commands.

#### **To edit or delete a product:**

- **1** From the Product Definitions main window, select the product that you want to edit or delete.
- **2** Do one of the following:

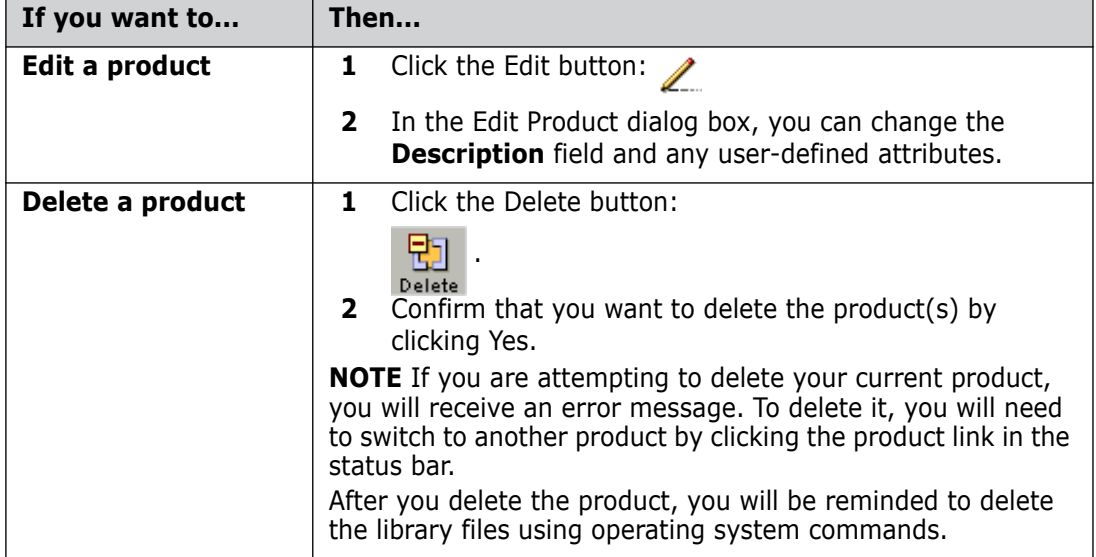

# Chapter 7 **Valid Sets**

#### **In this Chapter**

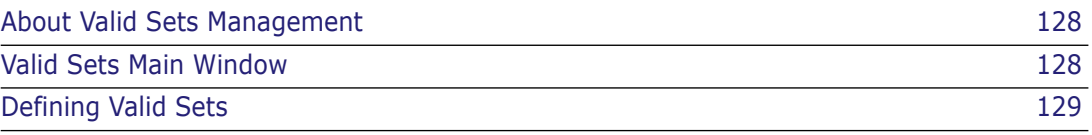

information

# <span id="page-127-0"></span>**About Valid Sets Management**

Purpose The management of valid sets in the Serena<sup>®</sup> Dimensions<sup>®</sup> CM Administration Console allows you to:

- Define and modify valid sets.
- Assign valid sets to user-defined attributes.

Invocation Dimensions Administration Console | Product Administration | Valid Set Definitions

For more For a description of valid sets, see [Valid Sets of Values](#page-25-0) on page 43.

# <span id="page-127-1"></span>**Valid Sets Main Window**

The Valid Sets main window consists of the following:

- **Menu area:** Displays the program's toolbar to help you carry out various tasks. See [Valid Sets Menu Area](#page-127-2) on [page 128.](#page-127-2)
- **Navigation pane:** Allows you to view and select from a list of valid sets. See [Valid](#page-127-3)  [Sets Navigation Pane](#page-127-3) on [page 128](#page-127-3).
- **Content pane:** Displays details about the selected valid set or a summary of all valid sets. See [Valid Sets Content Pane](#page-128-1) on [page 129.](#page-128-1)
- **Status area:** Displays log in details. **Status area:** Displays log in details. See [The](#page-74-0)  [Status Area](#page-74-0) on [page 75.](#page-74-0)

For the location of the parts of the Administration Console main window, see ["The Specific](#page-72-0)  [Function Window" on page 73](#page-72-0)

## <span id="page-127-2"></span>**Valid Sets Menu Area**

The menu area displays the following toolbar buttons:

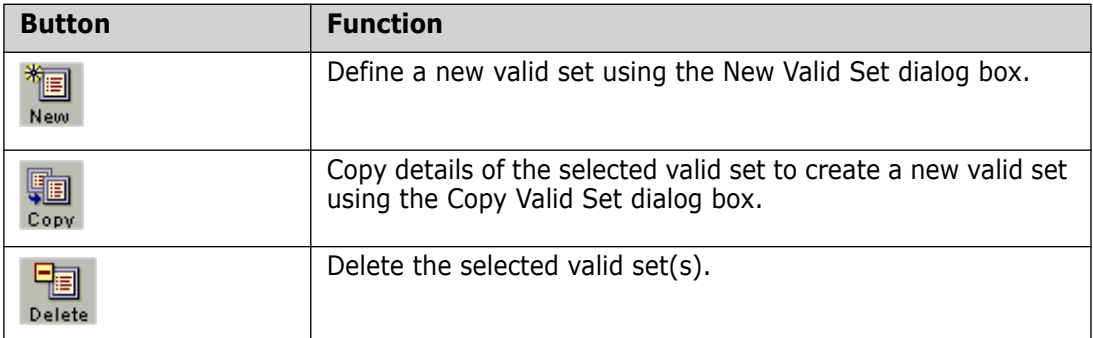

## <span id="page-127-3"></span>**Valid Sets Navigation Pane**

The navigation pane displays the valid sets that exist in the product. You can:

- Select a valid set to view associated details in the content pane or perform actions on the valid set.
- Select the top-level icon:  $\Box$  Valid Sets to view a summary of all valid sets in the content pane.

### <span id="page-128-1"></span>**Valid Sets Content Pane**

When you select a valid set, the content pane displays the following sections:

- **General:** Displays details about the current valid set. From this section you can edit the general details of the valid set as well as the values of the valid set.
- **Values:** Displays the values that have been defined for the valid set. From this section you can edit the values of the valid set as well as the general details of the valid set.
- **Used By:** Displays details about the attributes that have been assigned to the valid set. From this section you can assign and unassign the valid set from an attribute.

When you select the top-level icon:  $\Box$  Valid Sets, the content pane displays a summary of the valid sets in the current product. You can:

- Select a valid set to edit, copy, or delete it. Click  $\sharp$  to select or deselect all of the valid sets in the list.
- Print the list of valid sets by clicking
- Save the list of valid sets as comma-separated values by clicking  $\mathbb{E}$
- Sort the valid sets by clicking the column headings.

## <span id="page-128-0"></span>**Defining Valid Sets**

### **Defining Valid Sets**

Purpose Follow this procedure to define a new valid set within the current product. You can then assign the valid set to one or more attributes.

**PRIVILEGES** Manage Valid Sets

#### **To define a valid set:**

- **1** From the Valid Sets main window, click the New button:  $\frac{1}{N_{\text{max}}}$ . The New Valid Set dialog box appears.
- **2** Enter a name for the valid set in the **Valid Set Name** field.
- **3** Enter the number of columns that you want the valid set to be comprised of in the **No. of Cols** field.
- **4** Optionally, complete the rest of the fields in the dialog box.
- **5** Click the Values tab. The Values tab displays the number of columns that you specified on the previous tab.

You can return to the General tab to change the number of columns that appear.

- **6** Enter attribute values in the table cells, clicking:
	- $\bullet$   $\bullet$  to insert a new row below the current row.
	- $\blacksquare$   $\leftarrow$  to insert a new row above the current row.
	- **x**. to delete the current row.
- **7** Click OK to add the valid set.

### **Modifying Valid Sets**

Purpose Follow this procedure to:

- Edit the details or values specified for a valid set.
- **DED** Copy a valid set so that you can reuse all or most of the valid set's values for a new valid set.
- Delete a valid set.

**NOTE** You can delete values from a valid set while they are still in use in existing attributes.

**PRIVILEGES** Manage Valid Sets

#### **To edit, copy, or delete a valid set:**

- **1** From the Valid Sets window, select the valid set that you want to edit, copy, or delete.
- **2** Do one of the following:

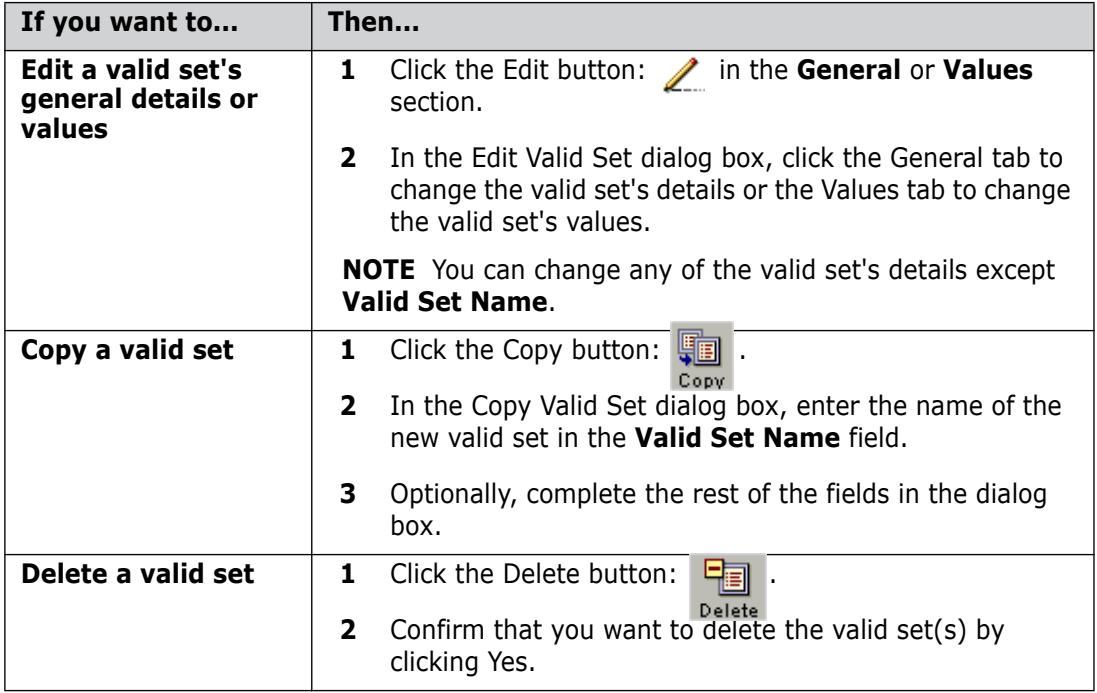

## **Assigning Valid Sets to Attributes**

Purpose Once you've defined a valid set, you can assign it to one or more attributes. This restricts the values of an attribute to those defined in the valid set.

#### **PRIVILEGES** Manage Valid Sets

Constraint To assign a valid set to a user attribute, the valid set must be defined in the \$GENERIC product.

#### **To assign a valid set to an attribute:**

- **1** From the Valid Sets main window, select the valid set that you want to assign to an attribute.
- **2** On the Used By section, click the Assign Valid Set button:  $\frac{1}{\sqrt{2}}$ . The Assign Valid Set wizard appears.
- **3** Select the object class that the attribute belongs to from the **Object Class** list.
- **4** Select a particular type in the object class from the **Object Type** list.
- **5** Click the Next button.
- **6** For single-column valid sets, select the name of the attribute to which you want to assign the valid set from the **Attribute** list.
- **7** For multi-column valid sets, do the following:
	- **a** Select the column number that you want to use as the set of values for the attribute in the **Valid Set Colum**n field.
	- **b** Select the attribute to which you want to assign the valid set from the **Attribute** list.
	- **c** Select an existing validation group name from the **Validation Group Name** list, or enter the name of a new one.
	- **d** Select the **Auto populate** option if you want to automatically populate the attribute if a single match against the valid set is found.
- **8** Click Finish to assign the valid set to the attribute.

#### **To unassign a valid set from an attribute:**

- **1** From the Valid Sets main window, select the valid set that you want to unassign.
- **2** On the Used By section, select the row with the attribute from which you want to unassign the valid set.
- **3** Click the Unassign Valid Set button: **3** and confirm that you want to unassign the valid set.

# Chapter 8 **Object Type Definitions**

#### **In this Chapter**

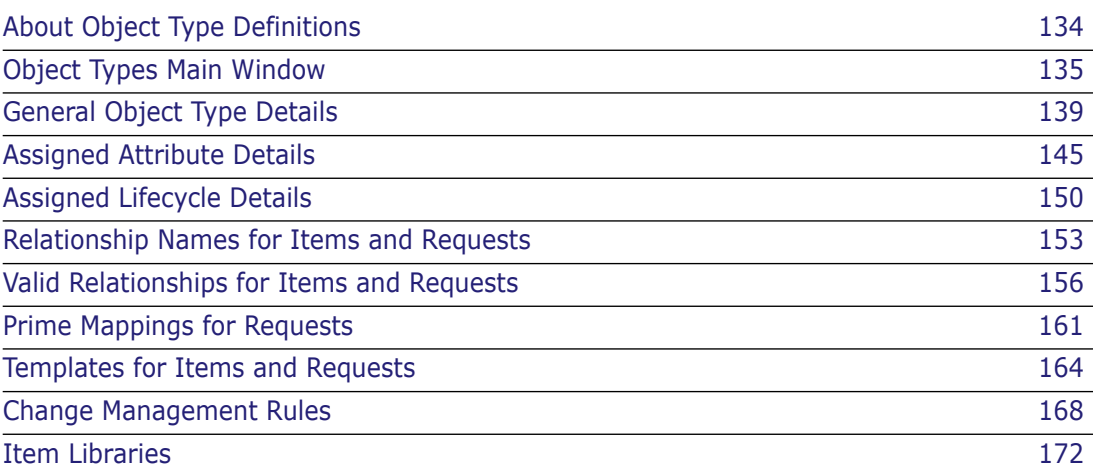

# <span id="page-133-0"></span>**About Object Type Definitions**

- Purpose The management of Object Type Definitions within the Serena<sup>®</sup> Dimensions<sup>®</sup> CM Administration Console allows you to:
	- **EX** List the existing object types for a particular object class (item, request, baseline, design part, or project) for the current product.
	- Define a new object type for a particular object class.
	- Delete an object type of a particular object class.
	- Specify additional options for item types, request types, and project types.
	- Assign an existing lifecycle to an object type.
	- View and edit the associated lifecycle details for a specific object type using the Edit Lifecycle dialog box. This is described in [About Editing Lifecycles](#page-188-0) on [page 189.](#page-188-0)
	- List, define or update attributes for a particular object type.
	- Define item libraries for the current product and also for specific item types within the product.
	- Define templates for items and requests.
	- Specify valid change management relationships between request types and other request or item types for the current product.
	- Add, edit or delete item to item relationships or request to request relationships within the base database (i.e. across products).
	- Add, edit or delete the attribute mappings used for the priming of requests for the current product or across products.
	- **Specify the change management rules for controlling the development of item or** request types for the current product.

As there are numerous functions. Object Type Definitions is divided into a number of sections that are presented in different tabs within the content pane. More detailed descriptions of these functions will be given in each section.

**PRIVILEGES** Manage Object Types

- Constraints Object types (item types, request types, baseline types, design part categories, and project types) cannot be deleted if there are any instances of that type existing within the product. For request types, this constraint applies to requests located in both the main and secondary catalogs.
	- An item type or request type cannot be deleted if its rules are still enabled (see [What](#page-167-1)  [are Change Management Rules?](#page-167-1) on [page 168\)](#page-167-1).

**NOTE** An object type is defined in relation to the currently selected product. If you want to set up an object class of the same type in different products you will need to define them separately in each product.

When you create a new product based on an existing product, the object type definitions are copied to the new product. You can also set up object types by setting your current product to the \$GENERIC product. Doing this enables you to use the \$GENERIC product as a template for object types when creating a new product.

Invocation Dimensions Administration Console | Configuration Object Management | Object Type Definitions

# <span id="page-134-0"></span>**Object Types Main Window**

The Object Types main window consists of the following:

- **Menu area**: Displays a toolbar with buttons to carry out various functions. See [Object](#page-134-1)  [Types Main Window Toolbar](#page-134-1) on [page 135](#page-134-1).
- **Navigation pane:** Displays a list of all the object types in the product for the selected object class (item, request, baseline, design part, or project). See [Object](#page-134-2)  [Types Navigation Pane](#page-134-2) on [page 135](#page-134-2).
- **Content pane**: If no object type is selected, this contains a table listing details of all the object types for the product. See [Object Types Content Pane](#page-135-0) on [page 136](#page-135-0). If an object type is selected in the navigation pane, the content pane displays specific details for that object type. Which details are displayed depends on which tab has been selected. See [About the Object Type Definitions Sections](#page-135-1) on [page 136.](#page-135-1)
- **Status area**: Displays log in details. See [The Status Area](#page-74-0) on [page 75](#page-74-0)

For the location of the parts of the Administration Console main window, see ["The Specific](#page-72-0)  [Function Window" on page 73](#page-72-0)

## <span id="page-134-1"></span>**Object Types Main Window Toolbar**

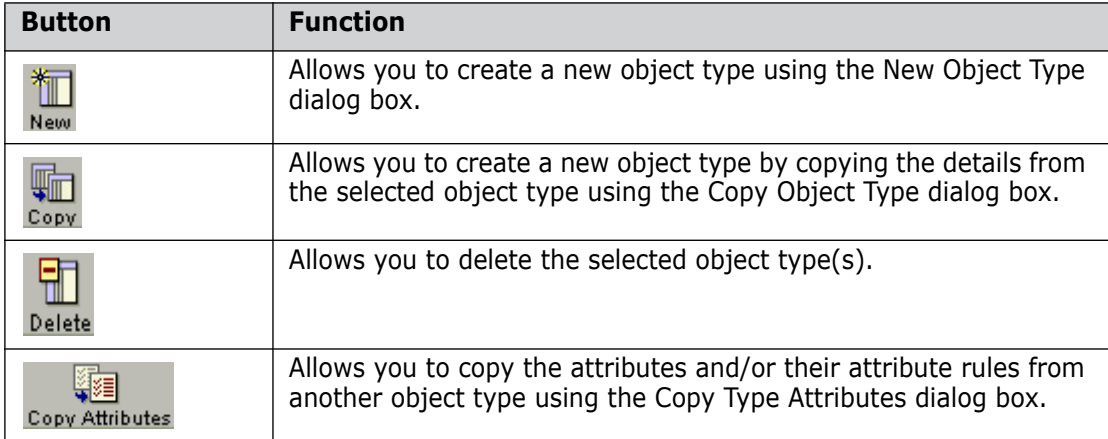

The Object Types toolbar displays the following buttons:

## <span id="page-134-2"></span>**Object Types Navigation Pane**

The navigation pane contains the following:

- **Dbject Types:** A list of all the types for the class of object (item, request, baseline, design part, or project) selected in the **Object Class** field.
- **Object Class:** A list selection from which you choose the class of object whose types appear in the **Object Types** list. If you made a specific selection under Object Type Definitions from the main Dimensions Administration Console, this field will be set to that selection. The selections are:
	- Change Doc Types
	- **Item Types**
- **Baseline Types**
- **Design Part Categories**
- **Project Types**

# <span id="page-135-0"></span>**Object Types Content Pane**

When you select an object type in the navigation pane, the content pane displays details for that object type. Object type details are grouped into a number of sections displayed within different tabs. These groupings are discussed in [About the Object Type Definitions](#page-135-1)  [Sections](#page-135-1) on [page 136.](#page-135-1)

When the top level node, e.g:  $\| \cdot \|$  Item Types is selected in the navigation pane, the content pane displays a table of details for all the object types in product for the selected object class. It contains the following:

- $\blacksquare$  A  $\blacktriangleright$  button to edit the selected object type's description, and also to edit various options for item and request types.
- $\blacksquare$  A  $\blacksquare$  button to display the list of object types as a separate HTML page to print or save.
- A  $\equiv$  button to display the list of object types as comma-separated values to save as a text file.
- $\Box$  Column headings for the object type fields. Clicking the  $\Diamond$  icon selects or deselects all the object types in the list. You can change the sort order of the list by clicking the column headings.

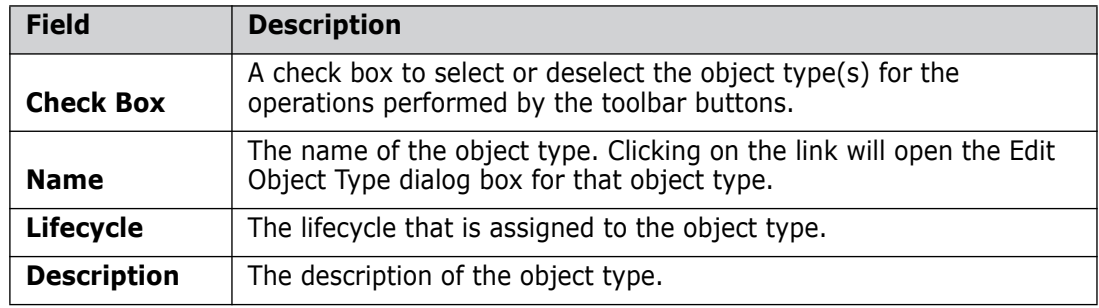

A table of object types with the following details:

## <span id="page-135-1"></span>**About the Object Type Definitions Sections**

Object type details within Object Type Definitions are grouped into a number of sections displayed in different tabs. When an object type has been selected in the navigation pane, one of these sections is displayed in the content pane. Clicking another tab at the top of the content pane brings that section to the front, allowing you to switch to another set of object type details.

Each section deals with a particular aspect of the object type, and may or may not exist for a particular object class. It contains a toolbar enabling you to perform certain actions on those details. Each is discussed under its own topic, listed below:

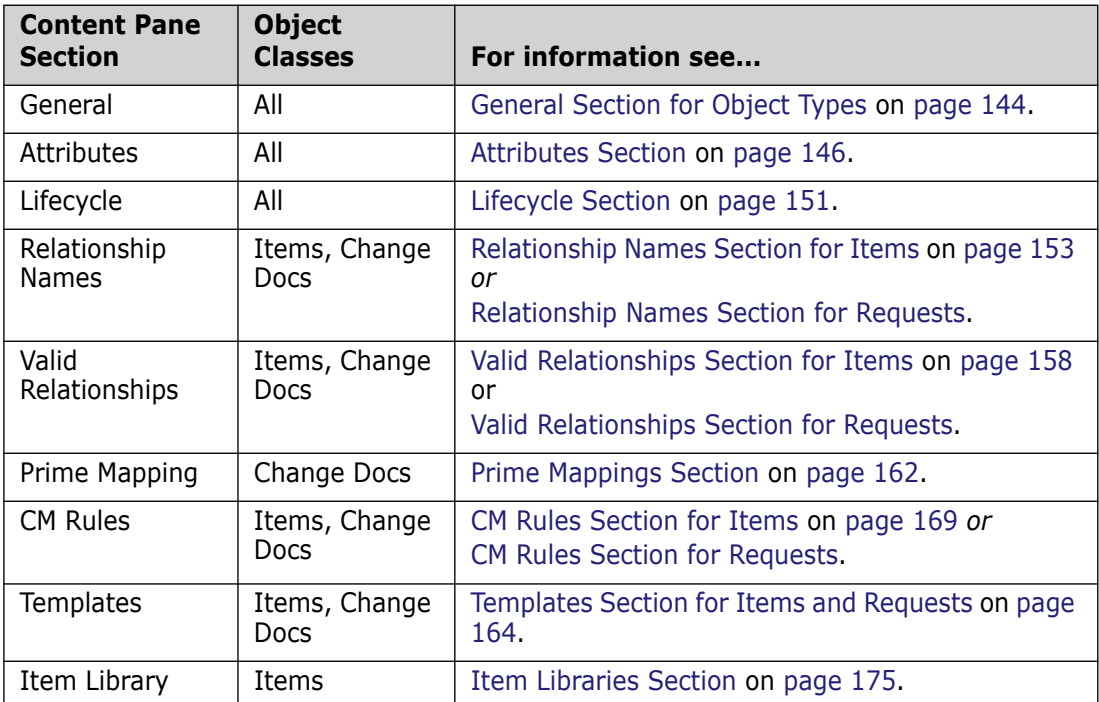

## **Adding a New Object Type**

Purpose Follow this procedure when you want to create a new type of item, request, design part, baseline, or project in the current product. You can either create a new object type from scratch, or you can base it on an existing object type. See [Copying an Object Type](#page-137-0) on [page 138](#page-137-0).

> When you create an object type from scratch, you create it with a name, description and general options. You can subsequently assign attributes, a lifecycle, and define other properties using the various sections within Object Type Definitions.

**PRIVILEGES** Manage Object Types

#### **To add a new object type:**

**1** From the Object Types main window, click the New button:

The New Object Type dialog box appears.

- **2** On the General tab, enter the name and description for the new object type in the **Name** and **Description** fields.
- **3** Optionally, associate a lifecycle with the object type.
- **4** If you are creating an item or request type, choose an appropriate option for the **Closest Functional Match** field based on the descriptions and the purpose for which you intend to use it.
- **5** Complete the Options tab as necessary.
- **6** If you want the dialog box to remain open after adding the new object type, select the **Keep Open** check box.
- **7** Click OK to commit the details.

# <span id="page-137-0"></span>**Copying an Object Type**

Purpose Follow this procedure when you want to create a new type of item, request, design part, baseline, or project in the current product based on the details from an existing object type.

#### **PRIVILEGES** Manage Object Types

#### **To copy an object type:**

- **1** In the Object Types main window, select the object type whose details you want to copy in the navigation pane or the content pane.
- **2** Click the Copy button:  $\lim_{x \to \infty}$  The Copy Object Type dialog box appears.
- **3** On the General tab, enter the name of the new object type in the **Name** field, and optionally change the existing description in the **Description** field.
- **4** Under the Extended Copy options, choose the additional sets of details you want to copy from the selected object type to the new object type.
- **5** If you are copying an item, request, or project type, complete the Options tab as necessary.
- **6** If you want the dialog box to remain open after copying the object type, select the **Keep Open** check box.
- **7** Click OK to commit the details.

## **Deleting an Object Type**

Purpose Follow this procedure when you want to delete an object type that you created in error or is no longer required.

**PRIVILEGES** Manage Object Types

**NOTE** You cannot delete the baseline type BASELINE.

- Constraints Object types (item types, request types, baseline types, design part categories, and project types) cannot be deleted if there are any instances of that type existing within the product. For request types, this constraint applies to requests located in both the main and secondary catalogs.
	- An item type or request type cannot be deleted if its Change Management rules are still enabled.

#### **To delete an object type:**

**1** In the Object Types main window, select the object type you want to delete in the navigation pane or the content pane.

- **2** Click the Delete button: **The little of the State of State State State State State State State State State State State State State 3.** you want to delete the object type.
- **3** Click Yes.

## **Copying Attributes and Rules**

Purpose Follow this procedure when you want to copy the attributes and/or their associated rules from one object type to another.

**PRIVILEGES** Manage Object Types

Constraints Only attributes that are not already defined for the destination object type will be copied.

Any attributes rules currently defined for the destination object type will be deleted before those for the source object type are copied. Also, attribute rules are defined in relationship to lifecycle rules and states; therefore, only those rules involving attributes and lifecycle states relevant to the object type will be copied.

#### **To copy attributes and rules:**

- **1** From the Object Types main window, select the object type to which you want to copy the attributes and/or rules in the navigation pane.
- **2** Click the **Copy Attributes** button:  $\frac{1}{\text{Copy Attibutes}}$  in the content pane. The Copy Type Attributes dialog box appears.
- **3** Select the source product and object type that you want to copy from the **Type** lists.
- **4** Select the **Copy Attribute Definitions** check box and/or **Copy Update Rules** check box to specify which details you want to copy.
- **5** Click OK to copy the details.

# <span id="page-138-0"></span>**General Object Type Details**

### **About the General Object Type Details**

Purpose In the General section of Object Type Definitions, you can edit the following details for an object type:

- The Description given to the object type.
- For item, request, and project types, a number of options that determine their behavior. For details of these, see:
	- [About Item Type Options](#page-139-0) on [page 140.](#page-139-0)
	- [About Request Type Options](#page-140-0) on [page 141.](#page-140-0)
	- [About Project Type Options](#page-141-0) on [page 142.](#page-141-0)

You set these details when you first create the object type, and they can be displayed and edited using the General section.

# <span id="page-139-0"></span>**About Item Type Options**

The Item Type Options are a group of settings that determine the behavior of a particular type of item. They are represented as check boxes that you check to enable them. You can set or unset them in the Options tab of the New/Copy/Edit Object Type dialog boxes. The options for item types are:

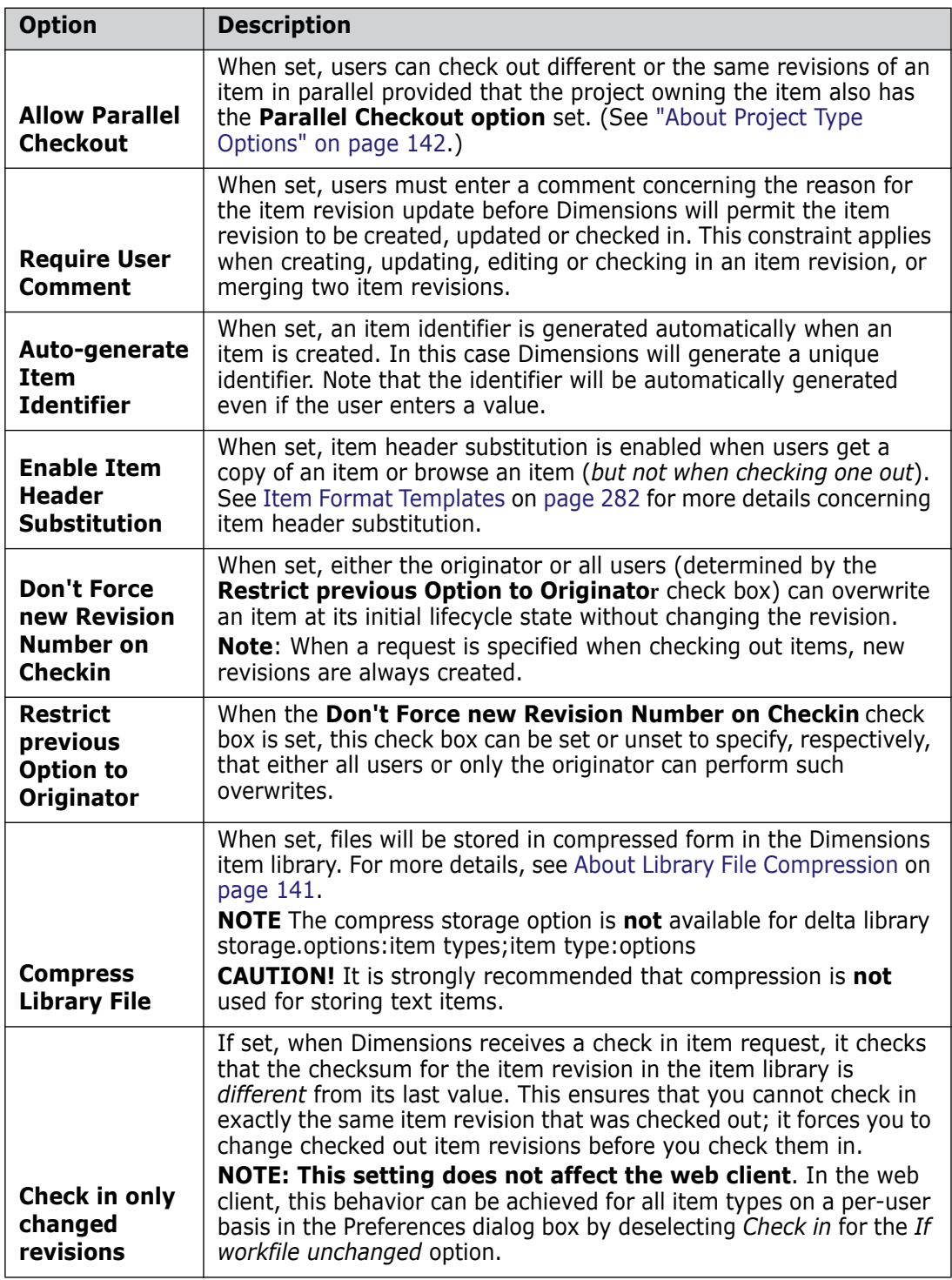

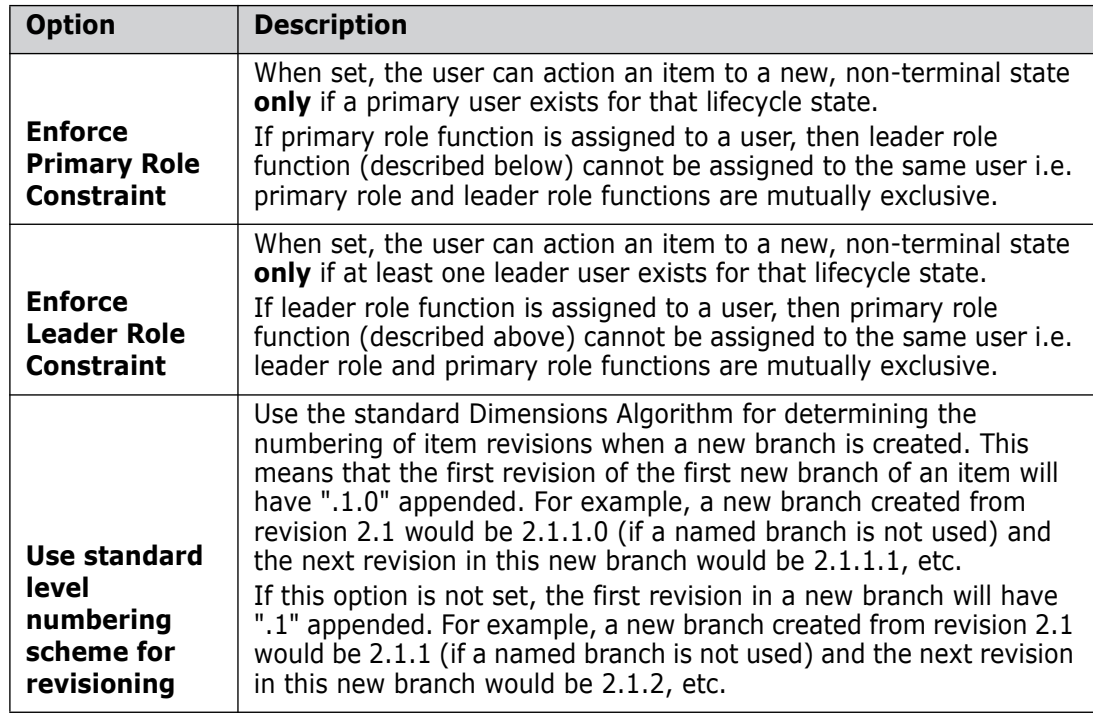

## <span id="page-140-1"></span>**About Library File Compression**

Dimensions CM provides a file compression utility that you can enable for an item type. This causes all files of that item type to be stored in compressed form in the relevant item library. When a user browses, gets a copy, or checks out a compressed file, Dimensions CM uncompresses the file. The compression used is affected by the settings of the parameters DM\_COMPRESS\_FILES\_ON\_TRANSFER and DM\_COMPRESSION\_MIN\_FILELENGTH in the dm.cfg file. See the System Administration Guide for more details.

For example, you might want to store all binary files in compressed form.

**NOTE** You cannot enable file compression for delta libraries.

The compress and uncompress commands used by Dimensions CM by default are the standard Lempel-Ziv *compress* and *uncompress* utilities. This default can be overridden by setting the parameters described below. However, if you do set these parameters to use another compression utility, it must be **consistently** used for all such item types.

UNIX

The parameters *COMPRESS* and *UNCOMPRESS* in the Dimensions CM initialization file \$DM\_PROG/dm.cfg to suitable settings.

Windows

The parameters *DM\_PARAM\_COMPRESS* and *DM\_PARAM\_UNCOMPRESS* in the Dimensions initialization file %DM\_ROOT%\dm.cfg to suitable settings.

## <span id="page-140-0"></span>**About Request Type Options**

The Request Type Options are a group of settings that determine the behavior of that type of request. They are represented as check boxes that you check to enable them. They can be set or unset in the Options tab of the New/Copy/Edit Object Type dialog boxes. The options for request types are:

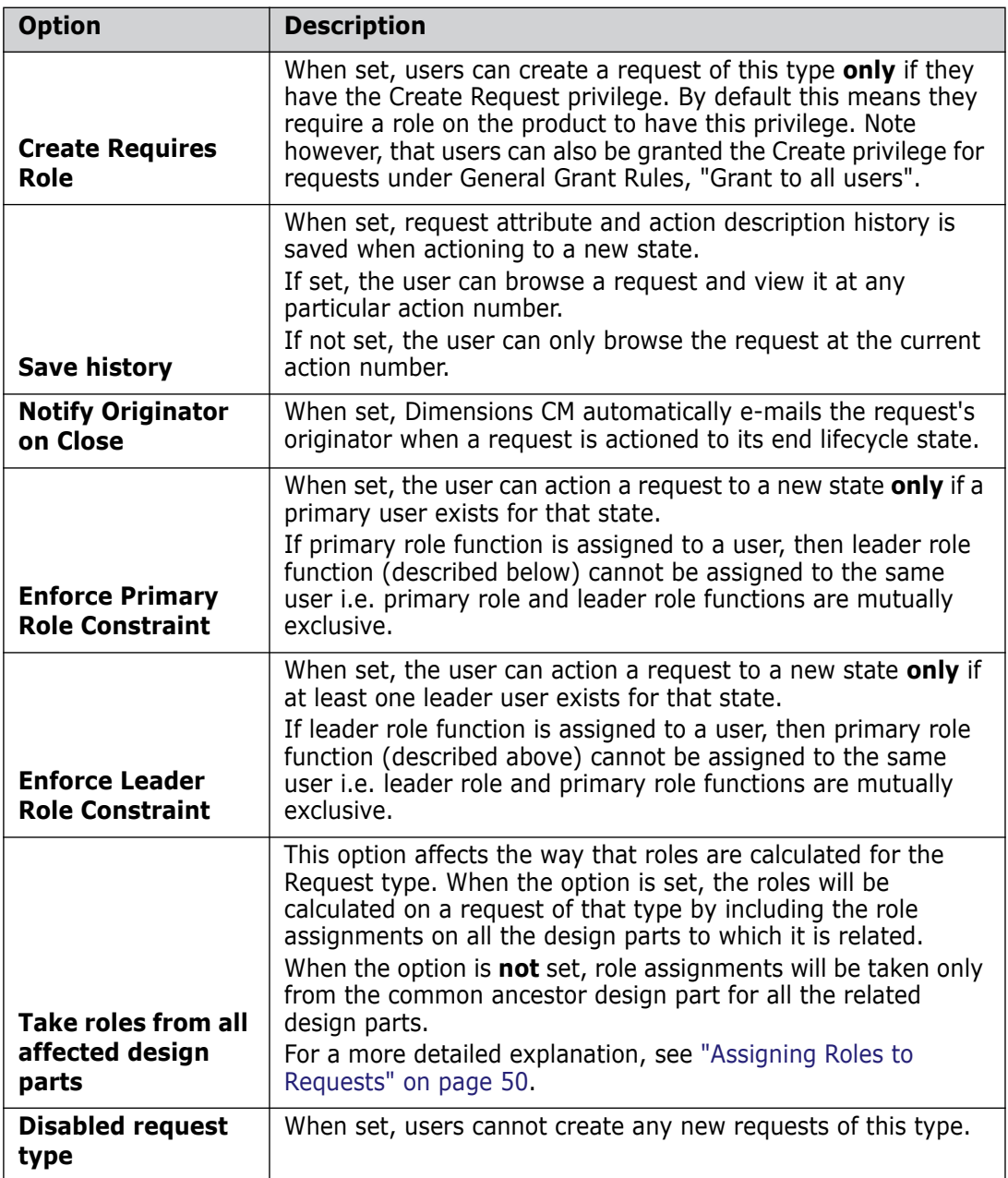

## <span id="page-141-0"></span>**About Project Type Options**

Project type options determine the behavior of that type of project. They can be set in the Options tab of the New/Copy/Edit Object Type dialog boxes. The options for projects are as follows.

#### **NOTE**

These are default settings for a new project of this type. You can override these.

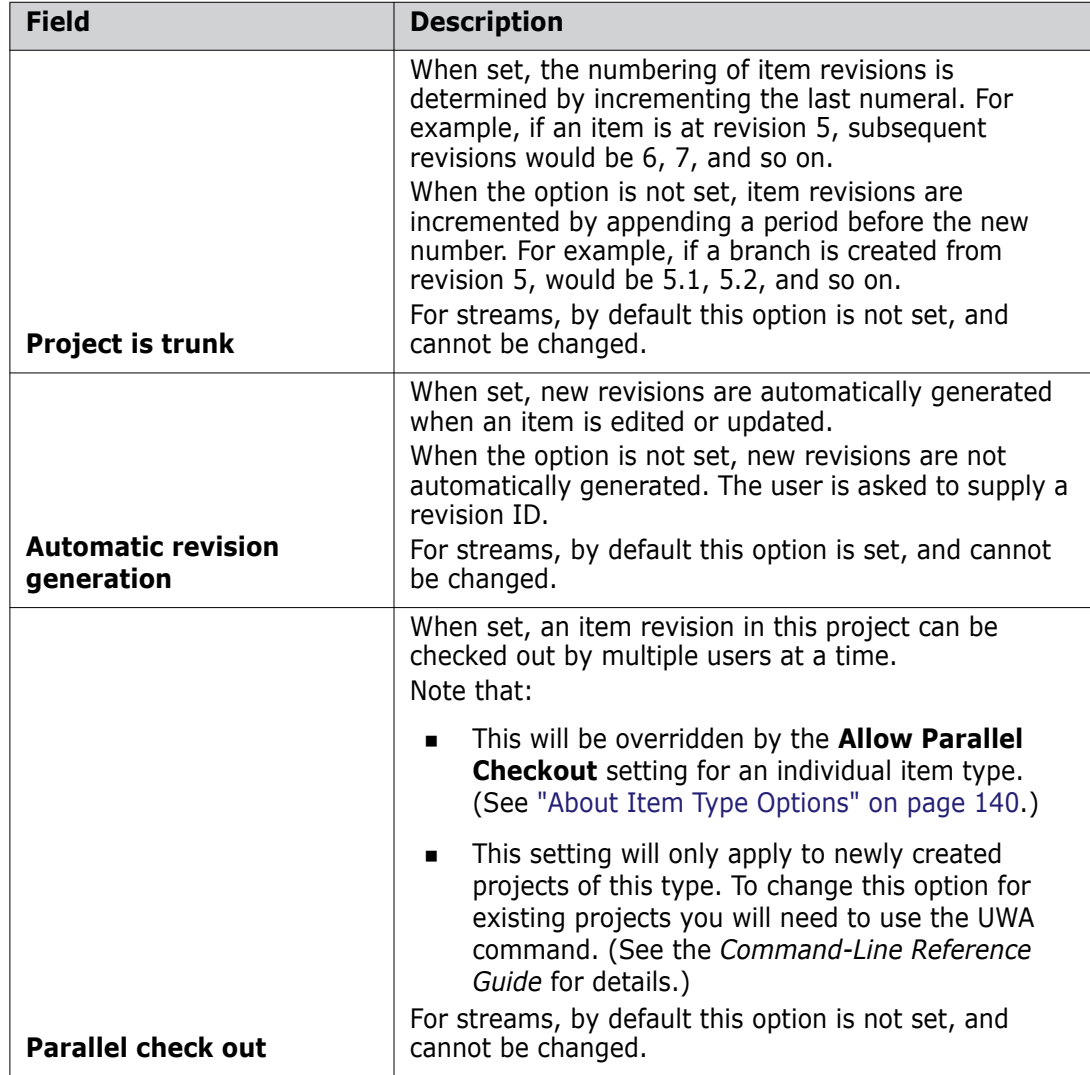

**NOTE** For streams, which are actually a project of type STREAM, some of these options are grayed-out, and cannot be changed.

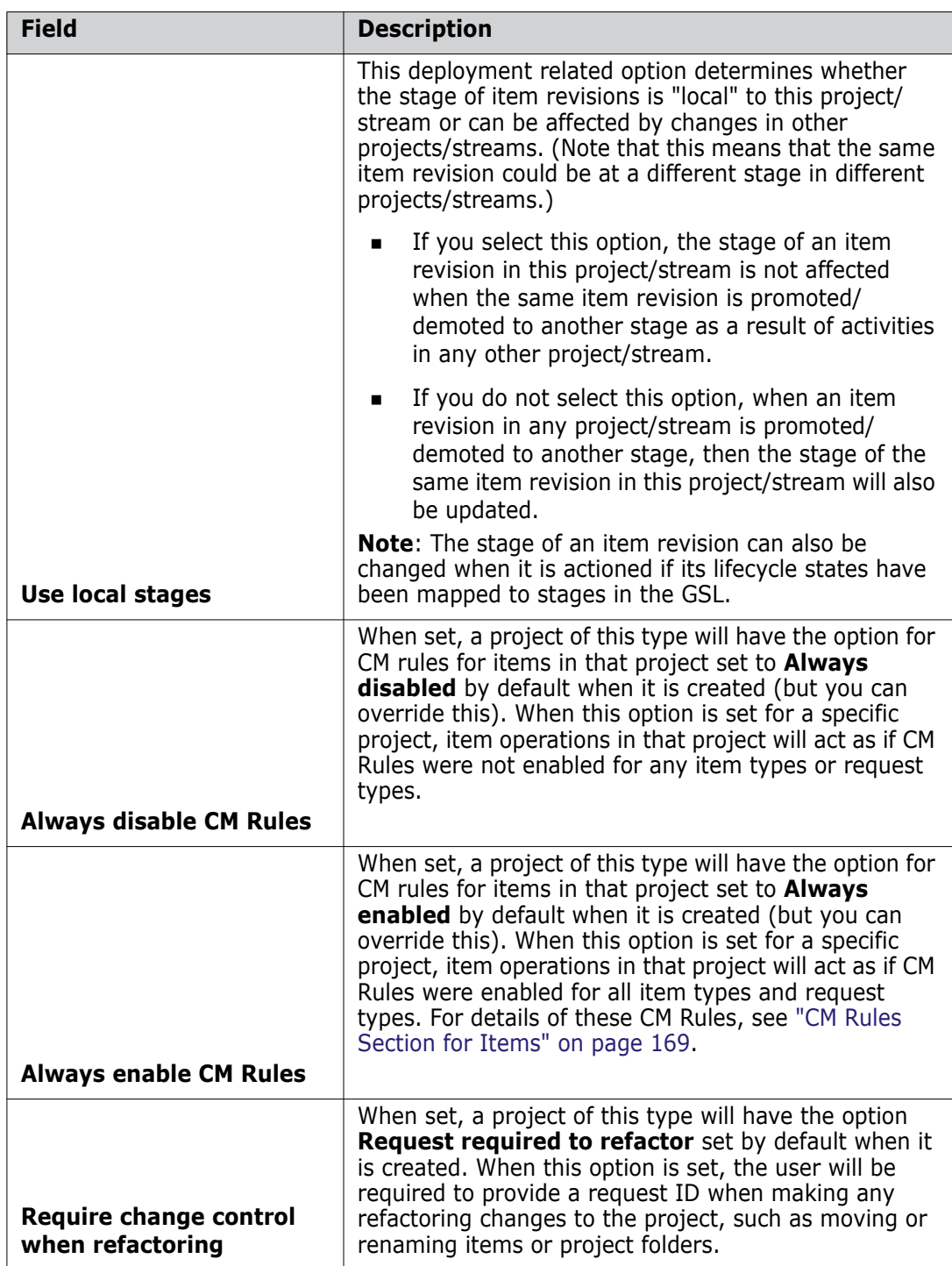

**NOTE** If neither **Always disable CM rules** nor **Always enable CM rules** is set, the default behavior is for items in a project to follow the CM rules as defined for their item types. For details, see ["CM Rules Section for Items" on page 169.](#page-168-0)

## <span id="page-143-0"></span>**General Section for Object Types**

The General section of the content pane displays basic details for the selected object type, and consists of:

■ A Toolbar
Details for the selected object type.

The Toolbar contains buttons to perform the following functions:

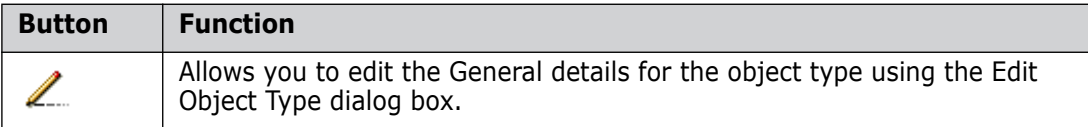

The details displayed for the object type are:

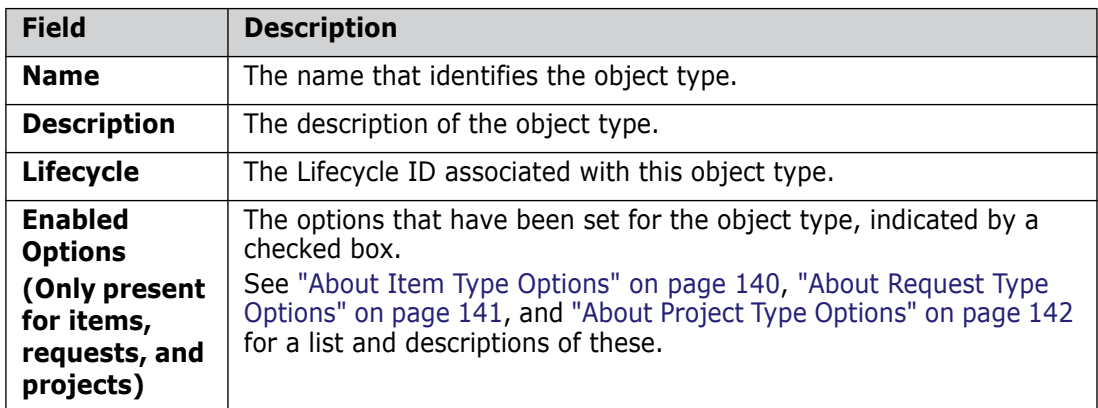

# **Editing an Object Type**

Purpose Follow this procedure when you want to edit the general details of an item, request, design part, baseline, or project type.

**PRIVILEGES** Manage Object Types

### **To edit an object type:**

- **1** From the Object Types main window, select the object type you want to edit in the navigation pane.
- **2** Click the General tab in the content pane.
- **3** Click the **L** button in the content pane. This will display the Edit Object Type dialog box.
- **4** On the General tab, update the **Description** field if required.
- **5** Optionally, if you are editing an item, request, or project type, update the Options tab for item types, request types, or project types.
- **6** Click OK to commit the changes.

# **Assigned Attribute Details**

### **About the Assigned Attribute Details**

Purpose The following functions are provided for the attributes of an object type via the Assigned Attributes section:

- List, define or update attributes for a particular object type for a particular product.
- Assign and unassign the attributes for an object type.
- Associate valid sets of values (single- or multi-column) for object attributes in the current product. Constraining certain attributes to valid sets is done for particular object types only.
- Set default values, help text, valid set usage, and so on for attributes, and to arrange any of these values into multi-row multi-column blocks.

**NOTE** For individual objects this function specifies the existence of particular user-defined attributes, but does not assign values to them (other than default values). You specify attribute values for a specific object using the Dimensions web client or Dimensions desktop client.

- Specify rules on updating attributes and role sections.
- Copy existing rules and role sections from elsewhere.
- Constraints In addition to the Tool Manager and Product Manager, who can update attributes for all object classes, Change Managers can update request attributes and Part Managers can update design part attributes.

# <span id="page-145-0"></span>**Reserved Attribute Names**

There are a number of existing system-defined attributes defined for the various object types. Do not use these when you define new attributes. These reserved attribute names are:

Item attributes: FORMAT, FILENAME, FILE\_VERSION, ITEM\_SPEC\_UID, DIR\_UID, LIB\_FILENAME, LIB\_CHECKSUM, LIB\_FILE\_LENGTH, CHECKSUM, FILE\_LENGTH, EDITABLE, COMPRESSED, DIRPATH, USER\_FILENAME, REVISED\_DATE, SENDER\_ID, SHARED\_BRANCH, STAGE\_ID, EXTERNAL, CREATE\_DATE, ORIGINATOR, PHASE, **LIFECYCLE** 

Design part attributes: PARTNO, LOCALNO, PHASE, ORIGINATOR

Request attributes: SENDER\_ID, STAGE\_ID, CHSEQ, CREATE\_DATE, ORIGINATOR, NO\_ACTIONS, SUPER\_TYPE, PHASE, UPDATE\_DATE, LIFECYCLE, DELEGATED\_OWNER\_SITE, REFERENCE\_ONLY, OWNER\_SITE, LOCKED

User attributes: PRIVILEGE, EMAIL, BASEDB, SITE, DEPT, PHONE, FULL\_USERNAME, **GROUP** 

Baseline attributes: SENDER\_ID, STAGE\_ID, BASELINE\_METHOD, TEMPLATE, BASELINE\_TYPE, CREATE\_DATE, ORIGINATOR, PHASE

# **Attributes Section**

The Assigned Attributes section of the content pane displays details for the attributes that are assigned to the object type selected in the navigation pane, and consists of:

A Toolbar containing buttons to perform the following functions:

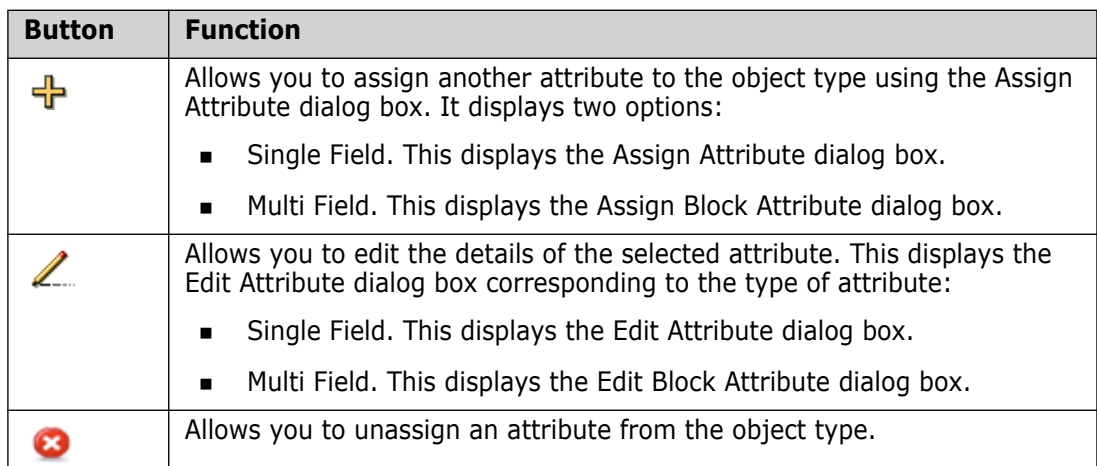

A table of details for each attribute assigned to the object type:

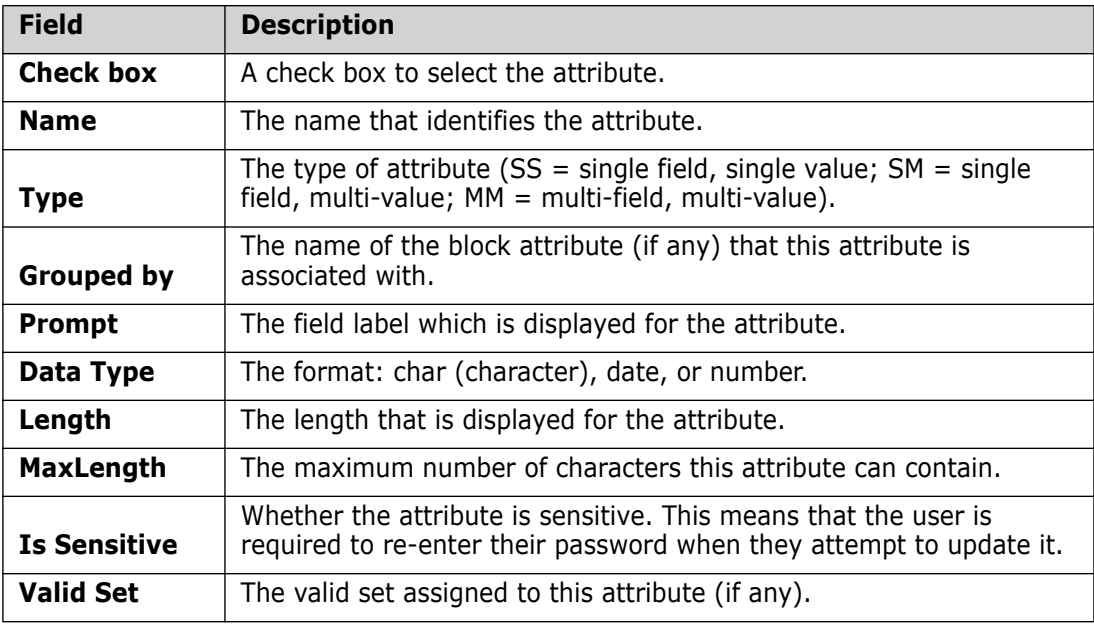

### **Assigned Attributes section**

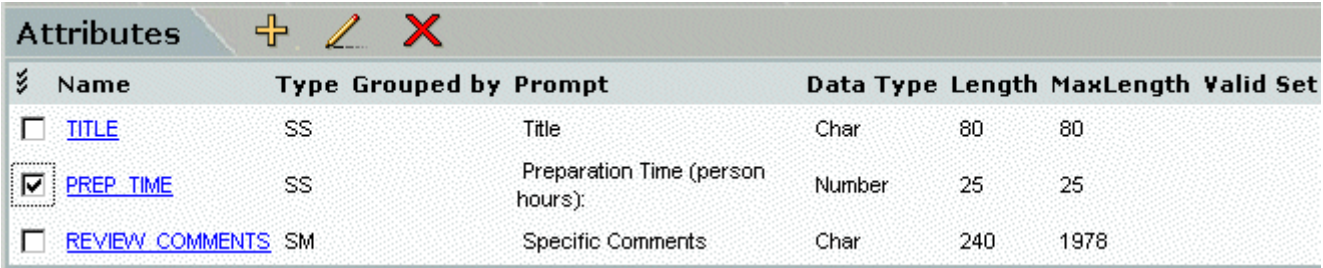

# **Assigning an Attribute to an Object Type**

Purpose Follow this procedure when you want to assign an attribute to a request type, item type, baseline type, design part category, or project type. Note that you can assign attributes to a product by assigning them to the PRODUCT design part category.

You can either assign an existing attribute or create a new one.

### **PRIVILEGES** Manage Attribute Definitions

**NOTE** Do not use the name of an existing system-defined attribute when you define a new attribute. For a list of the reserved attribute names, see ["Reserved Attribute Names"](#page-145-0)  [on page 146](#page-145-0).

**NOTE** The ability to add a prompt or help message does not function for the Title Attribute for requests. Adding the prompt or help message will have no effect in the client GUIs in this case for the Title attribute.

### **To assign an attribute:**

- **1** From the Object Types main window, select the object type you want to assign an attribute to in the navigation pane.
- **2** Click the Attributes tab in the content pane.
- **3** Click the  $\frac{d}{d}$  button in the content pane. This will display the options:
	- **Single Field**
	- **Multi Field** (block)
- **4** Choose the required option. The Assign Attribute dialog box or the Assign Block Attribute dialog box appears.
- **5** Enter a name for the attribute or attribute block in the **Name** field.
- **6** Enter a field label for the attribute or attribute block in the **User prompt** field.
- **7** For single-field attributes, follow these additional steps:
	- **a** If necessary, change the default value for the maximum character length allowed in the **Max length** field.
	- **b** Select the format for the attribute's value from the **Data type** list.
	- **c** If necessary, change the default values for the display length and height of the attribute in the **Display length** and **Display height** fields.
	- **d** Optionally, complete the rest of the fields in the dialog box. If you want the dialog box to remain open, select the **Keep Open** check box.
- **8** If the **Data type** is *date*, and you want to define validation for the date range:
	- **Select before** if you want to validate that the entered date must be before another date attribute entered for the object type. Select the attribute from the list:
		- C Before:

 $O$  After:

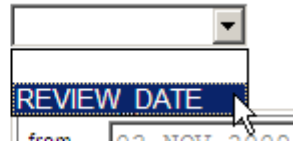

- **Select after** if you want to validate that the entered date should be after another date attribute, and select the attribute from the list.
- Select **Fixed range** if you want to validate that the entered date should be between two specified date.
	- Use the date picker to select the **from** date and click the tick in the top right to confirm it

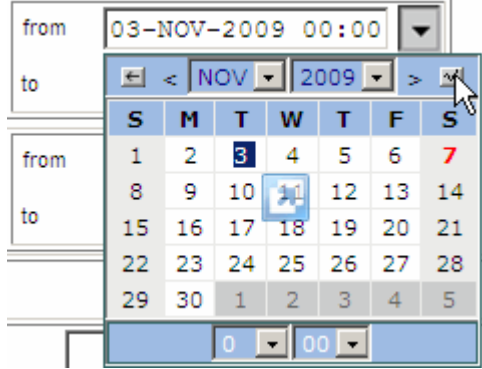

- Use the date picker to select the **to** date.
- Select **Relative range** if you want to validate that the entered date should be between two specified dates relative to the current date (at the time the date is entered).
	- Select **+** or **-** from the **from** list, and enter the number of days from the current date.
	- Select **+** or **-** from the **to** list, and enter the number of days from the current date.
- **9** For block attributes, follow these additional steps:
	- **a** Select whether you want users to be able to modify or delete rows from the **Block Update Type** field.
	- **b** In the Attributes in Block fields, add existing single-field, multi-value attributes to the block as necessary to form the multi-field multi-value (block) attribute.

**NOTE** If a block attribute contains multi-value (MVA) attributes with assigned values defined as mandatory, each populated row must have values assigned to those mandatory attributes when the user enters them. This default behavior is different from previous releases. You can revert to the previous behavior by setting the DM\_MANDATORY\_MVA\_ANY\_ROW parameter in the dm.cfg file. For details see the System Administration Guide.

**10** Click OK to commit the details.

**NOTE** If you have set the **Is sensitive** option, you will be presented with an Authentication Point dialog box. Enter your Dimensions CM password and click OK.

### **Unassigning an Attribute from an Object Type**

Purpose Follow this procedure when you want to unassign an attribute from an object type.

**PRIVILEGES** Manage Attribute Definitions

### **To unassign an attribute:**

- **1** From the Object Types main window, select the object type you want to unassign an attribute from in the navigation pane.
- **2** Click the Attributes tab in the content pane.
- **3** Select the attribute you want to unassign in the content pane.
- **4** Click the Delete button: **in** the content pane. This displays a dialog box asking you if you are sure you want to unassign the attribute.
- **5** Click the **v** Yes button.

# **Editing an Attribute**

Purpose Follow this procedure when you want to edit an attribute for an object type.

**PRIVILEGES** Manage Attribute Definitions

### **To edit an attribute:**

- **1** From the Object Types main window, select the object type whose attribute you want to edit in the navigation pane.
- **2** Click the Attributes tab in the content pane.
- **3** Select the attribute you want to edit in the Attributes list.
- **4** Click the button in the content pane. The Edit Attribute or Edit Attribute Block dialog box appears, depending on what type of attribute you selected.
- **5** Make changes in the dialog box as necessary.
- **6** If you want the dialog box to remain open, select the **Keep Open** check box.
- **7** Click OK to commit the changes.

# **Assigned Lifecycle Details**

# **About Assigning Lifecycles to Object Types**

Purpose The majority of lifecycle operations are normally performed using the Lifecycles option from the Administration Console main window. These functions are described in [About](#page-179-0)  [Lifecycle Management](#page-179-0) on [page 180.](#page-179-0)

The lifecycle functions provided here enable you to:

- View the states and transitions of existing lifecycles as well as any associated graphical images.
- Assign a lifecycle to a particular object type for a particular product.
- Edit the details of the lifecycle associated with an object type. This lifecycle may also be currently used by a number of other object classes and types.
- Edit or delete transition and lifecycle state details for existing lifecycles.

Constraints Please refer to [About Lifecycle Management](#page-179-0) on [page 180](#page-179-0) for details on constraints in the use of lifecycles.

# **Lifecycle Section**

The Assigned Lifecycle section of the content pane displays details for the lifecycle that is assigned to the object type, and consists of:

- A **Lifecycle Details** area. This consists of:
	- **A**  $\mathbb{Z}$  **button.** This allows you to assign a lifecycle to the object type using the Assign Lifecycle dialog box.
	- Details for the assigned lifecycle:

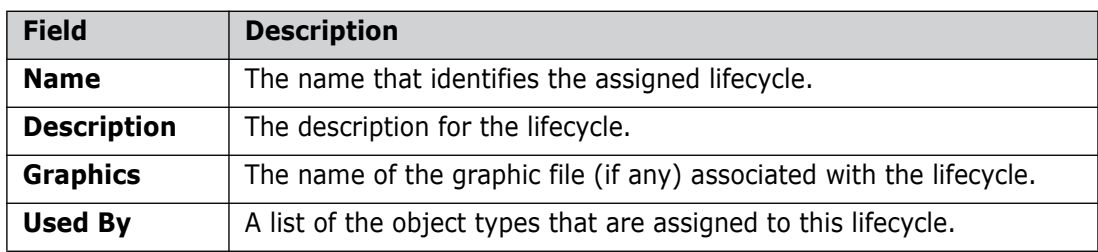

- A **Lifecycle Flow** area. This consists of:
	- A **button.** This allows you to edit the details of the assigned lifecycle, including its transitions and states, using the Edit Lifecycle dialog box.
	- A diagram showing the normal states in the lifecycle.

### **Lifecycle section**

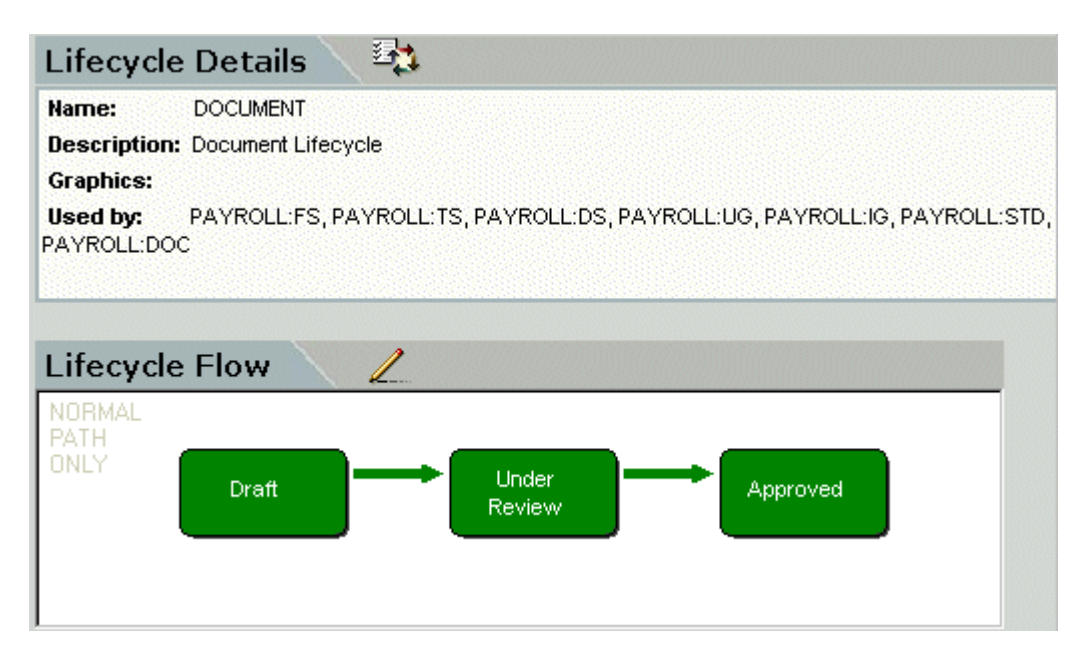

# **Assigning a Lifecycle to an Object Type**

Purpose Follow this procedure when you want to assign a lifecycle to an object type, change the lifecycle assignment, or unassign the assigned lifecycle.

**PRIVILEGES** Manage Lifecycles

**NOTE** The lifecycle for a design part is set to the value *LC\_PART*, and cannot be changed.

### **To assign a lifecycle:**

- **1** From the Object Types main window, select the object type to which to you want to assign a lifecycle in the navigation pane.
- **2** Click the Lifecycle tab in the content pane.
- **3** Click the Assign button:  $\mathbf{B}$ , in the content pane. The Assign Lifecycle dialog box appears.
- **4** Do one of the following

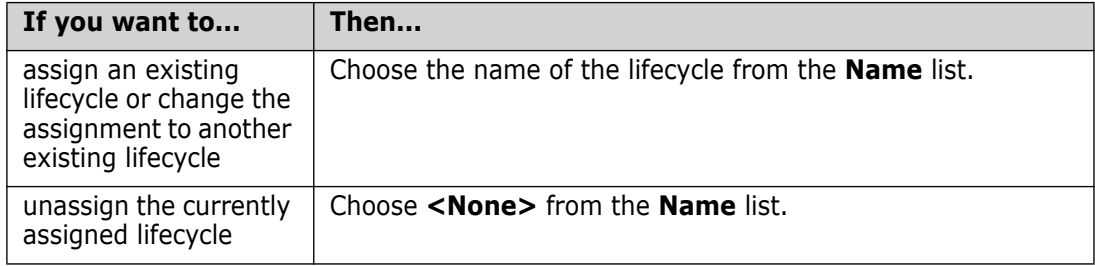

**5** Click OK.

# **Editing an Object Type's Lifecycle**

Purpose Follow this procedure when you want to edit the details, states or transitions for the lifecycle assigned to an object type.

**PRIVILEGES** Manage Lifecycles

### **To edit a lifecycle:**

- **1** From the Object Types main window, select the object type whose lifecycle you want to edit in the navigation pane.
- **2** Click the Lifecycle tab in the content pane.
- **3** Click the **L** button in the content pane. The Edit Lifecycle dialog box appears.
- **4** See [The Edit Lifecycle Dialog Box](#page-188-0) on [page 189](#page-188-0) for details of how to edit the states, transitions and rules for the selected lifecycle.
- **5** When you have finished editing, click Close to return to the Object Types main window.

# **Relationship Names for Items and Requests**

# **About Relationship Names**

Purpose Relationship names are used when assigning actual relationships between items and items or requests and requests. Relationship names for request to item relationships are system-defined only.

> Dimensions provides functions to list, create, edit or delete item to item relationship names or request to request relationship names within the base database (i.e. across products).

**PRIVILEGES** Manage Item Relationship Names

Constraints This functionality is available for items and requests only.

# **Relationship Names Section for Items**

The Relationship Names section of the content pane for items displays details for all the relationships between items and other items in the base database. It consists of:

A Toolbar containing buttons to perform the following functions:

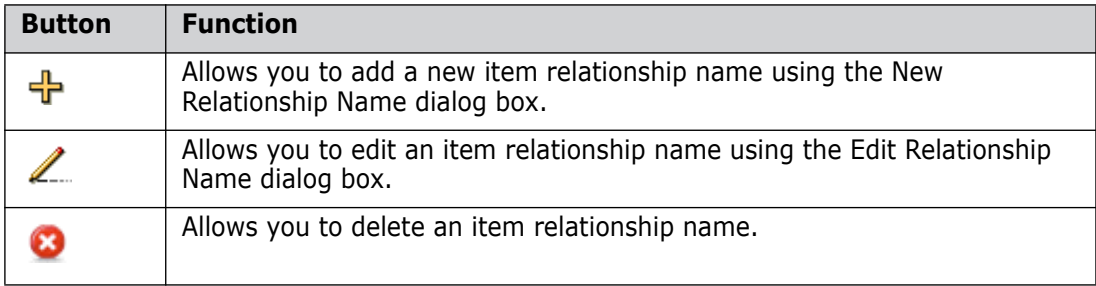

A table of details for each item-item relationship name defined in the base database:

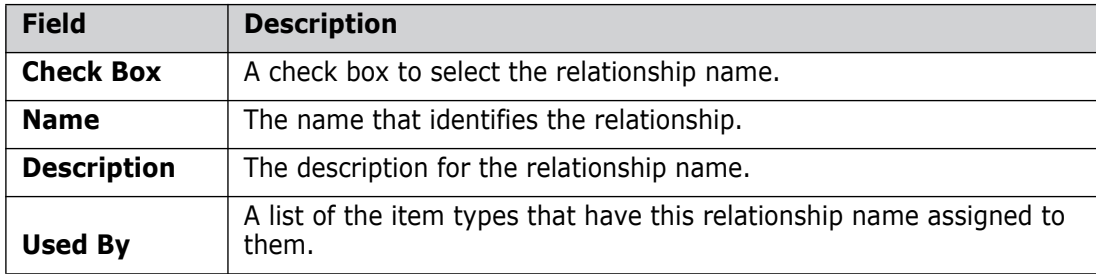

### **Relationship Names section for Items**

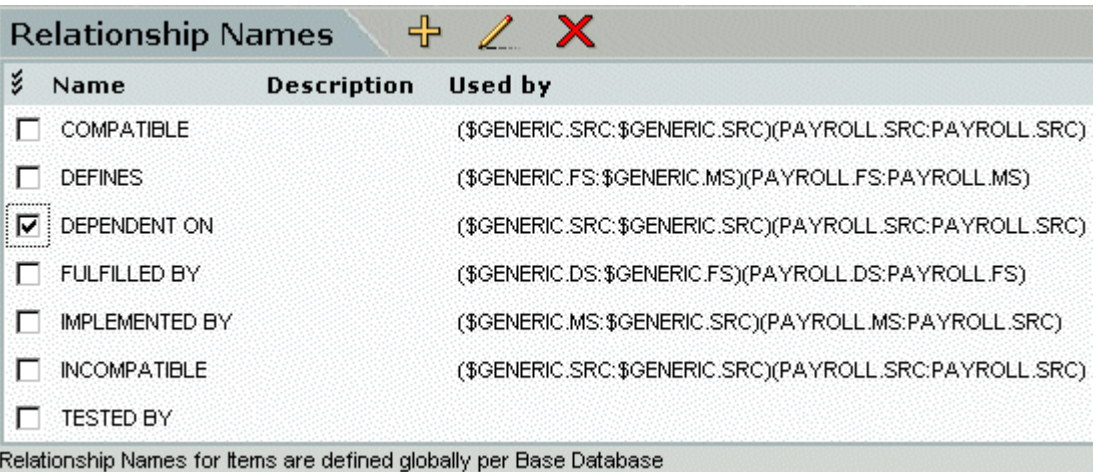

# **Relationship Names Section for Requests**

The Relationship Names section of the content pane for requests displays details for all the relationships types between requests and other requests in the product. It consists of:

A Toolbar containing buttons to perform the following functions:

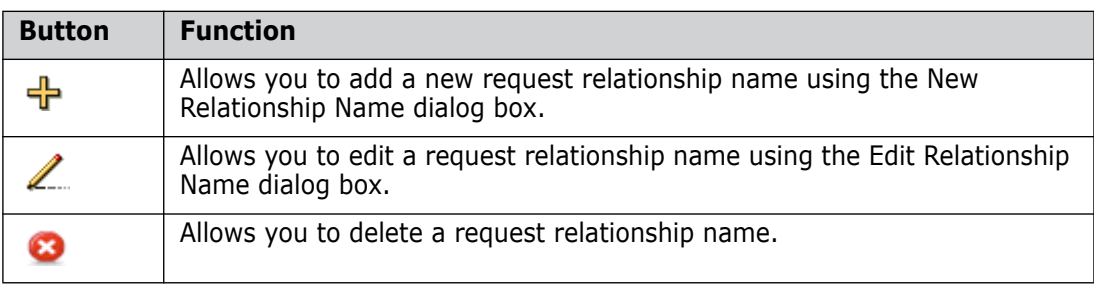

 A table of details for each request-request relationship name defined within the product:

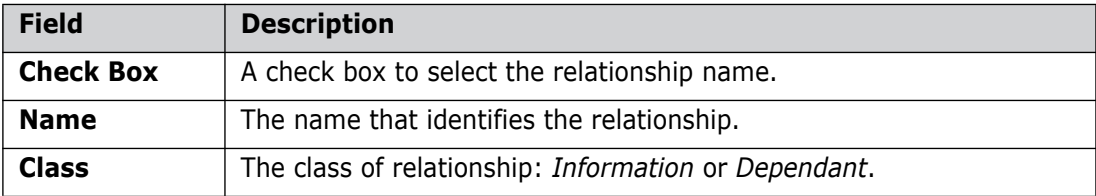

### **Relationship Names section for Requests**

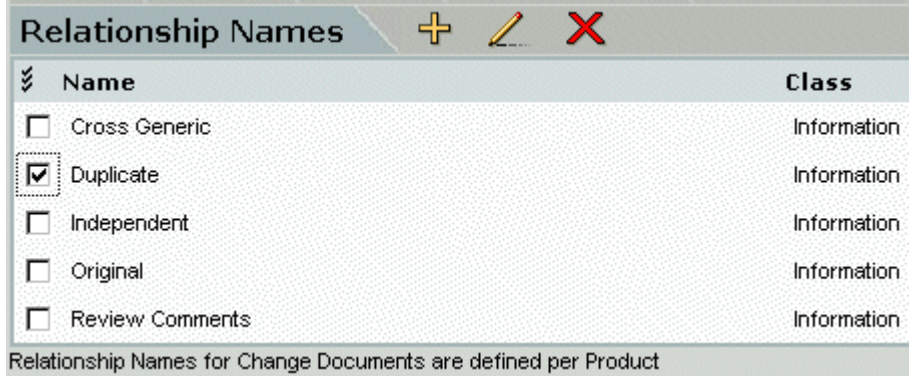

### **Creating a New Relationship Name**

Purpose Follow this procedure when you want to create a new relationship name to assign to valid relationships between items and items or requests and requests.

**PRIVILEGES** Manage Item Relationship Names/Manage Request Relationship Names

#### **To create a relationship name:**

- **1** From the Object Types main window, select Item Types or Request Types from the **Object Class** list in the navigation pane, according to the type of relationship name you want to create.
- **2** Select an object type in the navigation pane and click the Relationship Names tab in the content pane.
- **3** Click the  $\overrightarrow{1}$  button in the content pane. The New Relationship Name dialog box appears.
- **4** Enter the name of the relationship in the **ID** field
- **5** For a request type relationship, select the class on which to base the relationship from the **Class** list.
- **6** Optionally, for an item type relationship, enter a description of the relationship in the **Description** field.
- **7** Click OK to create the relationship name.

### **Editing a Relationship Name**

Purpose Follow this procedure when you want to edit the description of a relationship name used to assign to valid relationships between items and items or requests and requests

**PRIVILEGES** Manage Item Relationship Names

#### **To edit a relationship name:**

**1** From the Object Types main window, select Item Types from the **Object Class** list in the navigation pane.

- **2** Select an item type in the navigation pane and click the Relationship Names tab in the content pane.
- **3** Select the relationship name you want to edit in the content pane and click the button. The Edit Relationship Name dialog box appears.
- **4** Edit the **ID** or **Description** fields as required.
- **5** Click OK to commit the changes.

# **Deleting a Relationship Name**

Purpose Follow this procedure when you want to delete a relationship name for items or requests.

**PRIVILEGES** Manage Item Relationship Names

### **To delete a relationship name:**

- **1** From the Object Types main window, select Item Types or Request Types from the **Object Class** list in the navigation pane, according to the type of relationship name you want to delete.
- **2** Select an object type in the navigation pane and click the Relationship Names tab in the content pane.
- **3** Select the relationship name you want to delete in the content pane.
- **4** Click the Delete button:  $\bullet$  in the content pane. This displays a dialog box asking you if you are sure you want to delete the relationship name.
- **5** Click Yes.

# **Valid Relationships for Items and Requests**

# **About Valid Relationships**

Purpose Valid Relationships are set up to define which type of relationships are possible between items and requests.

> **NOTE** Valid relationships are not effective if CM Rules have not been set up for a particular request type. Therefor any request, whose type rules are disabled, may have any product item revision related to it, provided its item type rules are also disabled.

> Dimensions provides functions to list, define, edit or delete item to request relationships within the base database (i.e. across products).

**PRIVILEGES** Manage Object Types

Constraints This functionality is available for items and requests only.

# **About Minimum and Maximum Status Attribute Fields**

It is sometimes necessary that the progress of a request is measured by the minimum status of its related child requests. For example, when a Problem Report (PR) is raised, a Problem Assessor may want to create a number of Change Requests (CR) from it and

assign these change requests to individual developers for implementation. In this scenario the originator of the PR may want to assess the progress of the PR in terms of the minimum status of the CRs that are related to it.

Dimensions CM provides a "status auto-tracking" option in the process model for every possible pair of parent request types and children request types. When this option is enabled for a pair such as <PR, CR>, Dimensions CM will track the minimum status of the related CRs for each PR in a *user-defined attribute* for PR specified by the project manager. The value of this attribute may be browsed or reported on using standard Dimensions CM browse and report facilities.

As well as providing the minimum status information, maximum status may also be tracked if required. The combination of minimum and maximum status may be used to provide a better indication of the progress of the requests in general.

Constraints Only requests that are on the normal lifecycle path can have their status combined in a parent request. If more than two requests are related to the parent request, the attribute value will be set to the minimum status of those requests that have a status in the normal path.

> For example, "WP\_1" has an attribute "min\_cn\_status" which tracks the minimum status of requests "CN\_1" and "CN\_2" that are related to it as Dependent. "CN\_1" is actioned to an off normal state, so the attribute will contain the status of "CN\_2."

- If there are no requests related as Dependent, then the minimum status attribute will be NULL, even if requests were related at some earlier time.
- **If all dependent requests are off the normal lifecycle path, then the combined status** will be \$OFF-NORMAL.
- You can only track the minimum status of one type of request by using a specified attribute for that request. You can use a different attribute to track a different request type.
- The minimum status is only calculated based on requests in direct relationship to the parent request. It does not take into account the dependents of the child requests.

### *Example: Tracking the Minimum Status*

The Product Manager wants to track the minimum status of requests of type CN (Change Note) in relationship to requests of type WP (Work Package). The Product Manager defines a new attribute for the WP request type called min\_cn\_status, and unchecks the **Display In** options so the attribute is not visible to users. Then the Product Manager defines a valid relationship between the CN request type (child) and the WP request type (parent), and specifies the newly created attribute min cn status for the minimum status setting.

### *Example: Tracking Status with a Product-Level Lifecycle*

Suppose the following lifecycles exist, with dependent request types assigned to them at the "product-level" and design parts "DP\_1" and "DP\_2".

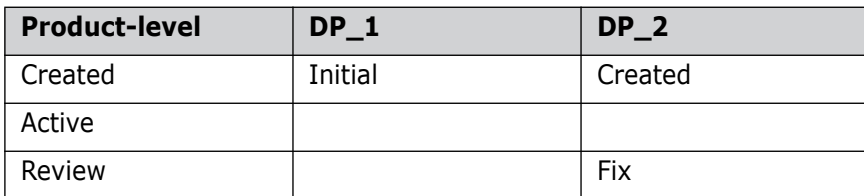

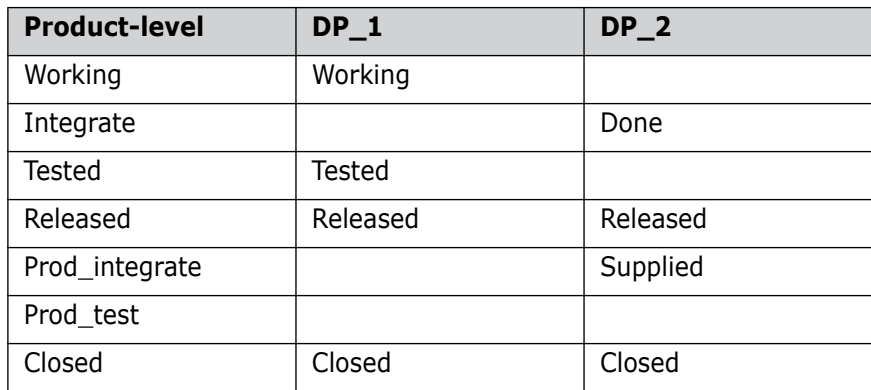

In this case, if a request follows the product-level lifecycle and has status "Active" and another request follows the DP\_1 lifecycle and has status "Tested", then the minimum status is "Active" and the maximum is "Tested".

The DP\_2 lifecycle states "Fix", "Done", and "Supplied" do not have an equivalent in the product-level lifecycle, so "Fix" and "Done" map to "Created", which is the previous state that maps to an equivalent, and "Supplied" maps to "Released". So, if a request is on the product-level lifecycle state "Active" and another is on the DP\_2 at "Done", then their combined minimum is "Created" and maximum is "Active."

# **Valid Relationships Section for Items**

The Valid Relationships section of the content pane for items displays details for all the possible valid relationships between the selected item type and other item types. It consists of:

A Toolbar containing buttons to perform the following functions:

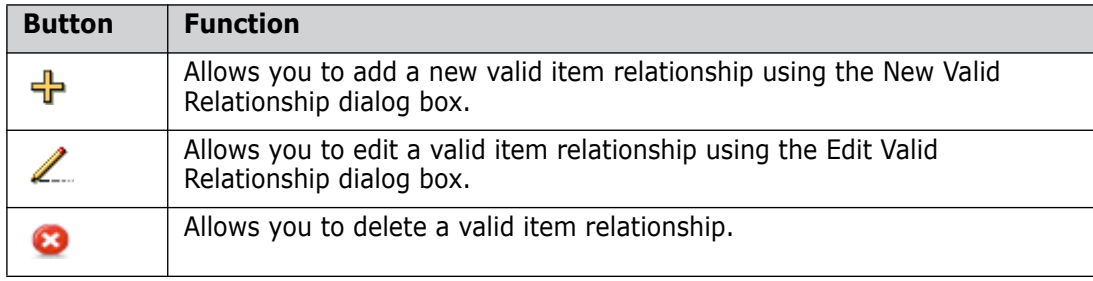

A table of details for each valid relationship to other item types defined in the base database:

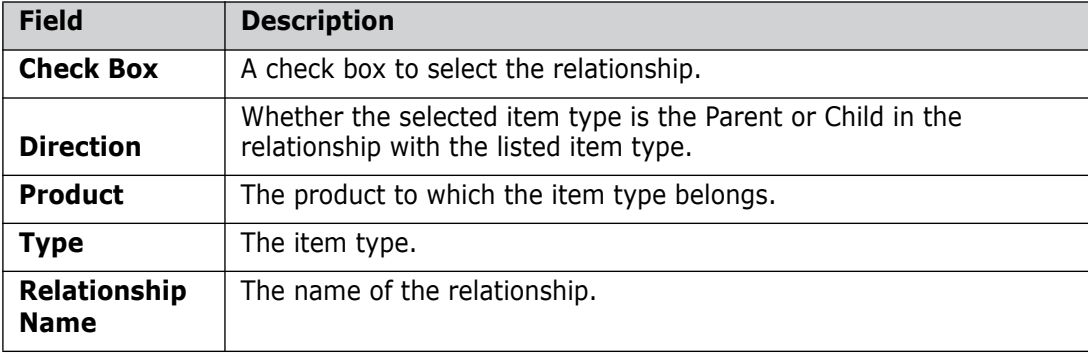

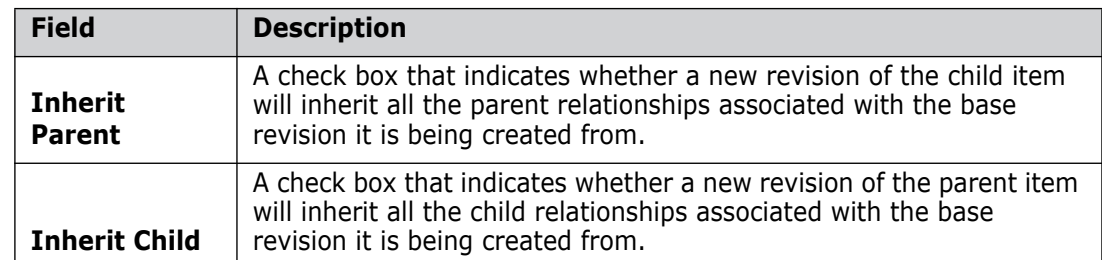

**Valid Relationships section for Items**

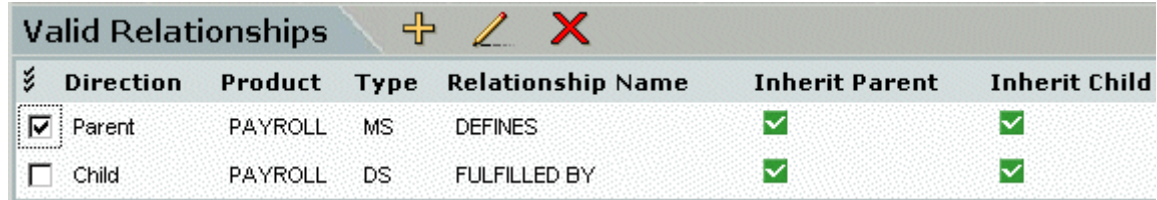

# **Valid Relationships Section for Requests**

The Valid Relationships section of the content pane for requests displays details for all the valid relationships between the selected request type and other item or request types. It consists of:

A Toolbar containing buttons to perform the following functions:

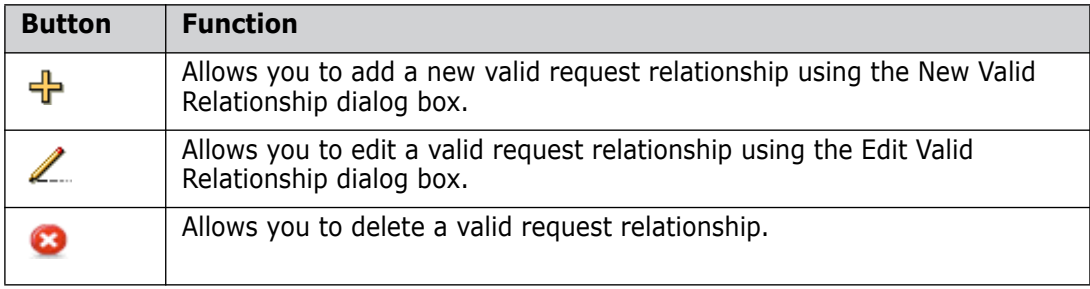

 A table of details for each valid relationship with other request or item types defined in the base database:

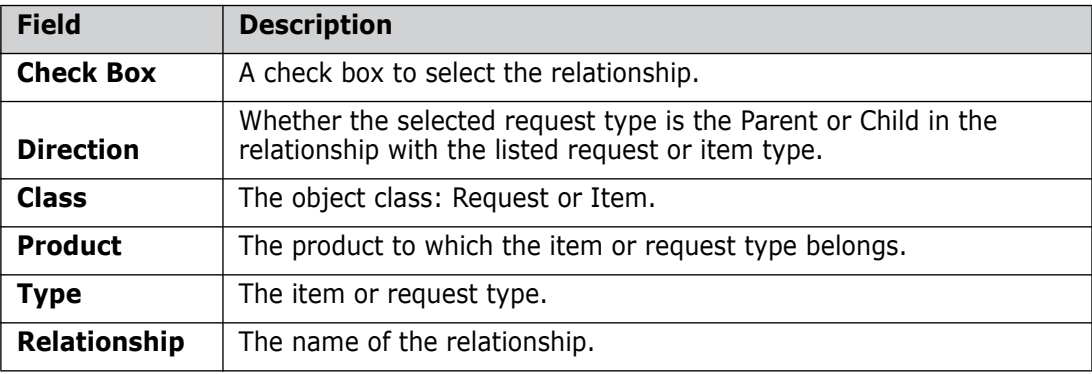

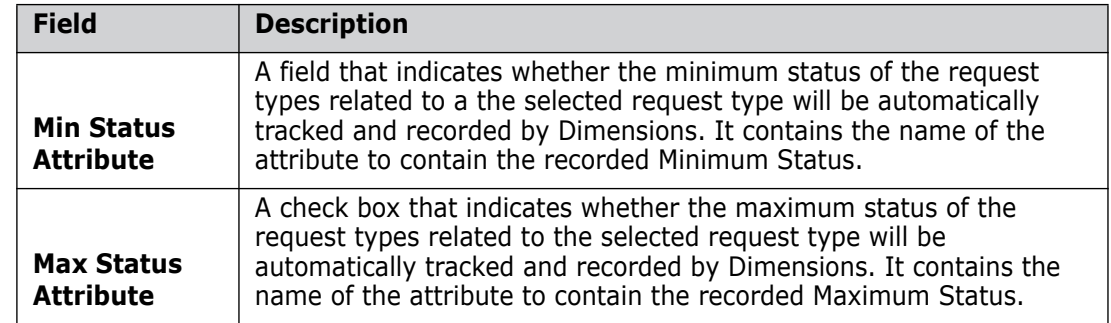

**Valid Relationships section for requests**

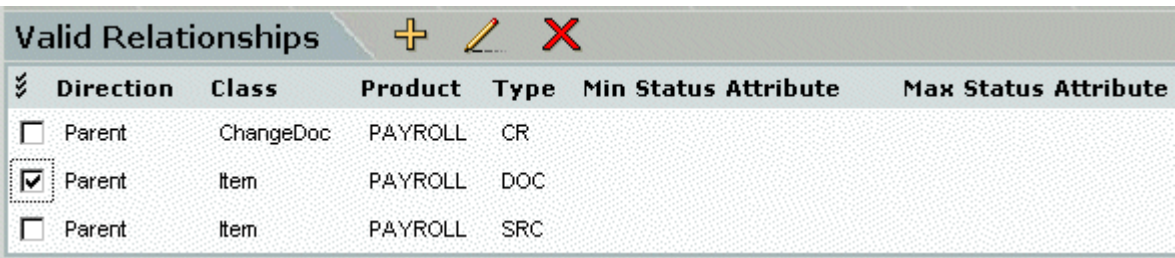

# **Assigning a Valid Relationship**

Purpose Follow this procedure when you want to assign a valid relationship between item types and/or request types.

**PRIVILEGES** Manage Object Types

### **To assign a valid relationship:**

- **1** From the Object Types main window, select the object type you want to be the parent of the relationship in the navigation pane.
- **2** Click the Valid Relationships tab in the content pane.
- **3** Click the  $\frac{1}{2}$  button in the content pane. The New Valid Relationship dialog box appears.
- **4** For item types, do the following:
	- **a** For the item types to be related, select the product and item type from the **Parent Item Type** and **Child Item Type** lists.
	- **b** Select the name of the relationship from **Relationship** list.
	- **c** Optionally, specify the inheritance options for the relationship.
- **5** For request types, do the following:
	- **a** For the request type to be related, select the object class from the **Object Class** list and the product and item type from the **Object Type** lists.
	- **b** Optionally, select the attributes to be used to track the minimum and maximum status of the child request type from the **Minimum Status** and **Maximum Status** lists.
- **6** Click OK to commit the details.

# **Editing a Valid Relationship**

Purpose Follow this procedure when you want to edit the details of a valid relationship between item types and/or request types.

**PRIVILEGES** Manage Object Types

#### **To edit a valid relationship:**

- **1** From the Object Types main window, select the object type that is the parent of the relationship in the navigation pane.
- **2** Click the Valid Relationships tab in the content pane.
- **3** Select the valid relationship you want to edit in the content pane and click the button. The Edit Valid Relationship dialog box appears.
- **4** Edit the inheritance options for a valid item relationship, or the **Minimum Status** and **Maximum Status** fields for a valid request relationship.
- **5** Click OK to commit the details.

# **Deleting a Valid Relationship**

Purpose Follow this procedure when you want to delete a valid relationship for an item or request type.

**PRIVILEGES** Manage Object Types

### **To delete a valid relationship:**

- **1** From the Object Types main window, select the object type that is the parent of the relationship in the navigation pane.
- **2** Click the Valid Relationships tab in the content pane.
- **3** Select the valid relationship you want to delete in the content pane.
- **4** Click the Delete button: in the content pane. This displays a dialog box asking you if you are sure you want to delete the valid relationship.
- **5** Click the  $\vee$  Yes button.

# **Prime Mappings for Requests**

# **About Prime Mappings**

Purpose Prime Mappings enable you to create new requests by copying the details from existing requests (priming). When you prime a request, the values of certain attributes from the existing request are copied to certain attributes in the new request. Whether priming is possible between two types of requests, and which attribute values are copied to which, are defined by the Prime Mappings set up between the two request types involved.

> **NOTE** The detailed description (*PCMS\_CHDOC\_DETAIL\_DESC*) of the existing request will automatically be copied to the new detailed description unless a mapping is defined for the detailed description.

You can define the attribute mappings used for priming requests for a particular product or across products in the same database.

Priming takes into account any default attribute values set up by the Product Manager or individual user. Priming also causes the new request to be related to the product design parts that were affected by the parent request. You can change these relationships after priming is complete.

Constraints This function is available for requests only.

The attributes must have been previously defined and declared for both request types.

### **Prime Mappings Section**

The Prime Mappings section of the content pane for requests displays details for all the request types for which attribute mappings have been defined, and allows you to create, edit, or delete such mappings. It consists of:

A Toolbar containing buttons to perform the following functions:

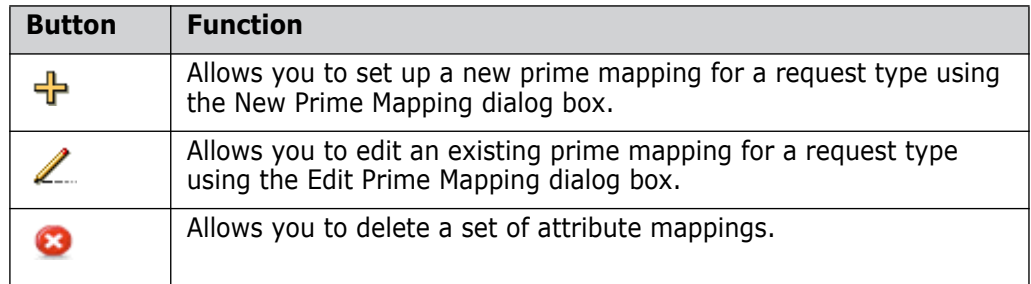

 A table of details for each request type that has attribute mappings defined in the base database:

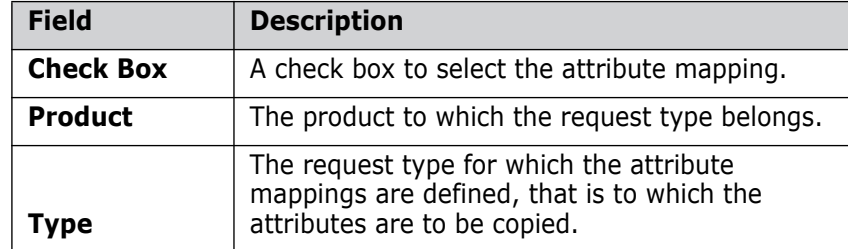

#### **Prime Mappings section for requests**

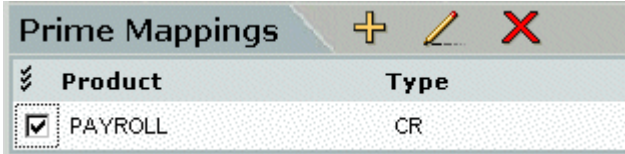

# **Creating a New Prime Mapping**

Purpose Follow this procedure when you want to define the attribute mapping to be used between two request types when one request is primed from another.

**PRIVILEGES** Manage Object Types

### **To create a new prime mapping:**

- **1** From the Object Types main window, select the request type from which the attributes will be copied in the prime operation in the navigation pane.
- **2** Click the Prime Mappings tab in the content pane.
- **3** Click the **p**utton in the content pane.
- **4** On the first page on the New Prime Mapping Wizard, select the product and request type for the request type to be primed, and then click Next.
- **5** On the second page on the New Prime Mapping wizard, map the attributes between the parent and child request types.

**NOTE** The list of attributes for **Child Attribute** includes the Detailed Description, *PCMS\_CHDOC\_DETAIL\_DESC*, which is not selectable under **Parent Attribute**. If you do not specify a mapping for this attribute, it will be copied from the Detailed Description of the parent request.

**6** When you have finished, click OK to commit the details.

# **Editing a Prime Mapping**

Purpose Follow this procedure when you want to edit the attribute mapping to be used between two request types when one request is primed from another.

**PRIVILEGES** Manage Object Types

### **To edit a prime mapping:**

- **1** From the Object Types main window, select the request type from which the attributes will be copied in the prime operation in the navigation pane.
- **2** Click the Prime Mappings tab in the content pane.
- **3** Select the prime mapping you want to edit in the content pane.
- **4** Click the **button** in the content pane.
- **5** Update the attributes to be mapped in the Edit Prime Mapping dialog box.

**NOTE** The list of attributes for **Child Attribute** includes the Detailed Description, *PCMS\_CHDOC\_DETAIL\_DESC*, which is not selectable under **Parent Attribute**. If you do not specify a mapping for this attribute, it will be copied from the Detailed Description of the parent request.

**6** When you have finished, click OK to commit the details.

# **Deleting a Prime Mapping**

Purpose Follow this procedure when you want to delete the attribute mapping to be used between two request types when one request is primed from another.

#### **PRIVILEGES** Manage Object Types

### **To delete a prime mapping:**

**1** From the Object Types main window, select the request type from which you want to delete the prime mapping in the navigation pane.

- **2** Click the Prime Mappings tab in the content pane.
- **3** Select the prime mapping you want to delete in the content pane.
- **4** Click the **button** in the content pane. This displays a dialog box asking you if you are sure you want to delete the prime mapping.
- **5** Click Yes.

# **Templates for Items and Requests**

### **About Templates for Items and Requests**

Purpose The functions for item header substitution files and request browse template files are similar, as template creation and management are handled in a similar fashion. The functions provided via the Templates section enable you to:

- Add a new template or a new revision of an existing template.
- Set a template as the default for an item or request type.
- **IMPORTED 1** Import a template file from your work area into Dimensions CM to be stored against a template revision.
- Export the template file associated with a template revision in Dimensions CM to a file in your work area.
- Delete a template or revision of a template.

**PRIVILEGES** Manage Object Types

Constraints These functions are available for items and requests only.

The template files must have been previously been created outside Dimensions as described in ["Item Format Templates" on page 282](#page-281-0) and ["Request Format Templates" on](#page-281-1)  [page 282](#page-281-1).

### **What is a Template?**

Templates for requests and items are used to view the contents of a request or for item header substitution, respectively. The functions provided allow you to associate preprepared item header substitution files or request browse template files with a template. When the template is added or imported, these template files are placed under revision control by Dimensions CM and are stored in the Dimensions CM database in a manner similar to items.

Templates for baselines and releases are different in nature and are discussed in [About](#page-203-0)  [Baseline and Release Templates](#page-203-0) on [page 204.](#page-203-0)

### **Templates Section for Items and Requests**

The Templates section of the content pane for items and requests displays details for all the templates defined in the product for items or requests.

It consists of:

A Toolbar containing buttons to perform the following functions:

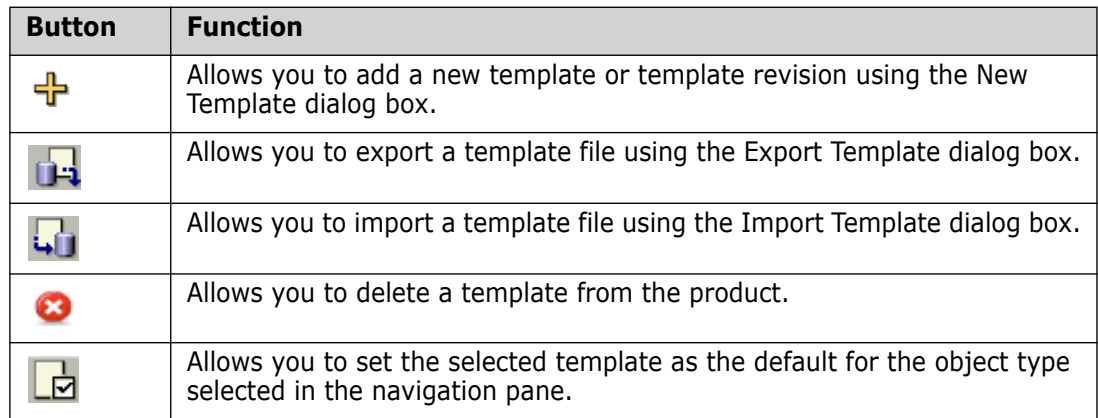

A table listing details for each template in the product:

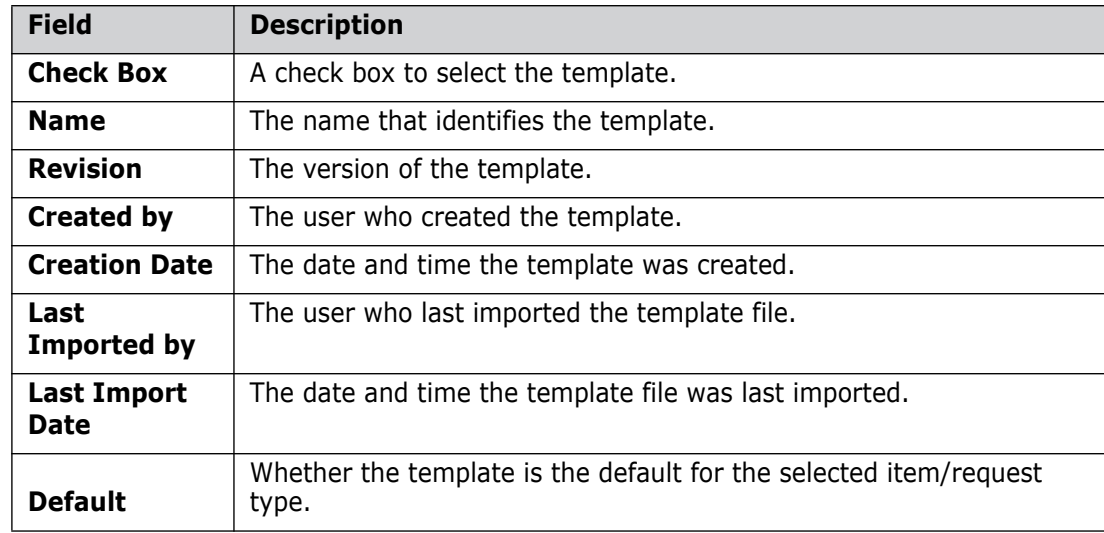

**Templates section for items and requests**

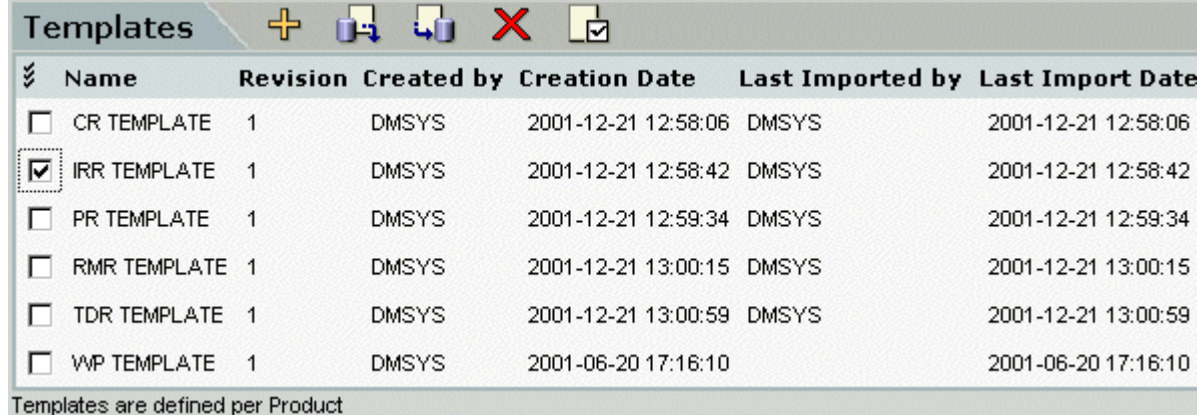

# **Creating a New Template**

Purpose Follow this procedure when you want to add a new template for an item or request type or add a new revision of an existing template.

### **PRIVILEGES** Manage Object Types

### **To create a new template:**

- **1** From the Object Types main window, select Item Types or Request Types from the **Object Class** list in the navigation pane, according to the type of template you want to create.
- **2** Click the Templates tab in the content pane.
- **3** If you want to create a new revision of an existing template, select the template in the content pane.
- **4** Click the **button** in the content pane. The New Template dialog box appears.
- **5** Enter the name and revision number of the template in the **Name** and **Revision** fields.
- **6** In the **Filename** field, enter the filename and path of the template file from your work area, or browse to the location.
- **7** If you want this template to be the default, select the **Default Template** check box.
- **8** When you have finished, click OK to commit the details.

# **Setting a Template as the Default**

Purpose Follow this procedure when you want to make a template the default for an item or request type.

> Note that you can also do this when you first create a new template or revision of a template if you have the required object type selected in the navigation pane.

### **PRIVILEGES** Manage Object Types

### **To make a template the default:**

- **1** From the Object Types main window, select Item Types or Request Types from the **Object Class** list in the navigation pane, according to the type of template you want to set as default.
- **2** Click the Templates tab in the content pane.
- **3** Select the template you want to make the default in the content pane.
- **4** Click the  $\Box$  button in the content pane. The Set Default Template dialog box appears, asking you if you are sure you want to set the template as default.
- **5** Click Yes.

# **Deleting a Template**

Purpose Follow this procedure when you want to delete a template or revision of a template for an item or request type.

**PRIVILEGES** Manage Object Types

**NOTE** Once a default template revision has been assigned, it can be replaced with another template revision, but there always must be a default. Note also it is not permitted to delete a default template

#### **To delete a template:**

- **1** From the Object Types main window, select Item Types or Request Types from the **Object Class** list in the navigation pane, according to the type of template you want to delete.
- **2** Select an object type in the navigation pane.
- **3** Click the Templates tab in the content pane.
- **4** Select the template revision you want to delete in the content pane.
- **5** Click the **button in the content pane.** A dialog box is displayed asking you if you are sure you want to delete the template.
- **6** Click Yes to confirm the deletion.

# **Importing a Template File**

Purpose Follow this procedure when you want to import a new template file for an item or request type without changing the name or revision number of the template in Dimensions.

**PRIVILEGES** Manage Object Types

#### **To import a template file:**

- **1** From the Object Types main window, select Item Types or Request Types from the **Object Class** list in the navigation pane, according to the type of template file you want to import in the navigation pane.
- **2** Select an object type in the navigation pane.
- **3** Click the Templates tab in the content pane.
- **4** Select the template revision for which you want to import a template file in the content pane.
- **5** Click the **button in the content pane.** The Import Template dialog box appears.
- **6** Enter or browse to the file you want to import in the **Filename** field.
- **7** When you have finished, click OK to commit the details.

# **Exporting a Template File**

Purpose Follow this procedure when you want to export a copy of the template file for an item or request type to your work area.

**PRIVILEGES** Manage Object Types

#### **To export a template file:**

**1** From the Object Types main window, select Item Types or Request Types from the **Object Class** list in the navigation pane, according to the type of template file you want to export in the navigation pane.

- **2** Select an object type in the navigation pane.
- **3** Click the Templates tab in the content pane.
- **4** Select the template revision for which you want to export the template file in the content pane.
- **5** Click the **button in the content pane.** The Import Template dialog box appears.
- **6** Enter or browse to the file to which you want to export the template in the **Filename** field.
- **7** When you have finished, click OK to copy the file.

# **Change Management Rules**

### **About Change Management Rules**

- Purpose To query and define the change management rules for controlling the development of item or request types for a particular product.
- Constraints This function is available for items and requests only.

A request cannot be related to another request if rules are in force for one of their types and not for the other.

### **What are Change Management Rules?**

For item types, the CM Rules functions enable you to:

- Define when a request is required in order to perform certain functions on the item.
- Specify the minimum state an item must be in before an associated request can be closed.

For request types, the CM Rules functions enable you to:

- Specify the states for which the request is in the phases:
	- **Analysis**
	- **Nork**
	- **Frozen.**

The phase associated with a lifecycle state determines what kind of processing of the request is permissible while it is at that lifecycle state.

 Specify the minimum state a child request must be in before its related parent request can be closed.

These rules will apply to item types and request types for which the **CM rules enabled** option has been set. They can also become applicable to item operations in projects which have the CM rules **Always enabled** option set.

For an explanation of the effect of Change Management Rules, see About Change Management Rules on page 50.

# **CM Rules Section for Items**

The CM Rules section of the content pane for items displays details for the Change Management rules for the selected item type. It consists of:

A Toolbar containing buttons to perform the following functions:

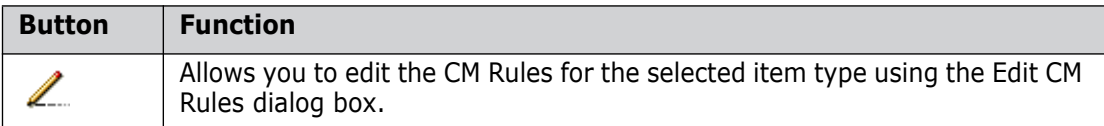

Details for the item type selected in the navigation pane consisting of:

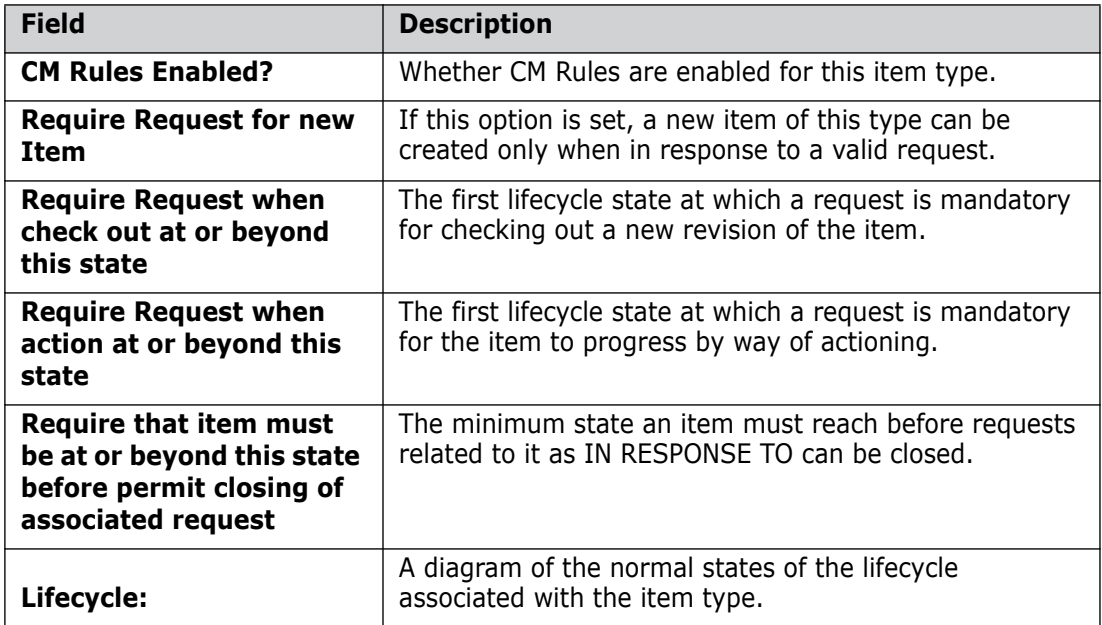

### **CM Rules section for items**

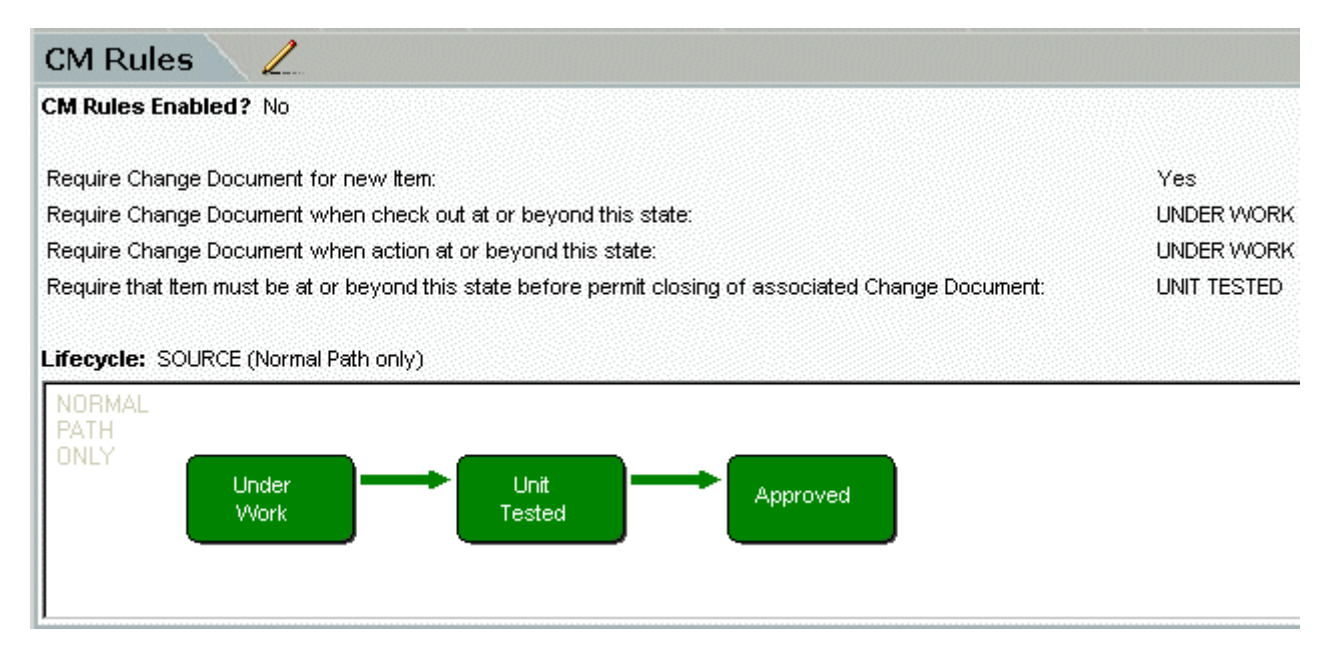

# **CM Rules Section for Requests**

The CM Rules section of the content pane for requests displays details for the Change Management rules for the selected request type. It consists of:

A Toolbar containing buttons to perform the following functions:

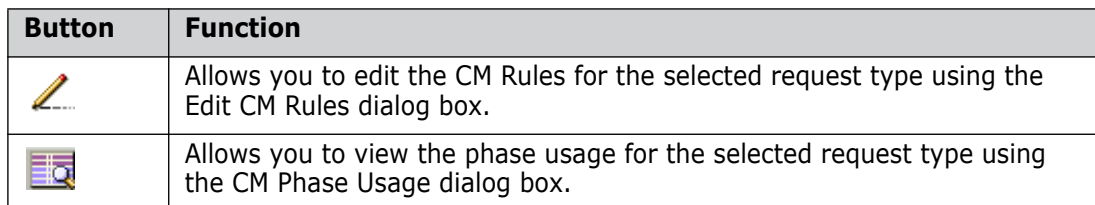

Details for the request type selected in the navigation pane consisting of:

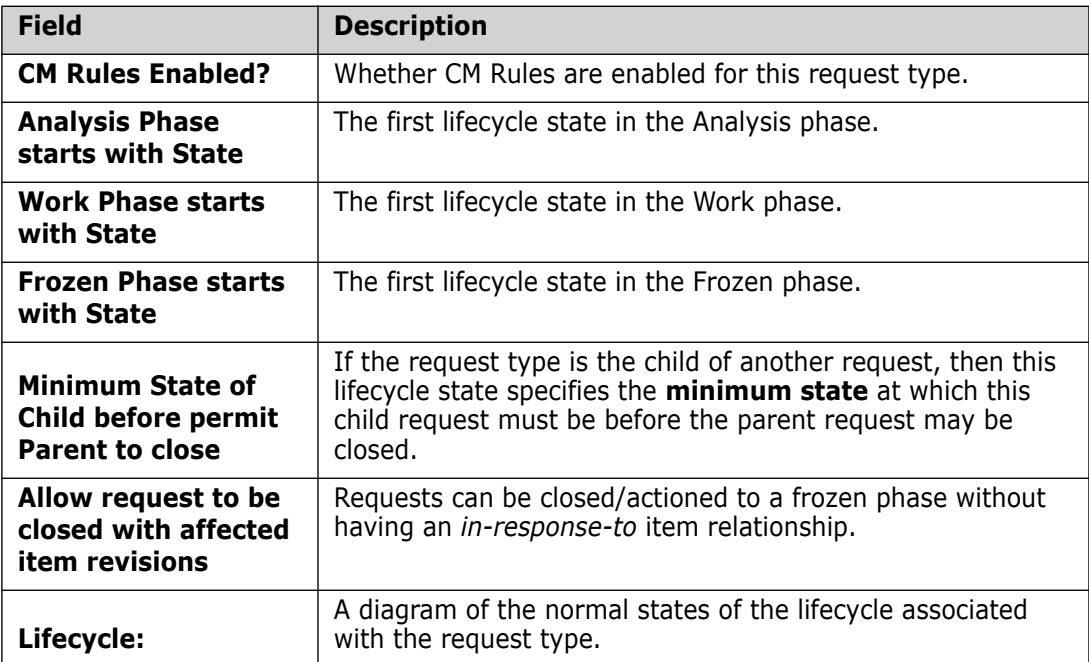

### **CM Rules section for requests**

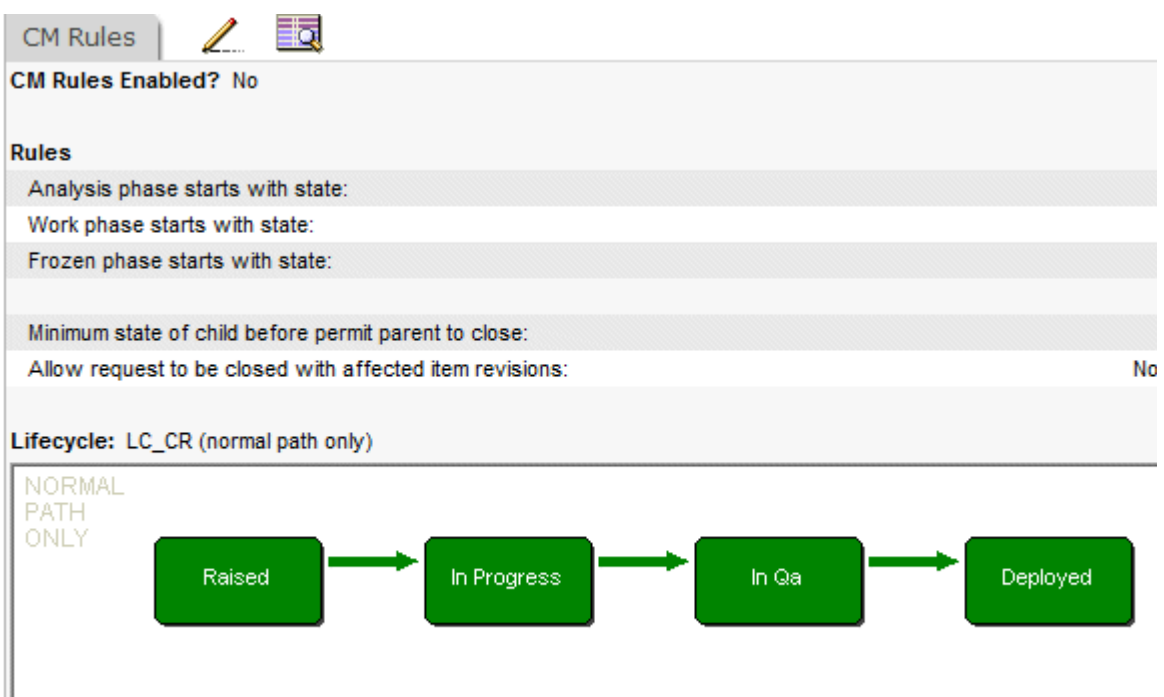

# **Editing CM Rules**

Purpose Follow this procedure when you want to edit the Change Management Rules for a request or item type.

**PRIVILEGES** Manage Object Types

#### **To edit the CM Rules:**

- **1** From the Object Types main window, select the request or item type whose CM Rules you want to edit.
- **2** Click the CM Rules tab in the content pane.
- **3** Click the **L** button in the content pane. The Edit CM Rules dialog box appears.
- **4** To enforce CM rules, select **Yes** for the **Enable CM Rules** field.
- **5** For item types, set the rules to coordinate items with request states in the **Require Request Rules** section.
- **6** For request types, map lifecycle states to phases in the **Lifecycle Phase Rules** section, and set the **Dependent Request Rule**.
- **7** When you have finished, click OK to commit the details.

### **Viewing the CM Phase Usage**

Purpose Follow this procedure when you want to view the CM phases for a request type and the permitted actions for each of these phases.

### **To view the CM phase usage:**

- **1** From the Object Types main window, select the request type whose CM phase usage you want to view.
- **2** Click the CM Rules tab in the content pane.
- **3** Click the  $\overline{a}$  button in the content pane. The CM Phase Usage dialog box appears.
- **4** When you have finished, click Close to return to the Object Types main window.

# **Item Libraries**

# **About Item Libraries**

Purpose Item libraries in Dimensions CM enable you to specify the operating-system directory that Dimensions CM will use to store the associated item files, and the required level of protection for that directory.

**PRIVILEGES** Manage Libraries

The functions provided enable you to:

- Define the default item library to be used for all item types in the product.
- Define the item library for a specific item type to override the default.
- Delete the item library definition for a specific item type.
- Delete the default item library definition for the product.

Constraints To maintain the integrity of the library data, follow these precautions:

- Do not use the directories that store Dimensions CM libraries for any non-Dimensions CM files or subdirectories.
- Use each library for items of one or more types that belong to a single product.
- Make sure that there is adequate disk space available. Any disk-space quota limits, if enforced, must be sufficient.
- Keep library names well within any operating system limits, such as the total filename length and number of subdirectory levels. In general, keep directory names to 50- 60% of any operating system limits.
- Make sure that you do not use the same directory name for Dimensions CM libraries in multiple Dimensions CM databases. This would cause Dimensions CM to be unaware of potential clashes with filenames when operating on any of these databases.

The Product Manager is permitted to revise the library definitions in this function at any time. However, Dimensions CM will not move the library contents to correspond with the revised definitions – it merely issues a warning message advising the Product Manager of the need to do this. Therefore, **the definitions must not be altered while other Dimensions CM users are logged in and using them**: to do so would be likely to cause Dimensions to report fatal library access errors. After making alterations here, the Product Manager must transfer the files in the library directories so they correspond with the new definitions before permitting other users to access the libraries for this product.

# **What is an Item Library?**

An Item Library is an operating-system directory that you specify for Dimensions CM to use to store the associated item files, including the required level of protection. You can assign a default item library for all the items in a product and define an item library that overrides the default for a specific item type. The latter is recommended for an item type where you anticipate that there will be a substantial number of items of that type created.

Item libraries can be stored on remote servers accessed using UNC path names, or via mapped drives. These could be a Windows Network Access Storage (NAS) a fibre connected storage area network (SAN) or a network share on a PC.

**NOTE** It is strongly recommended on UNIX platforms that the Item Libraries are owned by the Dimensions CM Admin account and not by root.

When you define item libraries, Dimensions CM creates any directories and subdirectories which do not already exist.

Generally, items that are machine-readable entities, such as software or documentation, are stored directly in the item libraries under the control of Dimensions CM. When an item is not a machine-readable entity—for example, hardware that has design parts represented by part numbers—then a documentary control record must be created and maintained. This is a placeholder item file that represents and documents the existence of the physical item.

Defining an item library involves specifying:

- The Host machine. See [About the Host Node](#page-172-0) on [page 173](#page-172-0) for details.
- The Directory path. See [About the Directory Path](#page-173-0) on [page 174](#page-173-0) for details.
- Protection. See [About Protection](#page-173-1) on [page 174](#page-173-1) for details.
- Whether to use Delta Storage. See [About Delta Storage](#page-174-0) on [page 175](#page-174-0) for details.

### <span id="page-172-0"></span>**About the Host Node**

Dimensions CM item libraries can be defined to enable users with appropriate Dimensions CM authorization to access the items stored in these libraries from any Dimensions CM node in the network. A Dimensions CM network can consist of nodes running on different operating systems and networked in a variety of ways using TCP/IP. For further details on these networking aspects, refer to the related document, the *System Administration Guide*.

If Dimensions Network is installed and running, the host IDs (up to 20 characters and case-sensitive) define the node on the network where the item libraries will be located. The Tool Manager predefines these host IDs when setting up and maintaining the Dimensions Network. You must choose a node for the item library; \* is not a valid entry. If you enter a node that is not known to Dimensions Network, you will receive an error message when you attempt to create the library.

**NOTE** This must not be a logical node.

If Dimensions Network is **not** installed, all filenames must be on the local node. To ensure this, enter the node name of the Dimensions CM server in the combo box.

# <span id="page-173-0"></span>**About the Directory Path**

The directory path specifies the area on the host machine in which the item library or libraries are to be stored. If desired, more than one specific item type may be stored in the same library by specifying the same directory path, as long as all of the item types use the same library storage scheme (*Normal* or *Delta*).

For libraries located on a **UNIX** system, the directory path must be an absolute path ending with a **/**, for example:

```
/usr/user1/libraries/type_src/
```
For libraries located on a **Windows** system, the directory path must be a an absolute path ending with a **\**, for example:

```
c:\usr\user1\libraries\type_src\
```
For libraries located on **z/OS**, refer to the document *Dimensions for z/OS User's and Administrator's Guide* for details on creating VSAM datasets and bringing these datasets 'online'. For details of defining nodes using the Network Administration Tool, refer to the *System Administration Guide*.

# <span id="page-173-1"></span>**About Protection**

The Protection field is used to modify, if desired, the default protections assigned to an item library when it is created (see also note below regarding library ownership).

**NOTE** The required protection level of the directories which hold the Dimensions CM libraries must be appropriate for the operating system **on the network node where the library is being defined**. If the Dimensions Network is being used, this node could be using a different operating system from the one on which Dimensions CM is running.

Libraries held on UNIX

The Protection field specifies what access to the Dimensions CM libraries is permitted directly via the operating system. The normal access indicators:

UNIX:  $R = read$ ,  $W = write$ ,  $X = execute$ 

are used in appropriate combinations to provide the required level of protection. The format in which the protection is defined to Dimensions CM is:

on UNIX: <owner>, <group>, <world> e.g. RX,RX,

In the examples above, "world" has no access indicators and, therefore, no access to the directory (except for access to Dimensions CM items via Dimensions CM control).

Libraries held on Windows systems

This Protection field is left blank during library creation. Once a library directory has been created, and before it is used, its owner (the Product Manager) specifies the protection level required for operating-system access by creating an ACL (Access Control List) for it.

Libraries held on z/OS systems

Protection is not provided.

All relevant operating systems

The criteria for choosing a protection level for these libraries is that the protection level specifies what access is required (if any) *other than* via Dimensions CM, e.g. **RX,,** *[UNIX]* may be sufficient. Dimensions will always grant access to an item, provided the user requesting it holds the required role. (*Exception*: with a directory item, although the archive/save-set file which comprises a directory item may itself be retrieved as described, its reconstruction into directories is dependent on the user having access permissions compatible with those recorded for the directories and files in the archive/save-set.)

**NOTE** When a library is created its ownership will be that of the Product Manager creating it – the access protection on the directory will be that specified by that user. No matter what protection is specified, Dimensions CM will always have access to these libraries as it enjoys special privileges when required to get from or write into libraries.

# <span id="page-174-0"></span>**About Delta Storage**

The option is available to store items using the native Serena Version Manager delta library storage scheme on UNIX or Windows. In this scheme, different revisions of the same item are stored as deltas of previous revisions. This provides more efficient disk space utilization, especially for text files. However, delta libraries are not recommended for binary item files such as executables. There are some factors which may cause delta libraries to be less efficient, such as long record lengths, the speed of the delta processing and lastly, internal limits on the number of file branches.

**NOTE** The use of delta libraries is not supported on HP-UX 64-bit, Itanium.

**NOTE** UNIX Users: All new items that are created in the delta library will use the Version Manager delta scheme. However, if any items were created in the delta library using a pre-5.0 version of Dimensions CM, which utilized the Source Code Control System (SCCS) mechanism, then existing or new revisions of that item will continue to use the SCCS mechanism.

**NOTE** The compress storage option is **not** available for delta library storage.

# **Item Libraries Section**

The Item Libraries section of the content pane displays details for the item library that applies to the item type selected in the navigation pane.

It consists of:

A Toolbar containing buttons to perform the following functions:

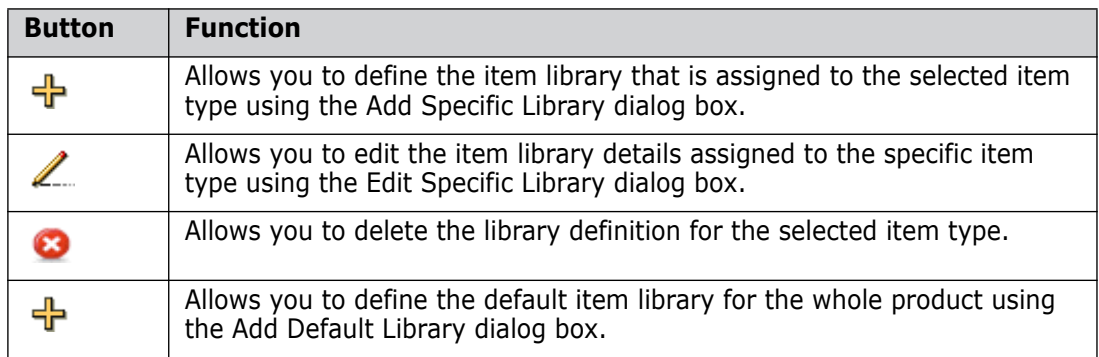

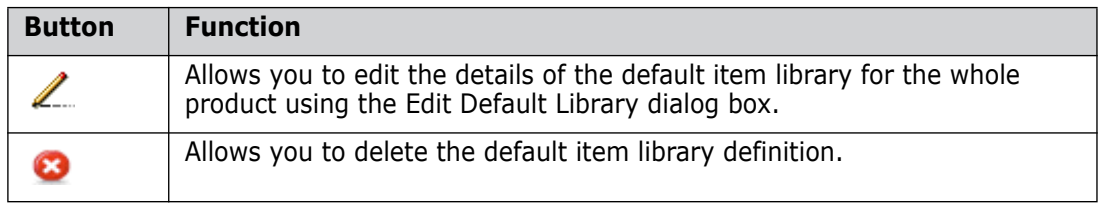

**Details for the item library associated with the selected item type. This may be the** default library for the product, or it may be the specifically assigned library for the selected item type if one has been created. The following details are displayed:

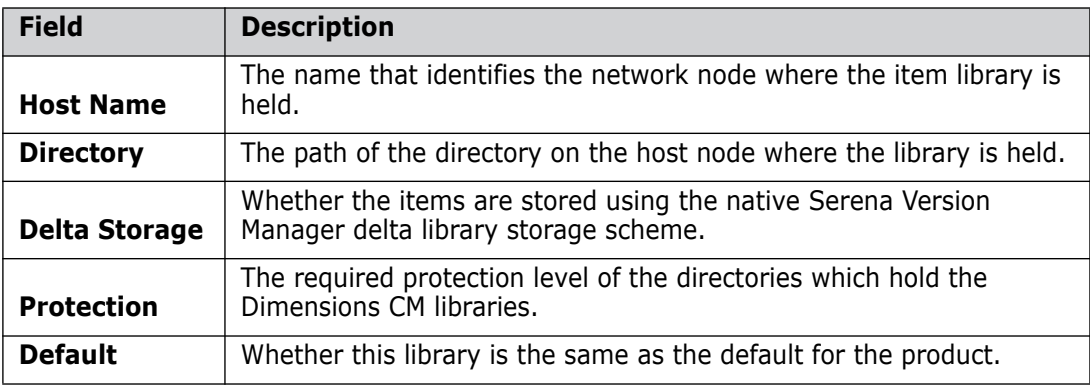

### **Item Libraries section**

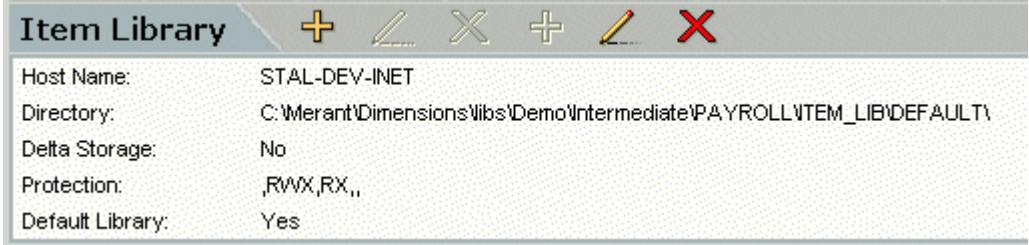

# **Defining a Default Item Library**

Purpose Follow this procedure when you want to create or edit the default Item Library Definition for the product. This will be the default for all the item types in the product unless a library is created specifically for an item type.

**PRIVILEGES** Manage Libraries

### **To define a default item library:**

- **1** From the Object Types main window, select an item type in the navigation pane.
- **2** Click the Item Libraries tab in the content pane.
- **3** Do one of the following:
	- If there is no default item library set up, click the right-most  $\mathbb{T}$  button in the content pane. (The right-most button will be grayed out)**.** The Add Default Library dialog box appears.
	- If there is a default item library  $\hat{r}$ t up, click the right-most  $\ell$  button in the content pane. (The right-most button will be grayed out)**.** The Edit Default Library dialog box appears.
- **4** Select the network node that holds the item library from the **HostName** list.
- **5** Enter the directory path to the item library on the host node in the **Directory Path** field.

**CAUTION!** Item libraries must not reside in the root directories of Windows drives or shares! This is unsupported, and may cause many operations to fail.

**CAUTION!** When the Dimensions server is installed on Windows 2008 server, item libraries cannot be located in the folders beneath the *Program Files* folder.

- **6** Optionally, complete the rest of the fields in the dialog box.
- **7** When you have finished, click OK.

**NOTE** If you change the location of the item library, Dimensions CM does not relocate the contents of the existing library to reflect this change. You will need to move the library files manually to the new location.

# **Defining an Item Library for an Item Type**

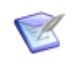

**NOTE** If you change the location of the item library, Dimensions CM does not relocate the contents of the existing library to reflect this change. You will need to move the library files manually to the new location.

Purpose Follow this procedure when you want to create or edit the Item Library Definition for a specific item type. This will override the default library.

#### **PRIVILEGES** Manage Libraries

#### **To define an item library:**

- **1** From the Object Types main window, select the item type for which you want to define a library in the navigation pane. Make sure the Item Libraries section is displayed in the content pane.
- **2** Do one of the following:
	- If there is no item library set up for the specific item type, click the left-most button on the left of the content pane. (The left-most **button will be grayed** out)**.** The Add Specific Library dialog box appears.
	- If there is an item library set up for the specific item type, click the left-most  $\mathbb Z$ button on the left of the content pane. (The left-most  $\Box$  button will be grayed out)**.** The Edit Specific Library dialog box appears.
- **3** Select the network node that holds the item library from the **HostName** list.
- **4** Enter the directory path to the item library on the host node in the **Directory Path** field.

**CAUTION!** Item libraries must not reside in the root directories of Windows drives or shares! This is unsupported, and may cause many operations to fail.

**CAUTION!** When the Dimensions server is installed on Windows 2008 server, item libraries cannot be located in the folders beneath the *Program Files* folder.

- **5** Optionally, complete the rest of the fields in the dialog box.
- **6** When you have finished, click OK to commit the details.

**NOTE** If you change the location of an item library, Dimensions CM does not relocate the contents of the existing library to reflect this change. You will need to move the library files manually to the new location.

# **Deleting the Default Item Library**

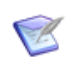

**NOTE** If you change the location of an item library, Dimensions CM does not relocate the contents of the existing library to reflect this change. You will need to move the library files manually to the new location.

Purpose Follow this procedure when you want to delete the default Item Library Definition for the product.

**PRIVILEGES** Manage Libraries

### **To delete the default item library:**

- **1** From the Object Types main window, select an item type in the navigation pane.
- **2** Click the Item Libraries tab in the content pane.
- **3** Click the right-most **button** in the content pane. A dialog box is displayed asking if you are sure you want to delete the default item library.
- **4** Click Yes to confirm the deletion.

# **Deleting an Item Library for an Item Type**

Purpose Follow this procedure when you want to delete the Item Library Definition for a specific item type. This will cause the default library (if one has been defined) to be used for that item type.

**PRIVILEGES** Manage Libraries

### **To delete an item library:**

- **1** From the Object Types main window, select the item type for which you want to delete the library in the navigation pane.
- **2** Click the Item Libraries tab in the content pane.
- **3** Click the left-most **button in the content pane.** A dialog box is displayed asking if you are sure you want to delete the item library.
- **4** Click Yes to confirm the deletion.

# Chapter 9 **Lifecycle Management**

### **In this Chapter**

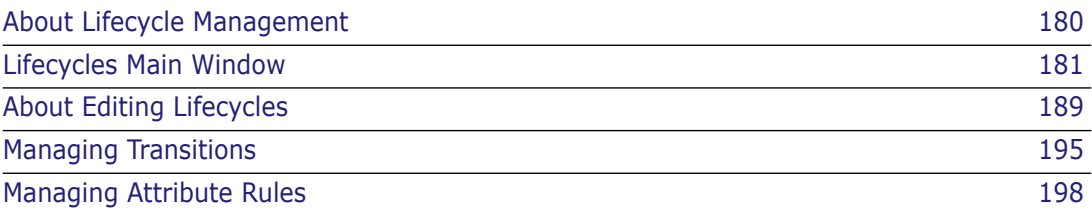

# <span id="page-179-1"></span><span id="page-179-0"></span>**About Lifecycle Management**

Purpose Serena<sup>®</sup> Dimensions<sup>®</sup> CM Lifecycle Management enables you to specify the processing that types of item, request, and baseline can undergo. A lifecycle consists of a number of states. You define these states and the permitted transitions that can occur between any of them. You also specify which Dimensions CM user roles are assigned to each transition. Each lifecycle can be related to one or more object types, meaning that the object types are to be processed according to that particular lifecycle.

Lifecycle Management allows you to:

- **EXECT** List all of the existing lifecycles in the base database, or those for items, requests, or baselines.
- Create a new lifecycle from scratch or by copying an existing lifecycle.
- Delete a lifecycle.
- Relate a lifecycle to one or more object types.
- Edit certain lifecycle properties.
- Edit the states, transitions, and associated roles and rules for a lifecycle.
- View and manage graphical image files associated with lifecycles.
- Constraints The role titles defined in each lifecycle transition must have been previously defined (except for \$ORIGINATOR). See [Adding Roles](#page-91-0) on [page 92](#page-91-0) for details.
	- A lifecycle can be deleted only if no object types in any product currently specify it.
	- A different lifecycle ID may be specified for an object type, or the lifecycle relationship may be deleted, only if there are no objects of that type already existing.

Provided the above constraints are complied with:

- The ADMIN group may update any lifecycle in the database.
- A lifecycle which is not in use by any product may be created/updated/deleted by any Dimensions CM user who holds a Product Manager role for any product in the database.
- A lifecycle which is in use in exactly one product may be updated by the Product Manager of that product.
- A lifecycle which is in use by more than one product may be updated by a Product Manager, *only* if this one Dimensions user holds the role of Product Manager *for every one of the products affected*.

In addition to the preceding, an existing object lifecycle can only be modified if no associated items or requests are currently in a checked out or held state, respectively; that is, they need to be checked in or saved. If this is not done, you will receive a warning message such as "Item requires status in lifecycle which is not included in update".

Invocation Dimensions Administration Console | Configuration Object Management | Lifecycles
# **Lifecycles Main Window**

From the Lifecycles main window you can:

- Create, copy, or delete lifecycles, or edit the name of a lifecycle.
- Relate a lifecycle to one or more object types.
- View and manage the image files associated with a lifecycle.

You edit the states, transitions, and associated roles and rules for a lifecycle using the Edit Lifecycle dialog box. This is described in more detail in [The Edit Lifecycle Dialog Box](#page-188-0) on [page 189](#page-188-0).

The Lifecycles main window consists of the following:

- **Menu area**: Displays a toolbar with buttons to carry out various functions. See [Lifecycles Menu Area](#page-180-0) on [page 181](#page-180-0).
- **Navigation pane**: Displays a list of all the lifecycles for the base database, optionally restricted by a filter that selects only lifecycles for requests, items, or baselines. See [Lifecycles Navigation Pane](#page-180-1) on [page 181.](#page-180-1)
- **Content pane:** If no lifecycles are selected, this contains a table listing details of all the lifecycles. If a lifecycle is selected in the navigation pane, it displays various details for the lifecycle and a diagram showing its normal states. See [Lifecycles](#page-181-0)  [Content Pane](#page-181-0) on [page 182](#page-181-0).
- **Status area**: Displays log in details. See [The Status Area](#page-74-0) on [page 75](#page-74-0)

For the location of the parts of the Administration Console main window, see ["The Specific](#page-72-0)  [Function Window" on page 73](#page-72-0)

# <span id="page-180-0"></span>**Lifecycles Menu Area**

The Lifecycles menu area contains the following toolbar buttons

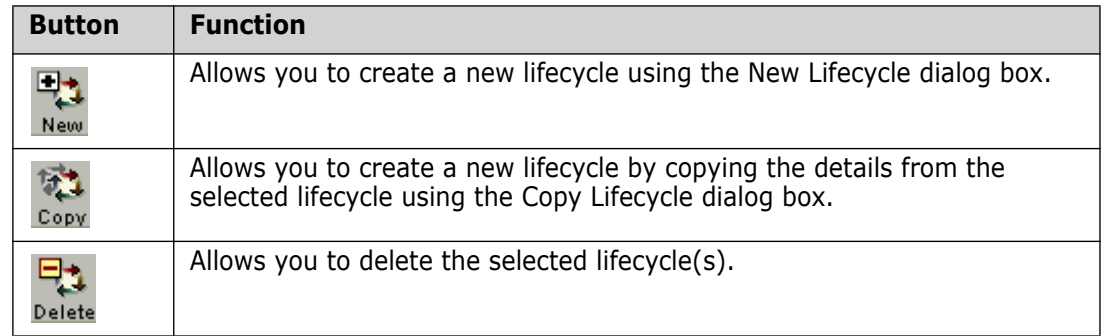

# <span id="page-180-1"></span>**Lifecycles Navigation Pane**

The navigation pane contains the following:

- **Lifecycles:** A list of all the lifecycles for the base database, or those selected by the filter.
- **Filter:** A list from which you select the class of object (item, request, or baseline) whose lifecycles appear in the Lifecycles list. The selections are:
- **All Lifecycles**
- Requests
- Items
- Projects
- Baselines.

# <span id="page-181-0"></span>**Lifecycles Content Pane**

When you select a lifecycle in the navigation pane, the content pane displays its individual details. See [Content Pane for a Single Lifecycle](#page-181-1), described on [page 182.](#page-181-1) When the top level node:  $\mathbb{R}$  Lifecycles is selected in the navigation pane, the content pane displays a table of details for all the lifecycles in the navigation pane. It consists of the following:

- A  $\Box$  button to display the list of lifecycles as a separate HTML page to print or save.
- A  $\equiv$  button to display the list of lifecycles as comma-separated values to save as a text file.
- $\Box$  Column headings for the lifecycle fields. Clicking the  $\Box$  icon selects or deselects all the lifecycles in the list. You can change the sort order of the list by clicking the column headings.

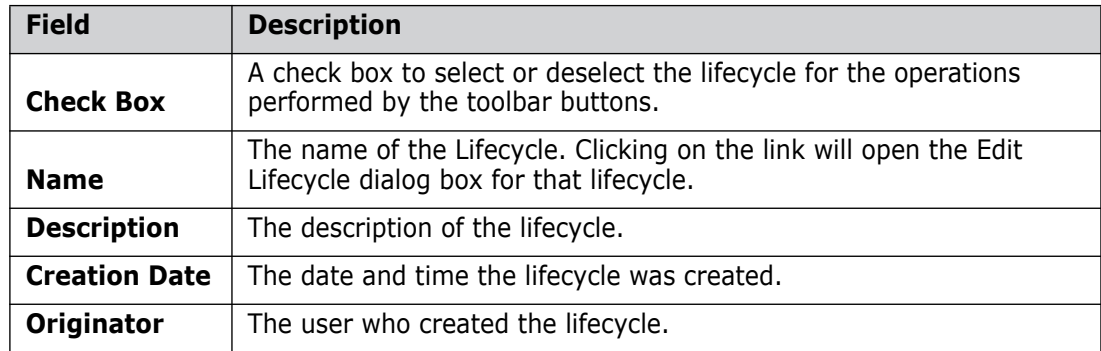

A table of lifecycles with the following details:

### <span id="page-181-1"></span>**Content Pane for a Single Lifecycle**

When an individual lifecycle is selected in the navigation pane, the content pane displays the following fields for that lifecycle:

- **Lifecycle Details** section. This consists of:
	- A toolbar with the following buttons:

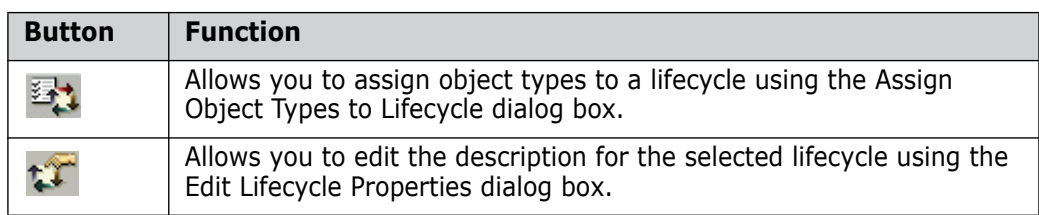

A table displaying the following fields:

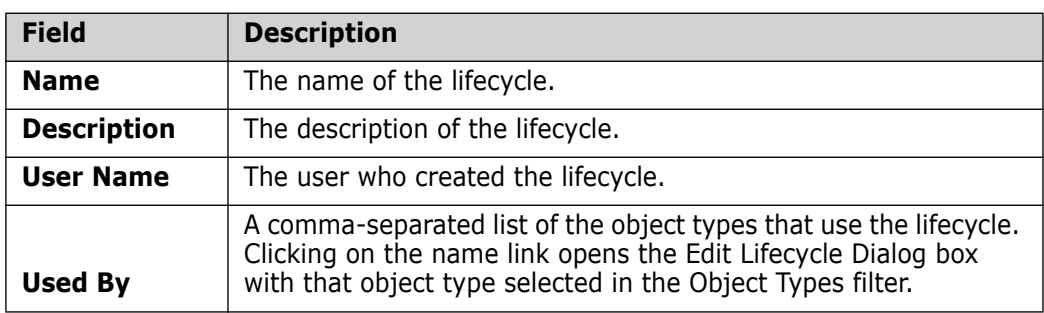

- **Lifecycle Flow** section. This consists of:
	- An Edit button:  $\triangle$  This displays the Edit Lifecycle dialog box, from which you can perform a number of lifecycle editing functions.
	- A diagram of the states in the normal path for the lifecycle.
- **Lifecycle Images** section. This enables you to maintain the images associated with the lifecycle. For details, see [Lifecycle Images Section,](#page-182-0) described below.

### **Lifecycles Content Pane with a Lifecycle Selected**

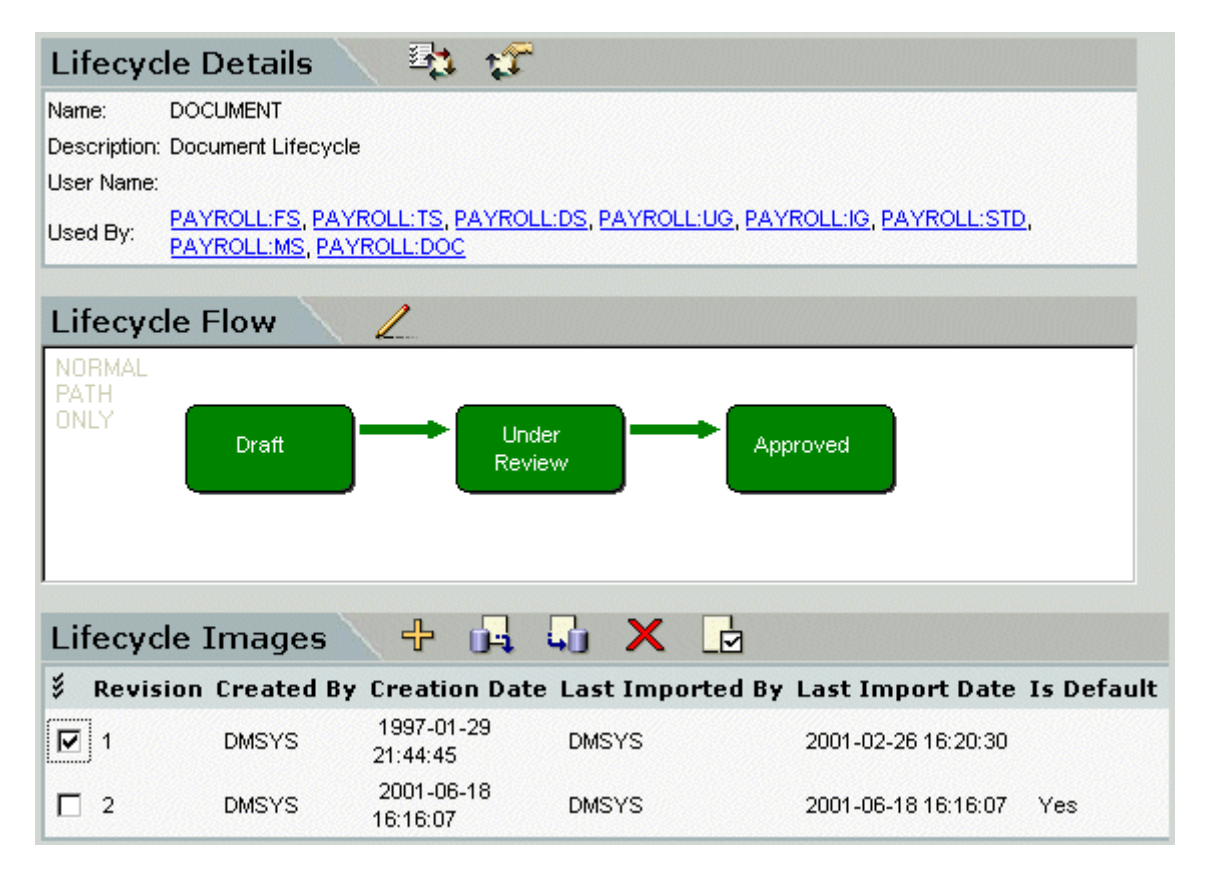

# <span id="page-182-0"></span>**Lifecycle Images Section**

The Lifecycle Images section of the content pane displays details for all the graphic files associated with the lifecycle.

It consists of:

A Toolbar containing buttons to perform the following functions:

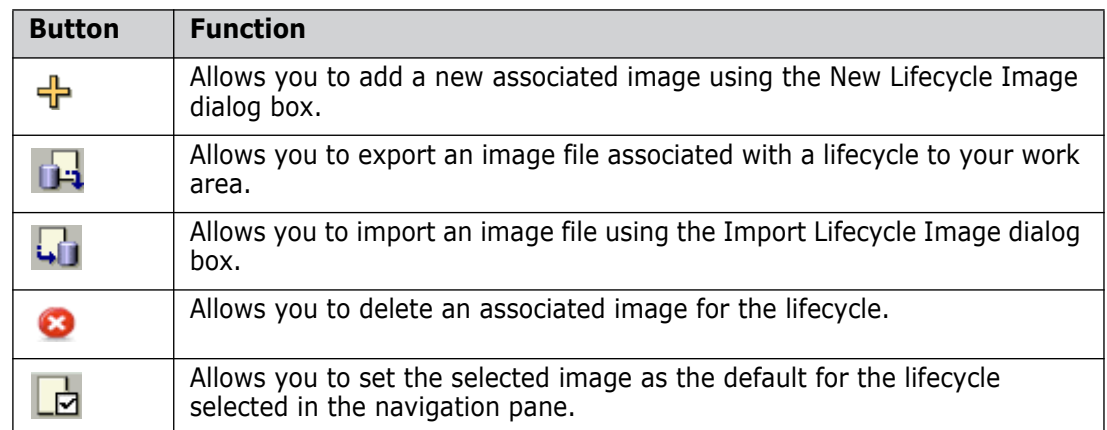

A table listing details for each associated image in the product:

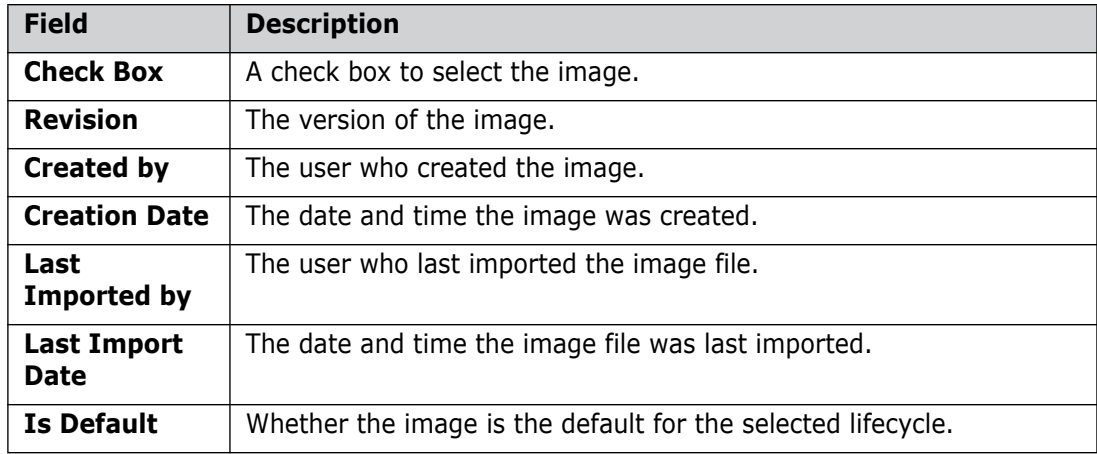

**Lifecycle images section**

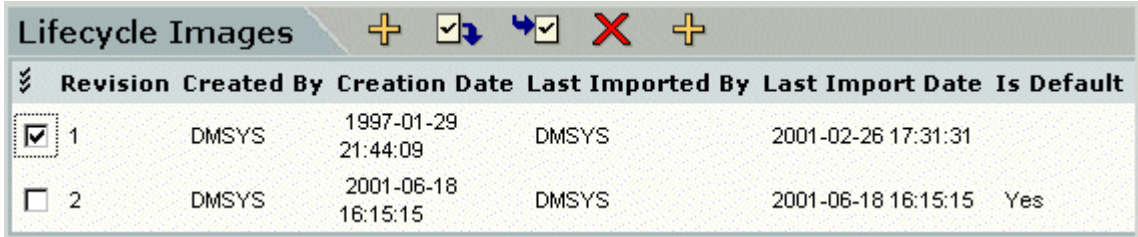

# **Adding a New Lifecycle**

Purpose Follow this procedure when you want to create a new lifecycle to be used by one or more types of item, request, or baseline. The created lifecycle will subsequently be available for use in *all* products within the base database.

> You can ether create a new lifecycle from scratch, or you can base it on an existing lifecycle. When you copy an existing lifecycle, its states and transitions are copied to the new lifecycle.

### **PRIVILEGES** Manage Lifecycles

### **To create a new lifecycle:**

**1** From the Lifecycles main window, do one of the following

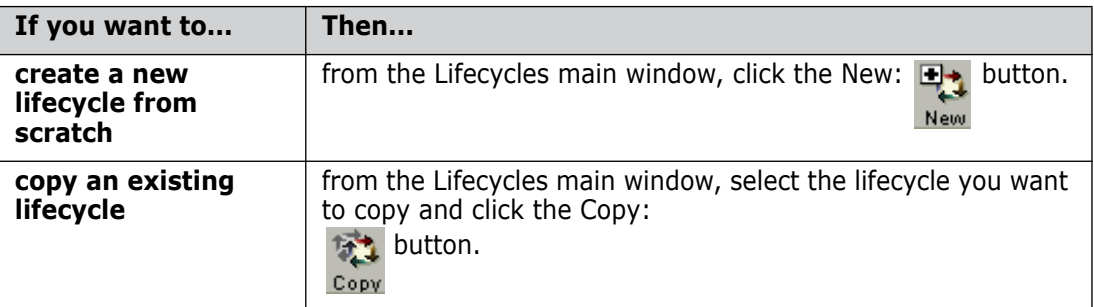

The New Lifecycle dialog box or Copy Lifecycle dialog box appears.

- **2** Enter the name of the lifecycle in the **Name** field, and optionally a description in the **Description** field.
- **3** Click OK to add the lifecycle.

To define further details for the lifecycle, such as states, transitions, and attribute rules, see [About Editing Lifecycles](#page-188-1) on [page 189](#page-188-1).

# **Deleting Lifecycles**

Purpose Follow this procedure when you want to delete lifecycles that are no longer required, or were created in error.

**PRIVILEGES** Manage Lifecycles

Constraints A lifecycle can be deleted only if no object types in any product currently specify it, and if all its state transitions have first been deleted.

### **To delete one or more lifecycles:**

- **1** In the Lifecycles main window, select the lifecycle(s) you want to delete.
- **2** Click the Delete button:  $\frac{1}{2}$  You will be prompted with a dialog box asking you to confirm the deletion.
- **3** Click OK. Dimensions CM deletes the lifecycle(s) and removes them from the list.

# <span id="page-184-0"></span>**Assigning Object Types to a Lifecycle**

Purpose Follow this procedure when you want to assign one or more object types to the selected lifecycle. This specifies the object type as being processed according to this lifecycle's states and transitions.

> Note that you can also assign a lifecycle to a specific object type in the corresponding dialog boxes in Object Type Definitions. See [About Assigning Lifecycles to Object Types](#page-149-0), described on [page 150.](#page-149-0)

### **PRIVILEGES** Manage Lifecycles

Constraints You cannot assign a lifecycle to an object type that already has a lifecycle assigned to it.

### **To assign object types to a lifecycle:**

- **1** In the Lifecycles main window, select the lifecycle to which you want to assign object types.
- **2** Click the assign button:  $\mathbb{Z}$  The Assign Object Types to Lifecycle dialog box appears.
- **3** To assign object types, select them from the **Available object types** list and click Relate.
- **4** When you have finished, click OK to associate the object types.

# **Unassigning Object Types from a Lifecycle**

Purpose Follow this procedure when you want to remove one or more object type(s) from the list of object types that use a particular lifecycle.

> Note that you can also unassign a lifecycle from a specific object type in the corresponding dialog boxes in Object Type Definitions. See [Assigned Lifecycle Details](#page-149-1), described on [page 150.](#page-149-1)

### **PRIVILEGES** Manage Lifecycles

Constraints See [About Lifecycle Management](#page-179-0) on [page 180](#page-179-0).

A different lifecycle ID may be specified for an object type, or the lifecycle relationship may be deleted only if there are no objects of that type already existing.

### **To unassign object types from a lifecycle:**

- **1** In the Lifecycles main window, select the lifecycle from which you want to unassign object types.
- **2** Click the Assign button:  $\mathbb{Z}$  The Assign Object Types to Lifecycle dialog box appears.
- **3** Select the object type(s) you want to unassign in the **Object types associated with this lifecycle** list and click Unrelate.
- **4** Click OK to confirm the changes.

# **Editing the Description of a Lifecycle**

Purpose Follow this procedure when you want to edit the description for a lifecycle.

**PRIVILEGES** Manage Lifecycles

### **To edit the description of a lifecycle:**

- **1** In the Lifecycles main window, select the lifecycle to which you want to assign object types.
- **2** Click the Edit:  $\uparrow$  **button.** The Edit Lifecycle Properties dialog box appears.
- **3** Edit the description as required.
- **4** Click OK to confirm the change.

# **Viewing the Image of a Lifecycle**

Purpose Follow this procedure when you want to view the graphical image associated with a lifecycle:

### **To view the image of a lifecycle:**

- **1** In the Lifecycles main window, select the lifecycle for which you want to view the image in the navigation pane. This will display its details in the content pane.
- **2** Select the revision for the image you want to view in the Lifecycle Images section of the content pane.
- **3** Click the  $\mathbf{D}^2$  button in the content pane. The image will be displayed in a new browser window.

### **Associating an Image File with a Lifecycle**

Purpose Follow this procedure when you want to associate an image file with a lifecycle or add a new revision of an existing image file.

### **PRIVILEGES** Manage Lifecycles

### **To associate an image file with a lifecycle:**

- **1** From the Lifecycles main window, select the lifecycle in the navigation pane.
- **2** Click the  $\frac{1}{2}$  button in the Lifecycle Images section of the content pane. The New Lifecycle Image dialog box appears.
- **3** Enter the version number of the image file in the **Revision** field.
- **4** Enter or browse to the filename and path of the image in the **Filename** field.
- **5** Optionally, select the **Default Image** check box to make this image the default for the lifecycle.
- **6** When you have finished, click OK. The details of the new image appear in the content pane.

# **Setting a Lifecycle Image as the Default**

Purpose Follow this procedure when you want to make an associated image file the default for a lifecycle.

Note that you can also do this when you first create a new image or revision of an image.

#### **PRIVILEGES** Manage Lifecycles

#### **To make a lifecycle image the default:**

- **1** From the Lifecycles main window, select the lifecycle for which you want to set the default image in the navigation pane.
- **2** Select the revision you want to make the default in the Lifecycle Images section of the content pane.
- **3** Click the  $\overrightarrow{F}$  button. The Set Default Image dialog box is displayed asking you if you are sure you want to set the template as default.

**4** Click Yes to confirm the change.

# **Deleting an Associated Lifecycle Image**

Purpose Follow this procedure when you want to delete an associated image file for a lifecycle.

**PRIVILEGES** Manage Lifecycles

### **To delete an associated lifecycle image:**

- **1** From the Lifecycles main window, select the lifecycle for which you want to delete the associated image in the navigation pane.
- **2** Select the revision you want to delete in the Lifecycle Images section of the content pane.
- **3** Click the **button in the content pane.** A dialog box is displayed asking you if you are sure you want to delete the image.
- **4** Click Yes to confirm the deletion.

# **Importing an Image File**

Purpose Follow this procedure when you want to import a new graphic file for a lifecycle without changing the revision number of the associated image in Dimensions.

### **PRIVILEGES** Manage Lifecycles

### **To import an image file:**

- **1** From the Lifecycles main window, select the lifecycle for which you want to import the associated image in the navigation pane.
- **2** Select the revision for which you want to import the file in the Lifecycle Images section of the content pane.
- **3** Click the **button** in the content pane. The Import Lifecycle Image appears.
- **4** Enter or browse to the filename and path of the image you want to import in the **Filename** field.
- **5** Click OK to commit the details.

# **Exporting an Image File**

Purpose Follow this procedure when you want to export a copy of the associated image file for a lifecycle to your work area.

### **To export an image file:**

- **1** From the Lifecycles main window, select the lifecycle for which you want to export the associated image in the navigation pane.
- **2** Select the revision that you want to export in the Lifecycle Images section of the content pane.
- **3** Click the **button** in the content pane. The image will be displayed in a new browser window.
- **4** Use the *Save As* function of the browser to save the image to your work area.
- **5** Click OK to copy the file.

# <span id="page-188-1"></span>**About Editing Lifecycles**

Editing a lifecycle involves the following:

- Deleting a state from a lifecycle.
- Renaming a lifecycle state.
- Defining or editing the available transitions for lifecycle states.
- Defining or editing the attribute rules for lifecycle transitions.
- For items or requests, defining the Change Management rules for lifecycle states.
- For items and requests, defining whether a lifecycle state is sensitive.
- For items, associating a build stage with a lifecycle state.

**NOTE** You create a new state only in the New Transition dialog box when adding a new transition. This is because you cannot add a state to a lifecycle without there being a possible transition for that state.

### <span id="page-188-0"></span>**The Edit Lifecycle Dialog Box**

The Edit Lifecycle dialog box allows you to perform a number of functions. From within it, you can edit the details of the states, transitions, and rules for the selected lifecycle. You access this editor from the Lifecycles main window by clicking the name link for the lifecycle or one of its related object types in the content pane. You can also access it from the Object Type Definitions options of the Administration Console.

The Edit Lifecycles dialog box consists of:

- A menu area. This is described in [The Edit Lifecycle Menu Area](#page-189-0) on [page 190.](#page-189-0)
- An Interactive Lifecycle Model, a diagram which allows you to select and control what appears in the Transitions and Attribute Rules areas. This is described in [The](#page-190-0)  [Interactive Lifecycle Model](#page-190-0) on [page 191.](#page-190-0)
- The Transitions area, a list of possible transitions and the roles required for those transitions. This is described in [Transitions Area](#page-195-0) on [page 196](#page-195-0).
- The Attribute Rules area. This is described in [The Attribute Rules Area](#page-197-0) on [page 198.](#page-197-0)

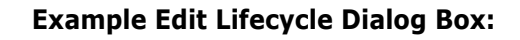

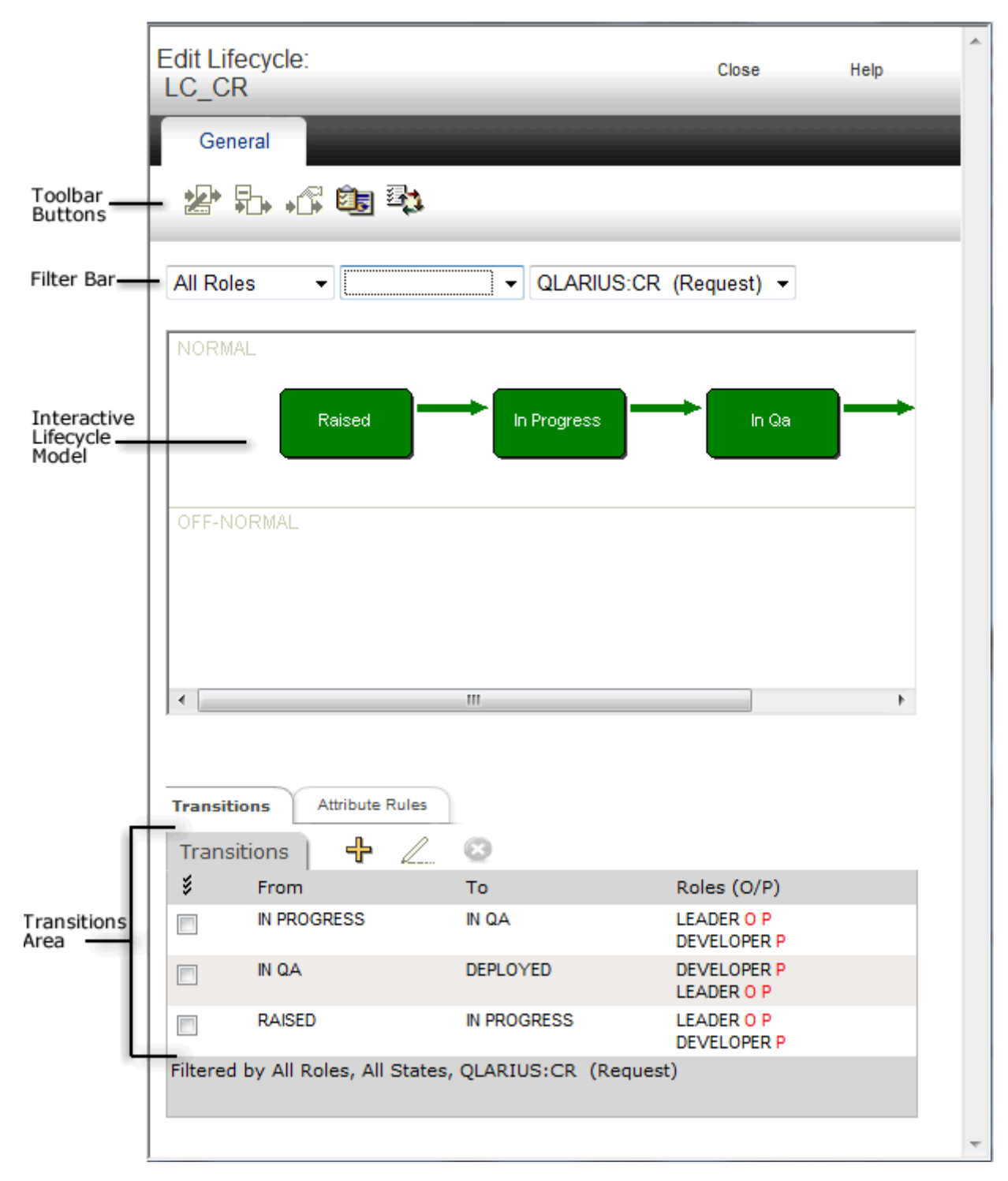

# <span id="page-189-0"></span>**The Edit Lifecycle Menu Area**

The menu area consists of:

A Toolbar containing buttons to perform the following functions:

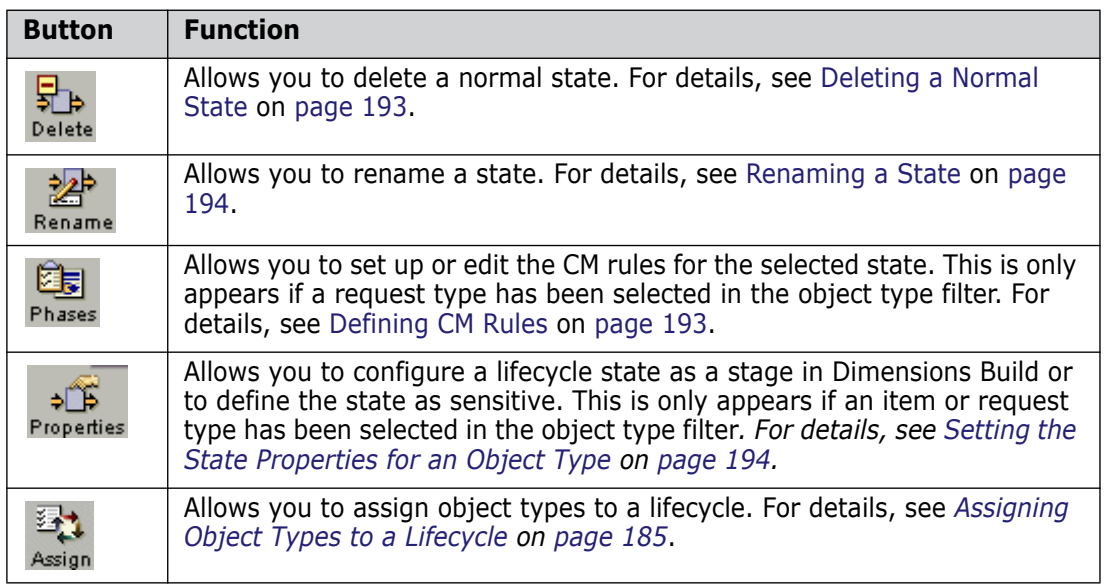

- A filter bar that has three filters:
	- **Role:** When you select a role from the list, all the states in that role become highlighted. When you select a state and a role, only those transitions in or out of that state that are assigned to the selected role are displayed in the Transitions area.
	- **State:** When you select a state from the list, that state becomes highlighted in the lifecycle model. It is an alternative to selecting the state in the lifecycle model. When you select a state in the lifecycle model this filter updates to reflect your selection.
	- **Dbject Type:** If you have selected an object type from this list, then what is shown in the Transitions area and Attribute Rules area reflect this specific object type.

# <span id="page-190-0"></span>**The Interactive Lifecycle Model**

The Interactive Lifecycle Model has two rows showing transition states. You can scroll this diagram horizontally if it is wider than the window. The first row shows the normal transition states, in the path in which they are followed. They are connected by gray arrows that indicate the normal transitions. The second row shows the off normal transition states.

You can select a state by clicking it or by choosing it in the State filter. The arrows representing the possible transitions into that state become highlighted in light blue, and the transitions out of it become highlighted in dark blue. When a state is selected, the Transitions area only shows the possible transitions to and from that state, whereas when no state is selected all the transitions for the lifecycle are shown.

When a request type is selected in the **Object Type** filter, and phases have been defined for that request type, the phases are shown as a gray background against the lifecycle states to which they apply.

When an item type is selected in the **Object Type** filter, and build stages have been configured for Dimensions Build for that item type, the build stages are shown as a gray background against the lifecycle states to which they apply.

If a lifecycle state has been defined as sensitive, this is indicated by the following icon:  $\mathbf{s}$ 

You can create a new transition by clicking in one state and dragging the mouse pointer into another state. This displays New Transition dialog box.

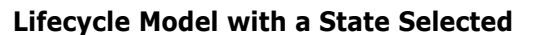

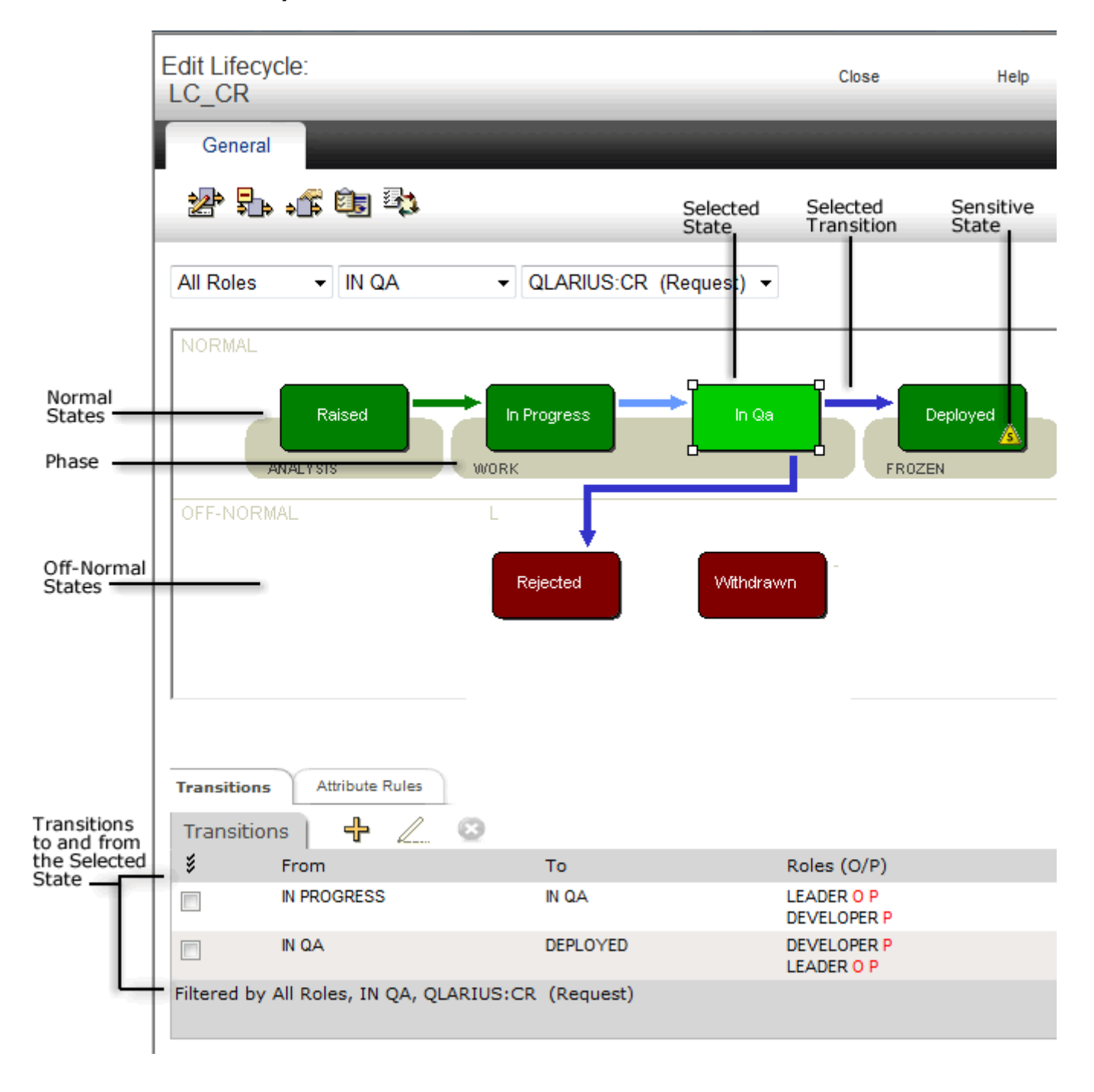

# <span id="page-192-1"></span>**Defining CM Rules**

**Purpose** Follow this procedure when you want to define the change management rules for controlling the development of request types for a particular product.

**PRIVILEGES** Manage Object Types

Constraints This function is available for requests only.

A request cannot be related to another request if rules are in force for one of their types and not for the other.

To define CM rules for a Request Type:

- **1** From the Lifecycles main window, click the top level node: **in Lifecycles** in the navigation pane.
- **2** Click the name link of the lifecycle associated with the request type in the content pane. The Edit Lifecycle dialog box appears.
- **3** Select the request type for which you want to define the rules in the filter bar.
- **4** Do one of the following:
	- Click the state for which you want to define the rule in the Lifecycle Model
	- **EXECH** Choose the state from the list in the filter bar.
- **5** Click the Phases: **button.** This will display the Edit CM Rules dialog box.
- **6** To enforce CM rules, select Yes for the **Enable CM Rules** field.
- **7** Map lifecycle states to phases in the **Lifecycle Phase Rules** section, and set the **Dependent Request Rule**.
- **8** When you have finished, click OK.

# <span id="page-192-0"></span>**Deleting a Normal State**

Purpose Follow this procedure when you want to delete a normal state from a lifecycle.

Note that you do not need to delete off normal states as they are removed when there are no transitions that involve them.

**PRIVILEGES** Manage Lifecycles

Constraints See [About Lifecycle Management](#page-179-0) on [page 180](#page-179-0).

#### **To delete a normal lifecycle state:**

- **1** In the Lifecycles main window, display the list of lifecycles in the content pane by clicking the top node:  $\| \cdot \|$  Lifecycles in the navigation pane.
- **2** Click the name link of the lifecycle associated with the object type in the content pane. The Edit Lifecycle dialog box appears.
- **3** Select the state you want to delete in the upper row of the Lifecycle Model.
- **4** Click the Delete button:  $\frac{1}{2}$  You will be prompted with a dialog box asking you to confirm the deletion.

**5** Click Yes to delete the state.

# <span id="page-193-0"></span>**Renaming a State**

Purpose Follow this procedure when you want to change the name of a state for a lifecycle.

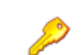

**PRIVILEGES** Manage Lifecycles

Constraints See [About Lifecycle Management](#page-179-0) on [page 180](#page-179-0).

### **To rename a lifecycle state:**

- **1** In the Lifecycles main window, display the list of lifecycles in the content pane by clicking the top node:  $\Box$  Lifecycles in the navigation pane.
- **2** Click the name link of the lifecycle in the content pane. The Edit Lifecycle dialog box appears.
- **3** Select the state you want to rename in the Lifecycle Model.
- **4** Click the Rename button:
- **5** Enter the name in the **New Name** field.
- **6** Click OK to confirm the change.

### <span id="page-193-1"></span>**Setting the State Properties for an Object Type**

Purpose Follow this procedure when you want to define a lifecycle state for an item or request type as sensitive. This means that an electronic signature is required by presenting the user with an Authentication Point dialog box when they action the object type to or from this lifecycle state.

> Also follow this procedure to associate an item type with a stage in the Global Stage Lifecycle.

#### **PRIVILEGES** Manage Object Types

Constraints This function is available for items and requests only.

You can only assign a deployment stage to a state if no other deployment stage is assigned to it.

You cannot assign or unassign a deployment stage other than DEVELOPMENT to or from a lifecycle state if there are item revisions in the base database that:

have item types following this lifecycle

and

are currently at this lifecycle state

To set the state properties for an item or request type:

**1** In the Lifecycles main window, display the list of lifecycles in the content pane by clicking the top node:  $\| \cdot \|$  Lifecycles in the navigation pane.

- **2** Click the name link of the lifecycle associated with the object type in the content pane. The Edit Lifecycle dialog box appears.
- **3** Select the item or request type whose state properties you want to set in the filter bar.
- **4** Select the state for which you want to set the properties and click the Properties button:

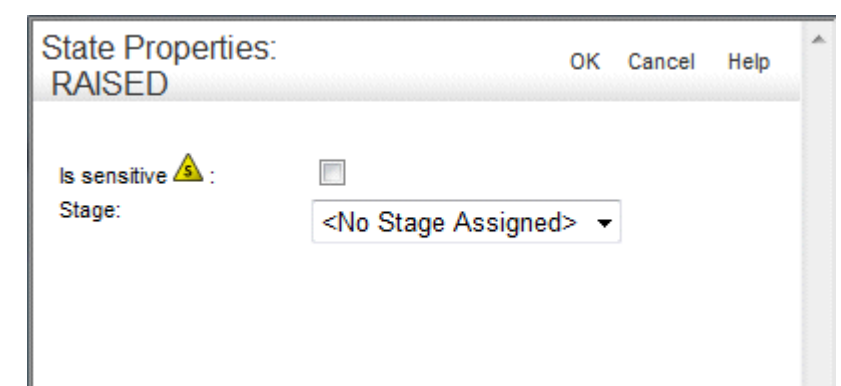

- **5** If you want to define the lifecycle state as sensitive, select *Is sensitive*.
- **6** For an item, request, or baseline type, select the stage you want to associate with the lifecycle state from the **Stage** list. If you want to remove the association, select *<No Stage Assigned>*.
- **7** Click OK.

Properties

**NOTE** If you have changed the *Is Sensitive* option, you will be presented with an Authentication Point dialog box. Enter your Dimensions password and click OK.

# **Managing Transitions**

### **About Transitions**

A transition is a pair of lifecycle states between which it is possible to action the object. For each possible transition, you specify one or more roles. A user must have one of these roles in order to action the object from the *from* state to the *to* state.

In addition to this, there are two options associated with each role for a transition:

**Dptional.** If this option is set, this means that actioning an object to the transition's from state does not require there to be a user holding that role.

If this option is not set, the actioning will be disallowed if there are no users holding that role.

**Pending.** If this option is set, the object will appear in the user's inbox, and the user will receive an email notification when the object is actioned to the from state for the transition.

If this option is not set, it will not appear in the user's inbox and the user will not receive email notification, but the user will still be able to perform the action.

For further details and an example, see ["Assigning Pending and Optional Roles" on page](#page-53-0)  [54](#page-53-0).

# <span id="page-195-0"></span>**Transitions Area**

The Transitions area of the Edit Lifecycle dialog box displays the possible transitions in or out of the state you have currently selected in the Lifecycle Model. If you have selected a specific object type in the Filter bar, it also lists each attribute for which a role has a defined rule. If no state has been defined, it displays all transactions for all states of the lifecycle.

It consists of:

- A toolbar
- A table of transitions and roles.

The toolbar contains buttons to perform the following actions.

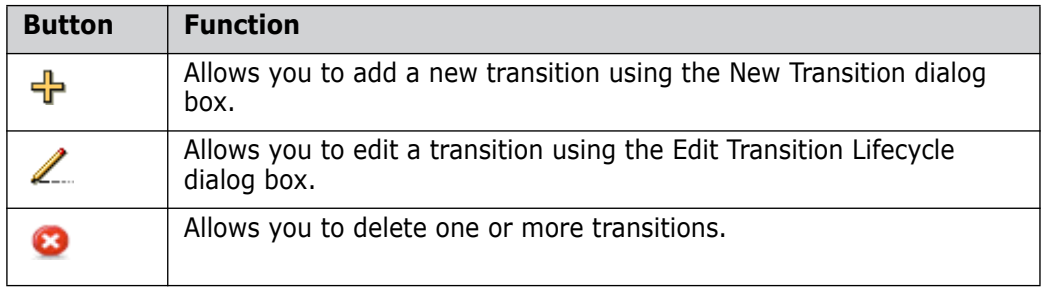

The table of transitions and roles contains a row for each combination of transition with each role that is authorized to action the object type(s) through this state. If a role is selected in the role filter, only that role will appear in the list.

Next to each role, there is an icon indicating whether the role is optional or pending.

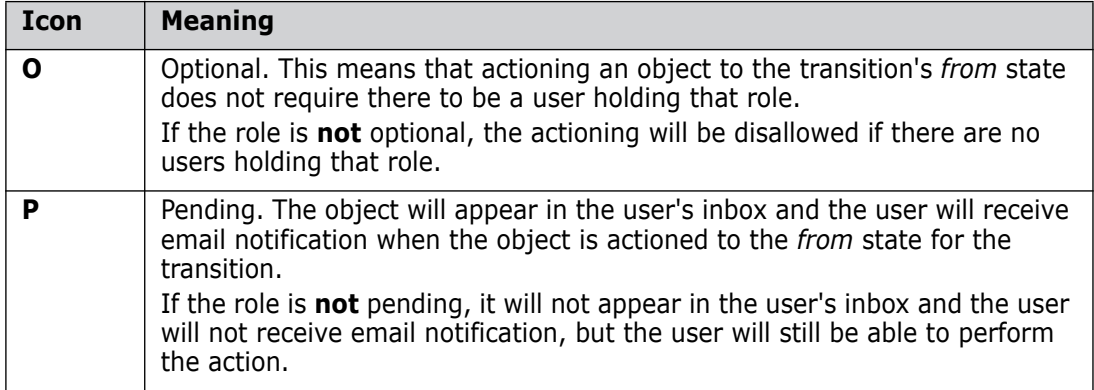

### **Creating a New Transition**

Purpose Follow this procedure when you want to define a new transition for a lifecycle state and its associated roles.

**PRIVILEGES** Manage Lifecycles

### **To create a new transition:**

- **1** In the Lifecycles main window, display the list of lifecycles in the content pane by clicking the top node:  $\mathbf{E}$  Lifecycles in the navigation pane.
- **2** Click the name link of the lifecycle in the content pane. The Edit Lifecycle dialog box appears.
- **3** Do one of the following:
	- Optionally, select the state to which you want to add the transition in the Lifecycle Model and click the New Transition button: 4
	- In the Lifecycle Model, click the state from which you want to create the new transition, drag the mouse pointer into the state to which the transition is to go, and release the mouse button.

The New Transition dialog box appears.

**4** Select the states in the transition in the From State and To State fields. To create new states, enter them in the fields.

**NOTE** An existing normal transition can be split by creating a normal transition that inserts a new state within the lifecycle path. If this is the case, the existing transition will be adjusted, but you will be prompted with a message asking you to confirm this before the new transition is created.

- **5** If the transition is a normal one, select the **Is a Normal Transition** check box.
- **6** Select the roles for the transition from the Roles list and specify if you want the roles to be optional and/or pending.
- **7** If you want the dialog box to remain open, select the **Keep Open** check box.
- **8** Click OK to create the transition.

# **Editing a Transition**

Purpose Follow this procedure when you want to edit a transition for a lifecycle state.

**PRIVILEGES** Manage Lifecycles

Constraints See [About Lifecycle Management](#page-179-0) on [page 180](#page-179-0).

#### **To edit a transition:**

- **1** In the Lifecycles main window, display the list of lifecycles in the content pane by clicking the top node:  $\frac{1}{\sqrt{2}}$  Lifecycles in the navigation pane.
- **2** Click the name link of the lifecycle in the content pane. The Edit Lifecycle dialog box appears.
- **3** Select the state for the transition you want to edit in the Lifecycle Model.
- **4** Select the transition in the Transitions area and click the Edit Transition button:
- **5** Update the roles on the transition as necessary.
- **6** Click OK to update the transition.

# **Deleting Transitions**

Purpose Follow this procedure when you want to delete one or more transitions for a lifecycle state.

**PRIVILEGES** Manage Lifecycles

Constraints See **[About Lifecycle Management](#page-179-0) on [page 180.](#page-179-0)**

### **To delete transitions:**

- **1** In the Lifecycles main window, display the list of lifecycles in the content pane by clicking the top node:  $\mathbf{ii}$  Lifecycles in the navigation pane.
- **2** Click the name link of the lifecycle in the content pane. The Edit Lifecycle dialog box appears.
- **3** Select the state for the transition you want to delete in the Lifecycle Model.
- **4** Select the transition(s) you want to delete in the Transitions area and click the Delete Transition button:  $\bullet$  You will be prompted with a dialog box asking you to confirm the deletion.
- **5** Click OK to delete the transition(s). Any off normal states that no longer have any transitions to or from them will also be removed.

# **Managing Attribute Rules**

# <span id="page-197-0"></span>**The Attribute Rules Area**

The Attribute Rules area displays the attributes and their rules for the state that is currently selected in the Lifecycle Model. It consists of:

- A Toolbar
- A table of attributes and roles
- A status bar.

The Toolbar contains buttons to perform the following functions:

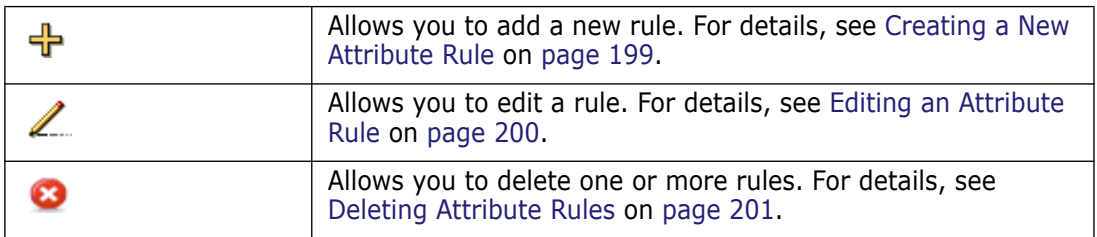

The table of attributes and roles contains a row for each combination of attribute and role that has a rule. If a role is selected in the role filter, only rows for that role will appear in the table.

### **Each row consists of:**

A selection check box to select a rule on which to perform an action

- The name of the attribute
- The From state for which the rule applies
- The To state for which the rule applies
- The role for which the rule applies. If a role is not selected in the role filter, this row is repeated for each role for which there is a rule
- The rules; whether the attribute is required or updatable for the role:

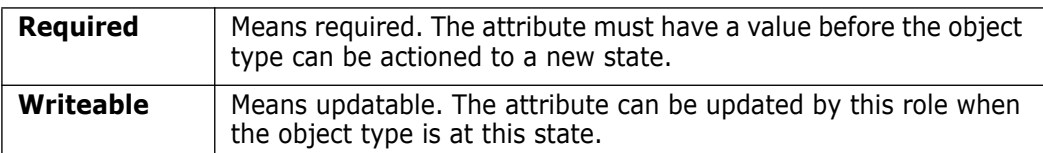

### **The Attribute Rules tab**

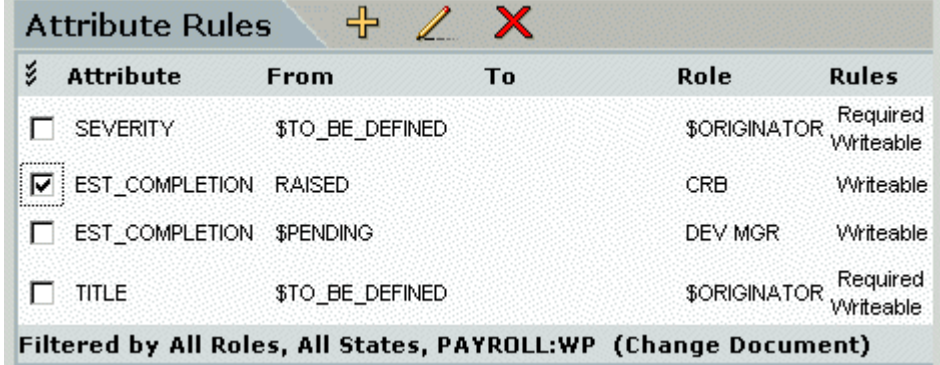

### <span id="page-198-0"></span>**Creating a New Attribute Rule**

Purpose Follow this procedure when you want to create a new attribute rule for a lifecycle state.

**PRIVILEGES** Manage Object Types

#### **To create a new attribute rule:**

- **1** In the Lifecycles main window, display the list of lifecycles in the content pane by clicking the top node:  $\Box$  Lifecycles in the navigation pane.
- **2** Click the name link of the lifecycle in the content pane. The Edit Lifecycle dialog box appears.
- **3** Select the Object type for which the rule is to apply in the **Object Type** field in the filter bar.
- **4** Optionally, select the state to which you want to add the attribute rule in the Lifecycle Model.
- **5** Click the Add button:  $\frac{1}{2}$  The New Attribute Rule dialog box appears.
- **6** Select the attribute for which you want to create a rule from the Attribute name list.
- **7** Select a state from the **From state** list. If you want the rule to apply to a transition, select a state from the **To state** list.

**NOTE** The From state and To state must belong to the same transition. An attribute rule only applies to a single transition.

### **TIP**

- \$PENDING: The object is in the users pending list. The actual state is not relevant.
- \$TO BE DEFINED: The object is checked out (item) or held (request).
- **8** Select a role from the **Role** list.
- **9** Select the check boxes as necessary:
	- **Required when actioned to the To state**: Specifies that the attribute must have a value before actioning to a new state.
	- **Writeable at the From state**: Specifies that the attribute can be updated by this role.
	- **Display in this role section**: Specifies that the attribute is to be displayed for this role and state or transition.

**NOTE** If you are defining a rule for an attribute within a multi-field, multi-value block, you need to ensure that, for a given role section and transition, all of the preceding attributes in the multi-field block will also be visible to the user. This means that for all the preceding attributes in the block, if you have not selected **Required when actioned to the To state** or **Writeable at the From state**, you will need to select **Display in this role section.** This is so that the multi-field multi-value attribute will be displayed correctly in the desktop and web clients.

- **10** If you want the dialog box to remain open, select the **Keep Open** check box.
- **11** Click OK to create the attribute rule.

# <span id="page-199-0"></span>**Editing an Attribute Rule**

Purpose Follow this procedure when you want to edit an attribute rule for a lifecycle state.

You can create an attribute rule from scratch or you can copy the details from an existing attribute rule.

**PRIVILEGES** Manage Object Types

#### **To edit an attribute rule:**

- **1** In the Lifecycles main window, display the list of lifecycles in the content pane by clicking the top node:  $\Box$  Lifecycles in the navigation pane.
- **2** Click the name link of the lifecycle in the content pane. The Edit Lifecycle dialog box appears.
- **3** Select the Object type for which the rule is to apply in the **Object Type** field in the filter bar.
- **4** Optionally, select the state for which you want to edit the attribute rule in the Lifecycle Model.
- **5** Click the Edit button: The Edit Attribute Rule dialog box appears.
- **6** Update the fields as necessary.
- **7** Click OK to update the attribute rule.

# <span id="page-200-0"></span>**Deleting Attribute Rules**

Purpose Follow this procedure when you want to delete one or more attribute rules for a lifecycle state.

**PRIVILEGES** Manage Object Types

### **To delete an attribute rule:**

- **1** In the Lifecycles main window, display the list of lifecycles in the content pane by clicking the top node:  $\mathbf{E}$  Lifecycles in the navigation pane.
- **2** Click the name link of the lifecycle in the content pane. The Edit Lifecycle dialog box appears.
- **3** Select the state for which you want to delete the rule in the Lifecycle Model.
- **4** Select the attribute/rule row(s) you want to delete in the Attribute Rules area and click the Delete button:  $\sim$  . You will be prompted with a dialog box asking you to confirm the deletion.
- **5** Click Yes to delete the attribute rule(s).

# Chapter 10 **Baseline and Release Templates**

### **In this Chapter**

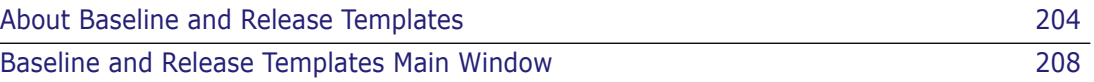

# <span id="page-203-0"></span>**About Baseline and Release Templates**

Purpose The management of Baseline and Release Templates within the Serena<sup>®</sup> Dimensions<sup>®</sup> CM Administration Console enables you to define the criteria for the items that are included in baselines or releases.

Managing baseline and release templates enable you to:

- List (query) existing baseline and release templates in the Dimensions base database.
- Create a baseline template to determine the items to be selected for inclusion when creating a baseline.
- Create a release template to determine which items are included in a release and the sub-directories into which they are copied.
- Optionally assign group names to collections of item types which may then be specified for a release template rule.
- Edit or delete existing baseline and release templates.

**PRIVILEGES** Manage Baseline and Release Templates

- Constraints  $\blacksquare$  The template ID must be unique within the base database.
	- **Users must have a role on the product in order to restrict the list of item types when** defining or editing a baseline or release template. The template itself is **not** product specific.
	- A baseline template that has been used to make a release baseline cannot be modified or deleted unless the release baseline has first been deleted.
	- A release template cannot be modified or deleted if it is used to make a release.
	- An item type group cannot be modified or deleted if it is specified in any release template.
- Invocation Dimensions Administration Console | Product Administration | Baseline and Release **Templates**

# **What is a Baseline Template?**

A *Baseline Template* is a set of rules which determines which Dimensions CM items are included and excluded from a baseline. There are two types of baseline template, item and request.

For an item baseline template, you specify the criteria for inclusion and exclusion of item revisions by defining a set of rules based on the item's type, revision, status or build stage, and item relationships.

For a request baseline template, you specify the criteria for inclusion of item revisions based on a specified group of requests to which the item revisions are related as *In Response To*, or optionally *Info*. You do this by defining a set of rules for the selection of these requests.

**Release** and **Archive** baselines are defined by their associated templates; whereas a **Design** baseline is essentially defined by the absence of an associated template in that the baseline will include all revisions of the items from the top-level design part and its subordinate design parts (regardless of their status). Baseline templates are unique with respect to the base database; they are not restricted to particular products. Release

baselines only include one revision of each item. Baselines based on a request baseline template are always release baselines.

For a full discussion of the concepts underlying baseline and release templates, please refer to ["Baseline Templates" on page 304](#page-303-0).

### <span id="page-204-0"></span>**About Item Baseline Template Selection Criteria**

An Item baseline template enables you to specify selection criteria for the item types to be included in a baseline. It consists of a default criterion for all item types, and selection criteria for specific item types that override the default for those item types for which they have been defined. The baseline template thus consists of a list, or set of these criteria that determine which item revisions to include.

Selection criteria can either be defined as *implicit*, or can be for a specific normal state or build stage in the lifecycle.

The options for implicit states are:

#### **Description**

All revisions

Latest edit revision

Latest edit revision at Final State in Lifecycle

Latest edited revision at the most progressed state

Revision built from selected inputs

Revision that makes selected outputs

**NOTE** Latest edit revision in this context means the last item revision that was created.

If you choose one of these implicit states as the value for the **Lifecycle State** field, you do not require any additional rules, since these are sufficient to determine which revisions of an item to include. The **State Selector** field can therefore be left blank.

If you specify a specific lifecycle state for the **Lifecycle State** field, an additional status rule will need to be provided in the **State Selector** field. The options for these additional criteria are:

### **Additional status rule**

Latest from state

Most progressed state above specified state OR specified state

Specified state OR most progressed state

Specified state OR next existing state upward

Specified state only

If you specify a specific build stage for the **Lifecycle State** field, an additional stage related rule will need to be provided in the **State Selector** field. The options for these additional criteria are:

### **Additional build stage rule**

Specified build stage and all next existing build stages upward

Specified build stage only.

Dimensions CM uses these additional rules together with a selected normal lifecycle state or build stage to determine a grouping and order of preference for the item revisions to be included in baselines using this template.

Please refer to ["Baseline Templates" on page 304](#page-303-0) for further details.

# <span id="page-205-0"></span>**About Request Baseline Template Selection Criteria**

Request baseline templates enable you to specify rules for selecting requests that will be used as input for creating a baseline from their related items. They comprise one or more rules that are made up from the following:

- **Request type.**
- Request status.
- Baseline status code, which itself comprises one of the following keys:
	- EQS specified state only.
	- SUP specified state and upward.

When a baseline is created specifying a request baseline template and a set of starting parent requests, then all the requests that:

- are related to those parent requests, and
- match the template rules

will be collected together for processing.

The template rules will be processed in exactly the same way they are for item templates, that is, requests will be selected based on the type, status, and the baseline status code that was specified. For example, if a template had a rule that specified:

- all requests of type PR,
- at status ACCEPTED,
- with the baseline status code EQS

then all the requests of type PR, at the status ACCEPTED only, would be used for inclusion into the baseline.

Once this list of requests has been determined, then **only** those items that are related to those requests with either an In Response To or, optionally, an Info relationship will be included in the baseline. However, because the baseline that is being created is a release baseline, only **one** revision of each item will be included in the baseline (not all revisions, as would be the case for a design baseline). This means, that even though the requests being selected may contain multiple revisions of the same item, the final baseline can only contain one revision of all these possible items.

To ensure that only one revision of an item is included in the final baseline in circumstances where multiple item revisions are related to requests, only the latest item revision will be selected using that item's pedigree.

When the baseline has been created, the requests that were used to create it will be related as In Response To that new baseline.

### <span id="page-206-0"></span>**What is a Release Template?**

A *Release Template* defines or modifies the rules by which baselined items are selected for inclusion in a release to an operating system directory. The set of rules specifies:

- Which parts of the product structure are to be included.
- Which item types are to be included.
- How the selected items are to be structured in the operating system release directory.

Refer to ["Release Templates" on page 318](#page-317-0) for further details.

# **About Release Template Selection Criteria**

A release template may consist of any number of selection criteria. Each criterion:

- Optionally specifies a design part. This rule is then applied to that design part and to any part subordinate to it in the design part structure tree, unless and until another criterion specifies a subordinate design part, in which case that other rule overrides for that sub-tree, and so on. Alternatively, a criterion may be applied to ALL design parts of the product.
- Specifies either one or all item types, or a group of item types identified by an item type group you can create for this purpose.
- Optionally specifies a subdirectory of the release directory. The items of all types specified by the criterion, for all design parts selected by the criterion, are placed in the subdirectory if specified, or otherwise in the main release directory.

### *About Release Template Subdirectories*

The purpose of subdirectories is to simplify subsequent handling of the release data. For example, a release template can be used to specify that executable code, source-code modules, user documentation and system-specification documents are each to be grouped in different subdirectories. This field specifies a sub-directory to be *added* to the release directory path name specified by users when they make a release. If a release template **is** specified, the items will be placed in the sub-directory as specified in the release template with the leaf node portion of their project filename; whereas, if a release template is **not** utilized or the **Release Sub-directory** field is left blank, the items' project filenames will be used, relative to the operating system release directory the user requests for the release.

# **What is an Item Type Group?**

An item type group is a set of item types you set up in order to help you specify which ones are to be included in a release baseline. Dimensions CM allows you to assign a group name to a number of otherwise unrelated item types. The group name may then be

specified in a template rule instead of a specific item type, thereby bringing all the associated item types within the scope of that rule.

# <span id="page-207-0"></span>**Baseline and Release Templates Main Window**

The Baseline and Release Templates main window consists of the following:

- **Menu area**: Displays a toolbar with buttons to carry out various functions. See [Baseline and Release Templates Main Window Toolbar](#page-207-1) on [page 208.](#page-207-1)
- **Navigation pane**: Displays a list of all the baseline templates, release templates, or item type groups that have been defined for the base database depending on the selection you have made. See [Baseline and Release Templates Navigation Pane](#page-208-0) on [page 209](#page-208-0).
- **Content pane:** If no templates or item type groups are selected, this contains a table summarizing details of all those objects in the navigation pane. If one of those objects is selected in the navigation pane, the content pane displays various details for that object. See [Baseline and Release Templates Content Pane](#page-208-1) on [page 209.](#page-208-1)
- **Status area:** Displays login details and the number of objects selected.For details of the Administration Console status area, see ["The Status Area" on page 75.](#page-74-0)

For the location of the parts of the Administration Console main window, see ["The Specific](#page-72-0)  [Function Window" on page 73](#page-72-0)

# <span id="page-207-1"></span>**Baseline and Release Templates Main Window Toolbar**

The main window toolbar displays the following buttons. The appearance of the buttons depends on whether baseline templates, release templates, or item type groups have been selected in the navigation pane.

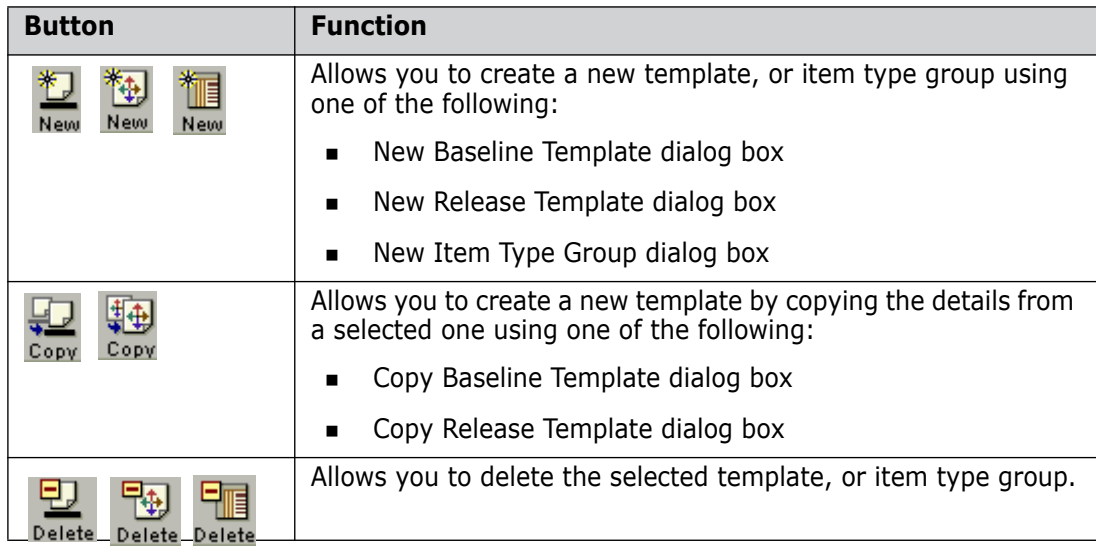

# <span id="page-208-0"></span>**Baseline and Release Templates Navigation Pane**

The navigation pane contains the following:

- **Selection:** A selection from which you choose what appears in the Baseline and Release Templates main window. If you made a specific selection under Baseline and Release Templates from the main Dimensions Administration Console, this field will be set to that selection. The selections are:
	- **Baseline Templates**
	- Release Templates
	- **Item Type Groups**
- **Base Database Node:** This shows the name of the base database and the type of object selected.
- **List:** A list of all the objects (baseline/release templates or item type groups) as determined by the **List Selection** above. Clicking on the base database node of this list displays a list of all those objects in the content pane. Clicking on a specific object displays more comprehensive details for that object in the content pane.

### <span id="page-208-1"></span>**Baseline and Release Templates Content Pane**

When you select a template or item type group in the navigation pane, the content pane displays details for that specific object. These details are grouped into sections which are displayed in the content pane according to the selection made. These details are discussed in:

- ["Content Pane for a Single Baseline Template" on page 210.](#page-209-0)
- ["Content Pane for a Single Release Template" on page 211](#page-210-0)
- ["Content Pane for an Item Type Group" on page 213](#page-212-0)

When the top level node:  $\Box$  Baseline Templates is selected in the navigation pane, the content pane displays a table listing all of the baseline templates, release templates, or item type groups in the base database depending on the selection in the navigation pane. It contains the following:

- $\blacksquare$  A  $\blacksquare$  button to display the list of templates as a separate HTML page to print or save.
- A  $\frac{1}{3}$  button to display the list of templates as comma-separated values to save as a text file.
- $\blacksquare$  Column headings for the fields. Clicking the  $\lvert\boldsymbol{y}\rvert$  icon selects or deselects all the objects in the list. You can change the sort order of the list by clicking the column headings.
- A list of objects:

For baseline and release templates, this contains the following details:

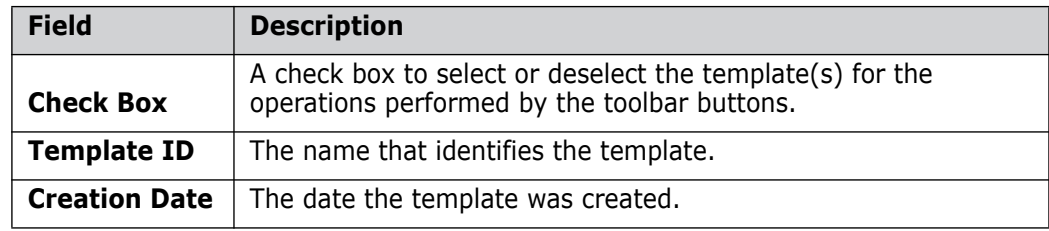

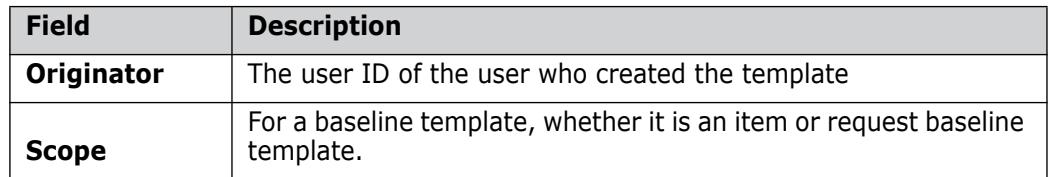

For item type groups it contains the following details:

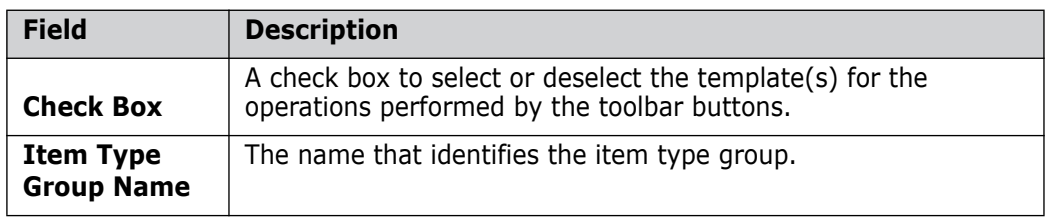

# <span id="page-209-0"></span>**Content Pane for a Single Baseline Template**

The content pane with a specific baseline template selected consists of:

A **General** section displaying the following fields:

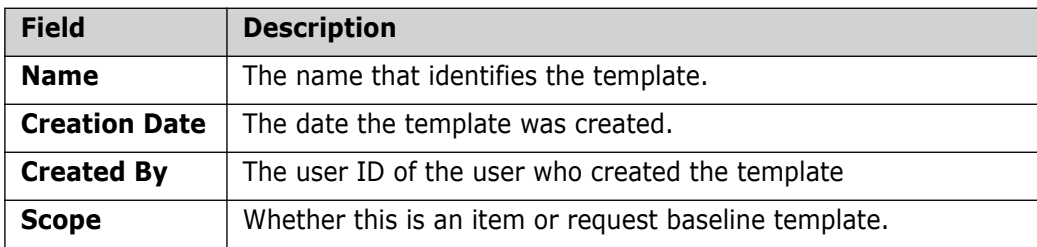

- A **Selection Criteria** section consisting of the following:
	- Toolbar buttons to perform the following functions:

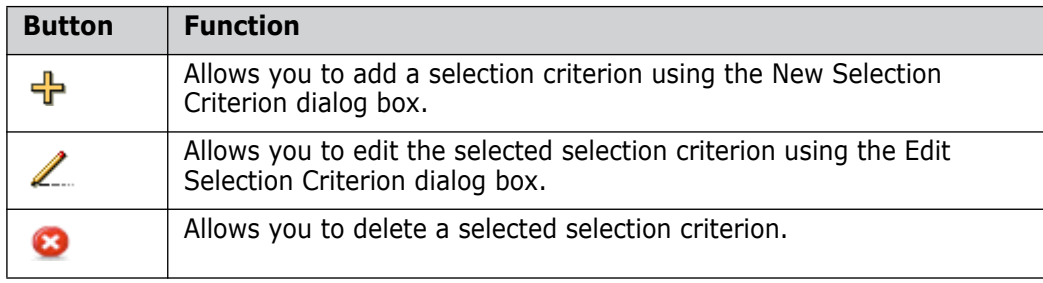

- A table of details for the selection criteria:
	- For an Item baseline template

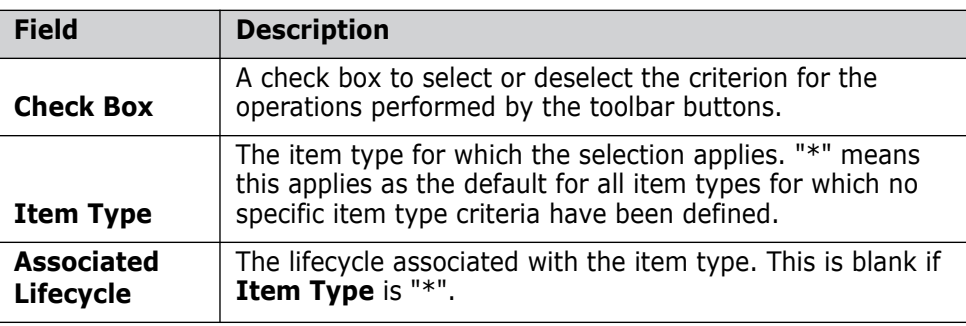

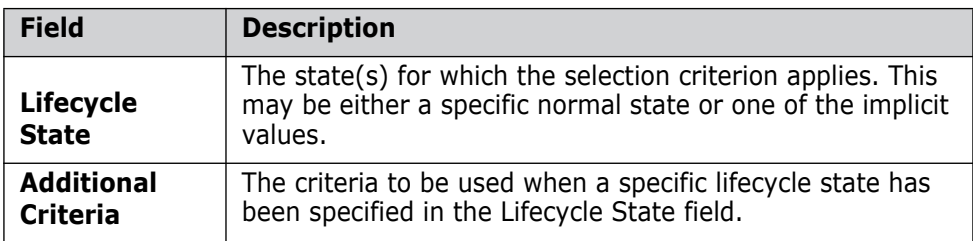

For a further explanation of these fields, see [About Item Baseline Template](#page-204-0)  [Selection Criteria](#page-204-0) on [page 205.](#page-204-0)

• For a request baseline template

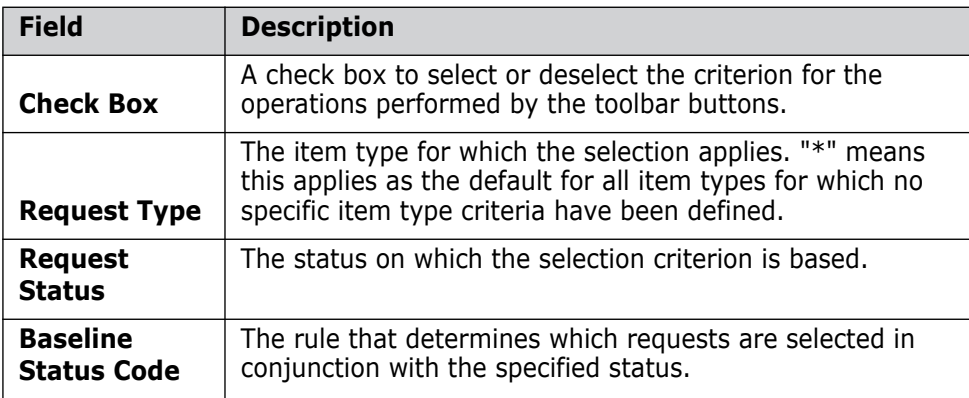

For a further explanation of these fields, see ["About Request Baseline Template](#page-205-0)  [Selection Criteria" on page 206.](#page-205-0)

 A **Baselines Using Above Template** area, containing a table of baselines created using the selected template. It displays the following for each baseline:

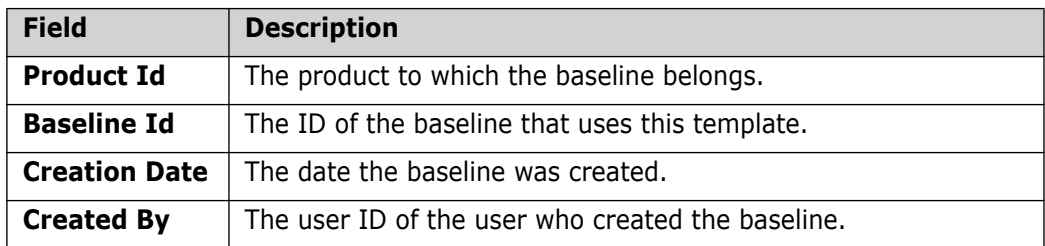

# <span id="page-210-0"></span>**Content Pane for a Single Release Template**

The content pane with a specific release template selected consists of:

A **Release** section displaying the following fields:

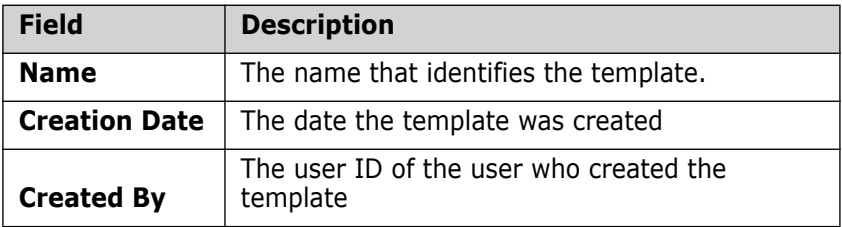

- A **Selection Criteria** section consisting of the following:
	- Toolbar buttons to perform the following functions:

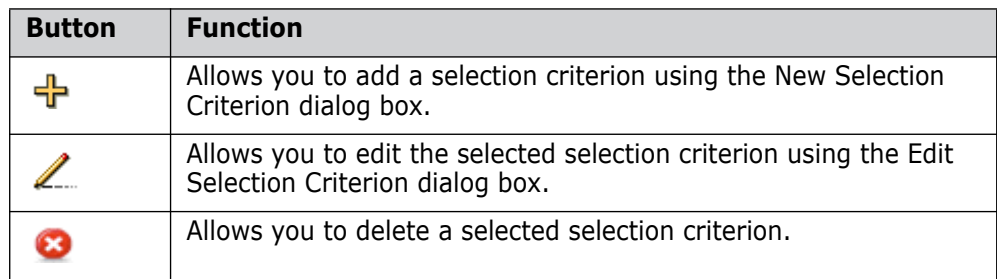

A table of details for the selection criteria:

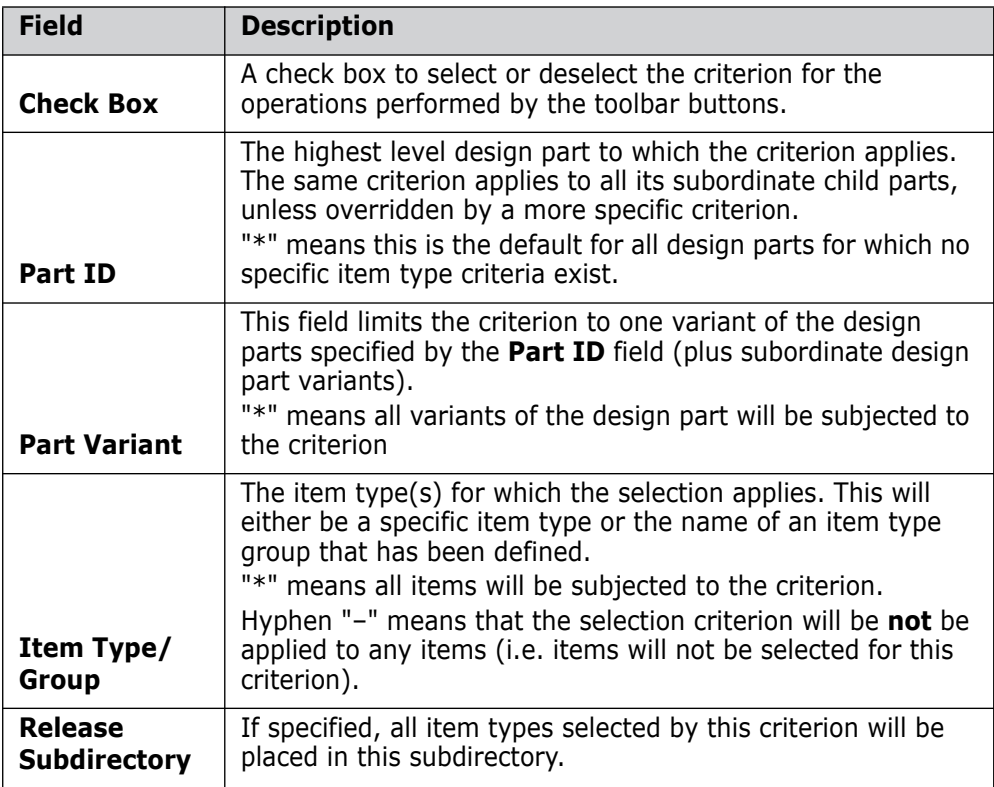

For a further explanation of these fields, see ["What is a Release Template?" on page](#page-206-0)  [207.](#page-206-0)

 A **Releases Using Above Template** area, containing a table of releases created using the selected template. It displays the following for each release:

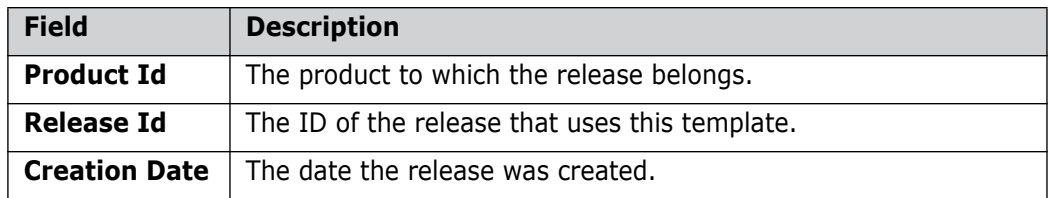

### <span id="page-212-0"></span>**Content Pane for an Item Type Group**

The content pane with a specific item type group selected consists of:

An **Item Type Group** section consisting of the following:

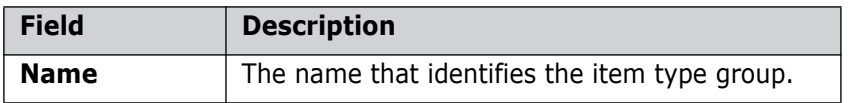

- An **Item Types in Above Group** section consisting of the following:
	- Toolbar buttons to perform the following functions:

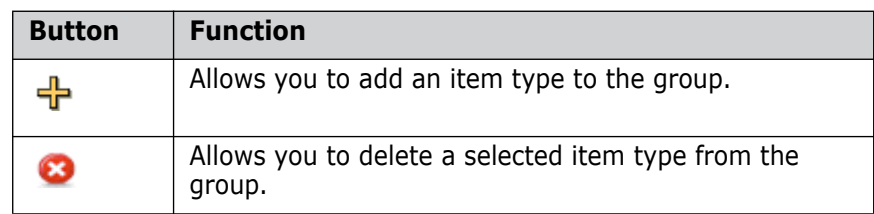

A list of the item types in the group:

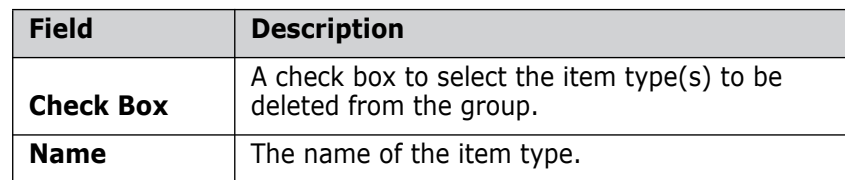

 A **Release Templates Using Above Item Types Group** section displaying the following fields for each release in which the item type group has been used:

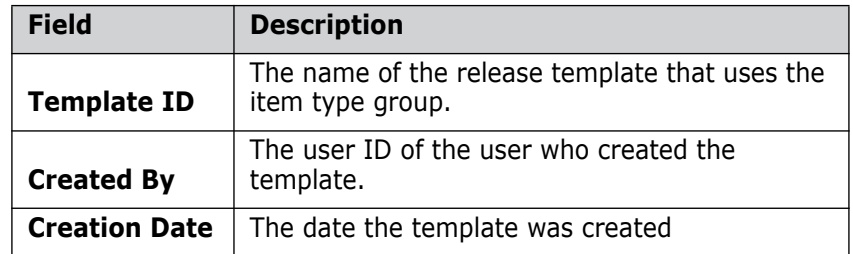

### **Creating a New Baseline Template**

Purpose Follow this procedure when you want to create a new template to specify which items are included in a baseline. Once you have created the template, you can then define its selection criteria.

**PRIVILEGES** Manage Baseline and Release Templates

### **To create a new baseline template:**

**1** From the Baseline and Release Templates main window, select Baseline Templates from the list in the navigation pane.

**2** Do one of the following:

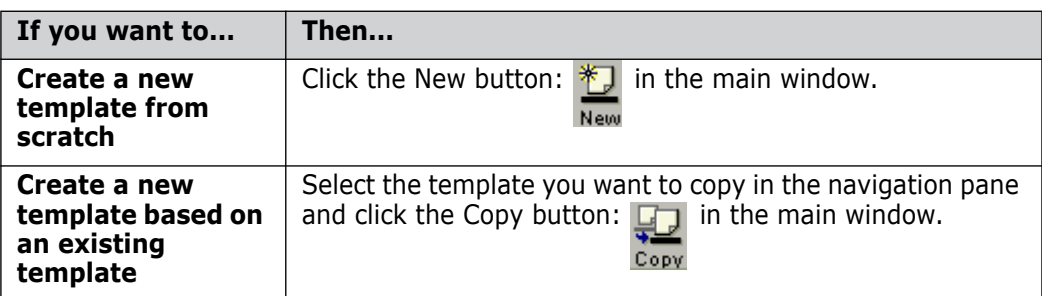

The New Baseline Template dialog box or Copy Baseline Template dialog box appears.

- **3** Enter a name for the new template in the **Template ID** field.
- **4** For a new template, select item or request for the **Scope**.
- **5** Click OK to create the template.

Once the template has been created, you can subsequently define the selection criteria, as described in [Defining the Selection Criteria for a Baseline or Release Template](#page-215-0) on [page](#page-215-0)  [216.](#page-215-0)

# **Creating a New Release Template**

Purpose Follow this procedure when you want to create a new template to specify which items are included in a release. Once you have created the template, you can then define its selection criteria.

**PRIVILEGES** Manage Baseline and Release Templates

#### **To create a new release template:**

- **1** From the Baseline and Release Templates main window, select Baseline Templates from the list in the navigation pane.
- **2** Do one of the following

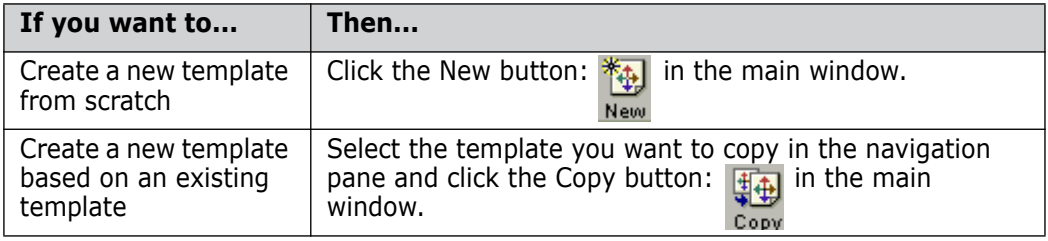

The New Release Template dialog box or Copy Release Template dialog box appears.

- **3** Enter a name for the new template in the **Template ID** field.
- **4** Click OK to create the template.

Once the template has been created, you can subsequently define the selection criteria, as described in ["Defining the Selection Criteria for a Baseline or Release Template" on](#page-215-0)  [page 216](#page-215-0).

### **Creating a New Item Type Group**

Purpose Follow this procedure when you want to create a new group of item types to use in a release template.

**PRIVILEGES** Manage Baseline and Release Templates

#### **To create a new item type group:**

- **1** From the Baseline and Release Templates main window, select Item Type Groups from the list in the navigation pane.
- **2** Click the **ill** button in the main window. The New Item Type Group dialog box appears. New
- **3** Enter a name for the item type group in the **Item Type Group Name** field.
- **4** Select the first item type to include in the group from the **Item Type** list. You can include additional item types later.
- **5** Click OK to create the item type group.

# **Deleting a Template or Item Type Group**

Purpose Follow this procedure when you want to delete a baseline template, release template, or item type group that you created in error or is no longer required.

**PRIVILEGES** Manage Baseline and Release Templates

### **To delete a template or item type group:**

- **1** In the Baseline and Release Templates main window, select the object that you want to delete in the navigation pane or the content pane.
- **2** Click the Delete button:

Delete Delete This displays a dialog box asking you if you are sure you want to delete the object.

**3** Click the  $\vee$  **ves** button. The object disappears from the list.

# **Specifying the Item Types in an Item Type Group**

Purpose Follow this procedure when you want to add to or amend the list of item types to be included in an item type list.

**PRIVILEGES** Manage Baseline and Release Templates

### **To specify the item types in an item type group:**

- **1** From the Baseline and Release Templates main window, select Item Type Groups from the list in the navigation pane.
- **2** Select the item type group in the navigation pane. This will display the details in the content pane.

**3** Do one of the following:

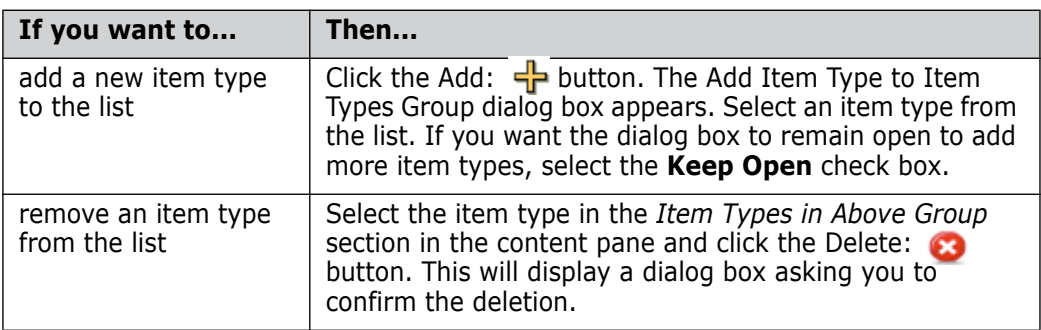

**4** Click OK to update the details.

# <span id="page-215-0"></span>**Defining the Selection Criteria for a Baseline or Release Template**

Purpose Follow this procedure when you want to add or amend the selection criteria that specify which items are included in a baseline or release.

**PRIVILEGES** Manage Baseline and Release Templates

### **To define the selection criteria for a baseline or release template:**

- **1** From the Baseline and Release Templates main window, select the baseline or release template for which you want to define the selection criteria in the navigation pane. This will display the template details in the content pane.
- **2** Do one of the following:

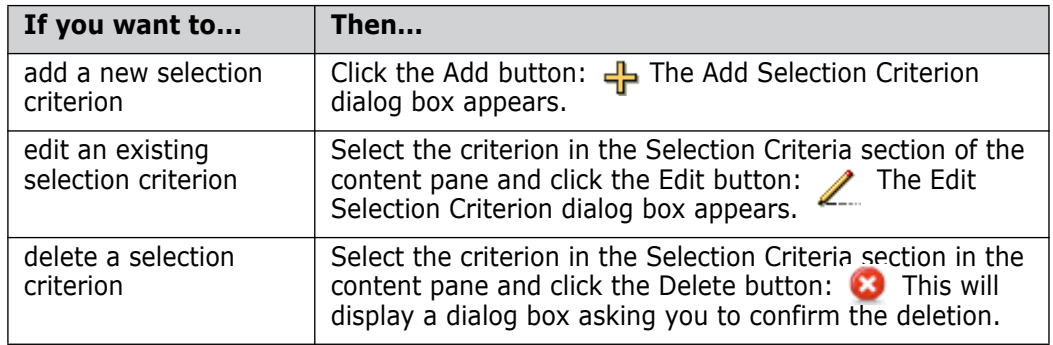

- **3** For item baseline templates, do the following:
	- **a** From the **Item Type** list, select the item type to which the criteria applies.
	- **b** From the Lifecycle State list, select the lifecycle state or build stage to which the criteria applies. Choose an actual state or one of the implicit values. See [About](#page-204-0)  [Item Baseline Template Selection Criteria](#page-204-0) on [page 205](#page-204-0).
	- **c** If you chose an actual state or stage from the **Lifecycle State** list, select a value from the **State Selector** list. See [About Item Baseline Template Selection Criteria](#page-204-0) on [page 205.](#page-204-0)
- **4** For request baseline templates, do the following:
	- **a** From the **Request Type** list, select the request type to which the criteria applies.
- **b** From the **Request Status** list, select the lifecycle state to which the criteria applies.
- **c** From the **Baseline Status Code** list choose the option that applies to the Status selected. See ["About Request Baseline Template Selection Criteria" on page 206.](#page-205-0)
- **5** For release templates, do the following:
	- **a** From the **Part Id** list, select the highest-level design part to which the criteria applies.
	- **b** In the **Variant** field, enter the design part variant.
	- **c** From the **Item Type/Group** list, select an item type or group.
	- **d** Optionally, specify a subdirectory name for the items selected by the criteria in the **Release Subdirectory** field.
- **6** Click OK.

# Chapter 11 **Upload Rules**

### **In this Chapter**

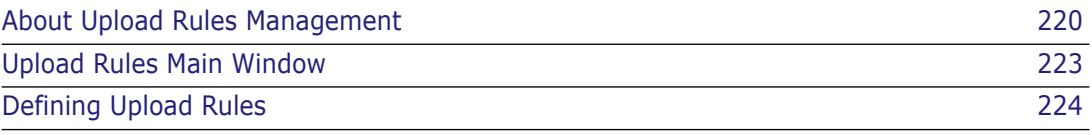

# <span id="page-219-0"></span>**About Upload Rules Management**

Purpose The management of upload rules in the Serena<sup>®</sup> Dimensions<sup>®</sup> CM Administration Console allows you to:

- Specify rules that determine which files can be added to the Dimensions database and which files should be excluded.
- Determine which item types are assigned to which types of file.
- View, edit, and delete rules for Dimensions clients, products, IDEs, and IDE projects.

**PRIVILEGES** Manage Project Upload Inclusions/Exclusions

- Constraints You must be the Tool Manager to modify default rules for Dimensions or IDEs. You must be the Product Manager to modify rules for a specific IDE project.
- Invocation Dimensions Administration Console | Configuration Object Management | Upload Rules

**NOTE** The Upload Rules function in the Dimensions Administration Console was previously known as IDE Setup in releases prior to Dimensions 8.0.

## **What are Upload Rules?**

Upload rules map file name patterns to Dimensions file formats and item types. These rules determine whether files that match a certain file name pattern can be added to the database using a Dimensions client or an IDE. These file name patterns can also restrict a rule to items within a specific project folder. Upload rules must exist in the base database before you can start adding files.

Default upload rules are automatically included when you create a database. The default rules apply to Dimensions clients and each supported IDE. You can modify the default rules, as well as create and modify rules for specific IDE projects and Dimensions CM products.

If you modify the:

- **Default rules for Dimensions Clients:** The modified rules will be used for all files added to Dimensions CM through the desktop client, the web client, and the Project Merge tool.
- **Rules for a specific product for Dimensions Clients:** The modified rules will override the default Dimensions CM rules for all files added to Dimensions through the desktop client, the web client, and the Project Merge tool within that product.
- **Default rules for an IDE:** All subsequent projects created by that IDE in the same base database will use a copy of the new default rules unless there are default product-specific rules for the product to which that project belongs.
- **Default product rules for an IDE:** All subsequent projects created by that IDE in the specified product will use a copy of the new product-specific default rules.
- **Rules for a specific project:** The modified rules will be used for all subsequent operations in that project.

For more information Upload rules determine the attributes of new items that are created in Dimensions. See About Attributes on page 42 for more information on how attributes work.

# **Assigning Files of the Same Data Format a Different Item Type**

You may want to assign more than one item type for files of the same data format. For example, a team lead wants to have a file to keep notes on the ".project". The file the notes are kept in is a MS Word document and the item type is PN, with a lifecycle of Open and Closed. Other MS Word and .txt documents in the project all have the same item type, DOC, and so the same lifecycle, Draft, Review, and Approved.

When adding a single item to a project or stream the item type can be changed.

When adding multiple files of the same data format but different item type, this can be achieved by using filename pattern matching:

- Make sure the project note files contain the same string in their names, for example, are all named <project> pn.doc.
- **D** Update the upload rules for the client and product so that the filename pattern, pn.doc, is assigned the PN item type.

## **Using Wildcards in Upload Rules**

Upload rules support the use of multiple wildcards and Ant style pattern matches in the filenames and paths. Ant patterns help to simplify the organization of separate design part rules. For example, you can define design part rules by a directory pattern match while maintaining the existing item type to file extension mapping. The patterns are similar to those used in DOS and UNIX:

- '\*' matches zero or more characters.
- '\*\*' matches zero or more directories.
- '?' matches one character.

Combinations of \* and ? are allowed.

For more information see: <http://ant.apache.org/manual/dirtasks.html#patterns>

#### *Adding an Independent Design Part Rule*

You can add an independent design part rule for a specific directory. In the example below, the pattern \*\*/SPEED\_SENSOR/\*\* is an independent design part rule and does not define the data format or item type lifecycle as these are not defined in the rule. For the upload to succeed there must be another rule that matches and defines the data format and the item type.

 $+$  0 Include

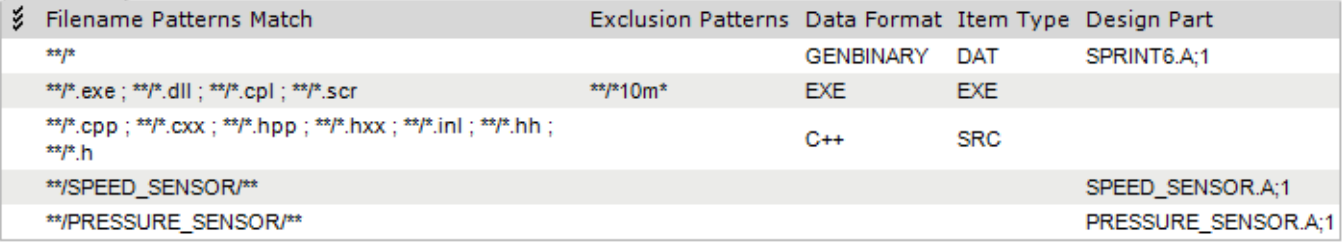

The file SPEED\_SENSOR/x3534.exe activates two upload rules:

This rule defines the design part of the item:

\*\*/SPEED\_SENSOR/\*\* SPEED\_SENSOR.A;1

This rule defines the EXE data format and the EXE item type lifecycle:

\*\*/\*.exe ; \*\*/\*.dll ; \*\*/\*.cpl ; \*\*/\*.scr \*\*/\*10m\* EXE EXE

### *Using Multiple Wildcards in a File Pattern*

You can use multiple wildcards in a file pattern. This enables you to specify an upload rule for items that share the middle part of a filename, but have a different beginning and end. For example, abc s functionality and xyx s morefunctionality have filenames with the same middle part: \_s\_

An administrator adds a new upload rule specifying the file pattern that contains the middle part of a filename, but starts and ends with wildcard characters. For example:

\*  $S$  \*

A developer creates several items where the middle part of the filename is the same. The new upload rule applies to all of the items. Items are created with a common middle part of the filename but with different beginnings and ends.

### *Combining Multiple Inclusion and Exclusion Patterns*

You can combine multiple inclusion and exclusion patterns in a single rule. For example, an administrator changes an existing upload rule and appends another inclusion pattern to match the filename extension expected by the developers. The number of upload rules remains the same. When items are created a rule is activated if there is a match from any pattern from the "Include filename patterns match" list and no matches from any pattern from the "Exclude filename patterns match" list.

# <span id="page-222-0"></span>**Upload Rules Main Window**

The Upload Rules main window consists of the following:

- **Menu Area:** Displays toolbar buttons to enable you to carry out various tasks. See [Upload Rules Menu Area](#page-222-2) on [page 223.](#page-222-2)
- **Navigation pane:** Displays a list of IDEs and IDE projects, as well as the Dimensions Default project. See [Upload Rules Navigation Pane](#page-222-1) on [page 223](#page-222-1).
- **Content pane:** Displays upload rule details for the currently selected IDE, IDE project, Dimensions Default project, or product. See [Upload Rules Content Pane](#page-222-3) on [page 223](#page-222-3).
- **Status area:** Displays log in details. See [The Status Area](#page-74-0) on [page 75](#page-74-0).

For the location of the parts of the Administration Console main window, see ["The Specific](#page-72-0)  [Function Window" on page 73](#page-72-0)

## <span id="page-222-2"></span>**Upload Rules Menu Area**

The menu area displays the following tool bar buttons:

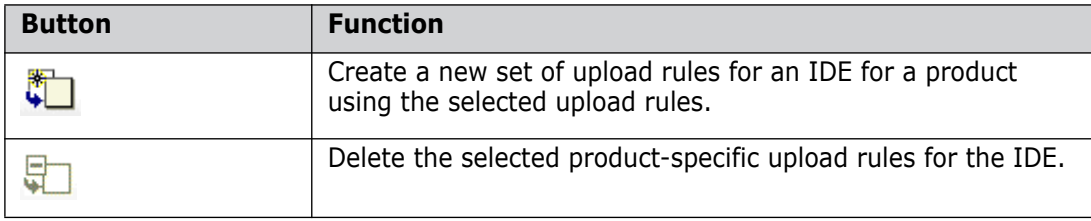

### <span id="page-222-1"></span>**Upload Rules Navigation Pane**

The navigation pane displays the following:

- **Base Database:** The current base database for which these upload rules apply.
- **Dimensions Clients:** Represents the default upload rules used by Dimensions when files are added. (This was known as the Project Merge Tool IDE environment in releases prior to Dimensions 8.0.) Beneath this section there is a Default Project folder, representing the default upload rules for the base database, and a folder for each product within the base database representing any product-specific rules.
- *IDE Names***:** Lists the names of the supported IDEs. Beneath each IDE, the Default Project folder represents the default upload rules for the IDE. Any specific IDE projects are also listed. These folders represent any project-specific rules for the IDE.

### <span id="page-222-3"></span>**Upload Rules Content Pane**

When you select the Dimensions default project, a product, an IDE default project, or an IDE specific project, the content pane displays the following sections:

**General:** Displays product and project information about the current selection.

- **Include:** Displays file inclusions, which determine the files that can be added, checked in, or uploaded to Dimensions. From this section you can add, edit, and delete file inclusions.
- **Exclude**: Displays file exclusions, which determine the files that are not normally added, checked in, or uploaded to Dimensions. From this section you can add, edit, and delete file exclusions.

**NOTE** You can drag and drop the rules to reorder them.

# <span id="page-223-0"></span>**Defining Upload Rules**

## **Creating Product-Specific Upload Rules for an IDE**

Purpose Follow this procedure when you want to create a set of inclusion/exclusion rules for a specific product for an IDE

#### **To create product-specific upload rules:**

- **1** From the Upload Rules main window, in the Navigation pane, expand the node for the IDE for which you want to create product-specific upload rules.
- **2** Do one of the following:
	- If you want to base the product-specific upload rules on the rules for a specific project, select the node for the project.
	- If you want to base the product-specific upload rules on the default rules for the IDE, select the node for the default project.
- **3** Click the Create a Default Product Upload Rule button:  $\mathbb{F}$ , The New Product Upload Rule dialog box appears.
- **4** From the Product list, select the product whose default rules you want to create.
- **5** Click OK.

### **To delete product-specific upload rules:**

- **1** From the Upload Rules main window, expand the node for the IDE for which you want to delete the upload rules for a product.
- **2** Select the product whose rules you want to delete.
- **3** Click the Delete a Product Upload Rule button: in the tool bar, and click Yes to confirm that you want to delete the upload rules.

### **Copying Upload Rules**

Purpose Follow this procedure when you want to copy a set of inclusion/exclusion rules from an existing IDE or Client project/product to the current one.

**PRIVILEGES** Manage Project Upload Inclusions/Exclusions

- **1** From the Upload Rules main window, select an upload project in the navigation pane:
	- **Dimensions Clients | Default Project** for the Dimensions default rule set.
	- **Dimensions Clients | product name** for the rule set for a specific product.
	- *IDE Name* **| Default Project** for an IDE default rule set.
	- *IDE Name | Project Name for an IDE project rule set.*
- **2** In the General section in the content pane, click the Copy button:  $\sqrt{ }$ . The Copy Inclusions/Exclusions dialog box appears.
- **3** From the **Source project** list, select the project whose rules you want to copy.
- **4** Click OK.

### **Including Files for Upload**

Purpose Follow this procedure when you want to add a file inclusion to the upload rules for Dimensions, an IDE, or an IDE project. A file inclusion allows files that match a certain file name pattern to be added, checked in, or uploaded to Dimensions.

**PRIVILEGES** Manage Project Upload Inclusions/Exclusions

**NOTE** The order in which the inclusions are displayed in the list is significant. General inclusions should appear above more specific inclusions, ensuring that the specific inclusions are attempted for pattern matching first.

#### **To add a file inclusion:**

- **1** From the Upload Rules main window, select one of the following from the navigation pane:
	- **Dimensions Clients | Default Project** to add the file inclusion to the Dimensions default rule set.
	- **Dimensions Clients | product name** to add the file inclusion to the rule set for a specific product.
	- *IDE Name* | Default Project to add the file inclusion to an IDE default rule set.
	- **IDE Name | Project Name** to add the file inclusion to an IDE project rule set.
- **2** From the Include section, select an existing inclusion if you want the new inclusion to be added above it in the list. Otherwise, the new inclusion will appear at the bottom of the list.
- **3** Click the New button:  $\frac{1}{2}$ . The New Upload Inclusion dialog box appears.
- **4** Enter the file name pattern for the files you want to include in the **File Name Inclusion Patterns Match** field.
- **5** Optionally, complete the rest of the fields in the dialog box.

#### **6** Click OK.

**NOTE** Where there is a conflict, the list of files to exclude supersedes the list of files to include.

### **Excluding Files from Upload**

Purpose Follow this procedure when you want to add a file exclusion to the upload rules for Dimensions, an IDE, or an IDE project. A file exclusion prevents files that match a certain file name pattern from being added, checked in, or uploaded to Dimensions.

**PRIVILEGES** Manage Upload Rules

#### **To add a file exclusion:**

- **1** From the Upload Rules main window, select one of the following from the navigation pane:
	- **Dimensions Clients | Default Project** to add a file exclusion to the Dimensions default rule set.
	- **Dimensions Clients |** *product name* to add a file exclusion to the rule set for a specific product.
	- *IDE Name* **| Default Project** to add a file exclusion to an IDE default rule set.
	- *IDE Name | Project Name* to add a file exclusion to an IDE project rule set.
- **2** From the Exclude section, click the New button:  $\frac{1}{2}$ . The New Upload Exclusion dialog box appears.
- **3** Enter the file name pattern of the files you want to exclude from Dimensions in the **File Name Pattern Match** field.
- **4** Click OK.

## **Modifying Rules**

Purpose Follow this procedure when you want to edit or delete file inclusions or exclusions from an upload rule set.

**PRIVILEGES** Manage Project Upload Inclusions/Exclusions

#### **To edit or delete an inclusion or exclusion:**

- **1** From the Upload Rules main window, select one of the following from the navigation pane:
	- **Dimensions Clients | Default Project** to add an inclusion or exclusion to the Dimensions default rule set.
	- **Dimensions Clients |** *product name* to add an inclusion or exclusion to the rule set for a specific product.
	- *IDE Name* | Default Project to edit or delete an inclusion or exclusion from an IDE default rule set.
- **IDE Name | Project Name** to edit or delete an inclusion or exclusion from an IDE project rule set.
- **2** Select the file inclusion from the Include section that you want to edit or delete, or select the file exclusion from the Exclude section.

You can select more than one inclusion or exclusion to delete.

- **3** Do one of the following:
	- $\blacksquare$  Click the Edit button:  $\blacksquare$  and change the fields as necessary in the Edit Upload Inclusion or Edit Upload Exclusion dialog box.
	- $\blacksquare$  Click the Delete button:  $\blacksquare$  and click Yes to confirm that you want to delete the file inclusion(s) or exclusion(s).

# Chapter 12 **Preservation Policies**

### **In this Chapter**

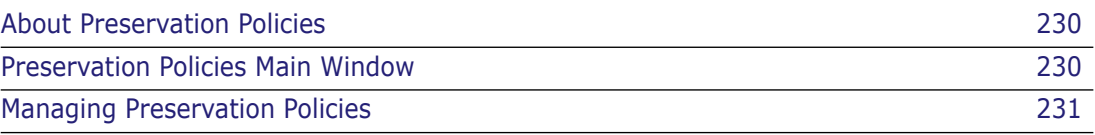

# <span id="page-229-0"></span>**About Preservation Policies**

A preservation policy is a set of rules that determine how the output files from a build process are represented in Dimensions CM. A preservation policy is associated with a stage for a project/stream, and each type of target, or output file resulting from a build, is preserved according to these preservation rules when a build is run for the project/stream for that stage.

For further information on Build see the Build User's Guide.

There are three types of preservation rule that determine the type of item revision that can be created for a build output:

- **Normal**: An output file from a build is stored as a normal item revision with the file stored in a Dimensions item library.
- **External:** An output file from a build (such as a listing) that is stored outside a build area. It is represented as an item revision but the item file is not stored in a Dimensions item library. You can, however, get or check out the item revision, in which case the external file is copied to your work area.
- **Placeholder**: An output file from a build that can be inside or outside a build area. It is represented as an item revision but the item file is not stored in a Dimensions item library and you cannot get or check out the item file.

Note that external and placeholder item revisions do not get promoted from one build area to another.

When you define a preservation policy, you specify the default preservation rule for all item types for build outputs by choosing one of these three options. You can then optionally add one or more preservation rules to override the default one for any specific item types that you want to be treated differently.

Once defined, you can associate different preservation policies with different stages of a build project. If you do not specify a preservation policy for a build stage the default is to preserve all build outputs as normal Dimensions items.

# <span id="page-229-1"></span>**Preservation Policies Main Window**

The Preservation Policies main window consists of the following:

- **Menu area:** Displays the toolbar buttons to help you carry out various tasks. See [Preservation Policies Menu Area](#page-230-1) on [page 231](#page-230-1).
- **Navigation pane:** Allows you to view and select from a list of preservation policies. See [Preservation Policies Navigation Pane](#page-230-2) on [page 231.](#page-230-2)
- **Content pane:** Displays a list of valid preservation policies in the base database, or the details of a selected version branch. See [Preservation Policies Content Pane](#page-230-3) on [page 231](#page-230-3).
- **Status area:** Displays login details and the number of objects selected.For details of the Administration Console status area, see ["The Status Area" on page 75.](#page-74-0)

For the location of the parts of the Administration Console main window, see ["The Specific](#page-72-0)  [Function Window" on page 73](#page-72-0)

### <span id="page-230-1"></span>**Preservation Policies Menu Area**

The menu area displays the following toolbar buttons:

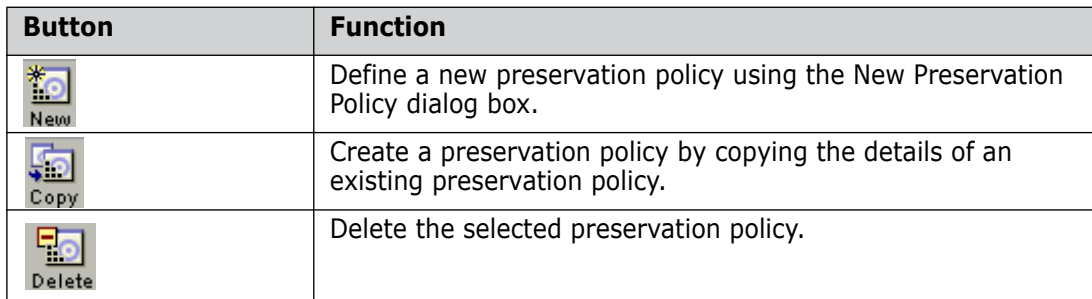

### <span id="page-230-2"></span>**Preservation Policies Navigation Pane**

The navigation pane allows you to:

- Select the top-level icon:  $\frac{1}{2}$  PAYROLL Preservation Policies to view a list of all the preservation policies in the product.
- Select a preservation policy icon:  $\bullet$  to view and edit its details in the content pane.

## <span id="page-230-3"></span>**Preservation Policies Content Pane**

When you select a preservation policy in the navigation pane, you view and edit its details in the content pane.

When you select the product icon:  $\boxed{1}$  PAYROLL - Preservation Policies in the navigation pane, you can do the following in the content pane:

- Select a preservation policy to edit, copy, or delete it. Click  $\boldsymbol{\xi}$  to select or deselect all of the preservation policies in the list.
- Print the list of preservation policies by clicking  $\Box$
- Save the list of preservation policies as comma-separated values by clicking  $\frac{1}{\sqrt{2}}$
- Sort the preservation policies by clicking the column headings.

When you select a preserving policy icon:  $\Box$  in the navigation pane, you can do the following in the content pane:

- Add: **-** edit: or delete: a preservation rule in the **Preservation Rules** area.
- **Add:**  $\frac{1}{2}$  or delete: stages for a project in the **Used By** area.

# <span id="page-230-0"></span>**Managing Preservation Policies**

When you create a new preservation policy you define the default rule to be used for the items for the output files. See ["Creating a New Preservation Policy" on page 232](#page-231-0)

You can then:

- Set up one or more preservation rules within the preservation policy for specific item types that override the default rule. See ["Adding, Editing, or Deleting Preservation](#page-232-0)  [Rules" on page 233](#page-232-0).
- Associate this preservation policy with one or more stages for one or more projects. See ["Adding or Deleting Project Stages" on page 234](#page-233-0)

# <span id="page-231-0"></span>**Creating a New Preservation Policy**

Purpose Create a preservation policy when you want to determine how outputs from a build are to be preserved in Dimensions. Optionally, you can set up one or more preservation rules within the preservation policy for specific item types that override the default rule. You can subsequently associate this preservation policy with one or more stages in a project.

#### **To create a new preservation policy:**

- **1** In the Build Administration main window, click the Preservation Policies tab.
- **2** In the status area, select the product to which the preservation policy is to belong.
- **3** Click the New button:

The New Preservation Policy dialog box appears

- **4** Enter a name and, optionally, a description for the preservation policy.
- **5** Select the **Default Rule** for the preservation of items.
- **6** Click OK. The new preservation policy is added to the product.

# **Editing, Copying, or Deleting Preservation Policies**

Purpose Edit a preservation policy when you want to change its description or default rule.

Copy a preservation policy when you want to create a new preservation policy based on an existing policy and its rules.

Delete a preservation policy when it is not required or has been created in error.

- Constraints When you edit a preservation policy, you cannot change its name.
	- You can only delete a project whose status is SUSPENDED.

#### **To edit, copy or delete a preservation policy:**

- **1** Make sure the product to which the preservation policy belongs is selected in the status area
- **2** In the Build Administration main window, click the Preservation Policies tab and select the preservation policy in the navigation pane.

**3** Do one of the following:

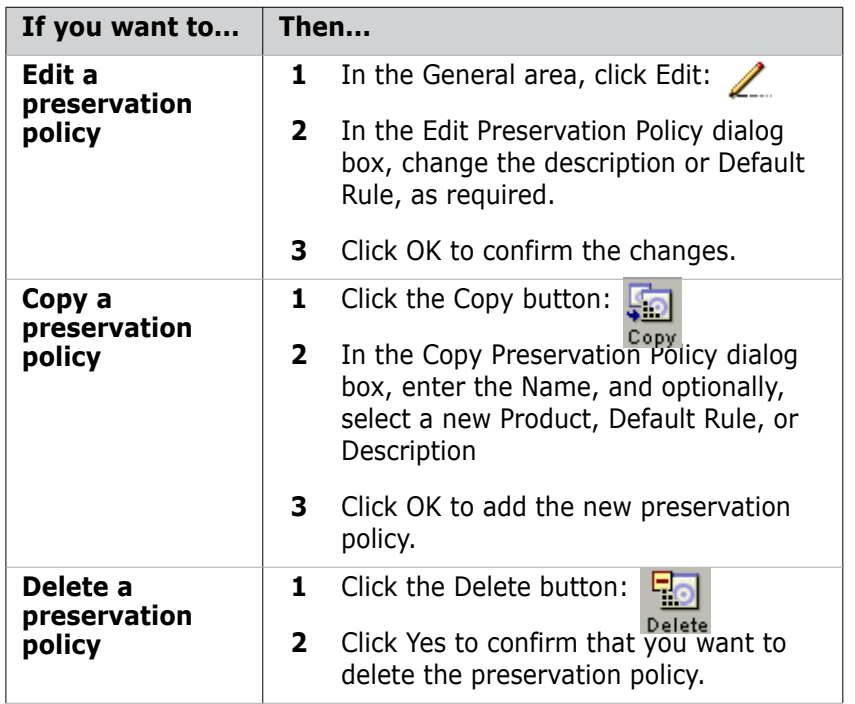

# <span id="page-232-0"></span>**Adding, Editing, or Deleting Preservation Rules**

#### Purpose Add, edit, or delete the preservation rules within a preservation policy when you want to determine how build outputs of specific item types are to be preserved in Dimensions CM.

#### **To edit or delete preservation rules:**

**1** In the Build Administration main window, click the Preservation Policies tab and select the preservation policy whose rules you want to change in the navigation pane.

**2** In the Preservation Rules area, do one of the following:

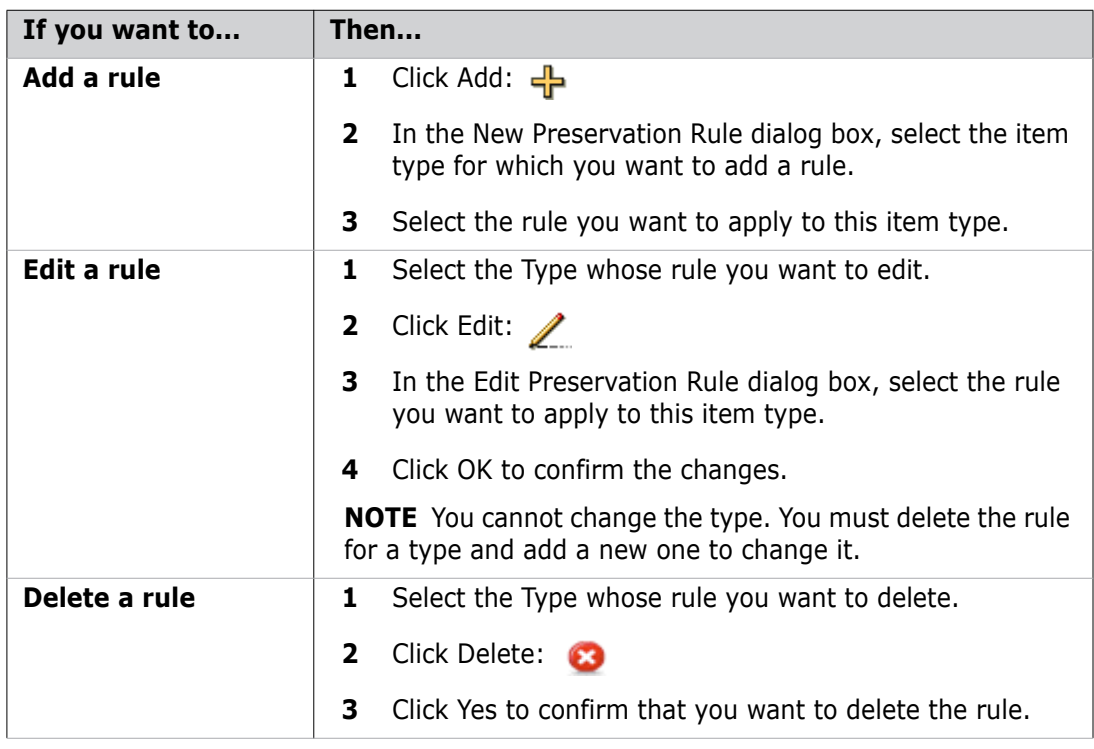

# <span id="page-233-0"></span>**Adding or Deleting Project Stages**

Purpose Add, or delete the project stages assigned to a preservation policy when you want to specify the projects, and the stages for those projects, to which the preservation policy will apply.

#### **To edit or delete project stages:**

- **1** In the Preservation Policies main window, click the Preservation Policies tab and select the preservation policy whose project stages you want to change in the navigation pane.
- **2** In the Used By section of the content pane, do one of the following:

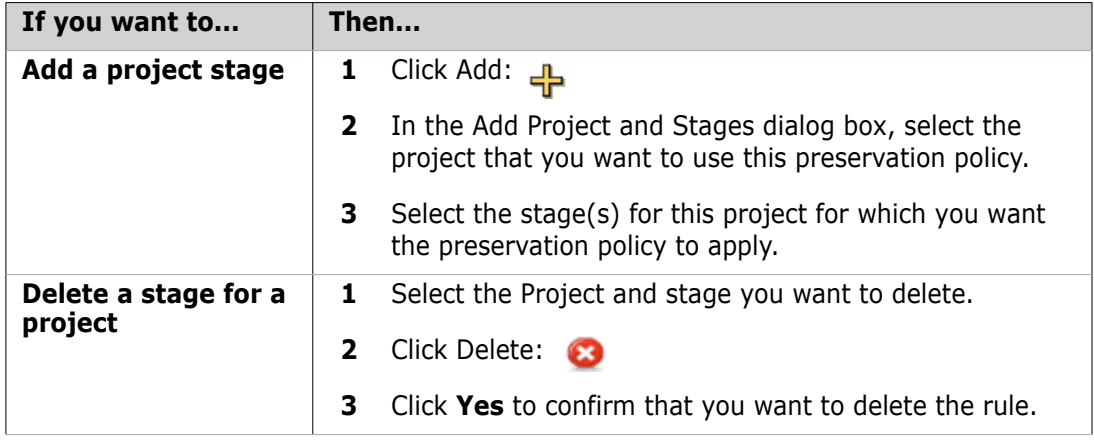

# Chapter 13 **Data Formats and MIME Types**

### **In this Chapter**

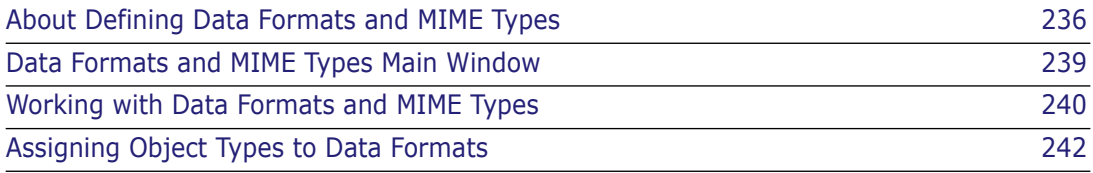

# <span id="page-235-0"></span>**About Defining Data Formats and MIME Types**

- Purpose Defining item and request data formats and MIME types and subsequently assigning particular object types to them, is used by Serena<sup>®</sup> Dimensions<sup>®</sup> CM:
	- To compel users to select from a list of defined and assigned formats when creating items of a particular type.
	- To determine how the Dimensions desktop client and the Dimensions web client applications display requests or item files.
	- To specify MIME types for the Dimensions web client.

If a data format is *not* assigned to a particular item type, you can use *any* format when you create an item, including formats that have not been defined. If a data format is not registered, then it is assumed by Dimensions to be of type BINARY. Binary files do not undergo end of line translation when moving from one operating system to another. Therefore it is important to plan and manage this information.

From the Data Format and MIME Types main window you can:

- **EXECT** List the data formats and Multipurpose Internet Mail Extension (MIME) types currently registered in the base database.
- Filter the list of data formats and MIME types according to user-defined criteria. See ["Filtering Data Formats" on page 241.](#page-240-0)
- Create (register) a new data format and MIME type. See ["Creating a New Data](#page-240-1)  [Format" on page 241.](#page-240-1)
- Edit an existing data format and MIME type. See ["Editing a Data Format" on page](#page-241-1)  [242.](#page-241-1)
- Delete a data format and MIME type. See ["Deleting a Data Format" on page 242.](#page-241-2)
- Assign item types to a data format and list the current assignments, see ["About](#page-241-3)  [Assigning Item or Request Types" on page 242](#page-241-3).

**PRIVILEGES** Manage File Format Definition

Constraints Only the Tool Manager can define data formats and MIME types, and only a Product Manager can assign them to item types.

# **About File Classes**

- What are File Classes? The File Class specifies the way in which the data of a file is encoded. For example, on Dimensions desktop client this value determines the mode in which item files are transferred between the client and the server. If you do not intend to use this client, you may accept the default value of "ASCII". However, in anticipation of future developments, Dimensions CM includes a number of other values for file classes and it is recommended that you make a relevant choice from the following values:
	- ASCII
	- BINARY
	- MAC (Macintosh)
	- VMS
	- Windows.

These classes are hard coded into Dimensions CM and cannot be modified. At present, all items that do not have a class of "ASCII" will be transferred between Dimensions CM clients and servers in binary mode.

# **About MIME Types**

What are MIME Types? A MIME (Multipurpose Internet Mail Extension) type is an internationally defined data format. These types (and subtypes) are allocated by the Internet Assigned Number Authority (IANA) and a fuller description is given below. These values are used by the Dimensions web client to determine how to display a request or item's content within the user's Internet browser. If you do not intend to use Dimensions web client, you may leave this field blank, in which case a default MIME type will be used, but in anticipation of future developments, it is recommended that you make a relevant choice.

> MIME types comprise several broad categories, with each category also having subtypes (see [About the MIME Subtypes](#page-236-0) for full details) defined by using a separator. Common examples of MIME types are "text/plain", "text/html", "application/msword" and "application/pdf".

The broad categories are:

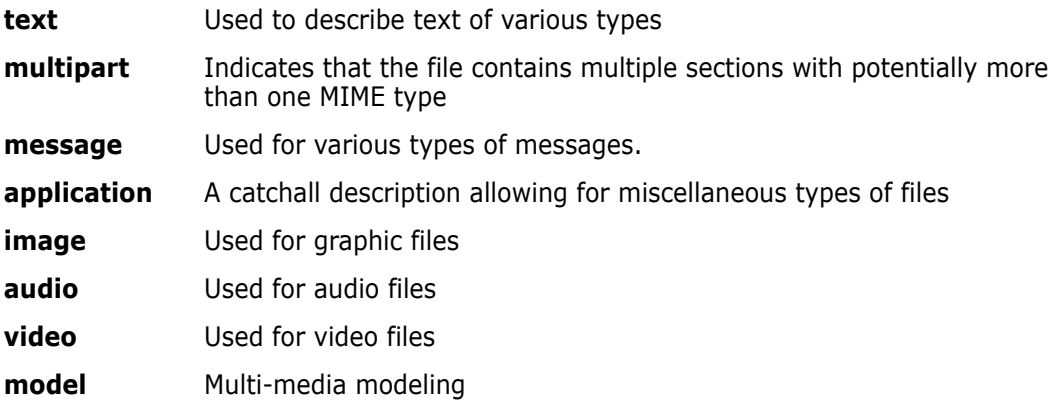

To find out current IANA media types, visit the web site

<http://www.iana.org/assignments/media-types/>

## <span id="page-236-0"></span>**About the MIME Subtypes**

The MIME subtypes are subdivisions of the basic categories. A list of the various subtypes is given in the following table.

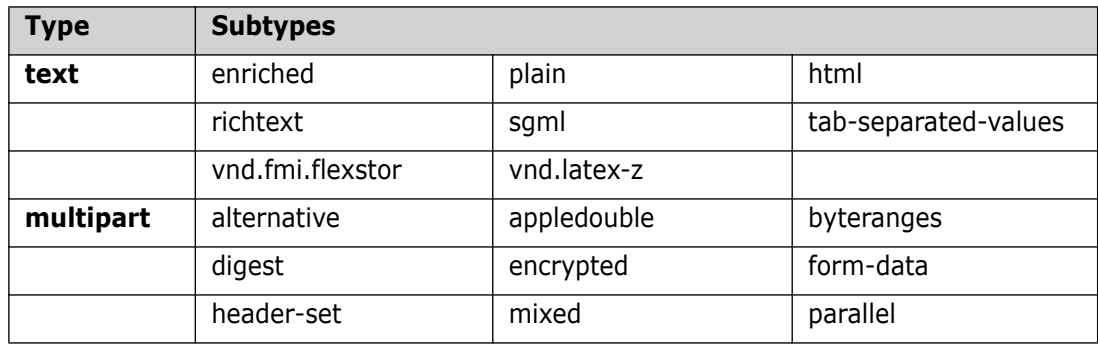

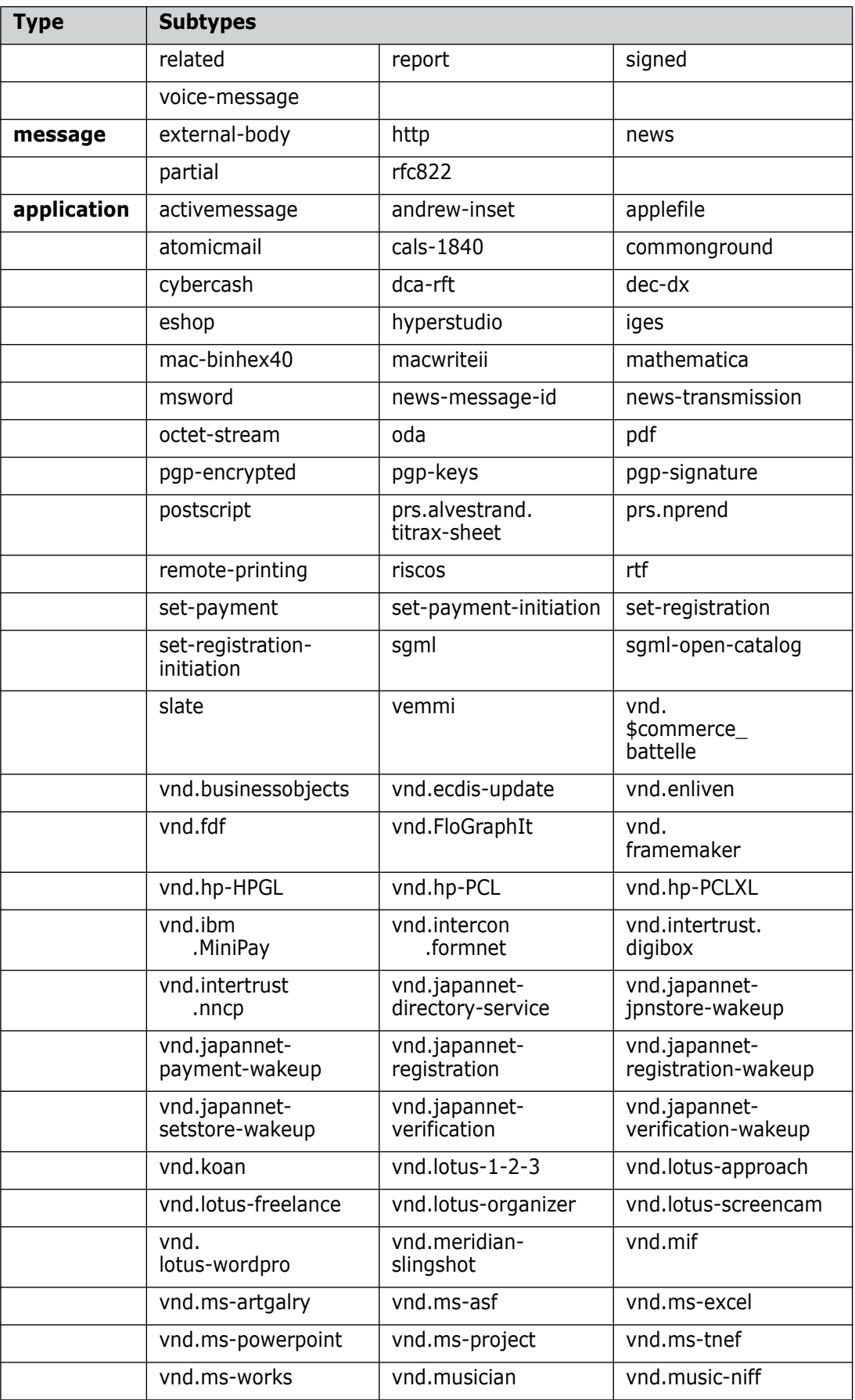

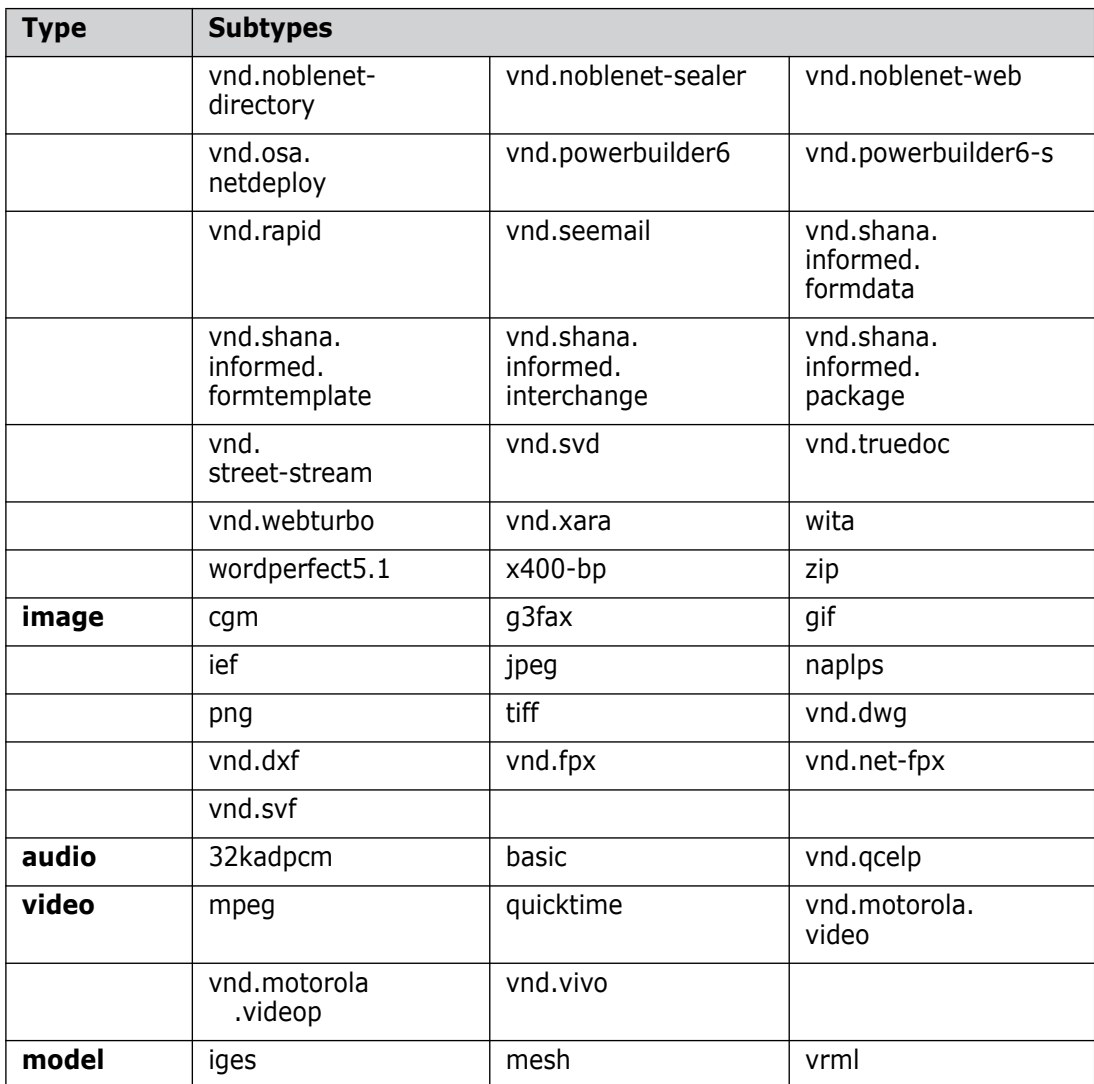

# <span id="page-238-0"></span>**Data Formats and MIME Types Main Window**

The Data Format and MIME Types main window consists of the following:

- **Menu area:** Contains a toolbar enabling you to carry out various operations on the data formats in the content pane. See [Data Formats and MIME Types Menu Area](#page-239-1) on [page 240](#page-239-1).
- **Content pane**: Displays a list of data formats and a filter to restrict what appears in the list. See [Data Formats and MIME Types Content Pane](#page-239-2) on [page 240](#page-239-2).
- **Status area:** Displays log in details. See [The Status Area](#page-74-0) on [page 75](#page-74-0).

For the location of the parts of the Administration Console main window, see ["The Specific](#page-72-0)  [Function Window" on page 73](#page-72-0)

# <span id="page-239-1"></span>**Data Formats and MIME Types Menu Area**

The menu area contains a toolbar with buttons to perform operations on the data formats selected in the content pane. These are:

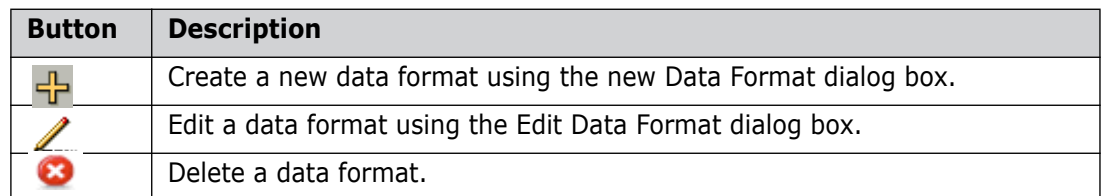

# <span id="page-239-2"></span>**Data Formats and MIME Types Content Pane**

The content pane contains a list of all the data formats created for the base database to which you are connected, optionally restricted by the selection you have made in the filter. It consists of the following:

- A page navigator allowing you to select which page of the list to display, or to go to the previous or next page.
- A filter link:  $\mathsf{Filter}$  enabling you to filter the list of data formats.
- A  $\Box$  button to display the list of data formats as a separate HTML page to print or save.
- $\blacksquare$  A  $\blacktriangleright$  button to display the list of data formats as comma-separated values to save as a text file.
- Column headings for the data format fields. Clicking the  $\vert z \vert$  icon selects or deselects all the data formats in the list. You can change the sort order of the list by clicking the column headings.
- A table with a row for each data format, containing:
	- A selection check box
	- Data Format
	- Class
	- **MIME** Type
	- **Description.**

# <span id="page-239-0"></span>**Working with Data Formats and MIME Types**

Working with Data Formats and MIME Types includes the following topics:

- **[Filtering Data Formats](#page-240-0)**
- [Creating a New Data Format](#page-240-1)
- [Editing a Data Format](#page-241-1)
- [Deleting a Data Format](#page-241-2)

### <span id="page-240-0"></span>**Filtering Data Formats**

Purpose Filter data formats when you want to restrict the list in the Data Formats and Mime Types main window to those in which you are interested.

**PRIVILEGES** Manage File Format Definitions

#### **To filter data formats:**

- **1** In the Data Format and MIME Types main window, click the Filter link: **Filter**
- **2** Set up your filtering criteria in the Data Format Filter dialog box.
- **3** Click OK. The data formats listed in the main window will be filtered on the criteria entered.

#### **To reset the filter:**

- **1** In the Data Format and MIME Types main window, click the Filter link: Filter The Data Format Filter dialog box appears.
- **2** Click the Reset Filter button. This will clear all the fields in the dialog box.
- **3** Click OK. The main window will now contain all the data formats in the base database.

### <span id="page-240-1"></span>**Creating a New Data Format**

Purpose Follow this procedure when you want to create a new data format to associate with one or more item types.

**PRIVILEGES** Manage File Format Definitions

#### **To create a new data format:**

- **1** From the Data Format and Mime Types main window, click the New button:  $\leftarrow$  The New Data Format dialog box appears.
- **2** Enter the name of the new format in the **Data Format** field.
- **3** Select the class of the item type from the **Class** list.
- **4** Select the **Compression level**. This is the level of compression to be used when getting item revisions that are assigned this data format. Choose between:
	- **No Compression**.
	- **Fast Compression** —This performs the compression quickly and using less memory but is the least compressed.
	- **Normal Compression**—a normal degree of compression. This is a happy medium between Fast and Best.
	- **Best Compression**—This is the slowest but gives the best compression.
- **5** data format.
- **6** Enter a valid **MIME** type in the MIME Type field.
- **7** Optionally, enter a description of the format in the **Description** field.
- **8** Click OK.

## <span id="page-241-1"></span>**Editing a Data Format**

Purpose Follow this procedure when you want to edit the properties of a data format, including the name, description, file class, or MIME type, of a data format.

**PRIVILEGES** Manage File Format Definitions

#### **To edit a data format:**

- **1** From the Data Format and Mime Types main window, click the name link of the data format you want to edit, or select it and click the Edit button:
- **2** Update the fields in the Edit Data Format dialog box as necessary. For details of these fields, see ["Creating a New Data Format" on page 241.](#page-240-1)
- **3** Click the Used By tab if you want to assign or unassign item types. See [Assigning](#page-242-0)  [Item or Request Types to a Data Format](#page-242-0) on [page 243](#page-242-0) for details.
- **4** Click OK.

# <span id="page-241-2"></span>**Deleting a Data Format**

Purpose Follow this procedure when you want to delete a data format you no longer require, or have created in error.

**PRIVILEGES** Manage File Format Definitions

#### **To delete one or more data formats:**

- **1** In the Data Format and Mime Types main window, select the data format(s) you want to delete.
- **2** Click the Delete button: **2** You will be prompted with a dialog box asking you to confirm the deletion.
- **3** Click OK.

# <span id="page-241-0"></span>**Assigning Object Types to Data Formats**

Assigning Item Types to Data Formats and MIME Types includes the following topics:

# <span id="page-241-3"></span>**About Assigning Item or Request Types**

Assign data formats to item types to ensure that items are added in the correct format. For example, C source files are assigned as source code, Word document files as design documents, and so on. The assignment mappings here are in the direction of *item type list -> data format*; that is, a data format is assigned to one or more item types.

**NOTE** If a data format is *not* assigned to a particular item type, then *any* format can be used at the time of item creation *even ones that have not been defined*.

Assign Data formats to request types to determine how they are displayed in Dimensions CM. Once assigned, the format and MIME type are used by the Dimensions CM client applications (web client, desktop client, and IDE) to correctly choose an application/viewer to display the request.

### <span id="page-242-0"></span>**Assigning Item or Request Types to a Data Format**

Purpose Follow this procedure when you want to assign one or more item or request types to a data format.

**PRIVILEGES** Manage File Format Definitions

#### **To assign item or request types to a data format:**

- **1** From the Data Format and Mime Types main window, click the name link of the data format you want to edit, or select it and click the Edit button:  $\bullet$  The Edit Data Format dialog box appears showing the General tab.
- **2** Click the Relationships tab.
- **3** Click the Assign button:
- **4** Select **To Item Type** or **To Request Type** according to the type of assignment to want to make.

The Assign dialog box appears.

- **5** Select the product that owns the item or request type you want to assign from the **Product Id** list.
- **6** Select the item or request type you want to assign from the **Item/Request Type Name** list.
- **7** Click OK. You will be returned to the Edit Data Format dialog box.
- **8** Repeat steps 3, 4, and 5 for each item or request type you want to assign.
- **9** When you have finished, click OK.

# **Unassigning Item Types from a Data Format**

Purpose Follow this procedure when you want to remove the assignment of item types from a data format.

**PRIVILEGES** Manage File Format Definitions

#### **To unassign item or request types from a data format:**

- **1** From the Data Format and Mime Types main window, click the name link of the data format you want to edit, or select it and click the Edit button:  $\triangle$  The Edit data Format dialog box appears showing the General tab.
- **2** Click the Used By tab.
- **3** Select the Item or request type(s) you want to unassign from the data format.
- **4** Click the Unassign button: The Unassign dialog box appears asking you if you are sure you want to unassign the item or request type.
- **5** Click Yes. You will be returned to the Edit Data Format dialog box.
- **6** Repeat steps 3, 4, and 5 for each item or request type you want to unassign.
- **7** When you have finished, click OK.

# Chapter 14 **Valid Version Branch Names**

### **In this Chapter**

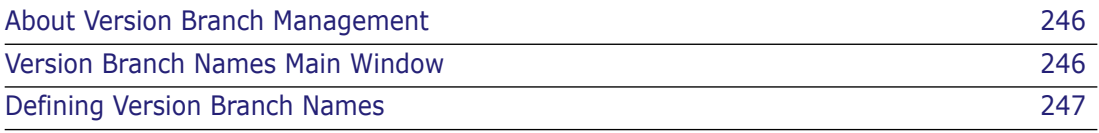

# <span id="page-245-0"></span>**About Version Branch Management**

Purpose The management of version branches in the Serena<sup>®</sup> Dimensions<sup>®</sup> CM Administration Console allows you to view, define, edit, and delete valid version branch names in a base database.

**PRIVILEGES** Manage Version Branch Definitions

- Constraints This function can only be run by the ADMIN group or the Product Manager.
	- You cannot delete a version branch name if it is currently used to label any item pedigree trees.

An option to delete a currently used version branch name is available using the Dimensions Remove Version Branch (RMVB) command with the /FORCE qualifier. Please refer to the *Command-Line Reference Guide* for further details.

Invocation Dimensions Administration Console | Configuration Object Management | Version Branch Names

For more information If you have installed the separately licensed Dimensions CM Replicator, refer to the *Dimensions CM System Administration Guide* for branch details specific to Replicator.

# **What is a Valid Version Branch Name?**

A valid version branch name is a permitted branch that users can choose when performing a command that assigns a version to a new item revision. Using the Administration Console, you can define valid version branches, and then make them available to a specific project using the desktop client, the web client, the command-line interface, or the ISPF client. When users add, check out, revise, or edit a revision from that project, they are allowed to choose from the list of available version branches.

In the case of a stream, a single branch name is assigned that is used for all new item revisions in that stream. When you create a new stream, you can either assign an existing branch name or create a new one as a part of the Create Stream process.

The use of version branch names within a project is optional, but a stream must have a branch name.

# <span id="page-245-1"></span>**Version Branch Names Main Window**

The Version Branch Names main window consists of the following:

- **Menu area:** Displays the toolbar buttons to help you carry out various tasks. See [Version Branch Names Menu Area](#page-246-1) on [page 247.](#page-246-1)
- **Navigation pane:** Allows you to view and select from a list of valid version branches. See [Version Branch Names Navigation Pane](#page-246-2) on [page 247.](#page-246-2)
- **Content pane:** Displays a list of valid version branch names in the base database, or the details of a selected version branch. See [Version Branch Names Content Pane](#page-246-3) on [page 247](#page-246-3).
- **Status area:** Displays login details and the number of objects selected.See ["The](#page-74-0)  [Status Area" on page 75](#page-74-0).

For the location of the parts of the Administration Console main window, see ["The Specific](#page-72-0)  [Function Window" on page 73](#page-72-0)

### <span id="page-246-1"></span>**Version Branch Names Menu Area**

The menu area displays the following toolbar buttons:

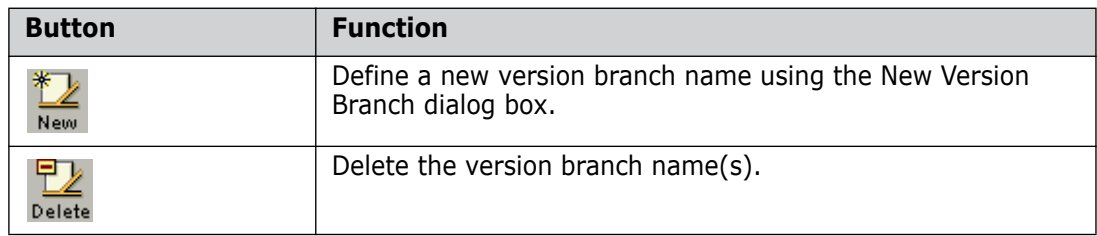

### <span id="page-246-2"></span>**Version Branch Names Navigation Pane**

The navigation pane allows you to:

- Select the top-level Branches icon:  $\mathbb{Z}$  Branches to view a list of all the version branches in the base database:
- Select any version branch to view and edit its details in the content pane.

### <span id="page-246-3"></span>**Version Branch Names Content Pane**

When you select a version branch name in the navigation pane, you view and edit its details in the content pane.

When you select the Branches icon:  $\Box$  Branches in the navigation pane, you can do the following in the content pane:

- Select a branch name to edit or delete it. Click  $\le$  to select or deselect all of the version names in the list.
- **Print the list of branch names by clicking**  $\Box$
- Save the list of branch names as comma-separated values by clicking  $\frac{1}{\sqrt{2}}$
- Sort the branch names by clicking the column headings.

# <span id="page-246-0"></span>**Defining Version Branch Names**

### **Defining Version Branch Names**

Purpose Follow this procedure to define a valid version branch name in the base database. Defining valid version branches enables users to select specific development branches for their item operations within a project.

**PRIVILEGES** Manage Version Branch Definitions

### **To define a valid version branch name:**

**1** From the Version Branch Names window, click the New button: The New Version Branch dialog box appears.

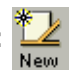

- **2** Enter a name for the branch in the **Version Branch Name** field.
- **3** Optionally, complete the rest of the fields in the dialog box.
- **4** Click OK to add the new version branch name.

# **Editing or Deleting Version Branch Names**

Purpose Follow this procedure to modify or remove a valid version branch name from the base database.

**PRIVILEGES** Manage Version Branch Definitions

Constraint You cannot delete a version branch name if it is currently used to label any item pedigree trees.

#### **To edit or delete a valid version branch name:**

Do one of the following from the Version Branch Names window:

 Click a version branch name to edit it, or select a version branch name and click the Edit button: Í

Change the fields in the Edit Version Branch dialog box as necessary.

Select one or more version branch names and click the Delete button:  $\frac{1}{2}$ 

# Chapter 15

# **Area Definitions and the Global Stage Lifecycle**

### **In this Chapter**

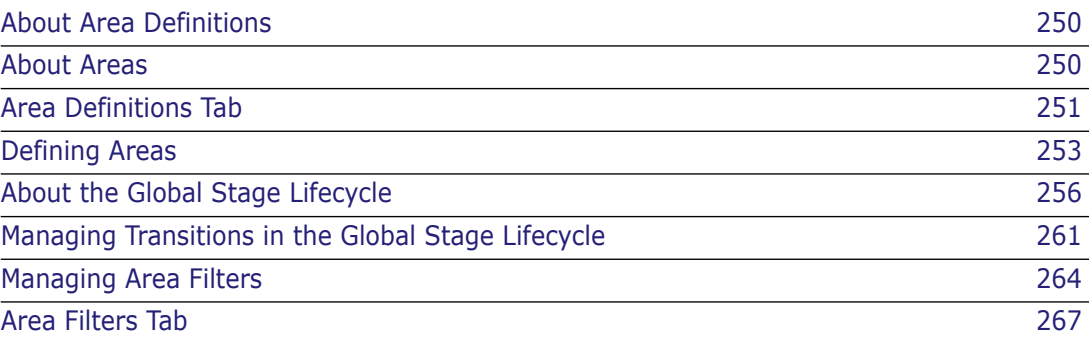

# <span id="page-249-0"></span>**About Area Definitions**

Purpose Area Definitions allows you to:

- **EXECT** Create and modify work areas, deployment areas, and library cache areas.
- Assign work areas to project/streams.
- **Edit the Global State Lifecycle.**
- **EXECT** Create and modify area filters.

Invocation Dimensions Administration Console | Distributed Development | Area Definitions

# <span id="page-249-1"></span>**About Areas**

Areas are locations that are defined in order to contain item files for project/streams when certain item operations are performed. You define a network node and folder for the area so that the files are held under that "root" folder in the same hierarchical folder structure as the items in the project/stream. There are three types of area:

- **Work Area**: An area that is defined for one or more users or groups, so that their file operations such as check in, check out, and so on, automatically use this area to contain the item files for those operations.
- **Deployment Area:** An area that is defined to contain files whose items have reached a particular stage in the lifecycle for a project. This means that item files are moved to that area when the item revisions are deployed to the corresponding stage in the Global Stage Lifecycle.

Deployment areas can also have a **Filter** specified. A filter is a template file containing a set of rules that determine which files from the project/stream are held in the file area. You can specify that only the items matching a certain filename pattern, or that belong to a certain design part, are transferred to that area.

You can also specify **Transfer Scripts** for a deployment area. These are scripts that are performed:

- **Before** files are transferred to the area.
- **After** files have been transferred to the area.
- **On Fail**. The script is performed if, for any reason, the transfer of the files has failed to complete successfully.
- **Library Cache Area:** An area that is defined in order to contain copies of files whose items are located on a database on a remote server. The purpose is to improve file get performance. When a user obtains a copy of a file using an operation such as get or check out, Dimensions CM first looks in the library cache area to see whether that file is already there and uses that copy instead of transferring the file from the item library. This makes the processing more efficient if, for example the files are being transferred via the network from another country, and a number of users are accessing them. (The administrator could also set up a batch process to populate the library cache area with the latest file versions overnight, when users are not accessing it.)

The use of library cache areas is supported for the following clients:

- Desktop client
- DMCLI
- DMPMCLI
- PowerBuilder
- Eclipse plug-in
- .NET integration
- Web client

**NOTE** A library cache area can be used in the web client provided that the user sets the work area to a work area that has been defined in Dimensions as opposed to a folder location on their local machine. A library cache area is assigned for your user for a given project/stream using the Project/Stream Properties dialog box in the web client or desktop client. If the working location is not set to a Dimensions-defined work area, the library cache area will not be used for item file operations in the web client although it will be used in the desktop client.

Once you have defined a file area you relate it to one or more projects/streams so that it is used to contain item files for those projects/streams

# <span id="page-250-0"></span>**Area Definitions Tab**

The Area Definitions tab consists of the following:

- **Menu area:** Displays the program's toolbar to help you carry out various tasks. See [Area Definitions Menu Area](#page-250-1) on [page 251.](#page-250-1)
- **Navigation pane:** Allows you to view and select from the areas in the base database. See [Area Definitions Navigation Pane](#page-251-0) on [page 252.](#page-251-0)
- **Content pane:** Displays details about the selected area(s). See Area Definitions [Content Pane](#page-251-1) on [page 252](#page-251-1).
- **Status area:** Displays log in details. See [The Status Area](#page-74-0) on [page 75](#page-74-0).

For the location of the parts of the Administration Console main window, see [The Specific](#page-72-0)  [Function Window](#page-72-0) on [page 73.](#page-72-0)

### <span id="page-250-1"></span>**Area Definitions Menu Area**

The menu area displays the following toolbar buttons:

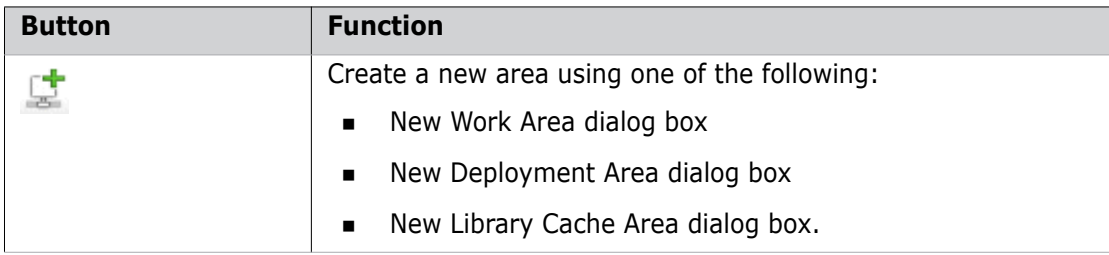

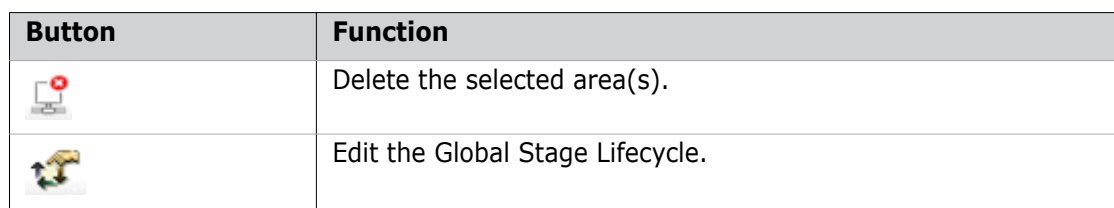

# <span id="page-251-0"></span>**Area Definitions Navigation Pane**

The navigation pane displays the areas in the base database. It contains a tree structure in which the second-level nodes represent the types of area:

- Work
- **Deployment**
- **Library Cache.**

In the navigation pane, you can:

- Select the top-level icon:  $\Box$  to view a summary of all areas in the database in the content pane.
- Select a second-level node to view a summary of all the areas of that type in the content pane:
	- ► My Work Areas •
	- Deployment Areas •
	- ▶ **□** Library Cache Areas
- **Expand the Deployment Areas node and select the node for a stage in the Global** Stage Lifecycle:  $\Box$  to view a summary of the deployment areas associated with that stage.
- Select an area icon:
	- Work area:
	- Deployment area:
	- Library Cache area:

to view or modify that area's associated details in the content pane.

## <span id="page-251-1"></span>**Area Definitions Content Pane**

The information that displays in the content pane varies, depending on what you have selected in the navigation pane. The tables below describe what you'll see in the content pane based on your selection.
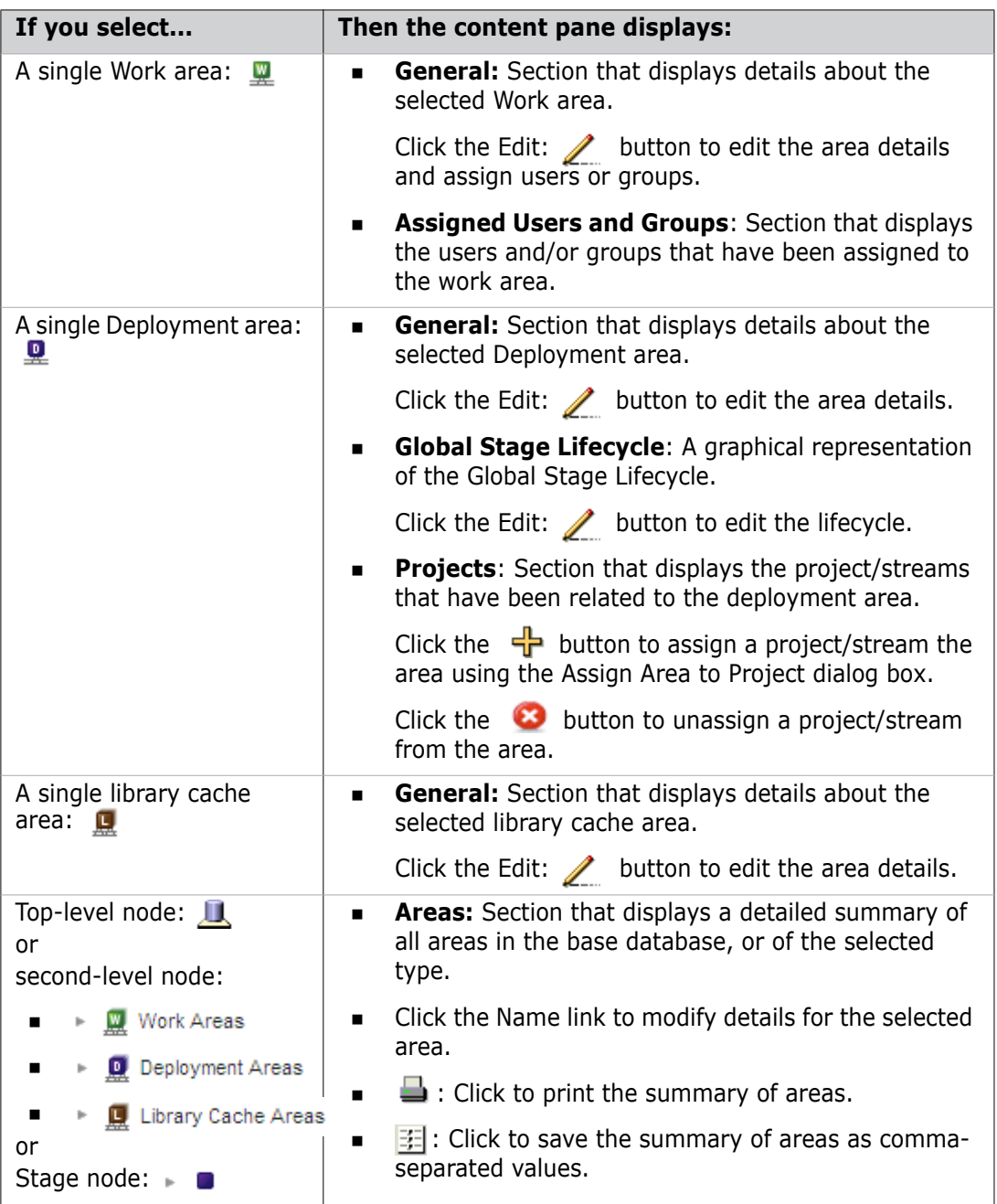

### *Area Definitions Tab: Content Pane*

# <span id="page-252-1"></span>**Defining Areas**

# <span id="page-252-0"></span>**Creating Areas**

Purpose Follow this procedure to create a new area.

#### **PRIVILEGES**

Create Work Areas for work areas Create Deployment Areas for deployment areas Create Library Cache Areas for library cache areas

#### **To create a new area:**

- **1** In Areas and Deployment click **Areas**.
- **2** From the Areas tab, click the New button: on the toolbar, and select an option for the type of area you want to create from the list; **Work Area**, **Deployment Area**, or **Library Cache Area**. The New Area dialog box appears.
- **3** Enter a name for the area in the **ID** field. Optionally enter a **Description**.
- **4** Select a **Network node** from the list and enter a **Directory** to be used for the area on that node or use the browse button to select it.

**NOTE** This is a logical network node that needs to have been defined in the Administration Console Network Administration. See the *System Administration Guide* for details.

**NOTE** You cannot assign the same location (the same network node and directory) to more than one area. An error will occur if this location has already been assigned.

**5** Enter the **Node user ID** and **Node password** to use for the operating system on the network node. You can also enter a credential set, in which case the **Node password** is not required. For details on credential sets, see the System Administration Guide.

**NOTE** This user ID and password need to have been registered using the *dmpasswd* utility. See the *System Administration Guide* for details.

- **6** If you have selected Deployment Area, select a **Stage ID** to be associated with this area from the list.
- **7** If you have selected Deployment Area, optionally enter the name of an **Area Filter** used to control the types of item files that are copied to the area.

**CAUTION!** Audit and area filters can easily be confused. See ["Correct Use of Area](#page-264-0)  [and Audit Filters" on page 265](#page-264-0).

- **8** Enter the user ID for the **Area owner**, or accept your current user as the default. The area owner is the user that is able to edit the area details using the Edit Area dialog box.
- **9** If you have selected Deployment Area, optionally enter the name(s) of any files containing **Transfer Scripts** you want to be performed in relation to the transfer of files to the area, **Pre-event**, **Post-event**, or **Fail-event**.

For details of configuring and using these scripts, see "Deployment Area Scripts" in the *Developer's Reference*.

- **10** If you have selected **Deployment Area** or **Library Cache Area**, and you want to exclude the area from all transfer operations at the present time, select **Is this area currently offline?**
- **11** If you have selected **Work Area**, include the users/groups you want to have the ability to assign the area:
	- To add a user/group, select the name in the **Available Users** list, and click the **>>** link to move it to the **Assigned Users** list
- To remove a user/group, select the name in the **Assigned Users** list, and click the **<<** link.
- **12** Click **OK** to create the new area.

**NOTE** When assigning the area to a project/stream in the GUI clients, you must specify the name of the area and not the path.

# **Modifying Areas**

Purpose Follow this procedure when you want to edit the details of an area.

#### **To edit an area:**

**PRIVILEGES** If you are not the area owner, the privileges required are: Update Work Areas for work areas Update Deployment Areas for deployment areas Update Library Cache Areas for library cache areas

- **1** In Areas and Deployment click **Areas**.
- **2** On the Area Definitions tab, in the navigation pane, select a area.
- **3** In the content pane, in the **General** section, click the Edit button: **1** The Edit Work Area, Edit Deployment Area, or Edit Library Cache Area dialog box appears.
- **4** Edit the fields as described in ["Creating Areas" on page 253.](#page-252-0)
- **5** Click **OK** to commit the changes.

#### **To delete an area:**

**PRIVILEGES** If you are not the area owner, the privileges required are: Delete Work Areas for work areas Delete Deployment Areas for deployment areas Delete Library Cache Areas for library cache areas

- **1** On the Area Definitions tab, select the top-level node: **II** or an area type node: in the navigation pane.
- **2** Select the area in the navigation pane and Click the Delete button:
- **3** Click **Yes** to delete the area.

# **Assigning Areas to Project/Streams**

Purpose Follow this procedure when you want to assign an area to a project/stream in order to assign that area to item files for that project/stream.

#### **PRIVILEGES**

Assign Deployment Areas to Project for deployment areas

#### **To assign an area to a project/stream:**

- **1** On the Area Definitions tab, in the navigation pane, select a deployment area.
- **2** In the navigation pane, in the **Projects** section, click the Add button:  $\frac{1}{b}$ . The Assign Area to Project dialog box appears.
- **3** Select a project/stream from the **Projects** list.
- **4** If you want to use a folder that is offset, or located in another folder relative to the Area's directory, enter the relative path to be used in **File path relative to Area Directory**.
- **5** Select **Deploy by default** if you want files to automatically be deployed to this area when the item revisions are promoted or demoted to this stage.
- **6** Select an **Audit filter** from the list, or leave this as *Default* to use the default filter for the area.

**CAUTION!** Audit and area filters can easily be confused. For information see ["Correct Use of Area and Audit Filters" on page 265](#page-264-0).

- **7** Enter a **Sequence order** if you want deployments to this area to occur in a particular order relative to other deployment areas when there is more that one deployment area for this project/stream. See the Deployment Guide for the rules for deployment sequences.
- **8** If you want the area to be populated with item files as soon as you relate the project/ stream, select **Populate Area with Project contents**.
- **9** Click OK to commit the changes.

#### **To edit an area assignment:**

- **1** On the Area Definitions tab, in the navigation pane, select a deployment area.
- **2** In the navigation pane, in the **Projects** section, select a project and click the button. The Edit Assignment dialog box appears.
- **3** If you want to use a folder that is offset, or located in another folder relative to the Area's directory, enter the relative path to be used in **File path relative to Area Directory**.
- **4** If you want the area to be populated with item files as soon as you relate the project/ stream, select **Populate Area with Project contents**.
- **5** If you want the item files to remain where they are if the relative path changes, select **Do not delete files from old relative path if relative path changes**.

#### **To unassign an area from a project/stream:**

- **1** On the Area Definitions tab, in the navigation pane, select a deployment area.
- **2** In the navigation pane, in the **Projects** section, select a project/stream and click the **Co** button. The Unassign Project from Area dialog box appears.
- **3** Click **Yes** to unassign the area.

# **About the Global Stage Lifecycle**

# **The Global Stage Lifecycle**

The Global Stage Lifecycle (GSL) is the lifecycle that items follow that controls which versions are included in configurations and builds of the project. Item revisions are moved to the next stage in this lifecycle when they have reached the appropriate stage of approval (a process called *deployment*). This lifecycle is defined for the base database.

Deployment areas for a project can be associated with these stages so that item files are copied to those areas when they are deployed to the corresponding stage.

If you are using Serena Deployment Automation (SDA) you can map GSL stages to SDA pipelines and environments. For information about using SDA see the *Deployment Guide*.

### **The Global Stage Lifecycle Tab**

The Global Stage Lifecycle tab allows you to:

- Rename a stage
- Delete a stage
- Import, export, or delete an associated lifecycle image
- Add a valid transition
- Map stages to SDA pipelines and environments
- Delete a transition
- Assign roles to a transition

**NOTE** You create a new stage only in the New Transition dialog box when adding a new transition. This is because you cannot add a stage to a lifecycle without there being a possible transition for that stage.

The tab consists of:

- A menu area. This is described in ["The Global Stage Lifecycle Menu Area" on page](#page-256-0)  [257.](#page-256-0)
- An Interactive Lifecycle Model, a diagram which allows you to select and control what appears in the Transitions area. This is described in ["The Interactive Lifecycle" on](#page-257-0)  [page 258](#page-257-0).
- The Transitions area, a list of possible transitions and the roles required for those transitions. This is described in ["Transitions Area" on page 261.](#page-260-0)

# <span id="page-256-0"></span>**The Global Stage Lifecycle Menu Area**

The menu area consists of:

A Toolbar containing buttons to perform the following functions:

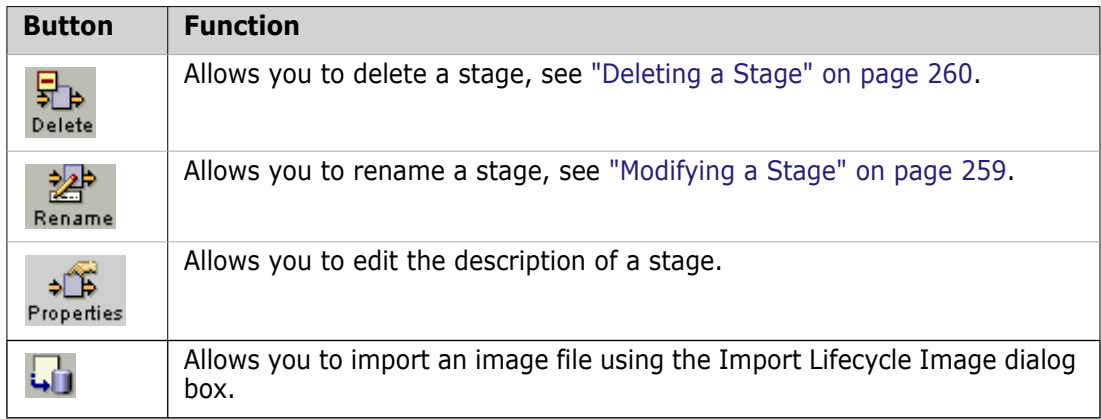

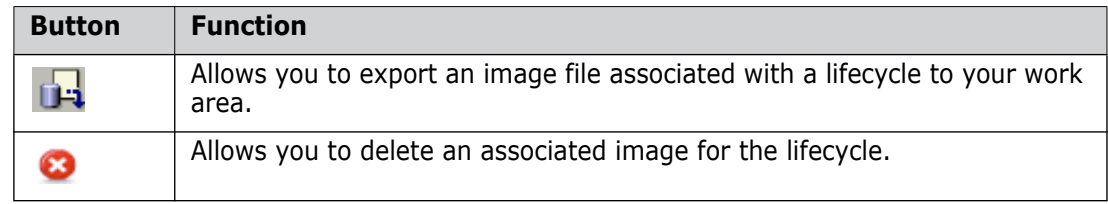

- A filter bar that has filters allowing you to control what appears in the Transitions area:
	- **Role:** When you select a role from the list, all the stages available to that role become highlighted. When you select a stage and a role, only those transitions in or out of that stage that are assigned to the selected role are displayed in the Transitions area.
	- **Stage:** When you select a stage from the list, that stage becomes highlighted in the lifecycle model. It is an alternative to selecting the stage in the lifecycle model. When you select a stage in the lifecycle model this filter updates to reflect your selection.

# <span id="page-257-0"></span>**The Interactive Lifecycle**

The interactive lifecycle displays the stages and transition. Select a stage or choose one from the Stage filter. The arrows representing the possible transitions into that stage are highlighted in light blue, and the transitions out of it are highlighted in dark blue. When a stage is selected, the Transitions area only shows the possible transitions to and from that stage. When no stage is selected all the transitions for the lifecycle are shown.

For details about creating a new transition see ["Creating a New Transition" on page 262.](#page-261-0)

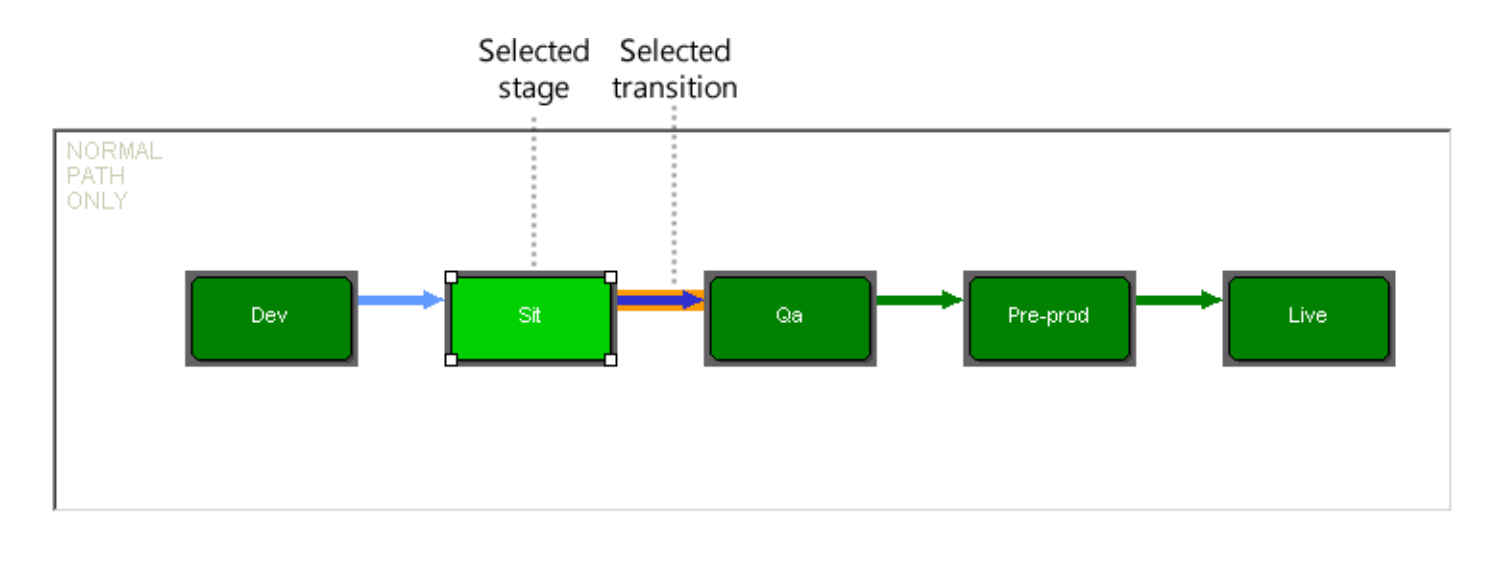

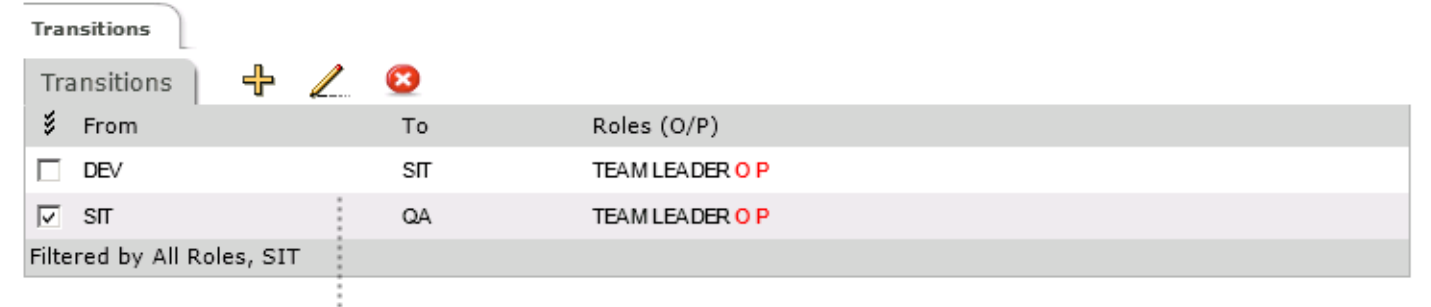

Transitions to and from the selected stage

# <span id="page-258-0"></span>**Modifying a Stage**

Follow these procedure to modify a stage for a lifecycle. **PRIVILEGES** Manage Lifecycles (ADMIN\_LIFECYCLEMAN)

#### **To rename a lifecycle stage:**

- **1** In Areas and Deployment click **GSL**.
- **2** Select the stage you want to rename.
- **3** On the toolbar click **Rename**.
- **4** Enter the new name and click **OK**.

**NOTE** Renaming the stage does not update the description.

#### **To change the description of a stage:**

- **1** In Areas and Deployment click **GSL**.
- **2** Select the stage whose description you want to edit.
- **3** On the toolbar click **Properties**.

**4** Edit the description and click **OK**.

# **Mapping GSL Stages to Serena Deployment Automation**

If you are using Serena Deployment Automation (SDA) you can map GSL stages to SDA pipelines and environments. For information about using SDA see the *Deployment Guide*.

**PRIVILEGES** Manage Lifecycles (ADMIN\_LIFECYCLEMAN)

- **1** In Areas and Deployment click **GSL**.
- **2** Select the stage you want to map to SDA.
- **3** On the toolbar click **Properties**.
- **4** In **Deployment automation to** select one of the following:
	- **No Automation**: do not map this stage to SDA.
	- **Pipeline**: select an SDA pipeline. A *pipeline* is a sequence of environments where an application process request is propagated.
	- **Environment**: select an SDA environment. An *environment* represents logical deployment locations. Your deployment processes must run against at least one environment. Environments and their resources are used by applications and components at runtime.
- **5** Click **OK**.

# <span id="page-259-0"></span>**Deleting a Stage**

#### Purpose Follow this procedure when you want to delete a stage from the Global Stage Lifecycle.

**PRIVILEGES** Manage Lifecycles (ADMIN\_LIFECYCLEMAN)

#### **To delete a stage:**

- **1** In Areas and Deployment click **GSL**.
- **2** Select the stage you want to delete.
- **3** Click **Delete** and confirm.

# **Importing an Image File**

Purpose Follow this procedure when you want to import a new graphic file for the Global Stage Lifecycle.

**PRIVILEGES** Manage Lifecycles

#### **To import an image file:**

- **1** In Areas and Deployment click **GSL**.
- **2** Select a lifecycle stage.
- **3** Click **Import Image** on the toolbar.
- **4** Browse to an image you want to import.
- **5** Click **OK**.

### **Exporting an Image File**

Purpose Follow this procedure when you want to export a copy of the associated image file for the Global Stage Lifecycle to your work area.

#### **To export an image file:**

- **1** In Areas and Deployment click **GSL**.
- **2** Select a lifecycle stage.
- **3** Click **Export Image** on the toolbar.
- **4** Right-click the image and save it to a work area.

# **Deleting an Associated Lifecycle Image**

Purpose Follow this procedure when you want to delete an associated image file for the Global Stage Lifecycle.

**PRIVILEGES** Manage Lifecycles

#### **To delete an associated lifecycle image:**

- **1** In Areas and Deployment click **GSL**.
- **2** Select a lifecycle stage.
- **3** Click **Delete Image** on the toolbar.
- **4** Click **Yes** to confirm the deletion.

# **Managing Transitions in the Global Stage Lifecycle**

### <span id="page-260-0"></span>**Transitions Area**

The Transitions area of the Edit Global Stage Lifecycle dialog box displays the possible transitions in or out of the stage you have currently selected in the Lifecycle Model. If no stage has been selected, it displays all transactions for all stages of the lifecycle.

It consists of:

- A toolbar
- A table of transitions and roles.

The toolbar contains buttons to perform the following actions.

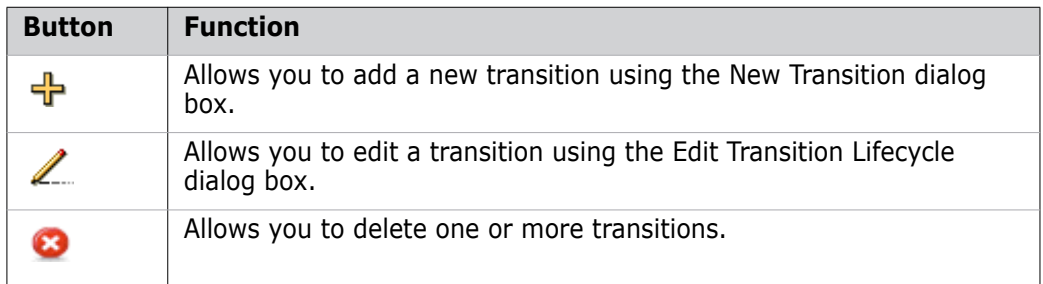

The table of transitions and roles contains a row for each combination of transition with each role that is authorized to promote item revisions through this stage. If a role is selected in the role filter, only that role will appear in the list.

Next to each role, there is an icon indicating whether the role is optional or pending.

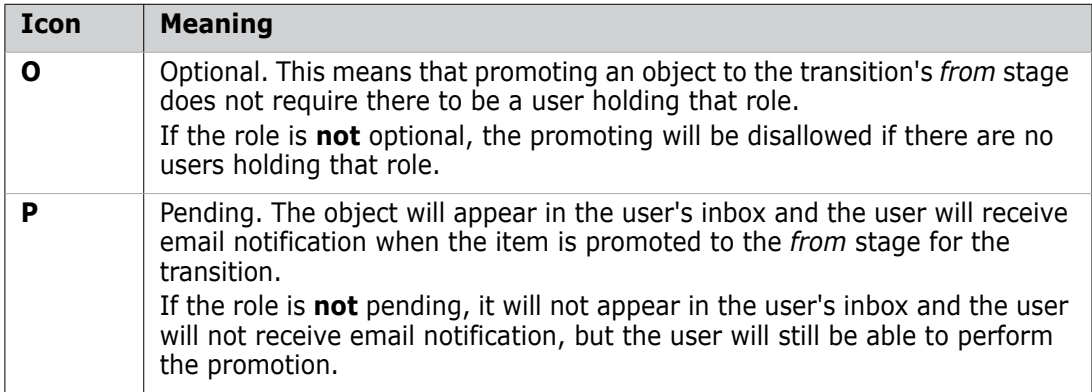

# <span id="page-261-0"></span>**Creating a New Transition**

Purpose Follow this procedure when you want to define a new transition for the Global Stage Lifecycle and its associated roles.

#### **PRIVILEGES**

Manage Lifecycles to create transitions

#### **To create a new transition:**

- **1** In Areas and Deployment click **GSL**.
- **2** Do one of the following:
	- **Select the stage to which you want to add the transition in the Lifecycle Model and** click the New Transition button:  $\frac{1}{x}$
	- Select the stage from where you want to start the new transition and drag the mouse to the stage that is the target of the transition.

The New Transition dialog box appears.

**3** Select the states in the transition in the From State and To State fields. To create new states, enter them in the fields.

**NOTE** An existing transition can be split by creating a transition that inserts a new stage within the lifecycle path. If this is the case, the existing transition will be adjusted, but you will be prompted with a message asking you to confirm this before the new transition is created.

- **4** Select the roles for the transition from the Roles list and specify whether you want the roles to be optional and/or pending.
- **5** If you want the dialog box to remain open, select the **Keep Open** check box.
- **6** Click OK to create the transition.

# **Editing a Transition**

Purpose Follow this procedure when you want to edit a transition for a stage in the Global Stage Lifecycle.

#### **PRIVILEGES**

Manage Lifecycles to edit transitions

Constraints The role titles defined in each lifecycle transition must have been previously defined (except for \$ORIGINATOR). See ["Adding Roles" on page 92](#page-91-0) for details.

#### **To edit a transition:**

- **1** In Areas and Deployment click **GSL**.
- **2** Select the stage for the transition you want to edit.
- **3** Select the transition in the **Transitions** area and click the Edit Transition button:
- **4** Update the roles on the transition as necessary.
- **5** Click OK to update the transition.

# **Deleting Transitions**

Purpose Follow this procedure when you want to delete one or more transitions for a lifecycle stage.

**PRIVILEGES** Manage Lifecycles

#### **To delete transitions:**

- **1** In Areas and Deployment click **GSL**.
- **2** Select the stage for the transition you want to delete.
- **3** Select the transition(s) you want to delete in the Transitions area and click the Delete Transition button: Confirm the deletion.
- **4** Click OK to delete the transition(s). Any off normal stages that no longer have any transitions to or from them will also be removed.

# **Managing Area Filters**

# **About Area Filters**

Purpose You define an area filter to specify which types of item file are copied to a deployment or library cache area. For more information about defining areas and associating them with a project/stream, see ["About Areas" on page 250](#page-249-0). Defining an area filter and associating it with the deployment or library cache area enables you to specify that only certain types of item file are automatically copied to that area.

> You can define a series of filename matching patterns and specify that files matching those patterns are either to be included in the filter, or to be excluded from the filter.

The management of Area Filters in the Administration Console enables you to:

- List (query) existing area filters in the Dimensions CM base database.
- Create an area filter in order to add a series of file selection criteria for that filter.
- Add, edit, or delete a file selection criteria for the items to be included in a deployment.
- Add, edit, or delete a file selection criteria for the items to be excluded from a deployment.
- Create a new area filter by copying the details of an existing one.
- Delete an area filter.

You associate an area filter with a deployment or library cache area using the Administration Console Area Definitions option. See ["Defining Areas" on page 253](#page-252-1).

#### *Audit Filters*

You can also use filters that you define to control an audit process. An audit filter selects the files to be fixed that are flagged as errors during an audit operation. For example, if an audit filter has the pattern \*.txt then only files with the suffix .txt " are re-fetched to the area to fix the problems. All other file types are not fixed.

**NOTE** Audit filters do not alter the list of files to be examined or affect the success or failure of an audit.

You can specify audit filters in several ways:

- On the AUDIT command use the /FILTER qualifier to specify a filter. This only affects this specific audit.
- On the RAWS command use the /FILTER qualifier to attach a filter to a specific project or stream and area. This filter will always be used until it is changed with another RAWS command.
- In the web and desktop clients attach a deployment area to a project or stream and select an audit filter. For details see the section *Assigning Deployment Areas* in the *Managing Deployment* chapter the *Deployment Guide.*

**NOTE** The filter on the AUDIT command replaces any filter specified on the RAWS command.

#### <span id="page-264-0"></span>*Correct Use of Area and Audit Filters*

Area and audit filters can easily be confused. The correct use is as follows:

- **Area filters**: used to exclude files from deployment areas and to delete files from areas when they are audited.
- **Audit filters**: used to exclude files from the AUDIT command /FIX process.

**CAUTION!** Do not attach an audit filter by accident to an area (as an area filter) as this may have unintended consequences. For example, to prevent the audit process from fixing \*.exe files use an audit filter. However, if by mistake you attach this audit filter as an area filter, the result is that the  $*$  exe files are deleted from the area during an audit.

#### *How are the Area Filter Criteria Evaluated?*

When Dimensions CM is about to copy item files to a deployment or library cache area, it first checks to see whether there is an area filter associated with it. For a given item revision and area filter, the rules are evaluated according to the following criteria (in order):

- **1** If the area has no area filter defined, the item revision is transferred into the area.
- **2** Otherwise, if the item revision matches an exclusion rule, the revision is not transferred into the area.
- **3** Otherwise, if there are no inclusion rules, the revision is transferred into the area.
- **4** Otherwise, if the item revision matches an inclusion rule, the revision is transferred into the area.
- **5** Otherwise, the item revision is not transferred into the area.

**NOTE** When you assign a project or stream to an area, you specify a folder offset for the location of the files for that project/stream. Any file matching pattern will need to Any file matching pattern will need to take account of the fact that different projects/streams are likely to have different folder offsets relative to the base directory for the area.

# <span id="page-264-1"></span>**About File Pattern Matching**

Patterns can be used for the inclusion and exclusion of files. For example:

- '\*' matches zero or more characters
- '?' matches one character
- '/' is used to separate folders/directories

Patterns are considered in terms of relative paths, relative to a base directory. So a pattern like . . / foo. java will not match anything when applied since the base directory's parent is never included.

**NOTE** When you assign a project or stream to an area, you specify a folder offset for the location of the files for that project/stream. Any file matching pattern will need to take account of the fact that different projects/streams are likely to have different folder offsets relative to the base directory for the area.

Examples:

\*.java matches .java, x.java and Foo.java, but not Foo.xml

?.java matches Q.java, x.java, but not .java or abc.java

Combinations of \* and ? are allowed.

Matching is done per-directory. First the first directory in the pattern is matched against the first directory in the path to match, then the second directory is matched, and so on. For example, when we have the pattern ?abc/\*/\*.java and the path /xabc/foobar/ test.java, the first ?abc is matched with xabc, then \* is matched with foobar, and finally  $*$ . java is matched with test. java. They all match, so the path matches the pattern.

It is also possible to match multiple directory levels. This can be used to match a complete directory tree, or a file anywhere in the directory tree. To do this, \*\* is used as the name of a directory. When \*\* is used, it matches zero or more directories. For example, test/\*\* matches all files and directories under /test/, such as /test/x.java, or / test/foo/bar/xyz.html, but not /xyz.xml.

There is one other convention. if a pattern ends with / or \, then  $**$  is assumed to be appended. For example, mypackage/test/ is interpreted as if it were mypackage/test/ \*\*.

Further examples:

- \*\*/xyz/\*\* Matches all files that have a string xyz in their path, including xyz as a filename.
- \*\*/CVS/\* Matches all files in CVS directories that can be located anywhere in the directory tree.

Matches:

CVS/Repository

org/apache/CVS/Entries

org/apache/jakarta/tools/ant/CVS/Entries

But not:

org/apache/CVS/foo/bar/Entries

 org/apache/jakarta/\*\* Matches all files in the org/apache/jakarta directory tree. Matches:

org/apache/jakarta/tools/ant/docs/index.html

org/apache/jakarta/test.xml

But not:

org/apache/xyz.java

# **Area Filters Tab**

The Area Filters tab consists of the following:

- **Menu area:** Displays the program's toolbar to help you carry out various tasks. See [Area Filters Toolbar](#page-266-0) on [page 267](#page-266-0).
- **Navigation pane:** Allows you to view and select from the file filters in the base database. See [Area Filters Navigation Pane](#page-266-1) on [page 267.](#page-266-1)
- **Content pane:** Displays details about the selected file filter(s). See Area Filters [Content Pane](#page-266-2) on [page 267](#page-266-2).
- **Status area:** Displays log in details. See [The Status Area](#page-74-0) on [page 75](#page-74-0).

For the location of the parts of the Administration Console main window, see ["The Specific](#page-72-0)  [Function Window" on page 73](#page-72-0)

# <span id="page-266-0"></span>**Area Filters Toolbar**

The toolbar displays the following buttons:

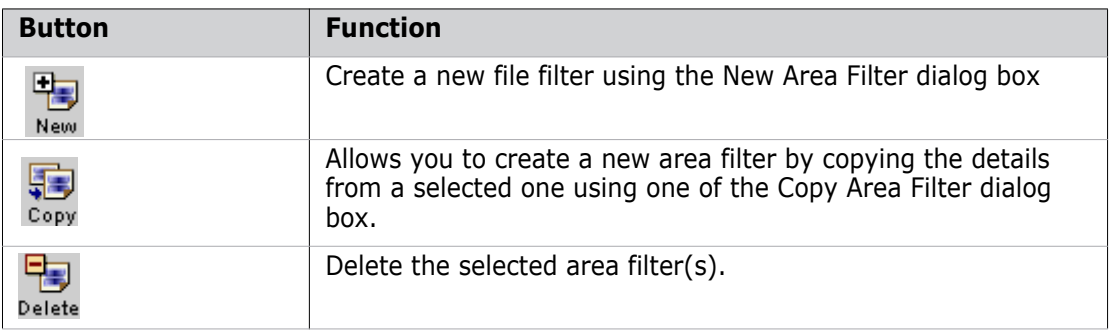

# <span id="page-266-1"></span>**Area Filters Navigation Pane**

The navigation pane displays the area filters in the base database. It contains:

- **Base Database Node:**  $\implies$  This shows the name of the base database. Clicking on this node displays a list of all the area filters in the content pane.
- **Area filter nodes: Example 1** Clicking on an area filter node displays more comprehensive details for that area filter in the content pane.

# <span id="page-266-2"></span>**Area Filters Content Pane**

The content pane of the Area Filters tab with the base database node  $\blacksquare$  selected contains the following details:

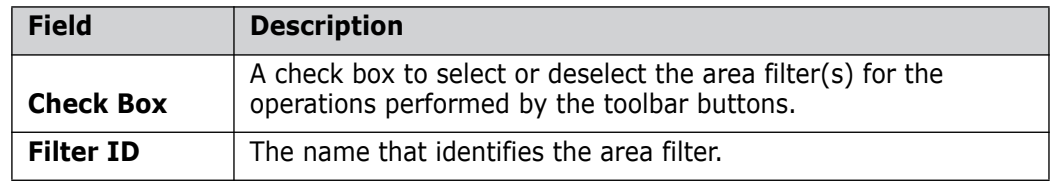

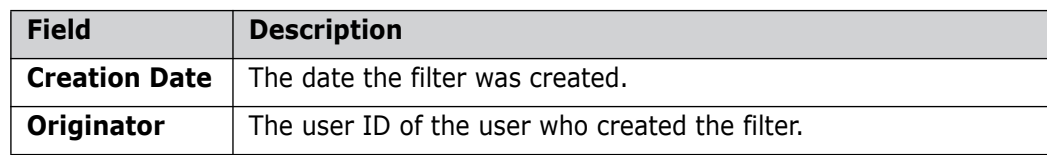

The content pane of the Area Filters tab with a specific area filter selected consists of:

A **General** section displaying the following fields:

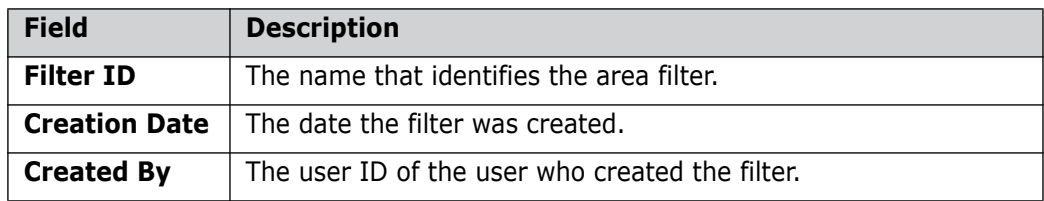

- An **Excluded Selection Criteria** section consisting of the following:
	- $\blacksquare$  Toolbar buttons to perform the following functions:

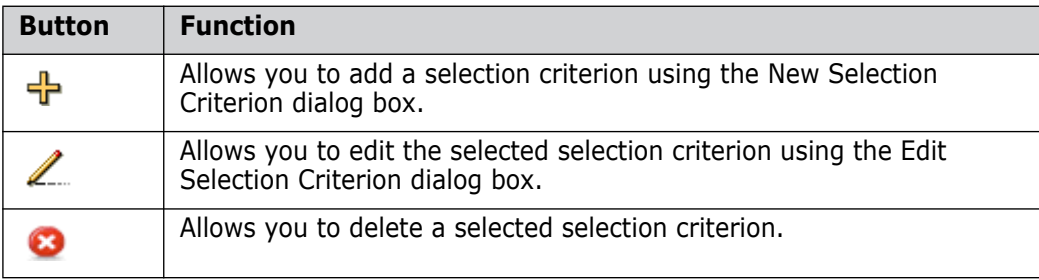

- A table of details for the excluded selection criteria:
- An **Included Selection Criteria** section consisting of the following:
	- Toolbar buttons to perform the following functions:

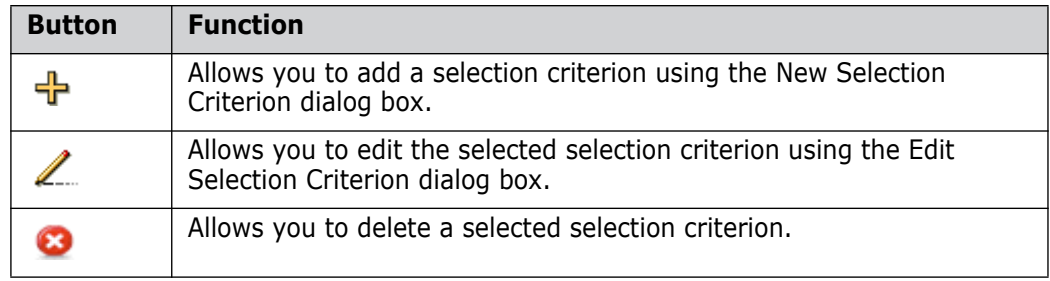

A table of details for the included selection criteria:

# **Creating a New Area Filter**

Purpose Follow this procedure when you want to create a new area filter to specify which item files are included when items are deployed to a new stage. Once you have created the area filter, you can then define its selection criteria.

#### **To create a new area filter:**

**1** In Areas and Deployment click **Filters**.

**2** Do one of the following:

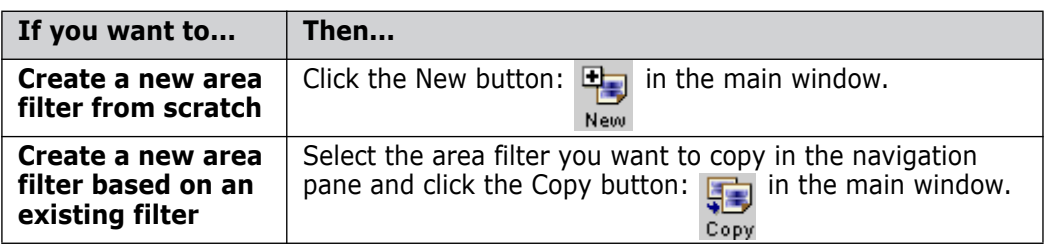

The New Area Filter dialog box or Copy Area Filter dialog box appears.

- **3** Enter a name for the new template in the **Template ID** field.
- **4** Click OK to create the template.

Once the template has been created, you can subsequently define the selection criteria, as described in [Defining the Selection Criteria for an Area Filter](#page-268-0) on [page 269](#page-268-0).

# <span id="page-268-0"></span>**Defining the Selection Criteria for an Area Filter**

Purpose Follow this procedure when you want to add or amend the selection criteria that specify which items are included or excluded for an area filter.

#### **To define the selection criteria for an area filter:**

- **1** In Areas and Deployment click **Filters**.
- **2** Select the area filter for which you want to define the selection criteria in the navigation pane. This will display the template details in the content pane.
- **3** Do one of the following:

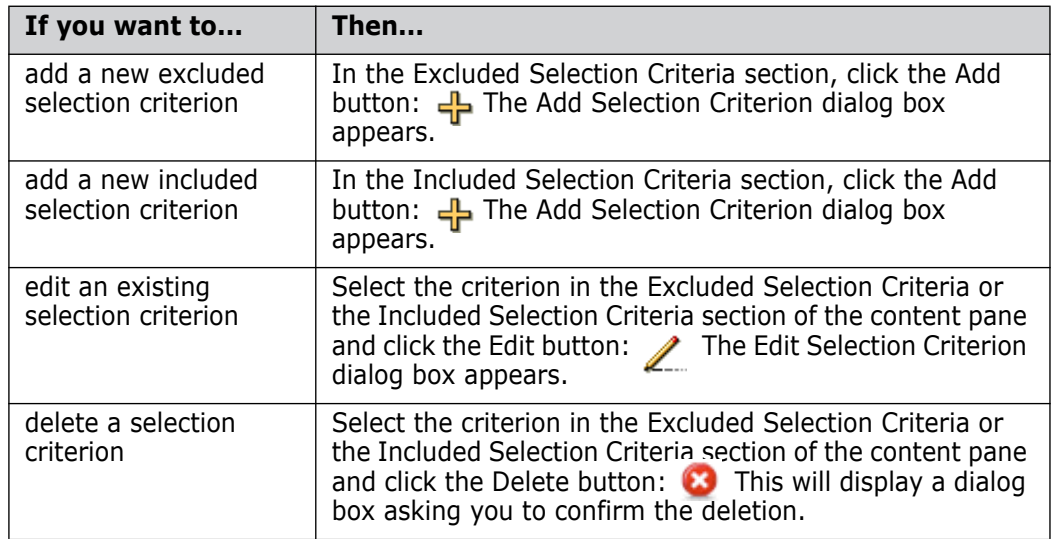

- **4** If required, enter the file path pattern to use for matching the files that you want to exclude/include in the **File Path Pattern** field. For details, see ["About File Pattern](#page-264-1)  [Matching" on page 265](#page-264-1).
- **5** If you want to only exclude/include items belonging to a particular design part, enter the design part specification in the **Design Part** field, or use the browse button to select it.
- **6** If you want to include the child design parts belonging to the selected **Design Part**, select **Recurse Part Structure**.
- **7** If required, from the **Data Format list,** select a data format for the items you want to exclude/include.
- **8** If required, from the **Item Type** list, select an item type for the items you want to exclude/include.
- **9** Click OK.

# Chapter 16 **Miscellaneous Database Options**

#### **In this Chapter**

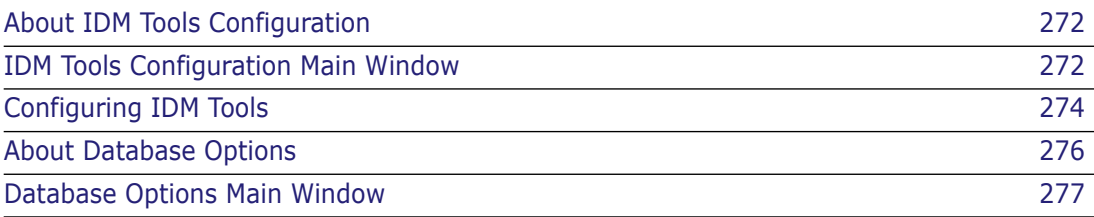

# <span id="page-271-0"></span>**About IDM Tools Configuration**

Purpose IDM Tools Configuration in the Serena<sup>®</sup> Dimensions<sup>®</sup> CM Administration Console allows you to determine the provider for issues/requests to be used for tracking item updates in Dimensions CM.

**PRIVILEGES** Manage IDM Tools

Invocation Dimensions Administration Console | Database Management | IDM Tools

# **What is an IDM Tool?**

An IDM (Issue Defect Management) tool is a tool that is used to raise and manage issues, defects, or change requests. Dimensions provides the capability to use the issues or change requests provided from an external IDM tool to track item revisions as an alternative to using internal Dimensions requests.

At the present release, the only type of external request provider supported is Serena<sup>®</sup> SBM. This external request provider is supported in the Visual Studio and Eclipse Integrations, and the desktop client.

An IDM tool instance is a distinctly named definition for a particular installation of the IDM Tool, in this case Serena SBM. The instance is identified by its name and specifies the URL of the Web Interface, the URL for Web Services and a SBM Solution from which issues will be available for use.

In order to use an external request provider, you need to:

- **1** Create an IDM tool Instance
- **2** Set this IDM tool instance as the Default.

The use of an external IDM tool is optional, and the default is to use Serena Dimensions CM requests.

# <span id="page-271-1"></span>**IDM Tools Configuration Main Window**

The IDM Tools main window consists of the following:

- **Menu area:** Displays the toolbar buttons to help you carry out various tasks. See [IDM](#page-272-0)  [Tools Menu Area](#page-272-0) on [page 273.](#page-272-0)
- **Navigation pane:** Allows you to view and select from a list of IDM tool instances. See [IDM Tools Navigation Pane](#page-272-1) on [page 273.](#page-272-1)
- **Content pane:** Displays a list of IDM tool instances, or the details of a selected IDM tool instance. See [IDM Tools Content Pane](#page-272-2) on [page 273.](#page-272-2)
- **Status area:** Displays login details and the number of objects selected. See ["The](#page-74-0)  [Status Area" on page 75](#page-74-0).

For the location of the parts of the Administration Console main window, see ["The Specific](#page-72-0)  [Function Window" on page 73](#page-72-0)

### <span id="page-272-0"></span>**IDM Tools Menu Area**

The menu area displays the following toolbar buttons:

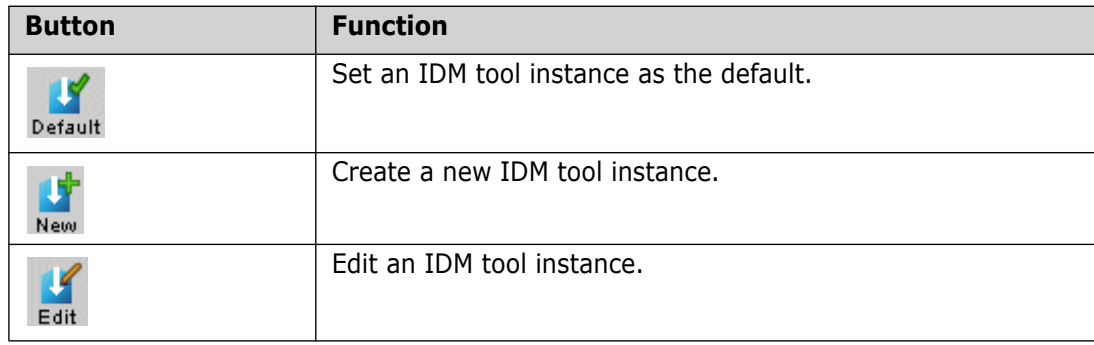

### <span id="page-272-1"></span>**IDM Tools Navigation Pane**

The navigation pane allows you to:

- Select the top-level base database icon:  $\Box$  to view a list of all the IDM Tool types in the base database (currently only Serena SBM).
- Select an icon for an IDM Tool type: to view a list of all the IDM Tool instances of a particular type.
- Select an icon for an IDM tool instance:  $\mathbf{t}$  to view and edit its details in the content pane.

# <span id="page-272-2"></span>**IDM Tools Content Pane**

When you select a node for an IDM Tool type: in the navigation pane, you can use the toolbar buttons to perform the following functions:

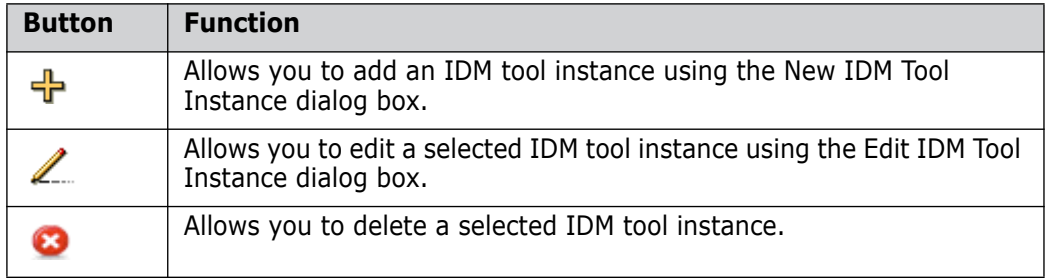

When you select an IDM tool instance in the navigation pane, you can view the details, or edit them using the  $\rightarrow$  button.

# <span id="page-273-0"></span>**Configuring IDM Tools**

# **Choosing the Active IDM Provider**

Purpose Follow this procedure to determine the use of requests in Dimensions CM clients. You can choose to use:

- Dimensions CM internal requests
- No requests at all
- An external request provider (IDM tool instance).

In order to use an external request provider, you need to:

- **1** Create an IDM tool Instance. See ["Creating an IDM Tool Instance" on page 275](#page-274-0).
- **2** Set this IDM tool instance as the Default. (See below.)

#### **NOTE**

If you change the default IDM tool instance or provider, user's working lists and project default requests will be cleared.

When changing the default IDM tool instance or provider, you should make sure that no clients are connected to the server when the change is being made.

#### **PRIVILEGES** Manage IDM Tools

#### **To set the active IDM provider:**

**1** Click the Default button:

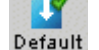

The Set Default IDM Tool Instance dialog box appears.

- **2** Select a **Default IDM Tool Instance** from the list:
	- Select *DIMENSIONS CM* to use Dimensions CM internal requests
	- Select *NONE* if you do not want to use requests
	- Select the name of an IDM tool instance if you want to use an external IDM provider.
- **3** Click OK.

If you have changed the default IDM instance then you will see the following warning message:

"Warning: if the default IDM tool instance is changed the working lists and project default requests of ALL users will be erased."

Click OK again to change the default IDM tool instance or press Cancel.

# <span id="page-274-0"></span>**Creating an IDM Tool Instance**

Purpose Follow this procedure to create an instance of an IDM tool in the base database. Defining an IDM tool instance enables you to use it to provide issues/requests to relate to item revisions when using the desktop client, Eclipse, or Visual Studio integrations.

**PRIVILEGES** Manage IDM Tools

#### **To create an IDM tool instance:**

**1** From the IDM Tools Configuration window, click the New button:

The New IDM Tool Instance dialog box appears.

- **2** Enter a name for the **IDM Tool Instance Name**.
- **3** Select the **Attributes** tab.
- **4** For **Web GUI URL**, enter the URL of the GUI for the Serena SBM service. For example:

http://<hostname>/tmtrack/tmtrack.dll?

where hostname is the host name of the SBM server.

**5** For **Web Services URL**, enter the URL of the Web services application for the Serena SBM service. For example:

http://<hostname>/gsoap/gsoap\_ssl.dll?aewebservices71

where hostname is the host name of the SBM server.

**6** For **Application**, enter the name of the application in Serena SBM that contains the issues to be provided, for example:

ISSUE\_DEFECT\_MANAGEMENT

**7** Click OK to add the new IDM tool instance.

# **Editing an IDM Tool Instance**

Purpose Follow this procedure to modify or remove an IDM tool instance from the base database.

#### **NOTE**

If you change the default IDM tool instance, user's working lists and project default requests will be cleared.

When changing the default IDM tool instance, you should make sure that no clients are connected to the server when the change is being made.

**PRIVILEGES** Manage IDM Tools

Constraint You cannot delete an IDM tool instance if it is currently used to label any item pedigree trees.

#### **To edit an IDM tool instance:**

- **1** From the IDM Tools Configuration window, expand the tree in the navigation pane and select the node:  $\bullet$  for the IDM tool instance.
- **2** click the Edit button:

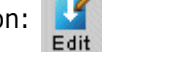

The Edit IDM Tool Instance dialog box appears.

- **3** If required, edit the name in the **IDM Tool Instance Name**.
- **4** If required, select the **Attributes** tab and edit the required fields:
	- For **Web GUI URL**, edit the URL of the GUI for the Serena IDM service.
	- **For Web Services URL**, edit the URL of the Web services application for the Serena IDM service.
	- For **Solution**, edit the name of the solution in Serena IDM that contains the issues to be provided.
- **5** Click OK.

#### **To delete an IDM tool instance:**

- **1** From the IDM Tools Configuration window, expand the tree in the navigation pane and select the node:  $\blacksquare$  for the IDM tool type.
- **2** In the content pane under the IDM Tool Instances tab, select the IDM tool instance.
- **3** Click the **button and click Yes to confirm that you want to delete the instance.**

# <span id="page-275-0"></span>**About Database Options**

Purpose Database Options in the Serena<sup>®</sup> Dimensions<sup>®</sup> CM Administration Console allows you to configure various options at the base database level.

Note that at present, the only such option available is Project/Stream Options.

**PRIVILEGES** Manage Database Options

Invocation Dimensions Administration Console | Database Management | Database Options

# <span id="page-275-1"></span>**What are the Project/Stream Options?**

Dimensions CM provides two types of container for the files used in software development, projects and streams. You can set the following options in relation to them:

- **Both projects and streams are active**: This means that users in the base database can create and work with both streams and projects and perform operations on the items contained within them.
- **Only projects are active:** This means that users can only create projects and perform those operations available for projects. Any streams previously created in the database will not be visible.
- **Only streams are active:** This means that users can only create streams and perform those operations available for streams. Any projects previously created in the database will not be visible.

For details of the differences between streams and projects and the operations that can be used with them, see the *User's Guide*.

# <span id="page-276-0"></span>**Database Options Main Window**

The IDM Tools main window consists of the following:

- **Menu area:** Displays the toolbar buttons to help you carry out various tasks. See ["Database Options Menu Area" on page 277](#page-276-1).
- **Navigation pane:** Allows you to view and select from a list of IDM tool instances. See ["Database Options Navigation Pane" on page 277](#page-276-2).
- **Content pane:** Displays a list of DM tool instances, or the details of a selected DM tool instance. See ["Database Options Content Pane" on page 277.](#page-276-3)
- **Status area:** Displays login details and the number of objects selected. See ["The](#page-74-0)  [Status Area" on page 75](#page-74-0).

For the location of the parts of the Administration Console main window, see ["The Specific](#page-72-0)  [Function Window" on page 73](#page-72-0)

# <span id="page-276-1"></span>**Database Options Menu Area**

The menu area displays the following toolbar buttons:

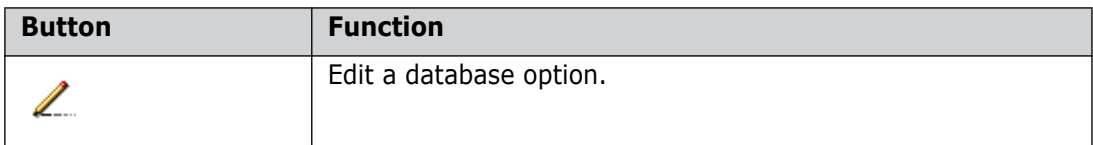

### <span id="page-276-2"></span>**Database Options Navigation Pane**

The navigation pane allows you to:

- Select the top-level base database icon:  $\Box$  to view a list of all the database options in the base database.
- Select an icon for a specific database option:  $\mathbb{F}$  to view and edit its details in the content pane.

# <span id="page-276-3"></span>**Database Options Content Pane**

The content pane displays the following:

- Database Option: The name of the option
- Value: The current value that is set for this option.

# **Editing the Project/Stream Options**

Purpose Follow this procedure to modify the Project/Stream options for the base database. **PRIVILEGES** Update Database Options

#### **To edit the Project/Stream Options:**

- **1** From the Database Options window, expand the tree in the navigation pane and select the node:  $\mathbb{F}$  for Project/Stream Options.
- **2** Click the Edit button:

The Edit Project/Streams Options dialog box appears.

- **3** For **Projects/Streams**, select an option from the list:
	- **Both projects and streams are active**
	- **Only projects are active**
	- **Only streams are active**,

For details of these options, see ["What are the Project/Stream Options?" on page 276](#page-275-1)

**4** Click OK.

# Part 3 **Appendixes**

#### **Part 3: Appendixes contains the following appendixes.**

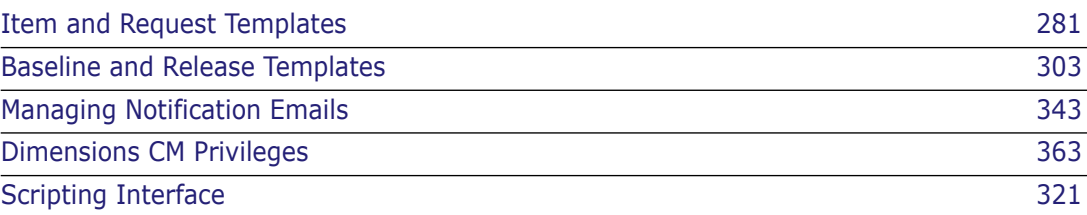

# <span id="page-280-0"></span>Appendix A **Item and Request Templates**

#### **In this Appendix**

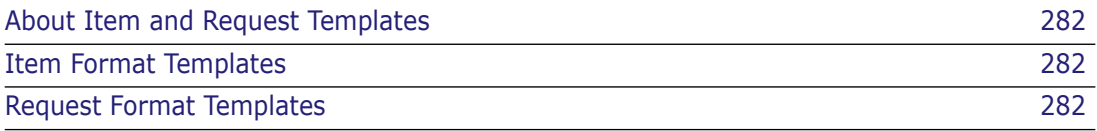

# <span id="page-281-0"></span>**About Item and Request Templates**

This appendix contains reference information on item and request format templates in Serena<sup>®</sup> Dimensions<sup>®</sup> CM. These format templates specify the content and layout for an item or request type.

Use this appendix to determine what variables you can use in a template. Once you've defined a template, you associate it with the appropriate item or request type using the Administration Console *Object Type Definitions | Templates* function. You can easily edit the template and store it back in the Dimensions CM using the export/import feature.

# <span id="page-281-1"></span>**Item Format Templates**

An *item format template* is a user-defined text file that specifies the content of an item when you create it without any content. If you create an item without specifying an initial filename, Dimensions CM creates the new item and uses the item format template defined for the item type as the initial content.

If you specify a filename at item creation, Dimensions CM does not insert the item header template into the file. To apply the substitution variables, you need to manually insert them at the desired position in the item file before creating the item.

For details of how to specify item header substitution variables, see *Item Header Substitution* in the *User's Guide*.

# <span id="page-281-2"></span>**Request Format Templates**

A *request format template* is a user-defined text file that specifies the content and layout of a request when it is browsed or printed. Format templates are required for every request type.

The format template contains substitution variables that are dynamically expanded when you browse a request. Variables can represent both system-defined (Dimensions CM) and user-defined attributes that are single or multi-valued.

A template might include:

- The Dimensions CM identity of the request, including the product ID, request type, and serial number.
- The status of the request.
- The values for one or more user-defined attributes.
- The date of the last update.

You create request templates outside of Dimensions CM, usually using a standard text editor. Though you can use the same template for multiple types, Serena recommends that you create a template for each request type so you can manage each template independently.

After creating a format template, you associate it to a request type. At this point, the format template is placed under revision control by Dimensions CM and is stored in a manner similar to items.

Rules and recommendations

- You can use either lower-case or upper-case text when you define variables in a request format template.
- When using RTF as a request format, any backslash (\) characters included in attributes are removed because the backslash is treated as a qualifier in RTF.

Also, any word immediately following a backslash without a space is completely removed.

# **Example of Request Template**

Next is an example of a Change Request (CR) request template, followed by an example of an expanded request.

#### **Change Request (CR) Template**

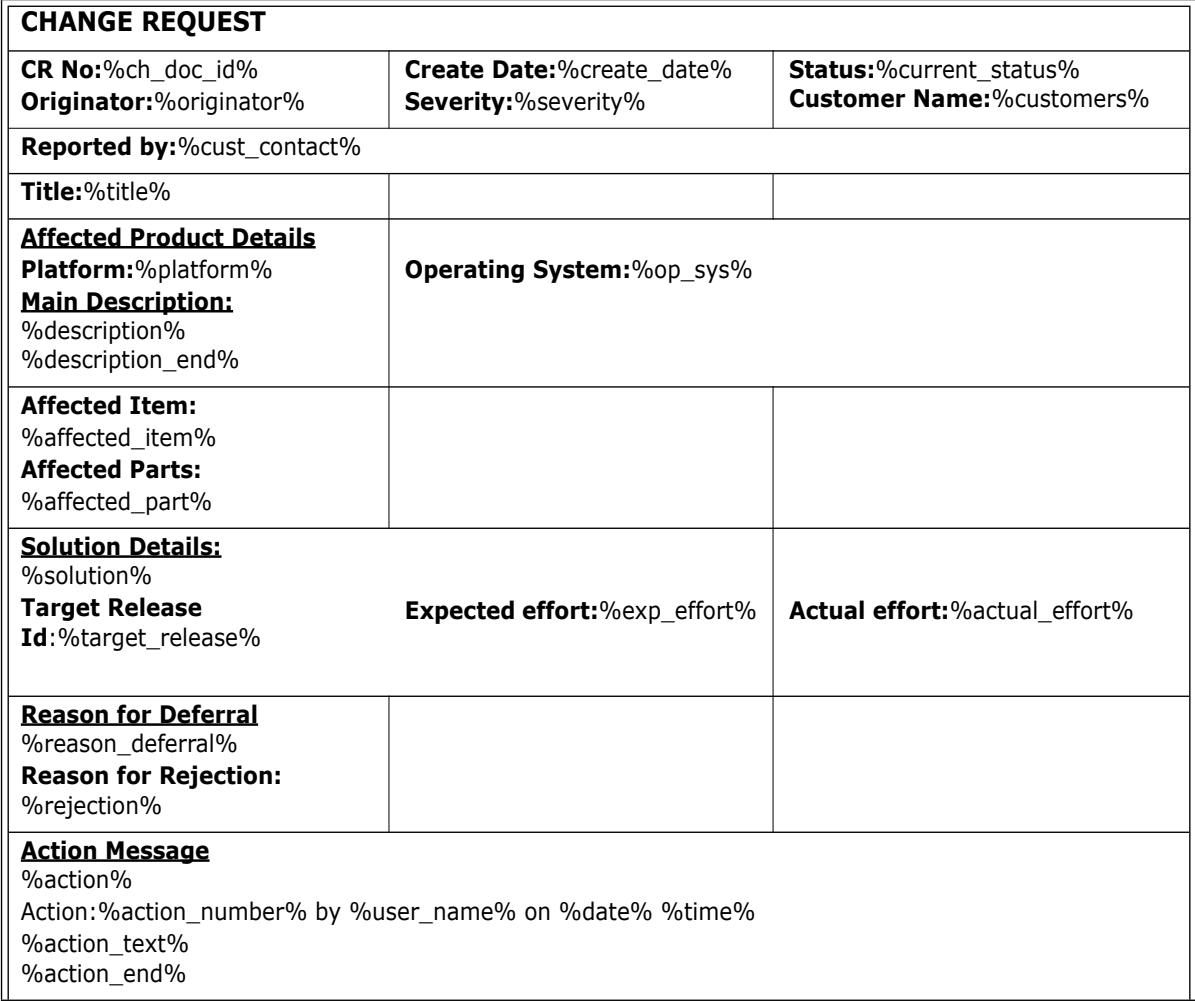

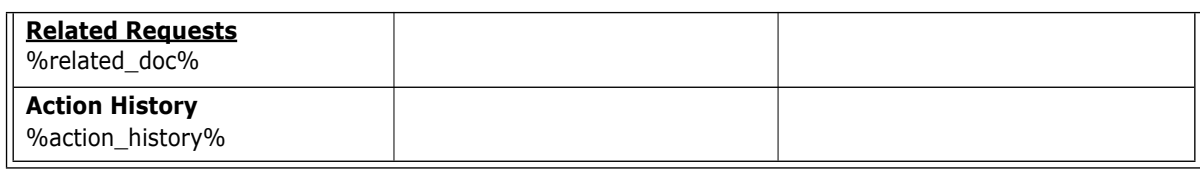

#### **Expanded Change Request**

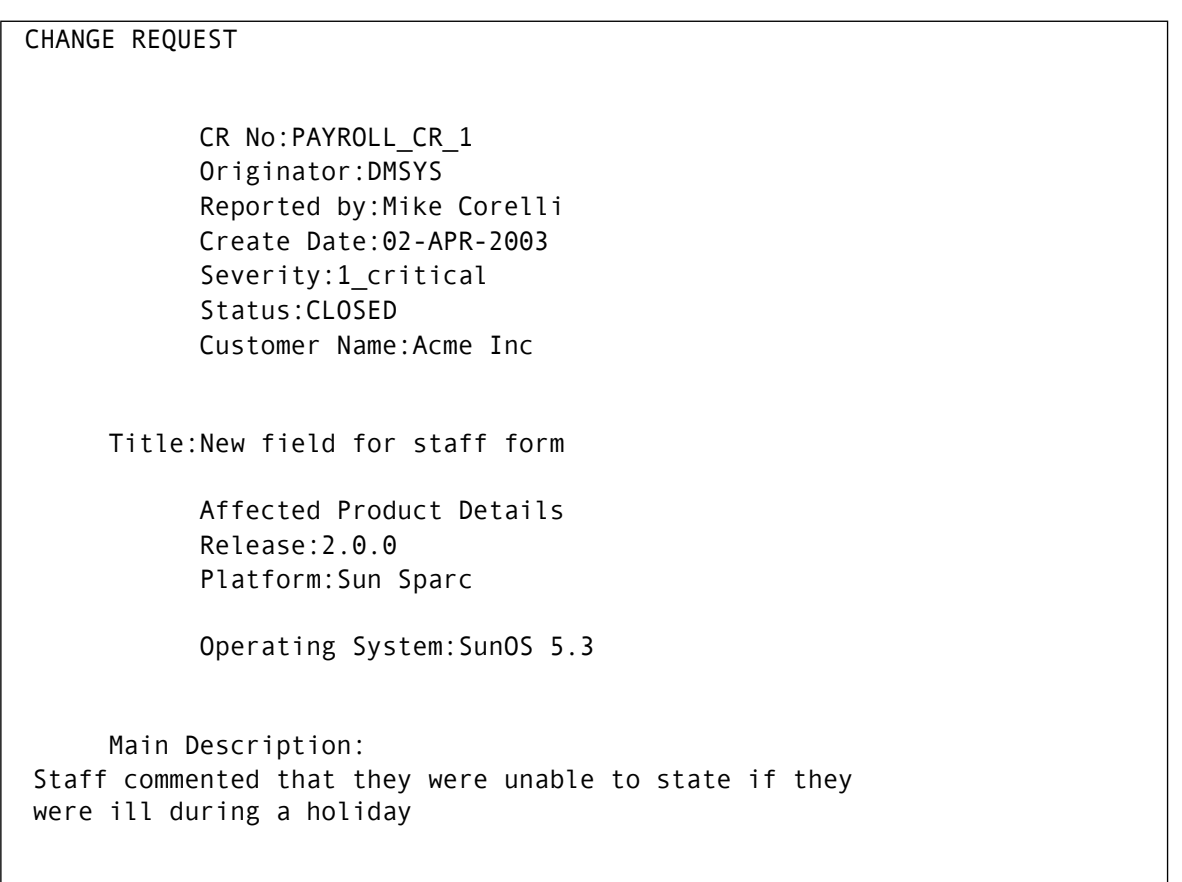

```
Affected Item:
Affected
2 PAYROLL:SICK PAY REPORT.A-SRC;1 (Affected) DMSYS
      (reports/src/rep_sick.c)
      Report Sick Pay details
Response
4 PAYROLL:SICK PAY REPORT.A-SRC;2 (Response) DMSYS
      (reports/src/rep_sick.c)
Report Sick Pay details
Affected Parts:
0 PAYROLL:PAYROLL.A;1 DMSYS
      (PRODUCT)
Payroll Product
2 PAYROLL:REPORTS.A;1 DMSYS
      (SUB-SYSTEM)
      Offline statistics reports
Solution Details:
Target Release Id:Expected effort:Actual effort:
Reason for Deferral
Reason for Rejection:
```

```
 Action Message 
  Related Requests
Action History
1 02-APR-2003 14:15:32 DMSYS 010
     DMSYS
      Document created
2 02-APR-2003 14:33:37 DMSYS 010
     DMSYS
      Actioned document from RAISED to ANALYSED
3 02-APR-2003 14:33:41 DMSYS 010
     DMSYS
      Actioned document from ANALYSED to VERIFIED&CLOSED
4 02-APR-2003 14:42:59 DMSYS 010
     DMSYS
      Actioned document from VERIFIED&CLOSED to IMPLEMENTED
5 02-APR-2003 14:44:17 DMSYS 010
     DMSYS
     Actioned document from IMPLEMENTED to VERIFIED&CLOSED<br>02-APR-2003 14:47:20
6 02-APR-2003 14:47:20
      DMSYS DEPT
Actioned document from VERIFIED&CLOSED to IMPLEMENTED<br>۱ DMSYS و2-APR-2003 14:48:13
     7 02-APR-2003 14:48:13 DMSYS 010
     DMSYS
      Actioned document from IMPLEMENTED to CLOSED
```
# **Substitution During Operations**

When you browse or print a request, Dimensions CM formats the request using the currently defined request template. The request is generated with the current attribute values replacing the substitution variables.

Dimensions CM also allows any request to be retrieved with the attribute values as they were at any previous point that it was actioned. You can do this using the command-line interface BC command with the /ACTION\_NO option. See the *Command-Line Reference Guide* for details.

# **Single-Valued Dimensions CM Variables**

These single-valued variables are built into Dimensions CM and may appear anywhere in a request template. The table below contains variables that generally retain the same value throughout the life of the request.

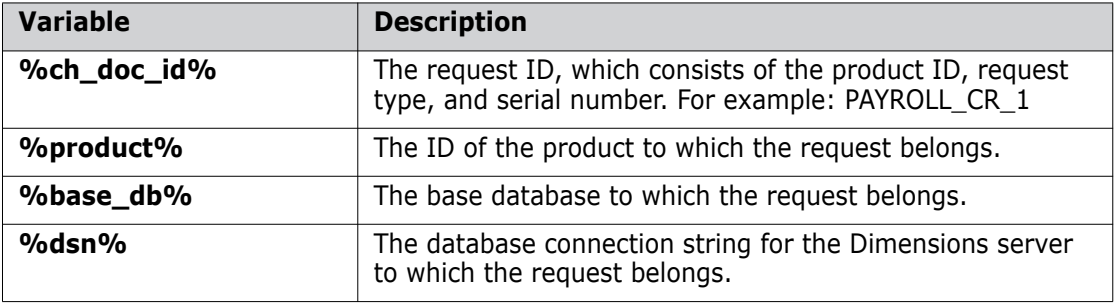

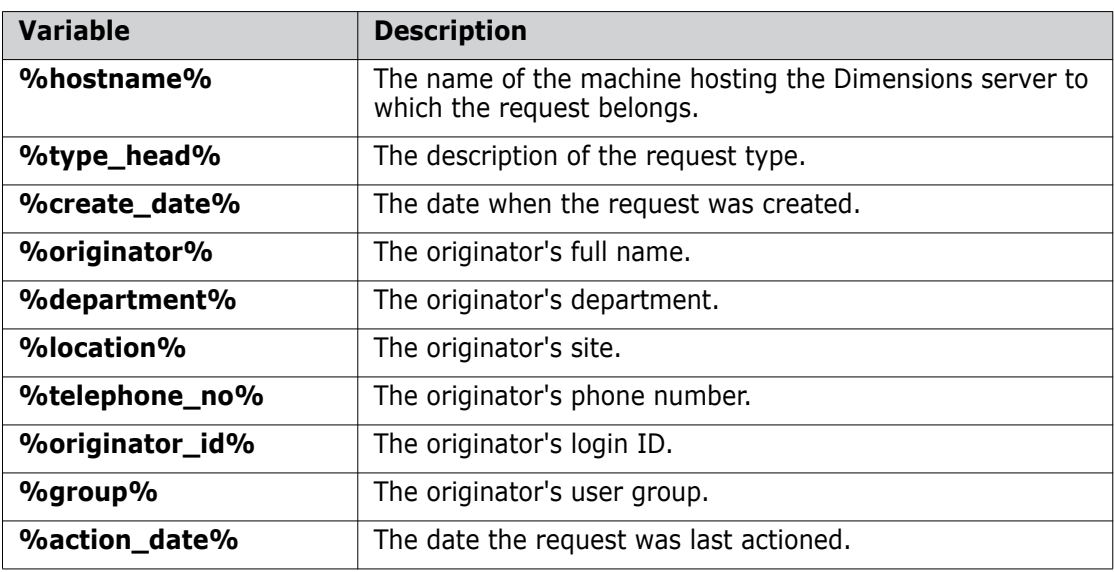

The remaining variables change frequently during the life of the request.

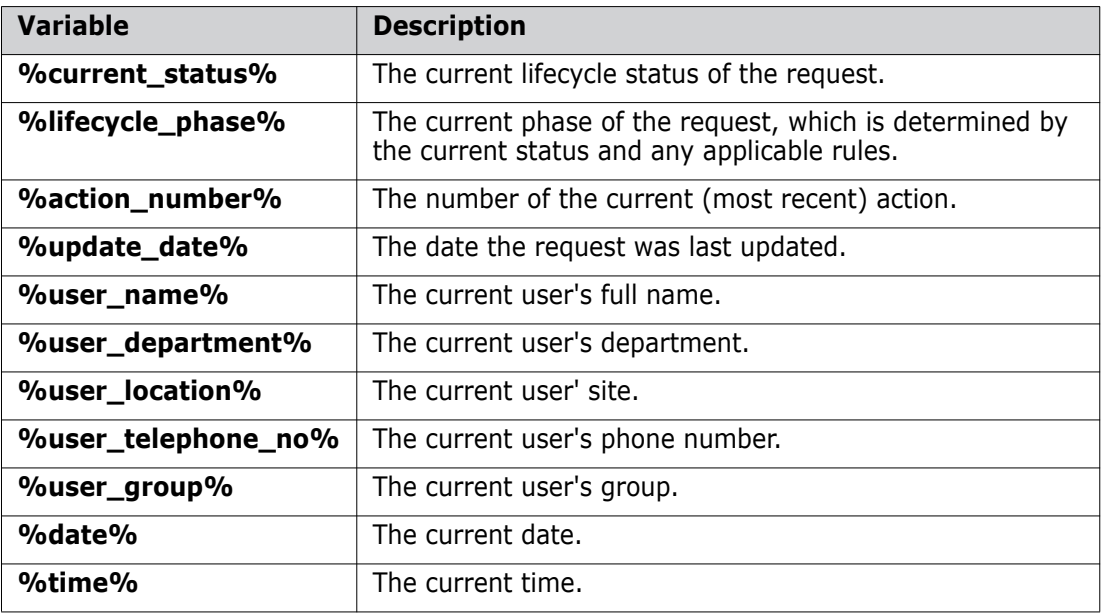

# **Multi-Valued Dimensions CM Variables**

These multi-valued variables are built into Dimensions CM and may appear anywhere in a request template. Unlike single-valued variables, they are replaced by a list of entries, each of which may occupy several lines.

Below are descriptions of the multi-valued Dimensions CM variables. For some multivalued variables, column variables exist that allow you to access information in a particular column. This column information can duplicate the information provided by the multi-valued variables, or provide additional information. Column variables also enable you to have greater control over the formatting of each variable. See ["Using Substitution](#page-293-0)  [Variable Syntax" on page 294](#page-293-0) for help with formatting.

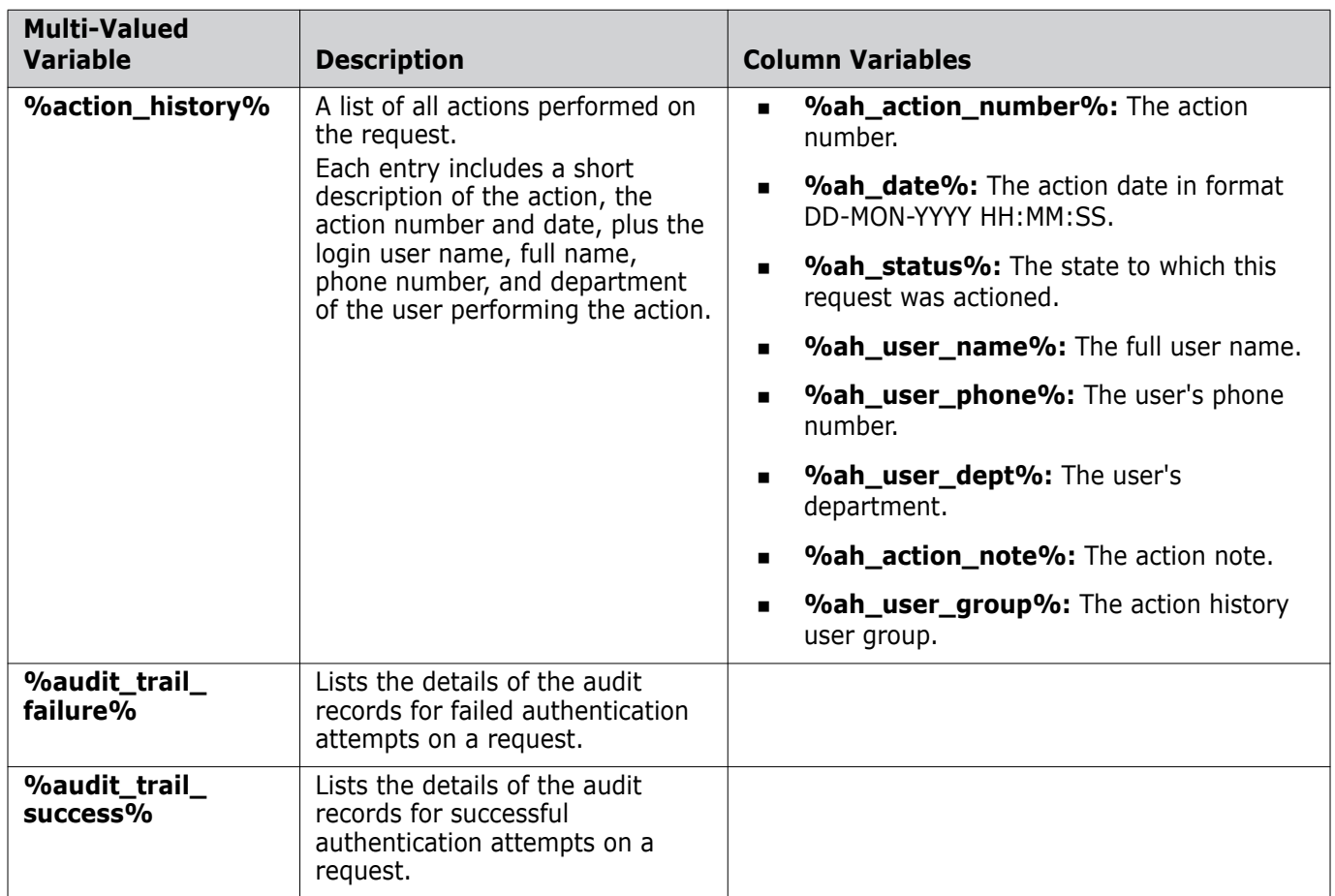
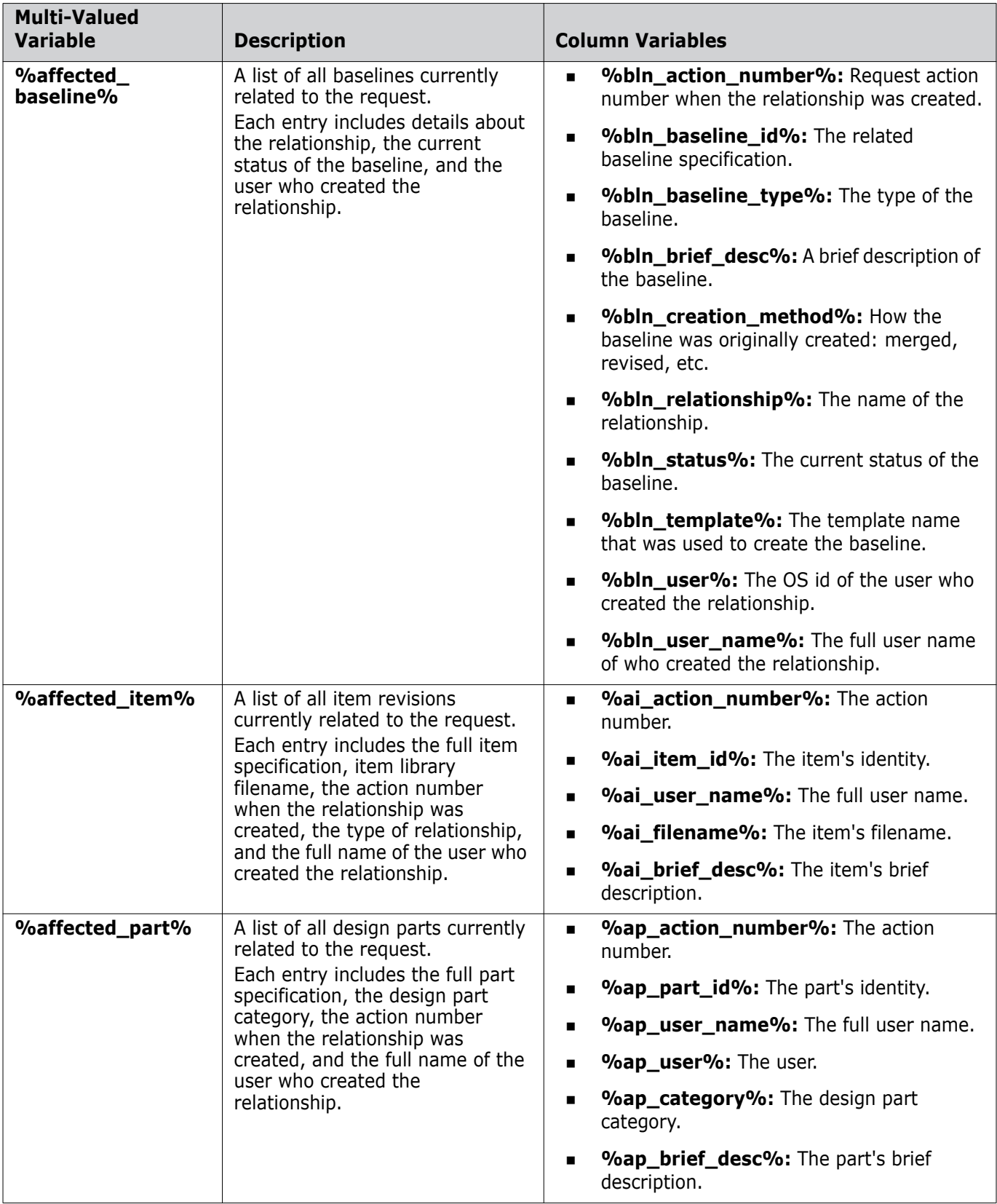

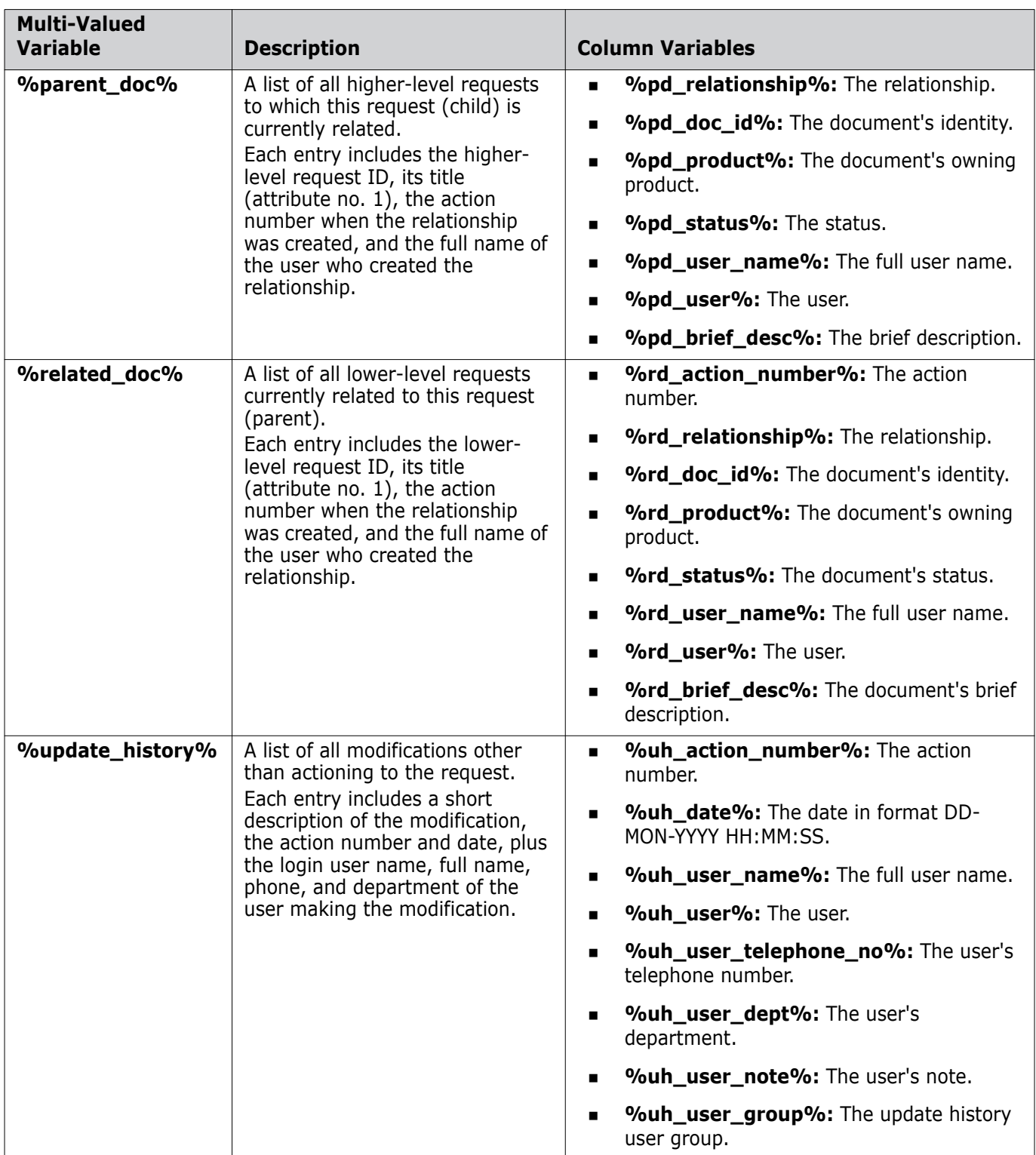

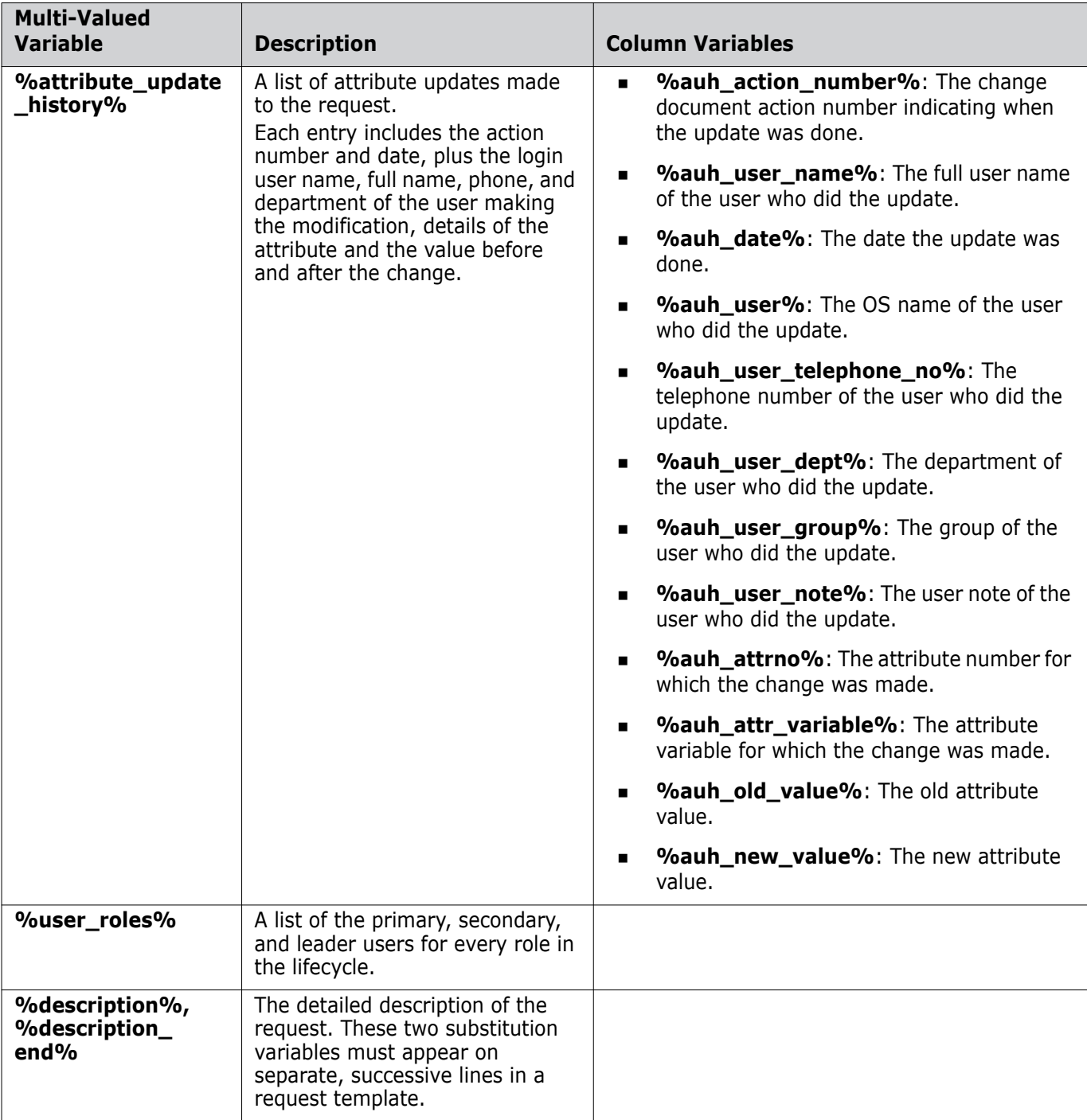

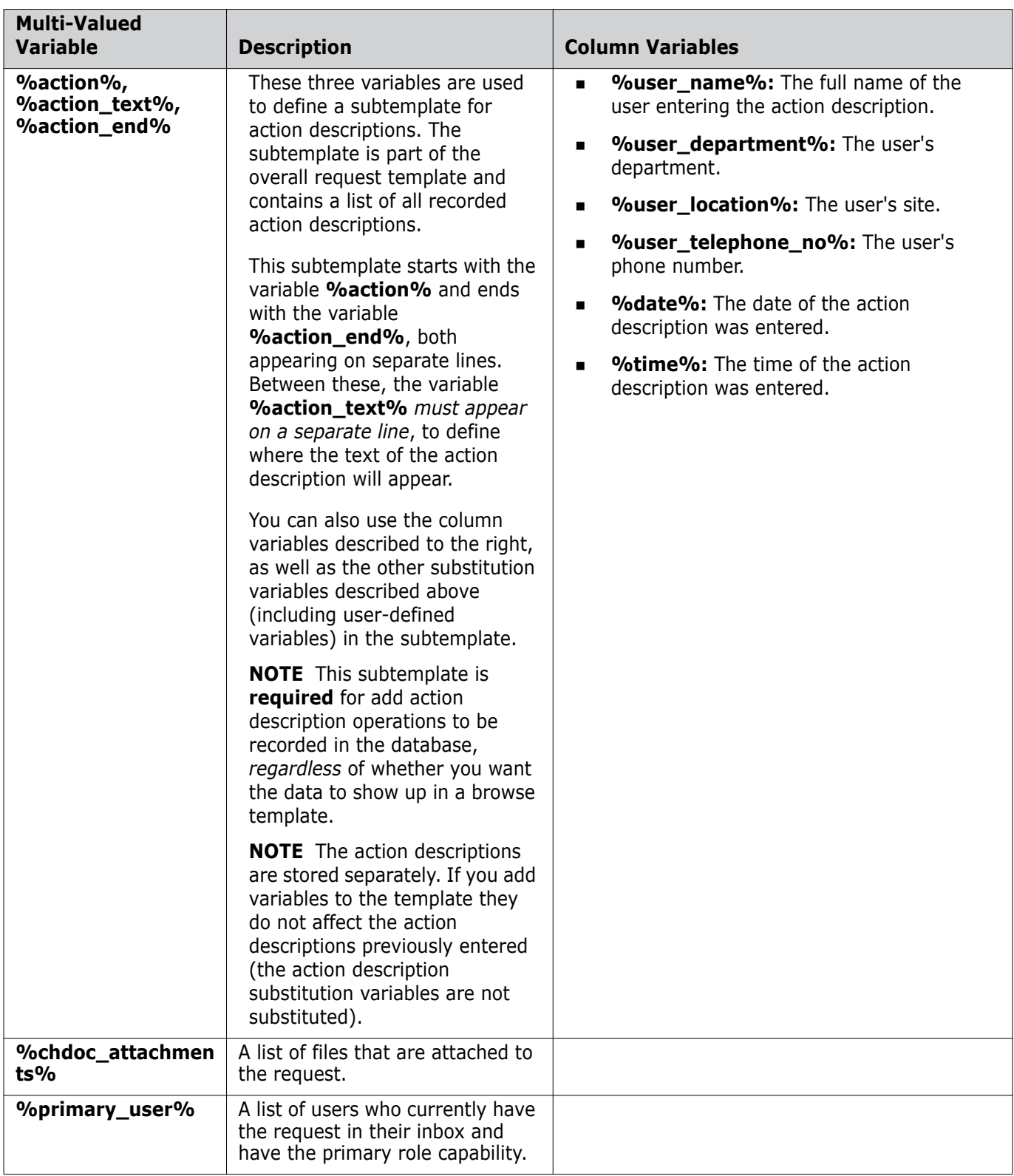

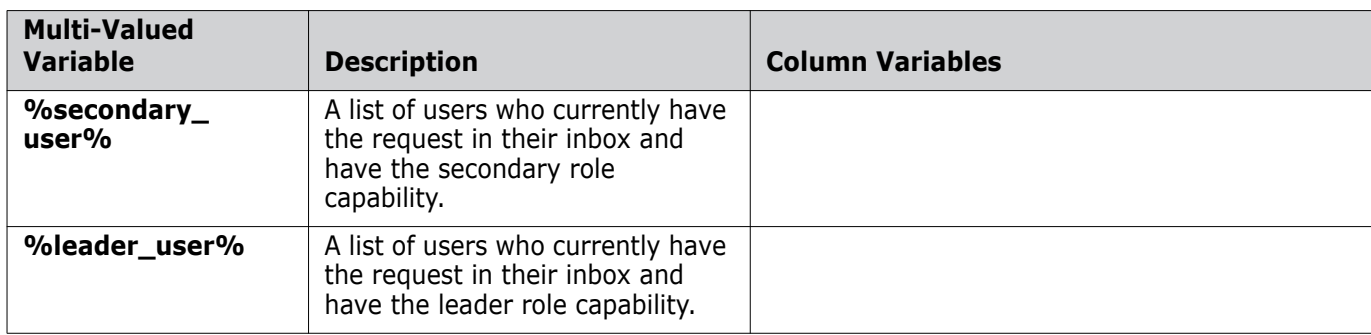

# **User-Defined Variables**

User-defined variables correspond to the user-defined attributes set up for a request type. You can define single-valued attributes as well as multi-valued attributes in list or table form. See ["Using Substitution Variable Syntax" on page 294](#page-293-0) for information on formatting multi-valued attributes in tables.

Use the following variables to signify a user-defined attribute:

#### **%<***variable***-name>%**

where **<***variable-name***>** is the name of the user-defined attribute that you want to substitute.

#### **%PRODUCT\_<***variable-name***>%**

where **<***variable-name***>** is the name of the user-defined product attribute that you want to substitute.

#### **%<***variable-name***>\_PROMPT%**

where **<***variable-name***>** is the name of the user-defined attribute that you want to substitute, and **PROMPT** indicates that you want to display the value of the attribute's **Prompt** field.

#### **%<***variable-name***>\_BLOCKNAME%**

where **<***variable-name***>** is the name of the user-defined attribute that you want to substitute, and **BLOCKNAME** indicates that you want to display the value of the attribute's block name. This substitution applies to block attributes only.

The example below uses each type of variable. The first row uses the attributes' block name to label the table of attributes. The second row uses the attribute prompt names to label the column headings. The third row substitutes the actual values of the attributes.

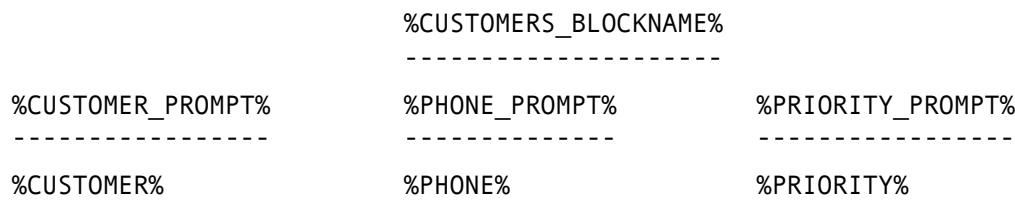

Block attributes To define block attributes in a table, specify the block name as the table heading, as shown in the example above (%CUSTOMERS\_BLOCKNAME%). Each attribute that you want to include in the table must have the same block name. Next, define each attribute name and value as a column heading and column. The order of the attributes must follow the order of the columns specified in the block attribute, from left to right. See ["Using](#page-293-0)  [Substitution Variable Syntax" on page 294](#page-293-0) for information on how to format columns.

Note that if you update the block attribute name or values, you'll need to update the block in the template.

# **Displaying Multi-Valued Variables**

To define a variable for a multi-valued attribute (user-defined or Dimensions CM-defined), you use the substitution variables or **%<***variable-name***>%** as explained earlier. This displays the values of the attribute in a list, with each of the values appearing on a new line. For example:

Attribute name -------------- Value 1 Value 2 ... Value n

You can also display multi-valued attributes as a table. For example:

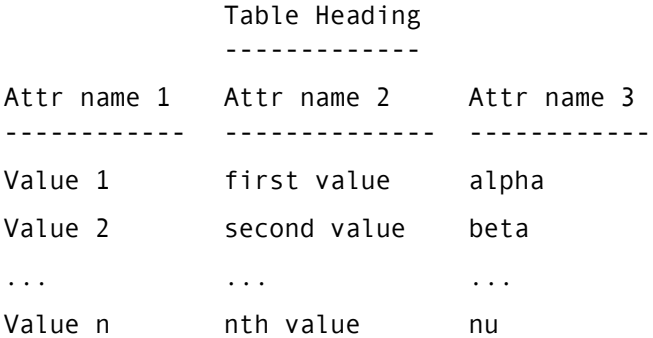

To define the precise layout of the columns, see "Substitution Variable Syntax," below.

## <span id="page-293-0"></span>**Using Substitution Variable Syntax**

For any Dimensions CM or user-defined variables, you can use substitution variable syntax for greater control over formatting. This syntax organizes the attributes into precise columns as an alternative to using manual spacing or tabs in a template as formatting.

The syntax is:

#### **%<***variable-name***>:<c>:<w>:<s>%**

where:

**<c>** is an integer specifying where the column starts from the left of the template, in characters.

- **<w>** is an integer specifying the column width in characters. Specify a positive number to add padding to the right of the field, which ensures that if data doesn't fill the field, the text written to the right of the field will always start at the next column position. To eliminate padding, specify the column width as a negative number. Text following this field will then appear in the next column following the last character of data.
- **<s>** is a single character (upper or lower case) that specifies the column alignment. The available characters are:
	- **L**: Left-justified. Data will be aligned with the left-hand edge of the column. Excess data will be truncated at the column boundary.
	- **R**: Right-justified. Data will be aligned with the right-hand edge of the column. Excess data will be truncated at the right-hand column boundary.
	- **C**: Centered. Data will centered within the column. Excess data will be truncated at the right-hand column boundary.
	- **W**: Wrapped. Data will be aligned with the left-hand edge of the column. Excess data will be wrapped onto successive lines.

For example:

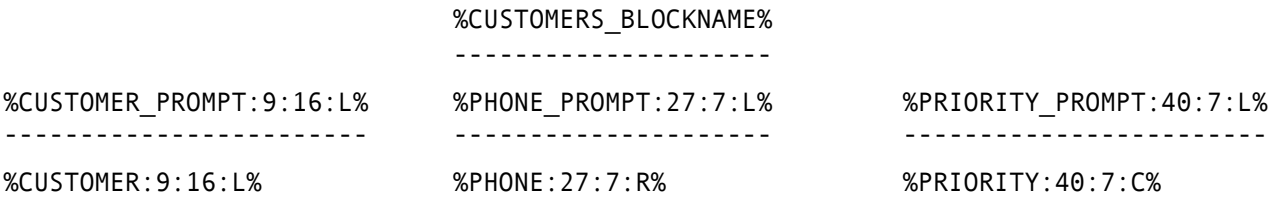

Rules and recommendations You must either include all of the fields in the substitution variable syntax (**c:w:s**) or none of them.

- Generally, make the starting column equal to or greater than the previous column's starting column value plus its width. This ensures that the columns of data are separated by whitespace.
- We do not recommend using substitution variable syntax (**%<***variablename***>:<c>:<w>:<s>%**) and plain substitution variables (**%<***variablename***>%**) on the same line. This can lead to unpredictable formatting results.

You can use a mixture of both variable types on different lines without any problem.

- Substitution variable syntax is **only** supported for plain text substitution.
- Substitution variable syntax is not supported for proportional fonts because positions are determined by the number of characters you specify.
- Do not use tab characters or insert text to the left or right of substitution variable syntax. These actions may lead to unpredictable formatting results.

### **Examples**

If a template is specified as:

```
....:....1....:....2....:....3....:....4....:....5....:....6
Line prefix:%token1:25:15:L% %token2:42:7:w%%token3:50:9:r%
```
Notice that there is a space character between the "%" characters ending "token1" and beginning "token2", but there is no space between "token2" and "token3". This "extra" space will be forced into the output in some circumstances illustrated below. In practice, it may be better to include this space to make both the template and resulting output slightly more understandable. However, it is recommended that no characters, particularly **not** the "tab" character, or at most a single space character is inserted between the substitution variable declarations within the template file (later examples will illustrate the associated problems). If the data supplied is:

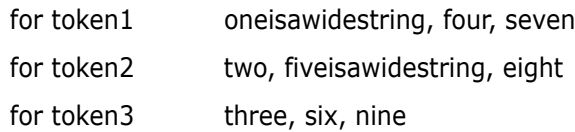

then the result will be:

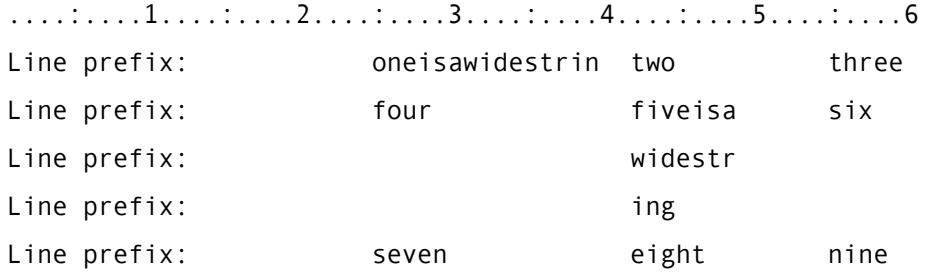

Notice that the first value "oneisawidestring" is truncated while "fiveisawidestring" is wrapped. In general, the columns should be specified in such a way that **they do not overlap.** If this rule is broken then the resulting table may not "look" as expected by the user. To illustrate this the template is changed so that the first column overlaps the "line prefix:" text within the template:

Line prefix:%token1:9:15:L% %token2:42:7:w%%token3:50:9:r%

The resulting substituted text will be:

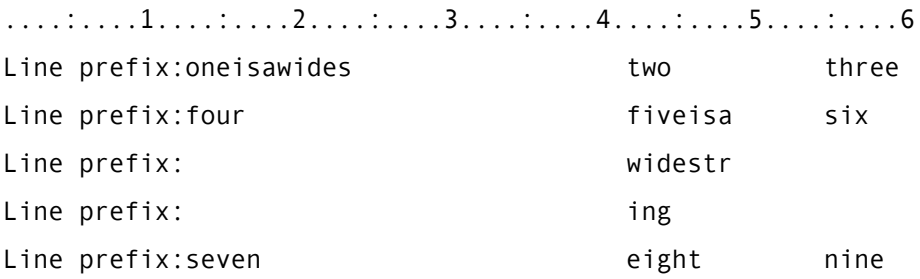

On each row, the data within the first column has been "pushed" to the right by the fixed text, it should start in character column 9 and be 15 characters wide therefore the last character column in which data is displayed is 23. The first value "oneisawidestring" is truncated at this column. The other data in the first column ("four" and "seven") has also been "pushed" to the right by the fixed text, but because these strings are shorter than the remaining column width they are not truncated.

If we now allow the column specifications to overlap (**not** recommended):

Line prefix:%token1:9:15:L% %token2:22:18:w%%token3:35:9:r%

Then the result will be:

....:....1....:....2....:....3....:....4....:....5....:....6 Line prefix: one is a wides two thre Line prefix: four fiveisawidestri six Line prefix: seven eight nine

Remember that, with a positive column width, data within a column is padded with spaces to occupy the full column width specified.

- We know (from the previous example) that the last character column in which the first column of data should appear is 23.
- The padding characters "push" all of the second column of data to the right. The space character in the template (between token1 and token2) appears in column 24, and so all of the second column of data actually starts in character column 25. However, because it was specified to start in column 22 for 18 columns, the last character column in which the second column of data should be printed is 39.
- The first character column in which the third column of data may be printed is 40, similarly its last printing character column is 43.

Thus the strings "three" and "fiveisawidestring" are truncated to "thre" and "fiveisawidestri" respectively. One reason why the column specifications should not overlap is illustrated here, because the second column of data is specified as 18 characters wide and "w" (wrap). Data in this column will be wrapped at 18, 36, 54, etc., but the displayed column is only 15 characters wide, resulting in three characters being truncated from each wrapped line! Do not allow the column specifications to overlap.

Consider the implications of putting a "tab" character in the template between the "token1" and "token2" declarations (again **not** recommended), then the file will appear as follows:

....:....1....:....2....:....3....:....4....:....5....:....6 Line prefix:%token1:9:15:L% %token2:22:18:w%%token3:35:9:r%

The "tab" has printed as blank space up to the next multiple of eight, in this case 32, and so the string "token2" starts at character column 33. The resulting output will be:

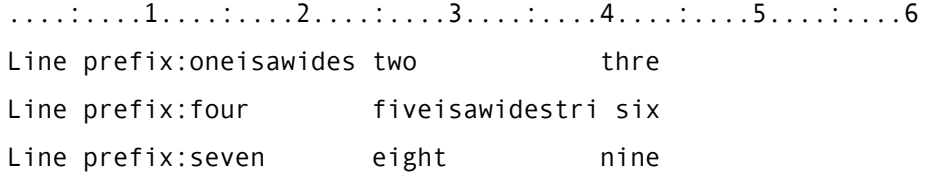

which is exactly the same as with the space character, because column 24 is also a multiple of eight. If we had put a space followed by a "tab" character in the template file, then when printed out the template file will appear exactly the same as above, but the printed output file would be as follows:

....:....1....:....2....:....3....:....4....:....5....:....6 Line prefix:oneisawides two thre

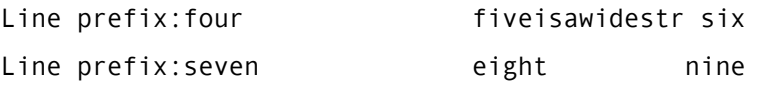

The result is **very** confusing because the program has put out two characters (space and "tab") between the substitution variables "token1" and "token2", but this has resulted in the printed columns shifting to character column 33 instead of 26. Consequently the third column of data (three, six and nine) is also displaced by seven characters. You are advised **not** to use "tab" characters in the template file.

Going back to the original template file, containing a single space between the substitution variables "token1" and "token2", if we now change the column width specification for "token1" from "15" to "-15" then it will not force the first column of data to end in character column 23 (the minus sign requests no padding characters).

Line prefix:%token1:9:-15:L% %token2:22:18:w%%token3:35:9:r%

The result will be:

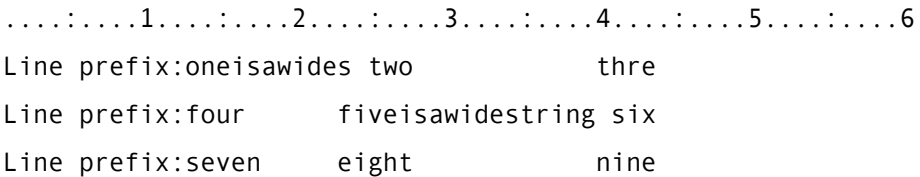

It can be seen that the column one data finishes in character column 23, but the second data column should start in character column 22, thus the value "two" is "pushed" to the right, but "fiveisawidestring" and "eight" start in their correct character columns. The space character between the "token1" and "token2" declarations in the template file has been forced in at character column 24 before the string "two". By luck, "fiveisawidestring" has not "pushed" the value "six" because there was space to right-justify the three characters. However had the value "six" been "sixteen", then the result would be:

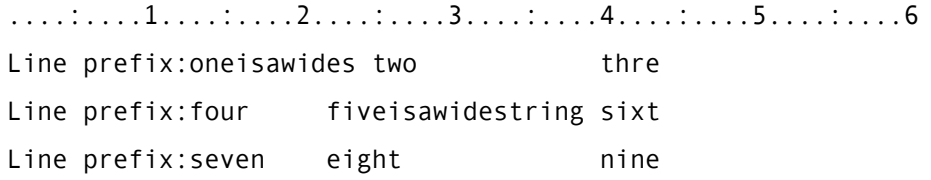

If we change the specification of "token2" width from "18" to "-18" then the result will be:

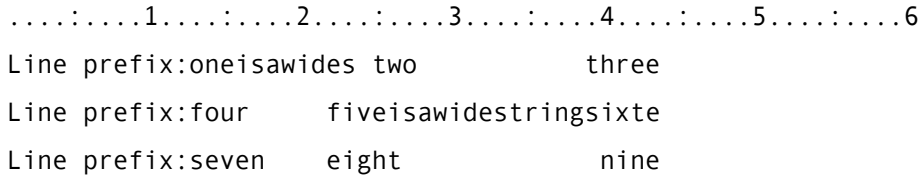

There is no space separating the declarations for "token2" and "token3", so the two strings have run together at the data column boundary, but "three" is no longer "pushed" to the right and so this string is all displayed. If we now change the data again so that

"oneisawidestring" is shortened to "oneiswide" and "fiveisawidestring" becomes "fiveiswide" then the result is:

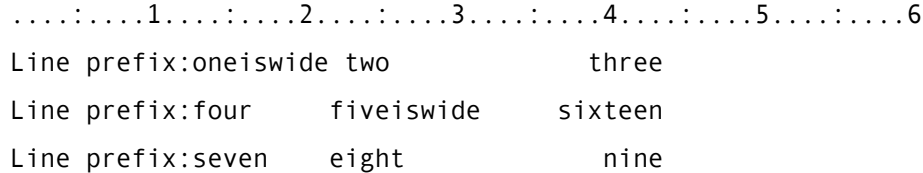

The point to note here is that even if the columns are specified in such a way that they overlap, the data is only "pushed" to the right by non-white-space characters in the preceding column.

The next six examples illustrate that the user encounters while trying to create a "boxed" table by adding characters into the template. The behavior of any character (or string of characters) between the declaration of the substitution variables in the template file is exactly the same as we have already seen for the space character (between "token1" and "token2"). So if the line in the template was:

|%token1:9:-15:L%|%token2:22:-18:w%|%token3:35:9:r%|

Then the resulting substituted text is:

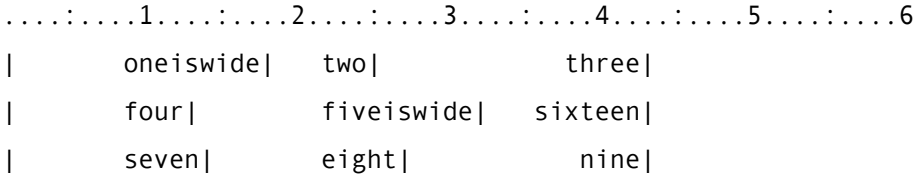

With the wider strings the result would be:

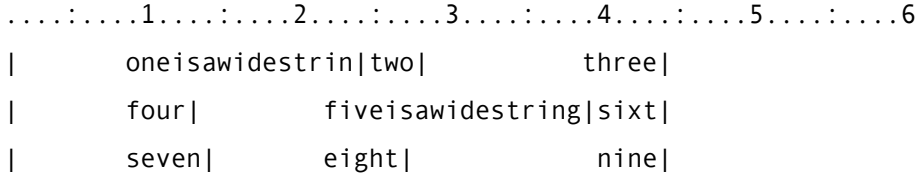

Either of which is probably not what was intended. The situation gets even more complex if data within the table is wrapped. The template line:

|%token1:9:-15:L%|%token2:22:-7:w%|%token3:35:-9:r%|

generates the table:

....:....1....:....2....:....3....:....4....:....5....:....6 | oneisawidestrin|two| three| | four| fiveisa| sixteen| || widestr|| || ing|| | seven| eight| nine|

which is clearly not what was wanted, but it does serve to illustrate what the substitution program will do with characters in between the token declarations. In general, it is recommended that no characters (except perhaps a single space) should be put between the substitution variable declarations in the template file.

If we allow padding characters to be printed then:

```
|%token1:9:15:L%|%token2:22:18:w%|%token3:35:9:r%|
```
results in substituted text:

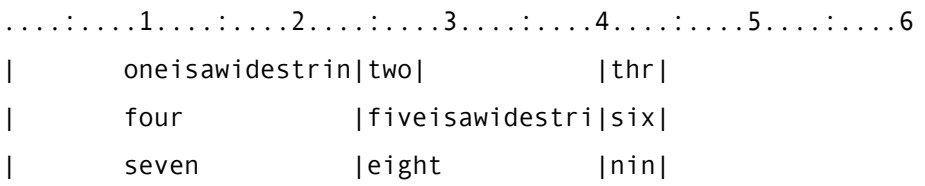

The template line:

```
|%token1:9:12:L%|%token2:22:7:w%|%token3:35:9:r%|
```
generates the table:

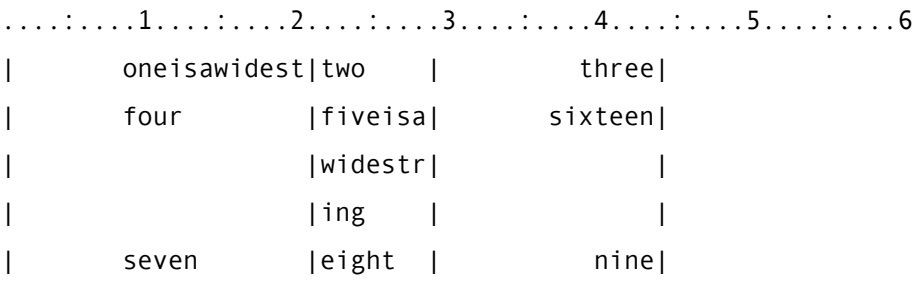

and the template line:

```
|%token1:2:18:L%|%token2:22:7:w%|%token3:35:9:r%|
```
generates the table:

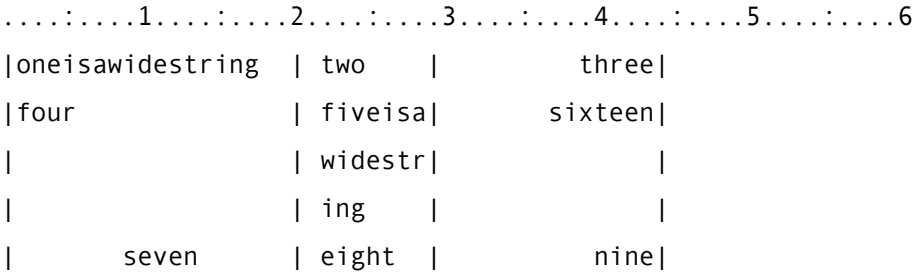

For completeness, the last example has the formatting data removed from the line in the template file, but uses the same data:

%token1% %token2% %token3%

Note that there are now spaces between the substitution variable declarations, resulting in the following output text:

....:....1....:....2....:....3....:....4....:....5....:....6 oneisawidestring two three four fiveisawidestring sixteen seven eight nine

As expected, there is now no formatting of the data into columns. Substitutions occur one after another across the output line, and are separated by the spaces specified between the substitution variables in the template file.

# Appendix B **Baseline and Release Templates**

#### **In this Appendix**

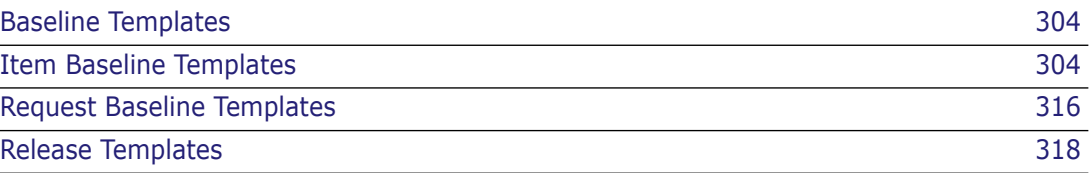

# <span id="page-303-0"></span>**Baseline Templates**

In Chapter 2, "Process Modeling Concepts", the concept of a baseline is introduced in the topic "About Object Classes" on page 30. A **Baseline Template** consists of a set of rules which are used as criteria for inclusion/exclusion of items under Serena<sup>®</sup> Dimensions<sup>®</sup> CM control into a baseline. There are two types of baseline template. These are described in:

- ["Item Baseline Templates" on page 304](#page-303-1)
- ["Request Baseline Templates" on page 316.](#page-315-0)

**Release** and **Archive** baselines are defined by their associated templates; whereas a **Design** baseline is essentially defined by the absence of an associated template in that the baseline will include all revisions of the items from the top level design part and its subordinate design parts (regardless of their status). Baseline templates are unique with respect to the base database i.e. they are not restricted to particular products. Baseline templates are defined using the Administration Console *Baseline and Release Templates* function.

# <span id="page-303-1"></span>**Item Baseline Templates**

An item baseline template consists of a set of rules for selecting item revisions based on the item's type, revision, status or build stage.

There can be one rule for default item types (specified as item type **\***); this **default rule** is applied to all relevant-items which are not covered by the other rules. The inclusion of a default rule in a template ensures that all relevant-items receive consideration for inclusion in a baseline.

The simplest baseline template could select the latest revision of all the items in the current project/stream i.e. item type \* and **latest edit revision** (\*LATEST). This baseline template allows manual selection of item revisions to be included in a baseline.

**Baseline rules** divide into two classes:

- Rules that **only** operate on a specified normal lifecycle state or build stage. One of these must be chosen for the selected normal lifecycle state or stage.
- Rules that do **not** require a normal lifecycle state to be specified. These correspond to implicit states. These do not apply to build stages.

For brevity in the following pages the shortcut codes shown in the table below are used.

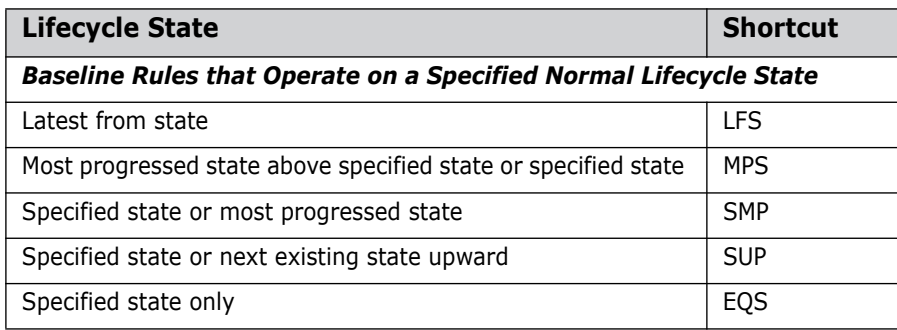

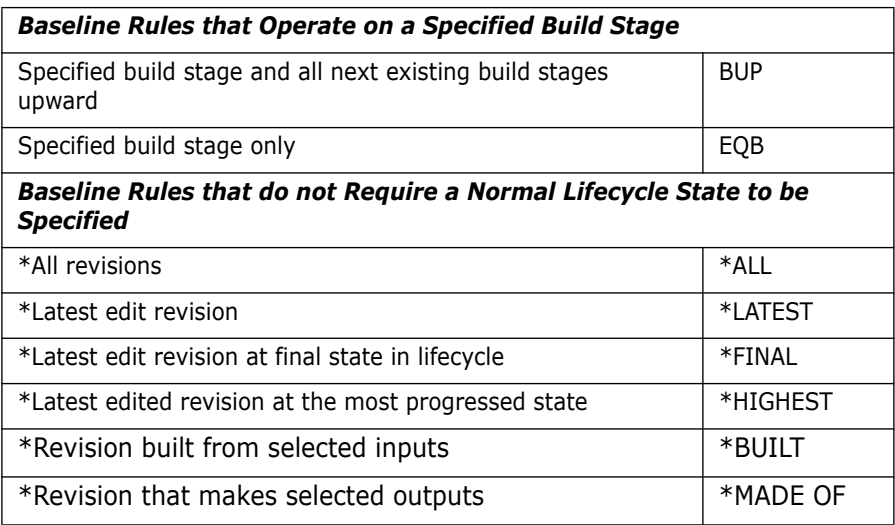

## **Rule Operation**

Only one rule may be defined for each item type. The rule is used to determine, for relevant-items of that type, what status (lifecycle state) or build stage is acceptable, or to be preferred, for any revision to be included in a baseline. To specify the rule, any one of the states or build stages in the normal lifecycle associated with that type may be chosen, together with one of the rules below, which determines how that state and others in the normal lifecycle are to be grouped and arranged in an order of preference. (A normal lifecycle consists of a single chain of states, starting with the **first state** at the beginning of the chain, and progressing **upward** through **later states** to the **final state** at the end of the chain.)

Then for each relevant item which is of the type concerned within this rule, we look at each grouping of normal lifecycle states in the order of preference indicated by the rule, until we find the first group which is not empty, i.e. where there is at least one revision of the relevant-item in that group. If we then find that there are two or more revisions in that group, we always select the revision which has been created/updated most recently; this is often, but need not necessarily be, the one with the highest entry in the revision field. If all groups in the order of preference are empty, then that item will not be included in any baseline specified using this template.

Note that, except when a **\*ALL** rule is used (this is detailed later), no more than one revision of any item is selected for inclusion in a release-baseline.

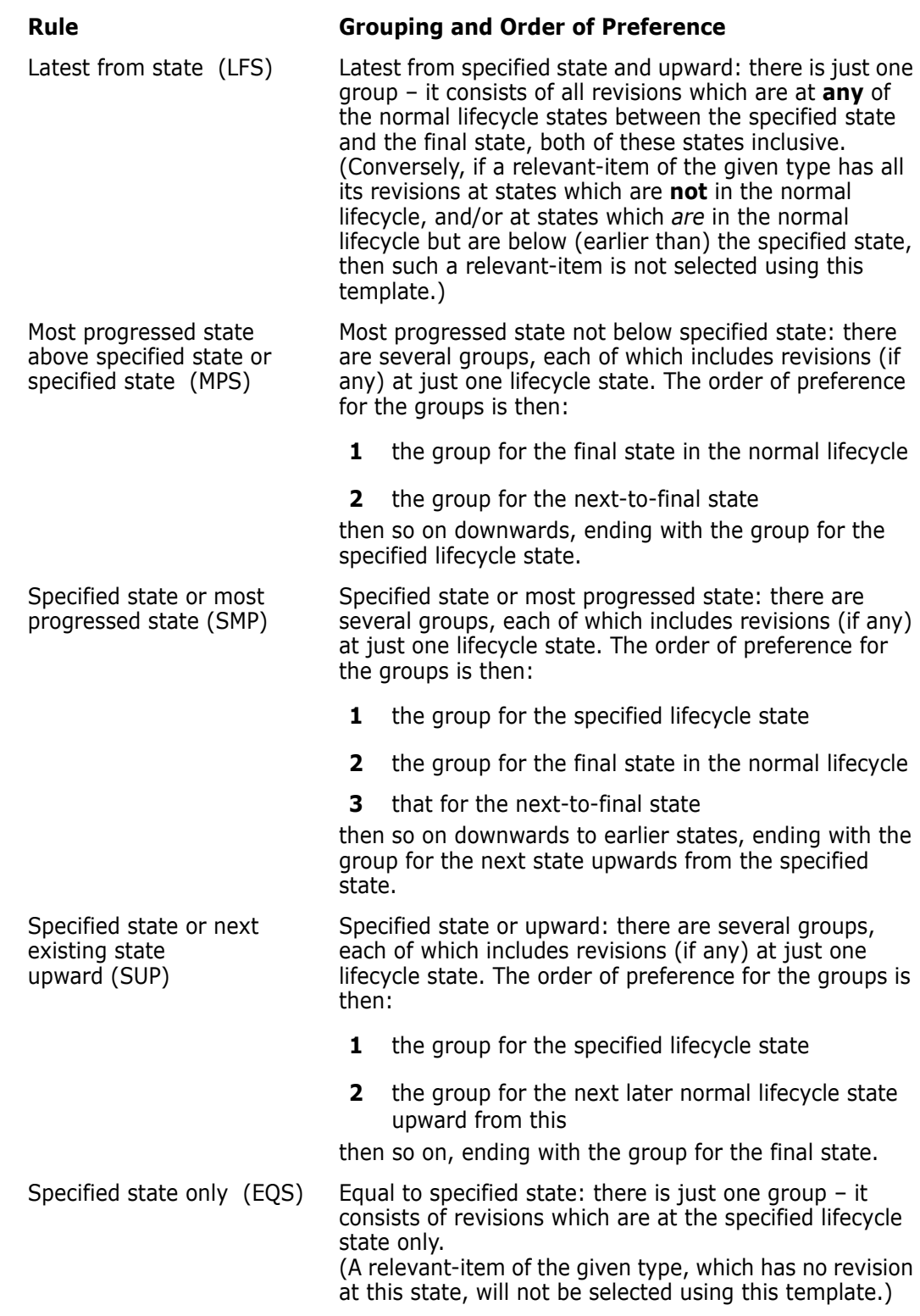

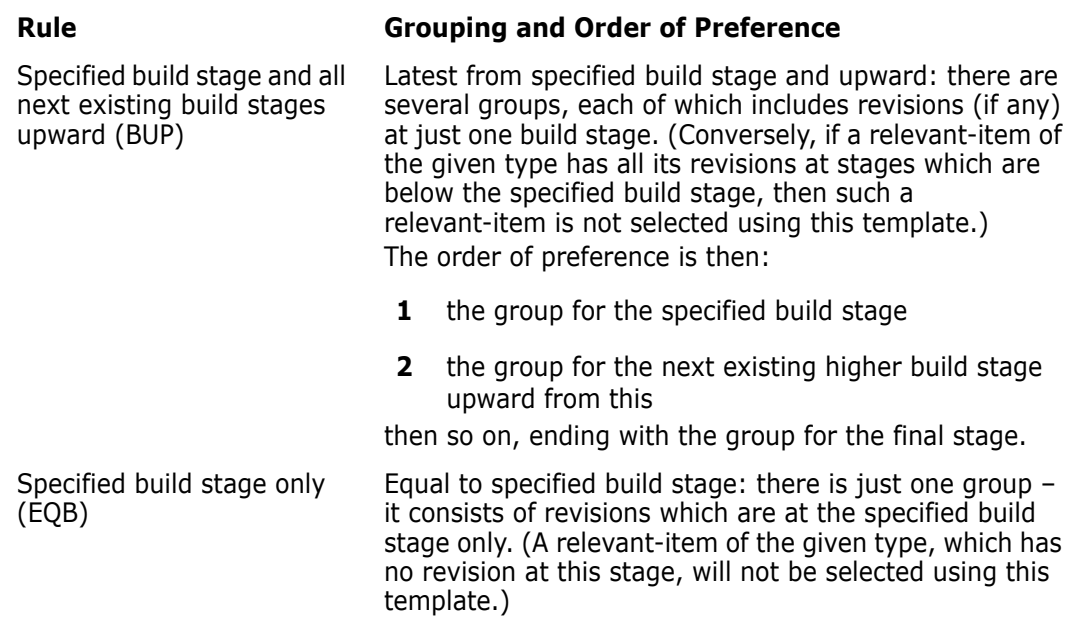

# **Illustration of Rule Operation**

The precise meaning of the different rules is perhaps best illustrated by considering this rather abstract example. Suppose a normal lifecycle is defined as:

```
STATE 1 \rightarrow STATE 2 \rightarrow STATE 3 \rightarrow STATE 4 \rightarrow STATE 5
```
and suppose a rule is specified as STATE 2, along with the rule shown in the left-hand column below. Then, for a relevant-item of the type concerned within this rule, the revision which is selected for inclusion in the baseline is the most recently updated revision chosen from those whose status is as shown in the right-hand column.

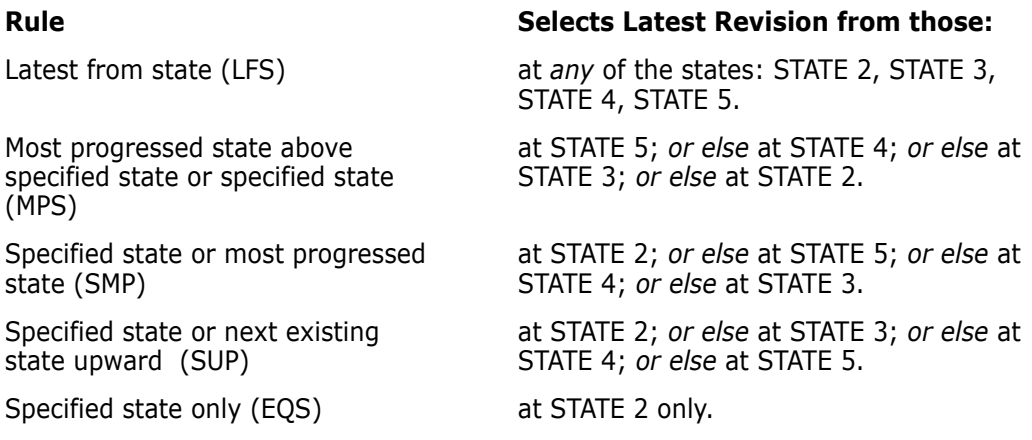

In the first and last cases the item is not included in the baseline, if no revision meets the given requirement. In the middle three cases, we look at each "*or else*" in the list, only if no revision has been found which meets the requirements up to that point; the item is not included in the baseline, only if we reach the end of the list, still without success.

# **Rules Using Implicit-States**

Instead of specifying a particular state in the normal lifecycle, one of the following six implicit-states may be chosen. These do not apply to build stages. None of the rules discussed in the previous sections are required in such cases, as each such title implies its own order-of-preference grouping:

#### **Implicit State Grouping and Order of Preference**

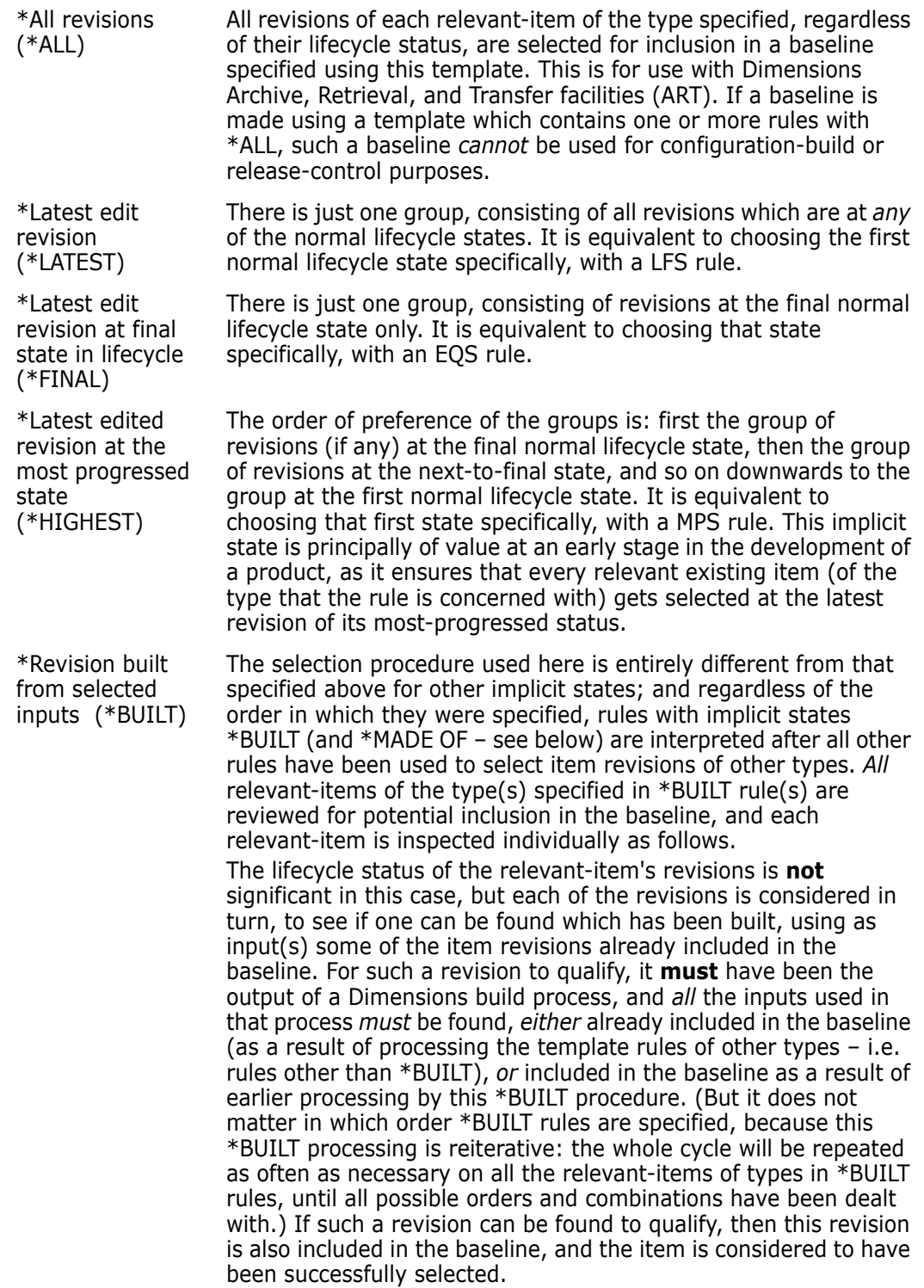

#### **Implicit State Grouping and Order of Preference**

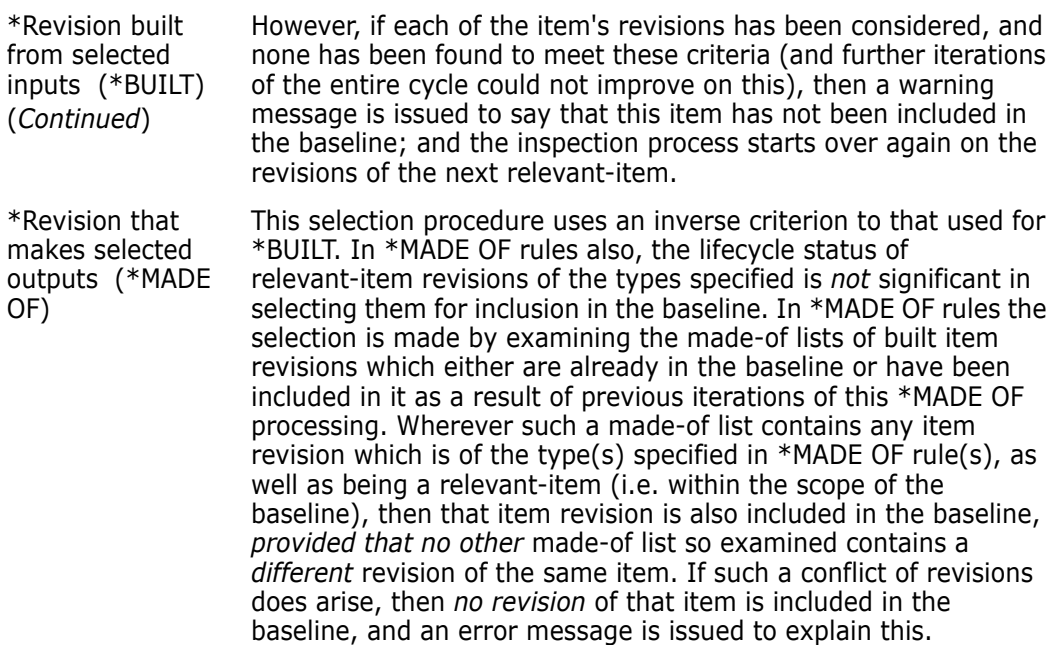

For notes and guidelines on *using \*BUILT and \*MADE OF rules* refer to this sub-topic below.

### **The Default Rule and Other Uses of Implicit-States**

The default rule (item type **\***) is applied to all item types not specified in other rules. These default types may be associated with several different item lifecycles, and therefore no specific lifecycle state may be used in the default rule, but instead one of the above implicit-states must be chosen. Therein lies the value of such titles as \*FINAL, \*LATEST and \*HIGHEST, as they can be re-interpreted according to the different lifecycles associated with the types of item to be selected by the default rule.

The default rule is just a short alternative to specifying a separate rule (with the same implicit-state in each) for every item type used by all the relevant-items, except for the item types which have rules to themselves.

The implicit-states can, of course, be useful in other rules besides the default rule. If a template is to select items of several different types, and for each of them to pick, say, the latest revision at the final normal lifecycle state, it is probably more convenient (and clearer) to choose \*FINAL for the rule for each of these item types, rather than look up and select the name of the actual final normal state in each case. (The template would function equally effectively, specified either way.) A further advantage of implicit states can be in defining general-purpose templates, for use by several different products. For example, several products may have items of type XYZ, but in each product a different lifecycle is specified for that item-type. A template consisting of the single rule: XYZ \*LATEST could be used by any of these products to create a baseline which included the latest revision (at any normal lifecycle state) of each relevant-item of type XYZ.

## **Using \*BUILT and \*MADE OF Implicit States**

A typical build configuration is:

- a compiler build tool which produces one item of type OBJECT from one input of type SOURCE; and
- a linker build tool which produces one output item of type EXE from several inputs of type OBJECT.

There will usually be other inputs in addition to these, but by considering this simple example of a configuration involving just three item-types, it will become apparent how \*BUILT and \*MADE OF can be used in any configuration.

#### *Example 1*

A suitable baseline template would be:

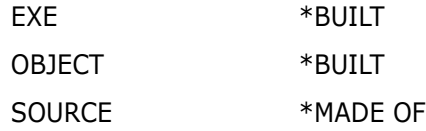

(Note that the order in which template rules are specified makes no difference to the content of a baseline.) The effect of this template is:

- first (because \*BUILT processing comes at the end) to include in the baseline SOURCE item revisions at the \*FINAL (i.e. final normal) state;
- then to include those OBJECT item revisions which were built (compiled) from the SOURCE revisions already included;
- finally to include any EXE item revision(s) built (linked) from some combination of these included OBJECT revisions.

There must be a specified rule (or the default rule) to cover each stage in the build process: if the rule for OBJECT had been omitted, then the rule for EXE could not have included anything, because none of the build inputs for any EXE item would be present.

#### *Example 2*

Another suitable baseline template would be:

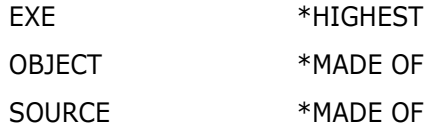

(Again note that the rules could be given in any order.) This template might be used to prepare a beta-test version of a product for release. The effect is:

- first (because \*MADE OF processing, like that for \*BUILT, comes at the end) to include in the baseline all the EXE items, choosing the revisions at the \*HIGHEST state (i.e. the best revision available so far for each EXE item);
- then to include those revisions of OBJECT items which were used to build the revision of each EXE item already included, *unless* it is found that two or more different revisions of the same OBJECT item were used in building those EXE items (the EXE rule would have to have included at least two different items for such a conflict to possibly arise) – if such a conflict is found, it is flagged and reported, and *no* revision of that OBJECT item is included;

 then to include the SOURCE item revisions which were used to build each OBJECT item revision already included (and therefore not flagged) – which, provided that there is a one-to-one correspondence between SOURCE and OBJECT items, will not result in any further conflicts being found.

Again, there must be a rule to cover each stage in the build process: if the rule for OBJECT had been omitted, then the rule for SOURCE could not have included anything, because the SOURCE items do not themselves belong to the made-of list of any EXE item. (Although an EXE item is built ultimately from SOURCE items, this requires made-of lists to be used in combination.)

#### *Example 3*

Another example of how revision conflicts could arise would be in a template consisting of:

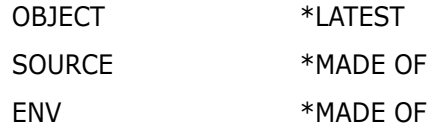

(where ENV items are environment-items, some of which may be used in the build compilations of several different OBJECT items), different revisions of one ENV item might have been used in the compilations which produced the OBJECT items already included.

#### *Example 4*

It is valid to have a template with both \*BUILT and \*MADE OF rules, such as:

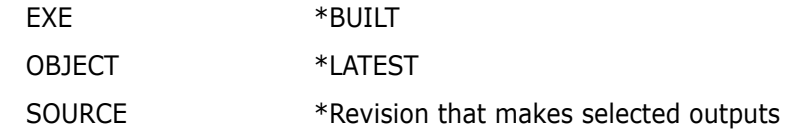

It is necessary that the other rule(s) in such a template include items which are in between in the build process. This means that the rules for \*BUILT inclusion and those for \*MADE OF inclusion will never conflict with each other. In this example OBJECT items have been included first, followed by both the EXE revisions built from them and the SOURCE revisions used to build them.

#### *Example 5*

It is *not* valid to have a template consisting solely of \*BUILT and/or \*MADE OF rules. For example a template of simply:

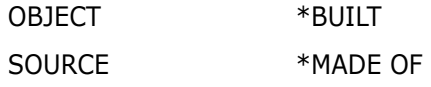

would include nothing, because there is nothing selected to start off with, and so neither the \*BUILT nor the \*MADE OF processing could possibly find anything to qualify for inclusion.

Note 1: \* MADE OF rules do not guarantee that the baseline will include the entire contents of any made-of list. If a complete made-of list is to be assured of being included, then:

either the template should be designed to use \*BUILT; or else the \*MADE OF rules must be sufficiently all-embracing to cover the made-of list. For example:

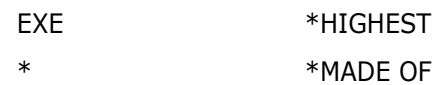

could be used to include all the made-of lists for the included EXE items; *but only provided that* the scope of the baseline is large enough to include every configuration part which was specified or implied in each of the build processes used.

Note 2: \* \*BUILT and \*MADE OF rules are incompatible with \*ALL rules: neither \*BUILT nor \*MADE OF may be used in any template which contains one or more \*ALL rules.

## **Cross-Product Baselines**

A cross-product baseline is one which includes design parts and/or items which belong to two or more products, because within the baselined design-structure USAGE relationships have been created (using the Dimensions functions Relate Design Part Usage and/or using Relate Item to Part) and these have specified design parts and/or items in other product(s).

The product whose design-structure (or a sub-tree of it) is being baselined, is referred to here as the **baselining product**, and all relevant-items which do not belong to this product, are called **foreign-items** belonging to **foreign products**.

To create a cross-product baseline successfully, the first requirement is that the item-types of *all* relevant-items, *including* foreign-items, *must* be defined in the process model for the baselining product.

The remaining requirements and limitations concern the lifecycles associated with these item types, in the various process models for all the products represented in the baseline. Obviously, the most straightforward case is where, for each item type concerned, taken in turn, that item type uses the same lifecycle in every process model. If this is indeed the case, then there are no further complications, and revisions of all relevant-items, including foreign-items, can be selected using the procedures already described.

However, it may be impracticable for different products to share identical lifecycles for the same item type. Therefore when the lifecycle used for an item type in a foreign product differs from that used for the same item type in the baselining product, the extent to which these two lifecycles need to be similar to each other needs to be examined in some detail.

First, suppose the normal lifecycles in the two lifecycles are identical: the same state names appear in the same order; and the lifecycles differ only in the number and/or arrangement of the lifecycle transitions which do not lie on the normal path. Then there is no further problem for relevant-items of that type in either product: as far as a baseline-template is concerned, the two lifecycles function in an identical manner, because their normal lifecycles are equivalent.

We now look at the cases where the normal lifecycles for an item type differ in some respect between the baselining product and a foreign product. We need to consider individually the different alternatives for the template rule for that item type, starting with the simplest.

\*ALL rule

This rule raises no problems, as it selects all revisions of a relevant-item, regardless of their lifecycle states. This applies equally to foreign-items.

\*BUILT and \*MADE OF rules

 These rules also raise no particular problems, as they are processed in an entirely different way, and are not directly concerned with normal lifecycles. The \*BUILT and \*MADE OF procedures are applied equally to relevant-items of both the baselining and foreign products.

\*LATEST rule

This rule is handled in a special way, the effect of which is that the normal lifecycles for the baselining and foreign products do not need to correspond with each other at all. For a relevant-item of the baselining product, the latest revision is selected from all at any of the states in the baselining product's normal lifecycle; and for a foreign-item, the latest revision is selected from all at any of the states in that foreign product's own normal lifecycle.

LFS rule with a specific state

This is a more general version of \*LATEST and is handled as follows. The specific state given is looked up in the normal lifecycle for the baselining product. Let us suppose the normal lifecycle has six states and that the specified state is number 3 (the first state is number 1, and the final normal state, in this case, number 6). For a relevant-item of the baselining product, the latest revision would be selected from all those at any of the states whose numbers are 3, 4, 5 and 6. For a foreign-item, we look up the foreign product's normal lifecycle for the names of the states which are number 3 (the same number as that of the specified state) or greater, and select the latest revision from those at any of *these* states.

This would mean, if this normal lifecycle had nine states instead of six, that there would be seven states from which a selection could be made (numbers 3 to 9 inclusive) instead of four in the baselining product. In an extreme case, if the normal lifecycle for a foreign product had only two states (unlikely, but possible), then there would be no states from which to select, and so no revision could be selected for a foreign-item of this item type in that product.

One example of this rule, which could be very useful, is to specify LFS along with the state which is *number 2* in the baselining product's normal lifecycle. The effect of this rule would be that, for every relevant-item of that item type in *any product*, the revision selected would be the latest at any normal state, *excluding* those which had initial status; i.e. it would guarantee that the selected revision had been actioned at least once after modification.

All other codes and implicit states \*FINAL and \*HIGHEST

A rule of this kind requires a significant degree of consistency between the normal lifecycles in the baselining product and a foreign product, in order to satisfactorily select a revision of a foreign-item. What happens is that only the baselining product's normal lifecycle is consulted, and the search (in the appropriate order of preference) is performed on all relevant-items of that type (i.e. associated with that normal lifecycle), including foreign-items, using the state names in the baselining product's normal lifecycle.

So, to take one of the simpler cases, if the rule specified \*FINAL, and the final normal state in the baselining product's lifecycle was DONE, then DONE would at least have to appear somewhere in the corresponding lifecycle for the foreign product, and the

foreign-item's revision selected would be the latest (if any) which had DONE status, regardless of what DONE actually meant in the foreign product's lifecycle.

It is therefore necessary, if any of these codes are going to be used, to have sufficient agreement among the normal lifecycles for all the products concerned, as to the meaning of most, if not all, of the state names used, in order to ensure that the selected revision of a foreign-item is the one actually desired.

# **Suspended Item Revisions**

If the selection is by a \*ALL (which is for archiving only), any suspended status is ignored, and all revisions, both non-suspended and suspended, are selected for inclusion.

Apart from \*ALL, a suspended revision; is never selected for inclusion in a new release-baseline, created using a baseline-template. The selection processes already detailed (apart from those for \*ALL) are applied exactly as if the suspended revisions did not exist.

(Suspended revisions can, of course, be found in already existing template release-baselines, due to having been selected for inclusion because they had not yet been suspended at the times when those baselines were created. It is also possible for suspended revisions to be included in new non-template baselines: i.e. revised and merged baselines.)

# **Checked Out Item Revisions**

A checked out revision is never included in a release-baseline (and once a revision has been included in a release-baseline, its file is no longer available to be checked out – or indeed, altered in any way).

If the selection is by a \*ALL rule, and a checked out revision would have been among those selected (if it had not been checked out), then this is flagged, and the requested baseline is not created.

Apart from \*ALL rules, the selection processes already detailed are applied exactly as if the checked out revisions did not exist.

# **Suspended Design Parts**

The specifications already given apply to all relevant items which are either OWNED or USED by at least one non-suspended design part included in the baseline. But if any item is relevant only because all the included design parts, which either OWN it or USE it, are SUSPENDED, then its processing is as above for "Suspended Item Revisions". All the revisions of such an item are processed as if they were suspended, regardless of their actual status.

## **Examples of Baseline Template Rules**

Suppose the normal lifecycle for item type XYZ is:

 $PRELIMINARY \rightarrow DESIGNED \rightarrow COMPLETED \rightarrow TESTED \rightarrow RELEASED$ 

and suppose an item of type XYZ (OWNED by an included, non-suspended design part) exists in five revisions (none of which is currently checked out or suspended) as follows, each most recently updated on the date shown, and then actioned to the lifecycle state shown:

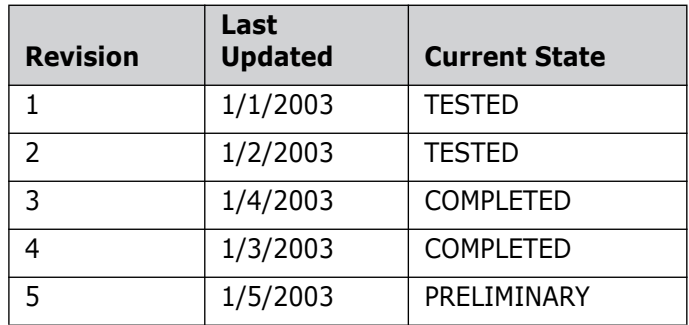

Then consider in turn each of the following *alternative choices* of template rule for item type XYZ. If the template rule were as shown, then for the above item, the revision which would be selected, together with the reason for this selection, is as shown alongside.

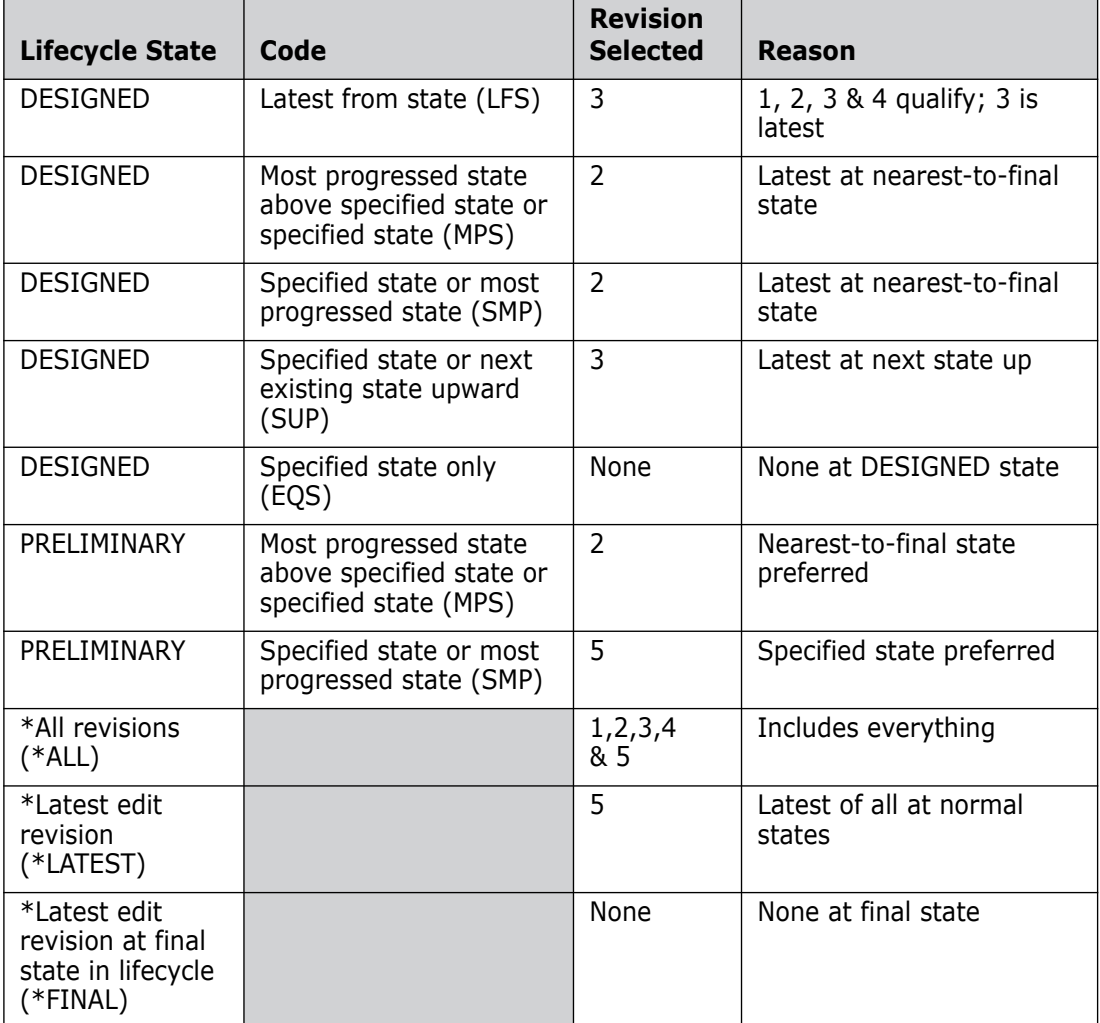

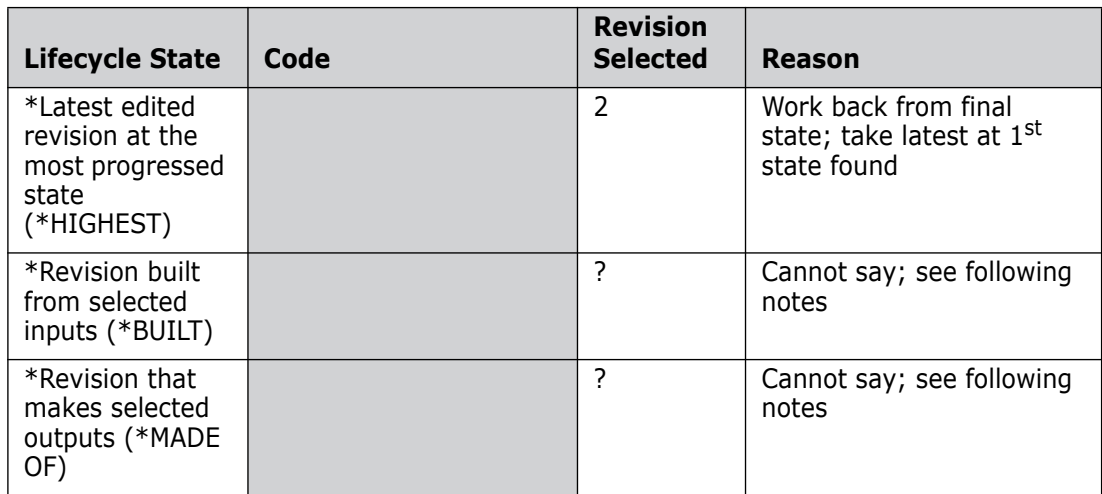

- Notes **1** "None" means that, if this were the template rule, then this item would not appear in the baseline.
	- **2** The revision (if any) which would be selected by \*BUILT cannot be determined from the information given. This is because if this is a built item, the revision selected would depend on the corresponding revision(s) of the input item(s) used to build it, and those revisions would be selected by template rules for other item-types.
	- **3** The revision (if any) which would be selected by \*MADE OF cannot be determined from the information given. This is because if this is an item selected because it is in a made-of list of some built item, the revision selected would depend on which revision of the built item was included, and that revision would be selected by a template rule for some other item-type.
	- **4** Revisions 1 or 4 could not be selected by any rule (except \*ALL, and possibly \*BUILT or \*MADE OF, because in each case another revision, more recently updated, exists at the same lifecycle state.

# <span id="page-315-0"></span>**Request Baseline Templates**

Request baseline templates enable you to specify rules for selecting those requests that you specify as input for creating a baseline. When you create a baseline and you specify a list of requests, the requests will be filtered according to the rules defined in the template. Note that you need to specify one or more requests when you create the baseline. The template rules do not directly define these requests.

They comprise one or more rules that are made up from the following:

- Request type.
- Request status.
- Baseline status code, which itself comprises one of the following keys:
	- EQS specified state only.
	- SUP specified state or next existing state upward.

**NOTE** Baseline collective codes such as \*MADE\_OF and \*LATEST, which are used in item baseline templates, are not relevant to request baselines and are not provided.

A request baseline template consists only of request template rules – it will not allow the addition of rules using item types. Conversely, an item baseline template does not allow the addition of request baseline template rules.

# **Creating a Baseline Using Request Baseline Templates**

When a baseline is created specifying a request baseline template and a set of starting parent requests, then all the requests that:

- **a** are related to those parent requests, and
- match the template rules

will be collected together for processing.

The template rules will be processed in exactly the same way they are for item templates, that is, requests will be selected based on the type, status, and the baseline status code that was specified. For example, if a template had a rule that said that:

- all requests of type PR,
- at status ACCEPTED,
- with the baseline status code EQS

were to be considered, then all the requests of type PR, at the status ACCEPTED only, would be used for inclusion into the baseline.

Once this list of requests has been determined, then **only** those items that are related to those requests with either an In Response To or, optionally, an Info relationship will be included into the baseline. However, because the baseline that is being created is a release baseline, only **one** revision of each item will be included in the baseline (not all revisions, as would be the case for a design baseline). This means, that even though the requests being selected may contain multiple revisions of the same item, the final baseline will only contain one revision of all these possible items.

To ensure that only one revision of an item is included in the final baseline in circumstances where multiple item revisions are related to requests, only the latest item revision will be selected using that item's pedigree. If item revisions are in conflict, that is, no common successor to these items are found, then the creation of the baseline will fail with an appropriate error message.

When the baseline has been created, the requests that were used to create it will be related as *In Response To* that new baseline.

## **Constraints**

To enforce a consistent model with its behavior with respect to items only, the following additional constraints apply to creating a baseline with respect to cited requests:

- **1** Requests that are either at a closed or off-norm lifecycle state will not be processed by the SUP baseline code.
- **2** Only requests in the primary catalog will be processed.
- **3** Only requests related through a dependency relationship, that is, DEPEND, will be included in traversal scans.
- **4** If a request related through a dependency relationship does not fulfill the criteria specified in the request template rules, then that request will be ignored—as will every other request that is a child of that request. This means, that for a situation where N levels of requests are related together in a chain through dependent relationships, for example,  $CR_1 \rightarrow CR_5 \rightarrow CR_7 \rightarrow CR_9 \rightarrow CR_12$ , if CR\_7 fails to match a template rule, then it, and CR\_9 and CR\_12 will be ignored from any further processing.
- **5** Only requests that are owned by the product on which the baseline is being created will be processed. Any requests owned by other products will be ignored—this includes children that such requests might have.
- **6** Only parts or items that are owned, or have usage relationships to the parent part specified when the baseline is created will be included in the final baseline. This means, that if a request refers to affected parts and/or items that may be out of scope – that is, not owned by or related to the parent part or any of its children – then these parts and items will be ignored.

# <span id="page-317-0"></span>**Release Templates**

In Chapter 2, "Process Modeling Concepts", the concept of a release is introduced in the topic "About Object Classes" on page 30. A **Release Template:**

 Defines a set of user-defined rules or criteria by which baselined design parts are selected for inclusion in a release. This rule is then applied to that design part and also to any subordinate to it in the design-structure tree, unless and until another rule specifies any such subordinate design part, in which case that other rule overrides for that sub-tree, and so on. Alternatively, a rule may be applied to ALL design parts of the product.

If asterisk (\*) is specified as the design part, then the rule will be applied to all design parts for which no specific item type rule exists i.e. "select all". The definition of a default rule in a template ensures that all design parts within a baselined structure are considered for inclusion in the release.

 Defines a set of user-defined rules or criteria by which baselined items are selected for inclusion in a release.

If asterisk (\*) is specified as the item type, then the rule will be applied to all items for which no specific item type rule exists i.e. "select all". The definition of a default rule in a template ensures that all items within a baselined structure are considered for inclusion in the release.

If hyphen (-) is specified as the item type, then the rule will be applied to no items (this is used to inhibit the selection of items for some sub-tree of the design part structure).

 Optionally specifies operating system subdirectories to be *added* to the release pathname specified by users (directory into which the above are to be copied). The subdirectory must be a relative format (such as **xxx/yyy** *UNIX* or *xxx\yyy Windows*). If a subdirectory **is** specified, the items of all types specified by the rule, for all design parts selected by the rule, are placed in the subdirectory with the *leaf node* portion of their project filename. On the other hand, if a subdirectory is **not**  specified, the items' *project filenames* will be used, relative to the operating system release directory the user requests for the release.

Any operating system directories or subdirectories which do not exist, Dimensions CM creates as and when they are needed (subject to the user having the necessary operating system file access rights for such directory creation).

The objective of subdirectories is to simplify subsequent handling of the release data. For example, a release-template can be used to specify that executable code, sourcecode modules, user documentation and system-specification documents are each to be grouped in different subdirectories. It is possible to include one item a number of times in a release, provided each copy is assigned to a different subdirectory.

 In support of the above operations, to optionally assign a database-unique "group name" to a number of otherwise unrelated item types. The group name may then be specified in a template rule, thereby bringing all the associated item types within the scope of that rule.

Release templates are defined using the Administration Console *Baseline and Release Templates* function.

**NOTE** All release-template rules apply only to the items selected by the baseline specified for a release. If a release-template is not used, then all the items in the baseline are placed in a single release directory, their *project filenames* being used relative to the operating system release directory the user requests for the release.

Different release-templates may be used with the same baseline to create a number of different release-configurations (e.g. test configurations of subsystems) or to make available different groups of items (e.g. user documentation).

Where appropriate, the same release-template may be used:

- in creating different releases of the same configuration
- in conjunction with different baselines and for different products.

# Appendix C **Scripting Interface**

#### **In this Chapter**

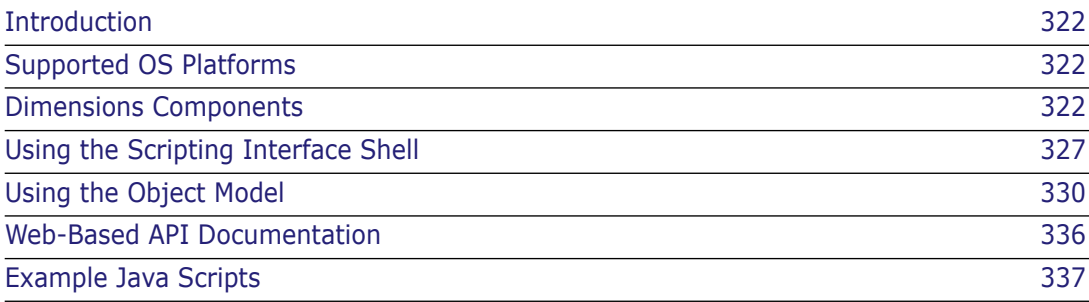

# <span id="page-321-0"></span>**Introduction**

Dimensions is a rich environment available on a wide range of platforms. Until recently Dimensions functionality could only be accessed via the command-line or from the DTK/ trigger API. Both of these interfaces exposed only a subset of the existing functionality. The scripting interface overcomes this limitation by providing a set of Java classes that expose Dimensions components via a simple and consistent object model. This object model is primarily intended for use by scripting languages hosted in the JVM (Java Virtual Machine), such as JavaScript™, Python, Tcl and others. The current scripting interface includes Rhino, an open-source Java-based JavaScript interpreter from [www.mozilla.org](http://www.mozilla.org), and sample scripts that demonstrate the functionality that is available.

This chapter is intended for installers, administrators and users of Dimensions on UNIX and Windows platforms.

# <span id="page-321-1"></span>**Supported OS Platforms**

All platforms certified for use with a Dimensions 14.x server are supported, provided that *Java™ 2 Runtime Environment Standard Edition,* version 1.3.x or higher, is available on that platform.

# <span id="page-321-2"></span>**Dimensions Components**

The scripting interface includes support for the following Dimensions components.

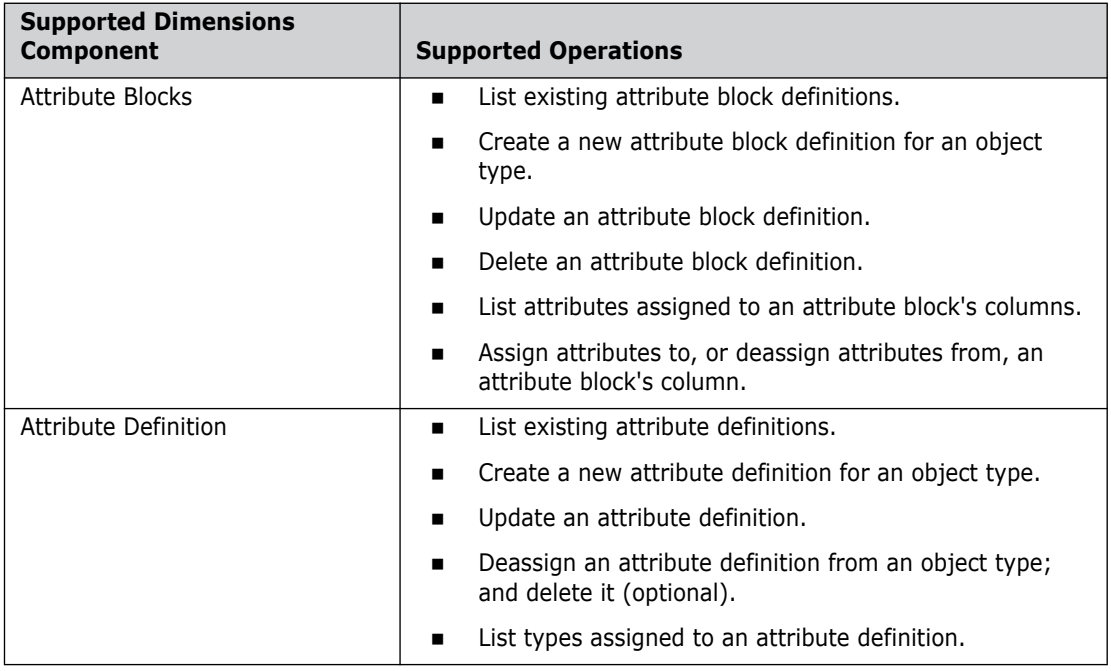

 **(Sheet 1 of 6)**

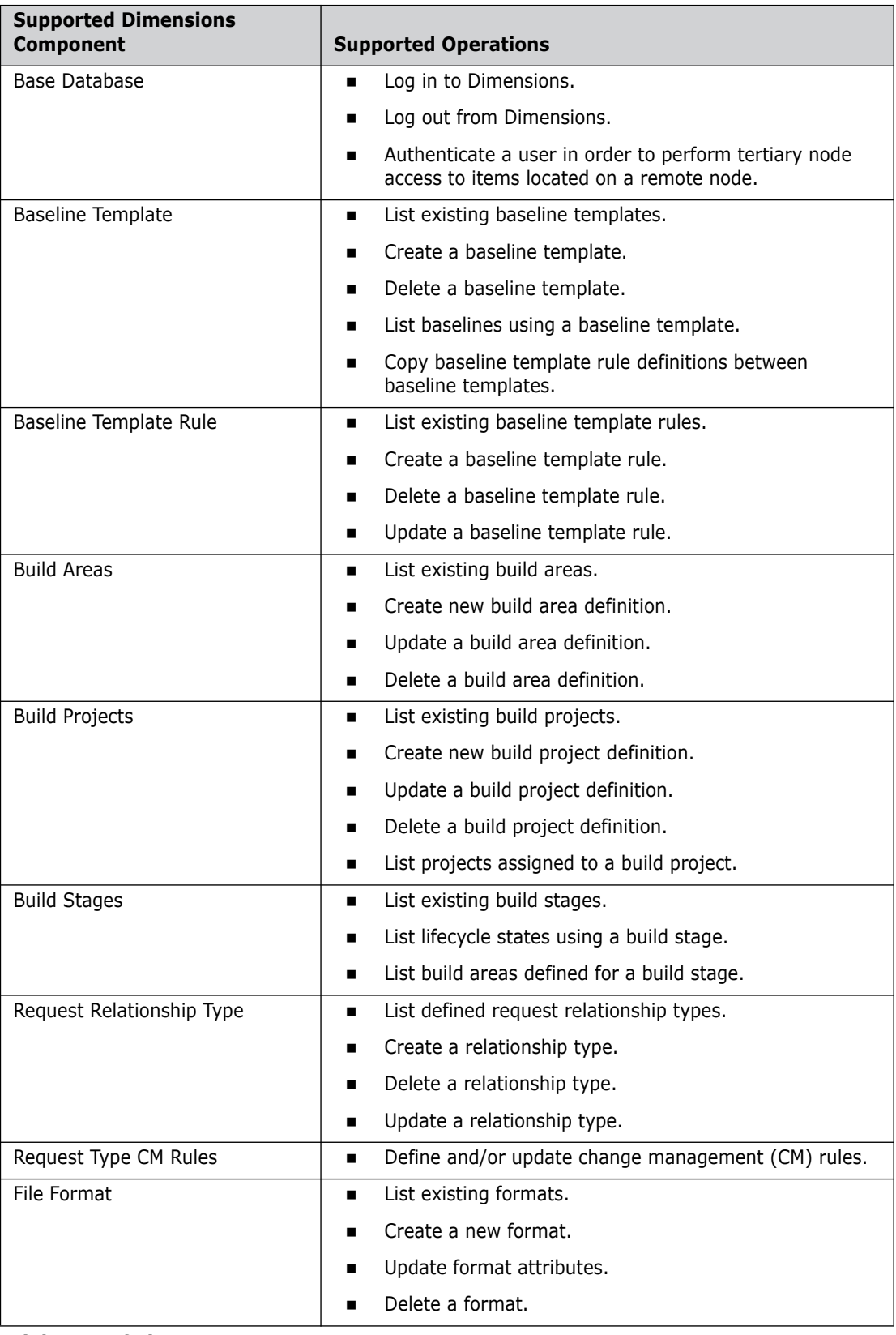

 **(Sheet 2 of 6)**

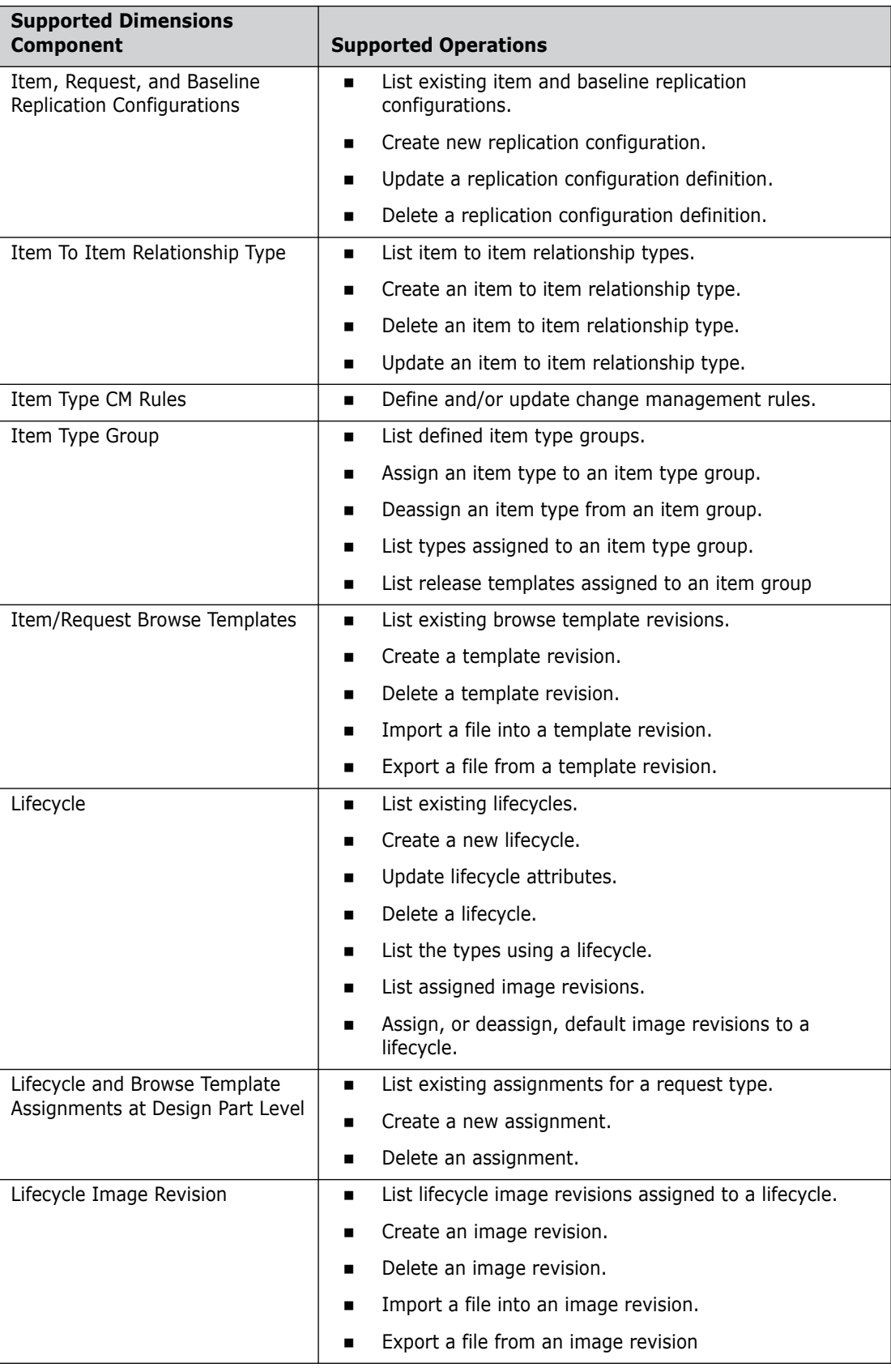
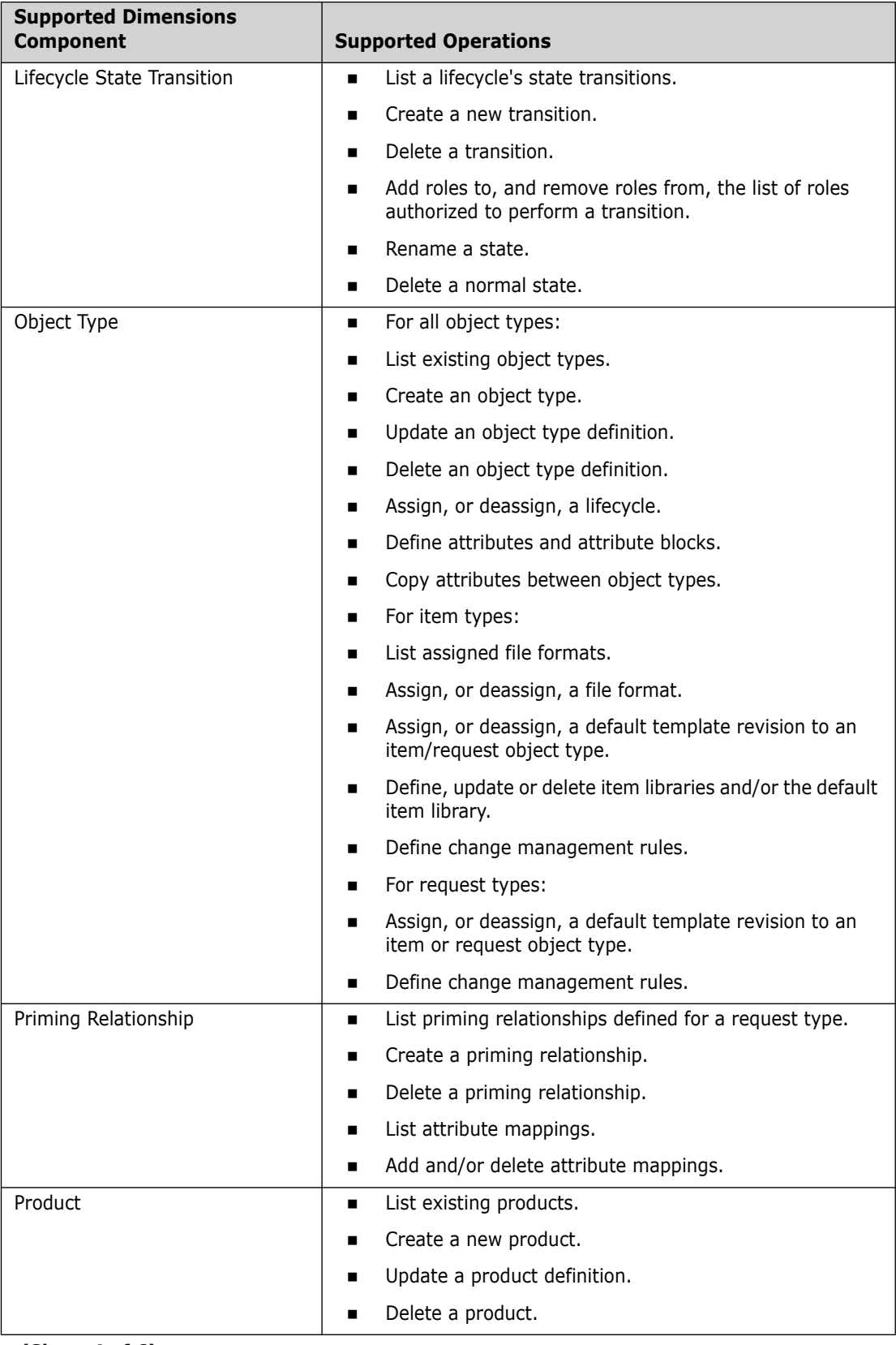

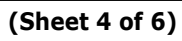

| <b>Supported Dimensions</b><br><b>Component</b> | <b>Supported Operations</b>                                                     |
|-------------------------------------------------|---------------------------------------------------------------------------------|
| Projects                                        | List existing projects.<br>■                                                    |
|                                                 | Create new project definition.<br>■                                             |
|                                                 | Update a project definition.<br>■                                               |
|                                                 | Delete a project definition.<br>■                                               |
|                                                 | List build areas defined for a project.<br>■                                    |
| Relationship Names                              | List relationship names defined in a base database.<br>■                        |
|                                                 | Create a relationship name.<br>■                                                |
|                                                 | Delete a relationship name.<br>■                                                |
|                                                 | Update a relationship name.<br>■                                                |
|                                                 | List item to item relationship types using a relationship<br>■<br>name.         |
| Release Template                                | List existing release templates.<br>■                                           |
|                                                 | Create a release template.<br>■                                                 |
|                                                 | Delete a release template.<br>■                                                 |
|                                                 | List releases using a release template.<br>■                                    |
|                                                 | Copy release template rule definitions between release<br>■<br>templates.       |
| Release Template Rule                           | List existing release template rules.<br>■                                      |
|                                                 | Create a release template rule.<br>■                                            |
|                                                 | Delete a release template rule.<br>■                                            |
|                                                 | Update a release template rule.<br>■                                            |
| Role                                            | List existing roles.<br>п                                                       |
|                                                 | Create a new role.<br>■                                                         |
|                                                 | Update role attributes.<br>■                                                    |
|                                                 | Delete a role.<br>■                                                             |
| Role Assignment                                 | List existing role assignments.                                                 |
|                                                 | Add a role assignment.<br>■                                                     |
|                                                 | Delete a role assignment.<br>$\blacksquare$                                     |
| User Report Definitions                         | List existing user report definitions.<br>٠                                     |
|                                                 | Create a new report definition.<br>■                                            |
|                                                 | Update a report definition.<br>■                                                |
|                                                 | Delete a report definition.<br>■                                                |
|                                                 | Assign report files to, or deassign report files from, a<br>report definition.s |

 **(Sheet 5 of 6)**

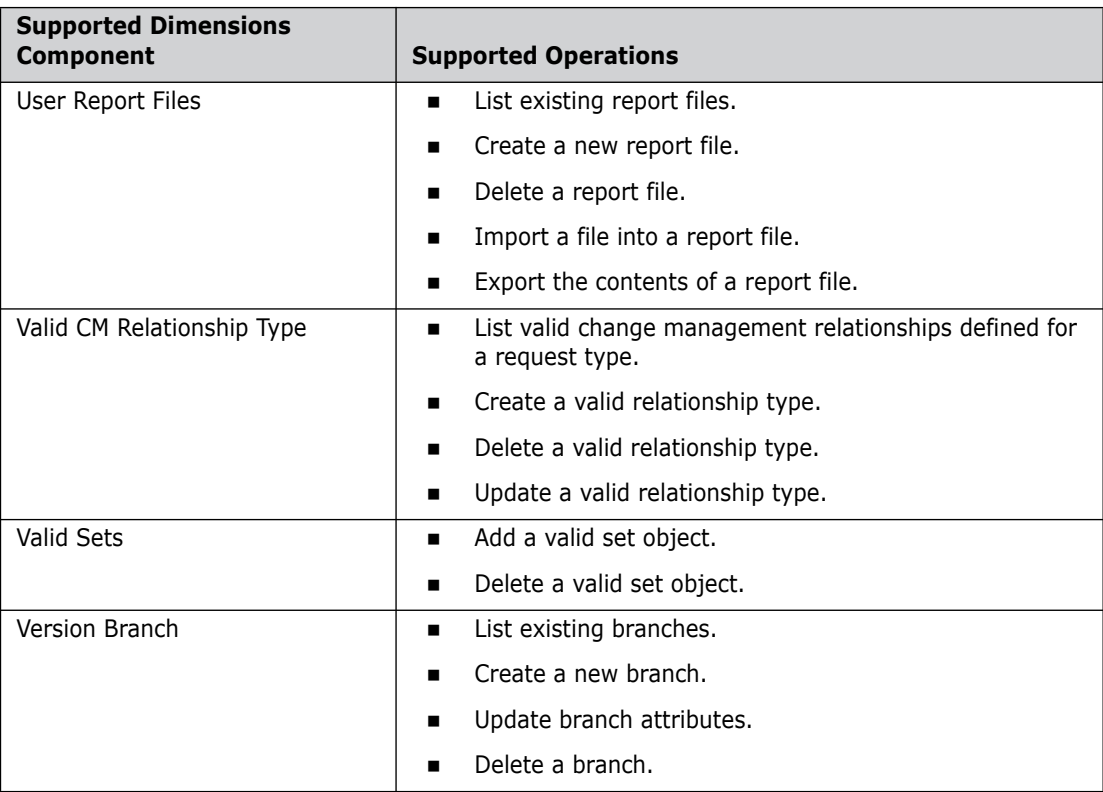

 **(Sheet 6 of 6)**

## **Using the Scripting Interface Shell**

## **Running the Shell**

To run the scripting interface shell, type dmpmcli at your command prompt.

#### **Syntax**

The shell has the following syntax:

```
dmpmcli 
[-user <username>
-pass <password>
-dbname <database>
-host <server>
-dsn <dsn-name>
]
[-param <parameter file>
[-file <script file> [<script arguments>]]
[-help]
[-version]
```
#### where:

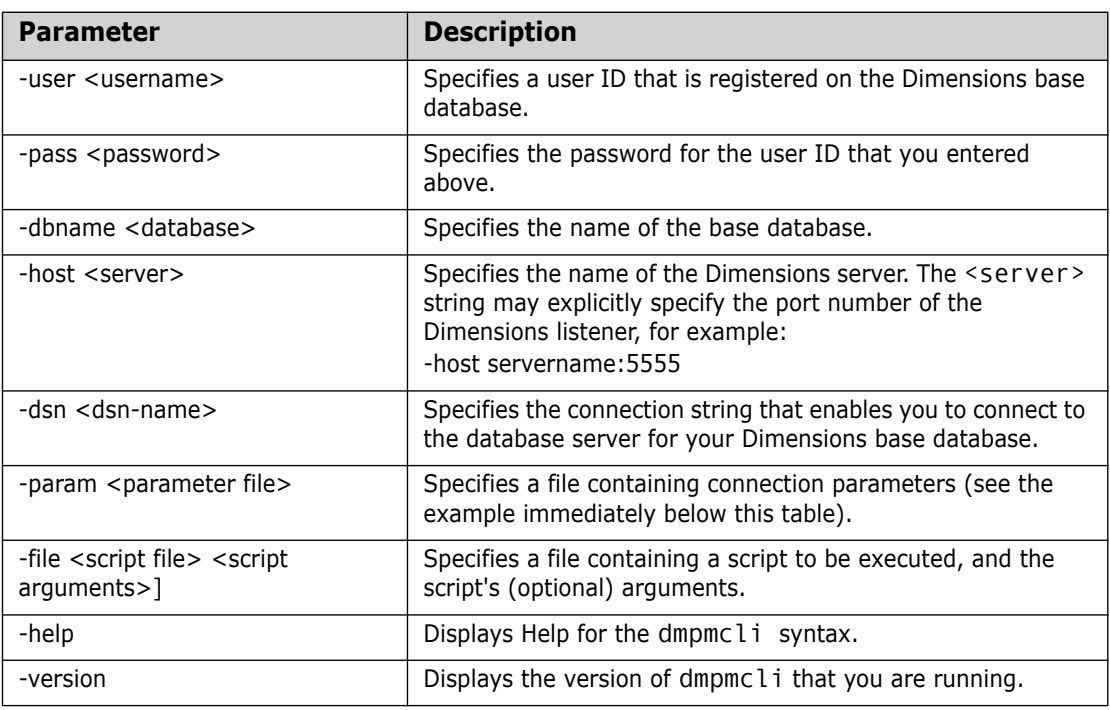

Prior to executing the specified javascript spource:

- dmpmcli overrides and specifies its own custom error reporting.
- Dimensions CM defines the additional non-ECMA global javascript functions:
	- system
	- source
	- run
	- print
	- quit
	- version
	- help
	- exit
- The variable "arguments" are populated with the specified command-line arguments.

#### *Specifying Connection Parameters in a File*

You can specify the connection parameters in a file rather than in the command line, for example:

```
-user dmsys
-pass <password>
-dbname intermediate
-host server1
-dsn PC50
```
#### *Executing Scripts*

You can use the -file option to specify a file containing a JavaScript™ script that is to be executed. If you do not specify a script, the interpreter enters interactive mode and the script source is read and executed from standard input until an EOF (End of File) character is detected (CTRL+Z on Win32 platforms and CTRL+D on UNIX platforms), or you invoke the exit() or quit() functions.

#### **Examples**

Entering interactive mode:

```
dmpmcli -user dmsys -pass <password> -dbname intermediate 
-dsn PC50 -host dimhost
```
Connects to the Dimensions server node dimhost and enters interactive mode. To quit dmpmcli use the quit() or exit() functions.

Executing a script:

```
dmpmcli -user dmsys -pass <password> -dbname intermediate 
-dsn PC50 -host dimhost:5555 -file 
/home/dmsys/script/setupAttributes.js
```
Connects to the Dimensions server node dimhost (assuming that the Dimensions Listener is listening on port 5555) and executes the following script:

/home/dmsys/script/setupAttributes.js

Reading connection information from a file:

```
dmpmcli -param /home/dmsys/connection.data -file 
/home/dmsys/script/setupAttributes.js
```

```
Connects to the Dimensions server node identified by the connection 
information in the file
```
/home/dmsys/connection.data,

and executes the following script:

/home/dmsys/script/setupAttributes.js

## **Predefined Properties**

Scripts executing in the dmpmcli shell have access to the following pre-defined top-level object properties:

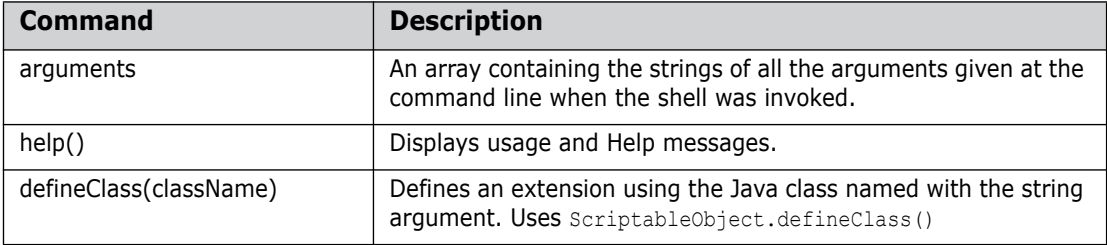

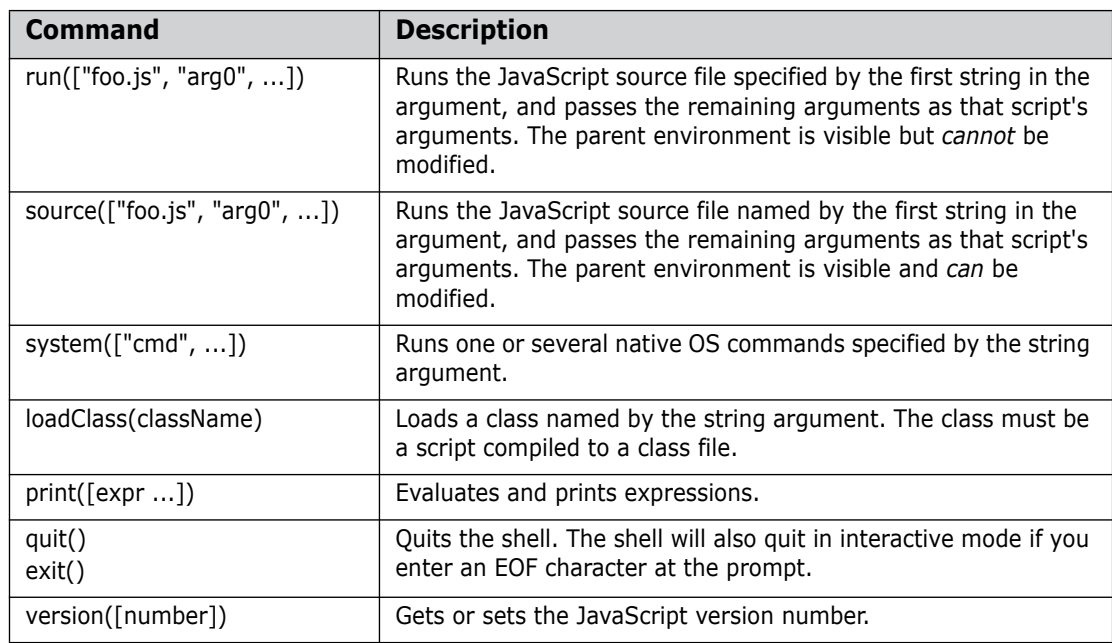

# **Using the Object Model**

Access to the Java objects from JavaScript™ is based on the LiveConnect technology. For a detailed description of JavaScript™ and LiveConnect, refer to the Core JavaScript Guide and Core JavaScript Reference documentation at the following URL: <http://developer.netscape.com/docs/manuals/>

For an introduction to Java scripting with Rhino, refer to Rhino documentation at the following URL:

<http://www.mozilla.org/rhino/scriptjava.html>

**NOTE** For performance reasons, running Dimensions commands from dmpmcli via BaseDatadabase.instance.runCommand() does not refresh the object model collections.

## **Interface Summary**

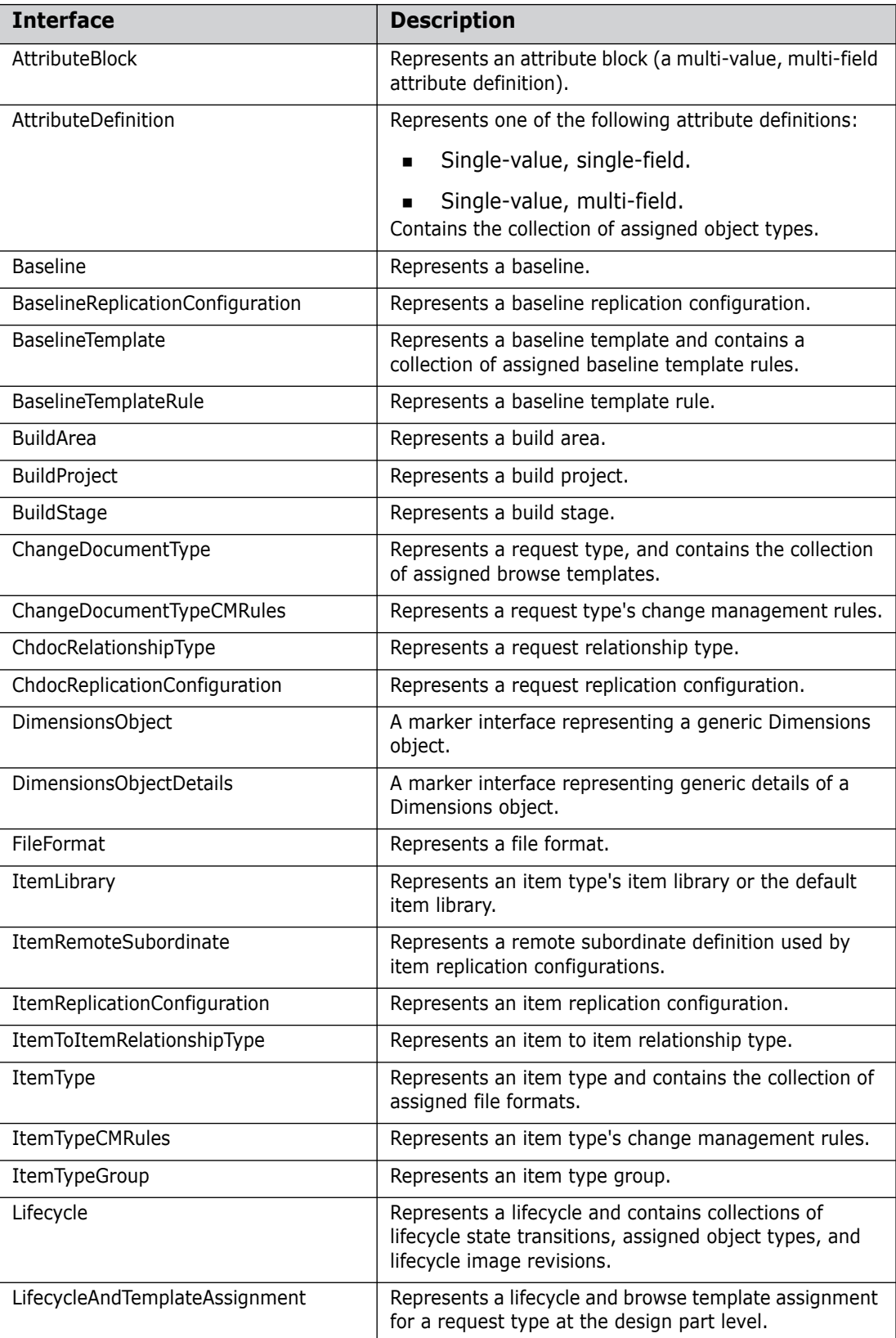

 **(Sheet 1 of 2)**

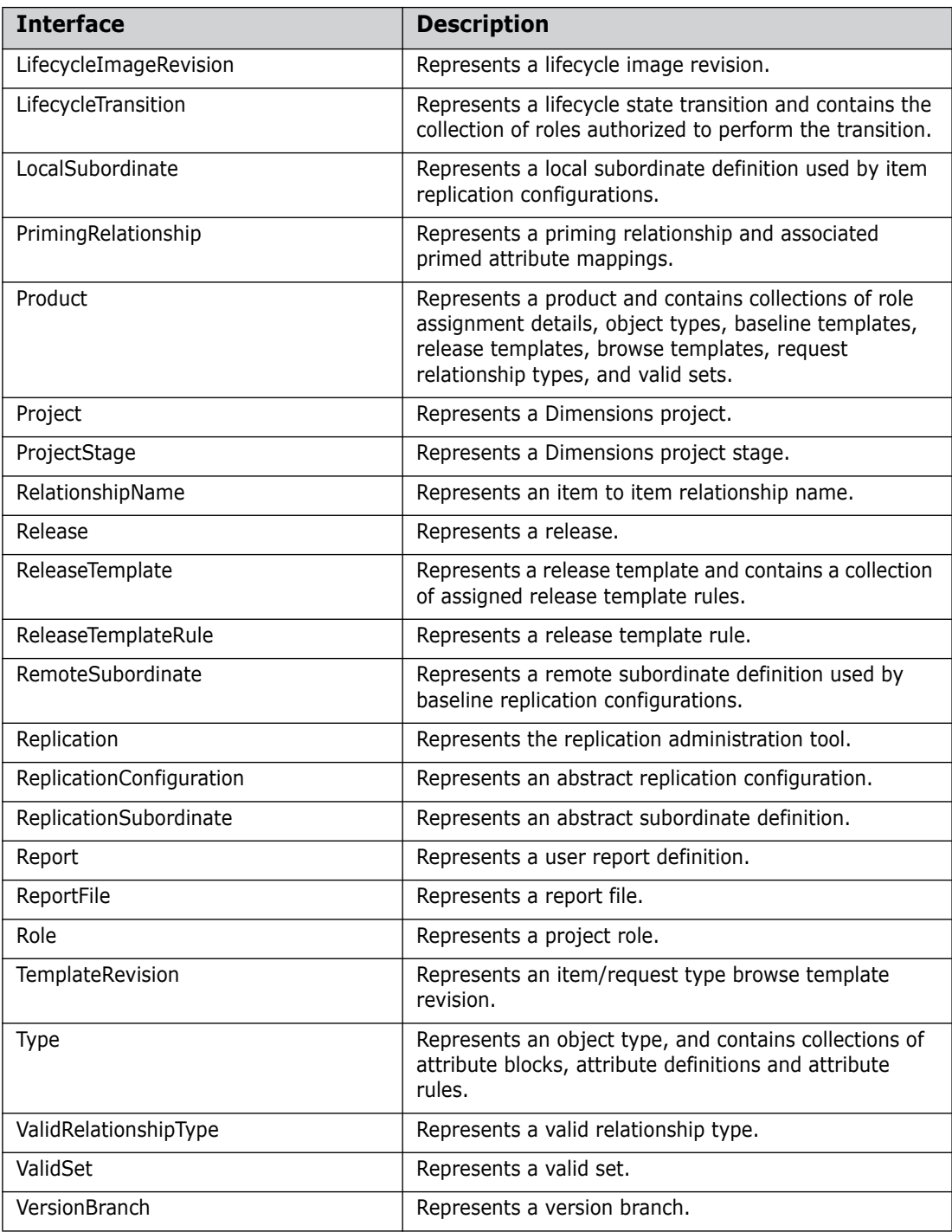

 **(Sheet 2 of 2)**

For details about supported collection operations, see [page 336.](#page-335-0)

## **Class Summary**

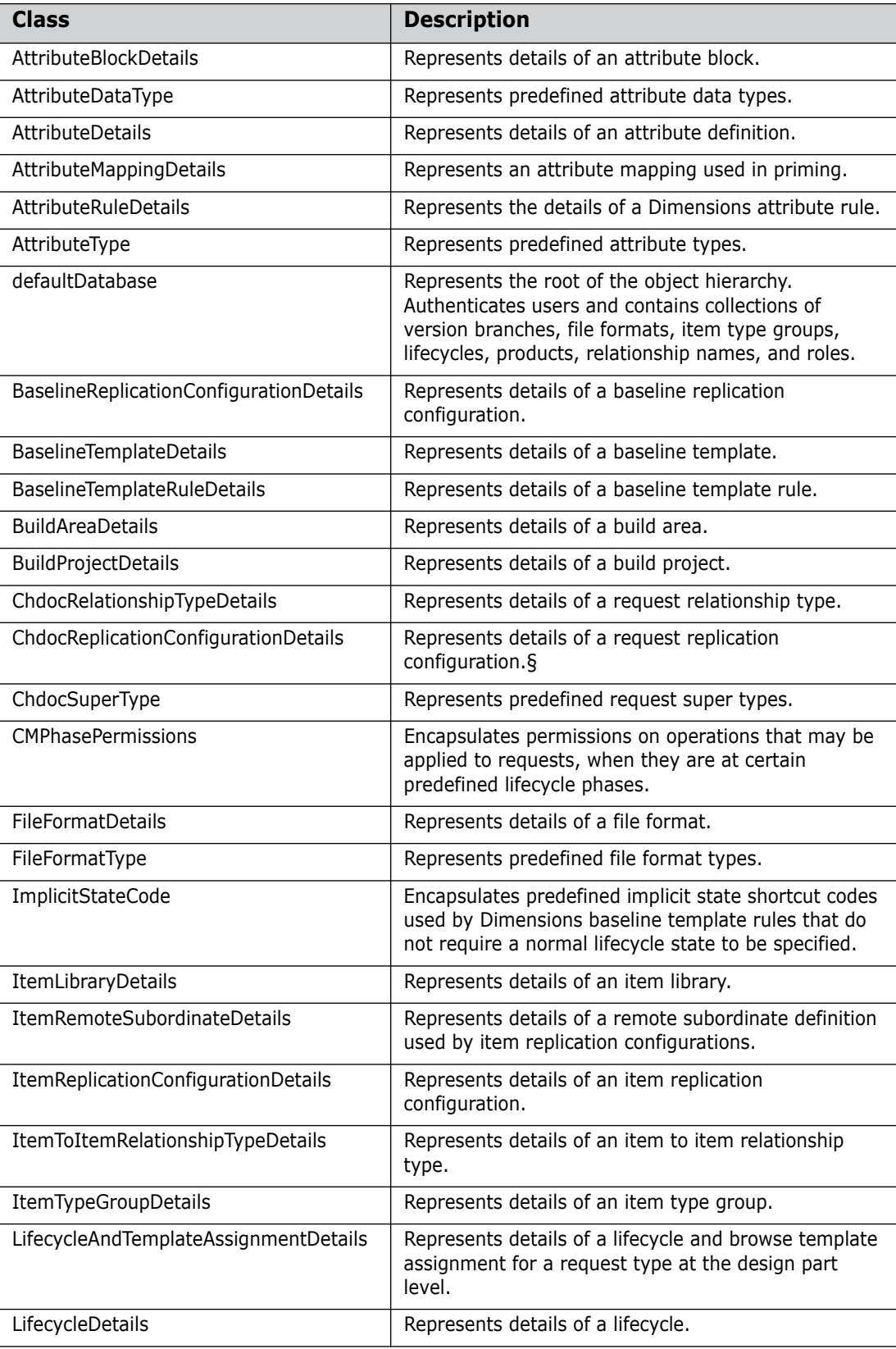

 **(Sheet 1 of 2)**

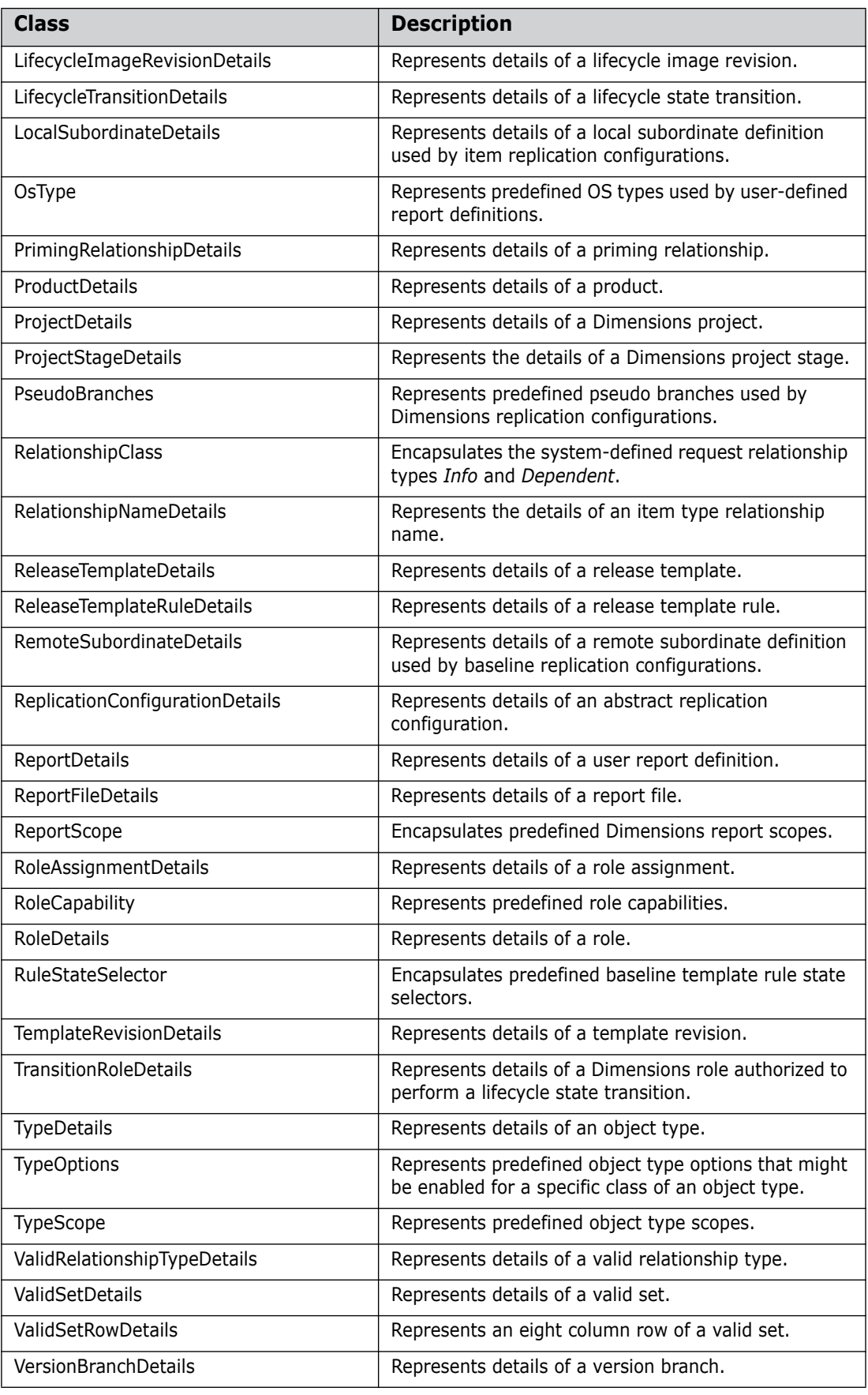

 **(Sheet 2 of 2)**

## <span id="page-334-0"></span>**Collection Interface Summary**

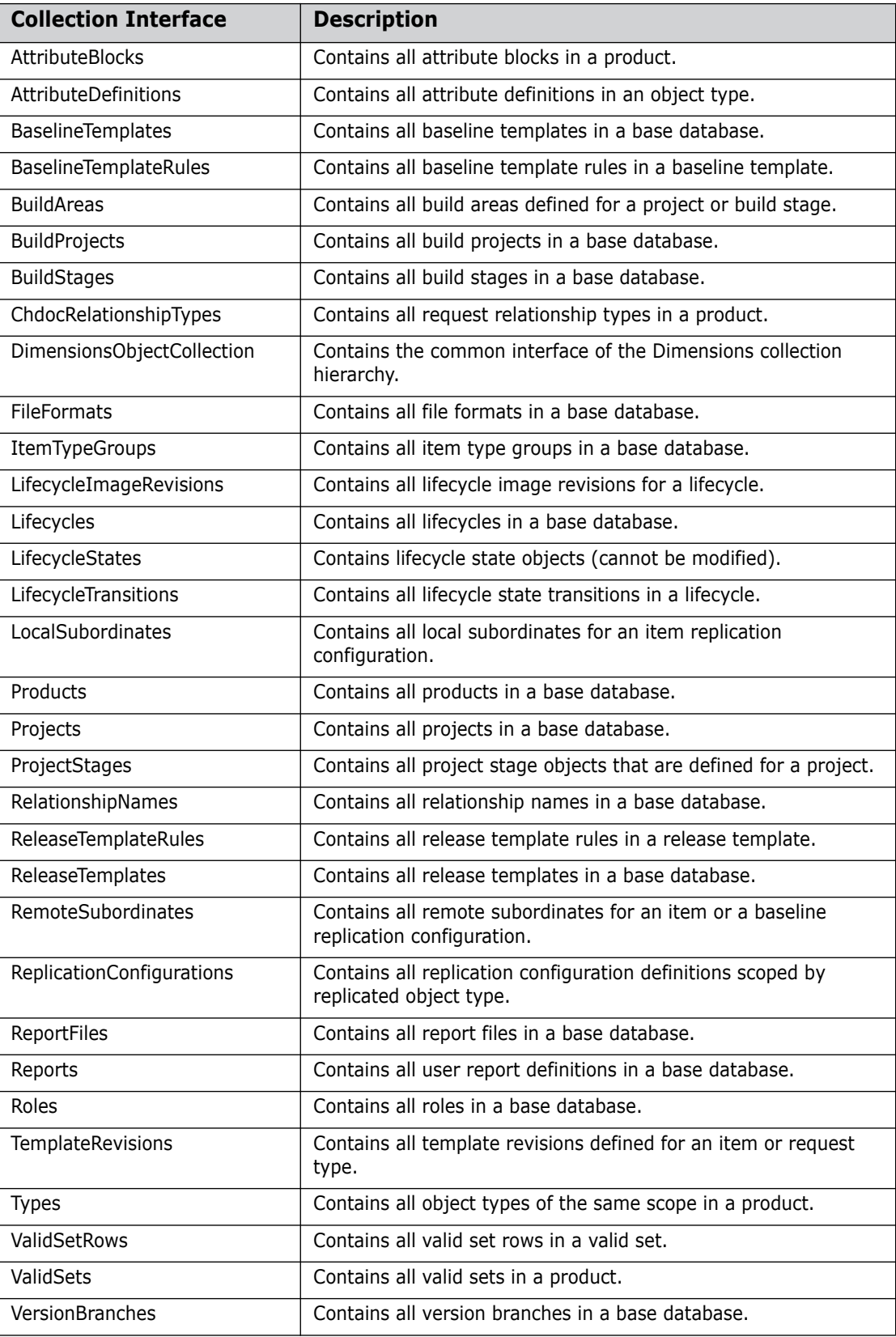

## <span id="page-335-0"></span>**Supported Collection Operations**

The collection operations described in the table below apply to the collection interfaces in the section ["Collection Interface Summary" on page 335](#page-334-0)

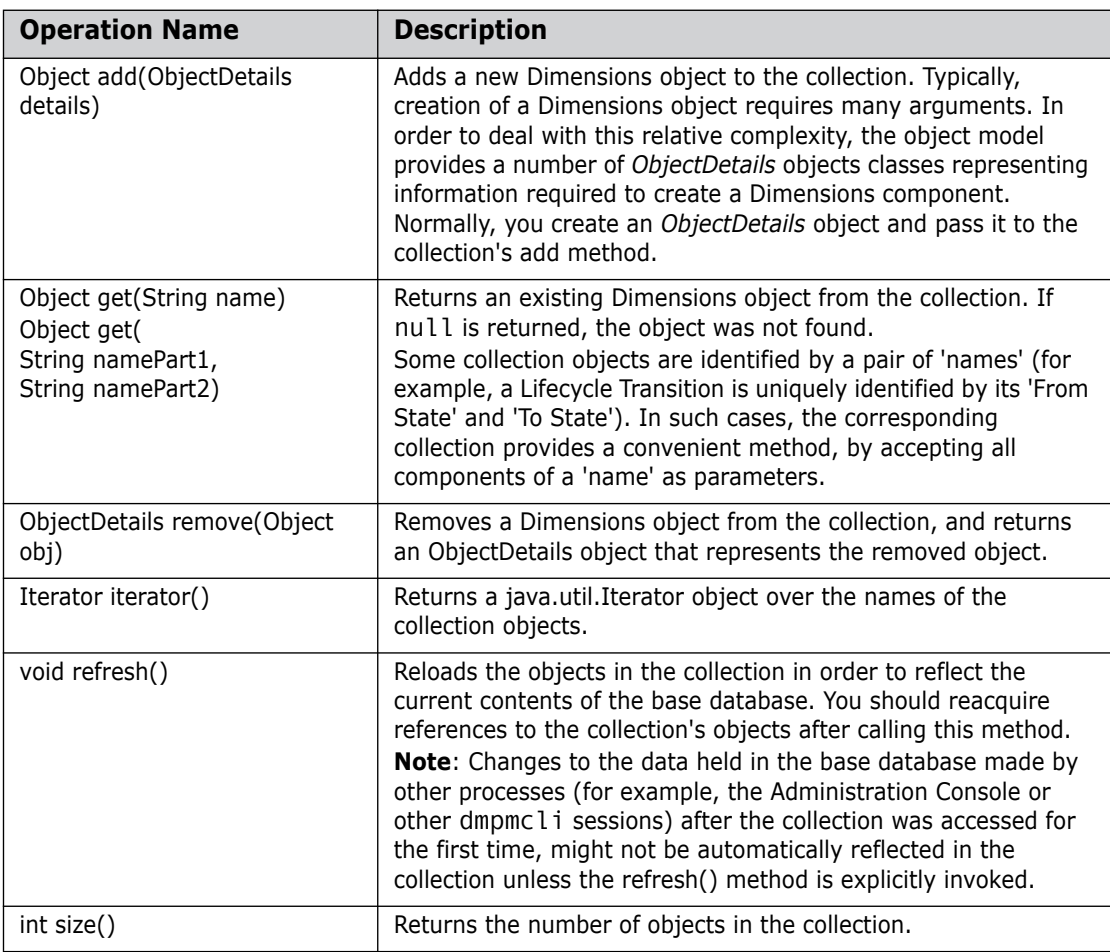

**NOTE** Both add and remove methods automatically commit changes to the database.

# **Web-Based API Documentation**

For a full description of all exposed components and their respective properties and methods, refer to the Web-based (HTML) API documentation available in the following directories:

- **UNIX platforms:** \${DM\_ROOT}/java\_api/docs/api/index.html
- **Nindows platforms:** %DM\_ROOT%\java\_api\docs\api\index.html

# **Example Java Scripts**

Example Java scripts are located in the following :

- **UNIX platforms:** \${DM\_ROOT}/AdminConsole/examples/
- **Windows platforms:** %DM\_ROOT%\AdminConsole\examples\

The following Java scripts illustrate common Dimensions tasks:

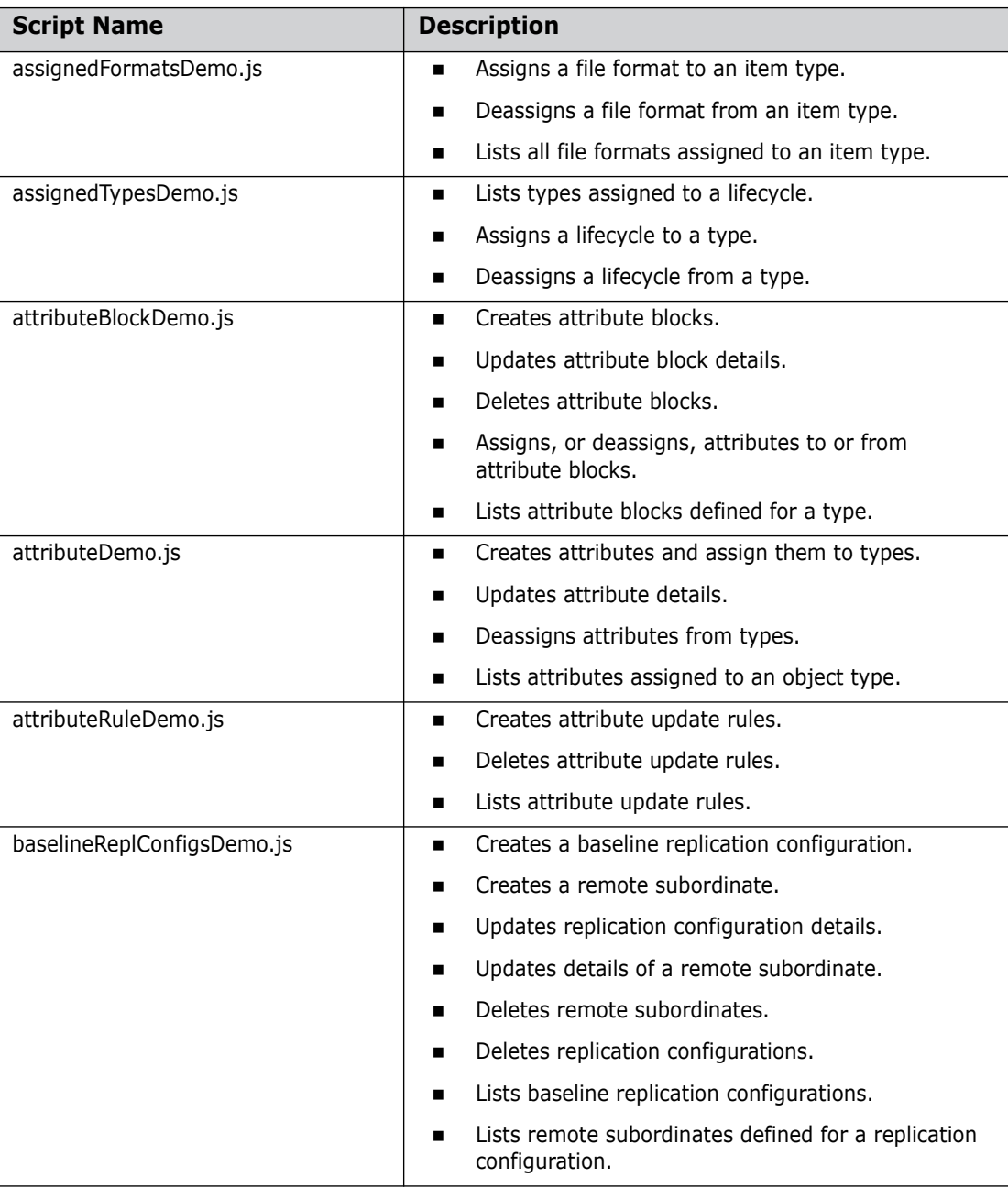

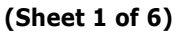

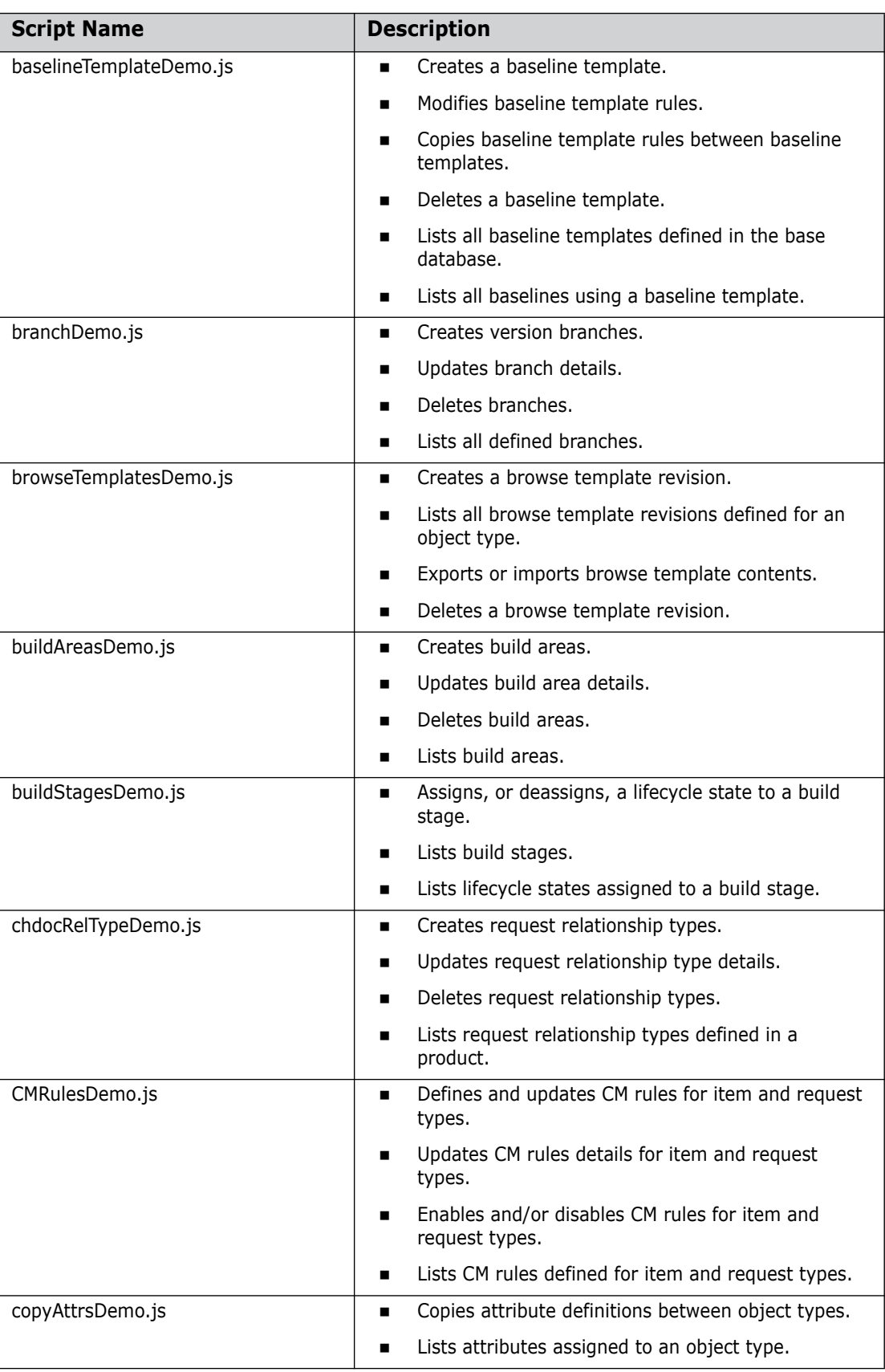

#### **(Sheet 2 of 6)**

| <b>Script Name</b>       | <b>Description</b>                                                                   |
|--------------------------|--------------------------------------------------------------------------------------|
| copyRulesDemo.js         | Copies attribute update rules between object types.<br>$\blacksquare$                |
|                          | Lists attribute update rules assigned to an object<br>type.                          |
| formatsDemo.js           | Creates file formats.<br>$\blacksquare$                                              |
|                          | Updates file format details.<br>■                                                    |
|                          | Deletes file formats.<br>■                                                           |
|                          | Lists file formats defined in a base database.<br>$\blacksquare$                     |
| itemLibraryDemo.js       | Defines a default item library for a product.<br>$\blacksquare$                      |
|                          | Defines an item library for an item type.<br>п                                       |
|                          | Updates default item library details.<br>■                                           |
|                          | Updates item type item library details.<br>■                                         |
|                          | Deletes an item library.<br>$\blacksquare$                                           |
| itemReplConfigsDemo.js   | Creates a local or remote subordinate.<br>$\blacksquare$                             |
|                          | Creates an item replication configuration.<br>■                                      |
|                          | Updates replication configuration details.<br>■                                      |
|                          | Updates details of a local or remote subordinate.<br>■                               |
|                          | Deletes replication configurations.<br>■                                             |
|                          | Deletes local or remote subordinates.<br>п                                           |
|                          | Lists item replication configurations.<br>■                                          |
|                          | Lists local and remote subordinates defined for a<br>■<br>replication configuration. |
| itemToItemRelTypeDemo.js | Creates an item to item relationship type.<br>$\blacksquare$                         |
|                          | Updates item to item relationship types details.<br>■                                |
|                          | Deletes an item to item relationship type.<br>■                                      |
|                          | Lists item to item relationship types defined for an<br>$\blacksquare$<br>item type. |
| itemTypeGroupDemo.js     | Creates item type groups.                                                            |
|                          | Assigns and deassigns item types to, or from, item<br>type groups.                   |
|                          | Deletes item type groups.<br>п                                                       |
|                          | Lists item type groups defined in a base database.<br>■                              |
|                          | Lists release templates using an item type group.<br>$\blacksquare$                  |
| lifecycleDemo.js         | Creates a lifecycle.<br>$\blacksquare$                                               |
|                          | Updates lifecycle details.<br>■                                                      |
|                          | Deletes a lifecycle.<br>■                                                            |
|                          | Lists all lifecycles defined in a base database.<br>п                                |
|                          | Lists lifecycle state transitions.<br>■                                              |
|                          | Lists roles authorized to perform a lifecycle<br>transition.                         |

 **(Sheet 3 of 6)**

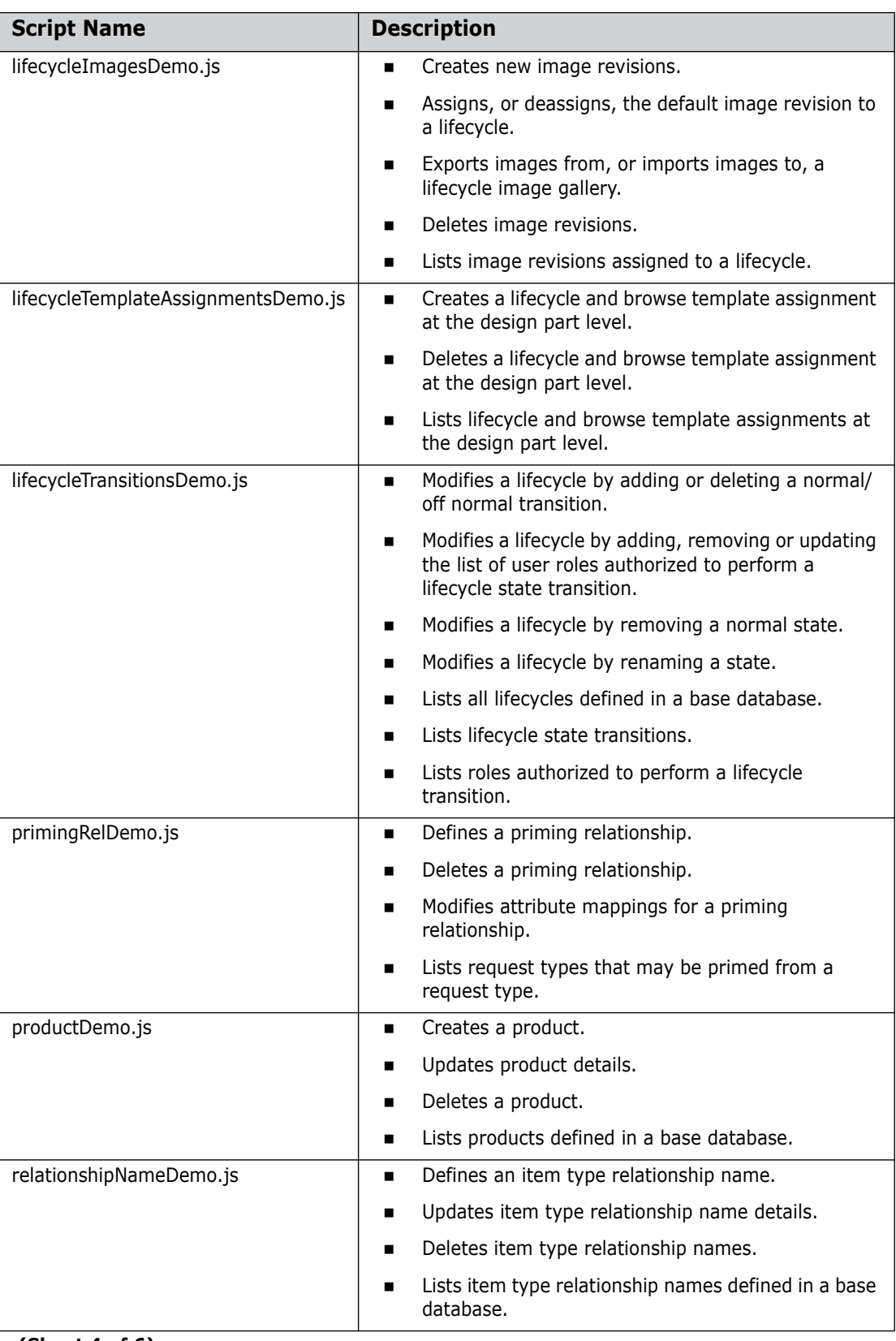

 **(Sheet 4 of 6)**

| <b>Script Name</b>     | <b>Description</b>                                                                              |
|------------------------|-------------------------------------------------------------------------------------------------|
| releaseTemplateDemo.js | Creates a release template.<br>$\blacksquare$                                                   |
|                        | Modifies release template rules.<br>$\blacksquare$                                              |
|                        | Deletes a release template.                                                                     |
|                        | Copies release template rules between release<br>templates.                                     |
|                        | Lists all release templates defined in the base<br>■<br>database.                               |
|                        | Lists all releases using a release template.<br>$\blacksquare$                                  |
| renameAttributeDemo.js | Renames an attribute's ID within the base<br>$\blacksquare$<br>database.                        |
| reportsDemo.js         | Creates user report definitions.<br>$\blacksquare$                                              |
|                        | Updates user report definitions.<br>■                                                           |
|                        | Exports or imports report file contents.<br>■                                                   |
|                        | Assigns and deassigns a report file to, or from, a<br>$\blacksquare$<br>user report definition. |
|                        | Deletes user report definitions.                                                                |
|                        | Lists user report definitions.<br>$\blacksquare$                                                |
| roleAssignmentsDemo.js | Adds or removes role assignments.<br>$\blacksquare$                                             |
|                        | Lists all role assignments for a product.<br>■                                                  |
| roleDemo.js            | Creates a user role.<br>$\blacksquare$                                                          |
|                        | Updates role details.                                                                           |
|                        | Deletes a role.                                                                                 |
|                        | Lists all roles defined in a base database.<br>■                                                |
| typesDemo.js           | Creates object types.<br>■                                                                      |
|                        | Updates object type details.<br>■                                                               |
|                        | Assigns, or deassigns, a lifecycle to or from a type.                                           |
|                        | Deletes object types.                                                                           |
|                        | Lists object types within a certain scope in a<br>■<br>product.                                 |
| typesUsingAttrsDemo.js | Lists all object types using an attribute definition.<br>$\blacksquare$                         |
| validRelTypesDemo.js   | Creates a valid relationship type.<br>п                                                         |
|                        | Updates valid relationship type details.<br>п                                                   |
|                        | Deletes a valid relationship type.<br>■                                                         |
|                        | Lists valid relationship types defined for a request<br>type.                                   |

 **(Sheet 5 of 6)**

| <b>Script Name</b>    | <b>Description</b>                           |
|-----------------------|----------------------------------------------|
| validsetsDemo.js      | Creates valid sets.<br>$\blacksquare$        |
|                       | Updates valid sets.<br>$\blacksquare$        |
|                       | Deletes valid sets.<br>$\blacksquare$        |
|                       | Lists valid sets.<br>$\blacksquare$          |
| validsetValuesDemo.js | Appends valid set values.<br>$\blacksquare$  |
|                       | Replaces valid set values.<br>$\blacksquare$ |
|                       | Removes valid set values.<br>$\blacksquare$  |
|                       | Lists valid set values.<br>$\blacksquare$    |

 **(Sheet 6 of 6)**

# Appendix D **Managing Notification Emails**

#### **In this Appendix**

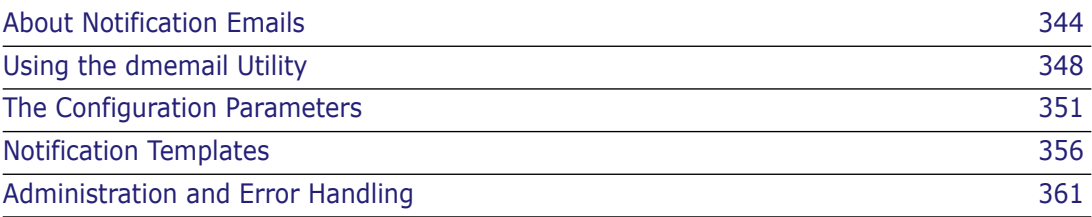

# <span id="page-343-0"></span>**About Notification Emails**

#### **Overview**

The email notification system in Dimensions CM is designed to provide more control over email notification and content, and also to provide a mechanism to allow administrators to configure which particular users/groups receive email notifications. This new notification system is designed to work in tandem with the existing email notification mechanism and if switched on via subscriptions, will replace the standard default Dimensions CM email notifications.

There are a number of standard ("system") notifications defined to which a user or group can be subscribed. (See ["Notification Types" on page 346.](#page-345-0)) This subscription process is performed by an administrator with the appropriate privilege (as described in ["Using the](#page-344-0)  [Email Notification System" on page 345\)](#page-344-0). Once one or more users have been subscribed to a particular notification then the default emails, which are usually sent to everyone with the appropriate role, will be "switched off" in favor of the new subscriptions. In this way, an administrator can configure users to only receive those notifications that are relevant to them and disable all other "spam" email.

When using the default email notification system, email messages are sent immediately whenever a command is run. This can mean that systems with a slow connection to the email server can suffer from an unnecessary time lag before the command completes. The new email subscription system however, writes every email event to the database to allow it to be processed "on-batch" via a new utility called dmemail at a later time. This means that commands are no longer tied to the response time of the email server, and also allows a system administrator much more flexibility as to scheduling when emails are processed.

The dmemail utility allows much more fine-grained control over the processing of email than is provided by the default mail system and can be configured to run either as a scheduled task or "on demand". This utility scans all the email events that are pending to be sent, applies the various email templates, and sends the resulting email to the subscribed users. For more information on the dmemail utility see ["Using the dmemail](#page-347-0)  [Utility" on page 348](#page-347-0).

This email subscription model supports the use of email templates to allow the administrator to customize the email content which is sent to the end user. The templating syntax, which is used within the template files, is the same as that used for writing remote jobs and build templates, which means it can support complex IF/ELSE constructs and other control conditions For more information on this syntax see the *Developer's Reference*. The location of the templates is controlled by the variable DM\_EMAIL\_TEMPLATE\_DIR in the Dimensions CM file dm.cfg, but by default, is under the \$<DM\_ROOT> directory in a subdirectory called email\_templates. One template file exists for each subscribable notification, and can be found using the Administration Console. By default, these templates are written to support HTML syntax.

#### <span id="page-344-0"></span>**Using the Email Notification System**

To take advantage of the new email notification system do the following:

- Subscribe users or groups to the mail events for which you want notifications to be generated via either the command line or the Administration Console.
- Create/edit the required email templates to customize the notification content as desired.
- Edit the dmemail configuration file (email\_config.dat) and lastly, run the dmemail utility as required.

The process of subscribing users to email notifications using the Administration Console is described in ["About Mail Notifications" on page 102](#page-101-0), or you can use the following commands below. These are more fully described in the *Command-Line Reference Guide*.

- SUB: Subscribe user/group to notification.
- USUB: Unsubscribe user/group to notification.
- LMNR: List mail notification rules.

The templates supplied, and the variables available, are described on [page 356.](#page-355-0) For more details about the email templating language see the *Developer's Reference.*

The dmemail command-line utility is described on [page 348](#page-347-0). The options for the configuration file are described in [page 351](#page-350-0).

**NOTE** Someone who is actually subscribed to this notification will get an email for every request that is closed within the system, regardless what role (s)he holds for that request, or who is the request originator. When request is closed by subscribed user (s)he will not receive notification

## <span id="page-345-0"></span>**Notification Types**

These are the predefined email notification types to which users and groups can subscribe.

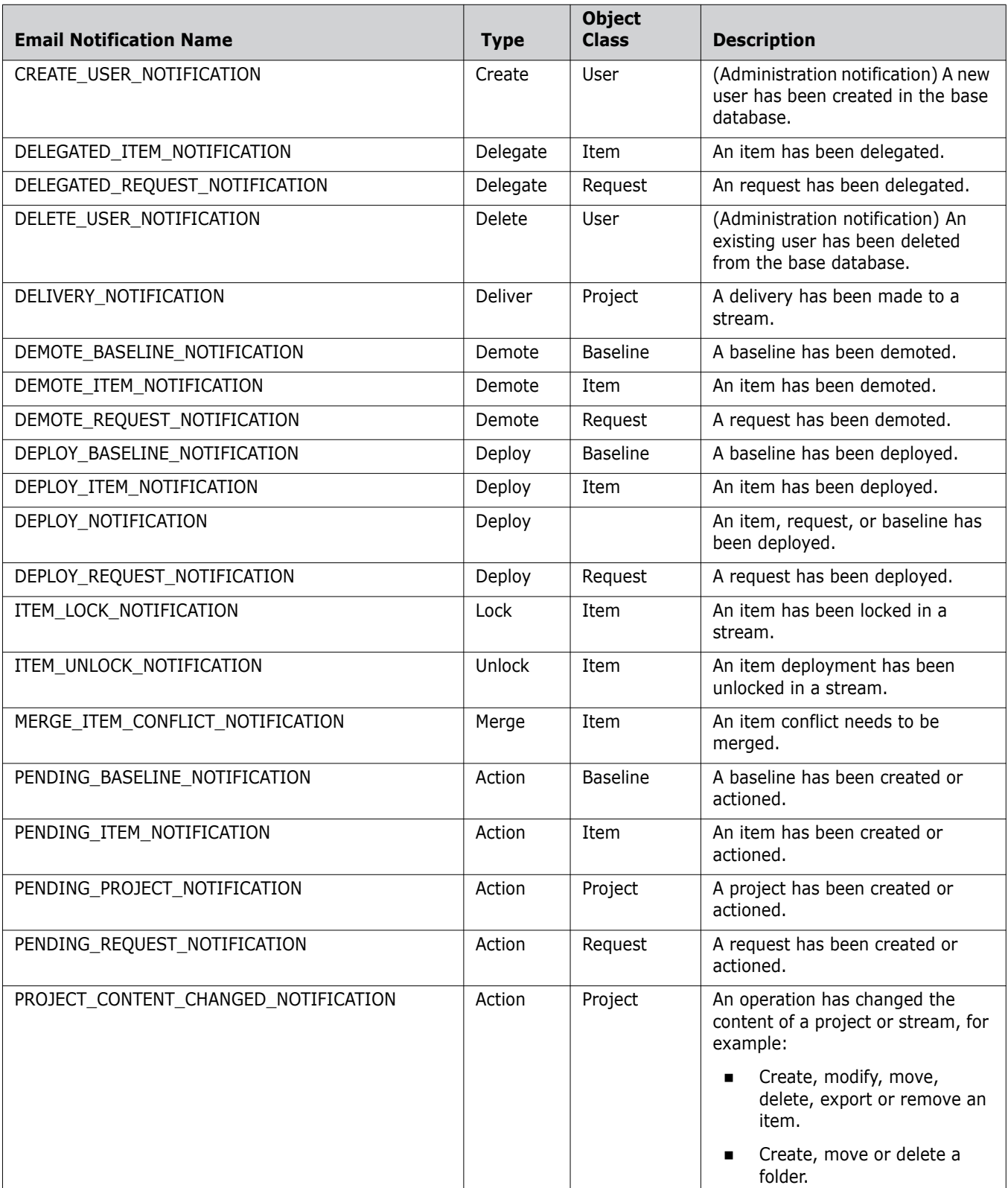

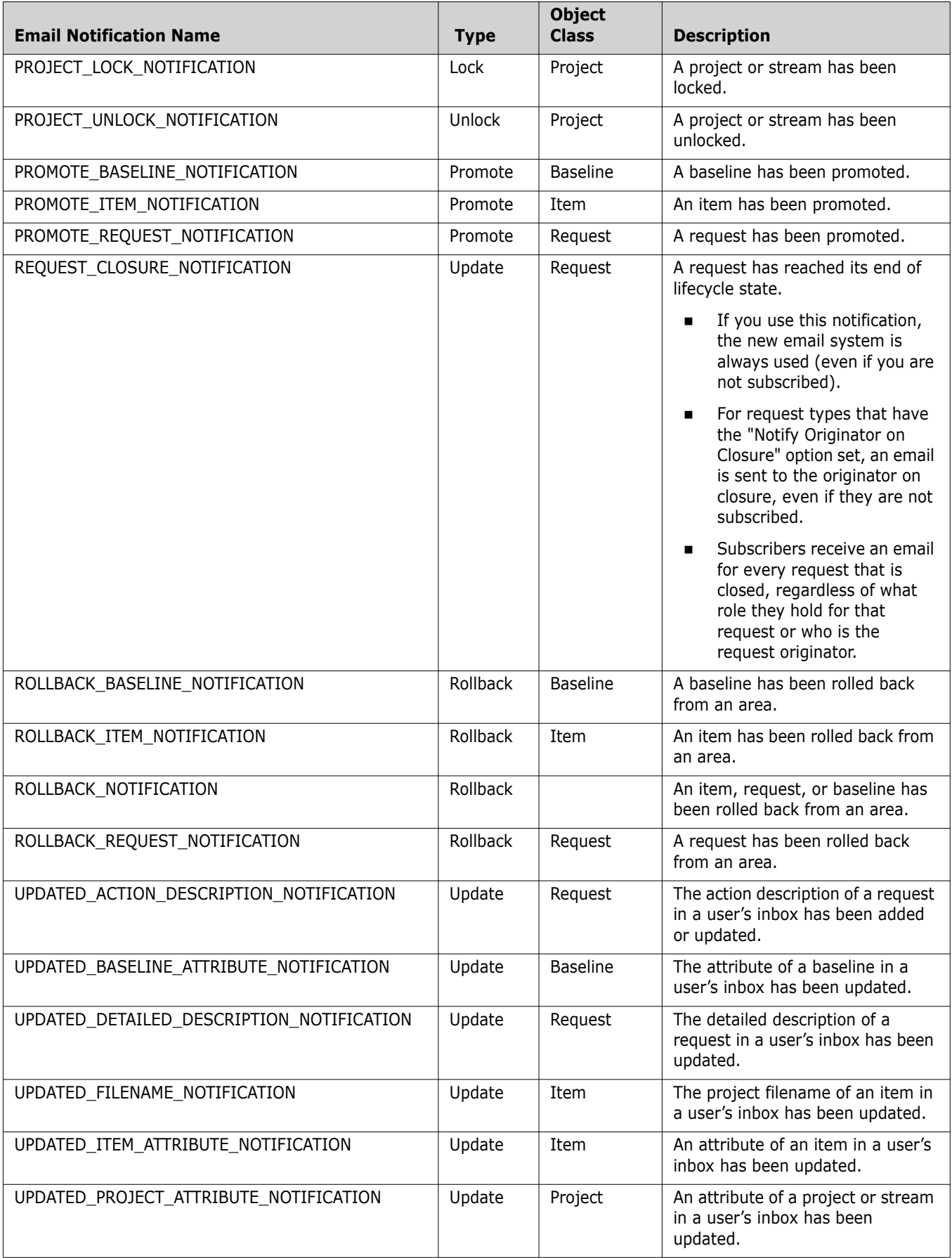

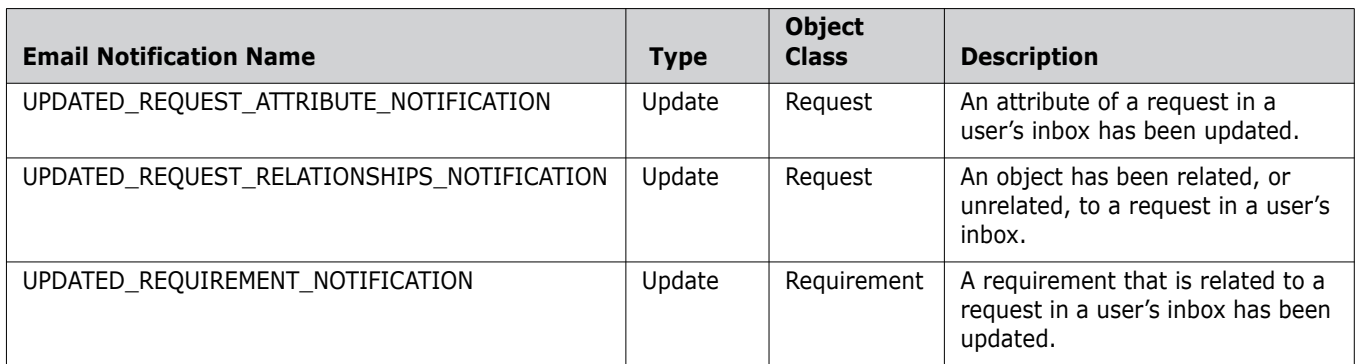

#### **Email Digesting**

When a user or a group is subscribed to a notification, there is the option to make the subscription a digest type, which means that all emails for that user, or group of users, will be "batched up" and sent as a single digest email. This will allow users or groups to receive a summary of all the activity that has been undertaken which matches their subscriptions.

# <span id="page-347-0"></span>**Using the dmemail Utility**

## **What is dmemail?**

The dmemail utility is a command that processes queued notification events held in the Dimensions CM database and turns them into actual emails. It is responsible for expanding the email templates with the mail content and sends the resulting email to end users.

#### *Modes of Operation*

dmemail is a command-line utility that can be run in three ways:

- Direct from a command prompt.
- Automated via an existing customer scheduling system, such as cron.
- Automated via the Dimensions listener itself.

## **Security**

dmemail needs to run from a user account that is part of the Dimensions "ADMIN" group. When dmemail is scheduled using the Dimensions listener, then it will run as the same user as the dmpool process, which is specified in the file %DM\_ROOT%\dfs\listener.dat (Windows) or \$DM\_ROOT/dfs/listener.dat (UNIX).

#### **Command-Line Syntax**

The command-line syntax for this utility is:

dmemail [config-file]

if config-file is omitted however, it defaults to:

```
%DM_ROOT%\dfs\email_config.dat (Windows)
or
$DM_ROOT/dfs/email_config.dat (UNIX)
```
Other parameters can either be specified as part of the command line or entered in the configuration file. See ["The Configuration Parameters" on page 351](#page-350-0) for details of the parameters.

Subsequent parameters when entered on the command line are used as key-value pairs. If you want to use the default configuration filename and have parameters, use "-" as parameter 1.

Parameters entered on the command line take precedence over those options specified in the configuration file.

If you need spaces in the parameters, use double quotes. The parameter names are not case sensitive, and values of Y/y and N/n are equivalent.

#### **Examples:**

dmemail

dmemail -?

```
dmemail - debug=y logging=n "hello = greetings tim"
```
## **dm.cfg Parameters**

The following entries are required in the dm.cfg file. For details the *System Administration Guide*:

DM\_TMP

Dimensions temporary file folder. This is used as default for working files, if other (email specific) options are not specified.

DM\_MAILS

Symbol used by existing Dimensions email system to interface with an Operating System mail command. This is documented in the *General Administration* section of the *System Administration Guide*.

DM\_MAILS\_HTTP

Custom version of the above symbol for use with HTML email. Some mail commands have special options to enable HTML mail. For example, the Dimensions supplied program "pcmsmail" needs to be given the "-i" option. This would be specified in this variable. Example of the last two symbols:

```
DM_MAILS %DM_PROG%pcmsmail.exe -h "mail-server.com" -f "PCMS" 
    -file "%%s" -s "%%s" -t "%%s"
DM_MAILS_HTTP %DM_MAILS% -i
```
DM\_EMAIL\_AUTOSTART\_TIMES

This variable is used to control the automatic startup and running of the dmemail application. It specifies the scheduled times that dmemail is required to start processing content.

```
DM_EMAIL_AUTOSTART_TIMES_<spec> <spec> <spec> ........
<spec> : XX:YY | +XX:YY
XX:YY : process e-mails at exactly XX:YY on the local 24 hour clock. 
    (eg 03:00 will run a 3am local time)
+XX:YY : process e-mails every XX:YY hours/minutes, repeatedly. (eg. 
    01:00 will run every hour)
```
DM\_EMAIL\_AUTOSTART\_DIR

Working files and a log of activity is recorded in this directory when dmpool is managing the dmemail process. The default is DM\_TMP.

DM\_EMAIL\_MSG\_LEVEL

A severity level indicating the level of event that will generate a record in the log. 0 generates the most information. Higher values restrict the messages to more severe events. To only see information about serious errors, set this to 4.

DM\_EMAIL\_TEMPLATE\_DIR

This overrides the default location of the email templates, if required. If not specified, the default is %DM\_ROOT%\email\_templates (Windows) or \$DM\_ROOT/ email templates (UNIX).

## <span id="page-350-0"></span>**The Configuration Parameters**

These configuration parameters can be specified in the file email\_config.dat or in the command line. They are case-insensitive, and are specified as keyword=value. A "#" indicates a comment in this file, and blank lines are allowed.

These keywords and their parameters are described in the sections that follow, grouped under functional headings.

#### **Database Processing**

DATABASE

Multiple databases can be processed in sequence, by specifying a keyword "DATABASE i" where i is an integer (such as 1,2 3) for each subsequent database to be processed. In each case, the DATABASE key specifies the usual Dimensions CM "connection string" for a database, i.e. as you would for DMDB. If the database requires a password to allow the user ID to connect, then this can be set using the dmpasswd utility documented in the *Command-Line Reference Guide*.

Example:

DATABASE\_1 =intermediate@dim10 DATABASE\_2=intermediate@dim10-test DATABASE\_3=db2user/db2passwd:intermediate@dim10-db2-test

**HOST** DMUSER

HOST and DMUSER

These are specs for a Dimensions server and user ID. This is only required for Dimensions RM functionality. In general operation, dmemail does not require a Dimensions server to be running, only the database to be available.

HOST <i> DMUSER\_<i>

These operate similarly to DATABASE\_<i> in the case where multiple databases are to be processed.

## **Processing Options**

PROCESS\_FILES

Y or N

Indicates if dmemail should process the stored "email files" and physically "post" them to the email system. Setting this to N is very useful in testing to avoid a flood of unwanted emails.

Temporary files are created, used, and then deleted for each email. During a long run of dmemail, only a handlful of temporary files should exist.

## **Debugging Options**

These options should only be changed if requested by Serena Support personnel.

These debug options are probably best specified in the command line. if you have set debug=y, then the options in effect are printed in the log.

PROCESS\_ROWS

Y or N

Indicates if dmemail should generate new "email files" on disk from the event record rows in the database. Setting this to N means that new events are not processed, which is helpful if you are working on fixing a problem with existing emails.

DELETE\_ROWS

Y or N

Indicates if dmemail should delete rows from the database once they have been dealt with. This is essential in a live operation, or the same email will be regenerated repeatedly. However, in testing it may be useful to keep the data for a second test.

DELETE\_FILES

Y or N

Indicates if dmemail should delete the physical "email files" after posting them. This is essential in a live operation, or the same email will be generated repeatedly. However, in testing it may be useful to avoid deleting the body files, so you can inspect them for testing purposes

LOGGING

Y or N

LOG\_FILE

<filename>

DEBUG

Y or N

Add very detailed information to output, including the "symbol table" contents. The symbol table dump will contain details of all symbols available for expansion in the template.

## **Locating Email Templates**

TPL SEARCH <i>

Where  $\langle i \rangle$  is a small number starting at 0, and is used to specify a list of locations where email templates can be found. The reason for allowing a list of locations is so that custom versions of supplied templates can be stored in a local directory that is searched ahead of the system directory.

- LOCALE\_MAP\_<i>
- LOCALE DIR <i>

Where  $\langle i \rangle$  is a small number, starting at zero. For each value of i, these two symbols specify a mapping from a "locale name" to a directory name.

The locale name is a string defining the preferred "language" for a particular email recipient. The resulting directory name is then added to the front of the search list defined above. This allows certain email templates to be redesigned in a languagesensitive way, while at the same time allowing the default templates to be used if no such customizing has been provided.

example:

```
TPL_SEARCH_0=c:\custom\email_templates
TPL_SEARCH_1=c:\Serena\Dimensions\14.3\email_templates
LOCAL MAP 0 =GERMAN
LOCAL_DIR_0 =c:\custom\email_templates\german
```
In this example, a template will be searched for in the following places:

```
default:c:\custom\email_templates
c:\Serena\Dimensions\14.3\email_templates
German:c:\custom\email_templates\german
c:\custom\email_templates
c:\Serena\Dimensions\14.3\email_templates
```
#### **Miscellaneous Options**

MAX\_EMAIL\_LIST\_SIZE

Integer

Emails are sent using a shell command line, which may have a limited length. If this (MAX\_EMAIL\_LIST\_SIZE ) is set to a fairly low value (in characters), then when large distributions are generated, they will be split into multiple emails, each with a smaller list of recipients.

DEFAULT\_SUBJECT

Specifies a default subject line that will be used if the template being processed does not specify one. Most templates will set the subject line, as this allows variables (such as item names) to be show in the subject itself.

DEFAULT\_SUBJECT\_MULTIPLE

When multiple emails are merged together in a digest structure, this variable specifies what the default subject will be.

**MULTIPLE TEMPLATE** 

This names a special template that is a "container" that holds the individual pieces of a merged (digest) email. It can be customized to achieve certain formatting effects. The supplied version, called "multiple\_notifications.tplt", uses a simple HTML splitter bar between individual email bodies. Consult this example for further information.

**ENVELOPE** 

This names a special template which is used like an envelope, wrapping up the email body just prior to posting. The supplied example, "html-envelope-outer.tplt" adds the necessary HTML syntax to the top and bottom of the email, to make a valid HTML message. It could be customized to add customer-specific branding to all Dimensions CM emails.

EMAIL\_SLEEP

In some configurations, SMTP servers cannot respond quickly enough to a large number of emails, such as may be generated by dmemail. This could, for example, be the result of an anti-spam policy implemented by the SMTP server. This parameter specifies a value in seconds which is used as a delay between sending messages. By default, this figure is set to 30. If you do not have any such spam policy in place, then it is highly recommended that you lower this to a figure of 1 or 2.

EMAIL\_DIRECTORY

Emails are first created as files, in this directory. If this is not specified, the default at DM\_TMP will be sent.

DIGEST

This controls the way emails are digested.

0 - No digesting for super-fast processing of an email backlog. This directly sends each row.

1 - (default) The current behavior based on digest flag against user subscription

2 - Forced mode - all messages will be digested, to produce only one email per user no matter what. This could be used to ease the burden on the mail server in a backlog situation.

DIGEST\_THRESHOLD

This sets the limit for the number of messages to be digested.

Numeric value, default 10000.

If the number of rows to be processed is larger than this, then dmemail refuses to work unless DIGEST=0 is in effect. This limit can be overridden when large runs are required.

**FILTER SQL** 

This specifies a "sql where clause component" that will be used to select rows from the MAILS2PROCESS table. An administrator can use this to great effect to test out situations on a live system without sending thousands of mails.

Here are some examples:

dmemail - "filter\_sql=obj\_uid=12345"

dmemail - "filter\_sql=create\_date between xxxx and yyyyy"

dmemail - "filter\_sql=rel\_class = 7"

The full SQL generated is shown in the log when debug=y.

here is a typical test:

dmemail - process\_files=n delete\_files=n "filter\_sql=obj\_uid>12345"

PURGE\_ROWS

Y/N

If Y, then rows that are ignored by the filter used above, are purged from the table. If the FILTER\_SQL specified a condition that requested only recent rows, then this would delete all the older rows.

This works by inverting the condition specified with FILTER\_SQL

NO\_STOPFILE

Y/N

Specifying this in the config file will allow the command line program to use scheduling mode, just as if it had been started from the Dimensions pool process. The syntax is:

dmemail -dmpool

For this to work, the dm.cfg variables that control scheduling need to be setup.

**ALLOW\_MISSING\_SYMBOLS** 

If this is set to Y, then the email template will expand, even if some variables are not defined. This is very useful for processing a batch of emails which have a known minor problem (such as a missing description). In place of the symbol, text will be generated as in the following example:

Template before expansion:

Request: %DMTEST.

Email after expansion:

Request: [symbol DMTEST is not defined]

# <span id="page-355-0"></span>**Notification Templates**

The default email templates are located in: <DM\_ROOT>/email\_templates/

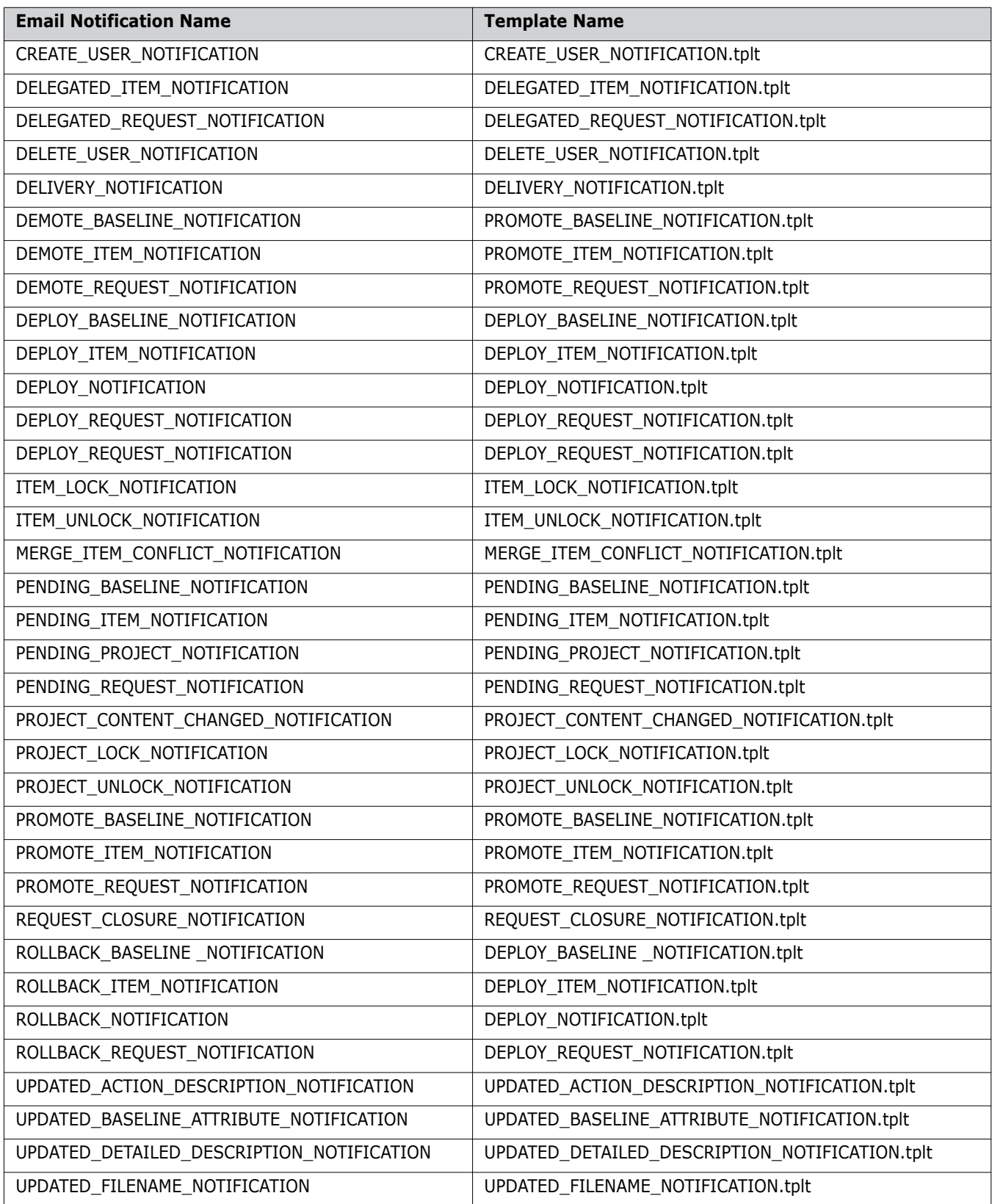

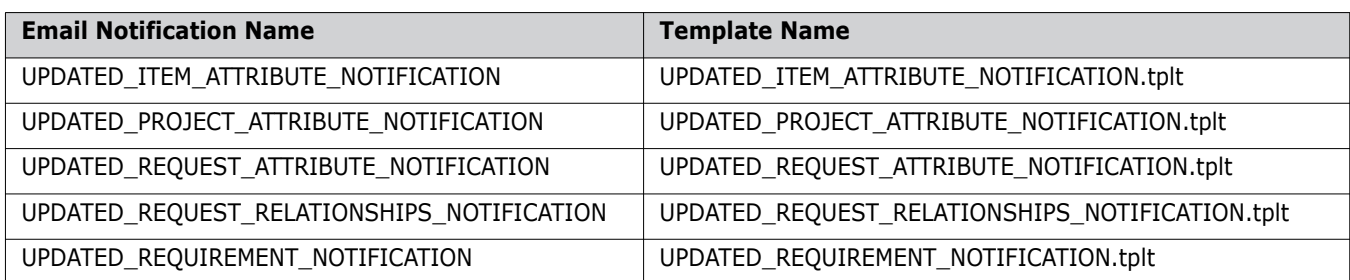

The table below lists the variables that are valid for each email notification:

**NOTE** System-defined and user-defined attributes are associated with a particular object type. You can only use attributes in a notification template that belong to the object type for which that notification is generated.

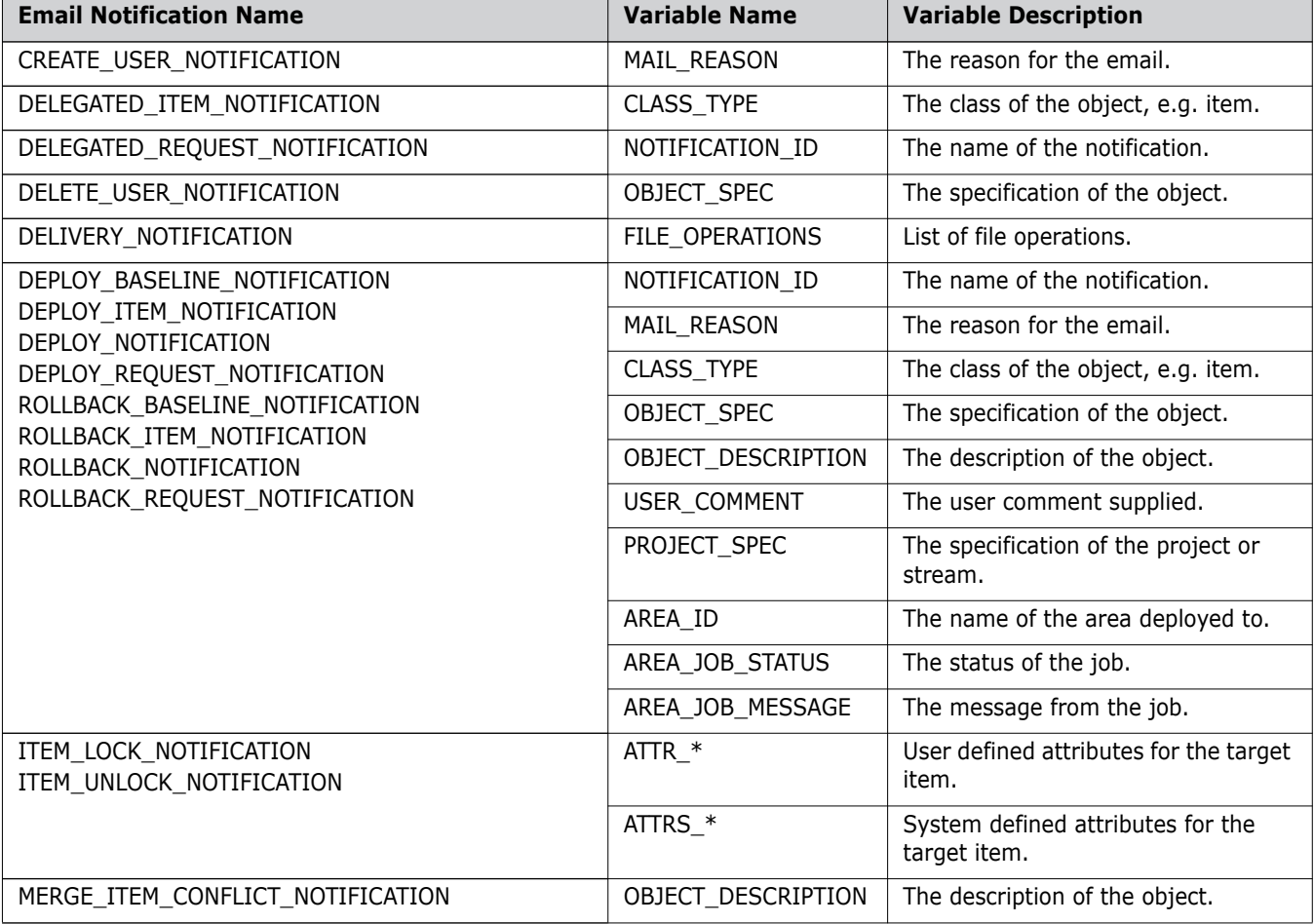

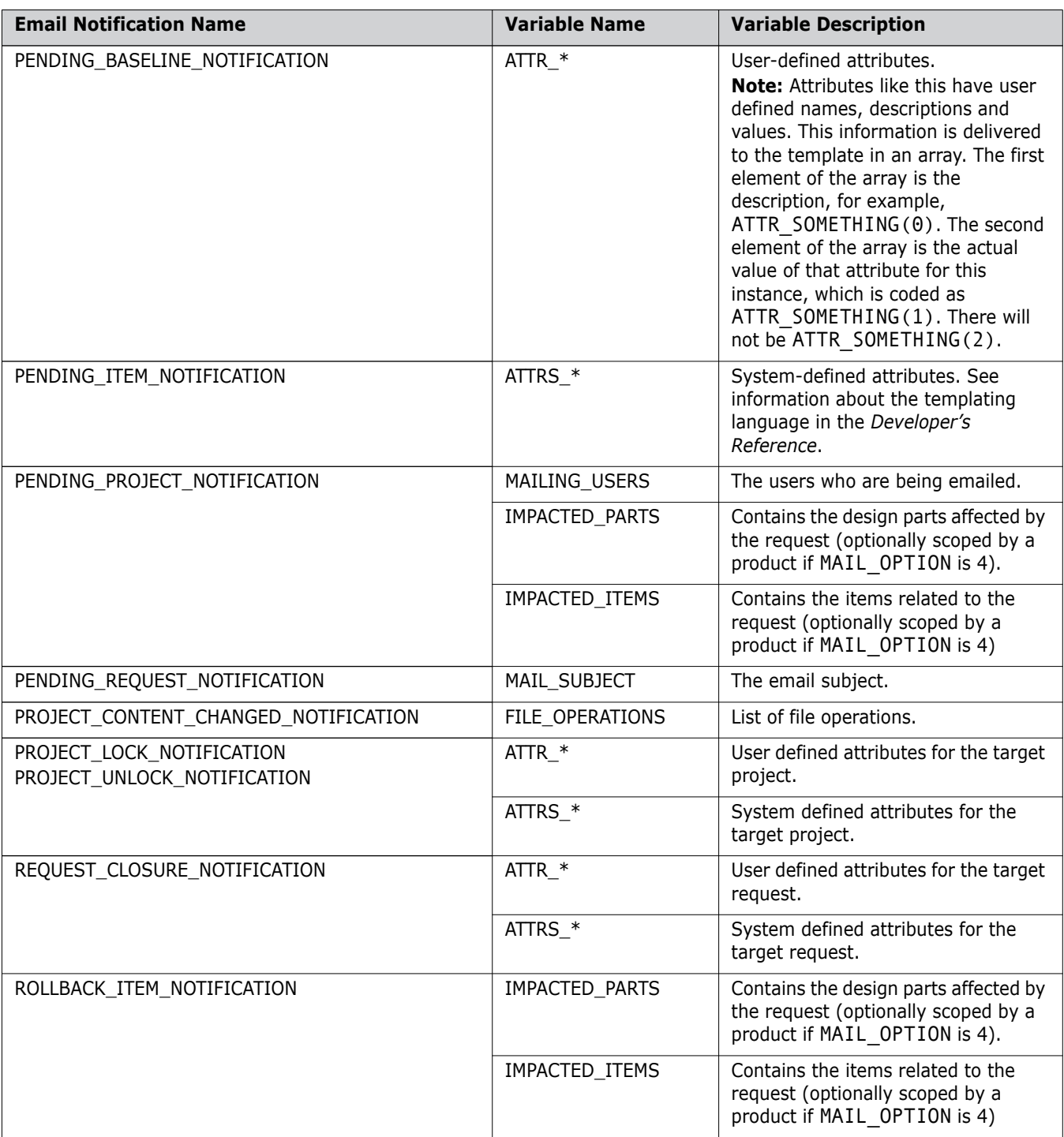

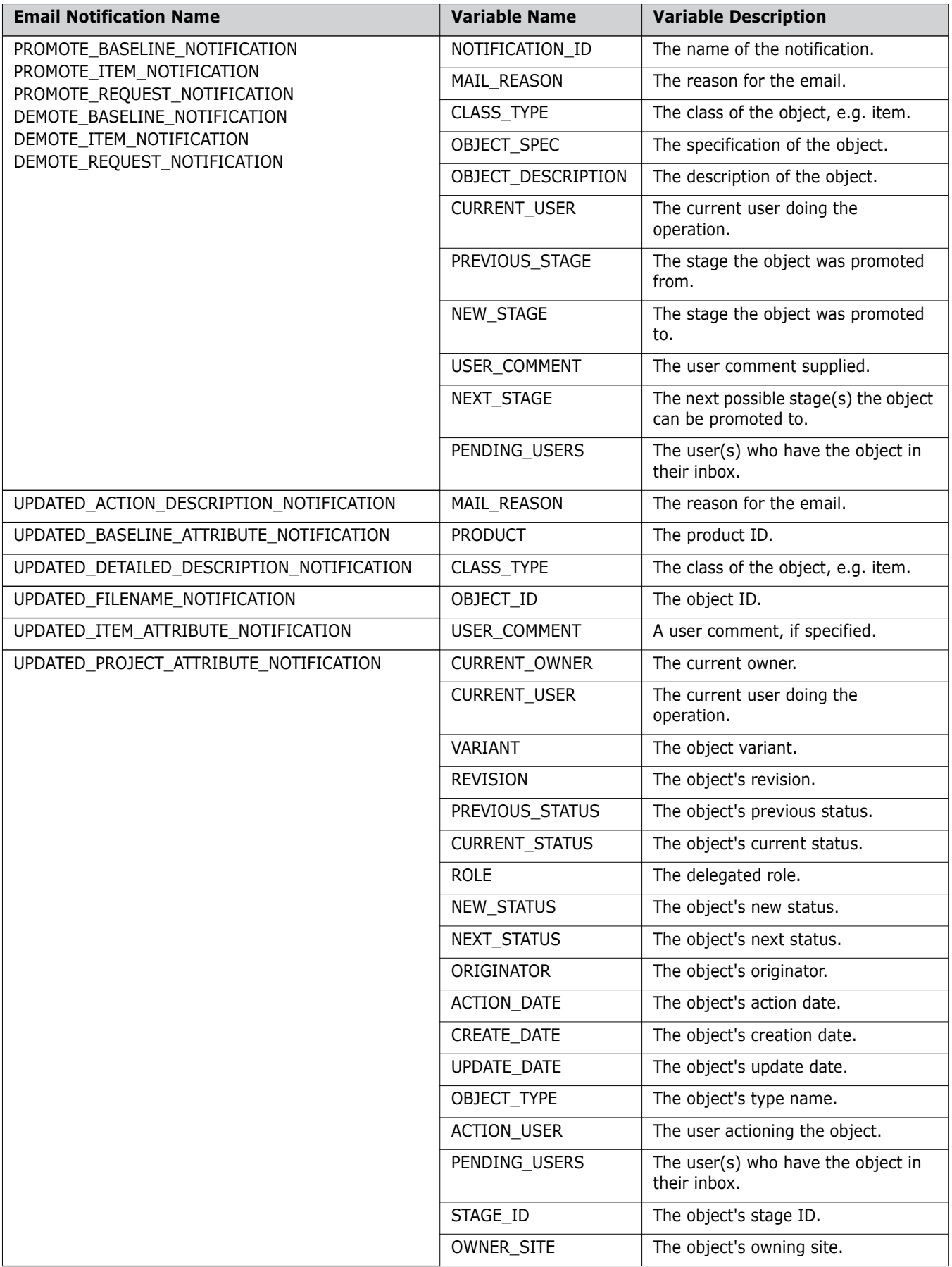

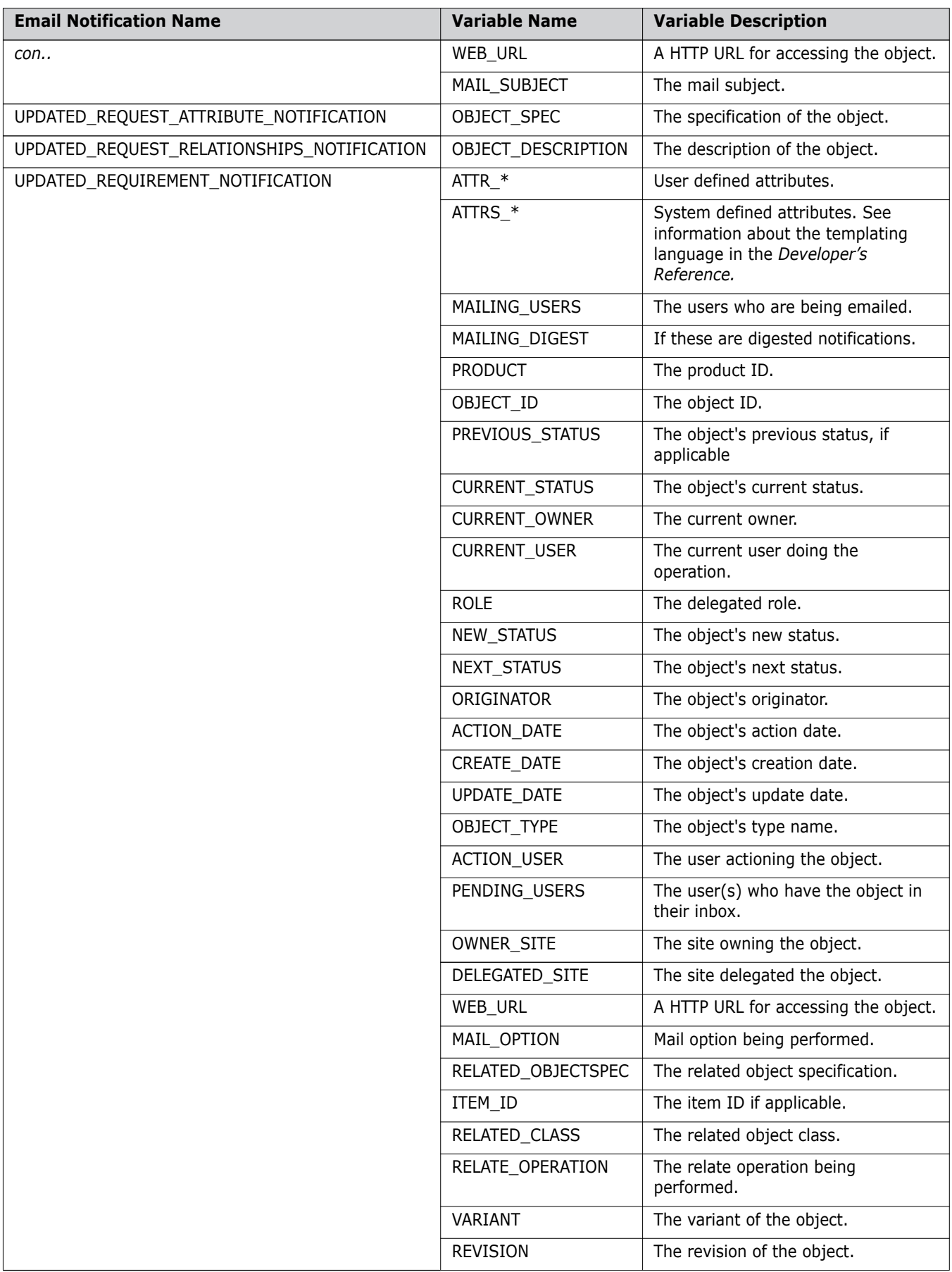
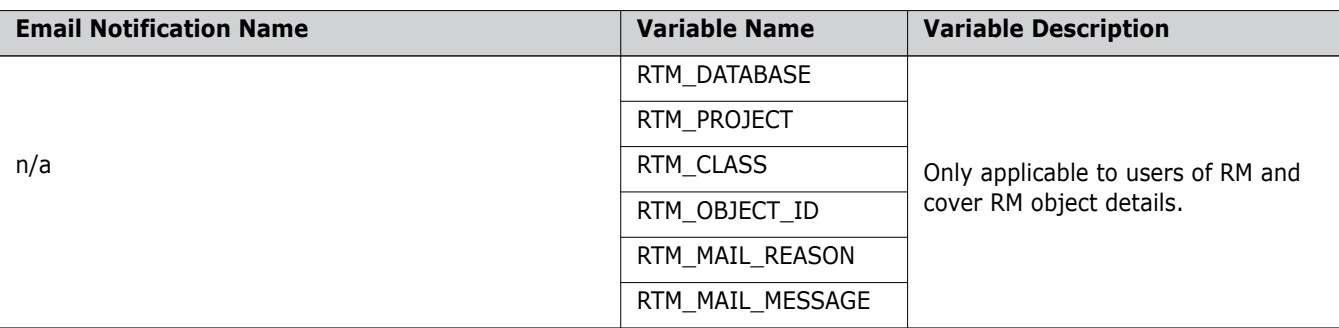

Please note, not all of the variables specified above will be populated under all circumstances. Trying to use variables that are not populated under all circumstances will result in either the variable being given a blank value, or a template error when trying to process that template. Please see below for more details on how to resolve such issues.

### **Multi-Value Attributes**

<span id="page-360-0"></span>The following variables can be used for multi-value attributes:

- ATTR <name> VALS for user-defined attribute values
- ATTRS\_<name>\_VALS for system defined attribute values
- where <name> is the attribute name.

These can be used for single-value or multi-value attributes.

For example:

```
)IFDEF ATTR_<name>
   <P>List of ~(ATTR_<name>(0)). values:<BR>
   <UL>
     )REP ATTR_<name>_VALS
     <LI>~ATTR_<name>_VALS.</LI>
     )ENDR
   </UL></P>
)ENDIF
```
If you wish to display a multi-field multi-valued attribute, you would need to display the grouped multi-value attributes that it consists of.

## **Administration and Error Handling**

If you customize your email templates, you must ensure that the changes you have made contain valid variables and comply to the necessary templating syntax. You can check this by running dmemail with the debugging symbols set (see ["Debugging Options" on page](#page-351-0)  [352\)](#page-351-0) and running the utility in command-line mode after events which fire the modified email template have been performed. Running in this mode, dmemail will send output to the console window detailing exactly what it is doing. This will also include any errors encountered while expanding the templates. If any error is encountered while trying to process a mail event, then dmemail will skip that event and move on to process the others This means that if your users are not receiving the emails that you would expect,

then you might have introduced errors into the templates that need to be corrected as described above.

**NOTE** Please be aware that some mail servers implement anti-spam policies by filtering out invalid email addresses. When using mail notifications, please ensure that all the email addresses specified for your users are correct (see User Registration in the Administration Console). Failure to do so may result in email notifications being blocked by the mail server.

# Appendix E **Dimensions CM Privileges**

#### **In this Appendix**

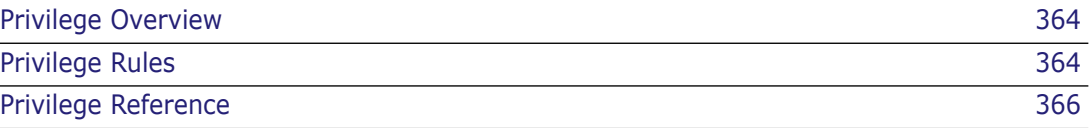

# <span id="page-363-0"></span>**Privilege Overview**

In Serena<sup>®</sup> Dimensions<sup>®</sup> CM 14.x all implicit privilege definitions that used to be encapsulated in role definitions and inboxes have now been made explicit and grantable to users, roles, or groups based on certain rules. This is to allow the maximum level of flexibility when allowing certain users to do things. This appendix lists what those privileges are and what rules can be used to say when those privileges apply. It is important to note that certain system roles like PRODUCT-MANAGER, CHANGE-MANAGER, PARTS-CONTROLLER, and WORKSET-MANAGER amongst others, still retain their implicit abilities, although in some circumstances these abilities can be changed by altering the default privilege set up.

# <span id="page-363-1"></span>**Privilege Rules**

This appendix lists all the privileges that are available in Dimensions CM together with the available rules for each privilege. Each rule specifies the circumstances under which a privilege is to be activated for a user. Not all of the rules are available for all of the privileges.

The procedure for assigning privilege rules in the Administration Console is described in ["Managing Privileges" on page 98.](#page-97-0)

The complete set of privilege rules is listed below together with their descriptions.

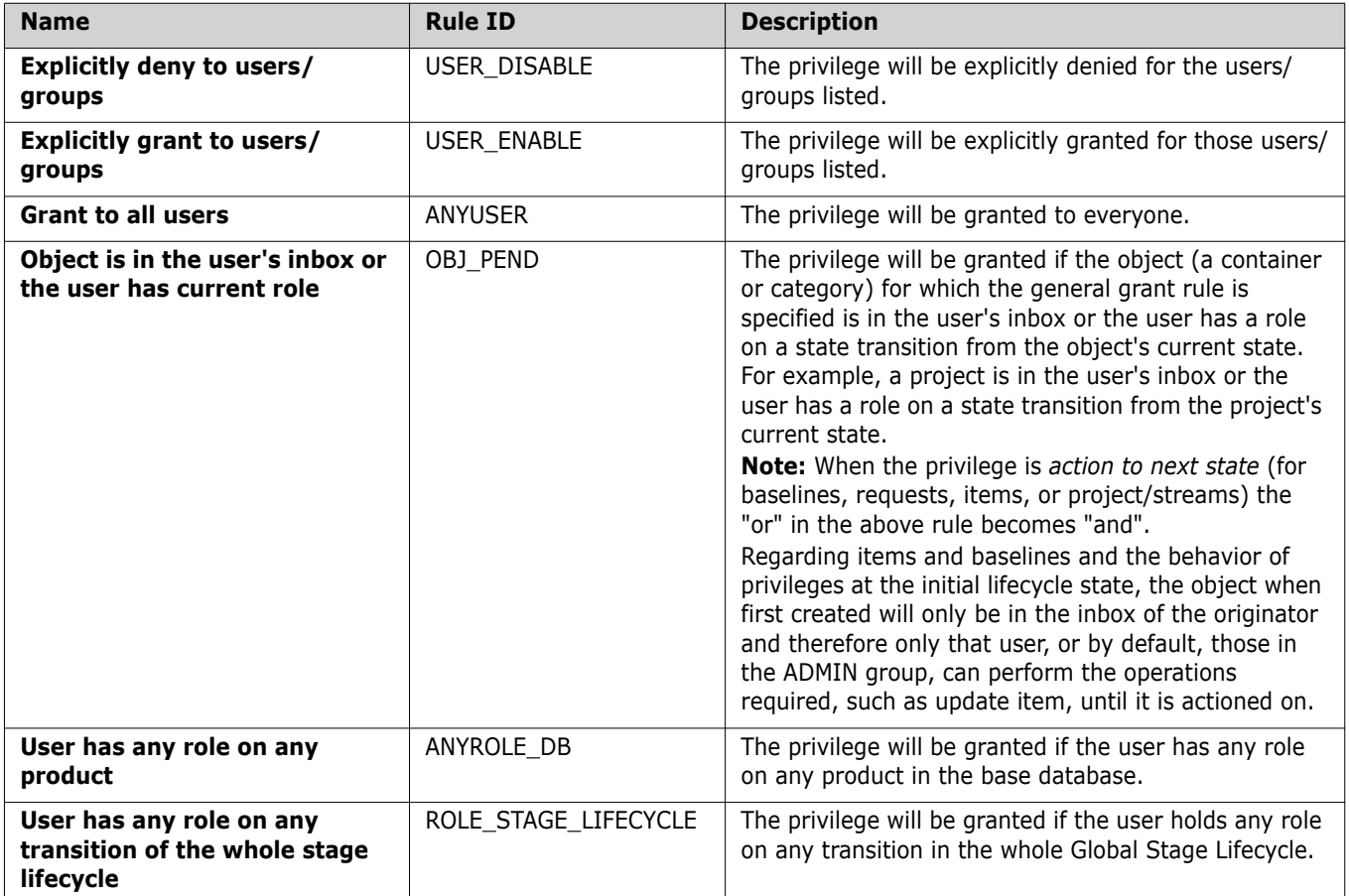

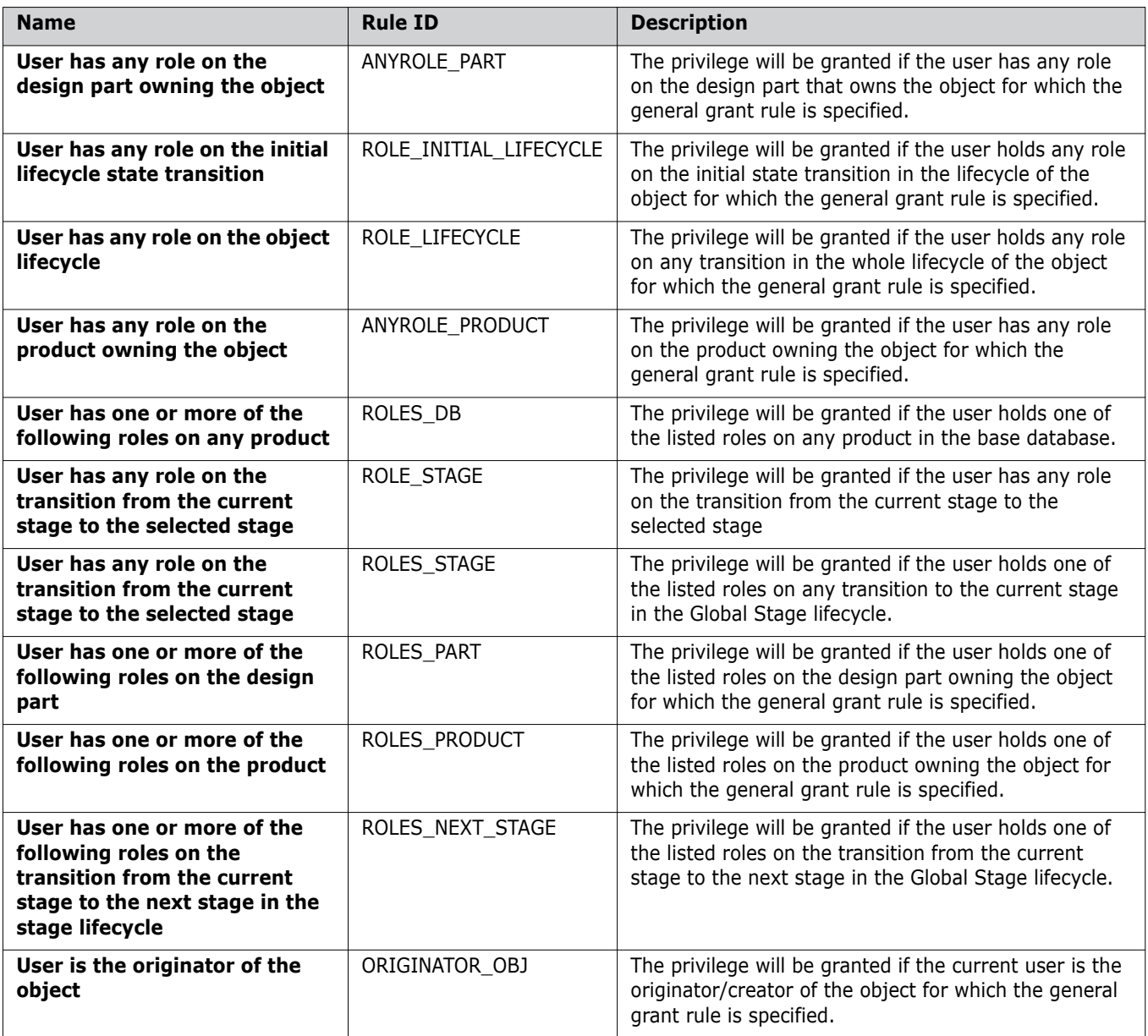

**CAUTION!** Default Grant Rules for *Update and Deliver* Privileges

When you create a new base database or upgrade an existing Dimensions 9 installation, the default grant rules for the **Update Files from Project/Stream** and **Deliver Files into Project/Stream** privileges include the **User holds any role on the product owning the object** rule. As a result, there is a security issue where certain users are able to download and upload files from any project in the product including those to which they should not have access. To correct this, you must remove the **User holds any role on the product owning the object rule** from the grant rules for the **Update Files from Project/Stream** and **Deliver Files into Project/Stream** privileges.

# <span id="page-365-0"></span>**Privilege Reference**

This section describes all of the different privileges, and lists the rules that can apply to each. For a detailed description of each rule, see "Privilege Rules above".

There are several different types of privileges described:

- ["Administration Privileges" on page 366](#page-365-1)
- **Baseline Level Privileges" on page 369**
- ["Item Level Privileges" on page 371](#page-370-0)
- ["Design Part Level Privileges" on page 372](#page-371-0)
- ["Product Level Privileges" on page 373](#page-372-0)
- ["Project/Stream Level Privileges" on page 374](#page-373-0)
- ["Release Level Privileges" on page 376](#page-375-0)
- ["Request Level Privileges" on page 377](#page-376-0)

Administration privileges apply to all products in the base database. The other, product level privileges only apply to your currently selected product.

#### <span id="page-365-2"></span>*Note About Roll Back Privileges*

Access to all roll back operations is controlled through the use of the item roll back privilege. Although they are displayed through the user interface, the roll back request and roll back baseline privileges are not used, and will be ignored. Future releases of Dimensions will provide a single roll back privilege to control access to these operations.

#### *Note About Default Grant Rules for Download Files from Project Privilege*

When you create a new base database, the default grant rules for the Update Files from Project/Stream and Deliver Files into Project/Stream privileges include the "User holds any role on the product owning the object" rule. As a result, there is a security issue where certain users are able to download and upload files from any project in the product including those to which they should not have access. To correct this, you must remove the "User holds any role on the product owning the object" rule from the grant rules for "Update Files from Project/Stream" and "Deliver Files into Project/Stream" privileges.

### <span id="page-365-1"></span>**Administration Privileges**

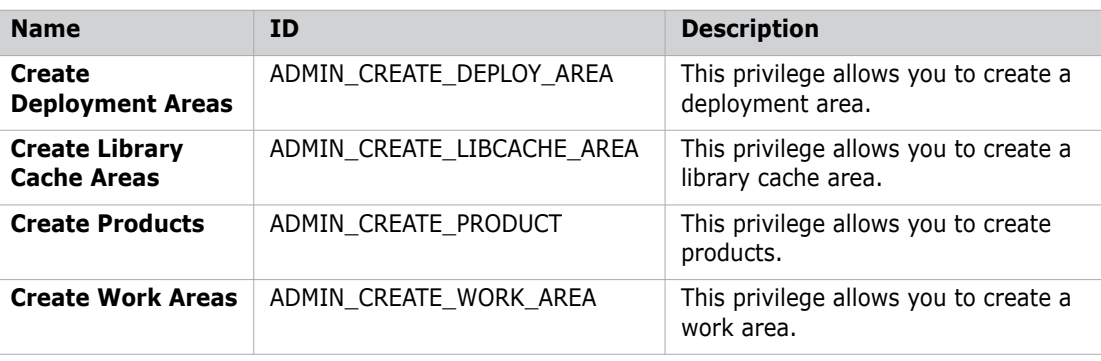

Administration privileges apply to all products in the base database.

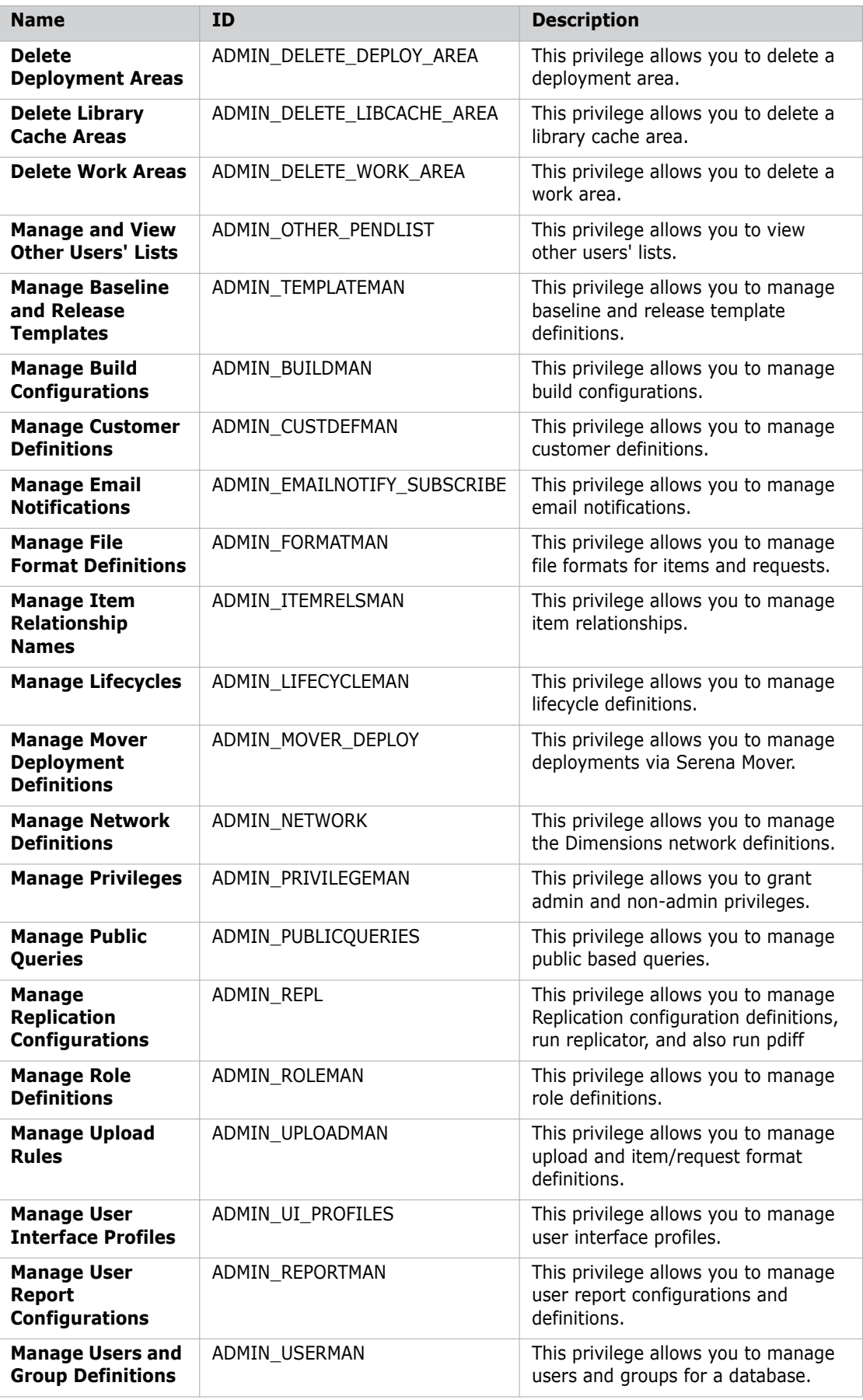

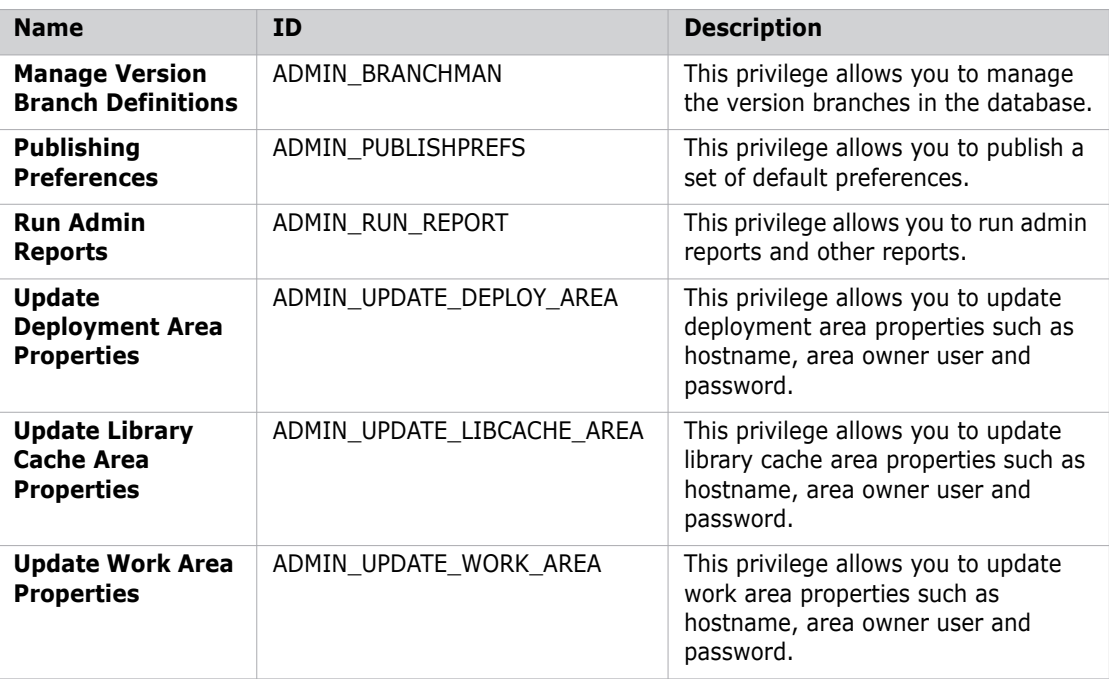

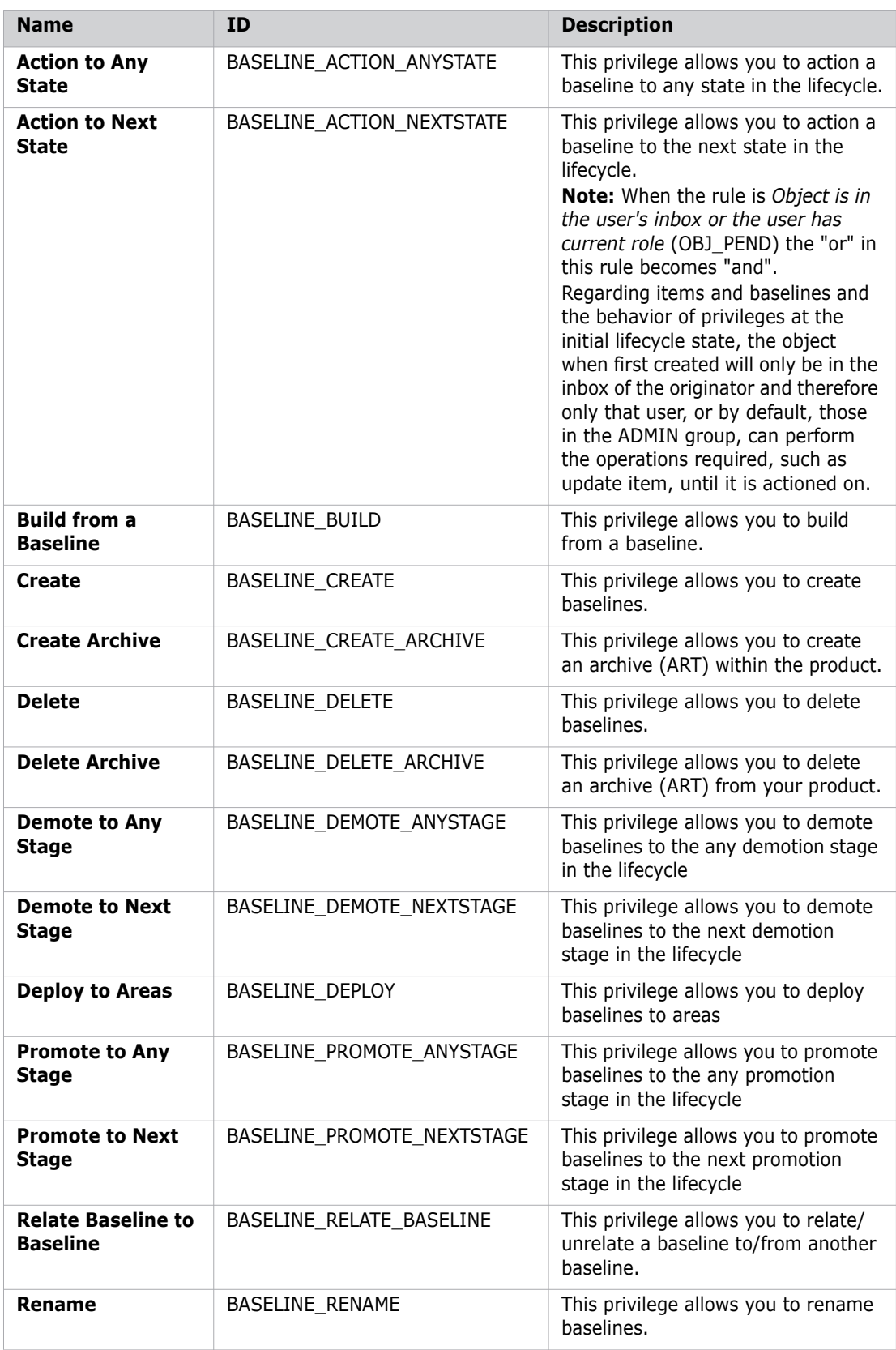

# <span id="page-368-0"></span>**Baseline Level Privileges**

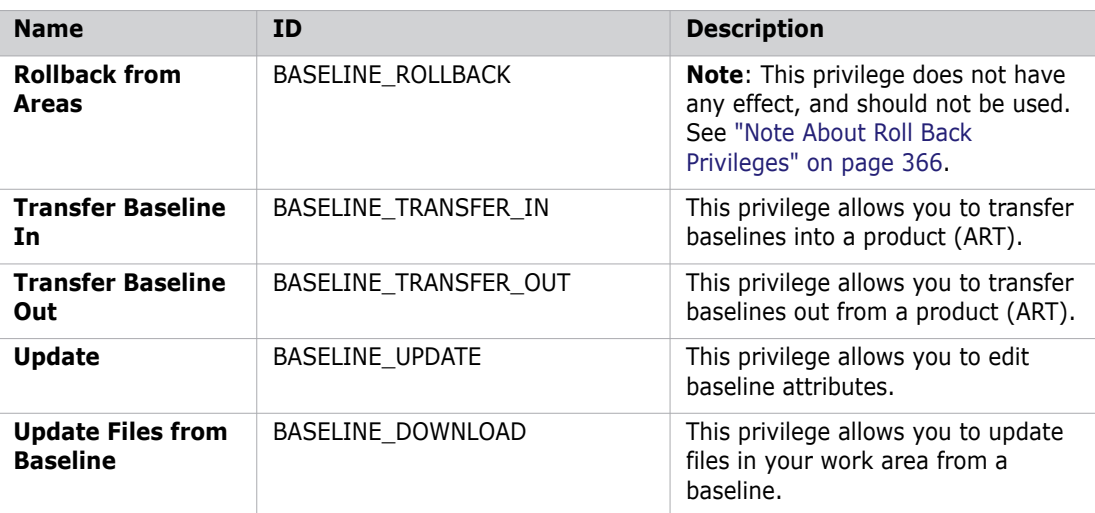

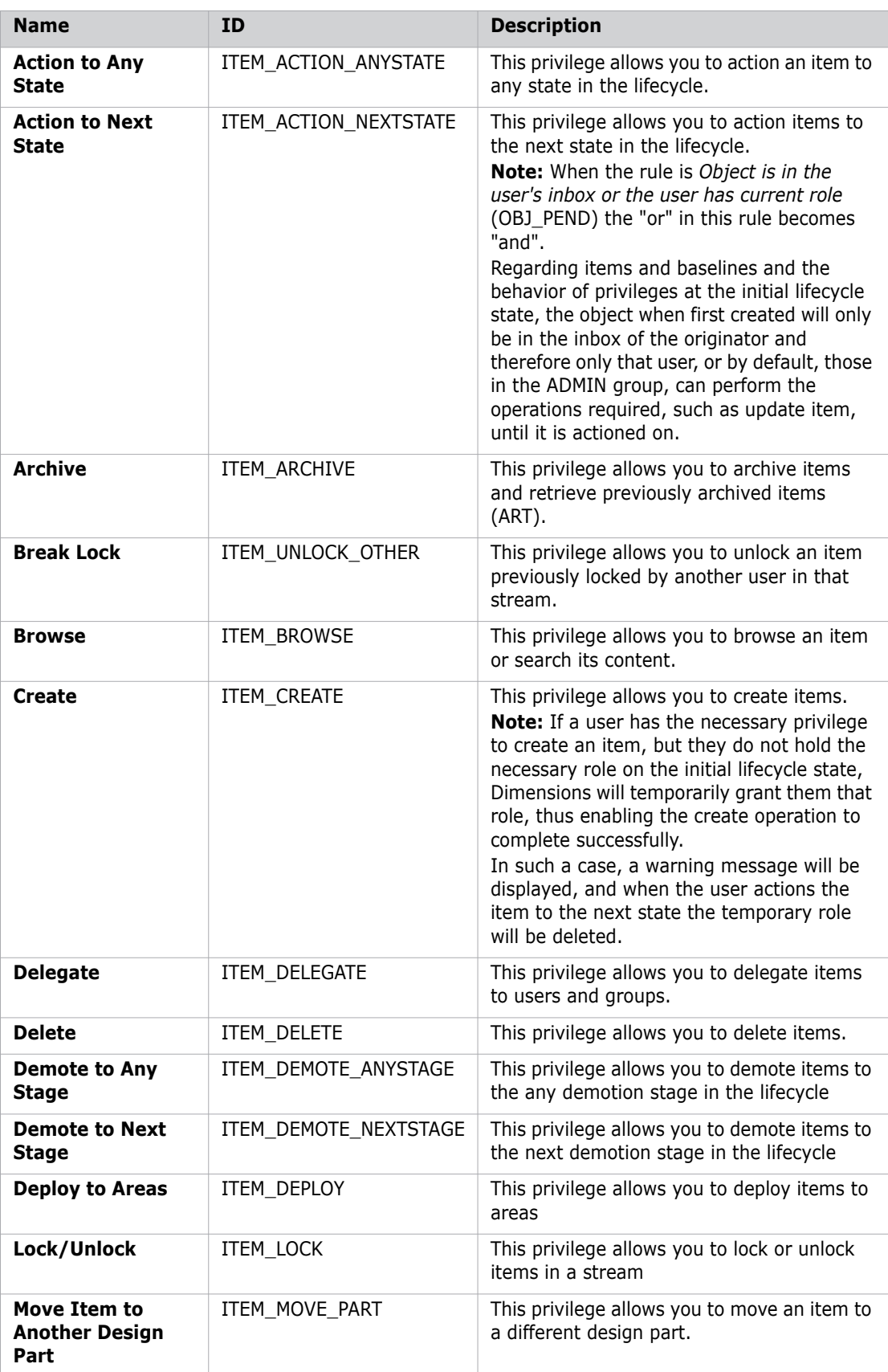

# <span id="page-370-0"></span>**Item Level Privileges**

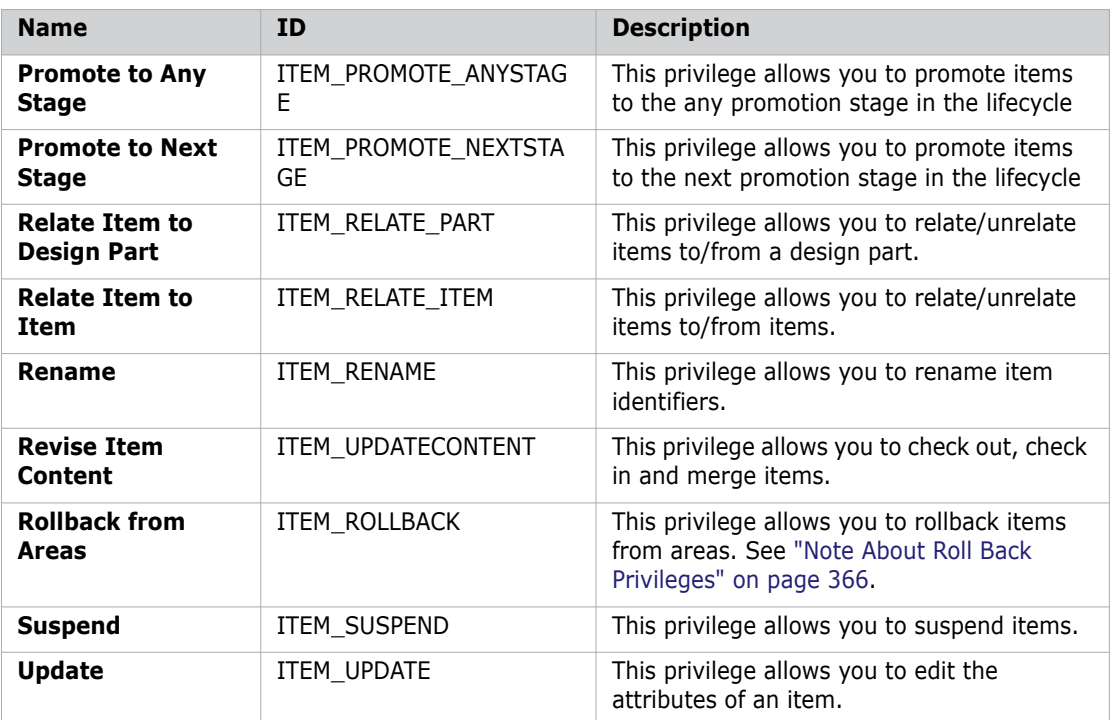

# <span id="page-371-0"></span>**Design Part Level Privileges**

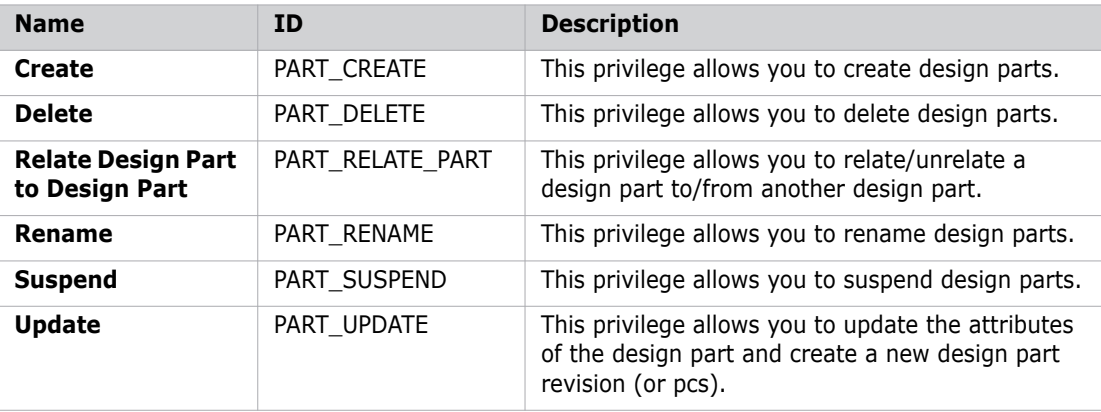

# <span id="page-372-0"></span>**Product Level Privileges**

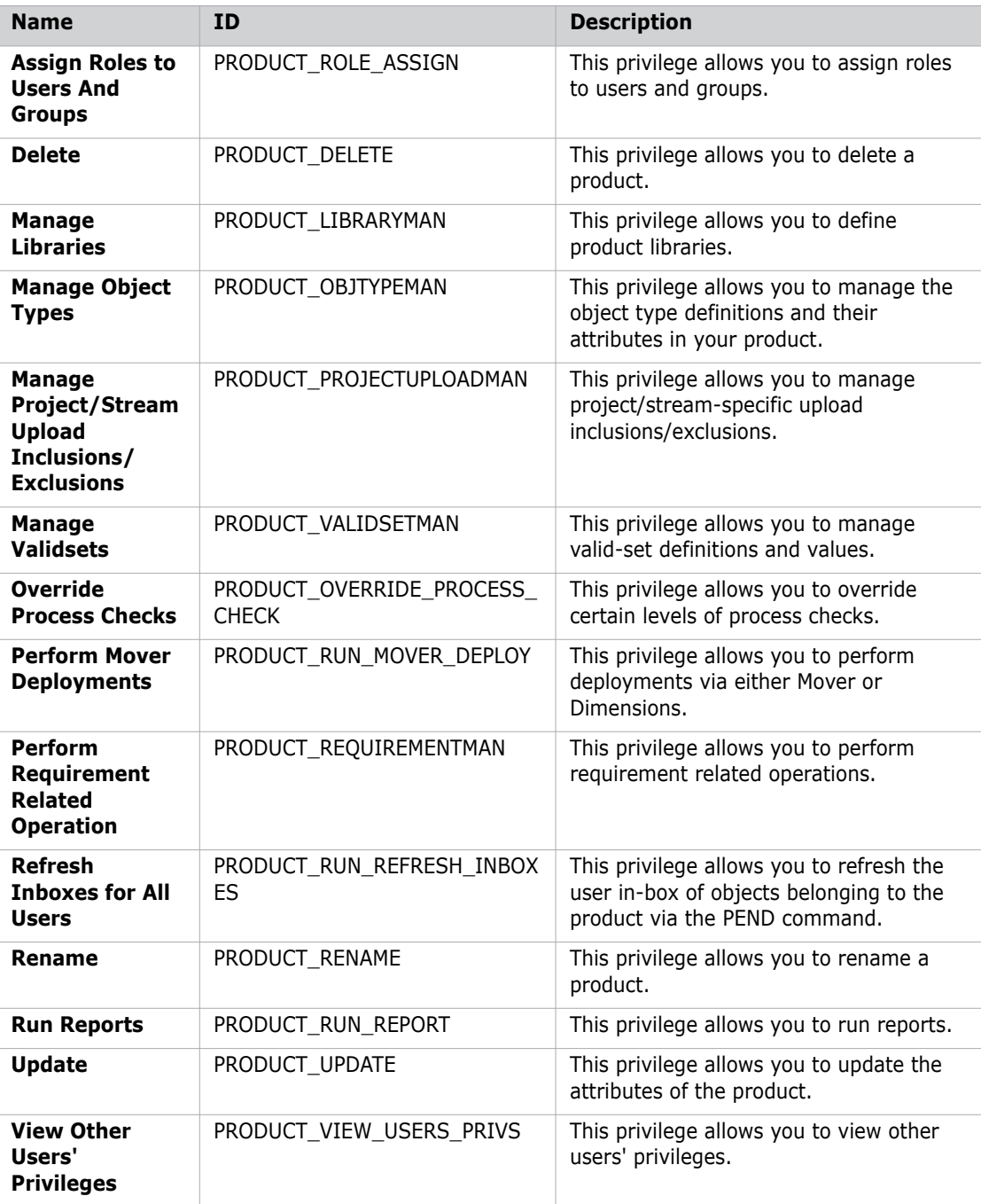

# <span id="page-373-0"></span>**Project/Stream Level Privileges**

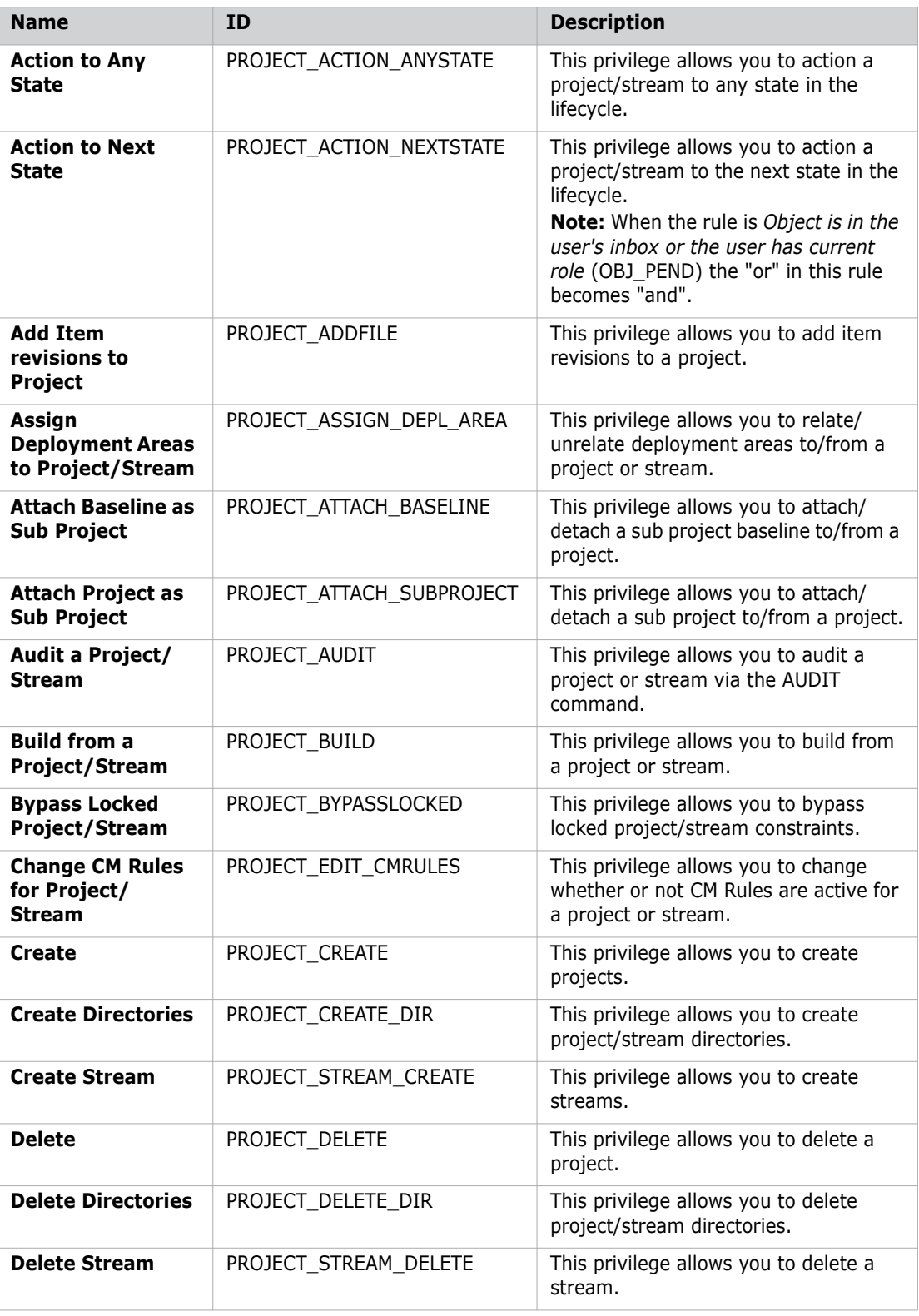

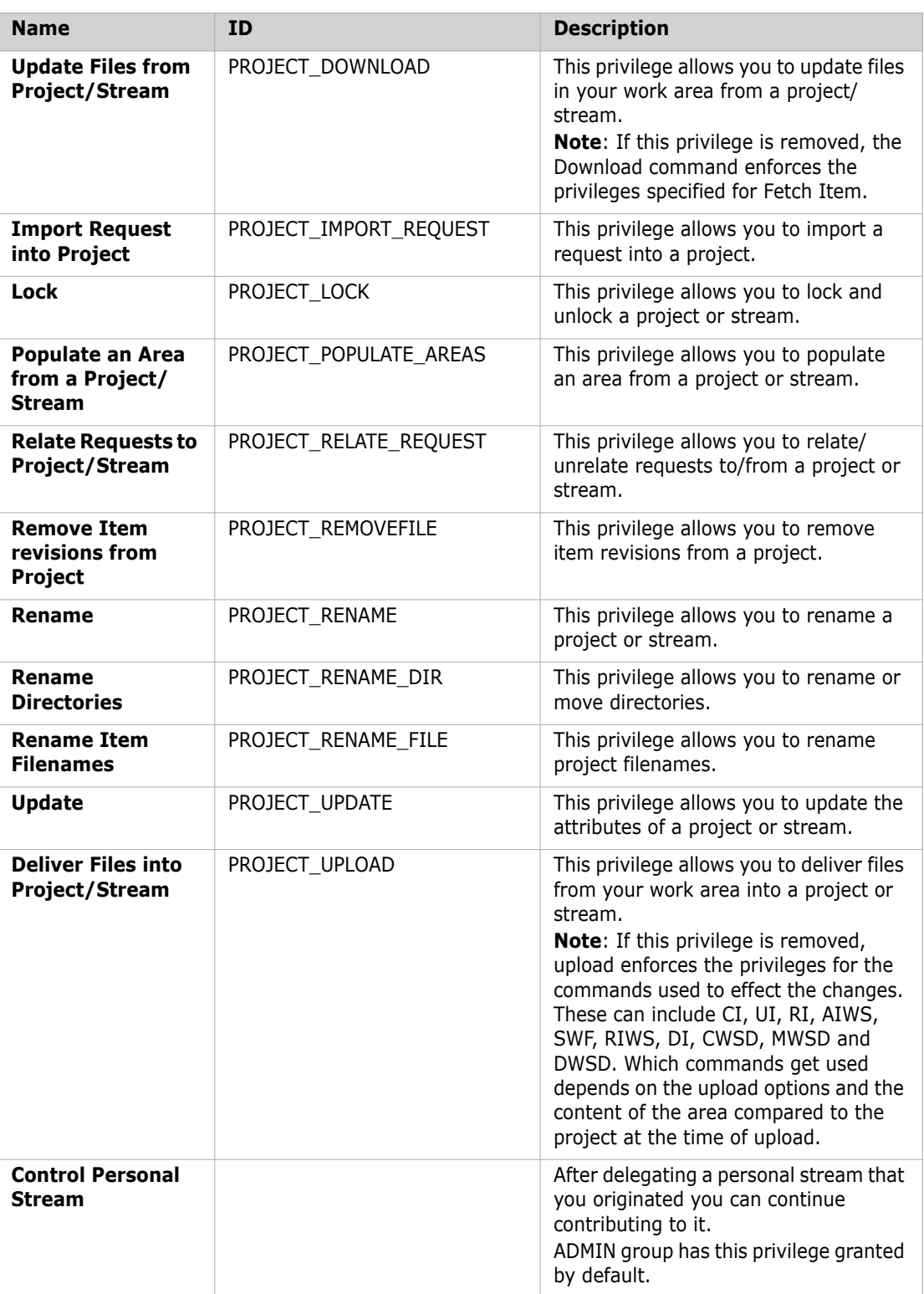

## <span id="page-375-0"></span>**Release Level Privileges**

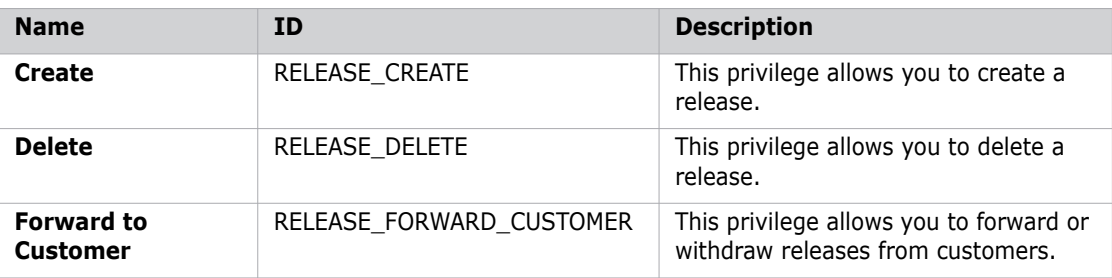

# <span id="page-376-0"></span>**Request Level Privileges**

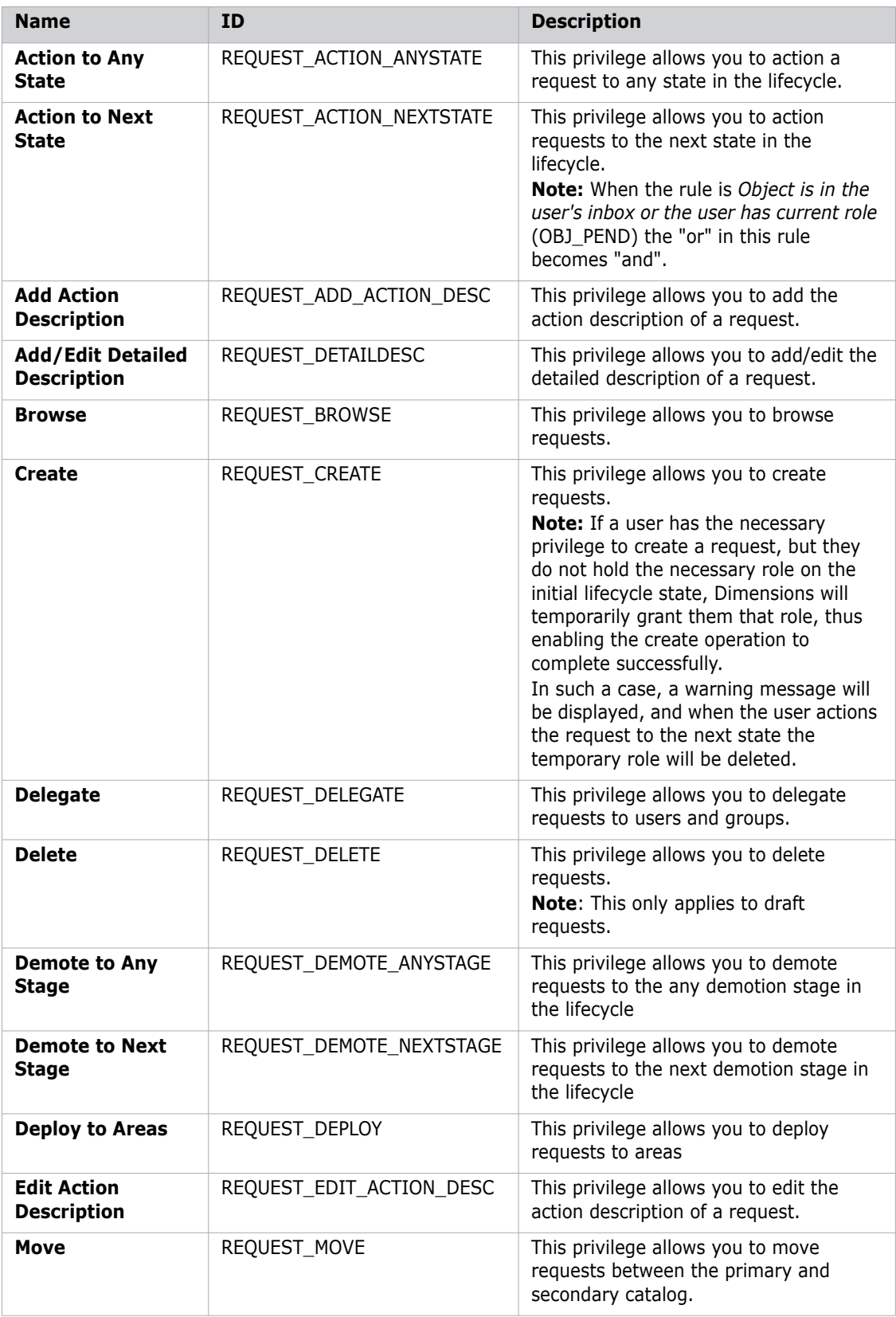

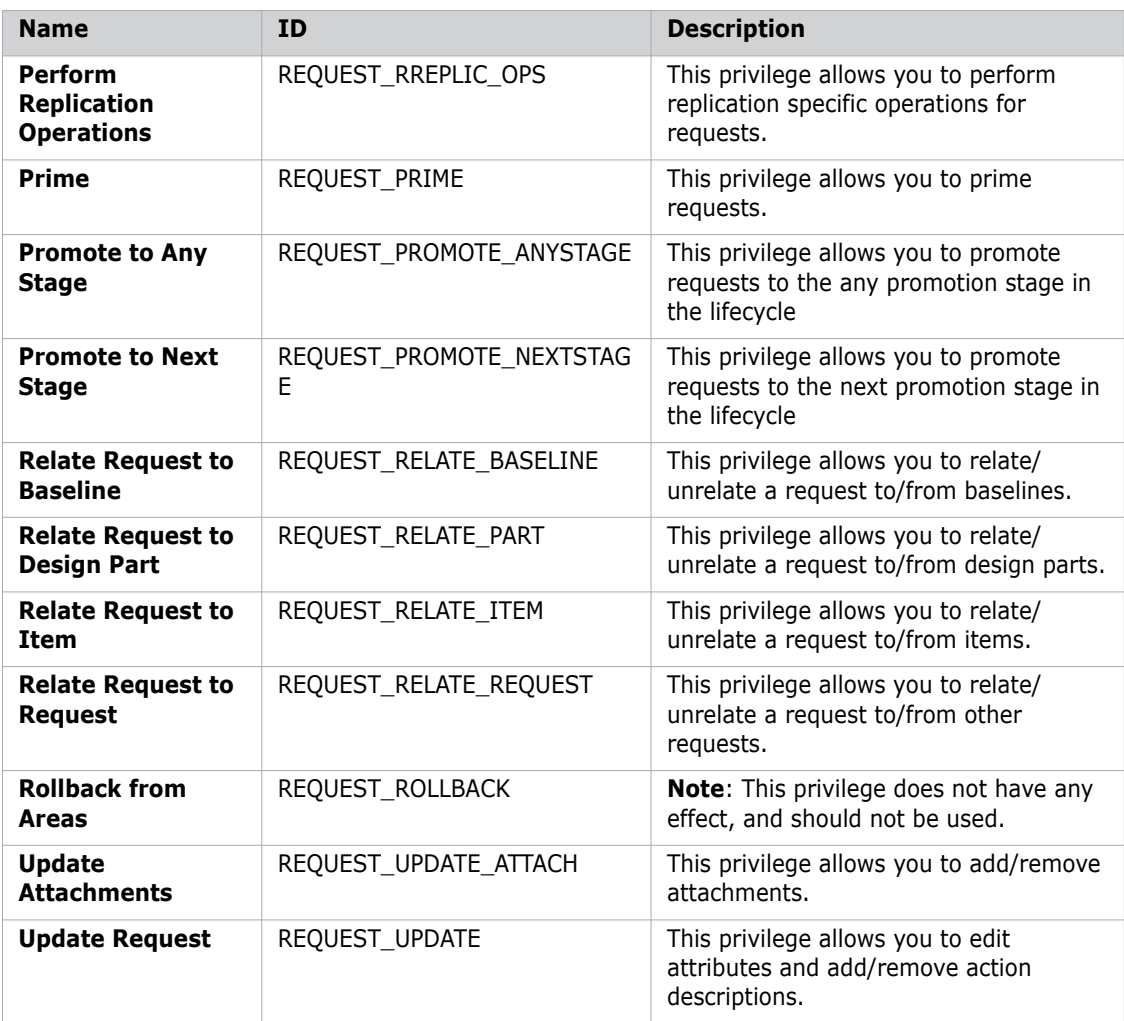

#### **Symbols**

[\\*All revisions](#page-204-0) [308](#page-307-0) \*All revisions rule [314](#page-313-0) \*ALL rule [313](#page-312-0), [314](#page-313-1) [\\*ALL see \\*All revisions](#page-204-0) [\\*BUILT rule](#page-312-1) [\\*BUILT, see \\*Revision built from selected inputs](#page-312-1) [\\*FINAL rule](#page-312-2) [\\*FINAL, see \\*Latest edit revision at final state in](#page-312-2)  lifecycle [\\*HIGHEST rule](#page-312-2) [\\*HIGHEST, see \\*Latest edited revision at the](#page-312-2)  most progressed state [\\*LATEST](#page-312-3) \*Latest edit revision [308](#page-307-0) \*Latest edit revision at final state in lifecycle [308](#page-307-0) \*Latest edit revision rule [308](#page-307-1) \*Latest edited revision at the most progressed state [308](#page-307-0) \*LATEST rule [304](#page-303-0), [313](#page-312-4) [\\*LATEST, see \\*latest edit revision](#page-312-3) [\\*MADE OF rule](#page-312-5) [\\*MADE OF, see revision that makes selected out](#page-312-5)puts \*Revision built from selected inputs [308](#page-307-0), [309](#page-308-0) \*Revision that makes selected outputs [308](#page-307-0), [309](#page-308-0)

### **A**

action description history [142](#page-141-0) Action rule (items) [38](#page-37-0) adding areas [253](#page-252-0), [255](#page-254-0) attribute update rules [199](#page-198-0) data formats [241](#page-240-0) design part variants [118](#page-117-0) design parts [117](#page-116-0) groups [88,](#page-87-0) [89](#page-88-0) IDM tool instance [275](#page-274-0) object type [137](#page-136-0) preservation rules [233](#page-232-0) prime mapping [162](#page-161-0) products [125](#page-124-0) project stages to preservation policies [234](#page-233-0) relationship name [155](#page-154-0) role assignments [94](#page-93-0) roles [92](#page-91-0) template for items and requests [165](#page-164-0) transition [196](#page-195-0), [262](#page-261-0) upload rules [225](#page-224-0) user interface profiles [108](#page-107-0)

users [84](#page-83-0) valid version branch names [247](#page-246-0) administering Dimensions [41,](#page-40-0) [65](#page-64-0) AN+WORK phase [36](#page-35-0) ANALYSIS phase [35](#page-34-0) archive baseline [204](#page-203-0) area definitions [250](#page-249-0) area filters creating [268](#page-267-0) area owner [254](#page-253-0) areas adding [255](#page-254-0) ares defining [253](#page-252-0) ASCII text file format value [236](#page-235-0) assigning attribute to object type [148](#page-147-0) data formats and MIME types, to item types [243](#page-242-0) lifecycle [150](#page-149-0), [151](#page-150-0) object types to lifecycles [185](#page-184-0) roles [94](#page-93-0) user interface profiles [111](#page-110-0) valid relationship [160](#page-159-0) associating lifecycle image [187](#page-186-0) attribute is sensitive setting [147](#page-146-0) attribute update rules adding [199](#page-198-0) creating [199](#page-198-0) deleting [201](#page-200-0) role sections [29](#page-28-0) attributes assigned to object types [145](#page-144-0) assigning to object type [148](#page-147-0) data types [26](#page-25-0) definition [25](#page-24-0) editing [150](#page-149-1) multi-field, multi-value [26](#page-25-1) multi-value in email templates [361](#page-360-0) required value [199](#page-198-1) role sections [29](#page-28-0) single-field, multi-value [26](#page-25-2) single-field, single-value [26](#page-25-3) system-defined [25](#page-24-1) types [26](#page-25-4) unassigning [149](#page-148-0) user-defined [25](#page-24-2) valid sets [26](#page-25-5), [130](#page-129-0) attributes and rules copying [139](#page-138-0) attributes section object types [146](#page-145-0) audit filters [264](#page-263-0)

authentication [194](#page-193-0) authentication point [149](#page-148-1) authentication points [30](#page-29-0) auto-registered users [80](#page-79-0)

#### **B**

Baseline and Release Templates [203](#page-202-0) content pane [209](#page-208-0) main window [208](#page-207-0) navigation pane [209](#page-208-1) toolbar [208](#page-207-1) baseline item template rule operation [305](#page-304-0) baseline item templates [304](#page-303-1) baseline request template constraints [317](#page-316-0) baseline request templates [316](#page-315-0) baseline template [304](#page-303-2) \*All revisions [308](#page-307-1) \*ALL rule [314](#page-313-1) \*FINAL [313](#page-312-2) \*HIGHEST [313](#page-312-2) \*Latest edit revision [308](#page-307-1) \*Latest edit revision at final state in lifecycle [308](#page-307-1) \*Latest edited revision at the most progressed state [308](#page-307-1) \*LATEST rule [304](#page-303-0) \*Revision built from selected inputs [308](#page-307-1), [309](#page-308-0) \*Revision that makes selected outputs [308,](#page-307-1) [309](#page-308-0) classes of rules [304](#page-303-3) code [305](#page-304-1) copying [213](#page-212-0), [214](#page-213-0) creating [213](#page-212-1) cross-product baseline [312](#page-311-0) cross-product use [312](#page-311-1) default rule [304](#page-303-4), [309](#page-308-1) defined [204](#page-203-1) deleting [215](#page-214-0) examples of rules [314](#page-313-2) implicit-state [308](#page-307-0), [309](#page-308-2) item selection criteria [205](#page-204-1), [206](#page-205-0) LFS [313](#page-312-6) lifecycle state [305](#page-304-2) rule operation [307](#page-306-0) baseline template rule \*ALL [313](#page-312-0) \*All revisions [314](#page-313-0) \*BUILT [313](#page-312-1) \*LATEST [313](#page-312-4) \*MADE OF [313](#page-312-5) latest From state [306](#page-305-0) most progressed state above specified state or specified state [306](#page-305-0) specified build stage and all next existing build stages upward [304](#page-303-5) specified build stage only [304](#page-303-5) specified state only [307](#page-306-1) specified state or most progressed state [307](#page-306-1)

specified state or next existing state upward [307](#page-306-1) baselines attributes [25](#page-24-0) checked out item revision [314](#page-313-3) definition [22](#page-21-0) roles [50](#page-49-0) suspended design part [314](#page-313-4) suspended item revision [314](#page-313-5) baselining product [312](#page-311-2) binary file format value [236](#page-235-1) build stage associating with lifecycle state [194](#page-193-1)

### **C**

change management linkin[g with version management](#page-33-1) [34](#page-33-0) rules 34 change management rules [168](#page-167-0) Change Manager [57](#page-56-0) checking out item revision baseline exclusion [314](#page-313-3) class file [236](#page-235-2) CLOSED phase [36](#page-35-1) Closure rule (items) [38](#page-37-1) CM phases viewing permitted operations [171](#page-170-0) CM rules defining [193](#page-192-0) editing [171](#page-170-1) CM rules section items [169](#page-168-0) object type definitions [169](#page-168-0) requests [170](#page-169-0) code lifecycle states [315](#page-314-0) [see also baseline template code](#page-304-1) compression for library files [141](#page-140-0) content pane Baseline and Release Templates main window [209](#page-208-0) baseline template [210](#page-209-0) File Formats and MIME Types main widow [240](#page-239-0) lifecycle images [183](#page-182-0) lifecycles main window [182](#page-181-0) Object Types main window [136](#page-135-0) release template [211](#page-210-0) copying attributes and rules [139](#page-138-0) baseline template [213](#page-212-0), [214](#page-213-0) object type [138](#page-137-0) preservation policies [232](#page-231-0) products [126](#page-125-0) release template [213,](#page-212-0) [214](#page-213-0) roles [92](#page-91-1) valid sets [130](#page-129-1) CREATE phase [35](#page-34-1) creating

area filters [268](#page-267-0) attribute rule [199](#page-198-0) baseline template [213](#page-212-1) data formats [241](#page-240-0) IDM tool instance [275](#page-274-0) new product [125](#page-124-1) assigning registered Dimensions users to roles [125](#page-124-2) prime mapping [162](#page-161-0) relationship name [155](#page-154-0) release template [213](#page-212-1) requests [142](#page-141-1) template for items and requests [165](#page-164-0) transition [196](#page-195-0), [262](#page-261-0) Creation rule (items) [37](#page-36-0) cross-product baseline [312](#page-311-0) customers definition [23](#page-22-0)

### **D**

data format assigning item types [243](#page-242-0) creating [241](#page-240-0) default file class [236](#page-235-3) deleting [242](#page-241-0) editing [242](#page-241-1) filtering in main window [241](#page-240-1) unassigning item types [243](#page-242-1) data format value ASCII text [236](#page-235-0) data formats specifying for the Dimensions desktop client [236](#page-235-4) default IDM tool setting [274](#page-273-0) default lifecycle image [187](#page-186-1) default rule for baseline template [309](#page-308-1) default template setting [166](#page-165-0) defining areas [253](#page-252-0) CM rules [193](#page-192-0) data formats and MIME types [241](#page-240-0) design part variants [118](#page-117-0) design parts [117](#page-116-0) item library [177](#page-176-0) item library for specific item type all operating systems [175](#page-174-0) libraries held on UNIX systems [174](#page-173-0) libraries held on Windows 2000/NT systems [174](#page-173-1) ownership [175](#page-174-1) products [125](#page-124-0) role assignments [94](#page-93-0) roles [92](#page-91-0) selection criteria for area filters [269](#page-268-0) selection criteria for baselines and releases [216](#page-215-0) valid sets [129](#page-128-0)

valid version branch names [247](#page-246-0) delegating roles [53](#page-52-0) deleting attribute rule [201](#page-200-0) baseline template [215](#page-214-0) data formats [242](#page-241-0) design parts [121](#page-120-0) item type group [215](#page-214-0) lifecycle [185](#page-184-1) lifecycle image [188](#page-187-0) lifecycle image, global [261](#page-260-0) lifecycle relationship [180,](#page-179-0) [186](#page-185-0) lifecycle state [260](#page-259-0) object type [138](#page-137-1) preservation policies [232](#page-231-1) preservation rules [233](#page-232-1) prime mapping [163](#page-162-0) products [126](#page-125-0) project stages for preservation policies [234](#page-233-1) relationship name [156](#page-155-0) release template [215](#page-214-0) roles [92](#page-91-1) template for item or request [166](#page-165-1) transitions [198,](#page-197-0) [263](#page-262-0) valid sets [130](#page-129-1) valid version branch names [248](#page-247-0) deployment stage associating with lifecycle state [194](#page-193-1) design baseline [204](#page-203-2) design part structure [18](#page-17-0), [116](#page-115-0) design part variants definition [19](#page-18-0) roles [51](#page-50-0) design parts attributes [25](#page-24-0) defining [117](#page-116-0) definition [18](#page-17-1) deleting [121](#page-120-0) editing [119](#page-118-0) moving [120](#page-119-0) PCS [120](#page-119-1) relationships [19](#page-18-1) relationships with items [31](#page-30-0) roles on common ancestor [51](#page-50-1) suspended [314](#page-313-4) suspending [121](#page-120-1) suspending baseline [314](#page-313-4) union of roles [51](#page-50-2) usage relationships [119](#page-118-1) variant,defining [118](#page-117-0) Dimensio[ns Administration Console](#page-65-0) about 66 logging in [66](#page-65-1) Dimensions object class object definitions [133](#page-132-0) Dimensions roles [56](#page-55-0) Dimensions upload rules [220](#page-219-0) directory path item library [174](#page-173-2) DM\_ORDER\_ATTR\_RULES\_BY\_ROLE [29](#page-28-1)

dormant users, reactivating [85](#page-84-0)

#### **E**

edit lifecycle dialog box transitions area [196](#page-195-1), [261](#page-260-1) editing assigned lifecycle [152](#page-151-0) attribute [150](#page-149-1) CM rules [171](#page-170-1) data formats [242](#page-241-1) design parts [119](#page-118-0) IDM tool instance [275](#page-274-1) lifecycle [189](#page-188-0), [257](#page-256-0) lifecycles [189](#page-188-1) object type [145](#page-144-1) preservation policies [232](#page-231-2) preservation rules [233](#page-232-2) prime mapping [163](#page-162-1) products [126](#page-125-0) project/stream options [277](#page-276-0) roles [92](#page-91-1) transitions [197,](#page-196-0) [263](#page-262-1) user interface profiles [109](#page-108-0) valid sets [130](#page-129-1) valid version branch names [248](#page-247-0) electronic signature [30,](#page-29-1) [194](#page-193-2) email user's address for email notifications [85](#page-84-1) email notification [54](#page-53-0) defining rules for [102](#page-101-0) request actioned [142](#page-141-2) email notification rules about [102](#page-101-0) email templates multi-value attributes [361](#page-360-0) [EQS, see specified state only](#page-204-2) excluding files from Dimensions [226](#page-225-0) exporting template file [167](#page-166-0)

#### **F**

file class [236](#page-235-2) values [236](#page-235-5) file format class [237](#page-236-0) file format value binary [236](#page-235-1) Macintosh [236](#page-235-6) Windows 2000/NT [236](#page-235-7) filter lifecycle editor [191,](#page-190-0) [258](#page-257-0) filtering data formats in main window [241](#page-240-1) role assignments [96](#page-95-0) filters, area and audit [264](#page-263-1)

\*FINAL [205](#page-204-3) format templates items [282](#page-281-0) requests [282](#page-281-1) FROZEN phase [36](#page-35-2)

#### **G**

general section object types [144](#page-143-0) global lifecycle image deleting [261](#page-260-0) importing [260](#page-259-1) global projects [21](#page-20-0) groups adding [88](#page-87-0), [89](#page-88-0)

### **H**

HELD phase [35](#page-34-2) \*HIGHEST [205](#page-204-4) host node for item library [173](#page-172-0)

### **I**

IANA [237](#page-236-1) IANA media types [237](#page-236-2) IDEs upload rules [220](#page-219-0) IDM tool definition [272](#page-271-0) IDM tool instance creating [275](#page-274-0) editing [275](#page-274-1) setting default [274](#page-273-0) implicit-state default rule [309](#page-308-3) of baseline template [308](#page-307-0) implicit-state title \*All revisions [308](#page-307-1) \*Latest edit revision [308](#page-307-1) \*Latest edit revision at final state in lifecycle [308](#page-307-1) \*Latest edite[d revision at the most progressed](#page-307-1) state 308 \*Revision built from selected inputs [308](#page-307-1), [309](#page-308-0) \*Revision that makes selected outputs [308](#page-307-1), [309](#page-308-0) importing lifecycle image [188](#page-187-1) lifecycle image, global [260](#page-259-1) template file [167](#page-166-1) inboxes [54](#page-53-1) notification [54](#page-53-0) including files in Dimensions [225](#page-224-0) interactive lifecycle model [191,](#page-190-1) [258](#page-257-1) [internet assigned number authority, see IANA](#page-236-3)

item attribute rules [220](#page-219-0) item baseline templates [304](#page-303-1) item class values [236](#page-235-5) item data formats [236](#page-235-8) item libraries section object type definitions [175](#page-174-2) item library about [172](#page-171-0) defining [177](#page-176-0) directory path [174](#page-173-2) host node [173](#page-172-0) protection [174](#page-173-3) supported locations [173](#page-172-1) item revision checking out baseline exclusion [314](#page-313-3) suspended [314](#page-313-6) item rules Action [38](#page-37-0) Closure [38](#page-37-1) Creation [37](#page-36-0) New Revision [37](#page-36-1) item type assigning to data formats and MIME types [243](#page-242-0) cross-product baseline [312](#page-311-3) defining item library all operating systems [175](#page-174-0) ownership [175](#page-174-1) UNIX systems [174](#page-173-0) Windows 2000/NT systems [174](#page-173-1) options [140](#page-139-0) unassigning from data formats [243](#page-242-1) item type group [215](#page-214-1) defined [207](#page-206-0) deleting [215](#page-214-0) item types revision values option [29](#page-28-2) items attributes [25](#page-24-0) CM rules section [169](#page-168-0) definition [20](#page-19-0) relationships with design parts [31](#page-30-0) relationships with other items [31](#page-30-1) relationships with requests [33](#page-32-0) roles [50](#page-49-0) rules [37](#page-36-2) template [164](#page-163-0) templates [282](#page-281-0) valid relationships [158](#page-157-0)

#### **L**

\*Latest edit revision [205](#page-204-5) \*Latest edit revision at final state in lifecycle [205](#page-204-3) \*Latest edited revision at the most progressed state [205](#page-204-4) latest From state [205](#page-204-6), [304,](#page-303-5) [306](#page-305-0), [307](#page-306-2), [315](#page-314-0)

leader capability (roles) [55](#page-54-0) LFS [304](#page-303-5) [see also latest From state](#page-312-6) libraries UNIX systems [174](#page-173-4) Windows 2000/NT systems [174](#page-173-5) z/OS systems [174](#page-173-6) library file compression [141](#page-140-0) library ownership [175](#page-174-3) lifecycle assigned to object type editing [152](#page-151-0) lifecycle image associating [187](#page-186-0) deleting [188](#page-187-0) importing [188](#page-187-1) in content pane [183](#page-182-0) setting default [187](#page-186-1) lifecycle relationship deleting [180](#page-179-0), [186](#page-185-0) lifecycle section object types [151](#page-150-1) lifecycle state associating with build stage [194](#page-193-1) lifecycle state code [315](#page-314-0) lifecycles assigning [150](#page-149-0), [151](#page-150-0) assigning object types [185](#page-184-0) definition [23](#page-22-1) deleting [185](#page-184-1) deleting a normal state [260](#page-259-0) editing [189](#page-188-1) editing properties [186](#page-185-1) editor [189](#page-188-0), [257](#page-256-0) final state [305](#page-304-2) first state [305](#page-304-2) image, viewing [187](#page-186-2) interactive model [191,](#page-190-1) [258](#page-257-1) main window [181](#page-180-0) modifying [180](#page-179-1) non-pending roles [54](#page-53-2) normal [23](#page-22-2) off normal [23](#page-22-2) optional roles [54](#page-53-3) pending roles [54](#page-53-2) relating object types [185](#page-184-0) roles [23](#page-22-3) roles sections [29](#page-28-0) rules for items [37](#page-36-2) rules for requests [35](#page-34-3) single-state [24](#page-23-0) states [23](#page-22-4) transitions [23](#page-22-5) unassigning object types [186](#page-185-2) unrelating object types [186](#page-185-2) updating [180](#page-179-2)

#### **M**

Macintosh file format value [236](#page-235-6)

\*MADE OF [205](#page-204-7) mail notification rules main window [103](#page-102-0) subscribing groups to [105](#page-104-0) subscribing users to [104](#page-103-0) main window Baseline and Release Templates [208](#page-207-0) lifecycles [181](#page-180-0) object types [135](#page-134-0) maximum status attribute [156](#page-155-1) menu area edit lifecycle [190](#page-189-0), [257](#page-256-1) MIME type [237](#page-236-4) application [237](#page-236-5) audio [237](#page-236-6) image [237](#page-236-7) message [237](#page-236-8) model [237](#page-236-9) multipart [237](#page-236-10) specifying for the Dimensions web client [236](#page-235-9) text [237](#page-236-10) video [237](#page-236-11) minimum status attribute [156](#page-155-1) miscellaneous database options [271](#page-270-0) modifying lifecycle [180](#page-179-1) most progressed state above specified state or specified state [205,](#page-204-8) [304](#page-303-5), [307](#page-306-3), [315](#page-314-0) moving design parts [120](#page-119-0) [MPS, see most progressed state above specified](#page-204-9)  state or specified state multi-field, multi-value attributes [26](#page-25-1) [multipurpose internet mail extension, see MIME](#page-234-0)  type

### **N**

navigation pane Baseline and Release Templates main window [209](#page-208-1) File Formats and MIME Types main widow [240](#page-239-0) lifecycles main window [181](#page-180-1) Object Types main window [135](#page-134-1) New Revision rule (items) [37](#page-36-1) normal lifecycles [23](#page-22-2) baseline template use [305](#page-304-2) cross-product baseline compatibility [312](#page-311-1)

### **O**

object class filter in lifecycles navigation pane [181](#page-180-2) selection in object types navigation pane [135](#page-134-2) object definitions by specified Dimensions object class [133](#page-132-0) defining item library for specific item type all operating systems [175](#page-174-0)

libraries held on UNIX systems [174](#page-173-0) libraries held on Windows 2000/NT [174](#page-173-1) ownership [175](#page-174-1) object types adding [137](#page-136-0) assigning attribute [148](#page-147-0) assigning lifecycle [150,](#page-149-0) [151](#page-150-0) assigning to lifecycles [185](#page-184-0) attributes [145](#page-144-0) copying [138](#page-137-0) deleting [138](#page-137-1) editing [145](#page-144-1) main window [135](#page-134-0) relating [31](#page-30-2) relating to lifecycles [185](#page-184-0) unassigning attribute [149](#page-148-0) unassigning from lifecycles [186](#page-185-2) unrelating to lifecycles [186](#page-185-2) OFF NORM phase [36](#page-35-3) off normal lifecycles [23](#page-22-2) options item types [140](#page-139-0) project types [142](#page-141-3) request type [141](#page-140-1) Originator [57](#page-56-1)

### **P**

parallel checkout allowing [143](#page-142-0) password setting for user [85](#page-84-2) phases for requests [35](#page-34-4) AN+WORK [36](#page-35-0) ANALYSIS [35](#page-34-0) CLOSED [36](#page-35-1) CREATE [35](#page-34-1) FROZEN [36](#page-35-2) HELD [35](#page-34-2) OFF NORM [36](#page-35-3) REJECTED [36](#page-35-4) WORK [35](#page-34-5) preservation policies adding project stages [234](#page-233-0) copying [232](#page-231-0) deleting [232](#page-231-1) deleting project stages [234](#page-233-1) editing [232](#page-231-2) preservation rules adding [233](#page-232-0) deleting [233](#page-232-1) editing [233](#page-232-2) primary capability (roles) [55](#page-54-1) prime mappings creating [162](#page-161-0) deleting [163](#page-162-0) editing [163](#page-162-1) request [161](#page-160-0)

prime mappings section object type definitions [162](#page-161-1) process model attributes [25](#page-24-0) change management rules [34](#page-33-1) components [18](#page-17-2) cross-product baseline [312](#page-311-3) design parts [18](#page-17-1) lifecycles [23](#page-22-1) objects [20](#page-19-1) privilege rules [24](#page-23-1) relationships [31](#page-30-2) Product Manager [56](#page-55-1) products copying [126](#page-125-0) defining [125](#page-124-0) deleting [126](#page-125-0) editing [126](#page-125-0) project management perspective [18](#page-17-3) technical perspective [18](#page-17-4) project directories [21](#page-20-1) Project Manager [56](#page-55-2) project root directories [22](#page-21-1) project type options [142](#page-141-3) project/stream options definition [276](#page-275-0) editing [277](#page-276-0) projects and parallel development [21](#page-20-2) definition [21](#page-20-3) directories [21](#page-20-1) global [21](#page-20-0) root directories [22](#page-21-1) properties lifecycle editing [186](#page-185-1) protection item library [174](#page-173-3) proxy users [80](#page-79-0)

#### **R**

reactivating dormant users [85](#page-84-0) REJECTED phase [36](#page-35-4) relating object types to lifecycles [185](#page-184-0) relationship names [153](#page-152-0) creating [155](#page-154-0) deleting [156](#page-155-0) relationship names section item types [153](#page-152-1) request types [154](#page-153-0) relationships [31](#page-30-2) Affected By (item/request) [33](#page-32-1) breakdown [19](#page-18-2) Created From (item/item) [32](#page-31-0) Dependent (request/request) [32](#page-31-1)

In Response To (item/request) [33](#page-32-2) Information (item/request) [33](#page-32-3) Information (request/request) [32](#page-31-2) item/design part [31](#page-30-0) item/item [31](#page-30-1) item/request [33](#page-32-0) Made Into (item/item) [32](#page-31-3) Made Of (item/item) [32](#page-31-4) Owned (item/design part) [31](#page-30-3) usage [19](#page-18-3) Used (item/design part) [31](#page-30-4) release baseline [204](#page-203-0) release configuration [319](#page-318-0) release template copying [213,](#page-212-0) [214](#page-213-0) creating [213](#page-212-1) defined [207](#page-206-1) deleting [215](#page-214-0) selection criteria [207](#page-206-2) setting up [318](#page-317-0) subdirectory [207](#page-206-3) releases definition [22](#page-21-2) renaming state [194,](#page-193-3) [259](#page-258-0), [260](#page-259-2) request baseline template constraints [317](#page-316-0) request baseline templates [316](#page-315-0) request phases AN+WORK [36](#page-35-0) CLOSED [36](#page-35-1) FROZEN [36](#page-35-2) OFF NORM [36](#page-35-3) REJECTED [36](#page-35-4) WORK [35](#page-34-5) request type options [141](#page-140-1) requests attribute history [142](#page-141-4) attributes [25](#page-24-0) CM rules section [170](#page-169-0) definition [21](#page-20-4) parent-child requests [36](#page-35-5) phases [35](#page-34-4) relationships with items [33](#page-32-0) rules [35](#page-34-3) template [164](#page-163-0) templates [282](#page-281-1) valid relationships [159](#page-158-0) required attribute [199](#page-198-1) \*Revision that makes selected outputs [205](#page-204-7) revision valu[es option, copying between item](#page-28-2)  types 29 role assignments filter [96](#page-95-0) for related requests [144](#page-143-0) role capabilities [90](#page-89-0) role sections [29](#page-28-3) role-based visibility of objects [107](#page-106-0)

roles [24](#page-23-1) and role sections [29](#page-28-0) assigning [94](#page-93-0) capabilities [55](#page-54-2) Change Manager [57](#page-56-0) copying [92](#page-91-1) defining [92](#page-91-0) delegation [53](#page-52-0) deleting [92](#page-91-1) editing [92](#page-91-1) leader capability [55](#page-54-0) non-pending [54](#page-53-2) on design part variants [51](#page-50-0) on items and baselines [50](#page-49-0) on lifecycles [23](#page-22-3) optional [54](#page-53-3) Originator [57](#page-56-1) pending [54](#page-53-2) predefined [56](#page-55-0) primary capability [55](#page-54-1) Product Manager [56](#page-55-1) Project Manager [56](#page-55-2) secondary capability [55](#page-54-3) Workset Manager [56](#page-55-2) rule operation for baseline item template [305](#page-304-0) rules [34](#page-33-1) baseline template examples [314](#page-313-2) change management [168](#page-167-0) items [37](#page-36-2) parent-child requests [36](#page-35-5) request phases [35](#page-34-4) requests [35](#page-34-3)

### **S**

saving action description history [142](#page-141-0) request attribute history [142](#page-141-4) scripting interface API, Web-based Help [336](#page-335-0) class summary [333](#page-332-0) collection interface summary [335](#page-334-0) collection operations [336](#page-335-1) Dimensions components Attribute Blocks [322](#page-321-0) Attribute Definitions [322](#page-321-1) Base Database [323](#page-322-0) Baseline Template [323](#page-322-1) Baseline Template Rule [323](#page-322-2) Build Areas [323](#page-322-3) Build Projects [323](#page-322-4) Build Stages [323](#page-322-5) File Formats and MIME Types [323](#page-322-6) Item and Baseline Replication Configurations [324](#page-323-0) Item To Item Relationship Type [324](#page-323-1)

Item Type CM Rules [324](#page-323-2) Item Type Group [324](#page-323-3) Item/request Browse Templates [324](#page-323-4) Lifecycle and Browse Template Assignments at Design Part Level [324](#page-323-5) Lifecycle Definitions [324](#page-323-6) Lifecycle Image Revision [324](#page-323-7) Lifecycle State Transitions [325](#page-324-0) Object Type Definitions [325](#page-324-1) Priming Relationship [325](#page-324-2) Product Definitions [325](#page-324-3) Projects [326](#page-325-0) Relationship Names [326](#page-325-1) Release Template [326](#page-325-2) Release Template Rule [326](#page-325-3) request Relationship Type [323](#page-322-7) request Type CM Rules [323](#page-322-8) Role Definitions and Assignments [326](#page-325-4) User Report Definitions [326](#page-325-5) User Report Files [327](#page-326-0) Valid CM Relationship Type [327](#page-326-1) Valid Sets [327](#page-326-2) Version Branches [327](#page-326-3) example scripts [337](#page-336-0) interface summary [331](#page-330-0) introduction [322](#page-321-2) object model, using [330](#page-329-0) shell examples [329](#page-328-0) predefined properties [329](#page-328-1) syntax [327](#page-326-4) using [327](#page-326-5) supported operations [322](#page-321-3) supported platforms [322](#page-321-4) secondary capability (roles) [55](#page-54-3) selection criteria defining for area filters [269](#page-268-0) defining for baselines and releases [216](#page-215-0) item baseline template [205,](#page-204-1) [206](#page-205-0) release template [207](#page-206-2) sensitive attributes [30](#page-29-2) lifecycle state [194](#page-193-4) states [30](#page-29-2) sensitive attribute [147](#page-146-0) setting up baseline template [304](#page-303-6), [344](#page-343-0) release template [318](#page-317-0) signature [30](#page-29-1) signature, electronic [194](#page-193-2) single-field, multi-value attributes [26](#page-25-2) single-field, single-value attributes [26](#page-25-3) single-state lifecycles [24](#page-23-0) SMP [205](#page-204-10) [SMP, see specified state or most progressed](#page-204-10)  [state](#page-204-10)

specified build stage and all next existing build stages upward [304](#page-303-5) specified build stage only [304](#page-303-5) specified state only [205](#page-204-11), [206,](#page-205-2) [307,](#page-306-4) [315](#page-314-0) item baseline template [304](#page-303-5) request baseline template [316](#page-315-1) specified state only code [307](#page-306-1) specified state or most progressed state [205,](#page-204-10) [304](#page-303-5), [307,](#page-306-5) [315](#page-314-0) specified state or most progressed state code [307](#page-306-1) specified state or next existing state upward [205](#page-204-12), [206,](#page-205-3) [307](#page-306-4), [315](#page-314-0) item baseline template [304](#page-303-5) request baseline template [316](#page-315-2) specified state or next existing state upward code [307](#page-306-1) specifying [215](#page-214-1) different lifecycle id for an object type [180,](#page-179-3) [186](#page-185-3) state deleting [260](#page-259-0) renaming [194](#page-193-3), [259,](#page-258-0) [260](#page-259-2) Status Area [75](#page-74-0) subdirectory release [207](#page-206-3) subscribing to notification rules groups [105](#page-104-0) users [104](#page-103-0) [SUP, see specified state or next existing state up](#page-204-12)wards suspended design part [314](#page-313-7) suspended item revision [314](#page-313-6) suspending design part baseline [314](#page-313-4) design parts [121](#page-120-1) item revision baseline [314](#page-313-5) system-defined attributes [25](#page-24-1) system-defined variables request templates [286](#page-285-0)

#### **T**

template file exporting [167](#page-166-0) importing [167](#page-166-1) templates creating [165](#page-164-0) default, set as [166](#page-165-0) deleting [166](#page-165-1) items [164](#page-163-0), [282](#page-281-0) requests [164](#page-163-0), [282](#page-281-1) templates section, object type definitions [164](#page-163-1) toolbar attribute rules [198](#page-197-1) Baseline and Release Templates main window [208](#page-207-1) lifecycle editor [191,](#page-190-2) [257](#page-256-2) lifecycles main window [181,](#page-180-3) [182](#page-181-1)

Object Types main window [135](#page-134-3) transitions area, edit lifecycle dialog box [196](#page-195-2), [262](#page-261-1) transition adding [196](#page-195-0), [262](#page-261-0) creating [196,](#page-195-0) [262](#page-261-0) deleting [198](#page-197-0), [263](#page-262-0) editing [197,](#page-196-0) [263](#page-262-1) transitions area, edit lifecycle dialog box [196](#page-195-1), [261](#page-260-1)

#### **U**

unassigning attribute from object type [149](#page-148-0) item types from data formats [243](#page-242-1) object types from lifecycles [186](#page-185-2) UNIX system libraries [174](#page-173-4) unrelating object types to lifecycles [186](#page-185-2) updating lifecycle [180](#page-179-2) upload rules adding exclusions to [226](#page-225-0) adding inclusions to [225](#page-224-0) definition [220](#page-219-0) wildcards [221](#page-220-0) usage relationship between design parts [119](#page-118-1) user interface profiles about [106](#page-105-0) adding [108](#page-107-0) assigning [111](#page-110-0) editing [109](#page-108-0) main window [107](#page-106-1) user-defined attributes [25](#page-24-2) user-defined variables request templates [293](#page-292-0) users registering [84](#page-83-0)

#### **V**

valid relationship [156](#page-155-2) assigning [160](#page-159-0) maximum status attribute [156](#page-155-1) minimum status attribute [156](#page-155-1) valid relationships section items [158](#page-157-0) requests [159](#page-158-0) valid sets associating with attributes [130](#page-129-0) copying [130](#page-129-1) defining [129](#page-128-0) definition [26](#page-25-5) deleting [130](#page-129-1) editing [130](#page-129-1) variables

multi-valued [287](#page-286-0) single-valued [286](#page-285-0) version branch names [245](#page-244-0) defining [247](#page-246-0) definition [246](#page-245-0) deleting [248](#page-247-0) editing [248](#page-247-0) viewing CM phase usage [171](#page-170-0) lifecycle image [187](#page-186-2)

#### **W**

wildcards, in upload rules [221](#page-220-0) Windows 2000/NT file format value [236](#page-235-7) Windows 2000/NT system libraries [174](#page-173-7) work packages [21](#page-20-5) WORK phase [35](#page-34-5) Workset Manager [56](#page-55-2)

#### **Z**

z/OS system libraries [174](#page-173-8)